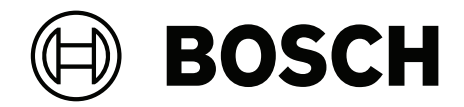

# **BVMS**

**es** Manual de configuración

# **Contenido**

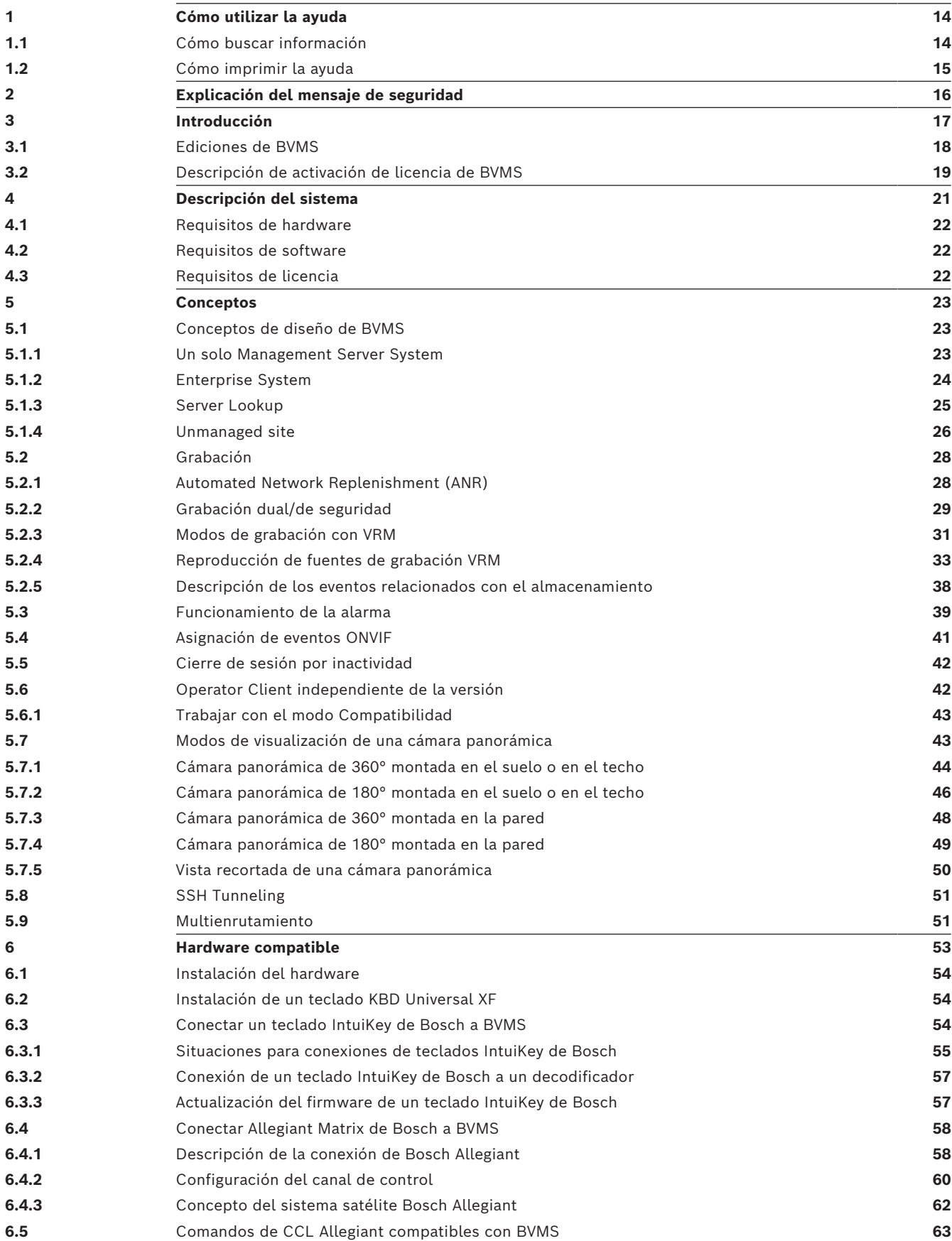

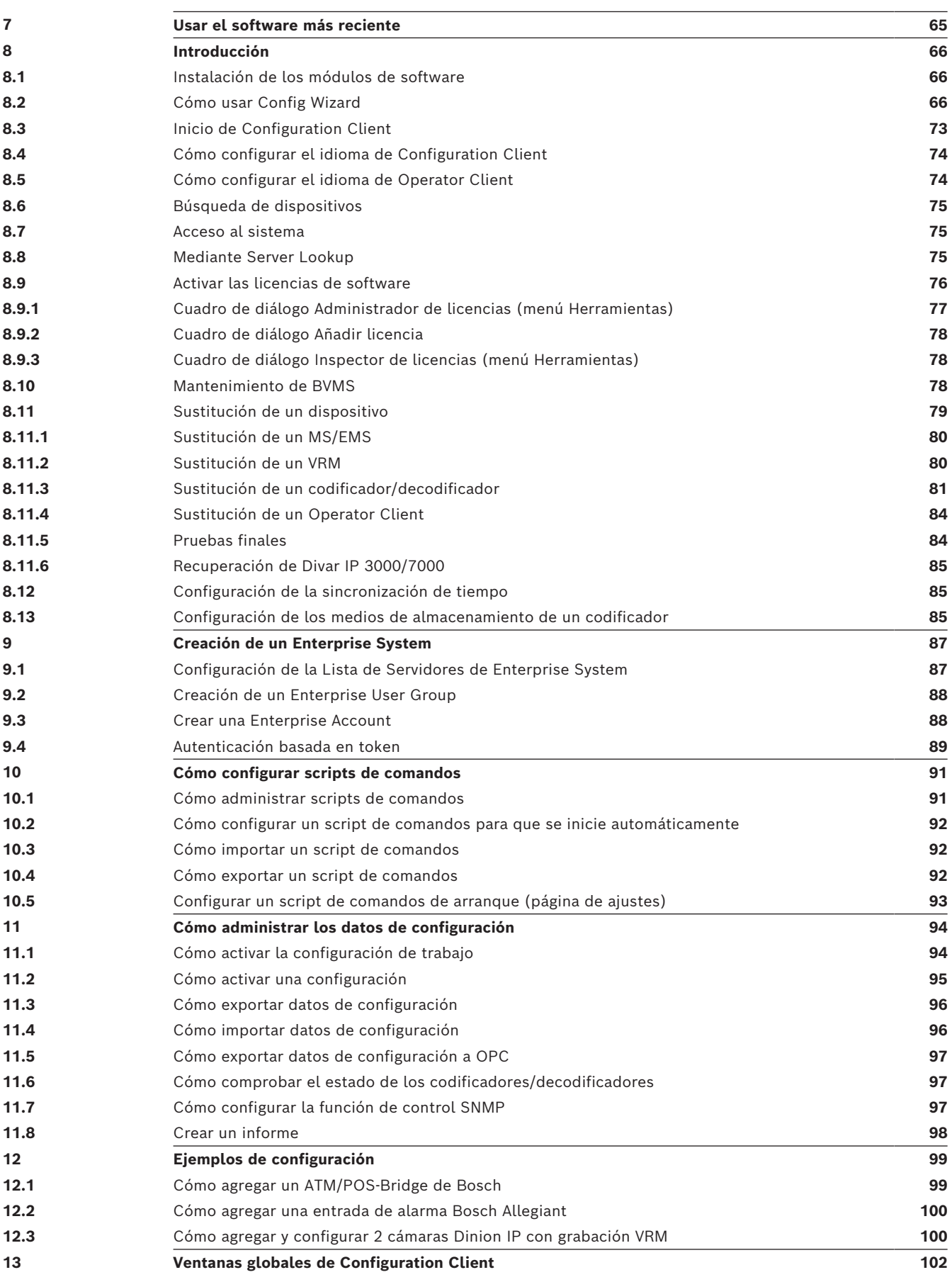

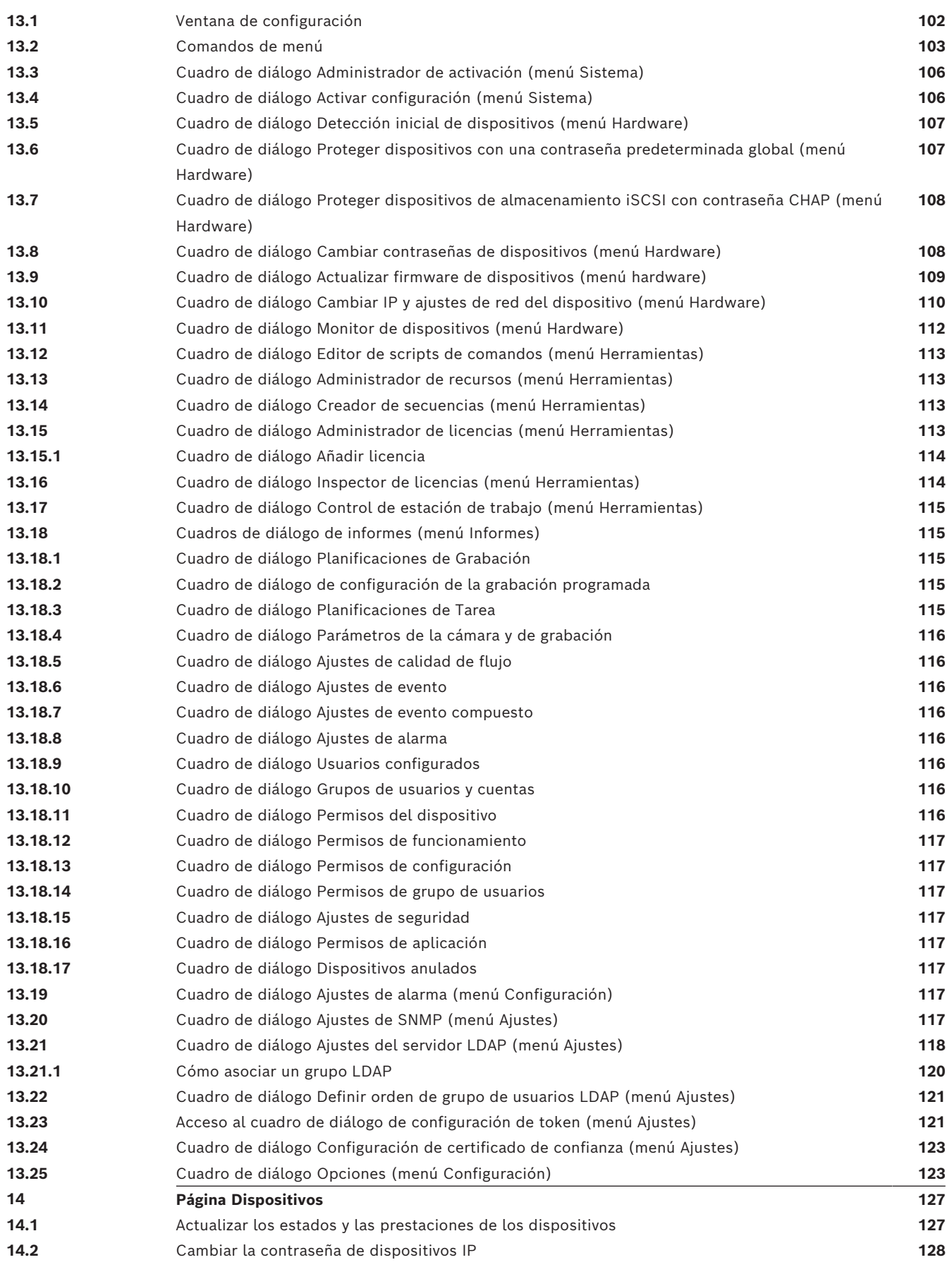

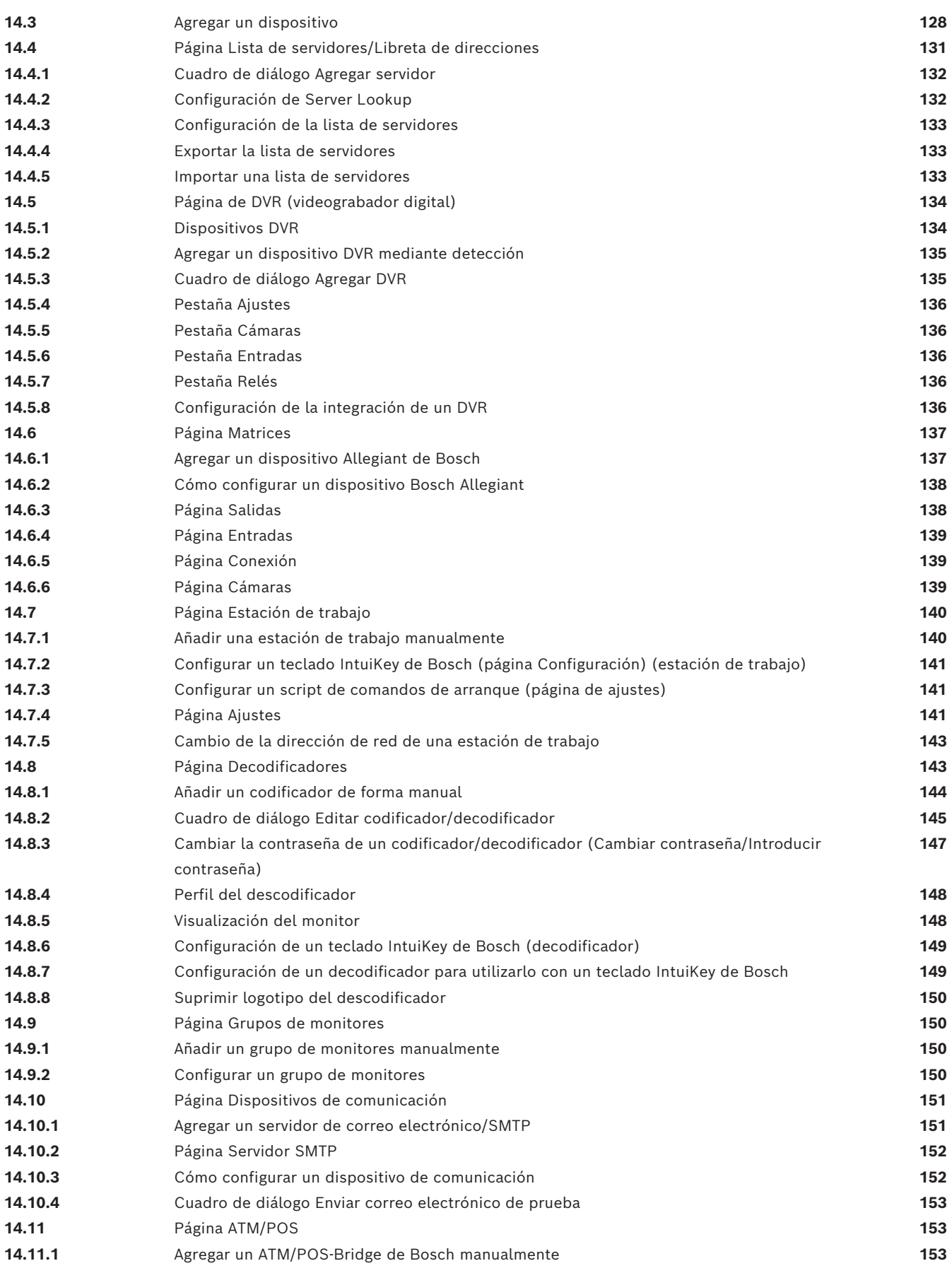

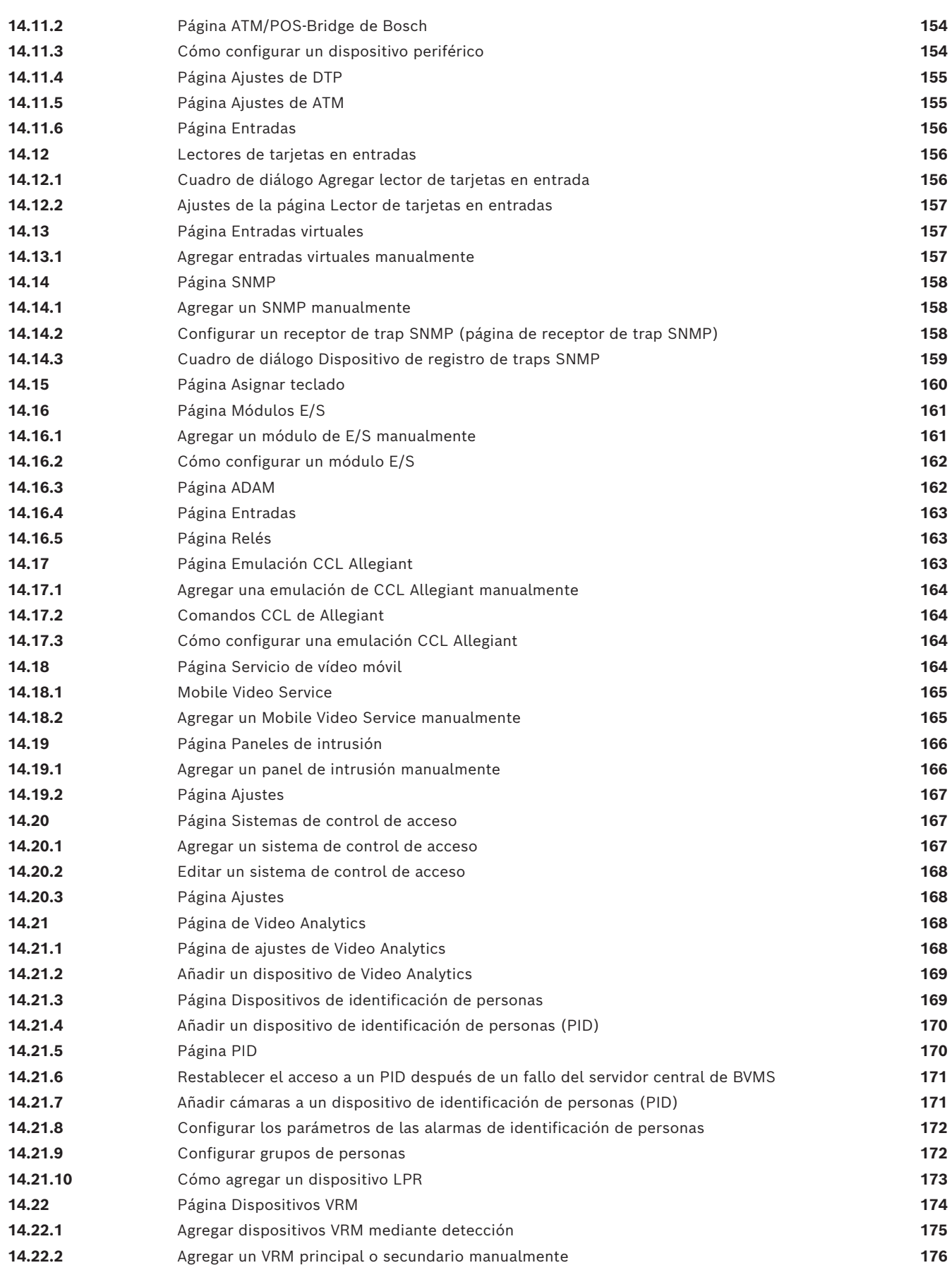

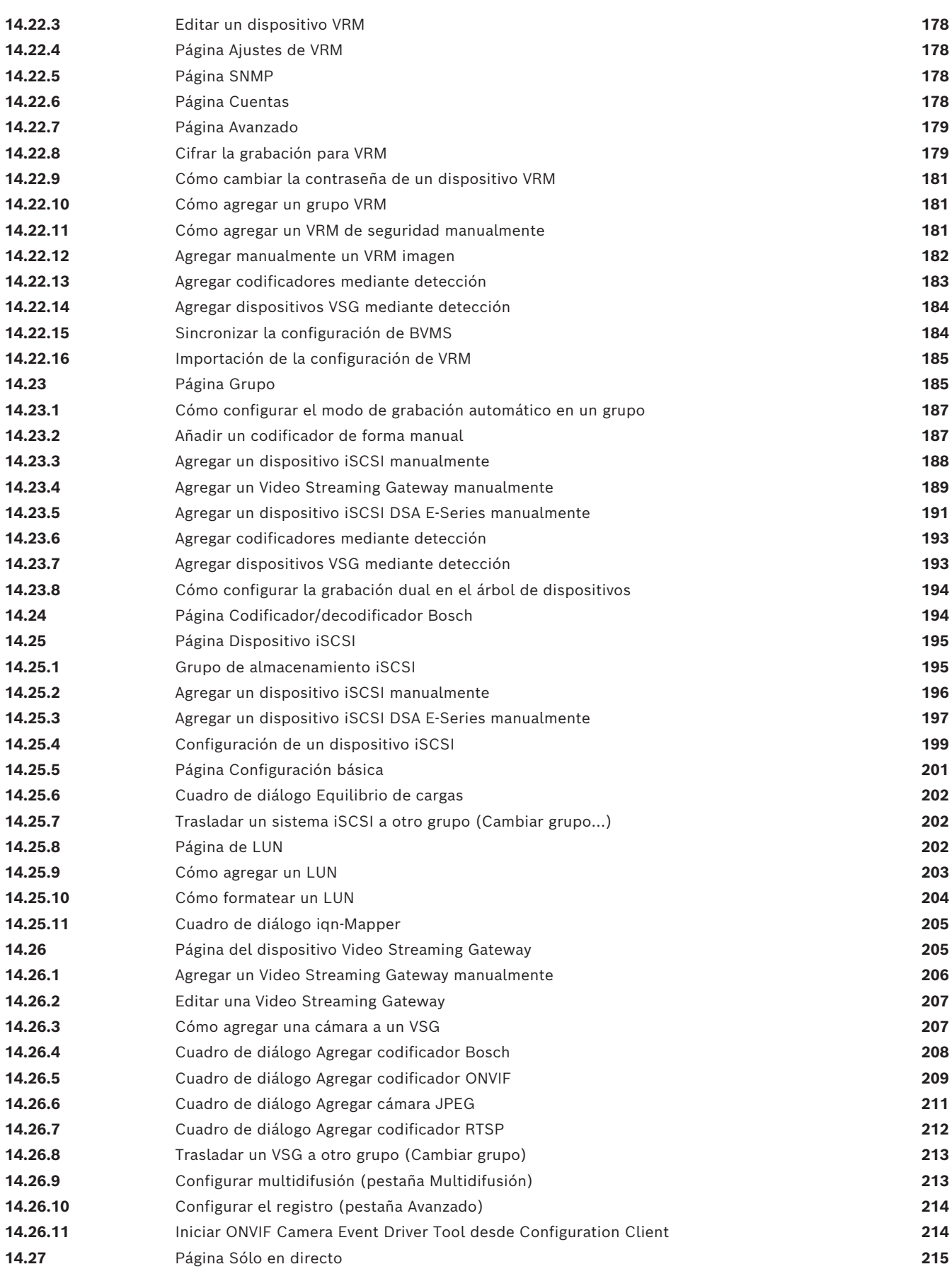

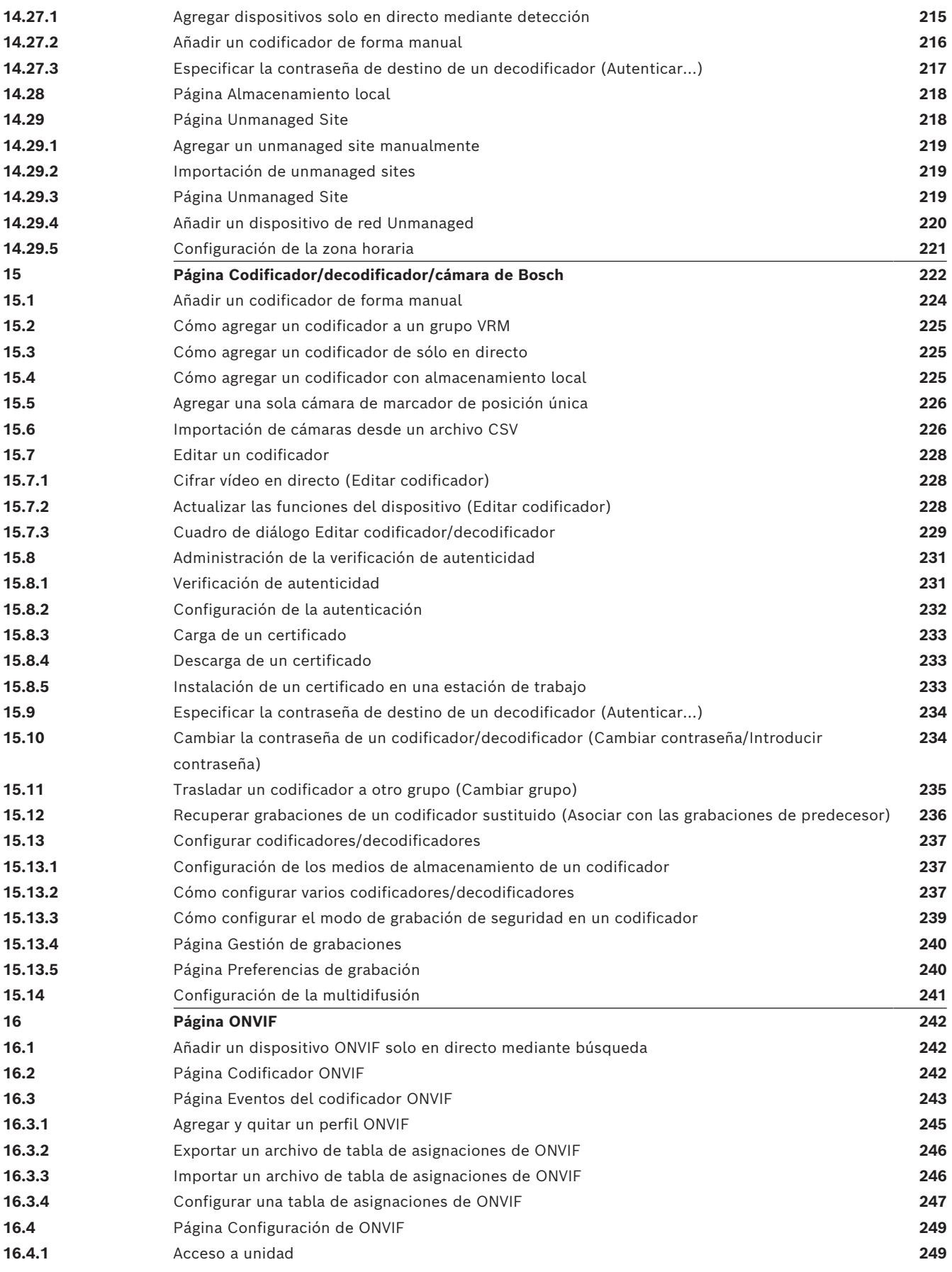

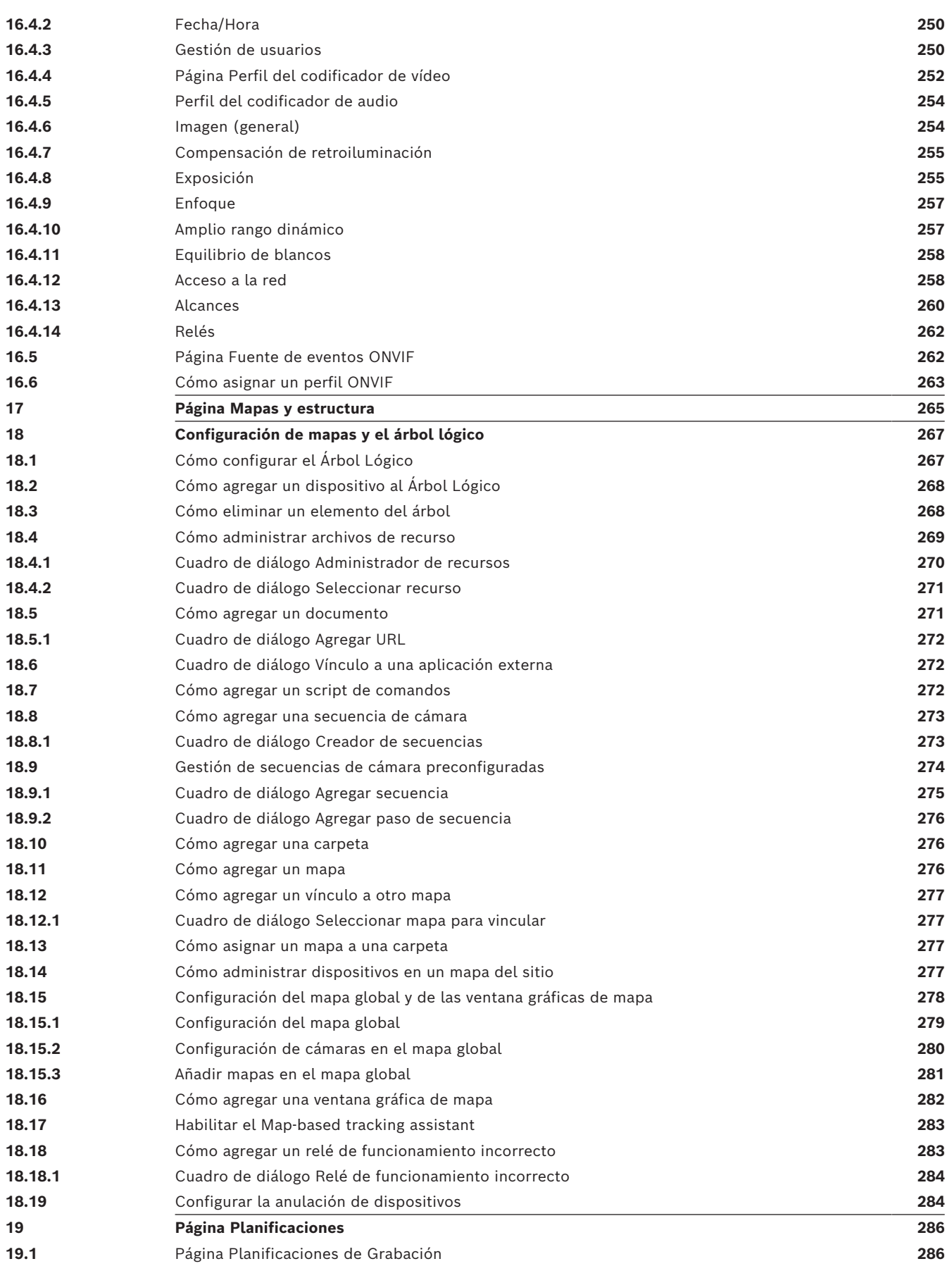

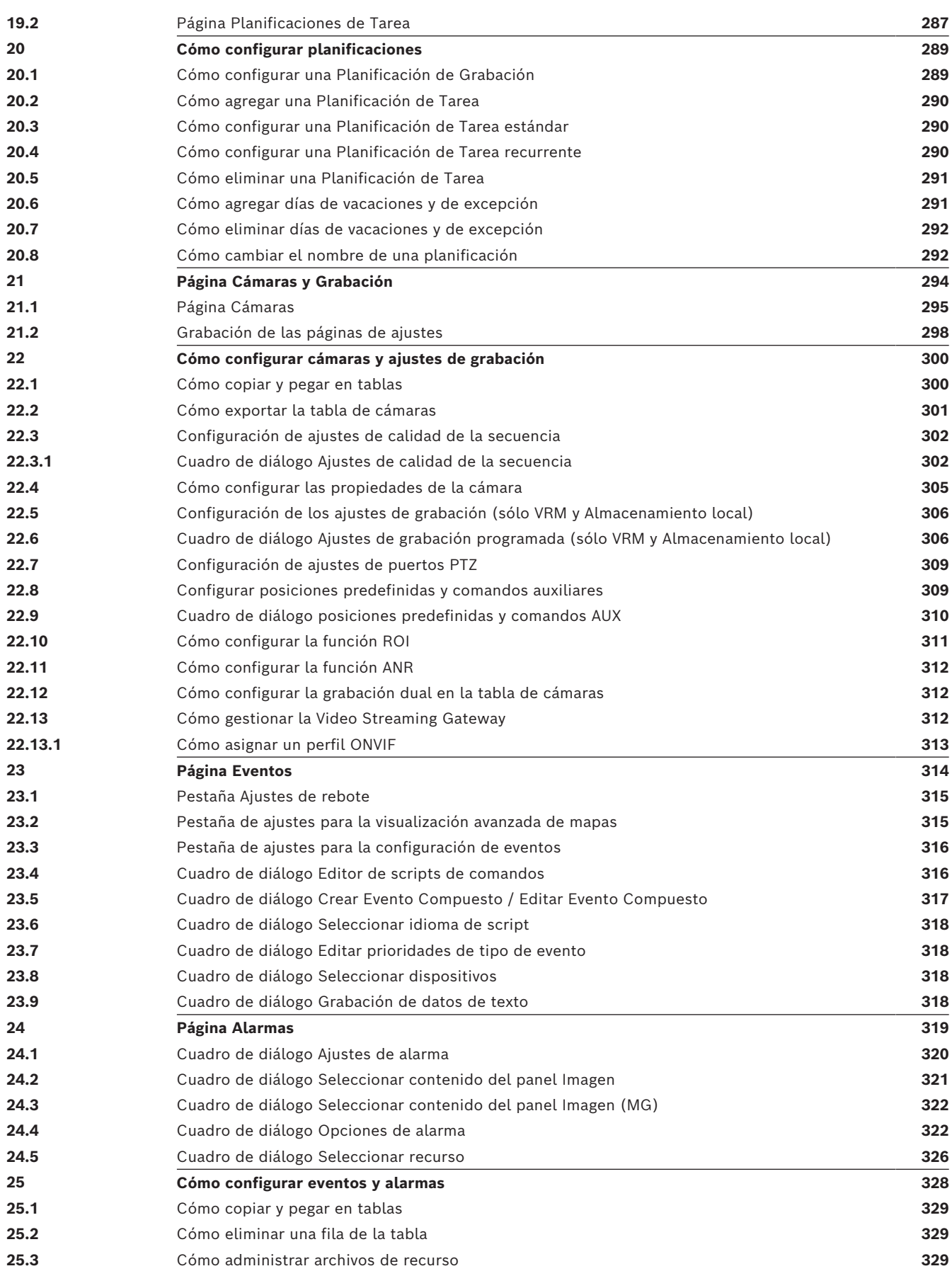

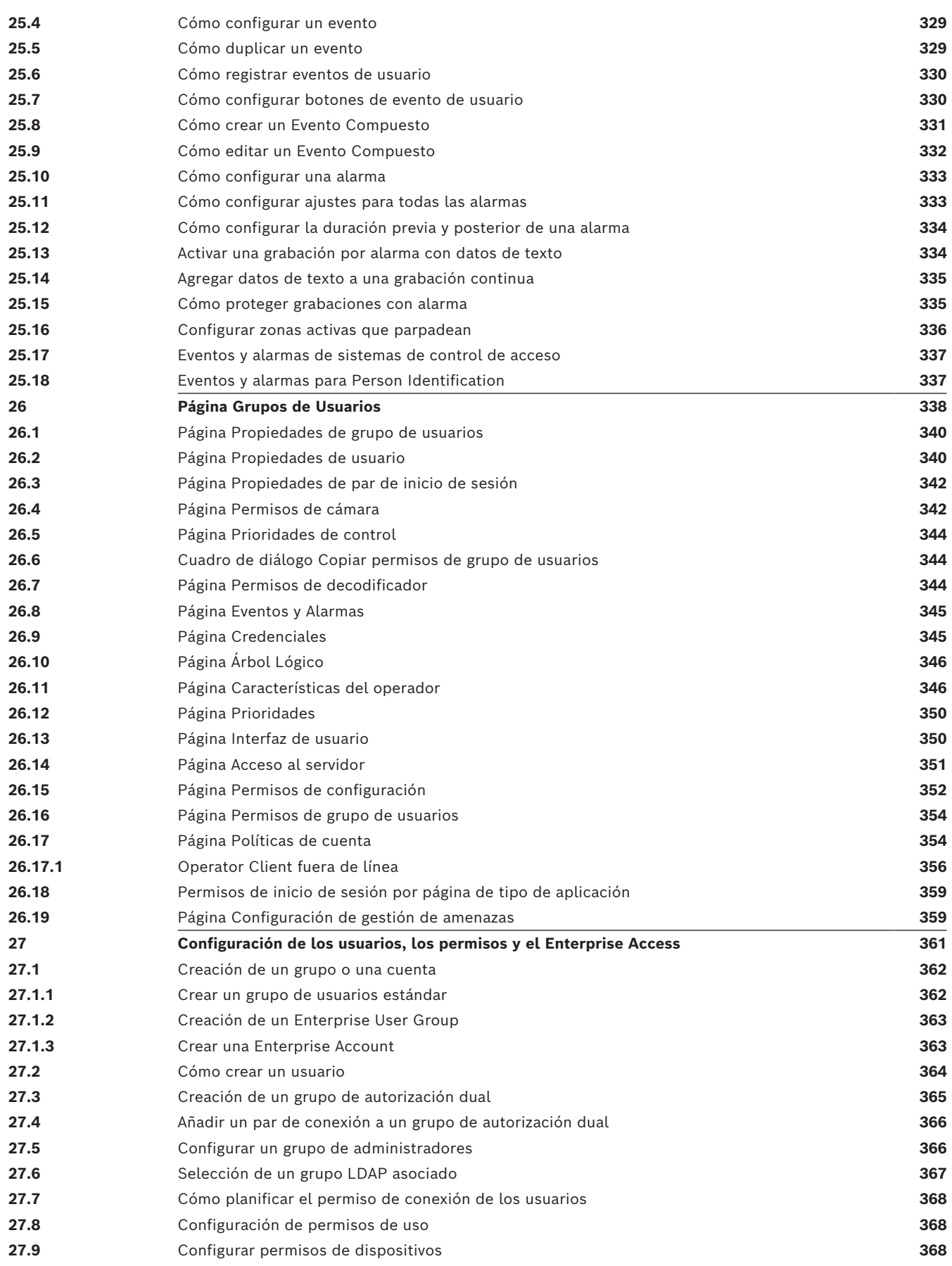

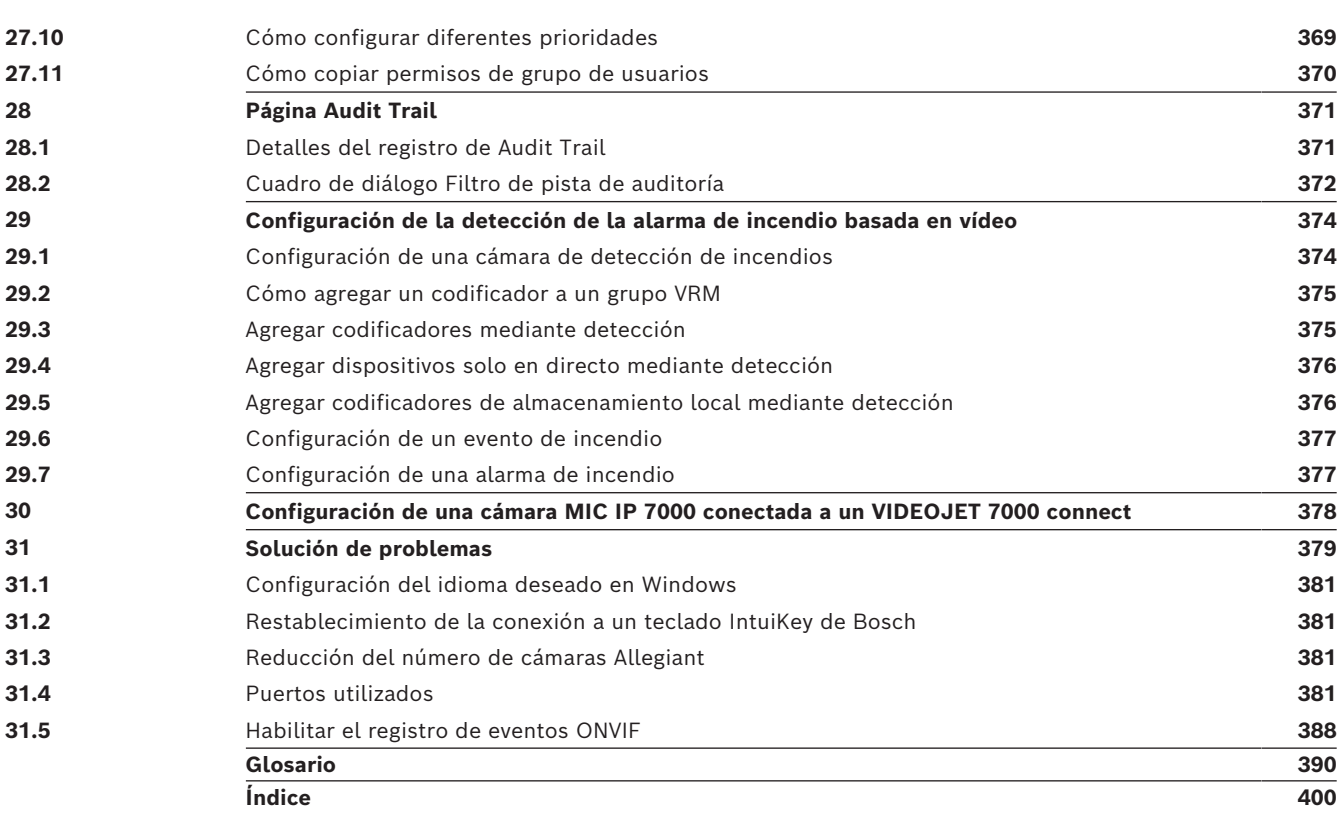

# **1 Cómo utilizar la ayuda**

#### <span id="page-13-0"></span>**Aviso!**

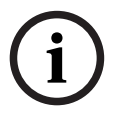

En este documento se describen algunas funciones que no están disponibles para BVMS Viewer.

Para obtener información detallada sobre las distintas ediciones de BVMS, consulte [www.boschsecurity.com](https://www.boschsecurity.com/xc/en/solutions/management-software/bvms/) y la Guía de selección rápida de BVMS: [Guía de selección rápida](https://media.boschsecurity.com/fs/media/en/pb/images/products/management_software/bvms/bvms_quick-selection-guide.pdf) [de BVMS.](https://media.boschsecurity.com/fs/media/en/pb/images/products/management_software/bvms/bvms_quick-selection-guide.pdf)

Para obtener más información acerca de cómo realizar cualquier acción en BVMS, acceda a la ayuda en línea mediante cualquiera de los siguientes métodos:

#### **Para utilizar las opciones Contenido, Índice o Buscar:**

4 En el menú **Ayuda**, haga clic en **Mostrar ayuda**. Utilice los botones y vínculos para desplazarse.

#### **Para obtener ayuda sobre una ventana o cuadro de diálogo:**

▶ En la barra de herramientas, haga clic en

OR

4 Pulse F1 para obtener ayuda sobre cualquier ventana o cuadro de diálogo del programa.

### **1.1 Cómo buscar información**

<span id="page-13-1"></span>Puede buscar información en la Ayuda de varias maneras.

Para buscar información en la Ayuda en línea:

- 1. En el menú **Ayuda**, haga clic en **Ayuda**.
- 2. Si el panel izquierdo no está visible, haga clic en el botón **Mostrar**.
- 3. En la ventana Ayuda, haga lo siguiente:

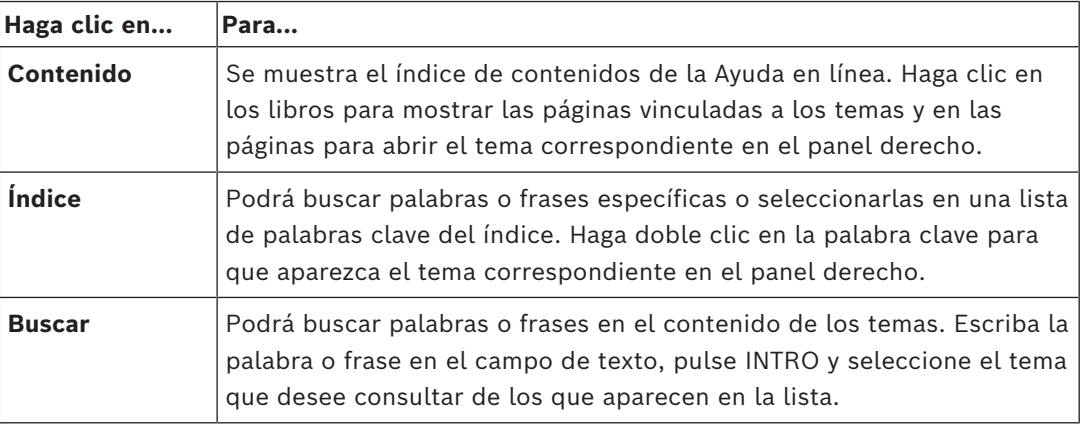

El texto de la interfaz de usuario está marcado en **negrita**.

4 La flecha le ofrece la posibilidad de hacer clic en el texto subrayado o en un elemento de la aplicación.

#### **Temas relacionados**

4 Haga clic para visualizar un tema con información acerca de la ventana de la aplicación que esté utilizando en ese momento. Este tema le ofrece información sobre los controles de la ventana de la aplicación.

*[Conceptos, Página 23](#page-22-0)* ofrece información adicional sobre determinados temas.

Este símbolo indica un riesgo potencial de daños materiales o pérdida de datos.

# **1.2 Cómo imprimir la ayuda**

<span id="page-14-0"></span>Al utilizar la Ayuda en línea, es posible imprimir los temas o la información desde la ventana del navegador.

#### **Para imprimir los temas de la Ayuda:**

- **Exaction Configuration**<br>Bosch Security Systems B.V. Manual de configuration 2023-11 | Configuration 2023-11 | Configuration Client Configuration 2023-11 | Voltage China de configuration Client Configuration Client Configu 1. Haga clic con el botón derecho del ratón en el panel derecho y seleccione **Imprimir**. Aparecerá el cuadro de diálogo **Imprimir**.
	- 2. Haga clic en **Imprimir**.
	- $\Rightarrow$  El tema se imprimirá en la impresora especificada.

# **2 Explicación del mensaje de seguridad**

<span id="page-15-0"></span>En este manual se utilizan los siguientes símbolos y notaciones para llamar la atención sobre situaciones especiales:

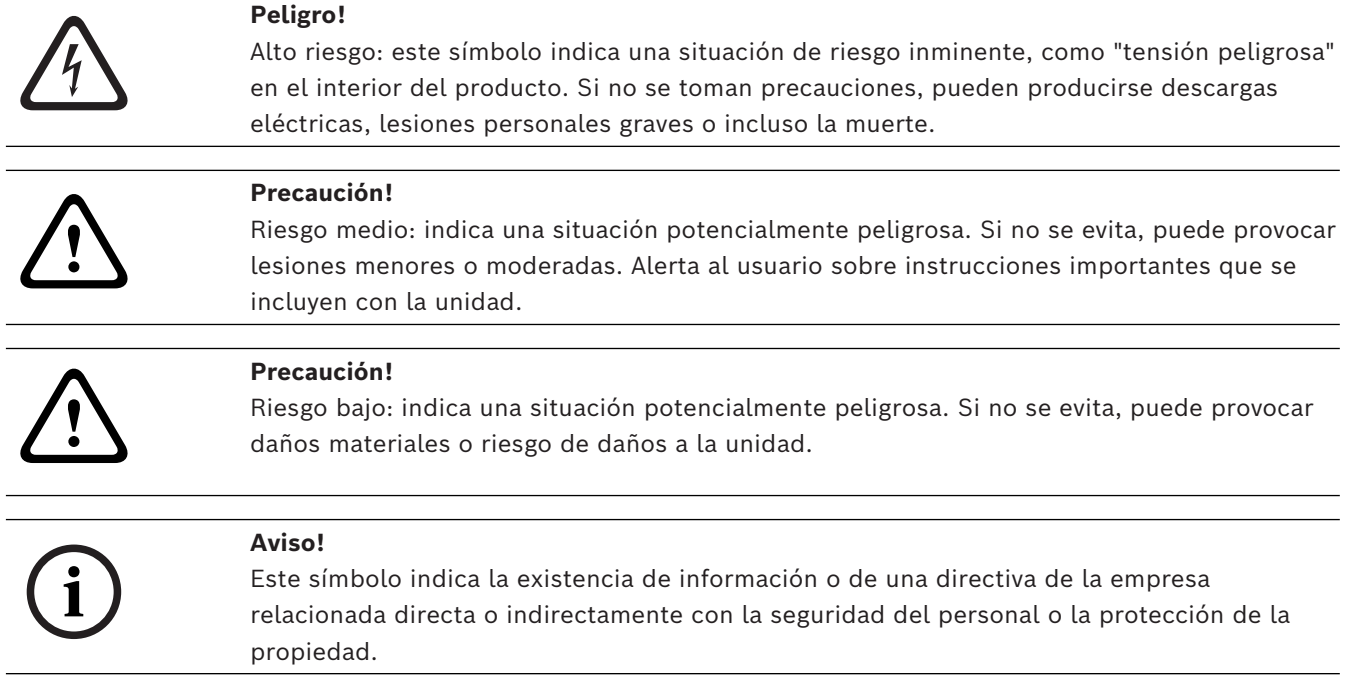

# **3 Introducción**

<span id="page-16-0"></span>Para acceder a las licencias del software de código abierto (Open Source Software) que utiliza BVMS y a la aplicación para móviles, haga clic en el vínculo:

<http://www.boschsecurity.com/oss/>

#### **HE HEVC**Advance"

Cubierto por una o más solicitudes de patentes que aparecen en

#### patentlist.hevcadvance.com.

Este manual le guiará a través de los procedimientos básicos de configuración de BVMS. Para obtener ayuda e instrucciones más detalladas, consulte el manual de configuración, o bien utilice la Ayuda en línea.

#### **BVMS**

BVMS integra vídeo, audio y datos digitales en cualquier red IP.

El sistema incluye los siguientes módulos de software:

- Management Server
- Grabación [VRM](#page-397-0) (Video Recording Manager)
- Operator Client
- Configuration Client

Para que el sistema pueda funcionar, deberá realizar antes las siguientes tareas:

- Instalar servicios (Management Server y [VRM](#page-397-0))
- Instalar Operator Client y Configuration Client
- Establecer la conexión de red
- Conectar los dispositivos a la red
- Configuración básica:
	- Agregar dispositivos (p. ej., por exploración del dispositivo)
	- Crear una estructura lógica
	- Configurar horarios, cámaras, [evento](#page-391-0)s y [alarmas](#page-389-1)
	- Configurar [grupos de usuarios](#page-392-0)

#### **BVMS Export Player**

BVMS Export Player muestra las grabaciones exportadas.

#### **BVMS Viewer**

BVMS Viewer es una aplicación de seguridad de vídeo IP para visualizar en directo y reproducir vídeo de cámaras y grabadores Bosch conectados a una red. El paquete de software incluye un Operator Client para visualizar en directo y reproducir vídeo y un Configuration Client. BVMS Viewer es compatible con la gama actual de productos de vídeo IP de Bosch, así como con dispositivos de vídeo de Bosch antiguos.

Haga clic en el enlace para acceder a las licencias de software de código abierto que utiliza BVMS Viewer:

http://www.boschsecurity.com/oss.

#### **BVMS Configuration Client**

La idea de BVMS Configuration Client es empezar por la configuración de los dispositivos y, después, configurar el árbol lógico. Después de estos dos pasos, es posible configurar las planificaciones, las grabaciones, los eventos y las alarmas de los dispositivos en sus páginas respectivas. El último paso es configurar los grupos de usuarios en la página de grupos de usuarios. Una vez que todas las páginas de izquierda a derecha están configuradas, todo está configurado y listo para que el operador pueda empezar a utilizar Operator Client.

Después de configurar cada página, guarde la configuración haciendo clic en  $\Box$  en el menú de berramientas menú de herramientas.

Para que los cambios sean visibles en BVMS Operator Client, haga clic en .

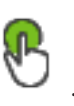

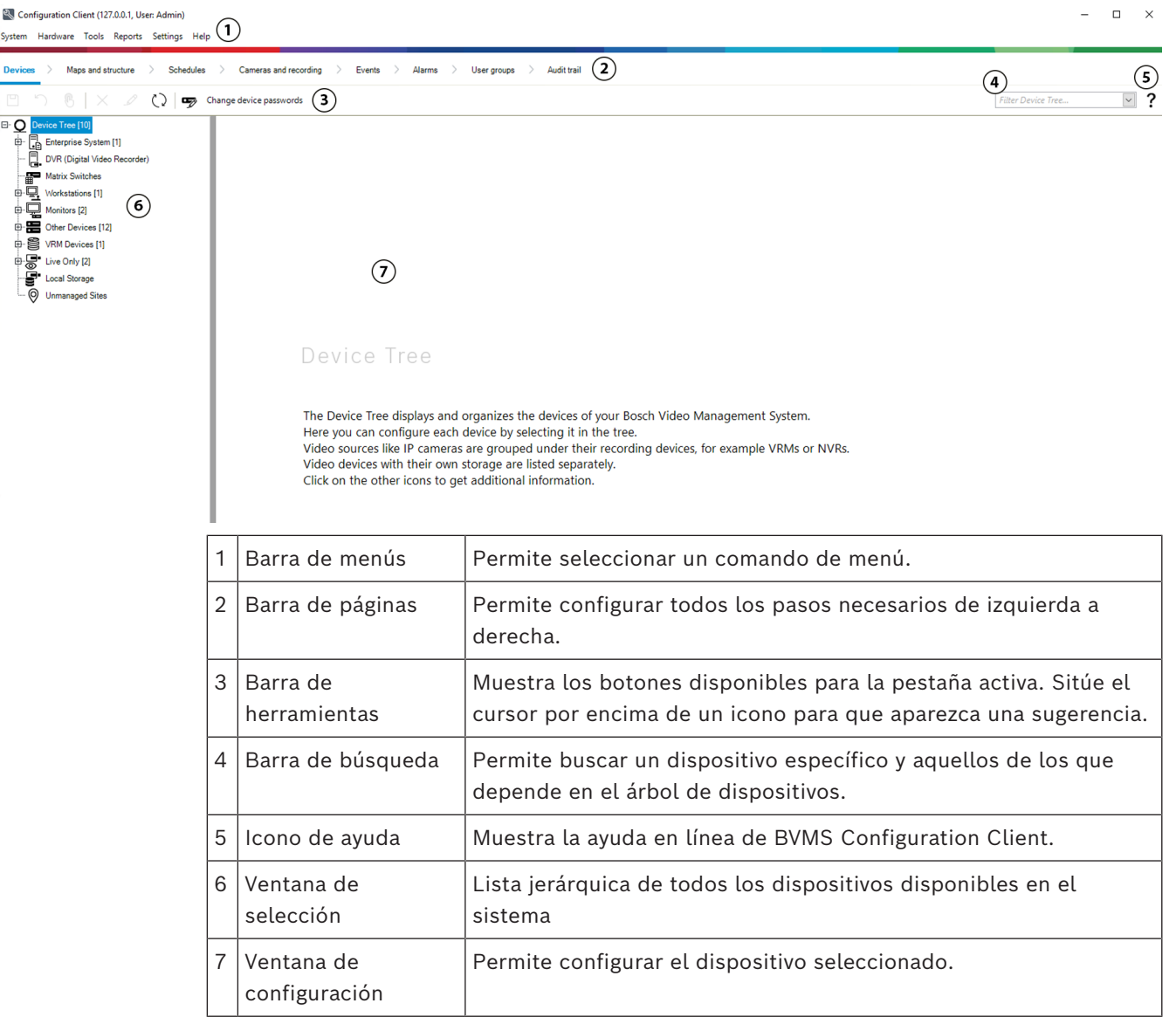

#### **BVMS Operator Client**

## **3.1 Ediciones de BVMS**

<span id="page-17-0"></span>Las distintas ediciones de BVMS le ofrecen escalabilidad total, a fin de que pueda ampliar el sistema de videovigilancia en función de sus necesidades. Están disponibles las siguientes ediciones de BVMS:

- BVMS Professional
- BVMS Enterprise
- BVMS Plus
- BVMS Lite
- BVMS Viewer

BVMS Viewer y BVMS Professional son productos solo de software. No los puede usar en dispositivos Bosch DIVAR IP.

Puede usar BVMS Lite y BVMS Plus en dispositivos Bosch DIVAR IP o como productos solo de software en cualquier otro hardware.

Para obtener información detallada sobre las distintas ediciones de BVMS, consulte [www.boschsecurity.com](https://www.boschsecurity.com/xc/en/solutions/management-software/bvms/) y la guía rápida de selección de BVMS: [Guía rápida de selección de BVMS](https://media.boschsecurity.com/fs/media/en/pb/images/products/management_software/bvms/bvms_quick-selection-guide.pdf).

### **3.2 Descripción de activación de licencia de BVMS**

<span id="page-18-0"></span>Este capítulo ofrece una descripción sobre la activación de la licencia de BVMS.

#### **Solicitud de licencia**

- Realice el pedido a través de la central de pedidos de Bosch.
- La confirmación del pedido incluye el nuevo ID del pedido de software necesario para el proceso posterior de activación del software.
- Desde BVMS 11.0 las licencias básica y de ampliación de BVMS y no dependen de la versión del programa.

#### **Activación de licencia**

- Bosch Remote Portal ([https://www.remote.boschsecurity.com](https://www.remote.boschsecurity.com/login)) sustituye a Bosch **Administrador de licencias**.
- Es preciso realizar un nuevo registro de usuario en Bosch Remote Portal.
- El obligatorio introducir el archivo de información del sistema y el ID del pedido de software para la activación de la licencia.
- La salida de Remote Portal es el archivo de licencia que incluye todos los datos de activación. Añada este archivo al sistema BVMS instalado.
- El proceso de activación define la fecha de inicio del período de garantía del software. La fecha de finalización aparece en el **Administrador de licencias** de BVMS Configuration Client.

#### **Proceso de activación de licencia de software**

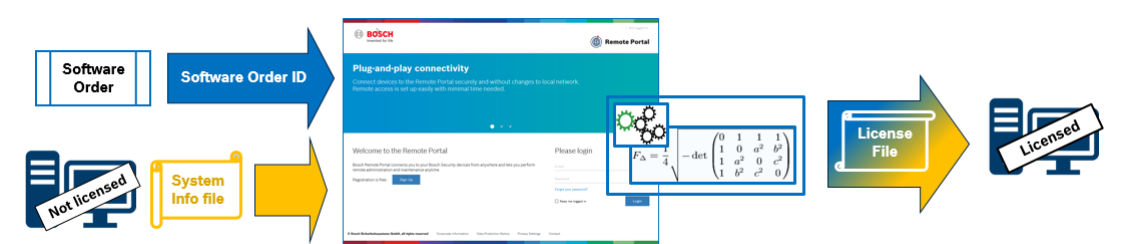

#### **Para activar las licencias de software, siga los siguientes que se indican a continuación:**

- 1. Realizar pedido de productos de software
- Realice el pedido de los productos de software siguiendo el proceso de pedido estándar de Bosch.
- Los pedidos de software pueden constar de uno o varios productos de una o varias ediciones de productos.
- 2. Recepción del ID del pedido de software

**i**

- El resultado del pedido es una confirmación de pedido de software que contiene el ID del pedido de software.
- El ID del pedido de software permite conectar el software instalado (en el sistema operativo y el hardware) a los productos de software pedidos.
- 3. Activar la licencia
- Para activar la licencia es obligatorio introducir el archivo de información del sistema que representa el sistema operativo y hardware únicos donde se ha instalado el software.
- La activación conecta el ID del pedido de software al software instalado y crea el archivo de licencia como salida.
- La activación define los atributos del sistema, como la fecha de inicio y finalización de la garantía del software.
- 4. Activar el software
- Para activar el software, añada el archivo de licencia al software instalado.
- Los archivos de licencia habilitan las funciones de BVMS en función de los elementos activados.

#### **Aviso!**

#### **El archivo de licencia incluye los siguientes datos de activación:**

- Edición del producto de BVMS
- Versión permitida de BVMS
- Fecha de vencimiento de la garantía del Software
- Número de licencia de ampliación/función

#### **Consulte**

*– [Activar las licencias de software, Página 76](#page-75-0)*

# **4 Descripción del sistema**

#### <span id="page-20-0"></span>**Aviso!**

**i**

En este documento se describen algunas funciones que no están disponibles para BVMS Viewer.

Para obtener información detallada sobre las distintas ediciones de BVMS, consulte [www.boschsecurity.com](https://www.boschsecurity.com/xc/en/solutions/management-software/bvms/) y la Guía de selección rápida de BVMS: [Guía de selección rápida](https://media.boschsecurity.com/fs/media/en/pb/images/products/management_software/bvms/bvms_quick-selection-guide.pdf) [de BVMS.](https://media.boschsecurity.com/fs/media/en/pb/images/products/management_software/bvms/bvms_quick-selection-guide.pdf)

Si tiene intención de instalar y configurar BVMS, participe en una formación sobre el sistema de BVMS.

Consulte las notas de la versión actual de BVMS para obtener las versiones de firmware y hardware admitidas y otra información importante.

Consulte las hojas de datos de estaciones de trabajo y servidores de Bosch para obtener más información sobre los ordenadores donde se puede instalar BVMS.

Los módulos de software de BVMS se pueden instalar de forma opcional en un ordenador.

#### **Componentes importantes**

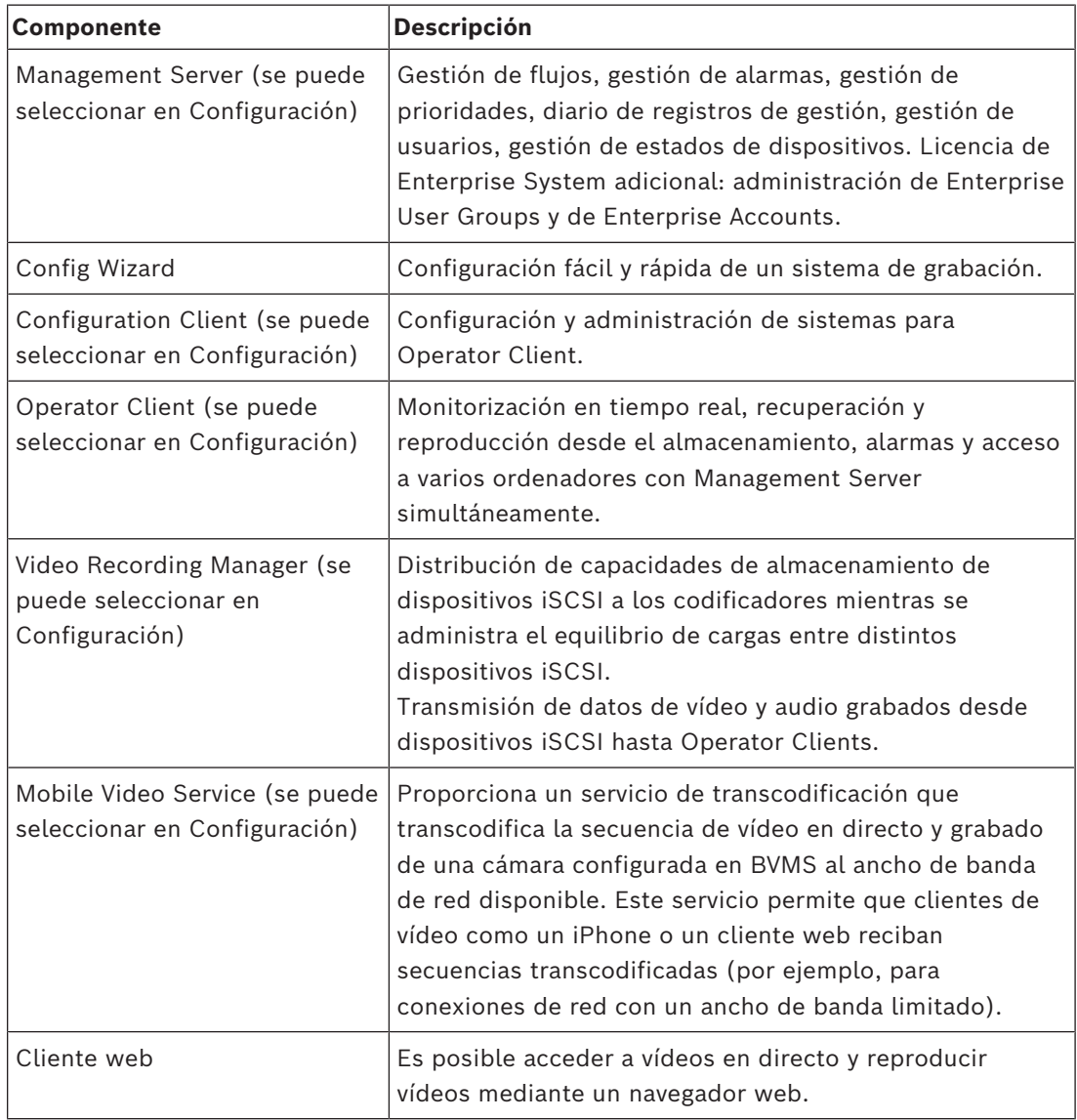

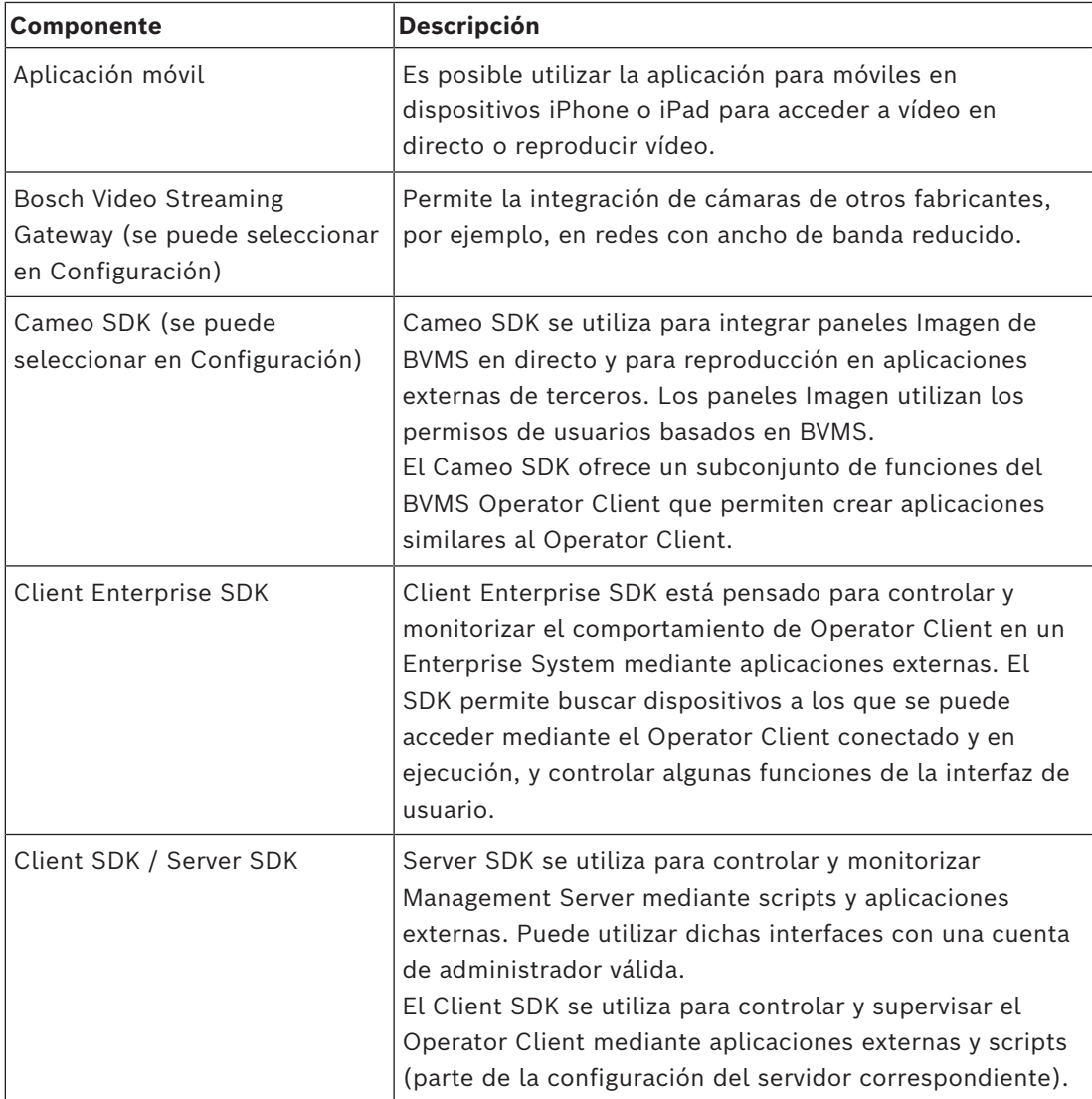

### **4.1 Requisitos de hardware**

<span id="page-21-0"></span>Consulte la hoja de datos de BVMS. También hay disponibles hojas de datos para los ordenadores de plataforma.

### **4.2 Requisitos de software**

<span id="page-21-1"></span>No puede instalar el BVMS Viewer donde haya instalado cualquier otro componente de BVMS.

<span id="page-21-2"></span>Consulte la hoja de datos de BVMS.

# **4.3 Requisitos de licencia**

Consulte la hoja de datos de BVMS para ver las licencias disponibles.

**i**

# **5 Conceptos**

#### <span id="page-22-0"></span>**Aviso!**

BVMS Viewer ofrece solo funciones básicas. Las funciones avanzadas se incluyen en BVMS Professional. Para obtener información detallada sobre las distintas ediciones de BVMS, consulte [www.boschsecurity.com](https://www.boschsecurity.com/xc/en/solutions/management-software/bvms/) y la Guía de selección rápida de BVMS: [Guía de selección](https://media.boschsecurity.com/fs/media/en/pb/images/products/management_software/bvms/bvms_quick-selection-guide.pdf) [rápida de BVMS](https://media.boschsecurity.com/fs/media/en/pb/images/products/management_software/bvms/bvms_quick-selection-guide.pdf).

<span id="page-22-1"></span>Este capítulo proporciona información adicional sobre temas seleccionados.

### **5.1 Conceptos de diseño de BVMS**

#### *[Un solo Management Server System, Página 23](#page-22-2)*

Un único sistema BVMS Management Server permite gestionar, monitorizar y controlar hasta 2000 cámaras/codificadores.

#### *[Enterprise System, Página 24](#page-23-0)*

Un Enterprise Management Server proporciona acceso simultáneo a varios Management Servers. Enterprise System permite acceder a eventos y alarmas desde varios subsistemas.

#### *[Server Lookup, Página 25](#page-24-0)*

La función Server Lookup proporciona una lista de BVMS Management Servers disponibles para BVMSOperator Client. El operador puede seleccionar un servidor de la lista de servidores disponibles. El cliente conectado a Management Server tiene acceso total a Management Server.

#### *[Unmanaged site, Página 26](#page-25-0)*

Es posible agrupar dispositivos con unmanaged sites. Management Server no monitoriza los dispositivos situados dentro de unmanaged sites. Management Server proporciona una lista de unmanaged sites a Operator Client. El operador puede conectarse bajo demanda al sitio y obtener acceso a datos de vídeo grabado o en directo. En el concepto de unmanaged site no se dispone de gestión de alarmas ni de eventos.

#### **5.1.1 Un solo Management Server System**

<span id="page-22-2"></span>– Un solo BVMS Management Server puede gestionar hasta 2000 canales.

- Un BVMS Management Server proporciona gestión, monitorización y control de todo el sistema.
- BVMS Operator Client está conectado a Management Server, recibe eventos y alarmas desde el BVMSManagement Server y muestra reproducción en directo y en diferido.
- En la mayoría de los casos, todos los dispositivos están conectados en una red de área local con un ancho de banda elevado y latencia reducida.

Responsabilidades:

- Configuración de datos
- Registro de eventos (libro de registro)
- Perfiles de usuario
- Prioridades de usuario
- Licencias
- Gestión de alarmas y eventos

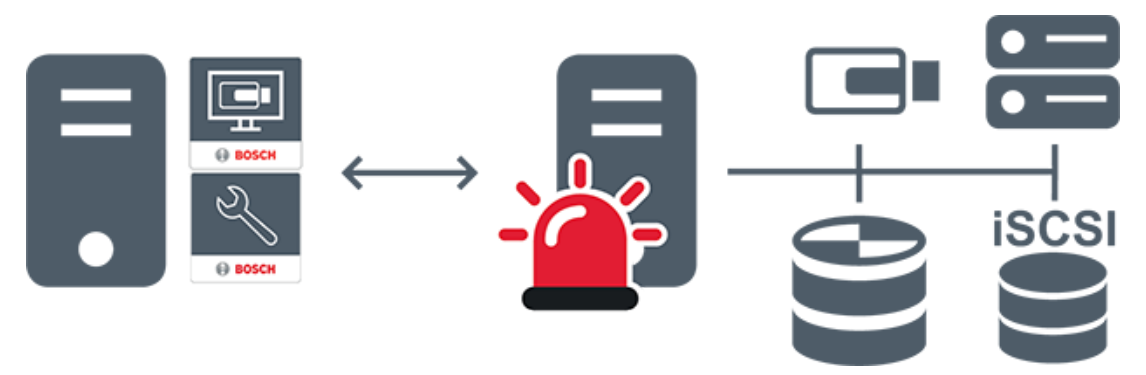

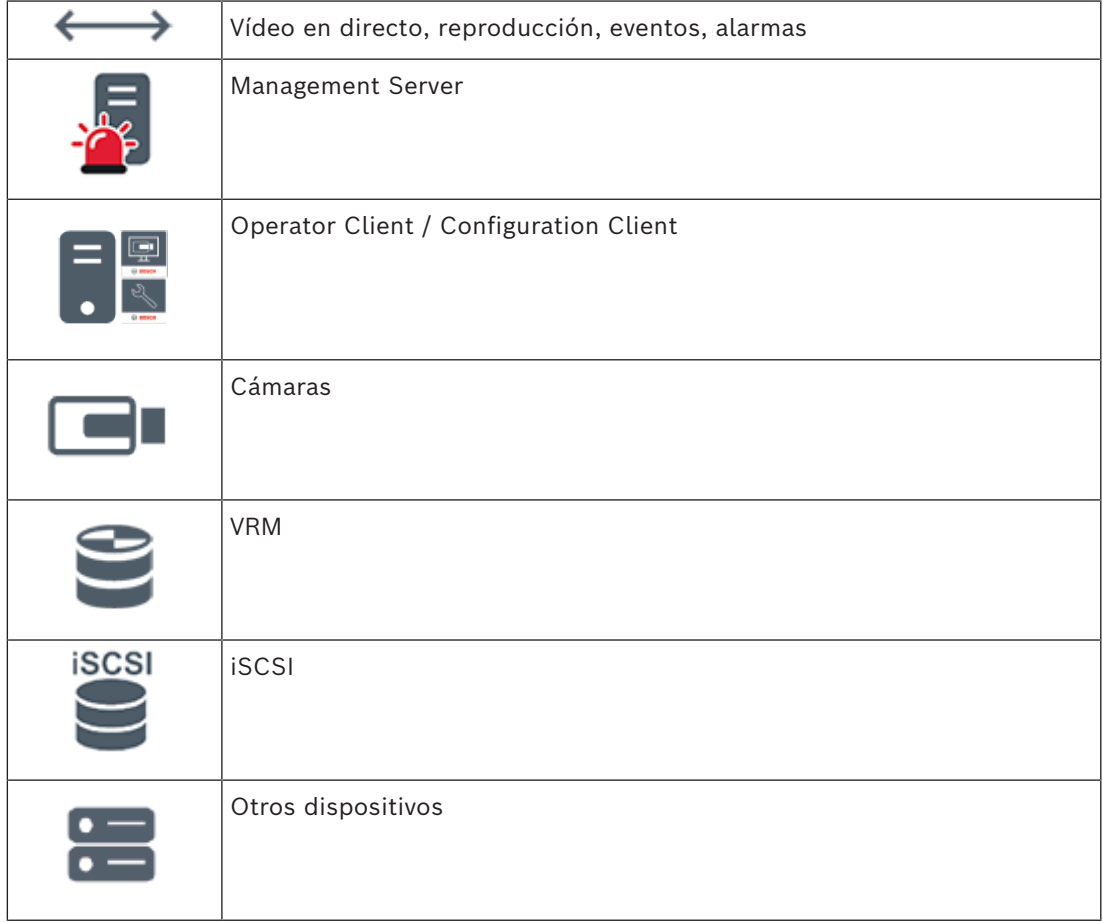

### **5.1.2 Enterprise System**

- <span id="page-23-0"></span>– El objetivo de un BVMS [Enterprise System](#page-391-3) es permitir a un usuario de [Operator Client](#page-394-1) acceder simultáneamente a varios Management Servers (subsistemas).
- Los clientes conectados a Enterprise Server disponen de acceso completo a todas las cámaras y las grabaciones de los subsistemas.
- Los clientes conectados a Enterprise Server cuentan con información completa en tiempo real sobre eventos y alarmas de todos los subsistemas.
- Áreas habituales de aplicación:
	- Metros
	- Aeropuertos

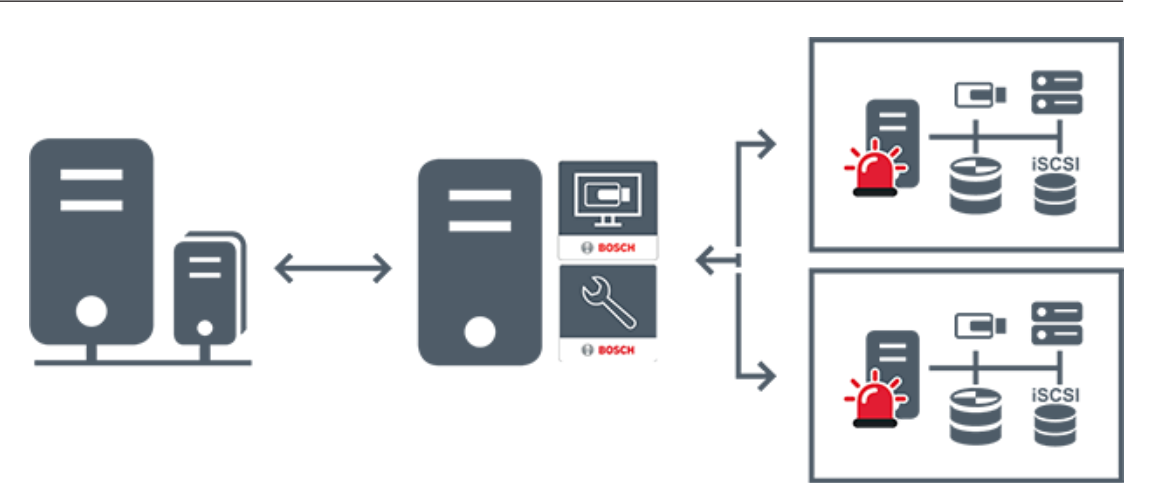

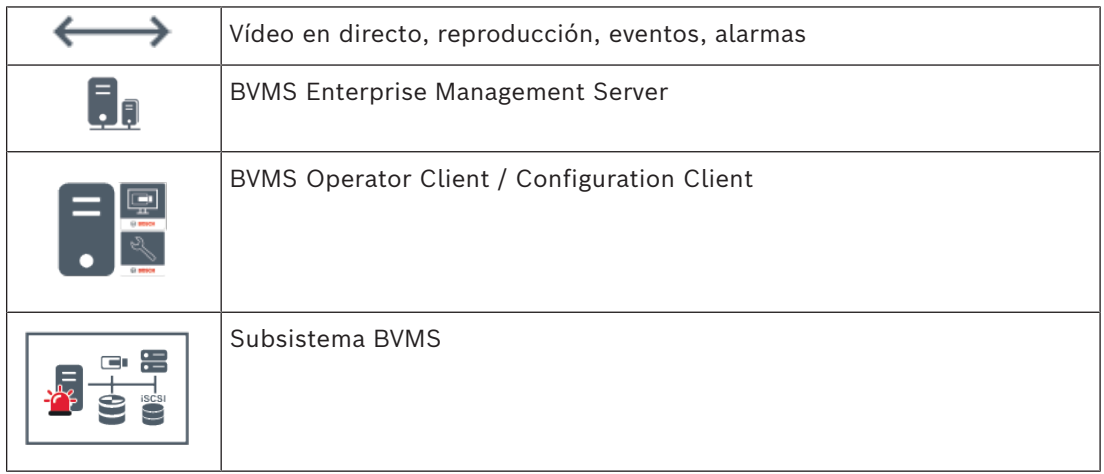

#### **Consulte**

- *– [Creación de un Enterprise System, Página 87](#page-86-0)*
- *– [Configuración de la Lista de Servidores de Enterprise System, Página 87](#page-86-1)*
- *– [Configuración de los usuarios, los permisos y el Enterprise Access, Página 361](#page-360-0)*
- *– [Acceso al sistema, Página 75](#page-74-1)*

#### **5.1.3 Server Lookup**

- <span id="page-24-0"></span>La función BVMS Server Lookup permite a los operadores conectarse a un BVMSManagement Server de una lista de servidores disponibles.
- Un solo usuario de Configuration Client o Operator Client puede conectarse a varios puntos de acceso al sistema secuencialmente.
- Los puntos de acceso del sistema pueden ser de Management Server o de Enterprise Management Server.
- Server Lookup utiliza un Management Server dedicado para alojar la lista de servidores.
- Desde el punto de vista funcional, Server Lookup y Management Server o Enterprise Management Server se pueden ejecutar en un mismo equipo.
- Server Lookup es compatible con la búsqueda de puntos de acceso del sistema por nombre o descripción.
- Después de conectarse a Management Server, Operator Client recibe eventos y alarmas de BVMS Management Server y muestra reproducción de vídeo en directo y en diferido.

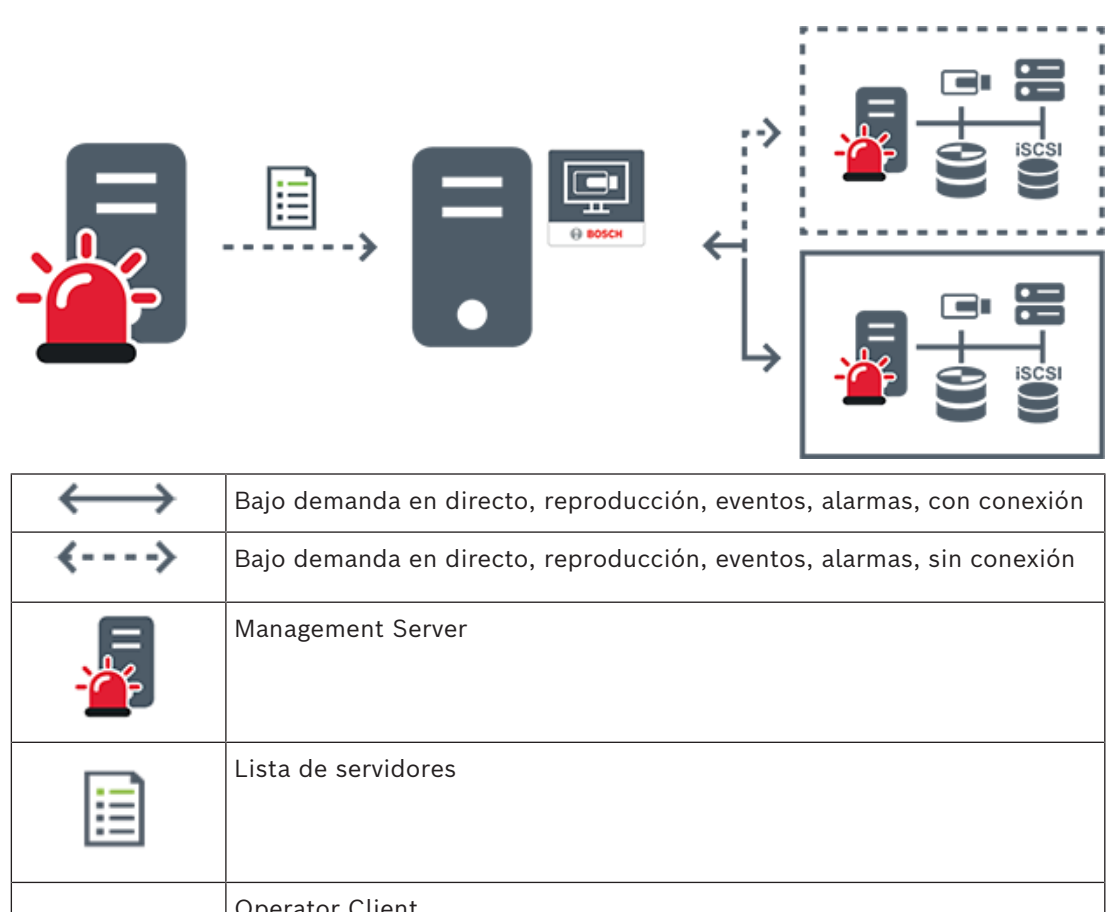

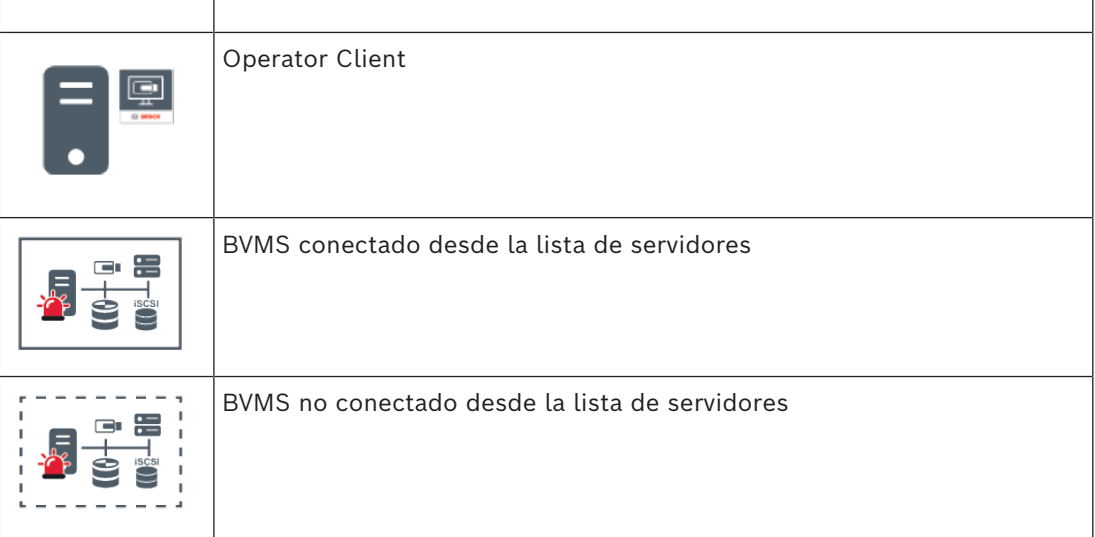

#### **Consulte**

- *– [Configuración de Server Lookup, Página 132](#page-131-1)*
	- *– [Página Lista de servidores/Libreta de direcciones, Página 131](#page-130-0)*
- *– [Mediante Server Lookup, Página 75](#page-74-2)*
- *– [Exportar la lista de servidores, Página 133](#page-132-1)*
- *– [Importar una lista de servidores, Página 133](#page-132-2)*

### **5.1.4 Unmanaged site**

- <span id="page-25-0"></span>– Una opción de diseño de BVMS con un gran número de subsistemas pequeños.
- Permite configurar hasta 9999 sitios en un BVMS Management Server
- Los operadores pueden acceder a los datos de vídeo en directo y grabados de hasta 20 sites al mismo tiempo.
- Para facilitar la navegación, es posible agrupar los sites en carpetas o colocarlos en mapas. El nombre de usuario y la contraseña predefinidos permiten a los operadores conectarse rápidamente a un site.

El concepto de unmanaged site es compatible con un sistema BVMS basado en IP, así como con soluciones analógicas de DVR:

- Grabadores analógicas DIVAR AN 3000/5000 de Bosch
- Grabadores DIVAR hybrid
- Grabadores DIVAR network
- Grabación basada en unidades IP DIP 3000/7000
- Un solo sistema de BVMS Management Server

Añadir un site para su monitorización centralizada requiere solo una licencia por site y es independiente del número de canales del site.

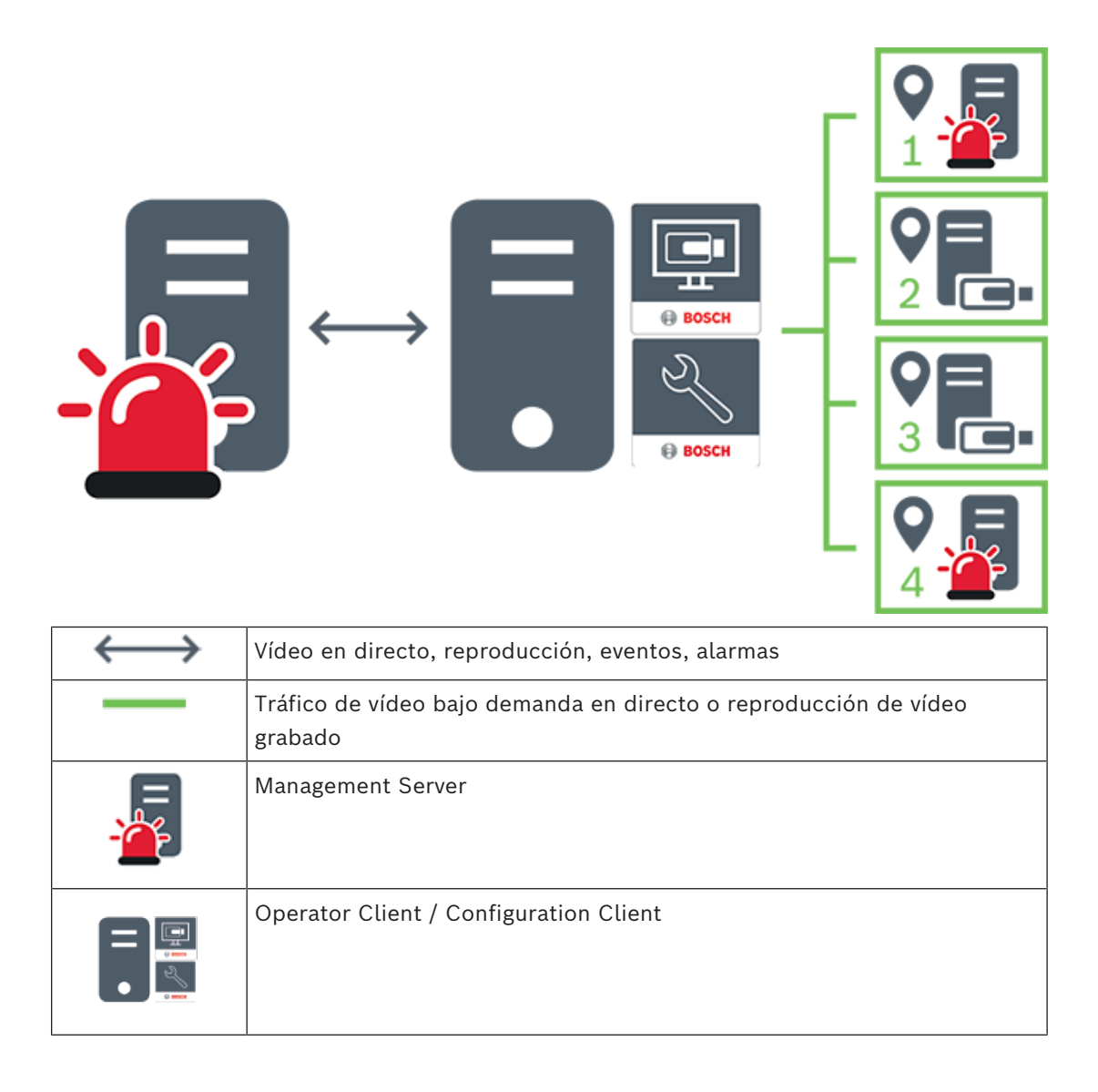

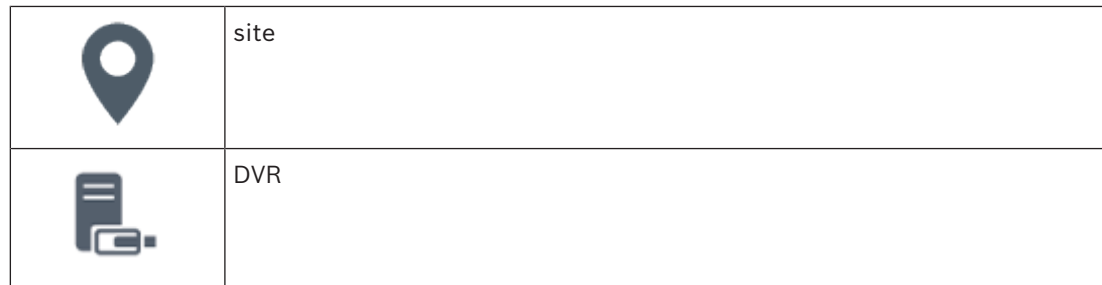

#### **Consulte**

<span id="page-27-0"></span>*– [Agregar un unmanaged site manualmente, Página 219](#page-218-0)*

### **5.2 Grabación**

**i**

En este capítulo se explican las distintas funciones del sistema relacionadas con la grabación y la reproducción.

#### **5.2.1 Automated Network Replenishment (ANR)**

#### <span id="page-27-1"></span>**Aviso!**

BVMS Viewer ofrece solo funciones básicas. Las funciones avanzadas se incluyen en BVMS Professional. Para obtener información detallada sobre las distintas ediciones de BVMS, consulte [www.boschsecurity.com](https://www.boschsecurity.com/xc/en/solutions/management-software/bvms/) y la Guía de selección rápida de BVMS: [Guía de selección](https://media.boschsecurity.com/fs/media/en/pb/images/products/management_software/bvms/bvms_quick-selection-guide.pdf) [rápida de BVMS.](https://media.boschsecurity.com/fs/media/en/pb/images/products/management_software/bvms/bvms_quick-selection-guide.pdf)

#### **Uso recomendado**

Cuando se produce un fallo en la red o en el sistema de almacenamiento central, la función [ANR](#page-389-2) garantiza que el [codificador](#page-390-1) retransmita la grabación almacenada localmente en el búfer correspondiente al período de tiempo que falta al sistema de almacenamiento central después de solucionar el fallo.

En el siguiente gráfico se muestra la transmisión de los datos de vídeo después de solucionar un fallo de red o de almacenamiento.

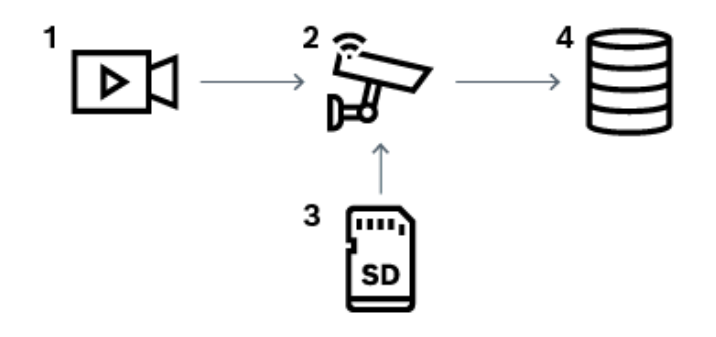

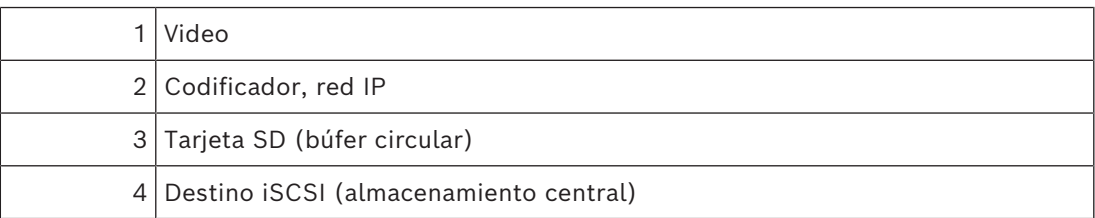

#### **Ejemplo: procedimiento en caso de fallo en la red**

Si se produce un error inesperado en la red, la función ANR completa el almacenamiento central con la grabación almacenada localmente en el búfer cuando la red vuelve a estar disponible.

#### **Ejemplo: almacenamiento de datos de vídeo cuando la red no está disponible**

En el metro no hay conexión de red al almacenamiento central cuando circula entre estaciones. La grabación almacenada en el búfer solo se puede transmitir al almacenamiento central durante las paradas programadas.

Asegúrese de que el período de tiempo que se necesita para transferir la grabación almacenada en el búfer no supera el tiempo de la parada.

#### **Ejemplo: ANR para la grabación por alarma**

La grabación previa a la alarma se almacena de forma local. Solo en el caso de que se produzca una alarma, la grabación previa a la alarma se transmite al almacenamiento central. Si no se produce ninguna alarma, la grabación previa a la alarma anterior no se transmite al almacenamiento central y, por lo tanto, no se carga la red.

#### **Limitaciones**

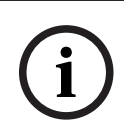

#### **Aviso!**

No se puede utilizar la reproducción del medio de almacenamiento local cuando las contraseñas para "user" y "live" se establecen en el codificador. Quite las contraseñas si es necesario.

La función ANR solo funciona con las grabaciones VRM.

La función ANR no funciona con los codificadores para los que se haya configurado una conexión segura para la visualización en directo.

Debe configurar un medio de almacenamiento de un codificador para poder usar la función ANR.

El codificador para el que configure la función ANR debe tener un firmware de la versión 5.90 o posterior. No todos los tipos de codificador admiten la función ANR.

No se puede utilizar la función ANR con la grabación dual.

El [sistema de almacenamiento iSCSI](#page-393-0) se debe configurar correctamente.

En la siguiente lista se incluyen los posibles motivos por los que no se puede configurar la función ANR:

- No se tiene acceso al codificador (dirección IP incorrecta, fallo en la red, etc.).
- El medio de almacenamiento del codificador no está disponible o es solo de lectura.
- La versión del firmware es incorrecta.
- El tipo de codificador no admite la función ANR.
- La grabación dual está activa.

#### **Consulte**

- *– [Configuración de un dispositivo iSCSI, Página 199](#page-198-0)*
- *– [Configuración de los medios de almacenamiento de un codificador, Página 85](#page-84-2)*
- *– [Cómo configurar la función ANR, Página 312](#page-311-0)*

#### **5.2.2 Grabación dual/de seguridad**

#### <span id="page-28-0"></span>**Uso recomendado**

Un [VRM principal](#page-397-0) gestiona la grabación normal de las cámaras del sistema. Para realizar una grabación dual de las cámaras, utilice un [VRM secundario.](#page-398-0)

La grabación dual permite grabar vídeo de la misma cámara en diversas ubicaciones.

Este tipo de grabación se realiza generalmente con unos ajustes de secuencia y modos de grabación diferentes. Como caso especial de grabación dual, puede configurar una grabación imagen redundante, donde la misma señal de vídeo se graba dos veces en ubicaciones distintas.

La grabación dual se realiza a través de dos servidores VRM que administran varios dispositivos [iSCSI](#page-393-0), que se pueden ubicar en sitios diferentes.

Un VRM secundario puede administrar la grabación secundaria para varios VRM principales. El usuario puede seleccionar entre las grabaciones administradas por el VRM principal o por el VRM secundario. En una sola cámara, el usuario puede cambiar entre las grabaciones del VRM principal o del secundario. Además, el usuario también puede mostrar las grabaciones de la misma cámara administradas por el VRM principal y por el VRM secundario al mismo tiempo.

En la grabación dual, debe instalar un VRM secundario durante la configuración.

Un [VRM de seguridad](#page-398-1) permite continuar con la grabación de un ordenador VRM principal o VRM secundario en el que se haya producido un error.

En el siguiente gráfico se muestra un ejemplo de un escenario de grabación dual:

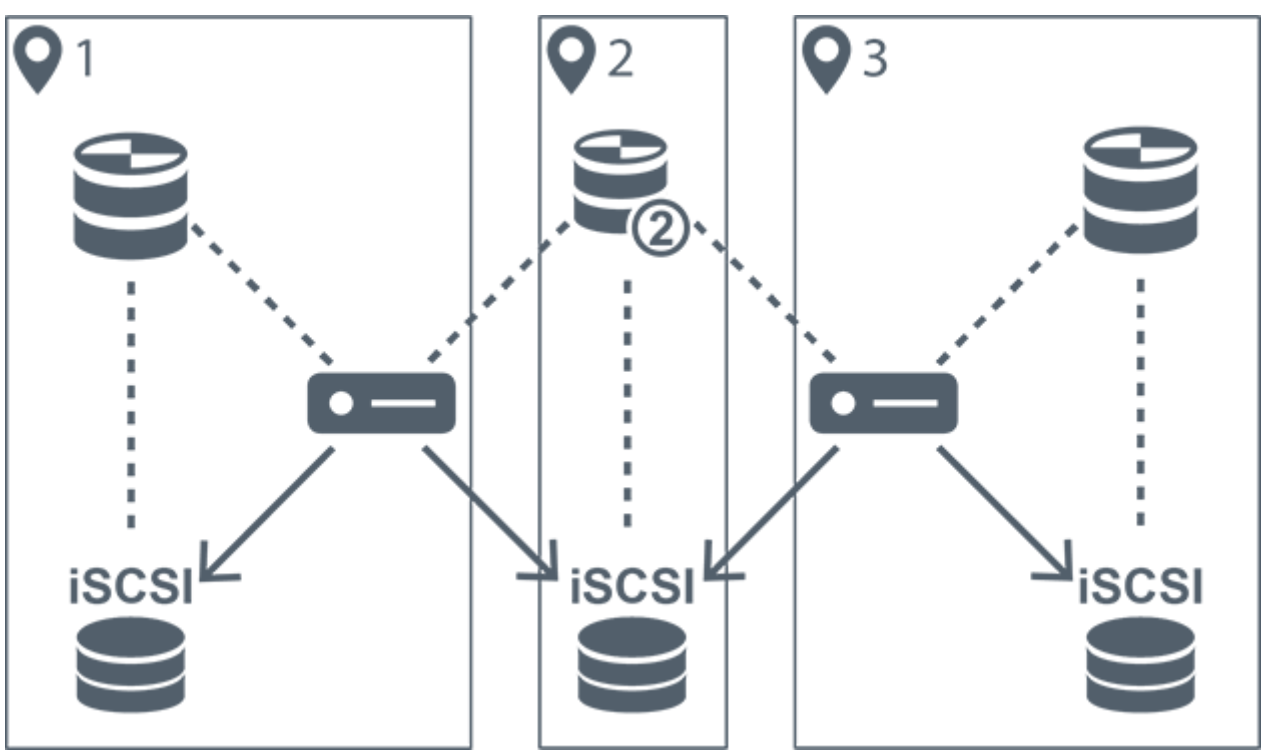

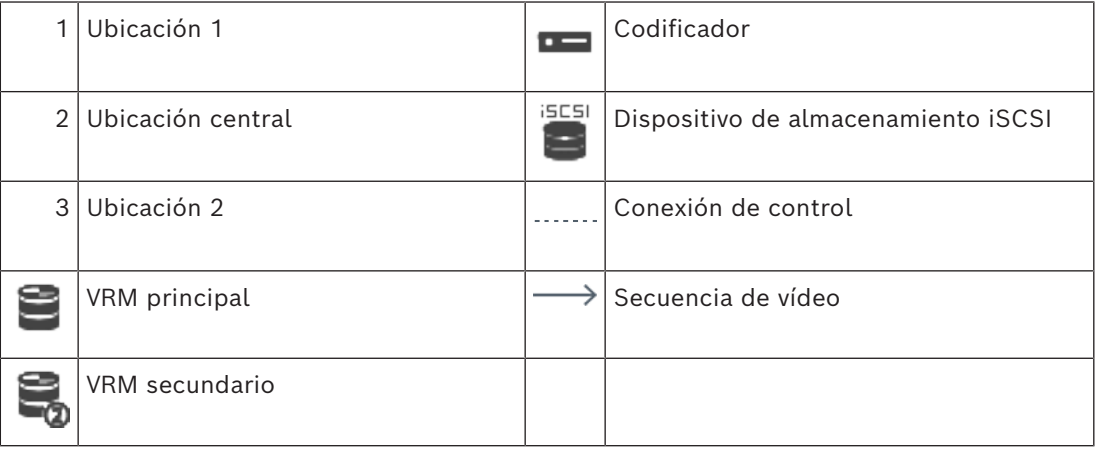

#### **Limitaciones**

No se puede utilizar la grabación dual junto con [ANR](#page-389-2). Cameo SDK solo admite la reproducción de la grabación principal.

#### **Consulte**

- *– [Cómo configurar la grabación dual en la tabla de cámaras, Página 312](#page-311-1)*
- *– [Agregar manualmente un VRM imagen, Página 182](#page-181-0)*
- *– [Cómo agregar un VRM de seguridad manualmente, Página 181](#page-180-2)*
- *– [Página Cámaras, Página 295](#page-294-0)*

#### **5.2.3 Modos de grabación con VRM**

<span id="page-30-0"></span>En este capítulo se muestran gráficos que ilustran los posibles modos de grabación con [VRM](#page-397-0).

Lista de posibles modos de grabación con VRM:

- Grabación con VRM principal
- Grabación con [VRM imagen](#page-398-2)
- Grabación con [VRM secundario](#page-398-0)
- Grabación con [VRM de seguridad](#page-398-1)

Para obtener más información sobre la grabación con [ANR,](#page-389-2) consulte el capítulo *[Automated](#page-27-1) [Network Replenishment \(ANR\), Página 28](#page-27-1)*.

#### **Grabación con VRM principal**

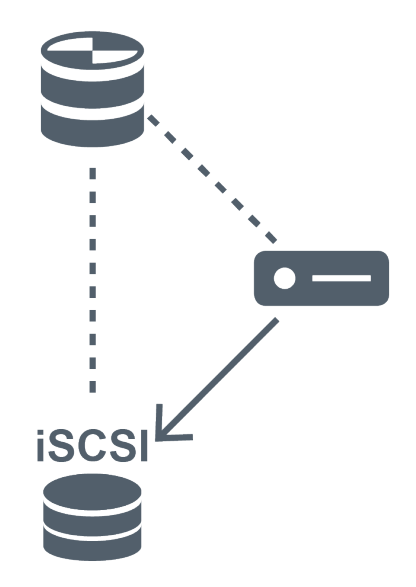

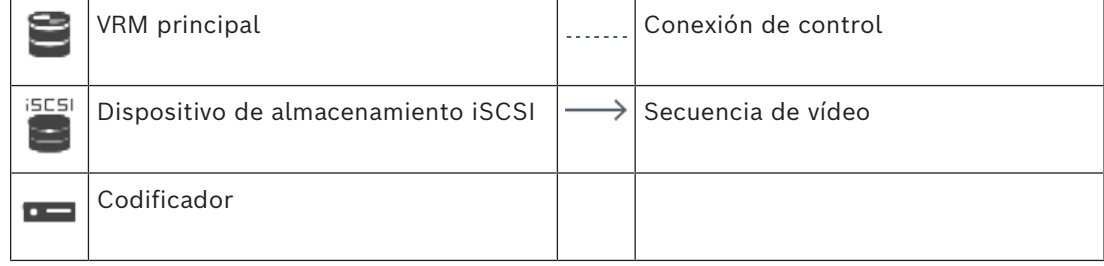

#### **Grabación con VRM imagen**

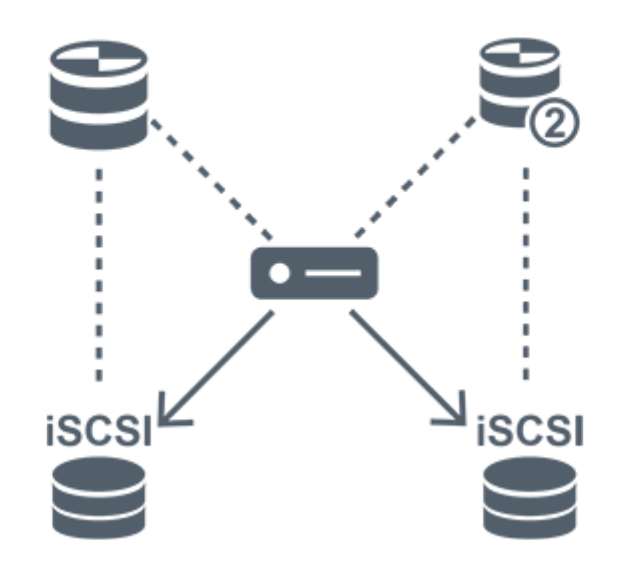

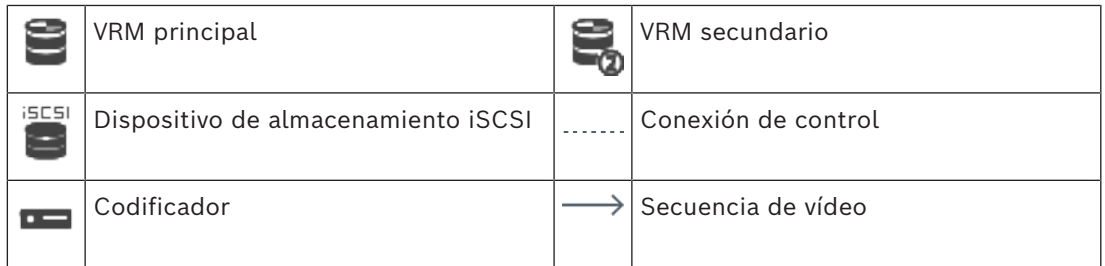

#### **Grabación con VRM secundario**

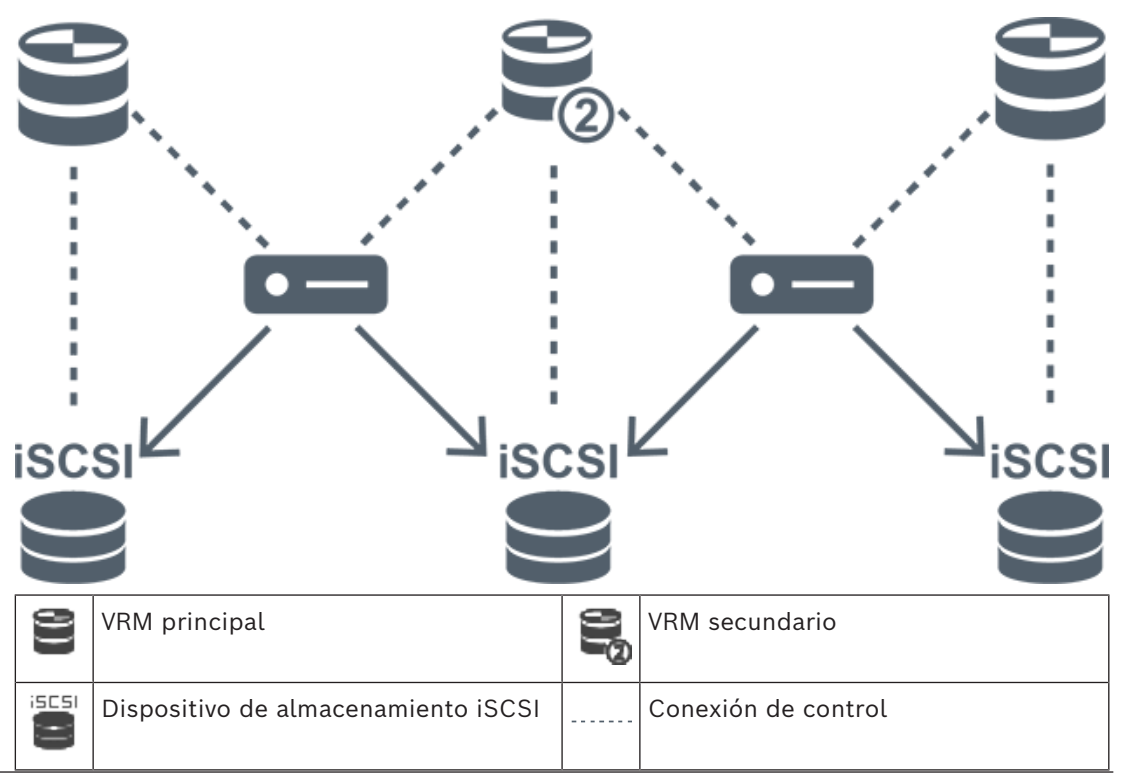

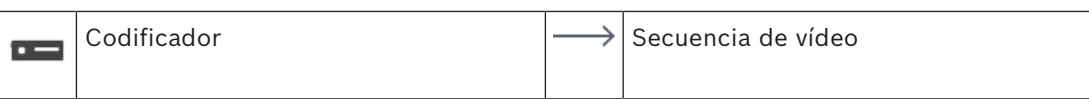

#### **Grabación con VRM de seguridad**

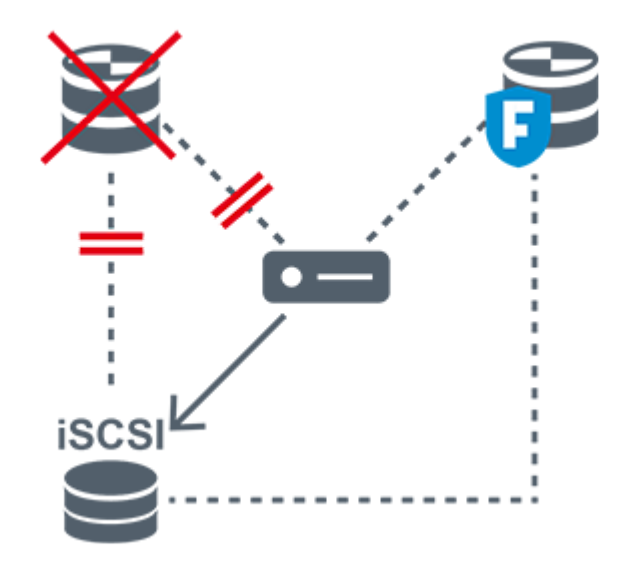

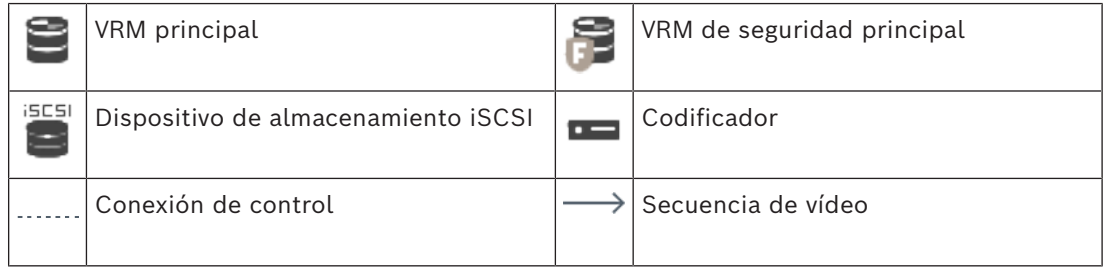

#### **5.2.4 Reproducción de fuentes de grabación VRM**

<span id="page-32-0"></span>En el siguiente gráfico, se muestran [paneles Imagen](#page-394-0) con la reproducción de todas las fuentes de grabación con [VRM](#page-397-0) posibles. Cada gráfico muestra el dispositivo de almacenamiento, la instancia VRM (si está disponible) y la sección de un panel Imagen como ejemplo de la reproducción. Si procede, la fuente de grabación se indica mediante el icono correspondiente en la [barra del panel Imagen.](#page-390-2)

- *[Reproducción de una sola grabación, Página 33](#page-32-1)*
- *[Reproducción de grabación con VRM dual, Página 34](#page-33-0)*
- *[Reproducción de grabación con VRM principal y VRM de seguridad opcional, Página 35](#page-34-0)*
- *[Reproducción de grabación con VRM secundario y VRM de seguridad opcional, Página 36](#page-35-0)*
- *[Automatic Network Replenishment, Página 37](#page-36-0)*

#### <span id="page-32-1"></span>**Reproducción de una sola grabación**

Este panel Imagen se muestra cuando solo se configura un [VRM principal.](#page-397-0) No puede seleccionar otra fuente de grabación.

: si se configura para esta estación de trabajo, el dispositivo de almacenamiento [iSCSI](#page-393-0) suministra directamente la reproducción.

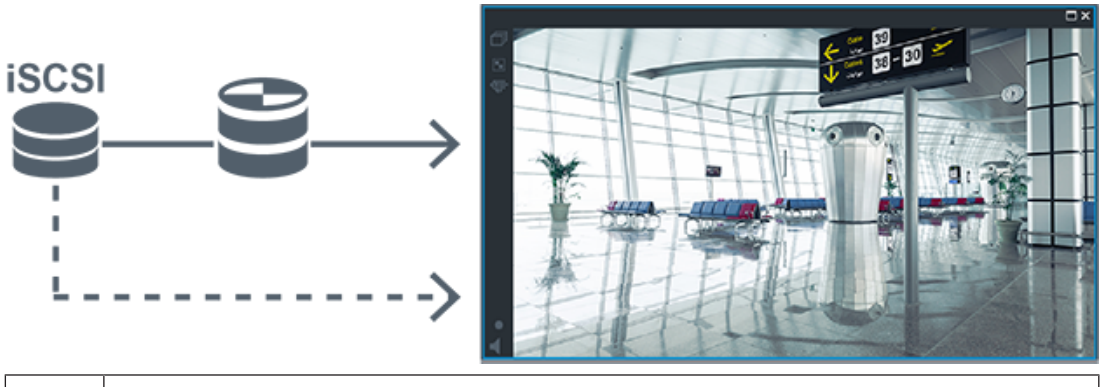

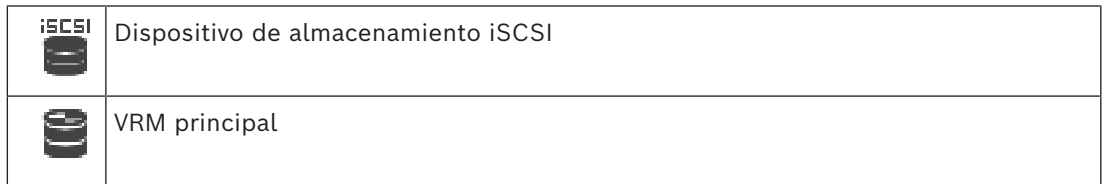

#### <span id="page-33-0"></span>**Reproducción de grabación con VRM dual**

Se configura un [VRM principal](#page-397-0) y un [VRM secundario](#page-398-0). Haga clic en el icono de grabación para mostrar la reproducción principal o la secundaria.

Si se configura para esta estación de trabajo, el dispositivo de almacenamiento [iSCSI](#page-393-0) suministra directamente la reproducción.

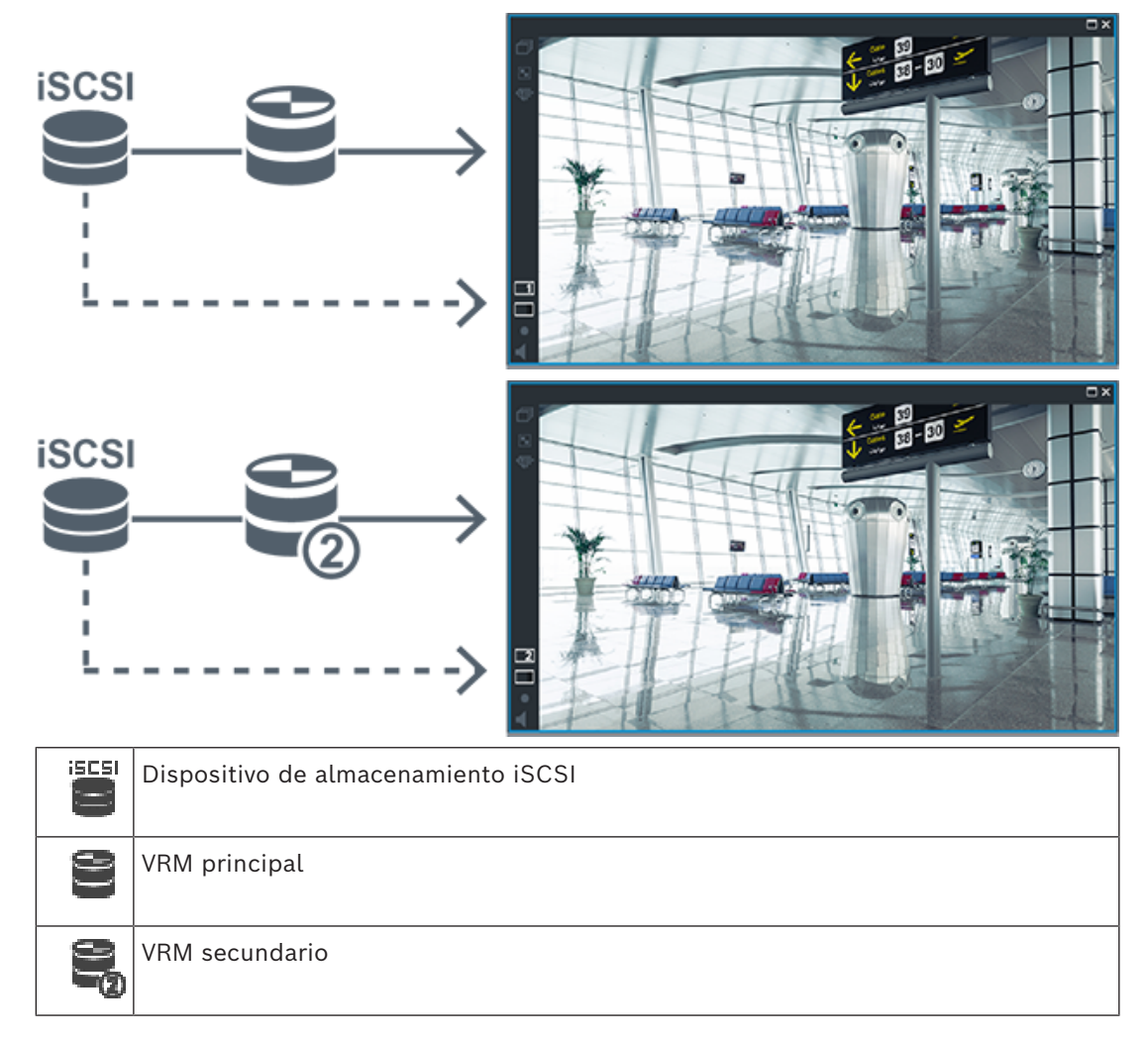

#### <span id="page-34-0"></span>**Reproducción de grabación con VRM principal y VRM de seguridad opcional**

Mientras el [VRM principal](#page-397-0) está en funcionamiento, suministra la reproducción. El [VRM de](#page-398-1) [seguridad](#page-398-1) funciona en estado inactivo.

Si se configura para esta estación de trabajo, el dispositivo de almacenamiento [iSCSI](#page-393-0) suministra directamente la reproducción.

Si se configura una grabación con [VRM secundario](#page-398-0) o [ANR,](#page-389-2) puede cambiar la fuente de grabación.

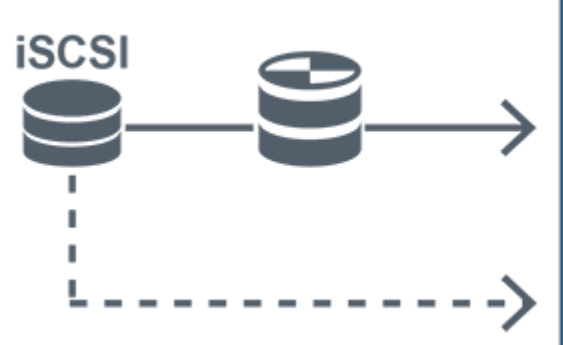

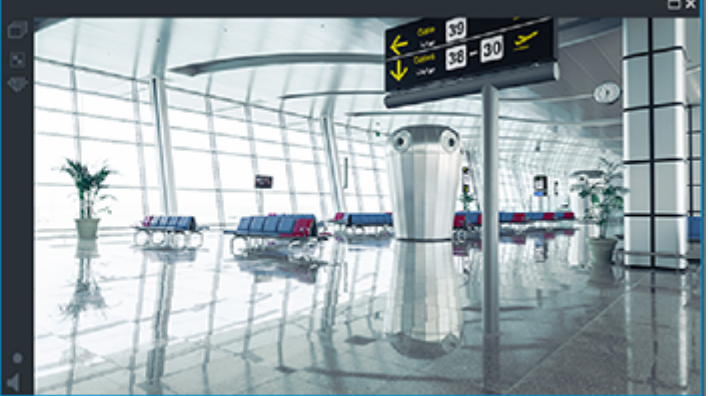

Cuando el VRM principal no está conectado, el VRM de seguridad que se ha configurado suministra la reproducción. Cierre el [panel Imagen](#page-394-0) y vuelva a mostrar la cámara en un panel Imagen:

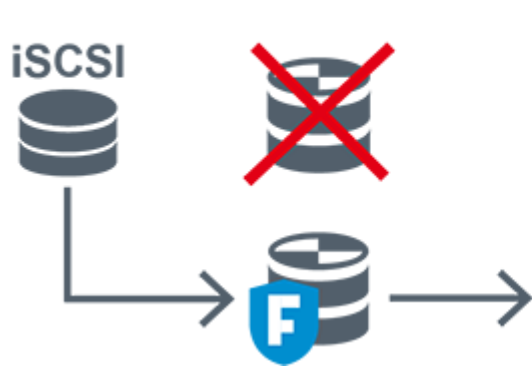

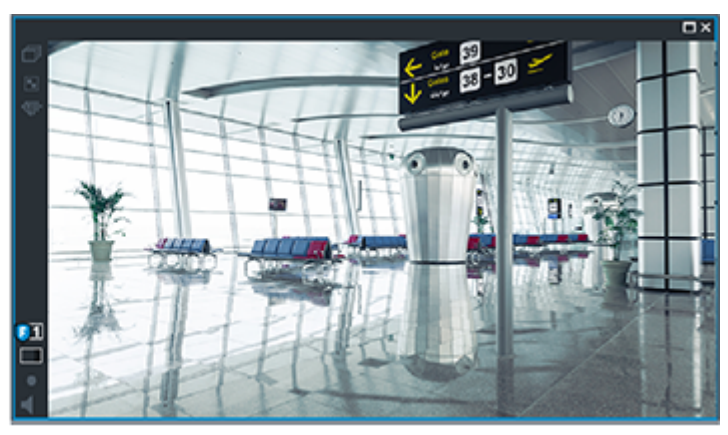

Cuando el VRM principal y el VRM de seguridad principal opcional no están conectados, el codificador proporciona la reproducción. Cierre el panel Imagen y vuelva a mostrar la cámara en un panel Imagen:

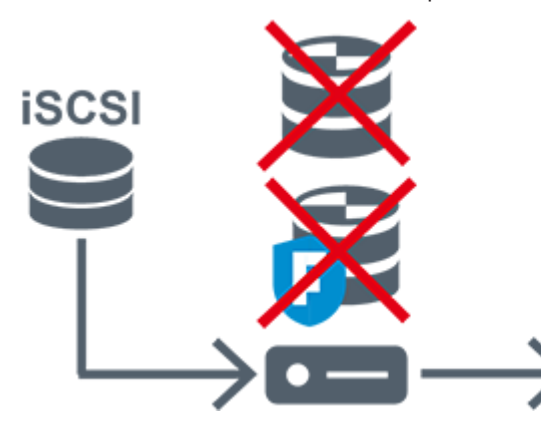

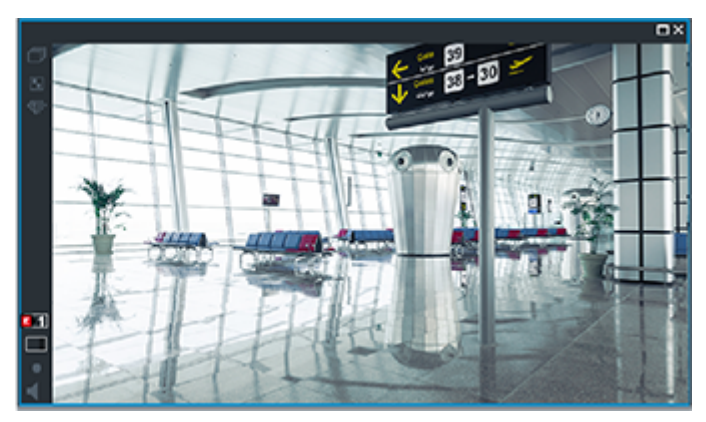

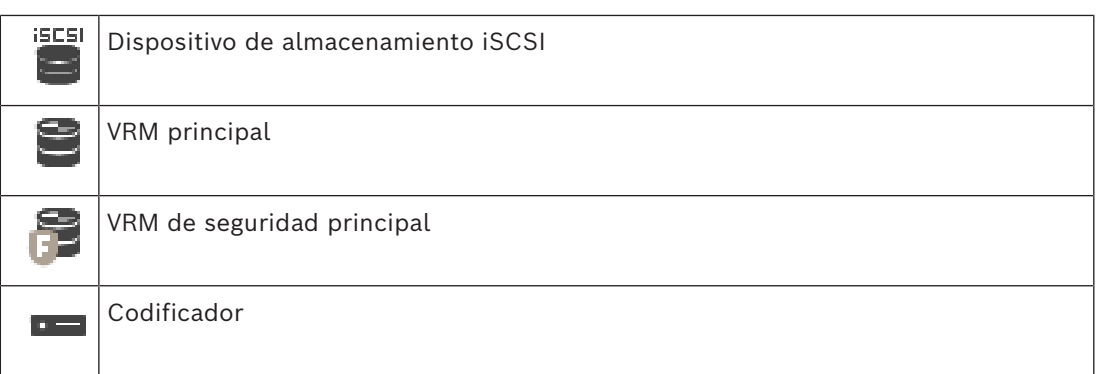

El codificador solo puede suministrar la reproducción durante un período limitado de grabación.

#### <span id="page-35-0"></span>**Reproducción de grabación con VRM secundario y VRM de seguridad opcional**

Mientras el [VRM secundario](#page-398-0) está en funcionamiento, suministra la reproducción. El [VRM de](#page-398-1) [seguridad](#page-398-1) funciona en estado inactivo.

Si se configura para esta estación de trabajo, el dispositivo de almacenamiento [iSCSI](#page-393-0) suministra directamente la reproducción.

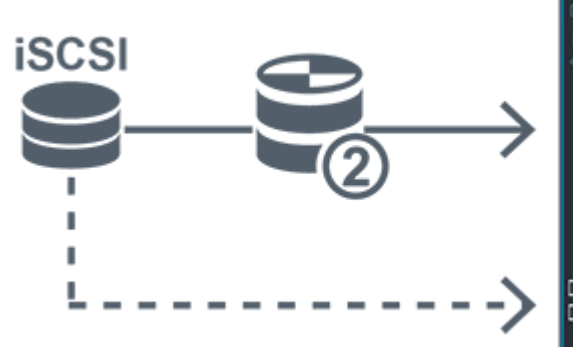

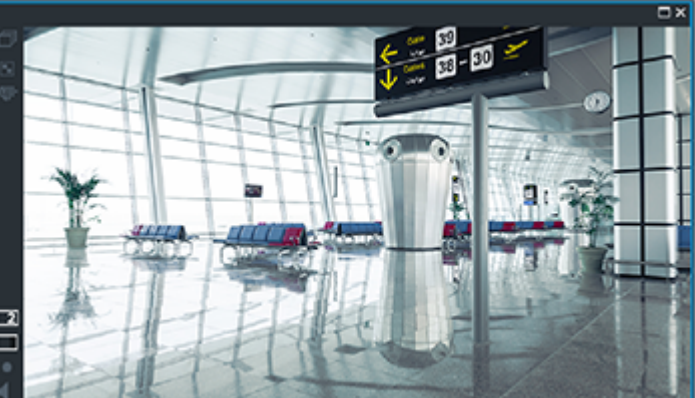

Cuando el VRM secundario no está conectado, el VRM de seguridad que se ha configurado suministra la reproducción. Cierre el [panel Imagen](#page-394-0) y vuelva a mostrar la cámara en un panel Imagen:

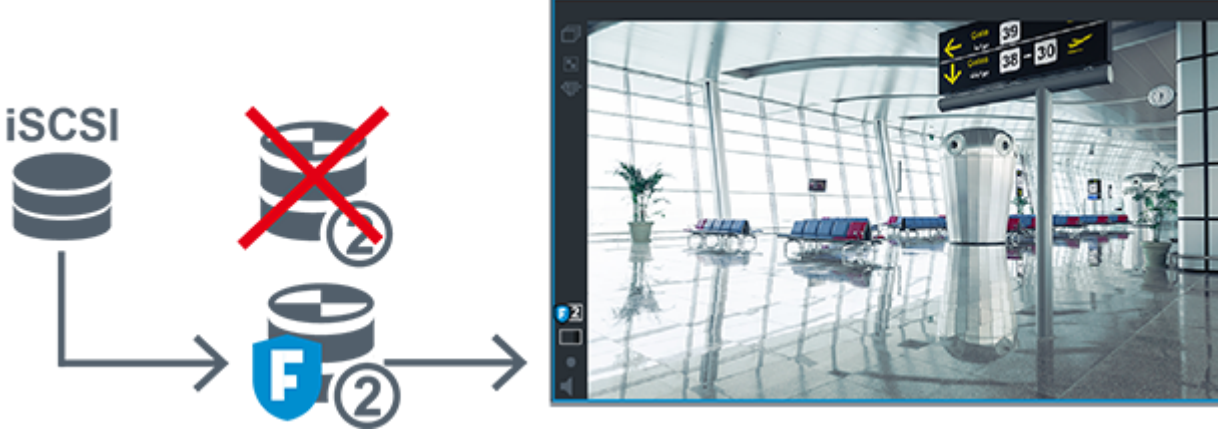

Cuando el VRM secundario y el VRM de seguridad secundario opcional no están conectados, el codificador proporciona la reproducción. Cierre el panel Imagen y arrastre la cámara de nuevo a un panel Imagen:
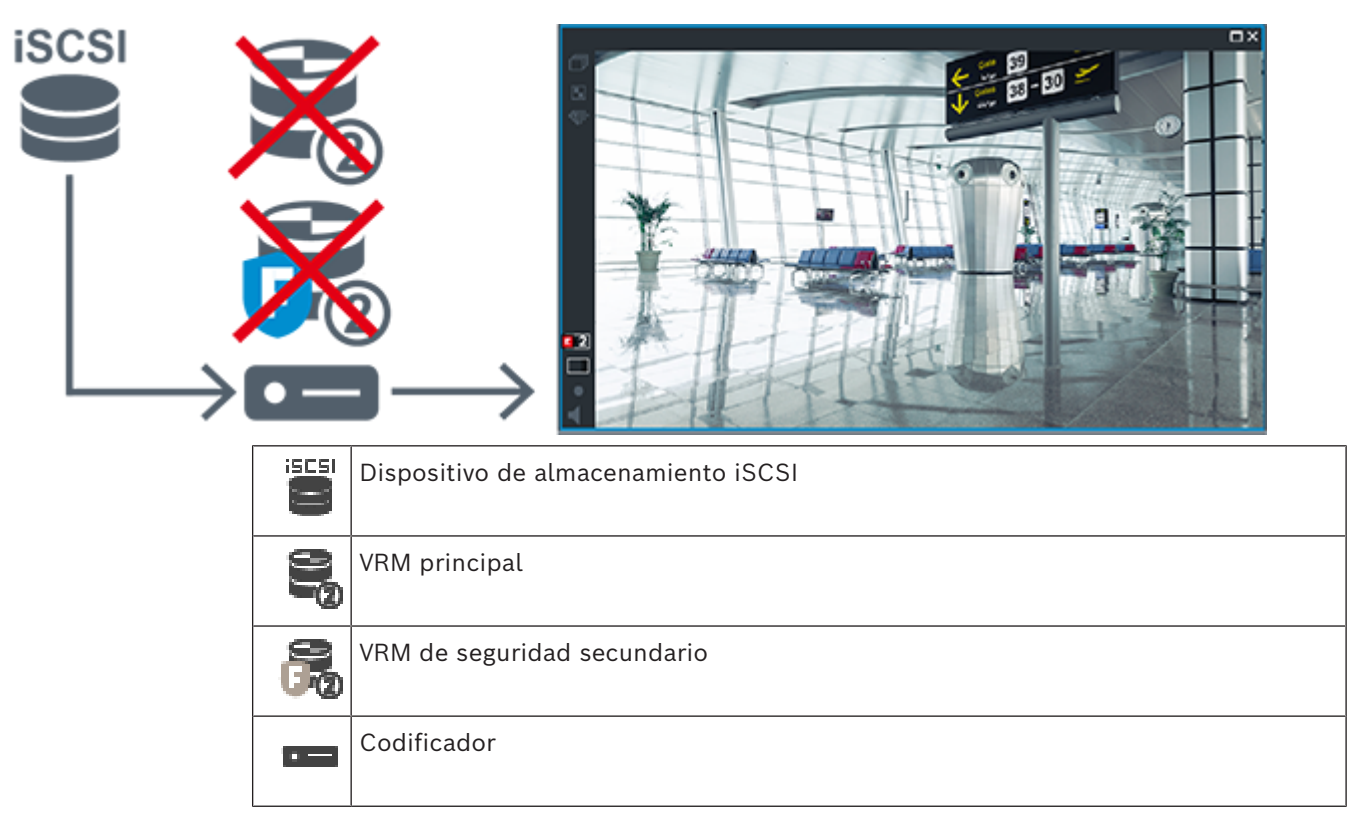

El codificador solo puede suministrar la reproducción durante un período limitado de grabación.

#### **Automatic Network Replenishment**

[ANR](#page-389-0) está configurado. Haga clic en el icono de fuente de grabación para mostrar la reproducción principal (reproducción de seguridad principal, reproducción de codificador principal) o reproducción ANR.

Si se configura para esta estación de trabajo, el dispositivo de almacenamiento [iSCSI](#page-393-0) suministra directamente la reproducción.

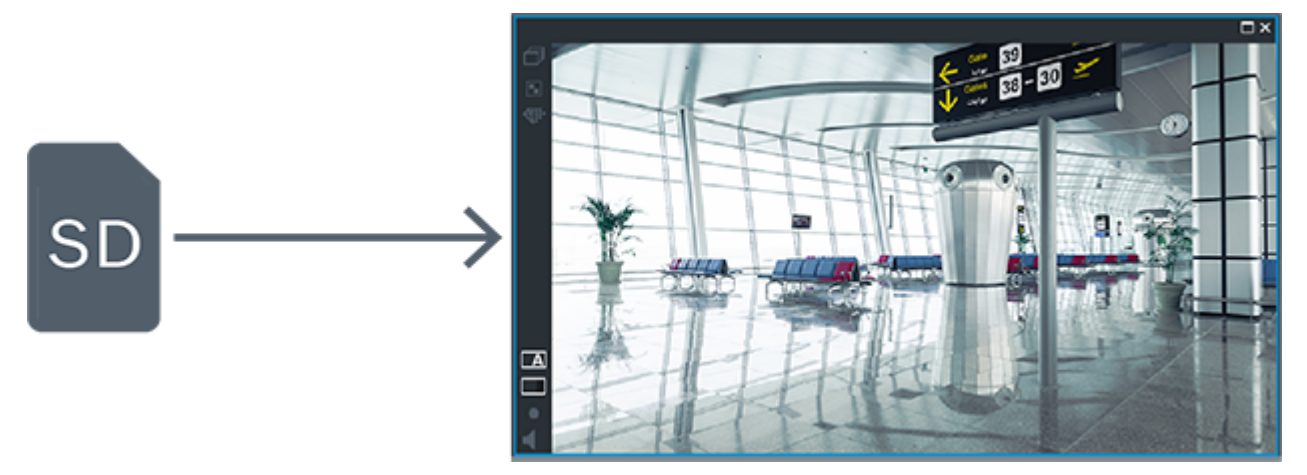

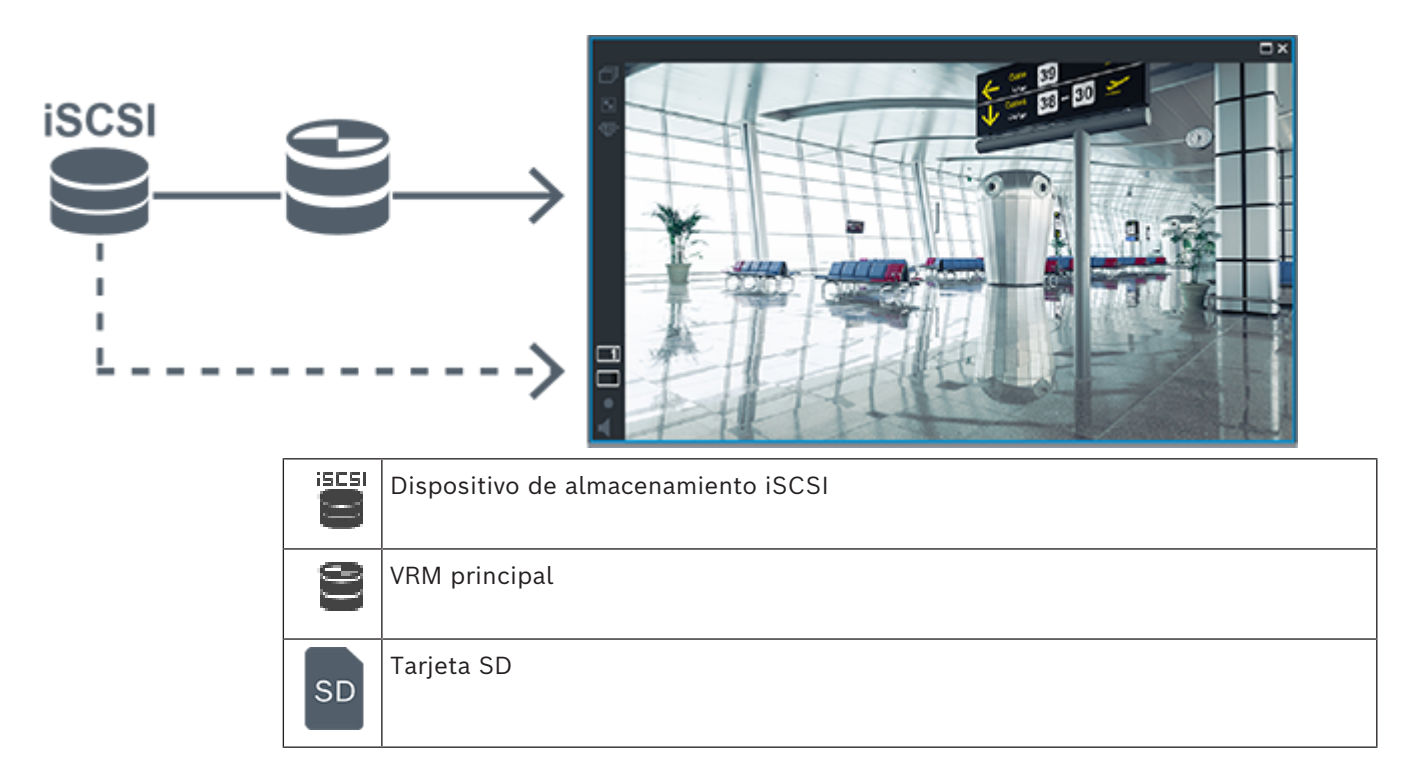

# **5.2.5 Descripción de los eventos relacionados con el almacenamiento**

En este capítulo se describen los distintos eventos relacionados con el almacenamiento.

#### **Estado de almacenamiento de búfer**

Cuando se produce un fallo en la red o en el sistema de almacenamiento central, la función [ANR](#page-389-0) garantiza que el [codificador](#page-390-0) retransmita la grabación almacenada localmente en el búfer correspondiente al período de tiempo que falta al sistema de almacenamiento central después de solucionar el fallo.

Los estados de almacenamiento del búfer son:

- **Estado del almacenamiento desconocido**
- **Estado del almacenamiento correcto**
- **Nivel de llenado del búfer de estado de almacenamiento crítico**
- **Fallo del estado de almacenamiento**

#### **Desbordamiento del almacenamiento del búfer**

Este evento indica que el búfer de almacenamiento ya se ha llenado y que la grabación ha dejado de transmitirse al almacenamiento central.

#### **Estado de almacenamiento / Estado del almacenamiento secundario**

**Estado de almacenamiento** indica el estado de la conexión entre una cámara y el almacenamiento central. El evento **Fallo del estado de almacenamiento** se activa si la cámara pierde la conexión con el almacenamiento central. Si la desconexión solo dura un breve momento, este evento no indica necesariamente que los datos de vídeo se han perdido.

Los estados de almacenamiento son:

- **Estado del almacenamiento desconocido**
- **Estado del almacenamiento correcto**
- **Fallo del estado de almacenamiento**

#### **Estado de monitor de grabación / Estado de monitor de grabación secundario**

Este evento indica un control de la grabación. Siempre que la cámara pueda almacenar en búfer la grabación en la RAM, no se activa ninguna alarma. El evento **Estado de monitor de grabación: pérdidas de grabación** solo se activa si en los dos últimos minutos los datos de vídeo ya no se pueden almacenar en el búfer en la RAM y se pierden. El evento también indica el período de tiempo en el que se perdieron los datos de vídeo. Los estados del monitor de grabación son:

- **Estado del monitor de grabación: desconocido**
- **Estado de monitor de grabación: correcto**
- **Estado de monitor de grabación: pérdidas de grabación**

#### **Consulte**

- *– [Automated Network Replenishment \(ANR\), Página 28](#page-27-0)*
- *– [Cómo configurar eventos y alarmas, Página 328](#page-327-0)*

# **5.3 Funcionamiento de la alarma**

Las alarmas se pueden configurar de forma individual para que uno o varios grupos de usuarios puedan trabajar con ellas. Cuando se produce una alarma, ésta se muestra en la Lista de Alarmas de todos los usuarios pertenecientes a los grupos configurados para recibir esa alarma. Si alguno de estos usuarios realiza trabajos en una alarma, ésta desaparecerá de la Lista de Alarmas del resto de usuarios.

Las alarmas se muestran en el monitor de alarmas de una estación de trabajo. Este comportamiento se describe en los párrafos siguientes.

#### **Flujo de la alarma**

- 1. Se produce una alarma en el sistema.
- 2. Las notificaciones de alarma aparecen en la Lista de Alarmas de todos los usuarios configurados para esa alarma. El vídeo de la alarma se reproduce de inmediato en los monitores configurados. Si se trata de una alarma de visualización automática (autoemergente), el vídeo de alarma también aparece automáticamente en los monitores de alarma de la estación de trabajo de Operator Client. Si la alarma se ha configurado con borrado automático, se eliminará de la Lista de alarmas una vez que transcurra el tiempo de borrado automático (configurada en Configuration Client).

En los monitores, todas las vistas cuádruples de VIP XD se sustituyen temporalmente por visualizaciones a pantalla completa.

- 3. Uno de los usuarios acepta la alarma. El vídeo de alarma se visualiza en la estación de trabajo de ese usuario (si no ha aparecido ya de forma autoemergente). Se elimina la alarma de todas las Listas de Alarmas y pantallas de vídeo de alarma.
- 4. El usuario que aceptó la alarma activa un flujo de trabajo que puede incluir la lectura de un plan de acción y la introducción de comentarios. Este paso es opcional. Los administradores pueden configurar los requisitos del flujo de trabajo.
- 5. Por último, el usuario borra la alarma. Esto elimina la alarma de la Lista de Alarmas y de la visualización de alarmas. En un [grupo de monitores,](#page-392-0) los monitores vuelven a las cámaras que se estaban mostrando antes de que se produjera la alarma.

#### **Ventana Imagen de alarma**

1. Para visualizar un vídeo de alarma, la [ventana Imagen de Alarma](#page-397-1) reemplaza a la [ventana](#page-397-2) [Imagen](#page-397-2) en directo o de reproducción en el monitor que se haya configurado para la visualización de la alarma.

2. Todas las alarmas reciben una fila de [paneles Imagen](#page-394-0). Se pueden asociar hasta 5 paneles Imagen a cada alarma. Estos paneles pueden mostrar vídeo en directo, vídeo de reproducción o mapas.

En un grupo de monitores, cada alarma puede llamar a cámaras de una fila de monitores. El número de cámaras de la fila está limitado por el número de columnas del grupo de monitores. Los monitores de la fila que no se utilizan para el vídeo de la alarma se pueden configurar para que continúen con su visualización actual o para que muestren una pantalla vacía.

- 3. Las alarmas de prioridad más alta se muestran por encima de las de prioridad más baja, tanto en las filas de monitores como en las filas de alarmas de visualización de la estación de trabajo de Operator Client.
- 4. Si la ventana de imagen de alarma está llena de filas de imágenes de alarma y debe mostrarse una alarma más, las alarmas de menor prioridad "se apilan" en la fila inferior de la ventana de alarma. Puede ir pasando por las alarmas apiladas con los controles de la parte izquierda de la fila de alarmas.

En los grupos de monitores, puede ir pasando por las pilas de alarmas con los botones de control de la ventana **Monitores** de la pantalla de la estación de trabajo de Operator Client. Los monitores con alarma se indican mediante iconos rojos con indicadores "LED" parpadeantes.

El título, la hora y la fecha de la alarma pueden mostrarse si se desea en todos los monitores, o solo en el primer monitor de la fila de alarmas.

- 5. En alarmas de igual prioridad, el administrador puede configurar el comportamiento de orden:
	- Modo Last-in-First-out (LIFO): en esta configuración, las alarmas nuevas se insertan *sobre* otras alarmas más antiguas de la misma prioridad.
	- Modo First-in-First-out (FIFO): en esta configuración, las alarmas nuevas se insertan *bajo* otras más antiguas de la misma prioridad.
- 6. Una fila de imágenes de alarma puede aparecer en la ventana Imagen de Alarma de una de estas dos formas:
	- Cuando se genera (autoemergente). Esto ocurre cuando la prioridad de la alarma es mayor que la prioridad de la pantalla.
	- Cuando la alarma se acepta. Esto ocurre cuando la prioridad de la alarma es menor que la prioridad de la pantalla.

#### **Alarmas autoemergentes**

Las alarmas se pueden configurar para que aparezcan automáticamente (emergentes) en la ventana Imágenes de Alarma según la prioridad. También se pueden asignar prioridades a todas las visualizaciones de imágenes en directo y reproducción de cada grupo de usuarios. Cuando se recibe una alarma con mayor prioridad que la de la pantalla del usuario, esta alarma de mayor prioridad muestra automáticamente su fila correspondiente en la ventana Imágenes de Alarma. Si en ese momento la ventana Imágenes de Alarma no se visualiza, ésta reemplaza automáticamente la ventana Imagen en directo o Reproducción de imagen visualizada en el monitor activado para las alarmas.

Aunque las alarmas autoemergentes aparecen en la ventana Imágenes de Alarma, éstas no se aceptan automáticamente. Pueden mostrarse en las pantallas de varios usuarios a la vez. Cuando un usuario acepta una alarma autoemergente, ésta se elimina de la Lista de Alarmas y las pantallas de alarma del resto de usuarios.

#### **Gestión de alarmas en caso de apagado**

Si se apagar un servidor, se conservan todas las alarmas activas. Las alarmas se restauran y se vuelven a mostrar en la ventana **Lista de Alarmas** en cuanto se reinicia el sistema.

Las alarmas en estado **Aceptada** o **Flujo de trabajo** se devuelven automáticamente al estado **Activa** en cuanto se reinicia el sistema. Los comentarios relativos a las alarmas en el estado **Flujo de trabajo** que se hayan introducido se conservan.

#### **Aviso!**

Los datos de alarmas se guardan automáticamente cada minuto, de modo que la pérdida máxima de datos se limita a los acumulados en un minuto.

#### **Consulte**

*– [Cómo configurar la duración previa y posterior de una alarma, Página 334](#page-333-0)*

# **Aviso!**

**i**

**i**

# **5.4 Asignación de eventos ONVIF**

#### **Tenga en cuenta que esta función dejará de usarse pronto.**

Utilice ONVIF Camera Event Driver Tool para una asignación de eventos ONVIF sencilla. Consulte *[Iniciar ONVIF Camera Event Driver Tool desde Configuration Client, Página 214](#page-213-0)*.

#### **Uso recomendado**

El uso previsto es la asignación de eventos ONVIF a eventos BVMS. Los eventos ONVIF pueden activar las alarmas y la grabación de BVMS.

Puede definir asignaciones de eventos predeterminadas válidas solo para un dispositivo ONVIF específico, para todos los dispositivos ONVIF del mismo fabricante y modelo o para todos los dispositivos ONVIF del mismo fabricante. Las asignaciones de eventos predeterminadas se asignan automáticamente a todos los codificadores ONVIF correspondientes que se agregan con el Asistente de exploración de BVMS o de forma manual.

Cuando se agrega un codificador ONVIF a la configuración de BVMS sin una conexión a este codificador ONVIF, no se asignan las asignaciones de eventos. Es posible actualizar dicho codificador ONVIF con asignaciones de eventos de un codificador ONVIF del mismo fabricante y/o modelo que ya haya agregado.

Se deben definir asignaciones de eventos específicas para cada una de las siguientes fuentes:

- Codificador ONVIF
- Cámaras del codificador ONVIF
- Relés del codificador ONVIF
- Entradas del codificador ONVIF

#### **Ejemplo**

En una cámara ONVIF se produce un evento de detección de movimiento. Este evento activará un evento **Movimiento detectado** en BVMS.

Para ello, debe configurar lo siguiente para esta cámara ONVIF:

- Tema de ONVIF (MotionDetection)
- Elemento de datos de ONVIF (motion)
- Tipo de datos de ONVIF (boolean)
- Valor de datos de ONVIF (true)

**Nota:** No basta con configurar solamente el evento de **Movimiento detectado**. También debe configurar el evento **Movimiento detenido**. Siempre debe configurar un par de eventos.

#### **Importar o exportar una tabla de asignación**

Puede exportar una tabla de asignación en un ordenador en el que se haya creado e importarla en otro ordenador en el cual no haya ninguna tabla de asignación disponible.

#### **Solución de problemas**

Puede crear archivos de registro para la detección y solución de problemas.

#### **Consulte**

- *– [Configurar una tabla de asignaciones de ONVIF, Página 247](#page-246-0)*
- *– [Habilitar el registro de eventos ONVIF, Página 388](#page-387-0)*
- *– [Página Eventos del codificador ONVIF, Página 243](#page-242-0)*

# **5.5 Cierre de sesión por inactividad**

#### **Uso recomendado**

El uso previsto de la desconexión por inactividad es proteger a Operator Client o Configuration Client durante la ausencia del operador o administrador.

Puede configurar por el grupo de usuarios para el que se cerrará automáticamente la sesión de Operator Client después de un período de tiempo especificado sin actividad.

En el caso de Configuration Client no hay grupos de usuarios disponibles. El ajuste de desconexión por inactividad es válido para el usuario **admin**.

Todas las operaciones que se realicen con el teclado, el ratón y el teclado de CCTV afectan al período de tiempo especificado para el cierre de sesión por inactividad. Las actividades automáticas de Operator Client no afectan el período de tiempo. Las actividades automáticas de Configuration Client como la carga de firmware o la configuración de [iSCSI](#page-393-0) impiden la desconexión por inactividad.

También puede configurar el cierre de sesión por inactividad para un cliente web de BVMS. Unos instantes antes de que se produzca el cierre de sesión por inactividad, aparece un cuadro de diálogo que recuerda al usuario que debe evitar el cierre de sesión por inactividad.

En el [Diario de Registros](#page-390-1) se grabarán los cierres de sesión por inactividad que se produzcan.

#### **Ejemplo**

Si una estación de trabajo se encuentra en un lugar público, el cierre de sesión por inactividad reduce al mínimo el riesgo de que alguna persona no autorizada pueda acceder a una estación de trabajo de Operator Client no supervisada.

Un miembro de un grupo de administradores puede cerrar la sesión automáticamente después de un período de inactividad, aunque puede que un técnico (grupo de operarios) solo desee visualizar vídeo sin poner el sistema en funcionamiento, en cuyo caso no debe producirse un cierre de sesión por inactividad.

#### **Limitaciones**

La actividad de Client SDK no admite el cierre de sesión por inactividad, es decir, la actividad de Client SDK no influye en el período de tiempo especificado.

#### **Consulte**

- *– [Cuadro de diálogo Opciones \(menú Configuración\), Página 123](#page-122-0)*
- *– [Página Características del operador, Página 346](#page-345-0)*

# **5.6 Operator Client independiente de la versión**

Para el modo Compatibilidad, tanto Operator Client como Management Server deben tener versiones posteriores a 5.5.

Un usuario de Operator Client puede conectarse correctamente a Management Server cuando se esté ejecutando una versión de software anterior.

Si el servidor proporciona una configuración más reciente que la disponible en la estación de trabajo de Operator Client, esta configuración se copiará automáticamente a la estación de trabajo de Operator Client. El usuario puede descargar la nueva configuración. Operator Client proporciona un conjunto reducido de funciones y se conecta a este Management Server.

Las siguientes características relacionadas con Management Server están disponibles tras la conexión a Management Server con una versión anterior:

- Preferencias de usuario
- Iniciar la grabación manual
- Mostrar estados de dispositivos
- Alternar los estados de relé
- Buscar en el Diario de registros
	- La búsqueda de eventos no es posible.
	- [Server Lookup \(búsqueda de servidor\)](#page-396-0)
- Exportación remota

# **5.6.1 Trabajar con el modo Compatibilidad**

 $\blacksquare$ . este estado de Operator Client se muestra en caso de modo Compatibilidad. En versiones posteriores a la 5.5, Operator Client funcionará en modo Compatibilidad si la versión de Management Server es inferior a la versión de Operator Client. En versiones posteriores a la 10.0, Operator Client funcionará en modo Compatibilidad en caso de lo siguiente:

- Operator Client no ha podido conectar todos los servicios de comunicaciones.
- Ejemplo: Management Server está en funcionamiento, pero WebServiceHost no funciona.

– Hay cambios en la interfaz de comunicación entre Operator Client y Management Server Solo los cambios en la interfaz semántica o la caída parcial de los servicios pueden provocar que falten algunas funcionalidades en Operator Client.

# **5.7 Modos de visualización de una cámara panorámica**

En este capítulo se explican los modos de visualización de una cámara panorámica disponibles en BVMS.

Están disponibles los siguientes modos de visualización:

- Vista de círculo
- Vista panorámica
- Vista recortada

Los modos de vista panorámica y recortada se crean mediante el proceso de [corrección de](#page-390-2) [la deformación \(dewarping\)](#page-390-2) en BVMS. El [edge dewarping en la cámara](#page-390-3) no se utiliza. El administrador debe configurar la posición de montaje de una cámara panorámica en Configuration Client.

Puede cambiar el tamaño del [panel Imagen](#page-394-0) de una cámara según sea necesario. La relación del panel Imagen no está limitada a la relación de aspecto 4:3 o 16:9.

#### **Consulte**

*– [Configurar posiciones predefinidas y comandos auxiliares, Página 309](#page-308-0)*

# **5.7.1 Cámara panorámica de 360° montada en el suelo o en el techo**

En la siguiente figura se muestra la corrección de la deformación de una cámara de 360° montada en el suelo o en el techo.

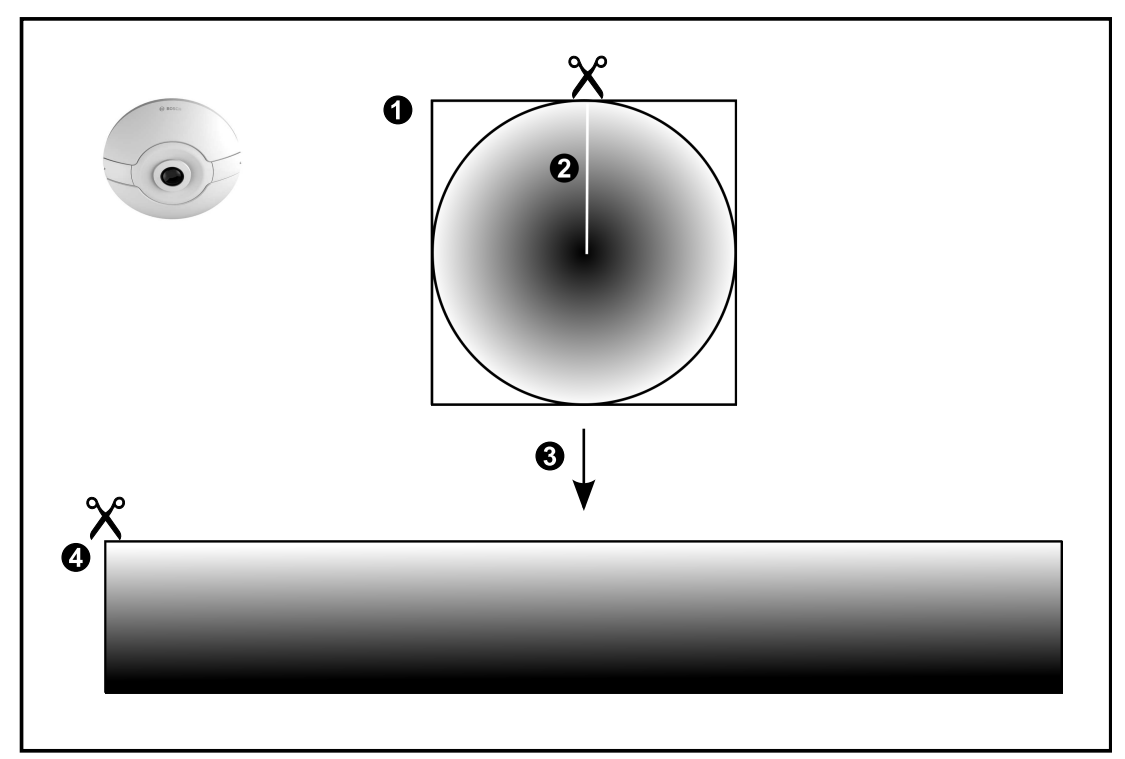

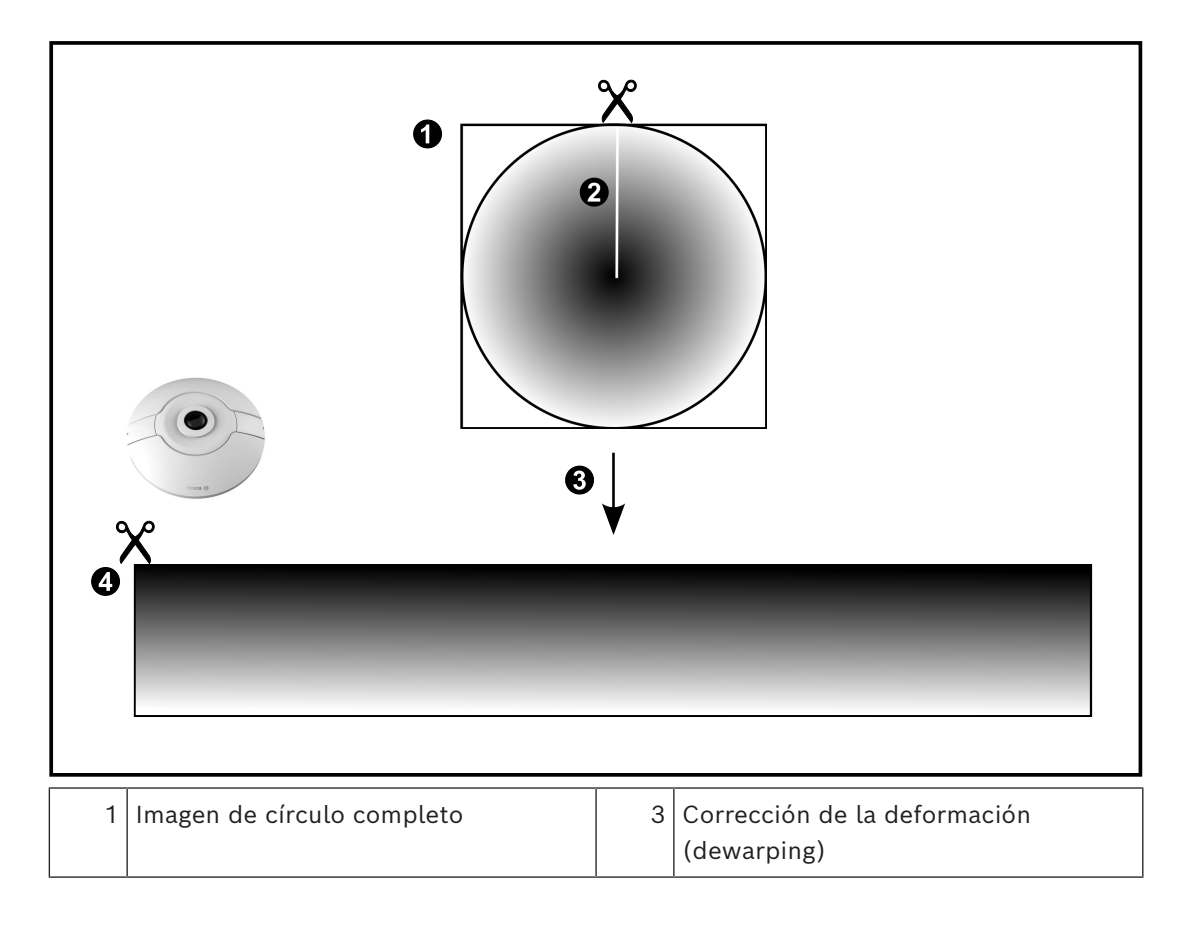

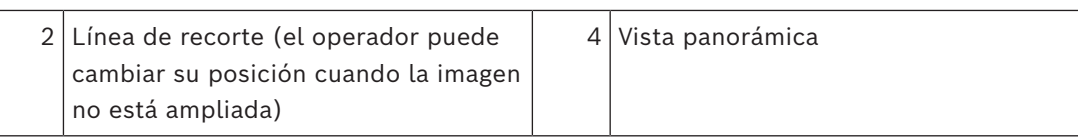

### **5.7.2 Cámara panorámica de 180° montada en el suelo o en el techo**

En la siguiente figura se muestra la corrección de la deformación de una cámara de 180° montada en el suelo o en el techo.

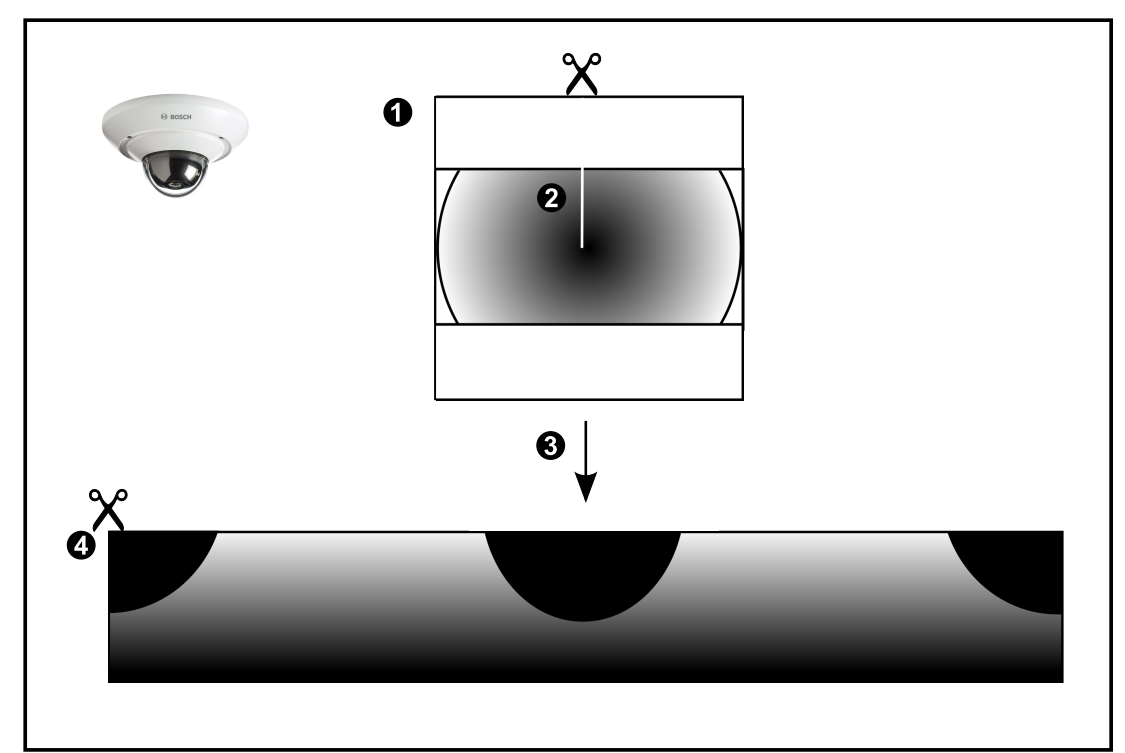

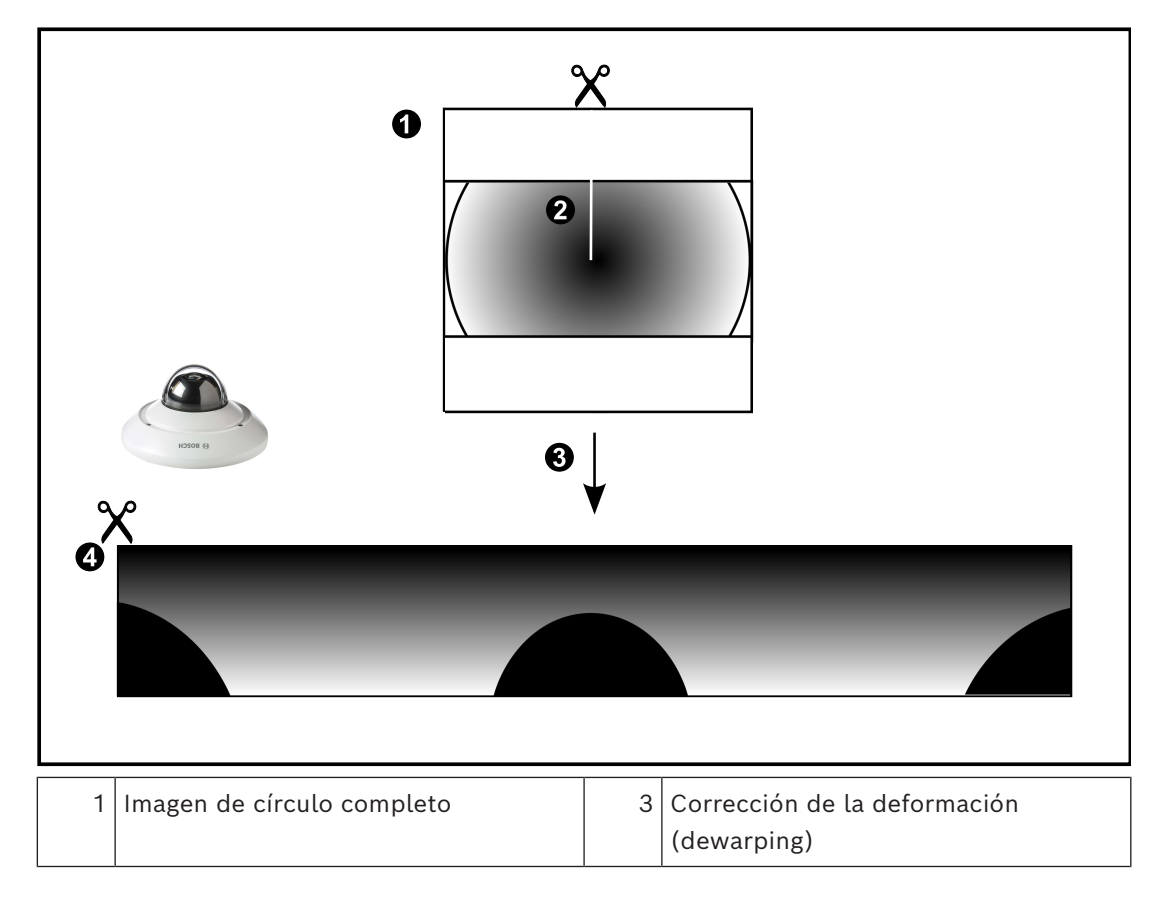

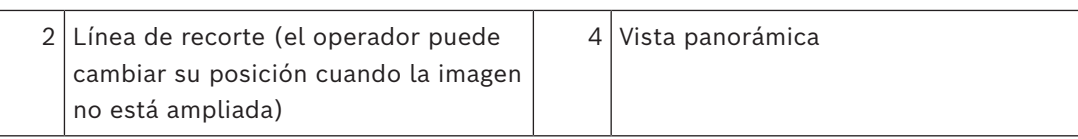

# **5.7.3 Cámara panorámica de 360° montada en la pared**

En la siguiente figura se muestra la corrección de la deformación de una cámara de 360° montada en la pared.

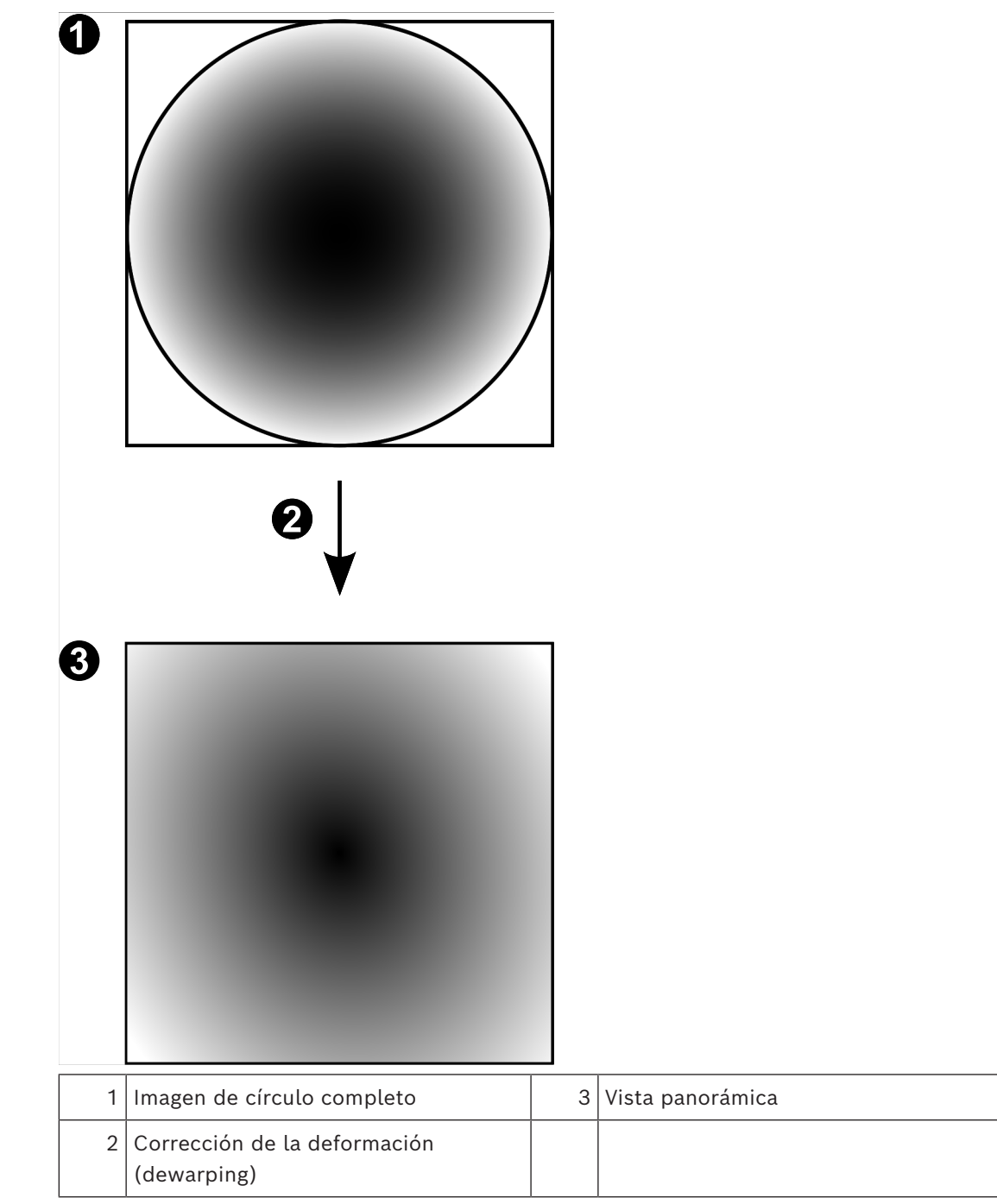

# **5.7.4 Cámara panorámica de 180° montada en la pared**

En la siguiente figura se muestra la corrección de la deformación de una cámara de 180° montada en la pared.

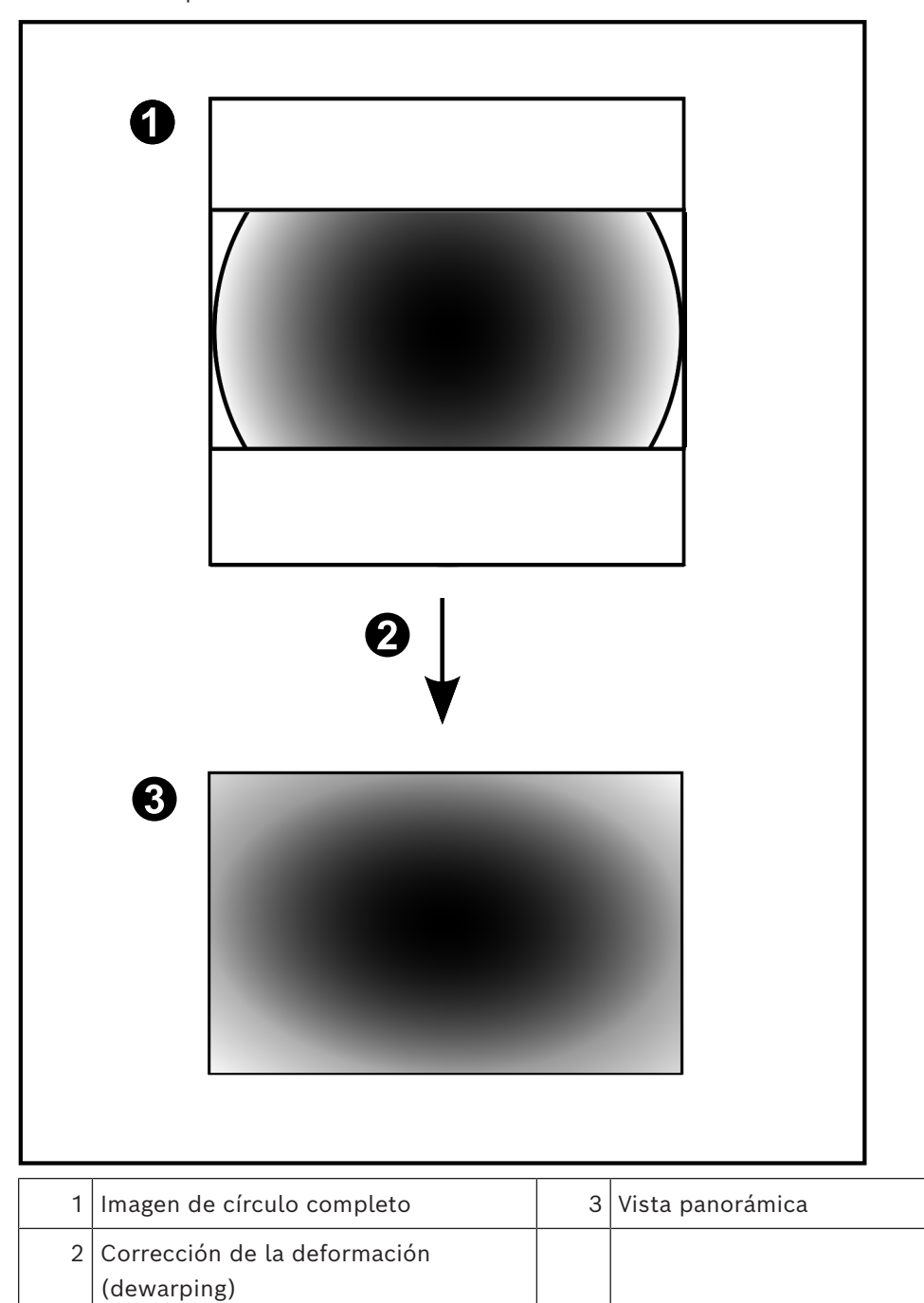

### **5.7.5 Vista recortada de una cámara panorámica**

En el siguiente ejemplo se muestra la vista recortada de una cámara de 360° montada en el suelo o en el techo.

Se establece la sección rectilínea que se usa para recortar. Puede cambiar la sección en el panel de la imagen recortada mediante los controles PTZ disponibles.

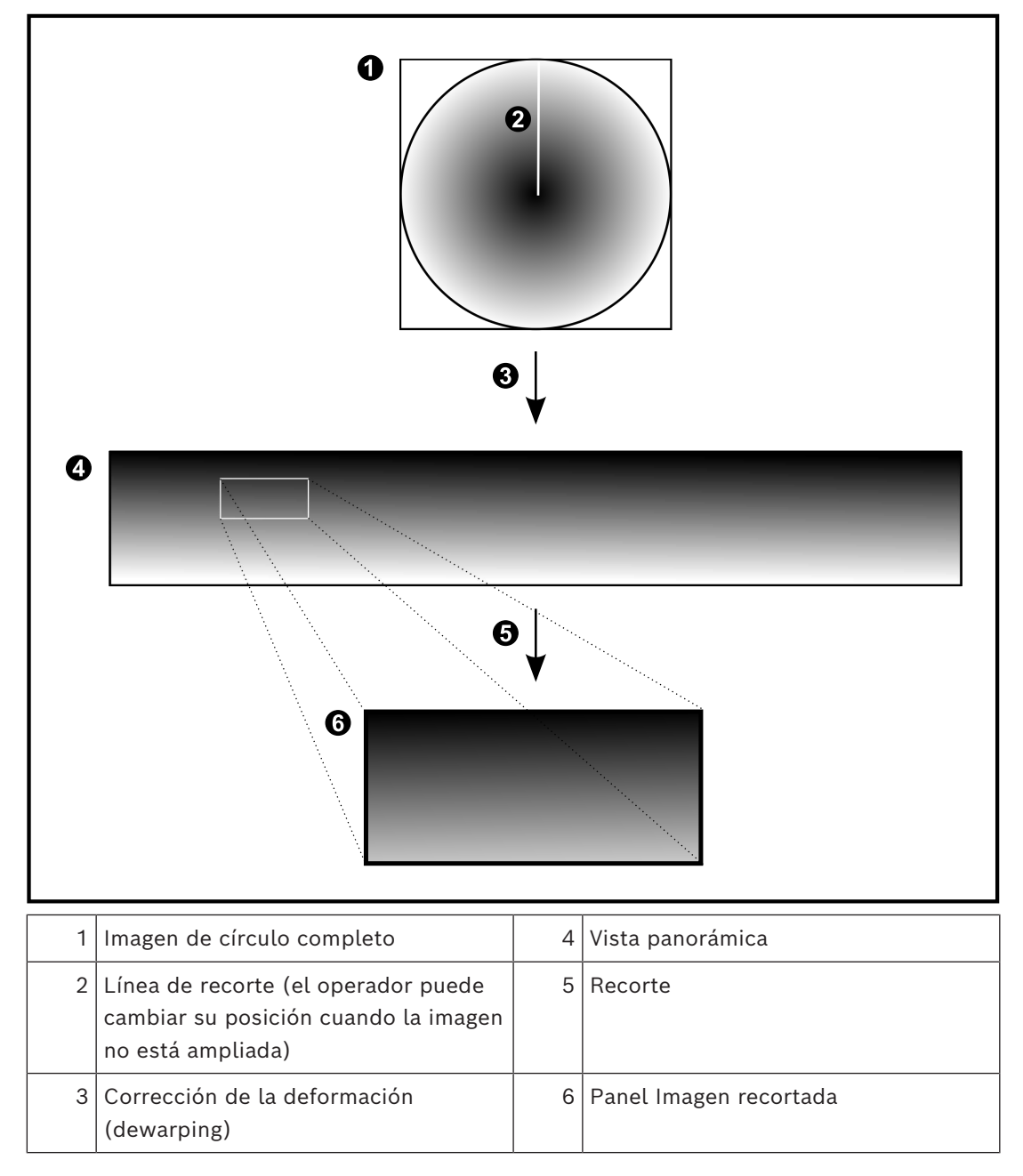

# **5.8 SSH Tunneling**

BVMS proporciona conectividad remota gracias al uso de Secure Shell (SSH) tunneling. SSH tunneling crea un túnel codificado que se establece mediante un protocolo SSH/una conexión de socket. Este túnel codificado ofrece opciones de transporte tanto para el tráfico codificado como para el no codificado. La implementación de SSH de Bosch utiliza también el protocolo Omni-Path, un protocolo de comunicaciones de baja latencia desarrollado por Intel.

#### **Aspectos técnicos y limitaciones**

- SSH tunneling emplea el puerto 5322 y este puerto no puede modificarse.
- El servicio SSH debe instalarse en el mismo servidor que BVMS Management Server.
- Las cuentas de usuario (Enterprise) deben tener configurada una contraseña. Las cuentas de usuario (Enterprise) sin contraseña no pueden iniciar sesión utilizando una conexión SSH.
- Las cámaras con almacenamiento local no admiten la conexión SSH.
- Configuration Client no se puede conectar de forma remota mediante SSH. En su lugar, la conexión de Configuration Client debe realizarse a través de la asignación de puertos.
- Operator Client comprueba la conexión con el servicio SSH cada 15 segundos. Si se interrumpe la conexión, Operator Client vuelve a probar dicha conexión cada minuto.

#### **Asignación de puertos**

4 Configure un reenvío de puertos para que BVMS Management Server utilice el puerto 5322 tanto para conexiones internas como externas. Este es el único dato de asignación de puertos que tiene que especificar para todo el sistema.

No es necesario realizar una asignación de puertos para BVMS.

### **Comunicación codificada**

Una vez establecida la conexión a través de un túnel SSH, todas las comunicaciones entre BVMS Management Server y un cliente remoto se codifican.

# **5.9 Multienrutamiento**

BVMS proporciona [multienrutamiento](#page-393-1) para sistemas de controlador dual. El [multienrutado](#page-393-2) es una técnica de tolerancia a fallos que define más de una ruta de acceso física entre la cámara y sus dispositivos de almacenamiento iSCSI mediante conexiones de red redundantes. Al utilizar multienrutamiento, es posible grabar datos de vídeo y reproducirlos incluso aunque falle un controlador iSCSI.

#### **Requisitos previos y limitaciones**

- La unidad Netapp E2800 con controladora dual iSCSI está instalada.
- El firmware 6.43 permite a los dispositivos que graban hacia la E2800 utilizar rutas alternativas.
- Es necesario disponer de VRM 3.71 para monitorizar y dispositivos con multienrutamiento activados.
- Debe haber dos puertos físicos iSCSI configurados por controladora, ya sean 2 x 2 RJ45 o 2 x 2 ópticos.
- La velocidad del enlace debe ser de 10 Gbit/s para lograr el máximo rendimiento.
	- El modo dual-simplex que se utiliza en E2700 ya no se admite.

Para obtener más información sobre la instalación de DSA E2800 dúplex completo, consulte el Manual de instalación de DSA E-Series E2800.

**i**

# **6 Hardware compatible**

#### **Aviso!**

No conecte un dispositivo a más de un BVMS. Esto podría provocar interrupciones u otros efectos no deseados en la grabación.

Puede conectar el siguiente hardware a BVMS:

- Clientes de vídeo móviles, como un iPhone o un iPad, mediante [DynDNS](#page-391-0)
- Varias cámaras IP. [codificadores](#page-390-0) y cámaras ONVIF (solo en directo o mediante Video Streaming Gateway)

Conectados a través de la red

- Codificadores solo en directo con almacenamiento local Conectados a través de la red
- Dispositivos de almacenamiento [iSCSI](#page-393-0) Conectados a través de la red
- Cámaras analógicas
- Conectados a codificadores,
- Decodificadores

Conectados a través de la red

- Monitores Conectados a un decodificador, a una matriz [Bosch Allegiant](#page-389-1) o a una estación de trabajo cliente de BVMS
- Matriz Bosch Allegiant (versión del firmware: 8.75 o superior, versión de MCS: 2.80 o superior)

Conectada a un puerto COM de Management Server o a un ordenador remoto y a un [codificador](#page-390-0) IP conectado a la red.

- Teclado KBD-Universal XF
	- Conectado a un puerto USB de una estación de trabajo BVMS.
- Teclado Bosch IntuiKey

Conectados al puerto COM de una estación de trabajo de BVMS (versión del firmware: 1.82 o posterior) o a un decodificador por hardware (VIP XD).

Si conecta el teclado a una estación de trabajo, el usuario puede controlar todo el sistema con el teclado. Si conecta el teclado a un decodificador VIP XD, el usuario sólo puede controlar monitores con él.

- Servidor de correo electrónico SMTP Conectados a través de la red
- [POS](#page-395-0)
	- Conectados a través de la red
- [ATM](#page-390-4)
	- Conectados a través de la red
- Dispositivo de [monitorización de red](#page-390-5) Conectados a través de la red
- Módulos E/S
	- Conectados a través de la red

Sólo son compatibles los dispositivos ADAM.

Todos los dispositivos conectados a través de la red están conectados a un conmutador. Los ordenadores del BVMS también están conectados a este dispositivo.

# **6.1 Instalación del hardware**

BVMS admite los siguientes componentes de hardware:

- Teclado KBD-Universal XF
- Teclado Bosch IntuiKey
- Matriz [Bosch Allegiant](#page-389-1) con cámaras y monitor: conectada a un puerto COM de uno de los equipos de la red y a codificadores IP conectados a la red.
- [Codificadores](#page-390-0) con cámaras analógicas
- [Codificadores](#page-390-0) de almacenamiento local
- Cámaras IP y AutoDomes IP
- Monitores conectados a un decodificador (posibilidad de grupos de monitores para el procesamiento de alarmas)
- Sistemas DVR con cámaras
- Dispositivos [ATM/](#page-390-4)[POS](#page-395-0)
- Módulos E/S

Solo se admiten dispositivos ADAM.

# **6.2 Instalación de un teclado KBD Universal XF**

**i**

#### **Aviso!**

Consulte el Manual de instrucciones que se entrega con el teclado KBD-Universal XF, disponible en el catálogo de productos en línea.

#### **Más información**

Para obtener más información, descargas de software y documentación, visite www.boschsecurity.com y vaya a la página de producto correspondiente. Puede conectar el siguiente hardware a BVMS:

- Clientes de vídeo móviles, como un iPhone o un iPad, mediante [DynDNS](#page-391-0)
- Varias cámaras IP. [codificadores](#page-390-0) y cámaras ONVIF (solo en directo o mediante Video Streaming Gateway)
	- Conectados a través de la red
- Codificadores solo en directo con almacenamiento local Conectados a través de la red
- Dispositivos de almacenamiento [iSCSI](#page-393-0) Conectados a través de la red
- Cámaras analógicas
	- Conectados a codificadores,
- Decodificadores Conectados a través de la red
- **Monitores**

Conectados a un decodificador, a una matriz [Bosch Allegiant](#page-389-1) o a una estación de trabajo cliente de BVMS

– Matriz Bosch Allegiant (versión del firmware: 8.75 o superior, versión de MCS: 2.80 o superior)

Conectada a un puerto COM de Management Server o a un ordenador remoto y a un [codificador](#page-390-0) IP conectado a la red.

# **6.3 Conectar un teclado IntuiKey de Bosch a BVMS**

En este capítulo se proporciona información adicional sobre la configuración de un teclado Bosch IntuiKey.

#### **6.3.1 Situaciones para conexiones de teclados IntuiKey de Bosch**

Es posible conectar un teclado Bosch IntuiKey al puerto COM de una estación de trabajo BVMS (situación 1) o a un decodificador por hardware (por ejemplo, VIP XD, situación 2). Si conecta el teclado a una estación de trabajo de BVMS, podrá controlar el sistema completo. Si conecta el teclado a un decodificador, sólo podrá controlar los monitores analógicos del sistema.

Si conecta el teclado a un Enterprise Operator Client, puede controlar las cámaras de un Management Server específico pulsando primero la tecla del servidor para introducir el número del mismo y, a continuación, introduciendo el número de cámara.

#### **Aviso!**

Utilice el cable específico de Bosch para conectar el teclado Bosch IntuiKey a una estación de trabajo de BVMS.

Para conectar el teclado Bosch IntuiKey a un decodificador VIP XD, necesita un cable que conecte un puerto COM serie del teclado a la interfaz serie del decodificador. Consulte Cómo conectar un teclado CCTV a un decodificador para ver las conexiones.

#### **Teclado Bosch IntuiKey conectado a una estación de trabajo de BVMS**

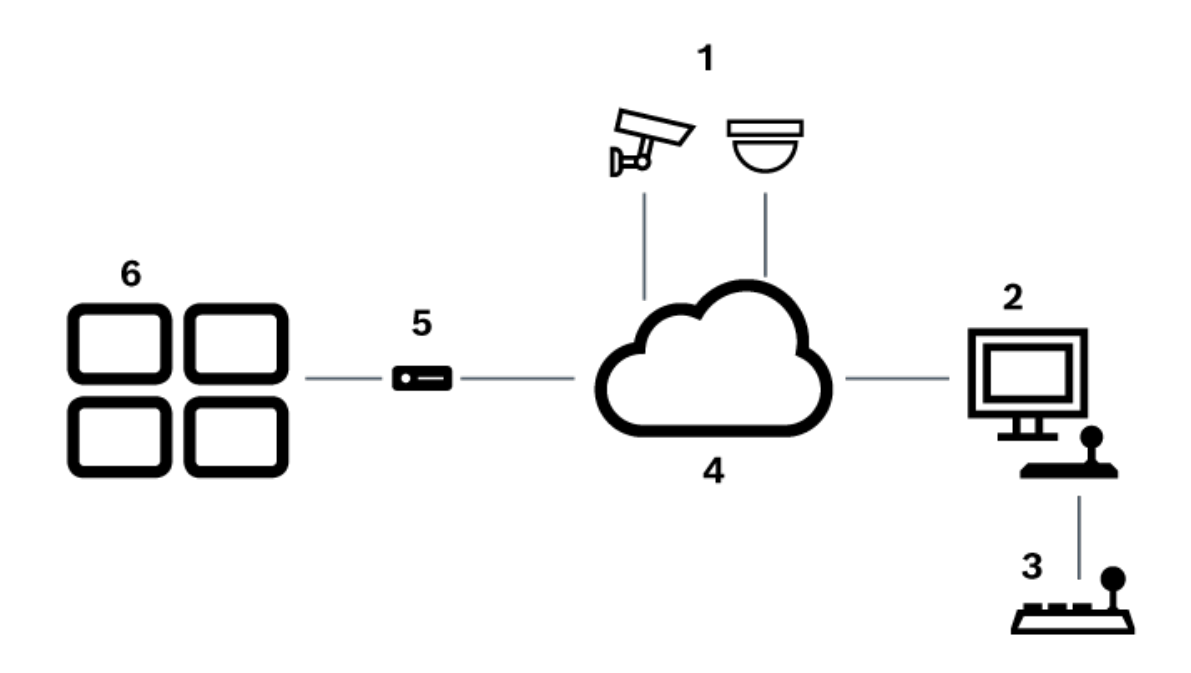

**Figura 6.1:** Escenario 1: teclado IntuiKey de Bosch conectado a una estación de trabajo de Bosch Video Management System

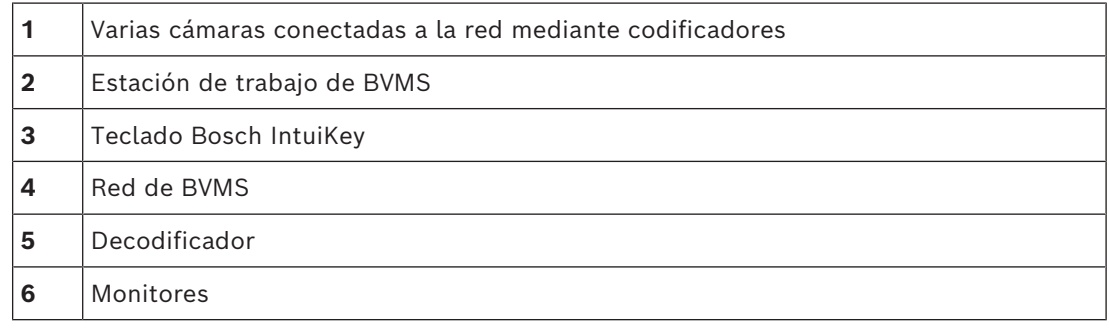

**i**

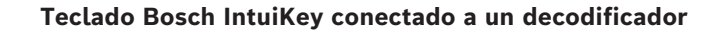

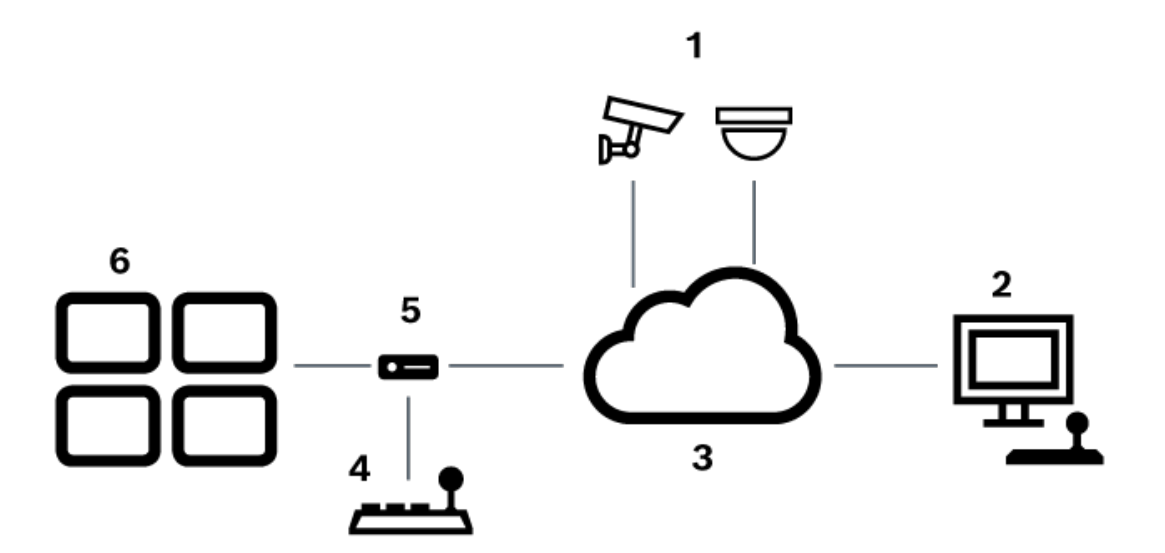

**Figura 6.2:** Situación 2: teclado IntuiKey de Bosch conectado a un decodificador

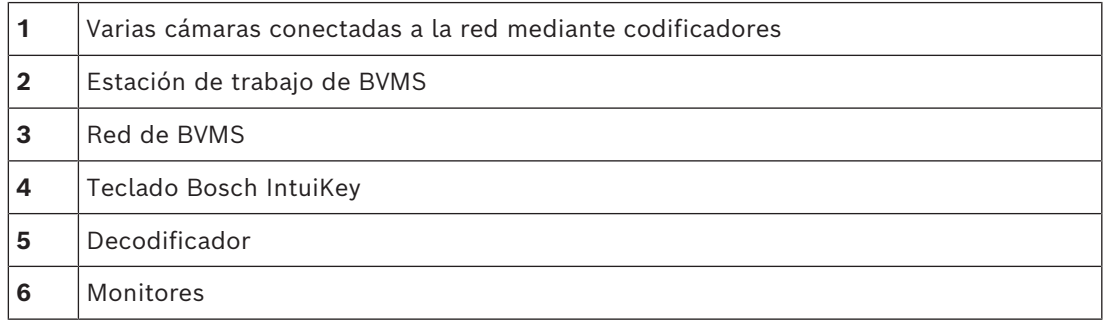

Siga estas referencias para obtener información detallada sobre las ventanas disponibles: – *[Página Asignar teclado, Página 160](#page-159-0)*

Siga estas referencias para obtener información detallada sobre las instrucciones paso a paso disponibles:

- *[Configurar un teclado IntuiKey de Bosch \(página Configuración\) \(estación de trabajo\),](#page-140-0) [Página 141](#page-140-0)*
- *[Configuración de un teclado IntuiKey de Bosch \(decodificador\), Página 149](#page-148-0)*
- *[Configuración de un decodificador para utilizarlo con un teclado IntuiKey de Bosch, Página](#page-148-1) [149](#page-148-1)*

#### **Consulte**

*– [Página Asignar teclado, Página 160](#page-159-0)*

# **6.3.2 Conexión de un teclado IntuiKey de Bosch a un decodificador**

#### **Configuración del decodificador**

Consulte *[Configuración de un decodificador para utilizarlo con un teclado IntuiKey de Bosch,](#page-148-1) [Página 149](#page-148-1)* para obtener información detallada.

#### **Conexiones entre el puerto COM y el decodificador VIP XD**

En la tabla siguiente se indican las conexiones entre un adaptador RS232 y una interfaz serie de un decodificador VIP XD:

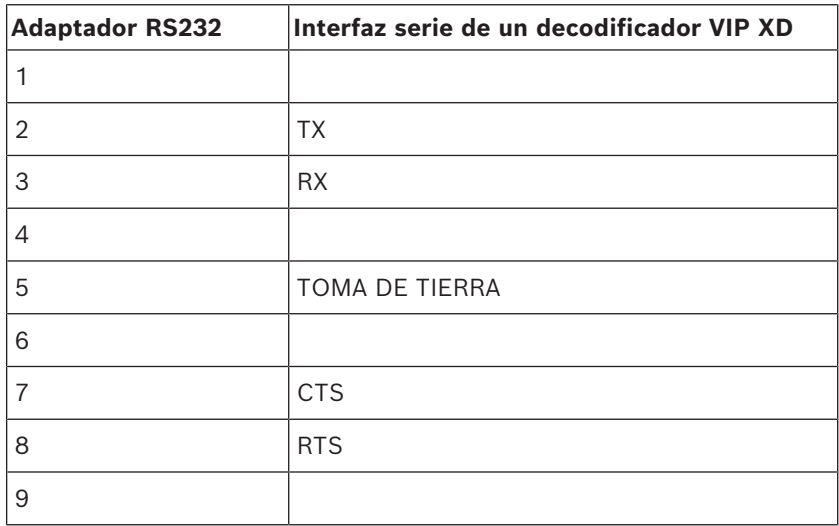

La ilustración siguiente muestra el patillaje de un adaptador RS232 estándar (1) y el patillaje del adaptador serie del decodificador (2).

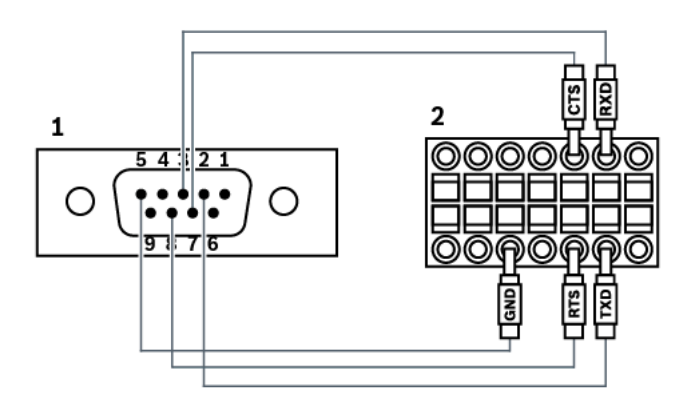

# **6.3.3 Actualización del firmware de un teclado IntuiKey de Bosch**

- 1. Instale el descargador de IntuiKey en cualquier PC.
- 2. Inicie la utilidad de actualización de firmware de IntuiKey.
- 3. Conecte el teclado con un cable serie válido (consulte con el servicio de asistencia técnica de Bosch si no dispone del cable) a este ordenador.
- 4. En el teclado, pulse la tecla multifunción Keyboard Control y, a continuación, Firmware Upgrade.
- 5. Introduzca la contraseña: 0 y 1 al mismo tiempo. El teclado está en el modo de cargador de arranque.
- 6. En el ordenador, haga clic en Browse para seleccionar el archivo de firmware: por ejemplo kbd.s20
- 7. Establezca el puerto COM.

**i**

- 8. Haga clic en el botón Download para descargar el firmware. En la pantalla del teclado aparece Programming. No pulse la tecla Clr ahora. En caso contrario, el teclado no se podrá utilizar tras el reinicio (consulte la nota a continuación). 9. Haga clic en Browse para seleccionar el idioma: por ejemplo 8900\_EN\_..82.s20 En la pantalla del teclado aparece Programming.
	- 10. Cierre la utilidad de actualización de firmware de IntuiKey.
	- 11. En el teclado, pulse la tecla Clr para salir. El teclado se reinicia. Espere unos segundos hasta que aparezca el menú de selección de idiomas para el teclado.
	- 12. Seleccione el idioma deseado mediante una tecla multifunción. Aparecerá la pantalla de inicio predeterminada.

#### **Aviso!**

Para iniciar directamente el modo de cargador de arranque, puede desenchufar la fuente de alimentación del teclado, pulsar 0 y 1 a la vez, volver a enchufar la fuente de alimentación y soltar 0 y 1.

# **6.4 Conectar Allegiant Matrix de Bosch a BVMS**

La interfaz de BVMS con la matriz [Allegiant](#page-389-1) proporciona un acceso sencillo a las cámaras de matriz analógica en la interfaz de Operator Client. La apariencia de las cámaras Allegiant es casi idéntica a la de las cámaras IP. La única diferencia es un pequeño símbolo de rejilla en la cámara que indica que se trata de una cámara Allegiant. Puede visualizar estas cámaras utilizando las mismas tareas que para las cámaras IP. Se incluyen tanto en el árbol lógico como en los mapas del sitio y el usuario puede agregarlas a su Árbol de Favoritos. Se admite el control en una ventana de vídeo para las cámaras [PTZ](#page-390-6) conectadas a Allegiant y puede visualizar cámaras fácilmente en los monitores conectados a decodificadores IP. BVMS proporciona una interfaz a la matriz mediante la aplicación de software Allegiant MCS ([Master Control Software\)](#page-393-3). En este caso, el software MCS se ejecuta de forma invisible en segundo plano. Este software proporciona a Allegiant una interfaz eficaz dirigida por eventos. Proporciona una rápida respuesta a los eventos en tiempo real de Allegiant a BVMS. Así, por ejemplo, si se producen pérdidas de vídeo en Allegiant debido a un cable coaxial defectuoso, se envía una notificación inmediata a BVMS. Además, puede programar BVMS para que responda a las alarmas Allegiant.

### **6.4.1 Descripción de la conexión de Bosch Allegiant**

Para conseguir una conexión entre BVMS y una matriz Allegiant, configure un canal de control entre BVMS y la matriz.

Son posibles dos escenarios:

– Conexión local

Management Server controla la matriz Allegiant.

– Conexión remota Un PC dedicado con Bosch Allegiant conectado a la red controla la matriz Allegiant.

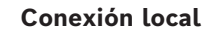

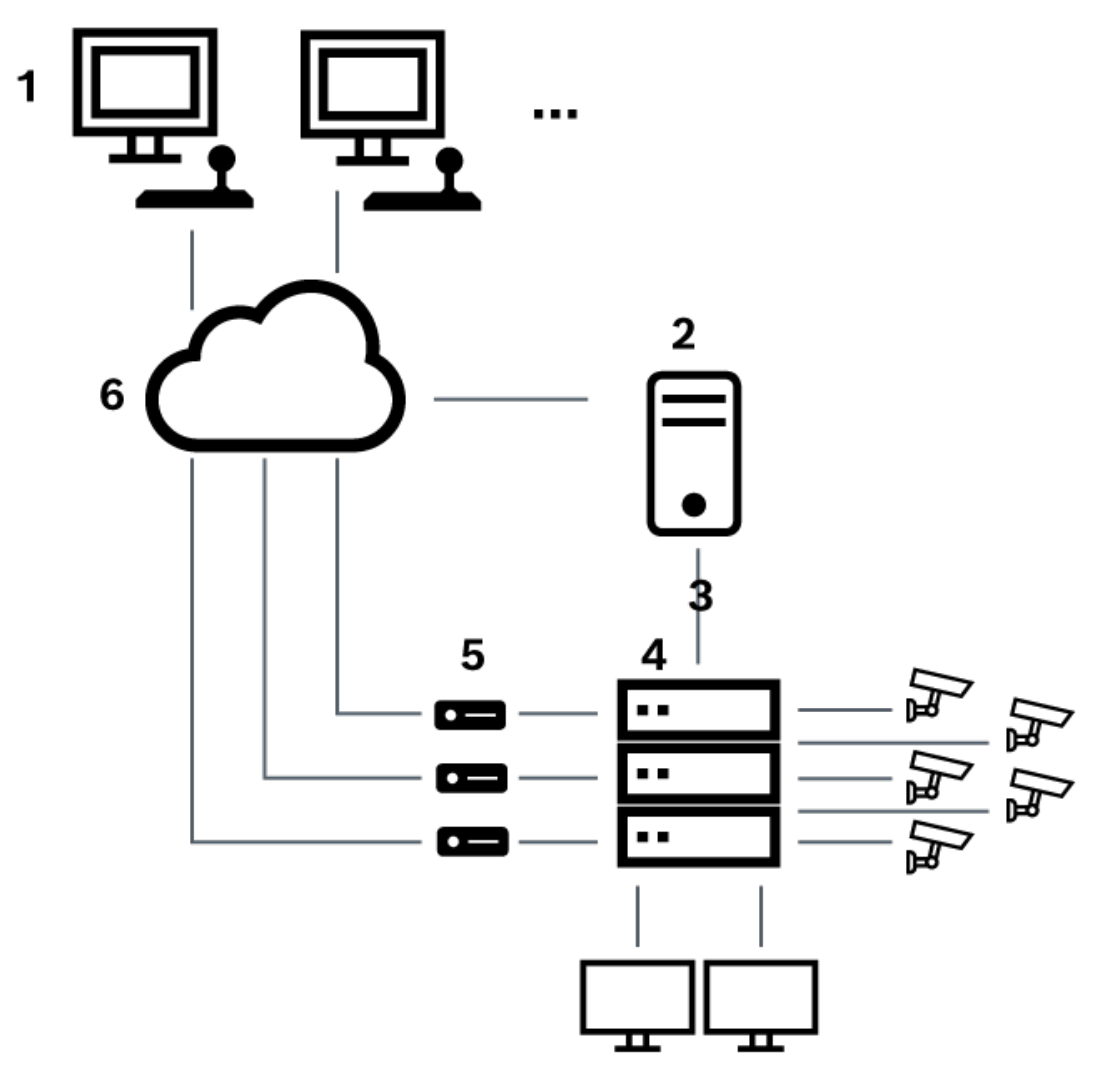

**Figura 6.3:** Conexión local de Bosch Video Management System a una matriz Allegiant de Bosch

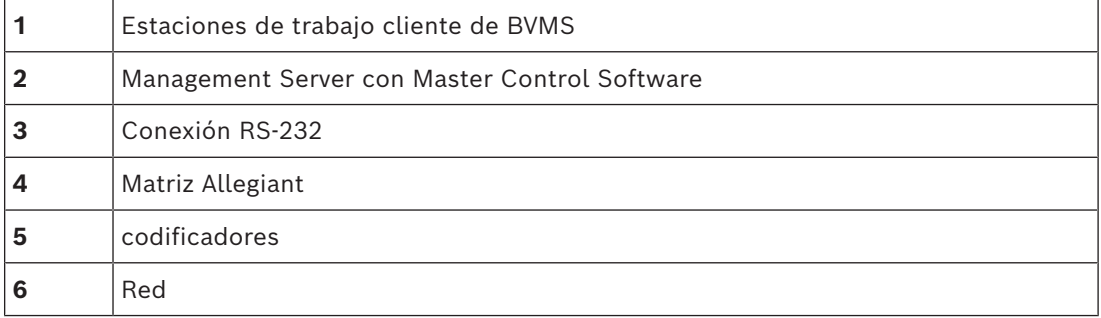

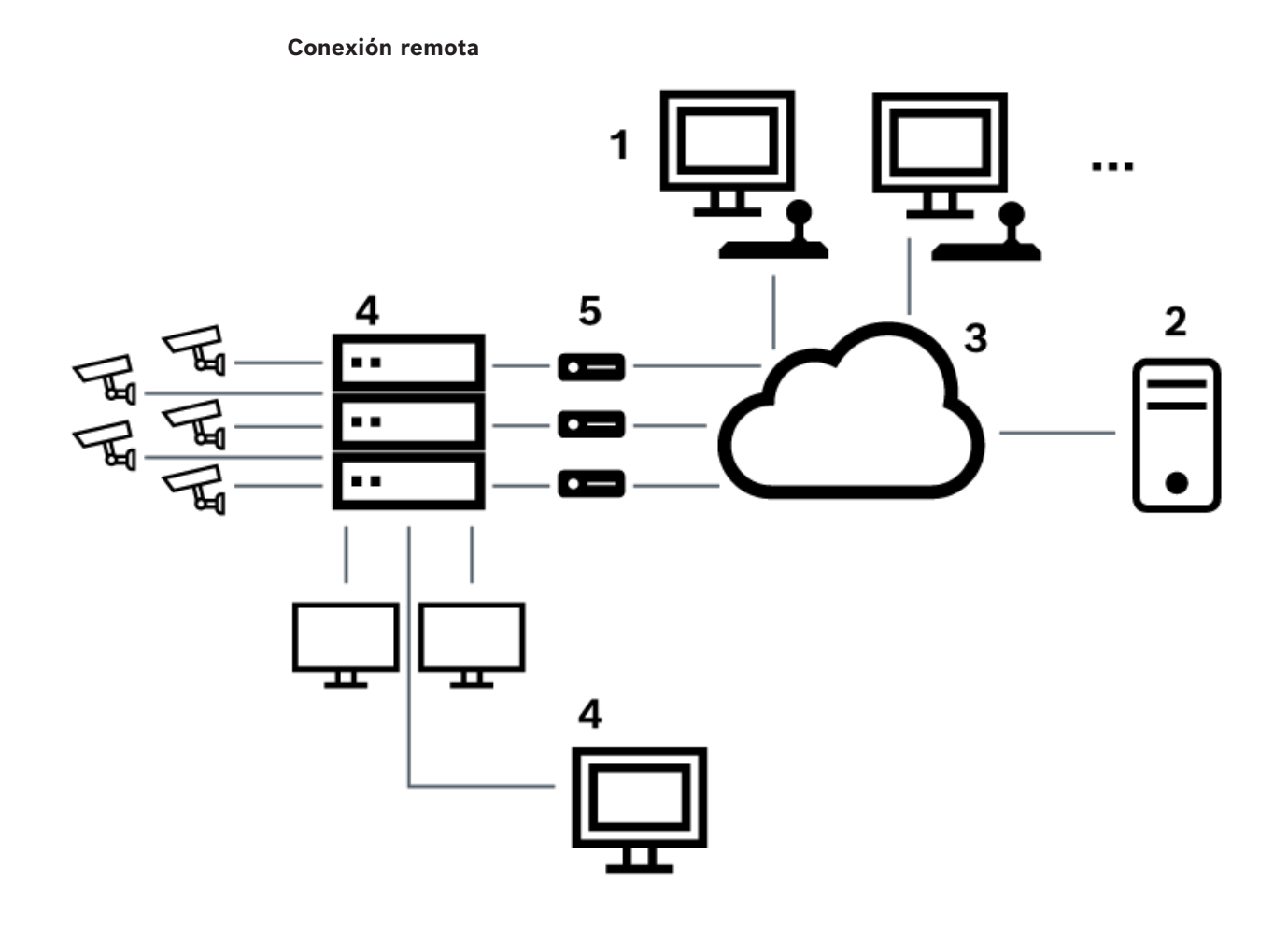

**Figura 6.4:** Conexión remota de Bosch Video Management System a una matriz Allegiant de Bosch

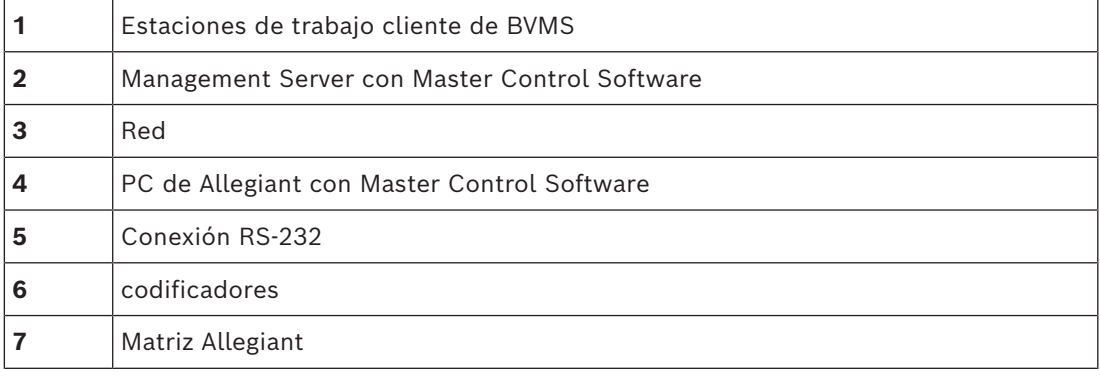

# **6.4.2 Configuración del canal de control**

Realice las siguientes tareas para configurar el canal de control:

- Cableado
- Instalación del software
- Creación del archivo de configuración de Allegiant
- Acoplamiento de la matriz Allegiant a BVMS
- Configuración de nombres de usuario

#### **Cableado**

Para configurar el canal de control entre BVMS y la matriz Allegiant, conecte un PC mediante un puerto serie RS-232 al puerto de consola de Allegiant (utilice el cable de Bosch especificado para realizar la conexión). Este PC puede ser el módulo Management Server de BVMS o cualquier otro PC de la red.

#### **Instalación de Allegiant Master Control Software**

- 1. Detenga el servicio Management Server si está en ejecución (**Inicio** > **Panel de control** > **Servicios** > Haga clic con el botón derecho del ratón en BVMS Management Server > **Detener**)
- 2. Instale [Master Control Software](#page-393-3) de Allegiant en Management Server y en el PC de Allegiant (si lo hay).
- 3. Configure un PC Allegiant remoto para iniciar el programa Allegiant Network Host (ld\_alghw.exe) al inicio. Esto inicia los servicios Allegiant necesarios para permitir que otros PC de la red accedan a Allegiant. El software se ejecuta de forma invisible. No es necesario tener una mochila conectada a este ordenador.

Para que el servicio se inicie automáticamente al encender el ordenador, copie un enlace a ld\_alghw.exe en la carpeta Inicio del ordenador.

#### **Cómo crear un archivo de configuración de Bosch Allegiant**

- 1. Mediante Allegiant Master Control Software, cree un archivo de configuración de Allegiant que especifique el ordenador conectado a la matriz Allegiant. Para esta tarea, es necesario el adaptador de Master Control.
- 2. En el menú Transfer, haga clic enCommunication Setup. En la lista Current Host, introduzca el nombre [DNS](#page-390-7) del ordenador conectado a la matriz Allegiant e introduzca los parámetros de puerto serie (número de puerto COM, velocidad en baudios, etc.) del puerto serie conectado a Allegiant. Esto permite a Master Control Software en Management Server o en un PC conectarse en línea al sistema Allegiant. Si el resultado no es satisfactorio, asegúrese de que Master Control Software o el programa Allegiant Network Host se está ejecutando en el ordenador conectado a la matriz Allegiant y de que la seguridad de la red está configurada para permitir el acceso remoto a este ordenador.
- 3. En el menú Transfer, haga clic en Upload. Seleccione todas las tablas y haga clic en Upload. Para guardar el archivo de configuración, seleccione un directorio.
- 4. Salga de Master Control Software.

#### **Cómo acoplar la matriz Bosch Allegiant a BVMS**

- 1. Inicie el servicio Management Server de BVMS, inicie Configuration Client y agregue el dispositivo Allegiant agregando este archivo de configuración (consulte Cómo agregar un dispositivo para obtener instrucciones paso a paso).
- 2. Asegúrese de que el archivo de configuración de Allegiant Master Control Software utilizado en BVMS coincide con la configuración actual de Allegiant. BVMS ejecuta de forma invisible los componentes necesarios de Master Control Software en segundo plano.

#### **Configuración del nombre de usuario para acceder a los servicios de Allegiant**

Si la matriz Allegiant está conectada a un PC de la red y no a Management Server, asegúrese de que los servicios de Allegiant de este PC y de Management Server acceden con la misma cuenta de usuario. Este usuario debe ser miembro de un grupo de administradores.

#### **Notas adicionales en la documentación**

Siga estas referencias para obtener información adicional sobre las ventanas disponibles:

– *[Página Matrices, Página 137](#page-136-0)*

Siga estas referencias para obtener información adicional sobre las instrucciones paso a paso disponibles:

– *[Cómo configurar un dispositivo Bosch Allegiant, Página 138](#page-137-0)*

#### **Consulte**

*– [Página Matrices, Página 137](#page-136-0)*

#### **6.4.3 Concepto del sistema satélite Bosch Allegiant**

La matriz Allegiant permite unir varios sistemas Allegiant mediante el concepto de satélite. En este caso, varios sistemas Allegiant pueden aparecer en el BVMS como un gran sistema, proporcionando acceso a todas las cámaras de todos los sistemas.

En un sistema satélite Allegiant, las salidas de monitor de un Allegiant esclavo están unidas a las entradas de vídeo del Allegiant principal. Esta conexión se denomina [línea troncal](#page-393-4). Además, se ha establecido un canal de control entre el principal y el esclavo. Cuando el Allegiant principal solicita una cámara de un Allegiant esclavo, se envía un comando al esclavo para que cambie la cámara solicitada a una línea troncal. Al mismo tiempo, el Allegiant principal cambia la entrada troncal a la salida de monitor del Allegiant principal solicitado. Esto completa la conexión de vídeo de la cámara esclava solicitada al monitor principal deseado.

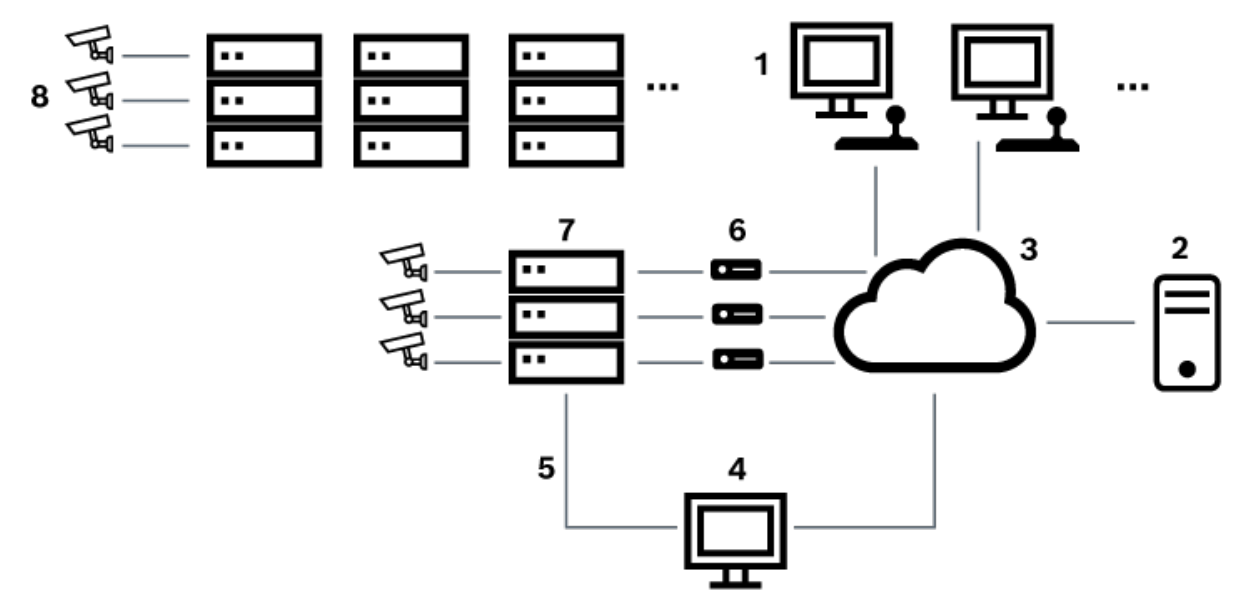

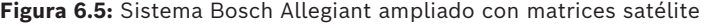

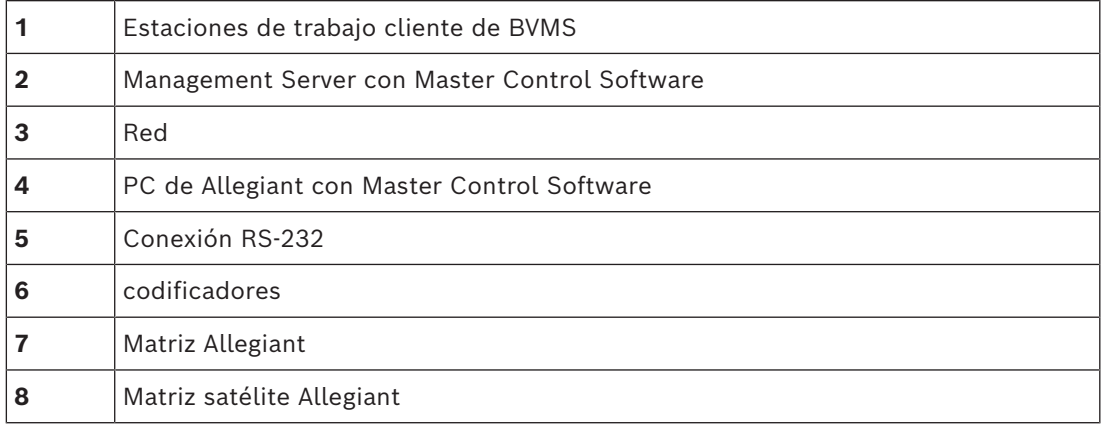

Puede aplicar el concepto satélite de forma que un Allegiant pueda ser principal y esclavo al mismo. De esta forma, cada Allegiant puede visualizar las cámaras del resto. Sólo es necesario conectar líneas troncales y líneas de control en ambas direcciones y configurar las tablas Allegiant apropiadamente.

El concepto se puede ampliar, prácticamente, sin límites, a varios sistemas Allegiant. Un Allegiant puede tener varios esclavos y puede ser esclavo de varios principales. Puede programar tablas Allegiant para permitir o no permitir el acceso de usuarios a vistas de cámara según sea necesario por las políticas del sitio.

# **6.5 Comandos de CCL Allegiant compatibles con BVMS**

Para utilizar comandos CCL se necesita la Guía del usuario de CCL. Este manual está disponible en el catálogo de productos en línea, en la sección de documentos de cada matriz LTC Allegiant.

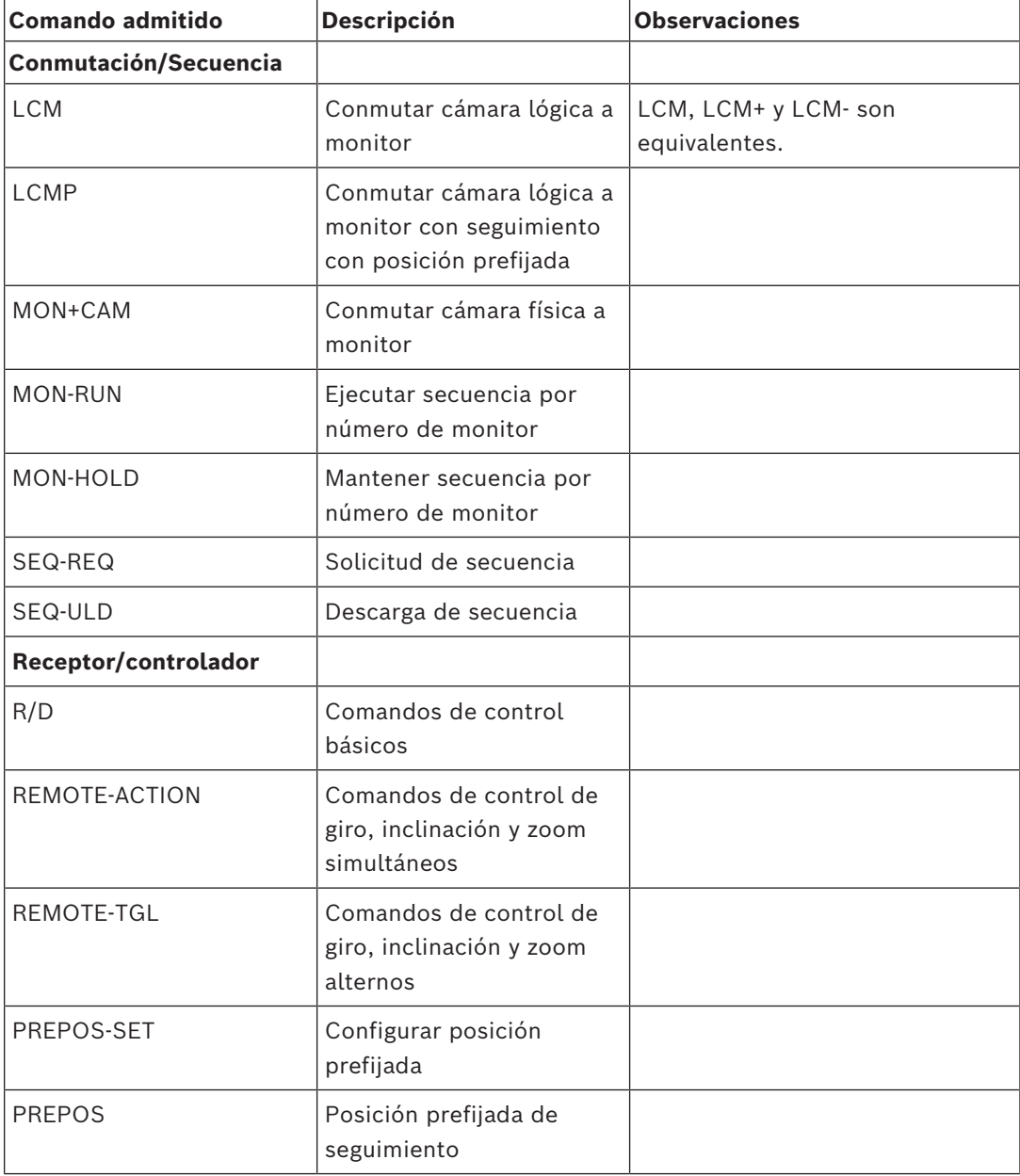

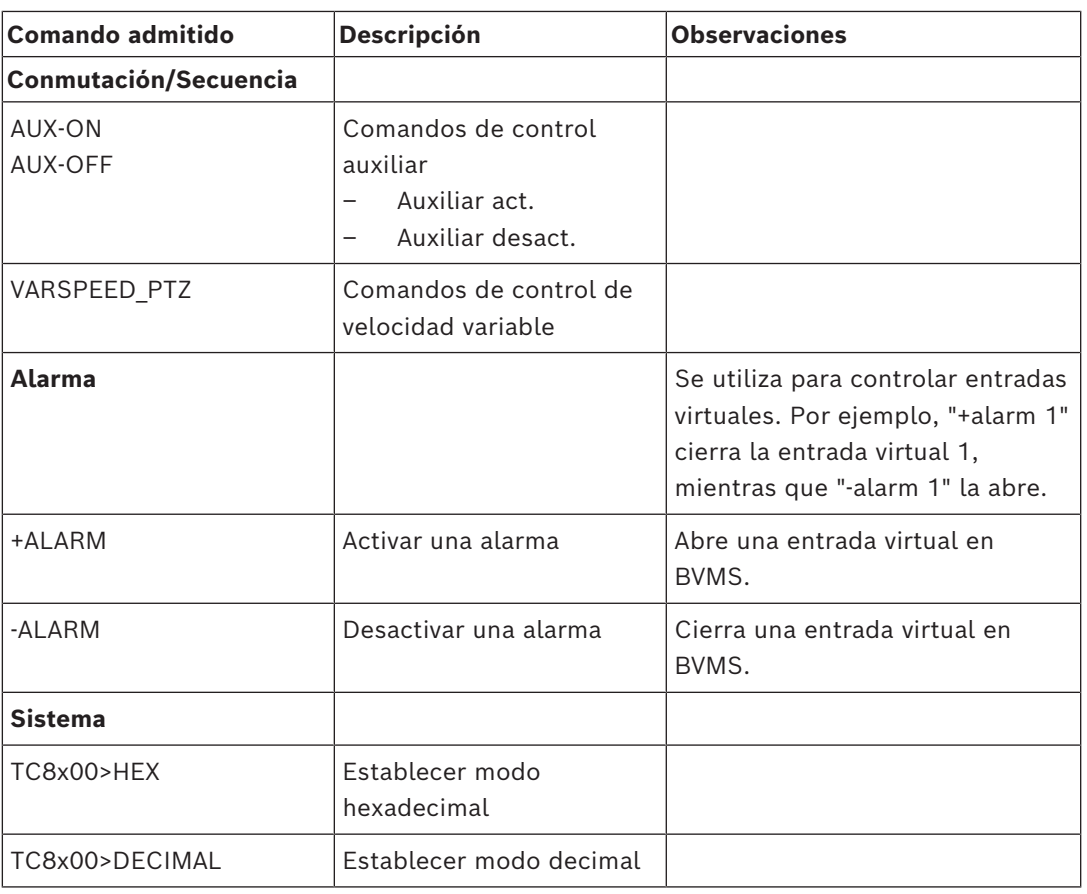

# **7 Usar el software más reciente**

Antes de utilizar el dispositivo por primera vez, asegúrese de instalar la última versión aplicable de la versión del programa. Para una funcionalidad, compatibilidad, rendimiento y seguridad coherentes, actualice el software periódicamente durante la vida útil del dispositivo. Siga las instrucciones de la documentación del producto relativas a las actualizaciones de software.

Solo creamos nuevas actualizaciones para las versiones del programa en estado de disponibilidad general o limitada. Para obtener más información, consulte: [Servicio y asistencia técnica de software de Bosch Building Technologies.](https://community.boschsecurity.com/t5/Security-Video/Bosch-Building-Technologies-Software-Service-and-Support/ta-p/10669)

Los siguientes enlaces ofrecen más información:

- Información general: <https://www.boschsecurity.com/xc/en/support/product-security/>
- Avisos de seguridad, una lista de vulnerabilidades identificadas y soluciones propuestas: [https://www.boschsecurity.com/xc/en/support/product-security/security](https://www.boschsecurity.com/xc/en/support/product-security/security-advisories.html)[advisories.html](https://www.boschsecurity.com/xc/en/support/product-security/security-advisories.html)

Bosch no asume responsabilidad alguna por los daños ocasionados por el funcionamiento de sus productos con componentes de software obsoletos.

**i**

# **8 Introducción**

En este capítulo encontrará información sobre cómo empezar a utilizar BVMS.

# **8.1 Instalación de los módulos de software**

#### **Aviso!**

Instale todos los módulos de software en el ordenador destinado a este fin.

#### **Para realizar la instalación, siga estos pasos:**

Cierre Configuration Client antes de comenzar la instalación de BVMS.

- 1. Inicie Setup.exe o el programa de instalación de BVMS en la pantalla de bienvenida.
- 2. En el siguiente cuadro de diálogo, seleccione los módulos que desea instalar en este ordenador.
- 3. Siga las instrucciones en pantalla.

# **8.2 Cómo usar Config Wizard**

El uso previsto del Config Wizard es configurar sistemas pequeños de manera rápida y sencilla. El Config Wizard ayuda a obtener un sistema configurado con [VRM,](#page-397-0) sistemas [iSCSI](#page-393-0), Mobile Video Service, cámaras, perfiles de grabación y grupos de usuarios.

Debe agregar sistemas iSCSI manualmente en una instalación de software estándar. Los grupos de usuarios y sus permisos se configuran automáticamente. Puede agregar o eliminar usuarios y establecer contraseñas.

Al Config Wizard del solo se puede acceder Management Server en el ordenador local. Puede guardar una configuración activada a modo de copia de seguridad e importarla más tarde. Tras ello, puede cambiar esta configuración importada.

Config Wizard agrega el VRM local automáticamente en una instalación de software estándar y en DIVAR IP 3000 y DIVAR IP 7000.

En DIVAR IP 3000 y en DIVAR IP 7000, el dispositivo iSCSI local se añade automáticamente si no está ya disponible.

En DIVAR IP 3000 y en DIVAR IP 7000, un Mobile Video Service local se añade automáticamente si no está ya disponible.

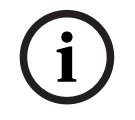

#### **Aviso!**

Si desea usar decodificadores en el sistema, asegúrese de que todos los codificadores utilicen la misma contraseña para el nivel de autorización user.

#### **Para iniciar** Config Wizard**:**

4 Haga clic en **Inicio** > **Todos los programas** > BVMS > Config Wizard Se mostrará la página Welcome.

#### **Página Welcome**

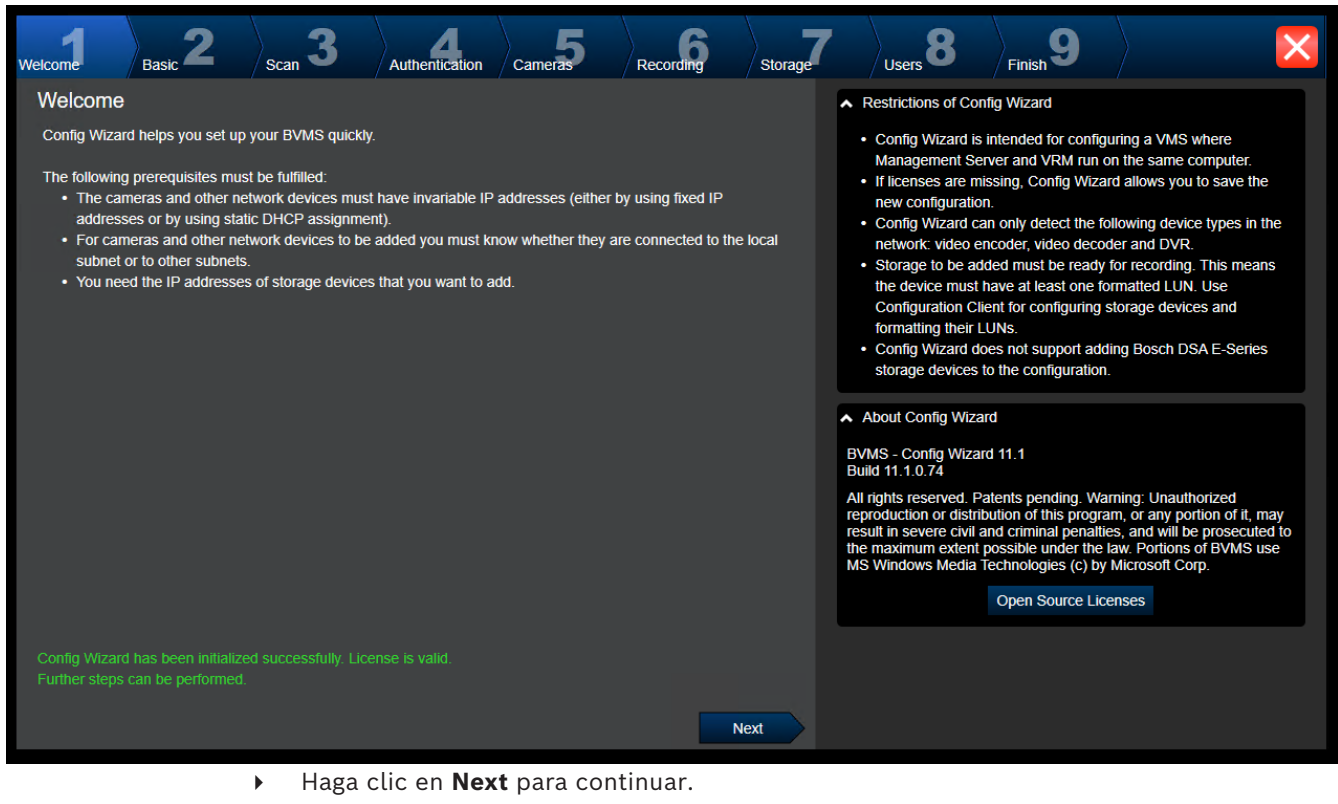

**Página Basic**

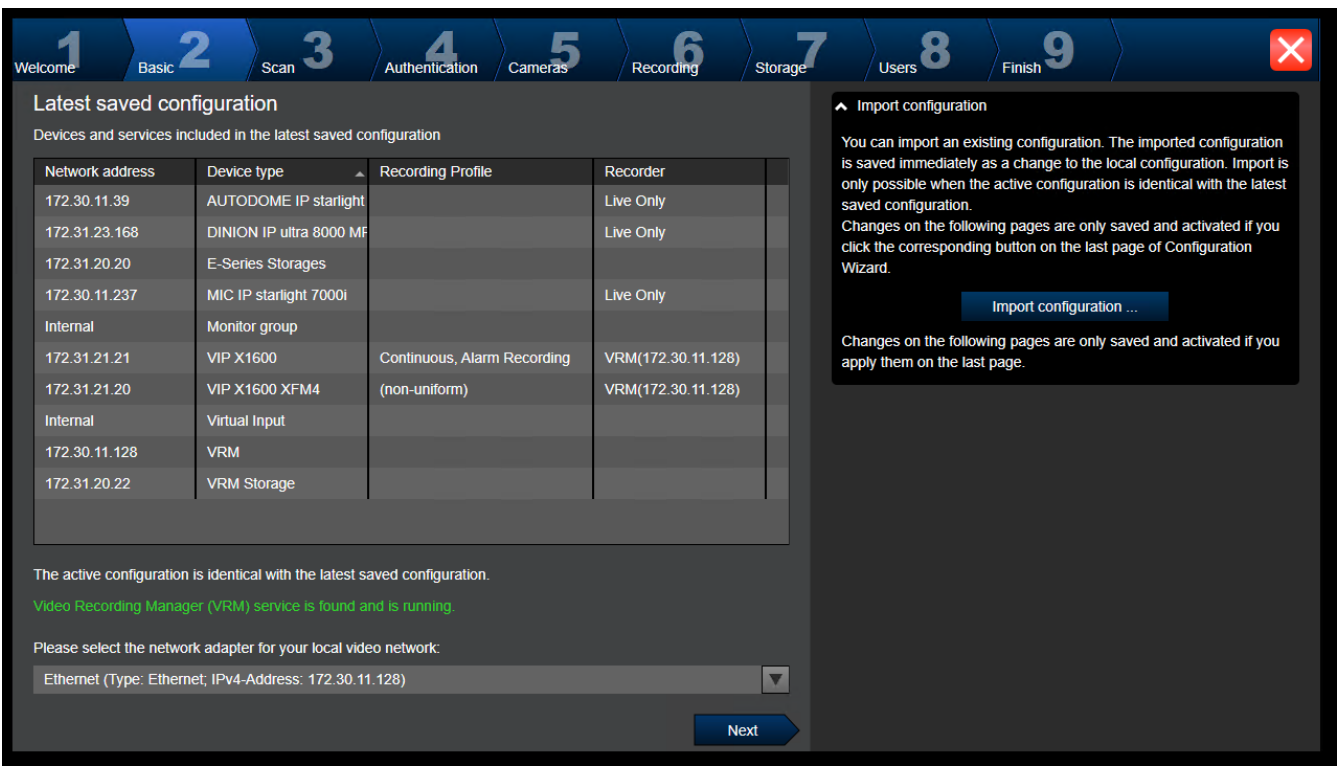

Esta página muestra la última configuración guardada. Puede importar un archivo de BVMS para efectuar un cambio en la configuración existente. Este cambio se guarda pero no se activa al hacer clic en **Next**.

Puede seleccionar el adaptador de red del ordenador conectado a los dispositivos de vídeo (cámaras IP, codificadores, decodificadores, sistemas de almacenamiento [iSCSI](#page-393-0)) del sistema. La dirección IP de este adaptador de red se utiliza como dirección IP del sistema de almacenamiento [VRM](#page-397-0), [VSG](#page-397-3) e iSCSI local.

Haga clic en **Port Mapping** para especificar la dirección IP pública o nombre de DNS si se accede al sistema a través de Internet.

#### **Página Scan**

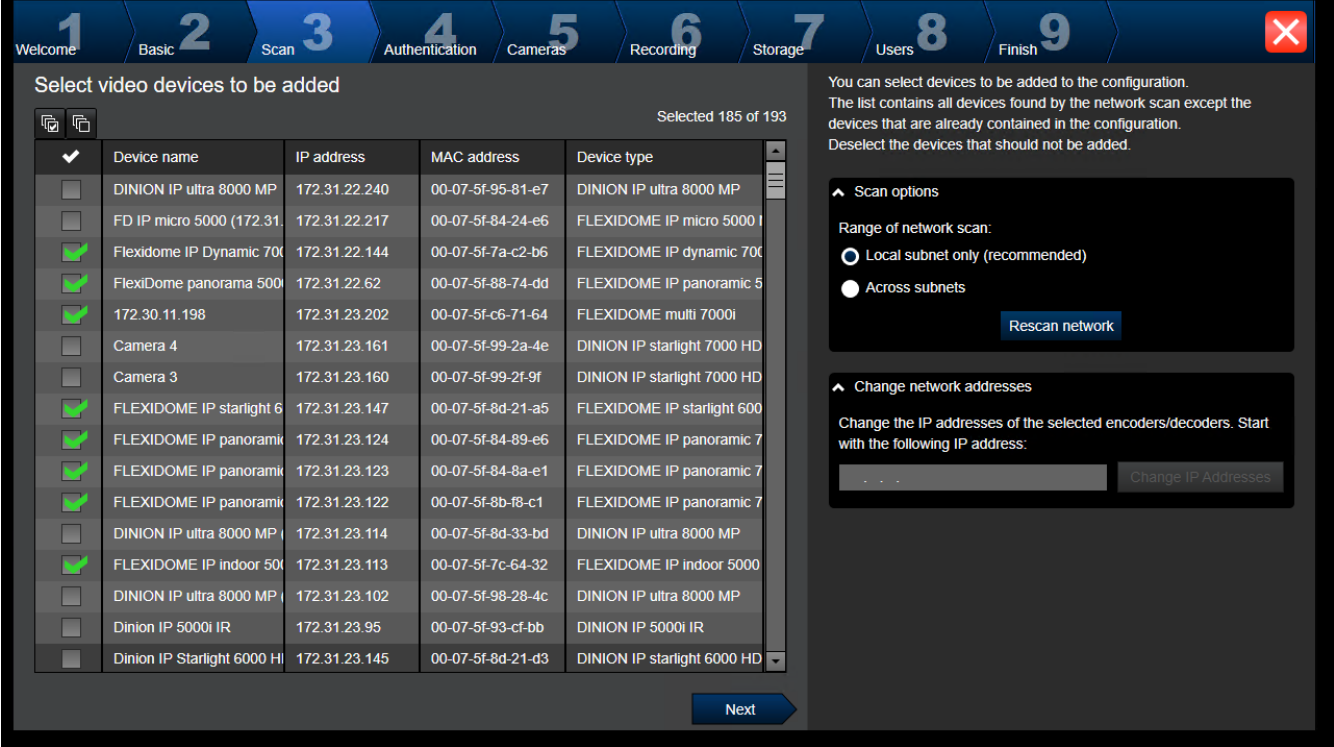

#### **Nota:**

La búsqueda de dispositivos puede tardar tiempo, aunque se puede cancelar. Todos los dispositivos localizados con anterioridad aparecen en la tabla.

En esta página se muestran los dispositivos de vídeo no incluidos en la última configuración guardada.

Desactive las casillas de verificación de los dispositivos que no se deben añadir a la configuración y, a continuación, haga clic en **Next**.

Si los dispositivos seleccionados no se encuentran en el mismo rango de IP que el sistema DIVAR IP, es posible modificar la dirección IP de los dispositivos especificando una dirección de inicio para el rango de IP de los mismos.

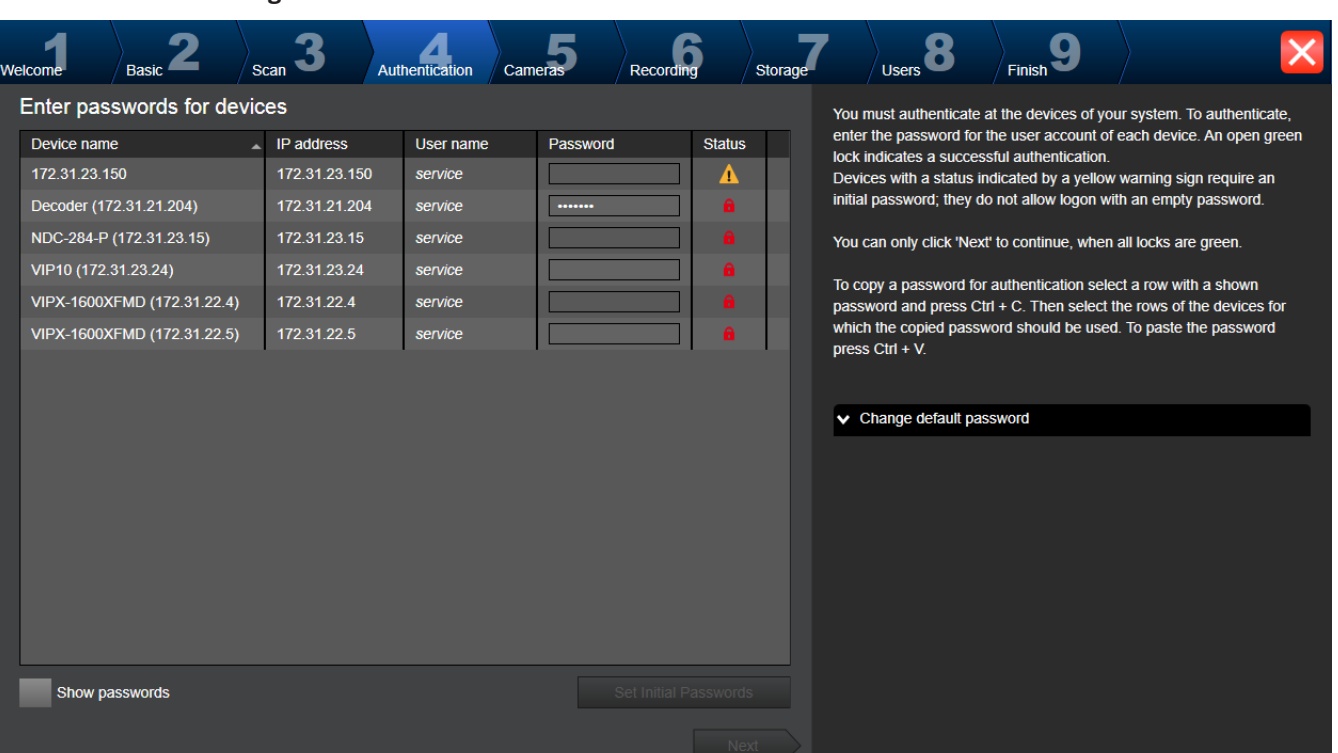

Esta página se utiliza para autentificar los dispositivos de vídeo protegidos por contraseña. Para realizar la autenticación fácilmente utilizando la misma contraseña para varios dispositivos, puede usar el portapapeles (CTRL+C, CTRL+V):

1. Haga clic en **Show passwords**.

**Página Authentication**

2. Seleccione la fila de un dispositivo autentificado correctamente (aparece el icono de candado verde), pulse la combinación de teclas CTRL+C, seleccione varias filas que muestren un icono de candado rojo y, por último, pulse la combinación de teclas CTRL+V.

La comprobación de la contraseña se realiza automáticamente si no introduce ningún carácter en el campo de contraseña durante unos segundos o si hace clic fuera de dicho campo.

Es posible proporcionar una contraseña predeterminada global para todos los dispositivos que no estén protegidos por contraseña en la actualidad.

Si un dispositivo necesita una contraseña inicial, se muestra  $\mathbf{A}$ .

#### **Para establecer una contraseña inicial:**

- 1. Introduzca la contraseña en el campo **Password**.
- 2. Haga clic en **Set Initial Passwords**.

A continuación, se establece la contraseña inicial. **Nota:** no podrá continuar hasta que no haya establecido la contraseña inicial para todos los dispositivos de la lista que la necesitan.

3. Haga clic en **Next** para continuar.

#### **Página Cameras**

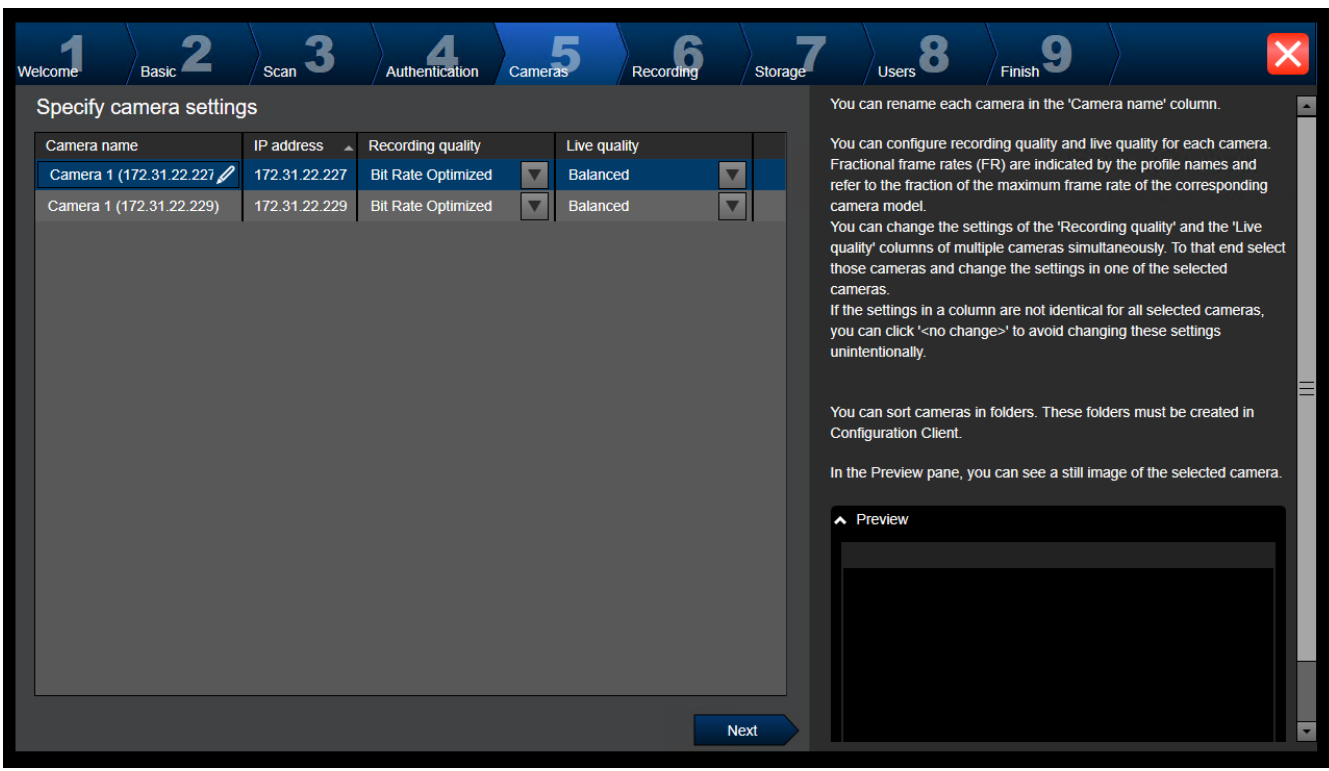

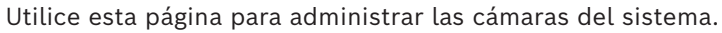

**Página Recording**

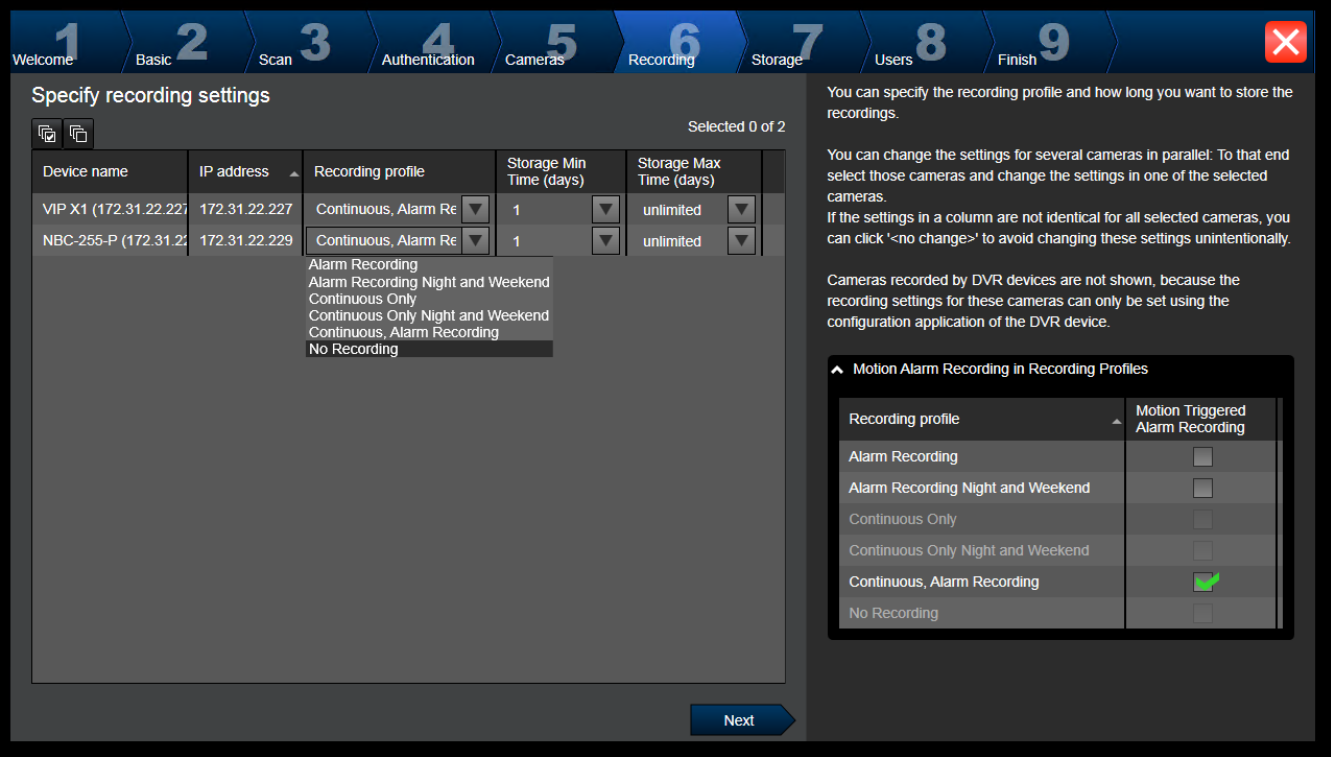

En esta página solo aparecerán las cámaras que se hayan agregado recientemente. Una vez activada esta configuración, no podrá cambiar la asignación de perfil de estas cámaras.

Puede activar la grabación por movimiento para los perfiles con grabación y con grabación por alarma habilitada. Si es necesario, configure la grabación y la grabación por alarma en Configuration Client (cuadro de diálogo **Ajustes de grabación programada**). [VCA](#page-397-4) se activa automáticamente para cada cámara que se añada.

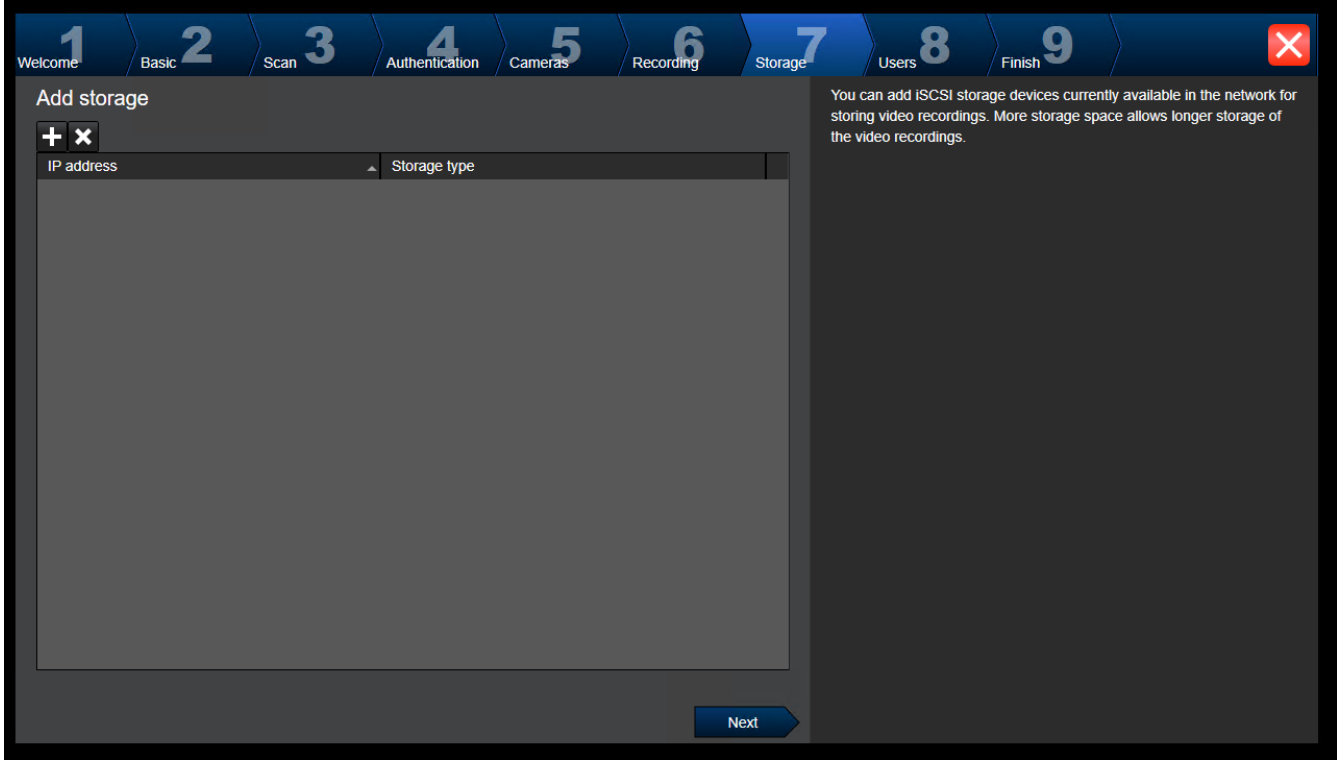

**Página Storage**

Esta página permite agregar dispositivos de almacenamiento iSCSI.

#### **Página Users**

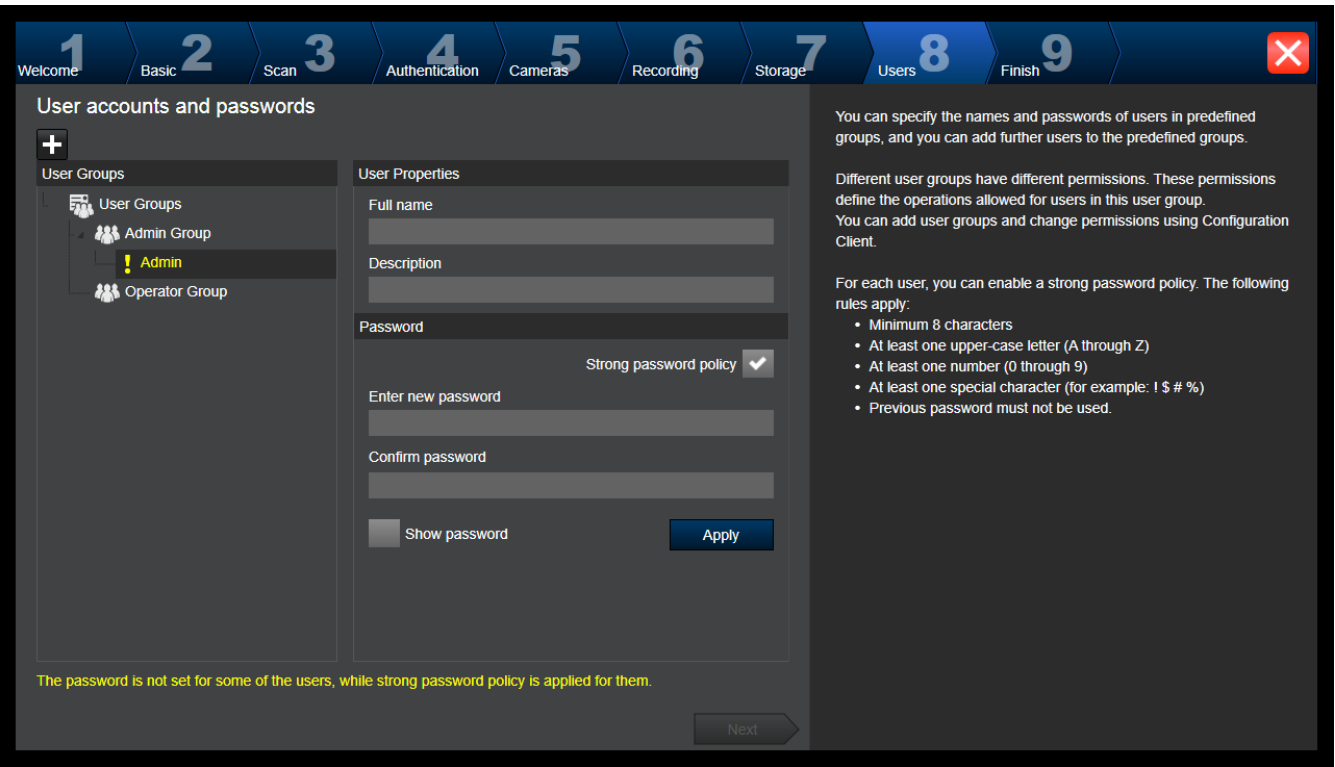

En esta página es posible añadir usuarios nuevos a los grupos de usuarios existentes.

4 Para cada usuario nuevo, introduzca el nombre de usuario y la descripción y configure una contraseña.

#### **Strong password policy**

La casilla de verificación **Strong password policy** está seleccionada previamente para todos los grupos de usuario recién creados.

Se recomienda mantener este ajuste para mejorar la protección del ordenador frente a accesos no autorizados.

Se aplican las reglas siguientes:

- La longitud mínima de la contraseña es la que se haya configurado en la página **Directivas de cuenta** para el grupo de usuarios correspondiente.
- No utilice ninguna de las contraseñas anteriores.
- Utilice al menos una mayúscula (A-Z).
- Utilice al menos un número (de 0 a 9).
- Utilice al menos un carácter especial (por ejemplo: !). \$ # %).
- 4 Haga clic en **Apply** para aplicar los ajustes y, a continuación, haga clic en **Next** para continuar.

**Nota:** si hay algún usuario para el cual no se haya configurado ninguna contraseña aunque la opción **Strong password policy** esté activada, no es posible continuar. Para continuar, configure las contraseñas que faltan.

Utilice Configuration Client para añadir grupos de usuarios y cambiar permisos de grupos de usuarios.
### **Página Finish**

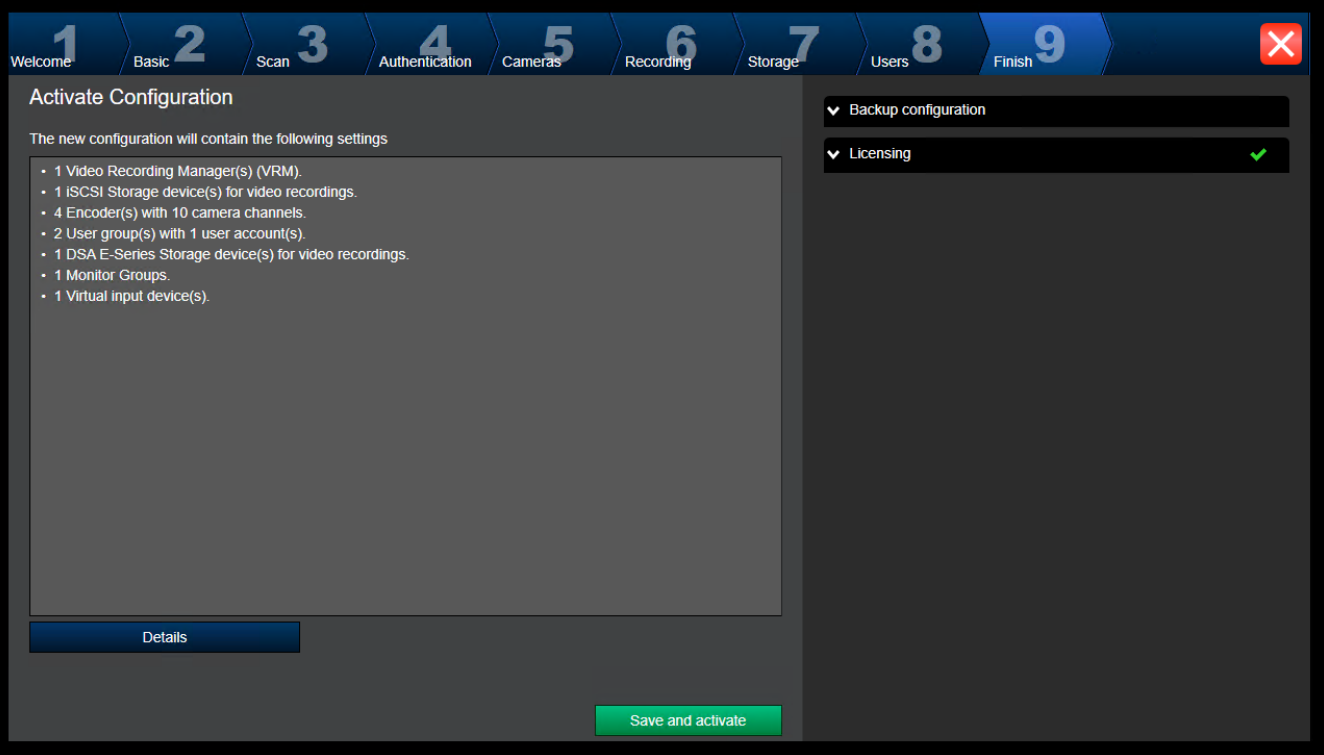

Para activar la configuración, antes debe realizar las siguientes tareas:

- Proporcione una contraseña predeterminada global para todos los dispositivos que no estén protegidos actualmente por contraseña.
- Active el paquete de licencia si es necesario.

### **Contraseña predeterminada global**

Si en Configuration Client la opción **Enforce password protection on activation** (**Ajustes** -> **Opciones**) está deshabilitada, no es obligatorio proporcionar una contraseña predeterminada global para la activación.

### **Licencias**

Expanda **Licensing** y haga clic en **License Wizard** para comprobar o activar el paquete de licencia.

Tras hacer clic en **Save and activate**, la configuración se activa.

Si la activación ha sido correcta, se vuelve a abrir la página **Finish**. Ahora puede almacenar una copia de seguridad de la configuración: haga clic en **Save backup copy**.

Tras hacer clic en **Save and activate**, la configuración se activa.

Si la activación ha sido correcta, se vuelve a abrir la página **Finalizar**. Ahora puede almacenar una copia de seguridad de la configuración: haga clic en **Save backup copy**.

## **8.3 Inicio de Configuration Client**

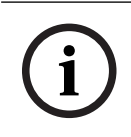

### **Aviso!**

Solo los usuarios administrador pueden iniciar sesión en Configuration Client.

El usuario administrador predeterminado es el usuario denominado Admin. Este es el único usuario que puede iniciar sesión en Configuration Client cuando se abre Configuration Client por primera vez.

Una vez que haya iniciado Configuration Client, puede cambiar tanto el nombre de usuario Admin como la contraseña.

### **Nota:**

No se puede iniciar Configuration Client si otro usuario ya ha iniciado Configuration Client en otro ordenador del sistema.

### **Para iniciar Configuration Client, siga estos pasos:**

- 1. En el menú **Inicio**, seleccione **Programas** > BVMS > Configuration Client. Aparece el cuadro de diálogo de conexión.
- 2. En el campo **Nombre de usuario:**, escriba su nombre de usuario. Si inicia la aplicación por primera vez, introduzca Admin como nombre de usuario; no necesita ninguna contraseña.
- 3. En el campo **Contraseña**, escriba la contraseña.
- 4. Haga clic en **Aceptar**.

La aplicación se inicia.

Cuando un usuario administrador inicia Configuration Client por primera vez, se muestra el cuadro de diálogo **La política de contraseñas se ha infringido** que le pide que configure una contraseña para la cuenta del usuario administrador. Se recomienda encarecidamente conservar este ajuste y configurar una contraseña segura para la cuenta del usuario administrador conforme a las políticas de contraseñas.

### **Consulte**

- *– [Política de contraseña segura , Página 361](#page-360-0)*
- *– [Configurar un grupo de administradores, Página 366](#page-365-0)*

## **8.4 Cómo configurar el idioma de Configuration Client**

Puede configurar el idioma de Configuration Client independientemente del idioma de su instalación de Windows.

### **Para configurar el idioma:**

- 1. En el menú **Ajustes**, haga clic en **Opciones**. Aparecerá el cuadro de diálogo **Opciones**.
- 2. En la lista **Idioma**, seleccione el idioma que desee. Si selecciona la entrada **Idioma del sistema**, se utilizará el idioma de la instalación de Windows.
- 3. Haga clic en **Aceptar**.

El idioma cambiará la próxima vez que inicie la aplicación.

## **8.5 Cómo configurar el idioma de Operator Client**

Puede configurar el idioma de Operator Client independientemente del idioma de la instalación de Windows y de Configuration Client. Este paso se realiza en Configuration Client.

### **Para configurar el idioma:**

- 1. Haga clic en **Grupos de usuarios** > . Haga clic en la pestaña **Propiedades de grupo de usuarios**. Haga clic en la pestaña **Permisos de funcionamiento**.
- 2. En la lista **Idioma**, seleccione el idioma que desee.

3. Haga clic en  $\Box$  para guardar los ajustes.

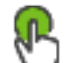

4. Haga clic en para activar la configuración. Reinicie Operator Client.

## **8.6 Búsqueda de dispositivos**

Ventana principal > **Dispositivos**

Puede buscar los siguientes dispositivos para agregarlos mediante el cuadro de diálogo **BVMS Scan Wizard**:

- Dispositivos [VRM](#page-397-0)
- [Codificadores](#page-390-0)
- Codificadores de solo en directo
- Codificadores ONVIF de solo en directo
- Codificadores de almacenamiento local
- **[Decodificadores](#page-390-1)**
- Dispositivos [Video Streaming Gateway](#page-397-1) (VSG)
- Dispositivos [DVR](#page-391-0)

Si desea agregar dispositivos mediante detección, consulte el tema correspondiente a cada dispositivo en el capítulo *[Página Dispositivos, Página 127](#page-126-0)*.

### **Consulte**

- *– [Agregar dispositivos VRM mediante detección, Página 175](#page-174-0)*
- *– [Añadir un dispositivo ONVIF solo en directo mediante búsqueda, Página 242](#page-241-0)*
- *– [Agregar dispositivos solo en directo mediante detección, Página 215](#page-214-0)*
- *– [Agregar un dispositivo, Página 128](#page-127-0)*

## **8.7 Acceso al sistema**

Para acceder a un sistema, siga estos pasos:

- 1. Siga uno de estos pasos para seleccionar la dirección de red del sistema deseado:
	- Haga clic en una entrada preseleccionada de la lista.
	- Introduzca una dirección de red manualmente.
	- Seleccione una dirección de red mediante la función [Server Lookup](#page-396-0).
- 2. Conéctese al sistema deseado:
	- Sistema de servidor único
	- [Enterprise System](#page-391-1)

## **8.8 Mediante Server Lookup**

- <span id="page-74-0"></span>La función BVMS Server Lookup permite a los operadores conectarse a un BVMSManagement Server de una lista de servidores disponibles.
- Un solo usuario de Configuration Client o Operator Client puede conectarse a varios puntos de acceso al sistema secuencialmente.
- Los puntos de acceso del sistema pueden ser de Management Server o de Enterprise Management Server.
- Server Lookup utiliza un Management Server dedicado para alojar la lista de servidores.
- Desde el punto de vista funcional, Server Lookup y Management Server o Enterprise Management Server se pueden ejecutar en un mismo equipo.
- Server Lookup es compatible con la búsqueda de puntos de acceso del sistema por nombre o descripción.
- Después de conectarse a Management Server, Operator Client recibe eventos y alarmas de BVMS Management Server y muestra reproducción de vídeo en directo y en diferido.

### **Para acceder:**

- 1. Inicie Operator Client o Configuration Client. Aparece el cuadro de diálogo de conexión.
- 2. En la lista **Conexión:**, seleccione **<Libreta de direcciones...>** para Configuration Client o **<Libreta de direcciones...>** para Operator Client. Si se ha configurado una dirección IP privada y pública para un servidor, esto se indica. Si selecciona **<Libreta de direcciones...>** o **<Libreta de direcciones...>** por primera vez, se abre el cuadro de diálogo **Server Lookup**.
- 3. En el campo**Dirección de (Enterprise) Management Server**, introduzca una dirección de red válida del servidor deseado.
- 4. Introduzca un nombre de usuario y una contraseña válidos.
- 5. Si es necesario, haga clic en **Recordar los ajustes**.
- 6. Haga clic en **Aceptar**. Aparecerá el cuadro de diálogo **Server Lookup**.
- 7. Seleccione el servidor deseado.
- 8. Haga clic en **Aceptar**.
- 9. Si el servidor elegido tiene una dirección de red privada y una pública, aparece un cuadro de diálogo preguntando si utiliza un ordenador situado en la red privada del servidor seleccionado.

El nombre del servidor se agrega a la lista **Conexión:** en el cuadro de diálogo de conexión.

10. Seleccione este servidor en la lista **Conexión:** y haga clic en **Aceptar**. Si ha activado la casilla de verificación **Recordar los ajustes**, puede seleccionar este servidor directamente cuando desee acceder a él de nuevo.

## **8.9 Activar las licencias de software**

<span id="page-75-0"></span>Al instalar BVMS por primera vez, es necesario activar las licencias de los paquetes de software que se hayan solicitado, lo cual incluye el paquete básico y todas las ampliaciones y/o funcionalidades opcionales.

### **Para activar el sistema:**

- 1. Inicie Configuration Client de BVMS.
- 2. En el menú **Herramientas**, haga clic en **Administrador de licencias...**. Aparecerá el cuadro de diálogo **Administrador de licencias**.
- 3. Haga clic en **Añadir** para añadir las licencias. Aparece el cuadro de diálogo **Añadir licencia**.
- 4. Siga las instrucciones del cuadro de diálogo.
- 5. Una vez que se haya completado correctamente la activación, cierre el cuadro de diálogo **Añadir licencia**.
- 6. Cierre el cuadro de diálogo **Administrador de licencias**.

Para obtener más información, consulte el informe de obtención de licencias de BVMS correspondiente.

### **Consulte**

- *– [Cuadro de diálogo Inspector de licencias \(menú Herramientas\), Página 78](#page-77-0)*
- *– [Cuadro de diálogo Administrador de licencias \(menú Herramientas\), Página 77](#page-76-0)*
- *– [Cuadro de diálogo Añadir licencia, Página 78](#page-77-1)*
- *– [Descripción de activación de licencia de BVMS, Página 19](#page-18-0)*

### **8.9.1 Cuadro de diálogo Administrador de licencias (menú Herramientas)**

<span id="page-76-0"></span>Ventana principal > menú **Herramientas** > comando **Administrador de licencias...** Le permite activar la licencia del paquete de BVMS que ha solicitado, así como actualizarlo con funciones adicionales.

### **Estado de licencia**

Muestra el estado de la obtención de licencia.

### **Huella del sistema**

Por motivos de compatibilidad, recomendamos proporcionar el **Huella del sistema**.

### **Lugar de instalación**

Al activar la licencia básica en Bosch Remote Portal, facilita información sobre el sitio de instalación de su sistema. Esta información se muestra aquí.

**Nota:** también puede facilitar esta información en otras licencias, pero aquí solo se muestra la información proporcionada en la licencia básica.

#### **Licencias**

- 1. Haga clic en **Añadir** para añadir las licencias. Aparece el cuadro de diálogo **Añadir licencia**.
- 2. Siga las instrucciones del cuadro de diálogo.

### **Licencia efectiva**

Muestra la licencia básica efectiva que ha activado.

### **Características**

4 Haga clic en **Inspector de licencias...**.

Se muestra el cuadro de diálogo **Inspector de licencias**.

Muestra el número de funciones con licencia instaladas actualmente. Puede comprobar si el número de licencias de BVMS instaladas supera el número de licencias adquiridas.

### **Versión de BVMS instalada**

Muestra la versión de BVMS instalada actualmente, por ejemplo, la 11.0.

### **Versiones de BVMS con licencia**

Muestra todas las versiones de BVMS incluidas y compatibles en el archivo de licencia proporcionado actualmente.

Por ejemplo: BVMS 11.0 y todas las versiones secundarias BVMS 11.x futuras.

### **Fecha de activación**

Muestra la fecha de activación de la versión instalada de BVMS.

### **Fecha de expiración**

Muestra la fecha de caducidad de la versión instalada de BVMS. La fecha de caducidad solo se aplica cuando se instala una licencia de emergencia o una licencia de demostración comercial.

### **Software Maintenance Agreement**

### **Fecha de expiración**

Si ha adquirido y activado alguna, aquí aparece la fecha de caducidad del Software Maintenance Agreement.

### **Consulte**

- *– [Activar las licencias de software, Página 76](#page-75-0)*
- *– [Cuadro de diálogo Añadir licencia, Página 78](#page-77-2)*
- *– [Cuadro de diálogo Inspector de licencias \(menú Herramientas\), Página 78](#page-77-0)*

### **8.9.1.1 Cuadro de diálogo Añadir licencia**

<span id="page-77-2"></span>Ventana principal > menú **Herramientas** > comando **Administrador de licencias...** > **Licencias** > **Añadir**

Le permite añadir las licencias adquiridas o las licencias de demostración del sitio web de Bosch Remote Portal remote.boschsecurity.com a su sistema BVMS.

Para añadir las licencias, siga las instrucciones del cuadro de diálogo.

Para obtener más información, consulte el informe de obtención de licencias de BVMS correspondiente.

### **8.9.2 Cuadro de diálogo Añadir licencia**

<span id="page-77-1"></span>Ventana principal > menú **Herramientas** > comando **Administrador de licencias...** > **Licencias** > **Añadir**

Le permite añadir las licencias adquiridas o las licencias de demostración del sitio web de Bosch Remote Portal remote.boschsecurity.com a su sistema BVMS.

Para añadir las licencias, siga las instrucciones del cuadro de diálogo.

Para obtener más información, consulte el informe de obtención de licencias de BVMS correspondiente.

### **8.9.3 Cuadro de diálogo Inspector de licencias (menú Herramientas)**

<span id="page-77-0"></span>Ventana principal > menú **Herramientas**, haga clic en el comando **Inspector de licencias...** > cuadro de diálogo **Inspector de licencias**

Muestra el número de funciones con licencia instaladas actualmente.

Puede comprobar si el número de licencias de BVMS instaladas supera el número de licencias adquiridas.

**Nota:** si la configuración actual del sistema excede los límites de las licencias instaladas actualmente, no puede activar la configuración.

### **8.10 Mantenimiento de BVMS**

<span id="page-77-3"></span>Este capítulo proporciona información sobre el mantenimiento de un BVMS recién instalado o actualizado.

Realice las tareas siguientes para mantener el sistema:

- Exporte la configuración y los ajustes de usuario de BVMS. El historial de versiones (todas las versiones de la configuración activadas previamente) no se exporta. Se recomienda activar la configuración antes de exportar.
	- Consulte la sección *[Para exportar datos de la configuración:, Página 79](#page-78-0)* para ver el procedimiento.

O bien

- Realice una copia de seguridad de elements.bvms. Esto es necesario si desea restaurar un servidor (Enterprise) Management Server, incluido el historial de versiones. No se incluyen las configuraciones de usuario.
	- Consulte el procedimiento en la sección *[Para realizar una copia de seguridad:,](#page-78-1) [Página 79](#page-78-1)*.
- Guarde el archivo de configuración VRM (config.xml)
	- Consulte el procedimiento en la sección *[Para guardar la configuración de VRM:,](#page-78-2) [Página 79](#page-78-2)*.

La configuración exportada no guarda el historial del sistema. No se puede volver a la configuración anterior.

Toda la configuración del sistema, incluido el historial completo de cambios del sistema, se almacena en un archivo:

C:\ProgramData\Bosch\VMS\Elements.bvms.

### <span id="page-78-0"></span>**Para exportar datos de la configuración:**

1. En el menú **Sistema**, haga clic en **Exportar configuración....** Aparece el cuadro de diálogo **Exportar archivo de configuración** .

**Nota:** Si la configuración de su copia de trabajo actual no está activada ( está activo), exporte dicha copia y no la configuración activada.

- 2. Haga clic en **Guardar**.
- 3. Introduzca un nombre de archivo.

La configuración actual se exporta. Se crea un archivo .zip con datos de base de datos y de usuarios.

### <span id="page-78-1"></span>**Para realizar una copia de seguridad:**

- 1. Detenga el servicio BVMS **Central Server** en (Enterprise) Management Server.
- 2. Copie el archivo elements.bvms en el directorio deseado como copia de seguridad.
- 3. Inicie el servicio BVMS **Central Server** en (Enterprise) Management Server.

La configuración de VRM se almacena en un solo archivo cifrado config.xml.

El archivo se puede copiar y almacenar como copia de seguridad mientras el servicio VRM esté en funcionamiento.

El archivo se cifra y contiene todos los datos de VRM relevantes, como por ejemplo:

Datos de usuario

– Todos los dispositivos del sistema y su configuración correspondiente de VRM Ciertas partes de la configuración de VRM también se almacenan en la configuración de BVMS. Cuando se realizan cambios en esta sección, los datos se escriben en config.xml después de activar la configuración de BVMS.

Los ajustes siguientes no se almacenan en la configuración de BVMS.

- **Ajustes de VRM** > **Ajustes principales**
- **Red** > **SNMP**
- **Servicio** > **Avanzado**
- **Preferencias de grabación**
- **Compensación de carga**

Cuando se realizan cambios en una de estas páginas, los datos se escriben de inmediato en el servidor VRM y no se guardan en la configuración de BVMS.

### <span id="page-78-2"></span>**Para guardar la configuración de VRM:**

Copie Config.xml en una ubicación segura.

Puede encontrar este archivo en el siguiente directorio de un VRM principal: C:\ProgramData\Bosch\VRM\primary

Puede encontrar este archivo en el siguiente directorio de un VRM secundario: C:\ProgramData\Bosch\VRM\\secondary

### **8.11 Sustitución de un dispositivo**

En este capítulo encontrará información acerca de cómo reparar el sistema; por ejemplo, cuando se produce un error en los dispositivos y estos deben sustituirse.

### **Requisito previo**

Las tareas de mantenimiento se han realizado.

### **Consulte**

*– [Mantenimiento de BVMS, Página 78](#page-77-3)*

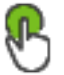

### **8.11.1 Sustitución de un MS/EMS**

No existe ninguna diferencia entre la sustitución de un servidor Management Server y de Enterprise Management Server.

Puede restaurar la configuración del Management Server o Enterprise Management Server antiguo, o bien puede importar la configuración exportada.

Al restaurar la configuración, el Id. del servidor no cambia.

Al importar la configuración, se usa el Id. del servidor del nuevo sistema. Se necesita un nuevo Id. de servidor si desea crear un Enterprise System mediante una configuración exportada que puede importar en cada Management Server como una plantilla. Cada Management Server de este Enterprise System debe tener un Id. de servidor único. Puede importar una configuración exportada y los ajustes de usuario de esta configuración. Los ajustes de usuario incluyen los usuarios que se agregaron a la configuración y sus valores en Operator Client, como los tamaños de ventana y los favoritos.

**Nota:** Al importar una configuración, no se restaura el historial de versiones de la configuración antigua. Cuando se importa una configuración, no se importan los ajustes de usuario. Debe restaurar manualmente los ajustes de usuario exportados.

#### **Para importar la configuración:**

- 1. En el menú **Sistema**, haga clic en **Import configuration ...**. Aparecerá el cuadro de diálogo **Importar archivo de configuración**.
- 2. Seleccione el archivo que desea importar y haga clic en **Abrir**. Aparece el cuadro de diálogo **Importar configuración**.
- 3. Introduzca la contraseña pertinente y haga clic en **Aceptar**. El Configuration Client se reinicia. Debe conectarse de nuevo. La configuración importada no se activa, pero se puede editar en Configuration Client.

### **Para restaurar la configuración exportada:**

Solo es posible acceder (copiar, eliminar) a este archivo mientras el servicio de BVMS **Central Server** está detenido.

- 1. Detenga el servicio BVMS **Central Server** en (Enterprise) Management Server.
- 2. Si es necesario, cambie el nombre del archivo de copia de seguridad a Elements.bvms.
- 3. Sustituya el archivo Elements.bvms existente.
- 4. Inicie el servicio BVMS **Central Server** en (Enterprise) Management Server.

**Nota:** para restablecer el sistema a una configuración vacía, detenga el servicio y elimine el archivo Elements.bvms.

Otros archivos de configuración:

- Elements.bvms.bak (a partir de V.2.2): archivo de copia de seguridad automática de la última activación, en el que se incluye el historial de versiones. No se incluyen los cambios posteriores de la configuración que no se hayan activado.
- Elements\_Backup\*\*\*\*\*\*.bvms: configuración de una versión anterior. Este archivo se crea después de una actualización del software.

#### **Para restaurar los ajustes de usuario exportados:**

- 1. Extraiga el archivo zip que se creó durante la exportación de mantenimiento. El archivo export.bvms y el directorio UserData se extraen.
- 2. En el (Enterprise) Management Server deseado: copie el directorio UserData en C: \ProgramData\Bosch\VMS\.

### **8.11.2 Sustitución de un VRM**

#### **Requisitos previos**

– Sistema operativo instalado con configuración de red correcta y la versión adecuada de VRM.

### **Para sustituir un dispositivo VRM desde BVMS:**

- 1. Inicie Configuration Client de BVMS.
- 2. En el árbol de dispositivos, seleccione el dispositivo VRM.
- 3. Configure los ajustes en las siguientes páginas y, a continuación, guarde y active la configuración:

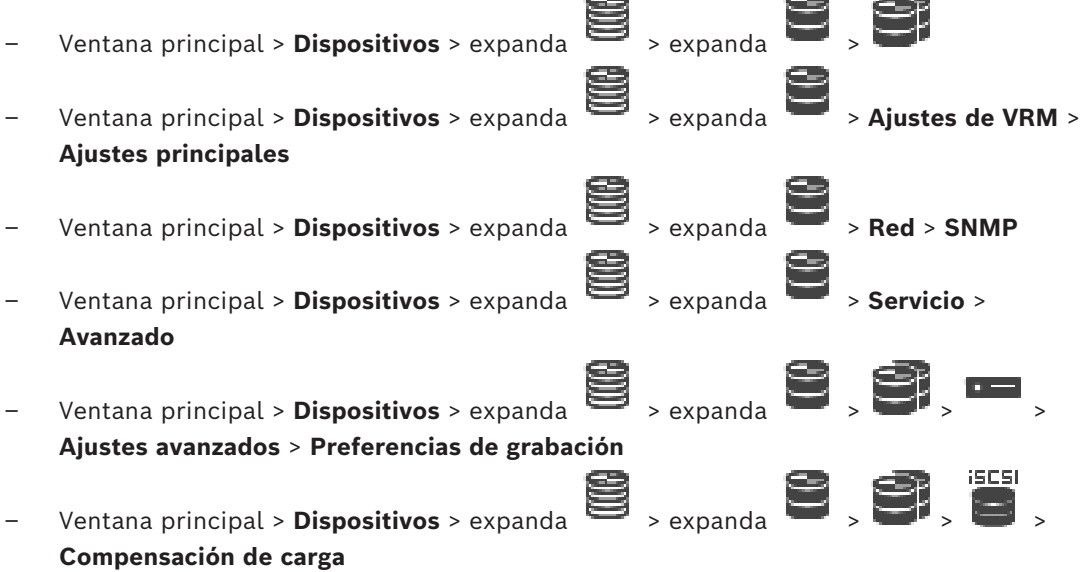

### **Para sustituir un dispositivo VRM sin BVMS:**

Utilice el archivo config.xml de copia de seguridad original del dispositivo VRM, que incluye todos los ajustes de configuración (no se necesitan otros ajustes).

- 1. Detenga el servicio **Video Recording Manager**.
- 2. Copie config.xml en el servidor nuevo.
- 3. Inicie el servicio **Video Recording Manager**.

### **Para sustituir un dispositivo iSCSI (recuperación ante fallos planificada):**

- 1. Añada el nuevo dispositivo iSCSI.
- 2. Mediante Configuration Manager, configure todos los LUN como de solo lectura en el dispositivo iSCSI que se va a sustituir.

**Nota:** Puede quitar el dispositivo iSCSI anterior cuando ya no necesite las grabaciones antiguas.

### **Aviso!**

Al configurar el nuevo dispositivo iSCSI, le recomendamos que utilice la misma contraseña CHAP que para el dispositivo anterior.

Si utiliza una contraseña CHAP nueva, asegúrese de configurar esta contraseña como contraseña CHAP para todo el sistema y de asignarla a todos los dispositivos iSCSI. De lo contrario, no será posible para autentificarse en los dispositivos iSCSI ni mostrar la reproducción directa desde ellos.

### **8.11.3 Sustitución de un codificador/decodificador**

**i**

**i**

**Aviso!**

No quite un dispositivo del árbol de dispositivos si desea conservar sus grabaciones. Para sustituir este dispositivo, cambie el hardware.

**i**

### **Sustitución de un codificador/decodificador del mismo tipo**

El requisito previo es que haya un dispositivo predeterminado de fábrica (dirección IP = 192.168.0.1).

- 1. Desconecte el dispositivo antiguo de la red.
- 2. No elimine el dispositivo del árbol de dispositivos en BVMS Configuration Client. Al eliminar el dispositivo de VRM, la grabación se pierde.
- 3. Conecte el dispositivo nuevo del mismo tipo a la red.

### **Aviso!**

En los siguientes pasos se requiere la dirección IP predeterminada mencionada anteriormente. Con direcciones IP asignadas por DHCP, no se puede realizar una búsqueda inicial de dispositivos.

4. Configuration Client: en el menú **Hardware**, haga clic en **Exploración inicial del dispositivo...**.

Se mostrará el cuadro de diálogo **Exploración inicial del dispositivo**.

5. Haga clic en una celda para modificar la dirección deseada. Para modificar varios dispositivos, seleccione las filas deseadas. Puede seleccionar varios dispositivos manteniendo pulsada la tecla CTRL o MAYÚS. A continuación, haga clic con el botón derecho del ratón en las filas seleccionadas y haga clic en **Establecer direcciones IP...** o haga clic en **Establecer máscara de subred...** para cambiar los valores correspondientes.

Es necesario introducir la dirección IP y la máscara de subred correctas. La máscara de subred y la dirección IP deben ser idénticas a las del dispositivo sustituido.

- 6. Haga clic en **Aceptar**.
- 7. Después de unos segundos, tendrá acceso a la configuración del dispositivo en el árbol de dispositivos.
- 8. Cambie toda la configuración necesaria del dispositivo que no se controle mediante BVMS (consulte la información más abajo).
- 9. Guarde y active el sistema.

### **Notas:**

- En la exploración inicial de dispositivos solo se encuentran los dispositivos con las direcciones IP predeterminadas (192.168.0.1) o duplicadas.
- No utilice la exploración de VRM para encontrar dispositivos predeterminados, ya que posteriormente no podrá cambiar la dirección IP.

### **Para sustituir un codificador por una dirección IP asignada por DHCP:**

El requisito previo es que haya un codificador predeterminado de fábrica (IP asignada por DHCP).

- 1. Conecte el codificador al puerto Ethernet del ordenador directamente.
- 2. Anote la configuración del adaptador de red para TCP/IPv4 para restaurarla posteriormente.
- 3. En el adaptador de red del ordenador, configure la dirección IP fija y la máscara de subred siguientes para el adaptador de red: 192.168.0.2
	- 255.255.255.0
- 4. Inicie Internet Explorer.
- 5. En la barra de **direcciones**, escriba 192.168.0.1. Se muestra la página web del dispositivo.
- 6. Haga clic en **Ajustes** y, a continuación, en **Red**.

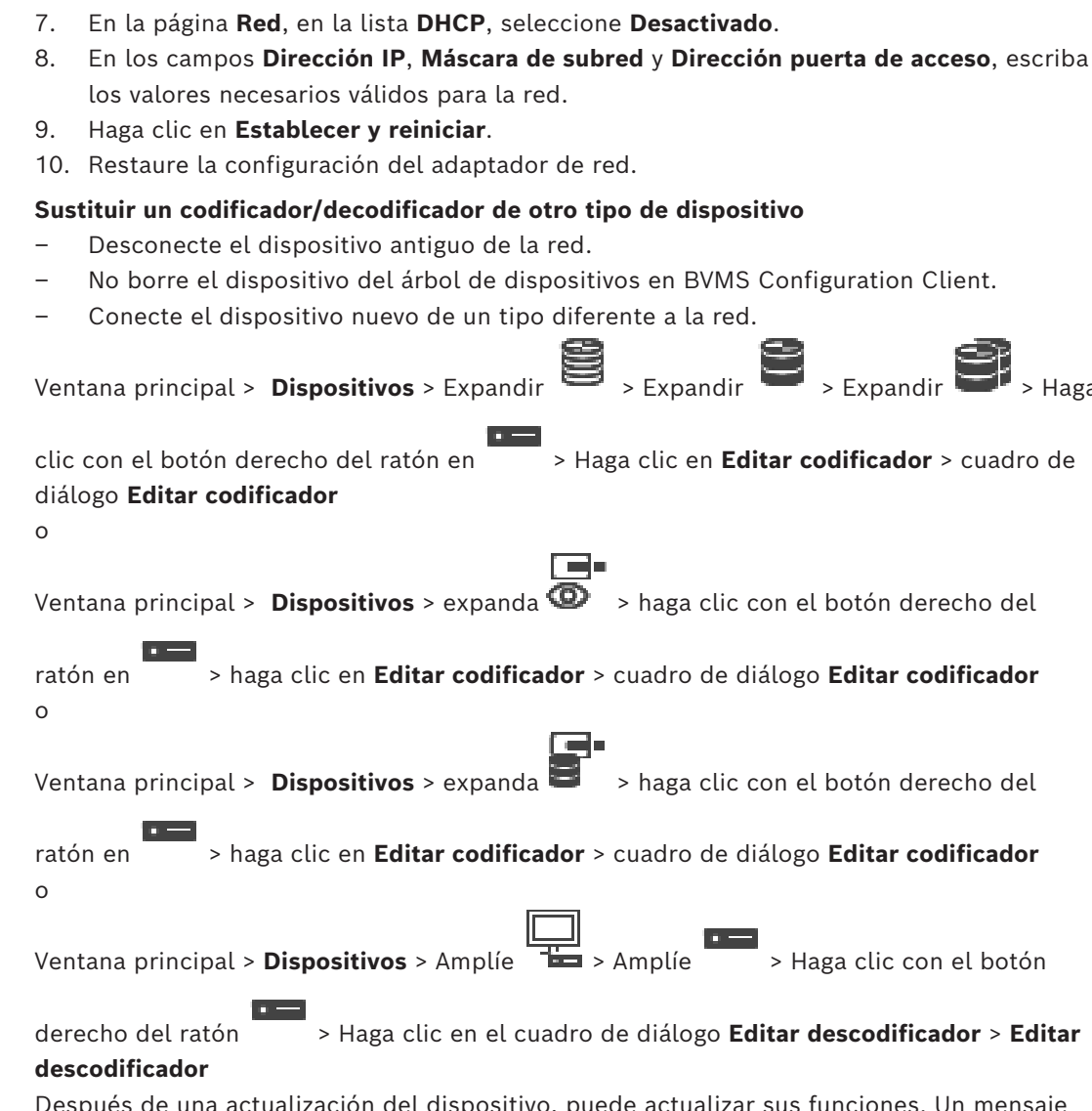

Después de una actualización del dispositivo, puede actualizar sus funciones. Un mensaje de texto informa de si las funciones recuperadas del dispositivo coinciden con las funciones del dispositivo almacenadas en BVMS.

### **Para realizar la actualización:**

1. Haga clic en **Aceptar**.

Aparece un cuadro de mensaje con el texto siguiente:

**Si aplica las funciones del dispositivo, los ajustes de grabación y eventos para este dispositivo podrían cambiar. Compruebe los ajustes de este dispositivo.**

2. Haga clic en **Aceptar**.

Las funciones del dispositivo se actualizan.

### **Sustituir una cámara VSG**

Al sustituir una cámara VSG, asegúrese de que la cámara sustituida es del mismo tipo que la cámara anterior y que tiene la misma dirección IP y el mismo perfil ONVIF.

Además, es necesario configurar los ajustes siguientes en una cámara AXIS nueva a través de la interfaz web de la cámara VSG antes de sustituir la cámara AXIS antigua:

- Establecer una contraseña para el usuario root
- Configurar la sincronización de tiempo
- Deshabilitar la dirección local de enlace
- Crear un usuario ONVIF
- Desactivar la protección contra ataques de reproducción

#### **Ajustes controlados por BVMS**

Los codificadores y decodificadores configurados en un sistema BVMS se controlan mediante el servidor de BVMS y, por lo tanto, no se pueden compartir con otras aplicaciones.

Utilice el monitor de dispositivos de BVMS para comprobar los dispositivos que muestran una configuración distinta de la configuración de BVMS.

BVMS Configuration Client ofrece páginas de configuración para todos los dispositivos BVIP. La escala de ajustes depende del modelo de BVIP en particular (p. ej., VIPX 1600 XFM4). BVMS controla todos los ajustes de BVIP necesarios para realizar una integración perfecta en un sistema con BVMS.

Ajustes controlados por BVMS:

- Nombre de cámara
- Configuración del servidor horario
- Gestión de grabaciones (perfiles, tiempos de retención, planificaciones)
- Definiciones de los ajustes de calidad
- Contraseñas

Se almacenan en la configuración de BVMS pero no se cambian en los dispositivos:

- Dirección IP (es posible cambiar las direcciones IP mediante la opción de configuración de dispositivos IP de BVMS)
- Nombres de relés/entradas (se muestra la diferencia entre los nombres del dispositivo y los nombres configurados en BVMS)

#### **Eventos de sistema para una configuración de dispositivos que no coincide**

- Los eventos SystemInfo se generan cuando se establece la configuración de un dispositivo durante una comprobación periódica.
- Los eventos SystemWarning se generan cuando se detecta una configuración que no coincide en un dispositivo por primera vez. En las comprobaciones posteriores no se genera este evento hasta que la configuración se corrige mediante una activación o una corrección periódica.
- Los eventos SytemError se generan cuando se detecta un error relacionado con la configuración durante la activación o las comprobaciones periódicas. En las comprobaciones posteriores no se genera este evento hasta que la configuración se corrige mediante una activación o una corrección periódica.

### **8.11.4 Sustitución de un Operator Client**

### **Para sustituir una estación de trabajo de Operator Client:**

- 1. Cambie el ordenador.
- 2. Inicie la instalación de BVMS en el ordenador nuevo.
- 3. En la lista de componentes para instalar, seleccione Operator Client. Si es necesario, seleccione otros componentes que se instalaron en el ordenador que se ha sustituido.
- 4. Instale el software.

### **8.11.5 Pruebas finales**

### **Para comprobar la sustitución de MS/EMS y de Operator Client:**

- 1. Active la configuración.
- 2. Inicie Operator Client.

3. Compruebe el Árbol lógico en Operator Client. Debe ser idéntico al Árbol lógico de Configuration Client.

### **Para comprobar la sustitución de VRM:**

Inicie VRM Monitor y compruebe las grabaciones activas.

### **8.11.6 Recuperación de Divar IP 3000/7000**

Consulte los manuales de instalación de DIVAR IP 3000 o de DIVAR IP 7000. En el capítulo que trata sobre cómo recuperar la unidad, obtendrá información sobre cómo proceder.

## **8.12 Configuración de la sincronización de tiempo**

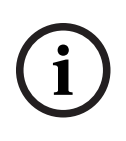

**Aviso!** Asegúrese de que la hora de todos los equipos de BVMS esté sincronizada con el Management Server. De lo contrario, puede perder grabaciones. Configure el software del servidor horario en Management Server. En el resto de equipos, configure la dirección IP del Management Server como servidor horario mediante procedimientos de Windows estándar.

## **8.13 Configuración de los medios de almacenamiento de un codificador**

**avanzados** > **Gestión de grabaciones**

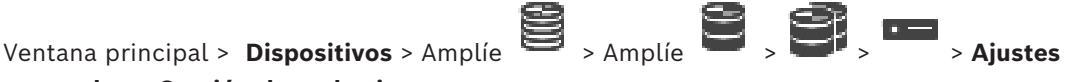

**Nota:** Asegúrese de que las cámaras deseadas de este codificador se agregan al [Árbol](#page-389-0) [lógico](#page-389-0).

Debe configurar un medio de almacenamiento de un codificador para poder usar la función ANR.

**Nota:** Si desea configurar los medios de almacenamiento de un codificador que ya se ha agregado al sistema y se graba mediante VRM, asegúrese de que la grabación secundaria se ha detenido:

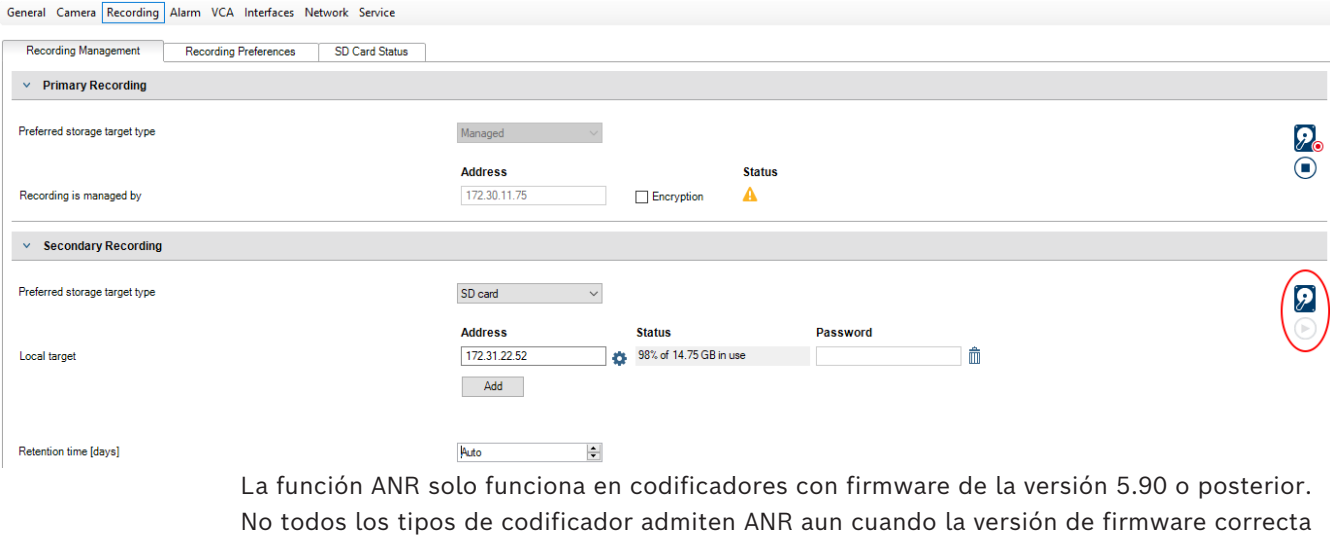

está instalada.

### **Para configurar los medios de almacenamiento de un codificador, siga estos pasos:**

1. En la lista **Tipo de destino de almacenamiento preferido** del área **Grabación secundaria**, seleccione el medio de almacenamiento. Dispondrá de distintos medios en

función del tipo de dispositivo.

- 2. Si es necesario, haga clic en el botón ... para formatear el medio de almacenamiento. Después de realizar el proceso de formateo correctamente, los medios de almacenamiento quedan listos para su uso con la función ANR.
- 3. Configure la función ANR para este codificador en la página **Cámaras y grabación**.

### **Consulte**

- *– [Página Gestión de grabaciones, Página 240](#page-239-0)*
- *– [Cómo configurar la función ANR, Página 312](#page-311-0)*

## **9 Creación de un Enterprise System**

Realice las siguientes tareas para crear un [sistema Enterprise](#page-391-1) en un Enterprise Management Server y en varios ordenadores Management Server:

- 1. *[Configuración de la Lista de Servidores de Enterprise System, Página 87](#page-86-0)*
- 2. *[Creación de un Enterprise User Group, Página 88](#page-87-0)*
- 3. *[Crear una Enterprise Account, Página 88](#page-87-1)*

Necesita licencias válidas para usar un Enterprise System.

### **Consulte**

<span id="page-86-0"></span>*– [Enterprise System, Página 24](#page-23-0)*

## **9.1 Configuración de la Lista de Servidores de Enterprise System**

Ventana principal > **Dispositivos** > **Sistema de Enterprise** > **Lista de servidores/Libreta de direcciones**

Puede configurar varios ordenadores de [Management Server](#page-396-1) en la Lista de Servidores de un Management Server adecuado.

Para obtener acceso simultáneo, debe configurar uno o más [Enterprise User Groups](#page-391-2). Esto convierte este Management Server en un Enterprise Management Server.

Un usuario de Operator Client puede conectarse con un nombre de usuario de un Enterprise User Group para obtener acceso simultáneo a los ordenadores de Management Server configurados en la Lista de Servidores.

Los permisos de uso se configuran en el Enterprise Management Server de **Grupos de usuarios**, pestaña Enterprise User Group.

Los permisos de dispositivo se configuran en el Management Server de **Grupos de usuarios**, pestaña Enterprise Access.

- Haga clic en  $\Box$  para guardar los ajustes.
- 

Haga clic en <sup>J</sup> para deshacer el último ajuste.

 $Haga$  clic en  $\Box$  para activar la configuración.

### **Para agregar servidores:**

1. Haga clic en **Agregar servidor**.

Se mostrará el cuadro de diálogo **Agregar servidor**.

2. Escriba un nombre para mostrar para el servidor y la dirección de red privada (nombre de DNS o dirección IP).

**Nota:** si utiliza una conexión SSH, introduzca la dirección en el formato siguiente: ssh://IP o servername: 5322

- 3. Haga clic en **Aceptar**.
- 4. Repita estos pasos hasta que haya agregado todos los servidores Management Server deseados.

### **Para agregar columnas:**

4 Haga clic con el botón derecho del ratón en el encabezado de tabla y haga clic en **Agregar columna**.

Puede agregar hasta 10 columnas.

Para borrar una columna, haga clic con el botón derecho del ratón en la columna y haga clic en **Borrar columna**.

 $\Rightarrow$  Al exportar la lista de servidores, el columnas agregadas también se exportan. Se configuran los ordenadores de Management Server de su Enterprise System.

### **Consulte**

- *– [Enterprise System, Página 24](#page-23-0)*
- *– [Página Lista de servidores/Libreta de direcciones, Página 131](#page-130-0)*
- *– [Página Grupos de Usuarios, Página 338](#page-337-0)*
- <span id="page-87-0"></span>*– [Mediante Server Lookup, Página 75](#page-74-0)*

### **9.2 Creación de un Enterprise User Group**

### Ventana principal > **Grupos de usuarios**

Es posible crear un Enterprise User Group para un Enterprise System en Enterprise Management Server.

Puede crear un [Enterprise User Group](#page-391-2) con usuarios para configurar sus permisos de uso. Estos permisos de uso están disponibles en un Operator Client que está conectado al [Enterprise Management Server.](#page-391-3) Un ejemplo de permiso de uso es la interfaz de usuario del monitor de alarma.

### **Para crear un Enterprise User Group:**

1. Haga clic en la pestaña **Enterprise User Groups**.

**Nota:** solo se muestra la pestaña **Enterprise User Groups** si se dispone de la licencia adecuada y se han configurado uno o más ordenadores de Management Server en **Dispositivos** > **Sistema de Enterprise** > **Lista de servidores/Libreta de direcciones**.

2. Haga clic en

Se mostrará el cuadro de diálogo **Nuevo Enterprise user group**.

- 3. Introduzca el nombre y una descripción.
- 4. Haga clic en **Aceptar**.

Se añadirá el Enterprise User Group al árbol correspondiente.

- 5. Haga clic con el botón derecho del ratón en el nuevo grupo de Enterprise y haga clic en **Cambiar nombre**.
- 6. Introduzca el nombre que desee y pulse Intro.
- 7. En la página **Permisos de funcionamiento**, configure los permisos de uso y el acceso al servidor para los ordenadores con Management Server configurados, según sea necesario.

#### **Consulte**

- *– [Página Propiedades de grupo de usuarios, Página 340](#page-339-0)*
- *– [Página Características del operador, Página 346](#page-345-0)*
- *– [Página Prioridades, Página 350](#page-349-0)*
- *– [Página Interfaz de usuario, Página 350](#page-349-1)*
- <span id="page-87-1"></span>*– [Página Acceso al servidor, Página 351](#page-350-0)*

### **9.3 Crear una Enterprise Account**

Ventana principal > **Grupos de usuarios**

**i**

### **Aviso!**

Se debe configurar al menos un dispositivo en el árbol de dispositivos para poder añadir una Enterprise Account.

Puede realizar la tarea de creación de un Enterprise Account en un Management Server. Repita esta tarea en cada Management Server que forme parte de su Enterprise System. Puede crear una [Enterprise Account](#page-391-4) para configurar los permisos de dispositivo para un Operator Client que use un [Enterprise System](#page-391-1).

### **Para crear un Enterprise Account:**

- 1. Haga clic en la pestaña **Acceso Enterprise**.
- 2. Haga clic en  $\bullet$ .

Aparecerá el cuadro de diálogo **Nueva Enterprise Account**.

- 3. Introduzca el nombre y una descripción.
- 4. La casilla de verificación **El usuario debe cambiar la contraseña la próxima vez que inicie sesión** está seleccionada previamente para todas las cuentas de usuario recién creadas.

Introduzca la clave conforme a la política de claves y confírmela.

- 5. Haga clic en **Aceptar**. Se añadirá una nueva Enterprise Account al árbol correspondiente.
- 6. Haga clic con el botón derecho del ratón en la nueva Enterprise Account y haga clic en **Cambiar nombre**.
- 7. Introduzca el nombre que desee y pulse Intro.
- 8. En la página **Permisos de dispositivo**, configure las credenciales y los permisos de dispositivo según sea necesario.

### **Consulte**

- *– [Política de contraseña segura , Página 361](#page-360-0)*
- *– [Página Credenciales, Página 345](#page-344-0)*
- *– [Página Árbol Lógico, Página 346](#page-345-1)*
- *– [Página Eventos y Alarmas, Página 345](#page-344-1)*
- *– [Página Prioridades de control, Página 344](#page-343-0)*
- *– [Página Permisos de cámara, Página 342](#page-341-0)*
- *– [Página Permisos de decodificador, Página 344](#page-343-1)*

## **9.4 Autenticación basada en token**

La Enterprise Account permite a Enterprise los clientes de gestión acceder a un Management Server configurado en la lista de acceso al servidor de EnterpriseManagement Server.

La Enterprise Account está asegurada mediante una clave. Cuando tenga que cambiar esta clave, también debe cambiarla en Management Server y en EnterpriseManagement Server. Además, debe activar la configuración cambiada.

Si tiene un gran número de Management Server conectados a un EnterpriseManagement Server, esto podría llevar mucho tiempo.

En lugar de proteger la Enterprise Account con un nombre de usuario y una clave, puede configurar la autenticación basada en token.

- 1. La EnterpriseManagement Server crea el token.
- 2. El token se firma mediante un certificado denominado Token Issuer.
- 3. El Management Server da acceso cuando el token es válido.

El Management Server solo otorga acceso si el Management Server está configurado para confiar en el certificado Token Issuer.

### **Requisitos previos**

Para firmar y validar el token, necesita un certificado o una cadena de certificados. **Nota:** los certificados no se generan ni instalan a través de BVMS. Debe proporcionarlos e instalarlos independientemente. BVMS puede utilizar certificados instalados en Windows Certificate Store.

Existen diferentes requisitos previos en máquinas de EnterpriseManagement Server y Management Server. A continuación se explica qué entorno necesita cada certificado.

### **Certificado**

- El EnterpriseManagement Server requiere el certificado y su clave privada.
- El Management Server requiere el certificado.

### **Cadena de certificados**

Una cadena de certificados comienza por un certificado Root que se utiliza para firmar otro. A continuación, puede volver a utilizar este certificado para firmar otro. Puede definir usted mismo la longitud de las cadenas de certificados.

- El EnterpriseManagement Server requiere toda la cadena de certificados. Para el último certificado de la cadena (Token Issuer) se requiere una clave privada.
- El Management Server solo necesita partes de la cadena de certificado, dependiendo de los ajustes del token de acceso configurados.

### **Para configurar la autenticación basada en token, siga estos pasos:**

- 1. Configuración del Enterprise Management Server
- Defina la autenticación de token de acceso para las Enterprise Accounts
- Configure los ajustes del token de acceso
- 2. Configuración del Management Server
- Especificar los certificados de confianza
- Deniegue el acceso a la Enterprise Account con clave

### **Para obtener información detallada sobre los temas relacionados, consulte el Documento técnico de autenticación basado en token.**

### **Consulte**

- *– [Acceso al cuadro de diálogo de configuración de token \(menú Ajustes\), Página 121](#page-120-0)*
- *– [Página Acceso al servidor, Página 351](#page-350-0)*

## **10 Cómo configurar scripts de comandos**

En este capítulo se explica cómo configurar [Scripts de comandos.](#page-395-0) Estos scripts aparecen en varios lugares de BVMS.

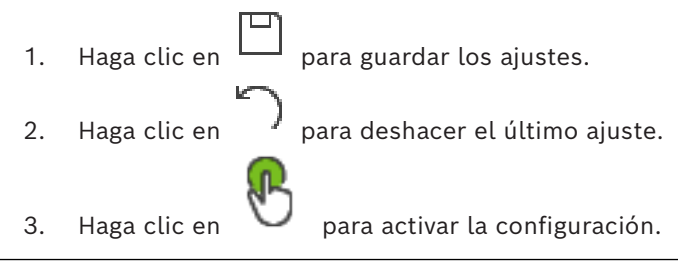

### **Aviso!**

Los scripts de servidor se activan durante el reinicio del servicio Management Server incluso cuando no se activan desde Configuration Client.

## **10.1 Cómo administrar scripts de comandos**

<span id="page-90-0"></span>Ventana principal

Puede crear un [Script de Comandos](#page-395-0) utilizando los siguientes lenguajes de programación:

- $C#$
- VB.Net

No puede cambiar el lenguaje de programación de un Script de Comandos existente. Puede crear un Procedimiento de cliente o un Procedimiento de servidor. Puede agregar scriptlets a todos los scripts.

Para obtener ayuda sobre cómo introducir un código, haga clic<sup>7</sup> en el cuadro de diálogo **Editor de scripts de comandos**. Se abrirá la ayuda de Bosch Script API.

### **Para agregar un scriptlet de servidor:**

- 1. En el menú **Herramientas**, haga clic en el comando **Editor de script de comandos...**. Se abrirá el cuadro de diálogo **Seleccionar idioma de script** si aún no se ha creado un Script de comandos.
- 2. En la lista **Idioma de script:**, seleccione la entrada necesaria. Se abre el cuadro de diálogo **Editor de scripts de comandos**.
- 3. En el panel izquierdo del cuadro de diálogo **Editor de scripts de comandos**, haga clic con el botón derecho del ratón en ServerScript y haga clic en **Nuevo scriptlet**. Se agrega un nuevo scriptlet.
- 4. Introduzca su código.

### **Para agregar un scriptlet de cliente**

- 1. En el menú **Herramientas**, haga clic en el comando **Editor de script de comandos...**. Se abrirá el cuadro de diálogo **Seleccionar idioma de script** si aún no se ha creado un Script de comandos.
- 2. En la lista **Idioma de script:**, seleccione la entrada necesaria. Se abre el cuadro de diálogo **Editor de scripts de comandos**.
- 3. En el panel izquierdo del cuadro de diálogo **Editor de scripts de comandos**, haga clic con el botón derecho del ratón en ClientScript y haga clic en **Nuevo scriptlet**. Se agrega un nuevo scriptlet.
- 4. Introduzca su código.

### **Para borrar un scriptlet:**

- 1. Abra el cuadro de diálogo **Editor de scripts de comandos**.
- 2. Haga clic en la pestaña **Script de servidor** o **Script de cliente** según sea necesario.

**i**

3. En el Árbol de eventos, haga clic con el botón derecho del ratón en el evento requerido

```
y haga clic en 100
```
Se elimina el scriptlet.

### **Para salir del cuadro de diálogo Editor de scripts de comandos:**

Haga clic en  $\mathsf{X}$ 

### **Consulte**

*– [Cuadro de diálogo Editor de scripts de comandos, Página 316](#page-315-0)*

### **10.2 Cómo configurar un script de comandos para que se inicie automáticamente**

Ventana principal > Columna **Alarmas** > o > **Opciones de alarma** > ...

Puede configurar un [Procedimiento de Comandos](#page-395-0) de cliente que se inicie en los siguientes casos:

- Al iniciar la estación de trabajo.
- Cuando el usuario acepte una alarma.

### **Para configurar un script de comandos al iniciar la estación de trabajo:**

Consulte la *[Configurar un script de comandos de arranque \(página de ajustes\), Página 93](#page-92-0)*.

### **Para configurar un script de comandos después de que el usuario haya aceptado una alarma:**

- 1. Haga clic en la ficha **Flujo de trabajo**.
- 2. En la lista **Ejecutar el siguiente script de cliente cuando se acepta la alarma:**, seleccione el script de cliente deseado.

Este script se inicia en cuanto un usuario acepta la alarma seleccionada.

### **Consulte**

*– [Cuadro de diálogo Opciones de alarma, Página 322](#page-321-0)*

### **10.3 Cómo importar un script de comandos**

### Ventana principal

Puede importar [scripts de comandos](#page-395-0) que se hayan desarrollado en otro equipo. El archivo debe estar escrito en el mismo lenguaje de programación que haya utilizado en su sistema. **Para importar un script de comandos, siga estos pasos:**

- 1. En el menú **Herramientas**, haga clic en el comando **Editor de script de comandos...**. Se muestra el cuadro de diálogo **Editor de scripts de comandos**.
- 2. Haga clic en  $\mathbf{L}$

Se muestra el cuadro de diálogo para abrir un archivo.

3. Seleccione el archivo de script necesario y, a continuación, haga clic en **Aceptar**.

### **Consulte**

*– [Cuadro de diálogo Editor de scripts de comandos, Página 316](#page-315-0)*

## **10.4 Cómo exportar un script de comandos**

Ventana principal

Puede exportar [Script de comandos](#page-395-0) que se hayan desarrollado en otro equipo.

### **Para exportar un script de comandos, siga estos pasos:**

- 1. En el menú **Herramientas**, haga clic en el comando **Editor de script de comandos...**. Se muestra el cuadro de diálogo **Editor de scripts de comandos**.
- 2. Haga clic en  $\mathbb{L}$ .

Se muestra el cuadro de diálogo para guardar un archivo.

3. Introduzca el archivo de script necesario y, a continuación, haga clic en **Aceptar**.

### **Consulte**

<span id="page-92-0"></span>*– [Cuadro de diálogo Editor de scripts de comandos, Página 316](#page-315-0)*

## **10.5 Configurar un script de comandos de arranque (página de ajustes)**

Ventana principal > **Dispositivos** > Amplíe > > Página **Ajustes**

Configure un [script de comandos](#page-395-0) para que se inicie cuando Operator Client se inicie en la estación de trabajo seleccionada.

Debe crear el script de comandos correspondiente.

Para crear un script de comandos, consulte *[Cómo administrar scripts de comandos, Página](#page-90-0) [91](#page-90-0)*.

### **Para configurar un script de inicio**:

4 En la lista **Script de inicio:**, seleccione el script de comandos necesario.

### **Consulte**

*– [Página Estación de trabajo, Página 140](#page-139-0)*

## **11 Cómo administrar los datos de configuración**

### Ventana principal

Debe activar la configuración actual para que sea válida para el módulo Management Server and Operator Client. El sistema le recuerda que la active al salir de Configuration Client. Todas las configuraciones activadas se guardan con la fecha y con una descripción si es necesario.

Puede restaurar una configuración activada recientemente en cualquier momento. Aunque se perderán todas las configuraciones guardadas mientras tanto.

Puede exportar la configuración actual a un archivo de configuración para poder importar este archivo posteriormente. De esa forma, podrá restaurar la configuración exportada. Aunque se perderán todas las configuraciones guardadas mientras tanto.

- Haga clic en  $\Box$  para guardar los ajustes. Haga clic en  $\left\vert \right\rangle$  para deshacer el último ajuste.
- 

<span id="page-93-0"></span>

 $H<sub>4</sub>$  Haga clic en  $\overline{H}$  para activar la configuración.

## **11.1 Cómo activar la configuración de trabajo**

### Ventana principal

Se activa la configuración activa en el momento actual. Operator Client utiliza la configuración activada después del siguiente inicio si el usuario la ha aceptado. Si se indica que la activación es obligatoria, se sale de todas las instancias abiertas de Operator Client en la red y se produce un reinicio. El usuario de cada instancia de Operator Client normalmente no tiene que volver a conectarse.

Puede configurar una hora de activación retardada. Si configura una hora de activación retardada, la configuración de trabajo no se activa en el momento, sino a la hora configurada. Si posteriormente configura otra hora de activación (retardada o no), esta se activa. Se elimina la primera hora de activación configurada.

Al salir del Configuration Client, el sistema le recuerda que active la copia de trabajo actual de la configuración.

No puede activar una configuración que contenga un dispositivo sin protección por contraseña.

protegerlos para poder activarlos. Puede desactivar la aplicación de protección por

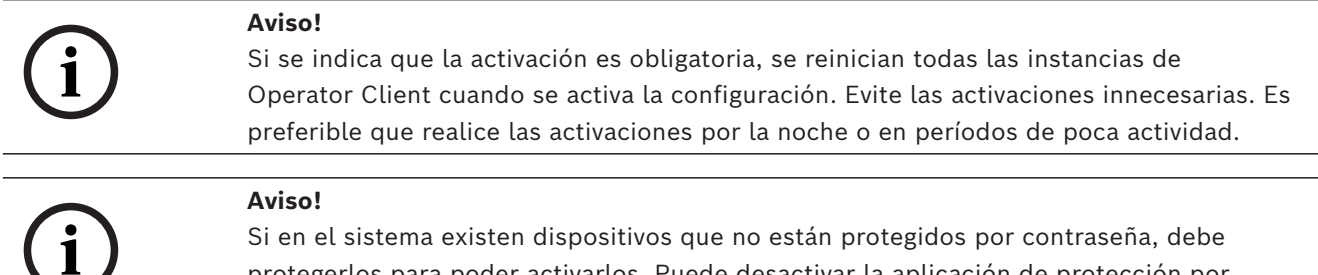

contraseña.

### **Para activar la configuración de trabajo actual:**

- 
- 1. Haga clic en

Aparecerá el cuadro de diálogo **Activar configuración**.

Si la configuración contiene dispositivos que no están protegidos por contraseña, no puede activarlos. En este caso, se muestra el cuadro de diálogo **Proteger dispositivos con la contraseña predeterminada...**.

Siga las instrucciones de este cuadro de diálogo y haga clic en **Aplicar**.

Se vuelve a mostrar el cuadro de diálogo **Activar configuración**.

2. Si es conveniente, introduzca una hora de activación retardada. La hora en curso se configura como hora de activación de forma predeterminada. Si no modifica la hora de activación retardada, la activación se realiza de manera inmediata.

Si procede, haga clic para activar **Forzar activación de todos los Operator Client**.

- 3. Introduzca una descripción y haga clic en **Aceptar**.
	- Se activa la configuración actual.

Todas las estaciones de trabajo de Operator Client se reinician de forma instantánea si están conectadas a la red y se indica que la activación es obligatoria. Si una estación de trabajo no está conectada, se reinicia tan pronto como se vuelva a conectar.

Si configura una hora de activación retardada, la configuración se activará más tarde. **Nota:** la activación retardada no se ejecuta mientras el usuario tenga una sesión iniciada en Configuration Client.

### **Consulte**

- *– [Cuadro de diálogo Proteger dispositivos con una contraseña predeterminada global \(menú](#page-106-0) [Hardware\), Página 107](#page-106-0)*
- <span id="page-94-0"></span>*– [Cuadro de diálogo Activar configuración \(menú Sistema\), Página 106](#page-105-0)*

## **11.2 Cómo activar una configuración**

### Ventana principal

Puede activar una versión anterior de la configuración que haya guardado anteriormente. **Para activar una configuración:**

- 1. En el menú **Sistema**, haga clic en **Administrador de activación...**. Aparecerá el cuadro de diálogo **Administrador de activación**.
- 2. En la lista, seleccione la configuración que desee activar.
- 3. Haga clic en **Activar**.
- Aparece un mensaje.
- 4. Haga clic en **Aceptar**.

Aparecerá el cuadro de diálogo **Activar configuración**.

5. Si es conveniente, haga clic para activar **Forzar activación de todos los Operator Client**. Todas las estaciones de trabajo de Operator Client se reinician automáticamente para activar la nueva configuración. El usuario no puede rechazar la nueva configuración.

Si **Forzar activación de todos los Operator Client** no está activado, aparece un cuadro de diálogo durante algunos segundos en todas las estaciones de trabajo de Operator Client. El usuario puede aceptar o rechazar la nueva configuración. El cuadro de diálogo se cierra una vez transcurridos unos segundos sin que el usuario haya interactuado. En este caso, no se acepta la nueva configuración.

### **Consulte**

- *– [Cuadro de diálogo Activar configuración \(menú Sistema\), Página 106](#page-105-0)*
- <span id="page-95-1"></span>*– [Cuadro de diálogo Administrador de activación \(menú Sistema\), Página 106](#page-105-1)*

## **11.3 Cómo exportar datos de configuración**

### Ventana principal

Puede exportar los datos de configuración del dispositivo de BVMS a un archivo .zip. Este archivo .zip contiene el archivo de base de datos (Export.bvms) y los datos del usuario (archivo .dat).

Puede utilizar estos archivos para restaurar una configuración del sistema que se ha exportado antes en el mismo Management Server (Enterprise) o para importarla a otro Management Server (Enterprise). El archivo de datos de usuario no se puede importar, pero puede utilizarlo para restaurar manualmente la configuración de usuario.

### **Para exportar datos de la configuración:**

1. En el menú **Sistema**, haga clic en **Exportar configuración....** Aparece el cuadro de diálogo **Exportar archivo de configuración** .

**Nota:** Si la configuración de su copia de trabajo actual no está activada ( activo), exporte dicha copia y no la configuración activada.

- 2. Haga clic en **Guardar**.
- 3. Introduzca un nombre de archivo.

La configuración actual se exporta. Se crea un archivo .zip con datos de base de datos y de usuarios.

### **Consulte**

<span id="page-95-0"></span>*– [Cómo importar datos de configuración, Página 96](#page-95-0)*

## **11.4 Cómo importar datos de configuración**

Ventana principal

Se tratan los siguientes casos:

- Importación de una configuración que se ha exportado (se ha realizado una copia de seguridad) antes en el mismo servidor
- Importación de una plantilla de configuración que se ha preparado y exportado en otro servidor
- Importación de la configuración de una versión anterior de BVMS.

Sólo puede importar una configuración si los últimos cambios de la copia de trabajo actual se han guardado y activado.

Para importar los datos de configuración necesita la contraseña correspondiente. No puede importar datos de usuario.

### **Para importar la configuración:**

- 1. En el menú **Sistema**, haga clic en **Import configuration ...**. Aparecerá el cuadro de diálogo **Importar archivo de configuración**.
- 2. Seleccione el archivo que desea importar y haga clic en **Abrir**. Aparece el cuadro de diálogo **Importar configuración**.
- 3. Introduzca la contraseña pertinente y haga clic en **Aceptar**. El Configuration Client se reinicia. Debe conectarse de nuevo. La configuración importada no se activa, pero se puede editar en Configuration Client.

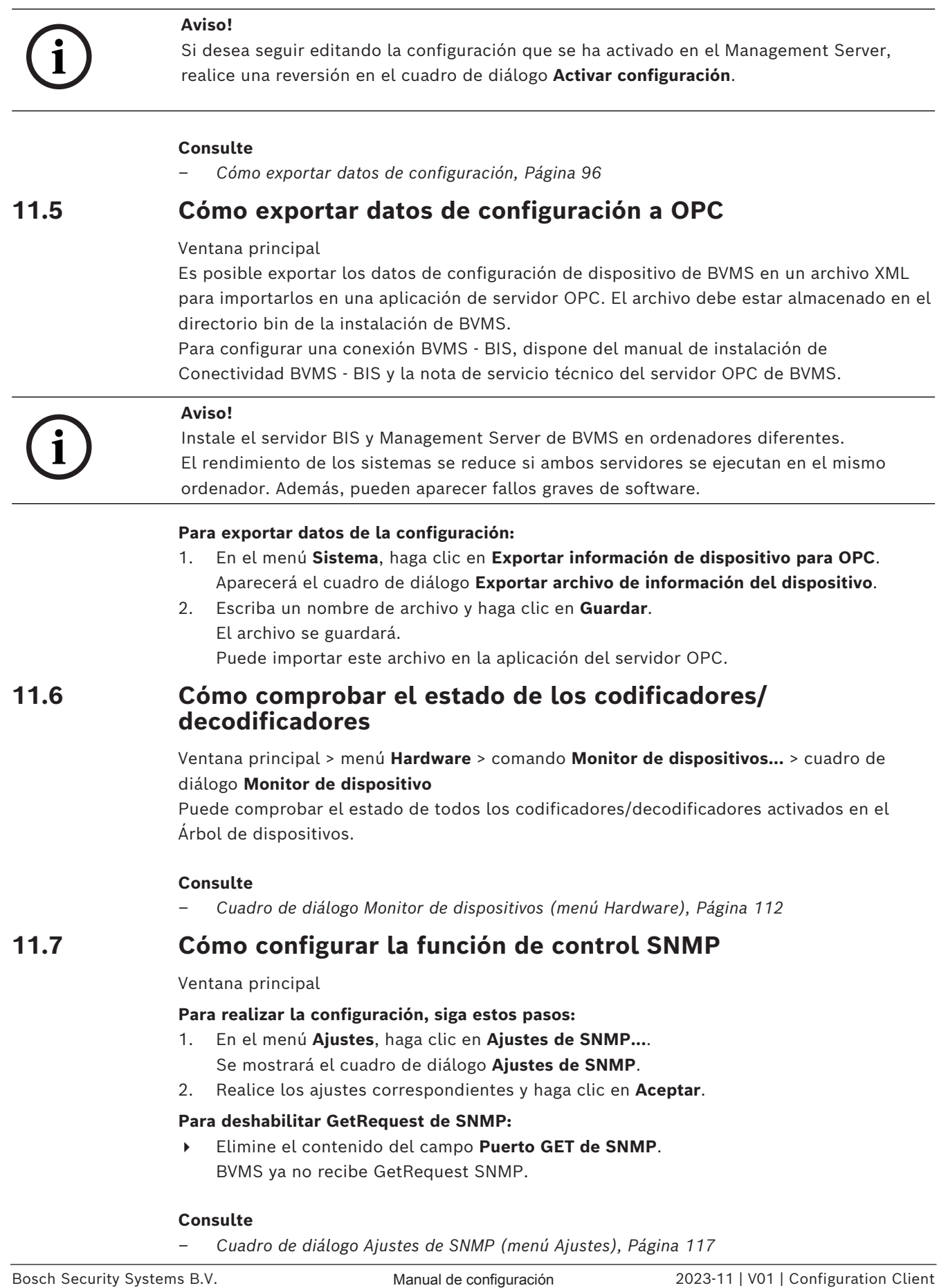

4 Elimine el contenido del campo **Puerto GET de SNMP**. BVMS ya no recibe GetRequest SNMP.

### **Consulte**

*– [Cuadro de diálogo Ajustes de SNMP \(menú Ajustes\), Página 117](#page-116-0)*

## **11.8 Crear un informe**

Ventana principal

Puede crear informes en los que se recopila información sobre la configuración actual.

### **Para crear un informe:**

- 1. En el menú **Informes**, haga clic en el comando deseado. Se abre el cuadro de diálogo correspondiente.
- 2. Haga clic en **Exportar a CSV**.
- 3. Introduzca la ruta y el nombre de archivo del informe nuevo.
- 4. Abra el archivo CSV en Microsoft Excel o en otra aplicación de hojas de cálculo para comprobar el contenido.

### **Consulte**

- *– [Cuadro de diálogo Planificaciones de Grabación, Página 115](#page-114-0)*
- *– [Cuadro de diálogo Planificaciones de Tarea, Página 115](#page-114-1)*
- *– [Cuadro de diálogo Parámetros de la cámara y de grabación, Página 116](#page-115-0)*
- *– [Cuadro de diálogo Ajustes de calidad de flujo, Página 116](#page-115-1)*
- *– [Cuadro de diálogo Ajustes de evento, Página 116](#page-115-2)*
- *– [Cuadro de diálogo Ajustes de evento compuesto, Página 116](#page-115-3)*
- *– [Cuadro de diálogo Ajustes de alarma, Página 116](#page-115-4)*
- *– [Cuadro de diálogo Usuarios configurados, Página 116](#page-115-5)*
- *– [Cuadro de diálogo Grupos de usuarios y cuentas, Página 116](#page-115-6)*
- *– [Cuadro de diálogo Permisos de funcionamiento, Página 117](#page-116-1)*

# **12 Ejemplos de configuración**

Este capítulo contiene ejemplos sobre cómo configurar los dispositivos seleccionados en BVMS.

## **12.1 Cómo agregar un ATM/POS-Bridge de Bosch**

Este ejemplo describe cómo configurar un ATM/POS Bridge de Bosch.

### **Configuración del ATM/POS Bridge**

- 1. Asegúrese de que el dispositivo está encendido.
- 2. Para configurar la dirección IP y la máscara de subred del dispositivo, conéctelo a un puerto COM del ordenador con un cable RS232 (utilice el cable de Bosch especificado para la conexión). Consulte el manual de instalación del ATM/POS Bridge de Bosch para obtener más información.
- 3. En este ordenador, inicie una sesión de Hyper Terminal (normalmente: **Inicio** > **Programas** > **Accesorios** > **Comunicaciones** > **Hyper Terminal**).
- 4. Introduzca un nombre para la sesión y haga clic en **Aceptar**.
- 5. Seleccione el número del puerto COM y haga clic en **Aceptar**.
- 6. Introduzca los siguientes ajustes del puerto COM:
	- 9600 bits/s
	- 8 bits de datos
	- sin paridad
	- 1 bit de parada
	- control de flujo de hardware

Haga clic en **Aceptar**.

- 7. Pulse F1 para visualizar el menú de opciones del sistema del dispositivo.
- 8. Introduzca 1 para establecer la dirección IP y la máscara de subred según sea necesario.
- 9. Deje los ajustes predeterminados para los puertos:
	- Puerto 1: **4201**
	- Puerto 2: **4200**

### **Añadir el ATM/POS Bridge a BVMS**

- 1. Conecte el dispositivo a la red BVMS.
- 2. Inicie Configuration Client.

3. Haga clic en **Dispositivos**, amplíe el Árbol lógico, amplíe , haga clic con el botón

derecho del ratón , haga clic en **Añadir Bosch ATM/POS-Bridge**. Se muestra el cuadro de diálogo **Añadir Bosch ATM/POS-Bridge**.

- 4. Introduzca el nombre que desee y los ajustes que configuró anteriormente.
- 5. Haga clic en la pestaña **Entradas** y seleccione las entradas necesarias.
	-
- 6. Haga clic en  $\Box$  para guardar los ajustes.
- 7. Haga clic en **Eventos**.

i di S

- 8. Amplie  $\boxed{1}$ , amplie **Entrada de puente de POS** y haga clic en **Entrada de datos**.
- 9. En la lista **Activar alarma**, seleccione **Siempre** para asegurarse de que este evento siempre dispara una alarma. Si desea que el evento active una alarma solo durante un determinado intervalo de tiempo, seleccione una planificación.

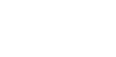

- 
- 10. Haga clic en  $\Box$  para guardar los ajustes.
- 11. Haga clic en **Alarmas**.
- 12. Configure los ajustes de alarma que desee para este evento.
- 13. Haga clic en  $\Box$  para guardar los ajustes y en para activar la configuración.
- 
- 14. Realice una prueba para asegurarse de que la alarma funciona correctamente.

## **12.2 Cómo agregar una entrada de alarma Bosch Allegiant**

Después de agregar un dispositivo Bosch Allegiant a BVMS, puede agregar entradas de alarma Allegiant.

- 1. En el Árbol de Dispositivos, haga clic en la entrada del dispositivo Allegiant.
- 2. Haga clic en la pestaña **Entradas** y en **Agregar entrada**.
- 3. Agregue las entradas de alarma que desee.
- 4. Haga clic en **Eventos**.
- 5. En el Árbol de Eventos, amplíe **Dispositivos Allegiant**, amplíe **Entrada Allegiant** y haga clic en **Entrada cerrada** o **Entrada abierta** (según la aplicación).
- 6. En la lista **Activar alarma**, seleccione **Siempre** para asegurarse de que un evento siempre activa una alarma. Si desea que el evento active una alarma solo durante un determinado intervalo de tiempo, seleccione una planificación.
	-

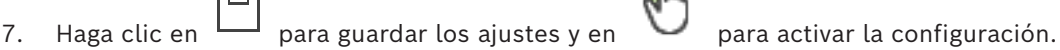

8. Realice una prueba para asegurarse de que la alarma funciona correctamente.

## **12.3 Cómo agregar y configurar 2 cámaras Dinion IP con grabación VRM**

Esta sección describe cómo agregar 2 cámaras Dinion IP para la grabación [VRM,](#page-397-0) cómo configurar los diferentes ajustes de grabación y cómo configurar la búsqueda forense para estas cámaras.

### **Requisito previo:**

El VRM y los [iSCSI](#page-393-0) se han configurado correctamente. Es decir:

- El VRM se ha agregado al Árbol de Dispositivos.
- Un dispositivo [iSCSI](#page-393-0) con configurado y [LUN](#page-393-1) configurados se ha asignado al VRM.

### **Para agregar cámaras IP a un VRM existente:**

Ventana principal > **Dispositivos** > Amplíe

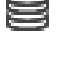

- 1. Haga clic con el botón derecho del ratón en y haga clic en **Agregar codificador**. Aparece el cuadro de diálogo **Agregar codificador**.
- 2. Introduzca la dirección IP de la cámara IP y seleccione el tipo de codificador (Dinion IP).

Repita este paso para la otra cámara IP.

### **Para agregar cámaras IP al Árbol Lógico:**

### Ventana principal > **Mapas y estructura**

4 Arrastre las cámaras al Árbol Lógico.

Haga clic en **Aceptar**.

### **Para cambiar las propiedades de la cámara:**

Ventana principal > Pestaña **Cámaras y grabación** > >

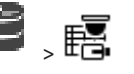

- 1. En la columna **Vídeo en directo**, configure la calidad de la visualización en directo. Para estos dispositivos, solo puede establecer la calidad en directo por cámara, no dependiendo de la planificación.
- 2. Realice los ajustes necesarios en el resto de columnas.

**Para configurar los ajustes de grabación para las cámaras:**

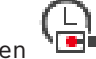

- 1. Haga clic en 2. Seleccione la familia de dispositivos correspondiente.
- 3. Seleccione el ajuste de grabación disponible correspondiente.
- 4. Seleccione, por ejemplo, la planificación de la grabación correspondiente, por ejemplo, **Día**.
- 5. En **Grabación continua o previa a la alarma**, seleccione el modo de grabación, secuencia y calidad deseados.

Si selecciona en el modo de grabación **Previo a la alarma**, el parámetro **Duración** está disponible para seleccionar el tiempo de grabación por alarma antes que la alarma en segundos.

- 6. En **Grabación con alarma**, en la columna **Duración**, haga clic en una celda y escriba el tiempo de grabación deseado después de que la alarma reaccione en el transcurso de segundos.
- 7. Repita los pasos anteriores con el fin de configurar los ajustes de grabación para la otra cámara de la familia de dispositivos.

## **13 Ventanas globales de Configuration Client**

### **Aviso!**

**i**

BVMS Viewer ofrece solo funciones básicas. Las funciones avanzadas se incluyen en BVMS Professional. Para obtener información detallada sobre las distintas ediciones de BVMS, consulte [www.boschsecurity.com](https://www.boschsecurity.com/xc/en/solutions/management-software/bvms/) y la Guía de selección rápida de BVMS: [Guía de selección](https://media.boschsecurity.com/fs/media/en/pb/images/products/management_software/bvms/bvms_quick-selection-guide.pdf) [rápida de BVMS.](https://media.boschsecurity.com/fs/media/en/pb/images/products/management_software/bvms/bvms_quick-selection-guide.pdf)

En este capítulo encontrará información acerca de algunas de las ventanas básicas de la aplicación disponibles en el módulo Configuration Client de BVMS.

### **13.1 Ventana de configuración**

### Ventana principal

Permite configurar el sistema. Los botones de la barra de herramientas representan las diferentes páginas que debe configurar para que el sistema pueda funcionar. La secuencia de páginas representa el flujo de trabajo de configuración recomendado.

4 Haga clic en un elemento del árbol para mostrar las páginas de propiedades disponibles.

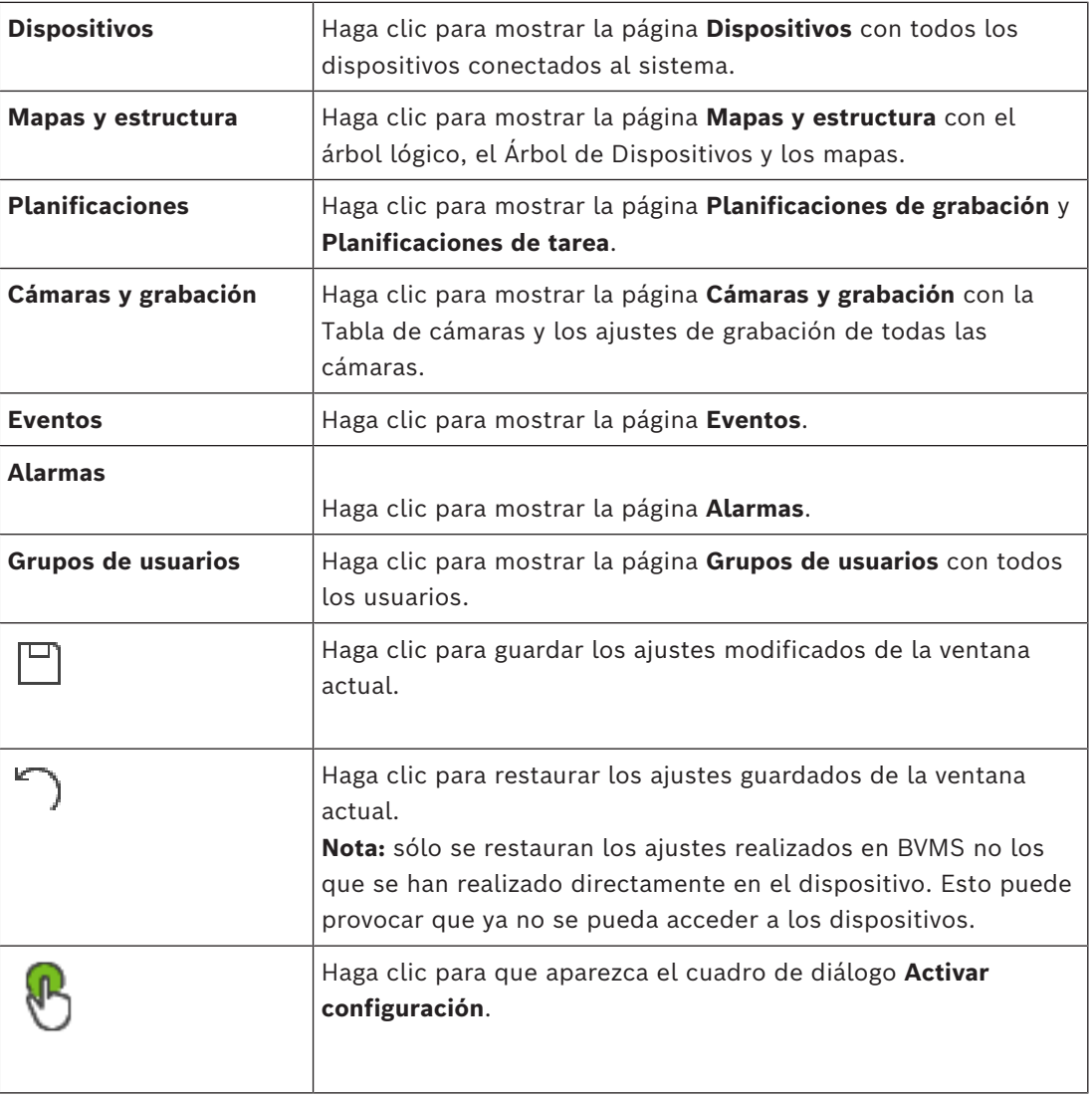

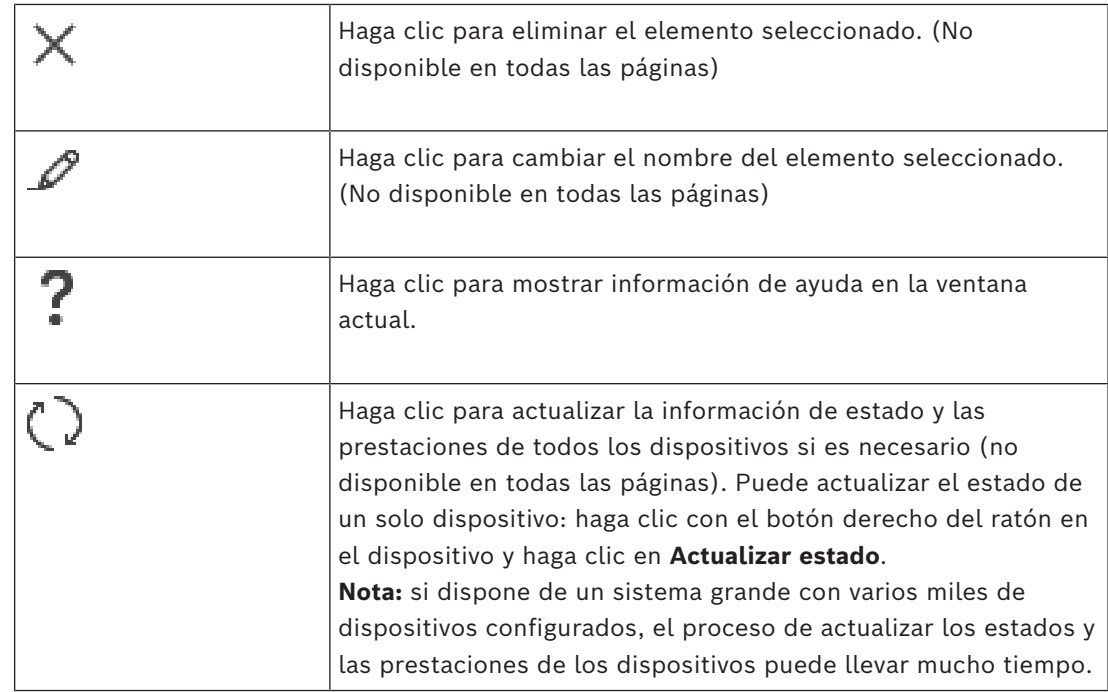

## **13.2 Comandos de menú**

### **Comandos del menú Sistema**

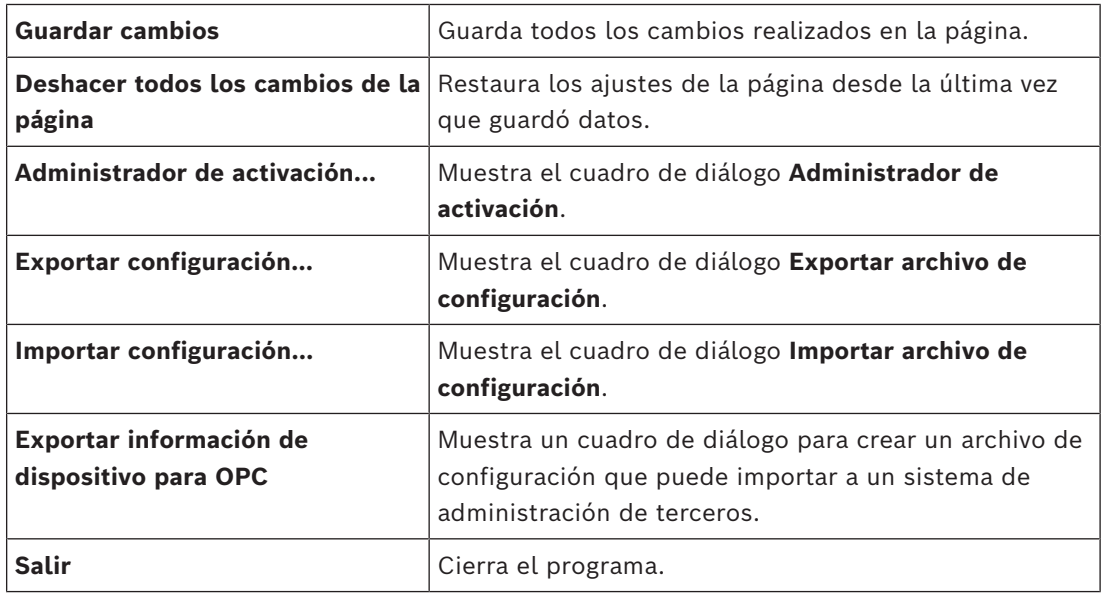

### **Comandos del menú Hardware**

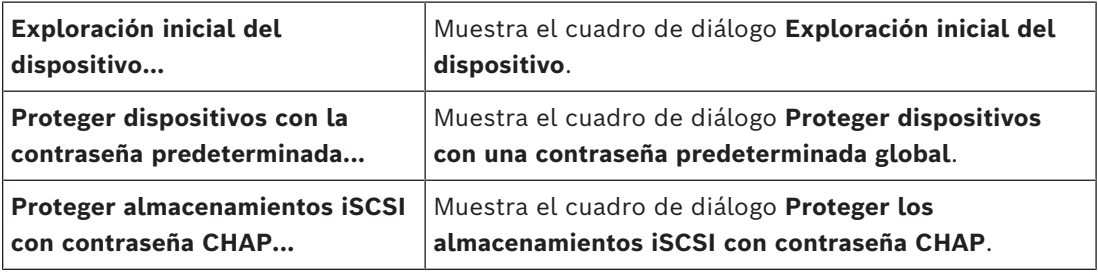

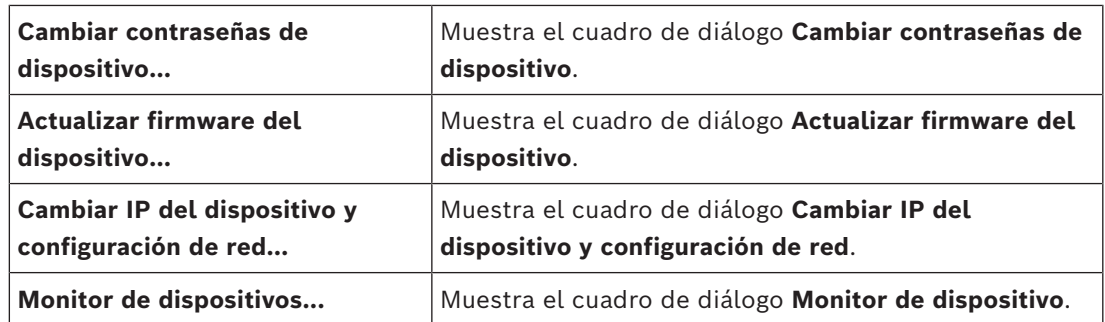

### **Comandos del menú Herramientas**

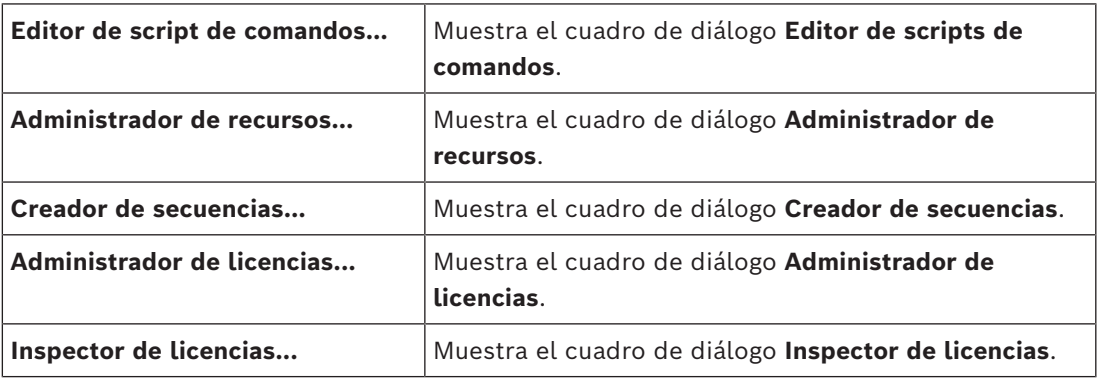

### **Comandos del menú Informes**

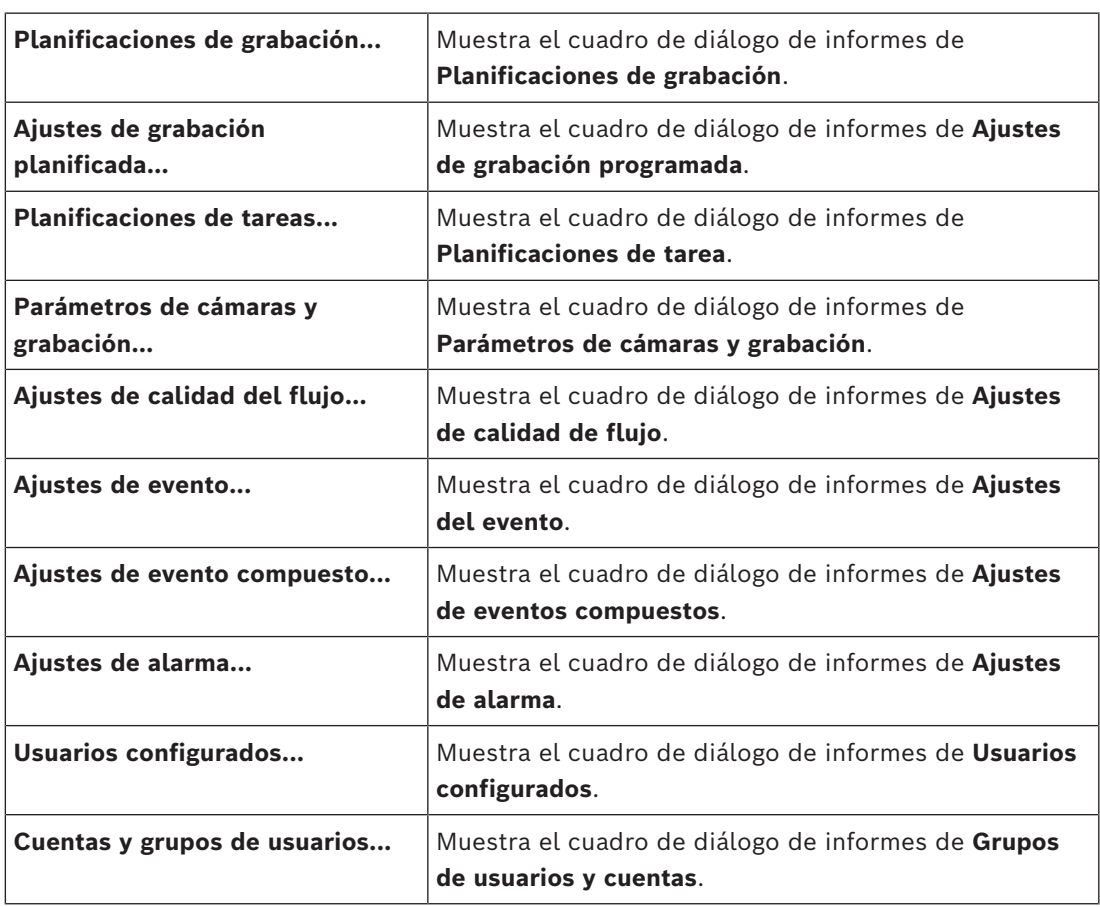

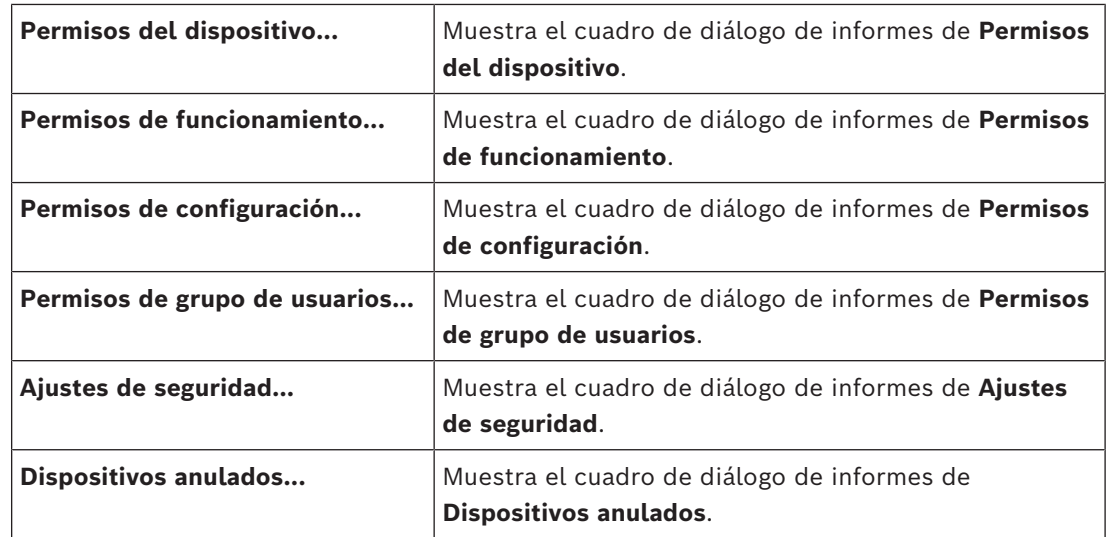

### **Comandos del menú Ajustes**

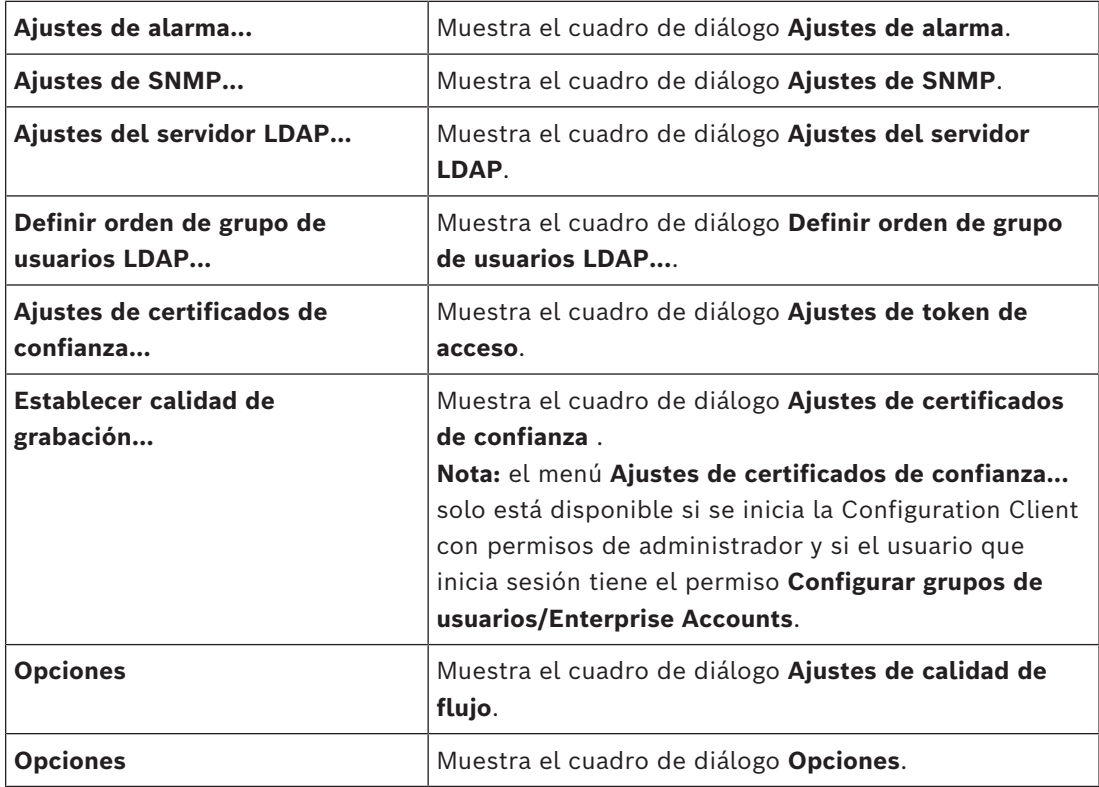

### **Comandos del menú Ayuda**

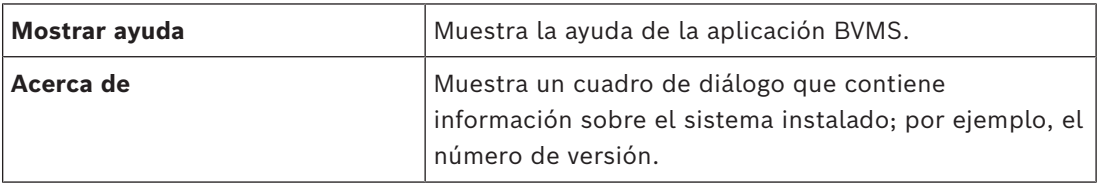

## **13.3 Cuadro de diálogo Administrador de activación (menú Sistema)**

<span id="page-105-1"></span>Ventana principal > menú **Sistema** > comando **Administrador de activación...** Le permite activar la configuración actual o volver a la configuración anterior.

**Activation Manager** 

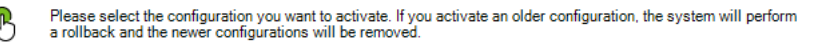

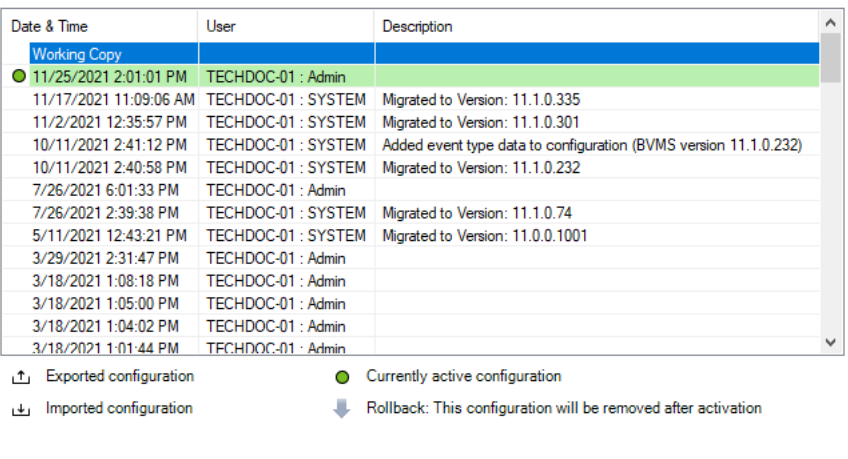

Generate new Management Server ID

#### **Activar**

Haga clic para que aparezca el cuadro de diálogo **Activar configuración**.

### **Consulte**

- *– [Cómo activar la configuración de trabajo, Página 94](#page-93-0)*
- <span id="page-105-0"></span>*– [Cómo activar una configuración, Página 95](#page-94-0)*

## **13.4 Cuadro de diálogo Activar configuración (menú Sistema)**

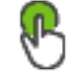

Ventana principal >

Le permite introducir una descripción de la copia de trabajo de la configuración que desea activar.

Activate

Cancel

### **Establecer hora de activación retardada**

Haga clic para seleccionar una hora de activación retardada.

**Nota:** la activación retardada no se ejecuta mientras el usuario tenga una sesión iniciada en Configuration Client.

### **Forzar activación de todos los Operator Client**

Si esta opción está activada, todas las estaciones de trabajo de Operator Client se reinician automáticamente para activar la nueva configuración. El usuario no puede rechazar la nueva configuración.

Si no está activada, aparece un cuadro de diálogo en todas las estaciones de trabajo de Operator Client durante varios segundos. El usuario puede aceptar o rechazar la nueva configuración. El cuadro de diálogo se cierra una vez transcurridos unos segundos sin que el usuario haya interactuado. En este caso, no se acepta la nueva configuración.

 $\times$ 

### **Consulte**

*– [Cómo activar la configuración de trabajo, Página 94](#page-93-0)*

### **13.5 Cuadro de diálogo Detección inicial de dispositivos (menú Hardware)**

Ventana principal > menú **Hardware**, haga clic en el comando **Exploración inicial del dispositivo...**

Muestra los dispositivos que tienen direcciones IP duplicadas o la dirección IP predeterminada (192.168.0.1).

Permite cambiar este tipo de direcciones IP y máscaras de subred.

<span id="page-106-0"></span>Debe introducir una máscara de subred correcta antes de cambiar una dirección IP.

### **13.6 Cuadro de diálogo Proteger dispositivos con una contraseña predeterminada global (menú Hardware)**

Ventana principal > menú **Hardware** > comando **Proteger dispositivos con la contraseña predeterminada...**

o

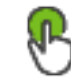

Ventana principal >

Este cuadro de diálogo aparece cuando hay una activación pendiente y la configuración contiene dispositivos que no están protegidos por contraseña. Permite especificar una contraseña predeterminada global que se aplica a todos los dispositivos afectados.

### **Actualizar estados y capacidades**

Haga clic para volver a buscar en la red los dispositivos que no estén protegidos por contraseña.

#### **Global default password**

Escriba la contraseña que se vaya a usar en todos los dispositivos que actualmente no están protegidos.

#### **Mostrar contraseñas**

Haga clic para que todas las contraseñas estén visibles en este cuadro de diálogo.

#### **Enforce password protection on activation**

Haga clic para activar esta casilla de verificación. Si se activa, debe aplicar una contraseña predeterminada global para los dispositivos que no estén protegidos por contraseña.

#### **Aplicar**

Haga clic para aplicar la contraseña predeterminada global.

Se muestra el cuadro de diálogo **Cambiar contraseñas**. Aparecen los cambios de contraseña.

Haga clic en **Aceptar** para cerrar.

Si ha comenzado a activar la configuración, se muestra el cuadro de diálogo **Administrador de activación**.

### **Consulte**

*– [Cómo activar la configuración de trabajo, Página 94](#page-93-0)*

## **13.7 Cuadro de diálogo Proteger dispositivos de almacenamiento iSCSI con contraseña CHAP (menú Hardware)**

Utilice este cuadro de diálogo para establecer contraseñas CHAP en dispositivos iSCSI y VRM . El sistema transfiere automáticamente estas contraseñas a las cuentas **Usuario** y **Destino** de codificadores, decodificadores y dispositivos VSG.

En dispositivos recién añadidos, las contraseñas se establecen automáticamente al activar la configuración.

**Nota:** al configurar una contraseña CHAP vacía, se elimina la contraseña CHAP en los dispositivos iSCSI y VRM .

### **Aviso!**

**i**

- En todas las DSA E-Series, la contraseña de CHAP se establece automáticamente.

- Los dispositivos VRM transfieren la contraseña de CHAP a los codificadores. Pero debe establecer la contraseña de CHAP en el dispositivo iSCSI correspondiente para garantizar la grabación.

- En todos los dispositivos DIVAR IP, debe establecer manualmente la contraseña de CHAP. Consulte el manual DIVAR IP correspondiente para obtener más instrucciones. De lo contrario, la grabación se detiene o la reproducción no funciona.

### **Contraseña CHAP global**

Introduzca la contraseña CHAP de iSCSI necesaria para la autenticación en el dispositivo de almacenamiento iSCSI y para permitir la reproducción directa desde iSCSI.

### **Confirmar la contraseña CHAP global**

Confirme la contraseña CHAP de iSCSI.

### **Mostrar contraseña**

Haga clic para activar la contraseña introducida. Evite que otra persona vea esta contraseña.

### **Aplicar**

Haga clic para aplicar la contraseña CHAP.

**Nota:** compruebe el resultado de la operación. Es posible que tenga que establecer la contraseña CHAP manualmente en algunos dispositivos iSCSI.

## **13.8 Cuadro de diálogo Cambiar contraseñas de dispositivos (menú Hardware)**

Ventana principal > **Dispositivos** > **Cambiar contraseñas de dispositivo** > cuadro de diálogo **Cambiar contraseñas de dispositivo**

o bien

Ventana principal > menú **Hardware** > comando **Cambiar contraseñas de dispositivo...** > cuadro de diálogo **Cambiar contraseñas de dispositivo**

Haga clic para actualizar la información de estado de todos los dispositivos. Puede actualizar el estado de un solo dispositivo: haga clic con el botón derecho del ratón en el dispositivo y haga clic en **Actualizar estado**.

**Nota:** si dispone de un gran sistema con varios miles de dispositivos configurados, el proceso de actualización de estados puede llevar bastante tiempo.
# ħ

Haga clic para seleccionar todos los dispositivos disponibles a la vez.

## **Mostrar contraseñas**

Active la casilla de verificación para que se muestren las contraseñas configuradas en un formato legible.

## **Para buscar elementos:**

 $\overline{\phantom{a}}$  En el campo de búsqueda  $\overline{\phantom{a}}$  escriba una cadena y pulse la tecla ENTER para filtrar los elementos que aparecen.

Solo aparecen elementos que contienen la cadena y sus elementos principales correspondientes (solo en los árboles). Se ofrece recuento de elementos filtrados y el número total de elementos.

**Nota:** escriba las cadenas entre comillas para realizar una búsqueda exacta; por ejemplo, "Camera 1" filtra las cámaras que tengan este nombre exacto, y no camera 201. **Nota:** solo es posible buscar contraseñas también si la casilla de verificación **Mostrar contraseñas** está activada.

La tabla permite establecer las propiedades siguientes de los dispositivos IP disponibles:

- Contraseña de servicio
- Contraseña del usuario
- Contraseña de directo
- Contraseña de destino

## **Para cambiar la contraseña de dispositivos IP:**

- 1. Seleccione el dispositivo que desee.
- 2. Haga clic con el botón derecho del ratón en el dispositivo seleccionado y, a continuación, haga clic en **Editar contraseña...**. Se muestra el cuadro de diálogo **Cambiar contraseñas de dispositivo**.
- 3. Seleccione el tipo de contraseña que desee.
- 4. Escriba la contraseña nueva.
- 5. Haga clic en **Aceptar**.

La contraseña nueva se actualiza en el dispositivo seleccionado.

## **Para cambiar los ajustes de varios dispositivos:**

Consulte la *[Cómo configurar varios codificadores/decodificadores, Página 237](#page-236-0)*.

## **13.9 Cuadro de diálogo Actualizar firmware de dispositivos (menú hardware)**

Ventana principal > menú **Hardware** > comando **Actualizar firmware del dispositivo...** > cuadro de diálogo **Actualizar firmware del dispositivo**

Haga clic para actualizar la información de estado de todos los dispositivos. Puede actualizar el estado de un solo dispositivo: haga clic con el botón derecho del ratón en el dispositivo y haga clic en **Actualizar estado**.

**Nota:** si dispone de un gran sistema con varios miles de dispositivos configurados, el proceso de actualización de estados puede llevar bastante tiempo.

Haga clic para seleccionar todos los dispositivos disponibles a la vez.

Haga clic para actualizar la versión del firmware.

## **Para buscar elementos:**

 $\overline{a}$  En el campo de búsqueda escriba una cadena y pulse la tecla ENTER para filtrar los elementos que aparecen. Solo aparecen elementos que contienen la cadena y sus elementos principales correspondientes (solo en los árboles). Se ofrece recuento de elementos filtrados y el número total de elementos.

**Nota:** escriba las cadenas entre comillas para realizar una búsqueda exacta; por ejemplo, "Camera 1" filtra las cámaras que tengan este nombre exacto, y no camera 201.

## **Para actualizar la versión del firmware:**

- 1. Seleccione el dispositivo que desee.
- 2. Haga clic en **Actualizar firmware**.

Se muestra una ventana de información de Configuration Client.

- 3. Haga clic en **Aceptar**. Se abre el explorador de archivos.
- 4. Seleccione el archivo que contiene la actualización.
- 5. Haga clic en **Abierto**. Se abre la ventana **Estado de carga de firmware**.
- 6. Haga clic en **Inicio** para iniciar la carga.
- 7. Haga clic en **Cerrar**. Se actualiza el firmware.

## **Para cambiar los ajustes de varios dispositivos:**

Consulte la *[Cómo configurar varios codificadores/decodificadores, Página 237](#page-236-0)*.

## **13.10 Cuadro de diálogo Cambiar IP y ajustes de red del dispositivo (menú Hardware)**

Ventana principal > menú **Hardware** > comando **Cambiar IP del dispositivo y configuración de red...** > cuadro de diálogo **Cambiar IP del dispositivo y configuración de red**

Haga clic para actualizar la información de estado de todos los dispositivos. Puede actualizar el estado de un solo dispositivo: haga clic con el botón derecho del ratón en el dispositivo y haga clic en **Actualizar estado**.

**Nota:** si dispone de un gran sistema con varios miles de dispositivos configurados, el proceso de actualización de estados puede llevar bastante tiempo.

Haga clic para seleccionar todos los dispositivos disponibles a la vez.

## **Para buscar elementos:**

En el campo de búsqueda escriba una cadena y pulse la tecla ENTER para filtrar los elementos que aparecen. Solo aparecen elementos que contienen la cadena y sus elementos principales

correspondientes (solo en los árboles). Se ofrece recuento de elementos filtrados y el número total de elementos.

**Nota:** escriba las cadenas entre comillas para realizar una búsqueda exacta; por ejemplo, "Camera 1" filtra las cámaras que tengan este nombre exacto, y no camera 201.

La tabla permite establecer las propiedades siguientes de los dispositivos IP disponibles:

- Nombre de visualización
- Dirección IP
- Máscara de subred
- IP de puerta de enlace

**i**

## **Aviso!**

En lugar de utilizar los comandos, es posible introducir los ajustes correspondientes en los campos necesarios.

## **Para establecer el nombre de visualización de los dispositivos IP:**

- 1. Seleccione el dispositivo que desee.
- 2. Haga clic con el botón derecho del ratón en el dispositivo seleccionado y, a continuación, haga clic en **Establecer nombres de visualización...** Se muestra el cuadro de diálogo **Establecer nombres de visualización**.
- 3. En el campo **Comenzar con:**, escriba la primera cadena.
- 4. Haga clic en **Calcular**. En el campo **Finalizar con:**, se muestra la última cadena del rango del dispositivo seleccionado.
- 5. Haga clic en **Aceptar**.
- 6. En el cuadro de diálogo **Cambiar IP del dispositivo y configuración de red**, haga clic en **Aplicar**.

El nombre calculado se actualiza en el dispositivo seleccionado.

## **Cuadro de diálogo Establecer nombres de visualización**

## **Comenzar con:**

Introduzca el primer nombre.

## **Finalizar con:**

Muestra el último nombre de los dispositivos seleccionados tras hacer clic en **Calcular**.

## **Calcular**

Haga clic para calcular el rango de nombres de visualización para los dispositivos seleccionados.

- 1. Seleccione el dispositivo que desee.
- 2. Haga clic con el botón derecho del ratón en el dispositivo seleccionado y, a continuación, haga clic en **Establecer direcciones IP...**. Se mostrará el cuadro de diálogo **Establecer direcciones IP**.
- 3. En el campo **Comenzar con:**, introduzca la primera dirección IP.
- 4. Haga clic en **Calcular**. En el campo **Finalizar con:**, se muestra la última dirección IP del rango correspondiente al dispositivo seleccionado.
- 5. Haga clic en **Aceptar**.
- 6. En el cuadro de diálogo **Cambiar IP del dispositivo y configuración de red**, haga clic en **Aplicar**.

La nueva dirección IP se actualiza en el dispositivo seleccionado.

## **Cuadro de diálogo Establecer direcciones IP**

## **Comenzar con:**

Introduzca la primera dirección IP.

## **Finalizar con:**

Muestra la última dirección IP para los dispositivos seleccionados tras hacer clic en **Calcular**.

## **Calcular**

Haga clic para calcular el rango de direcciones IP para los dispositivos seleccionados.

## **Para configurar la máscara de subred o el ID de puerta de acceso para dispositivos IP:**

- 1. Haga clic en el campo correspondiente.
- 2. Introduzca el valor adecuado.
- 3. Haga clic en **Aplicar**. El nuevo valor se actualiza en el dispositivo seleccionado.

## **Aplicar**

Haga clic para configurar los dispositivos con los valores especificados sin cerrar el cuadro de diálogo.

## **Para cambiar los ajustes de varios dispositivos:**

Consulte la *[Cómo configurar varios codificadores/decodificadores, Página 237](#page-236-0)*.

# **13.11 Cuadro de diálogo Monitor de dispositivos (menú Hardware)**

Ventana principal > menú **Hardware** > comando **Monitor de dispositivos...** > cuadro de

## diálogo **Monitor de dispositivo**

Permite comprobar el estado de los codificadores/decodificadores del Árbol de dispositivos que estén activos en BVMS.

## **Nombre de visualización**

Nombre del dispositivo que se ha configurado en BVMS.

## **Dirección de red**

Dirección IP del dispositivo.

## **Estado**

Se pueden seleccionar los siguientes estados:

– **Configurado**: se activa la configuración de este dispositivo.

- La configuración no coincide: no se activa la configuración del dispositivo.
- **Desconocido**: no se puede averiguar el estado.
- **No conectado**: no conectado.

## **Última comprobación**

Fecha y hora en la que se inició el cuadro de diálogo y se realizó la comprobación. Siempre que el cuadro de diálogo aparezca, los dispositivos no se volverán a comprobar.

## **Consulte**

*– [Cómo comprobar el estado de los codificadores/decodificadores, Página 97](#page-96-0)*

## **13.12 Cuadro de diálogo Editor de scripts de comandos (menú Herramientas)**

Consulte el *[Cuadro de diálogo Editor de scripts de comandos, Página 316](#page-315-0)* para obtener información adicional.

## **Consulte**

*– [Cuadro de diálogo Editor de scripts de comandos, Página 316](#page-315-0)*

## **13.13 Cuadro de diálogo Administrador de recursos (menú Herramientas)**

Consulte el *[Cuadro de diálogo Administrador de recursos, Página 270](#page-269-0)* para obtener información adicional.

## **Consulte**

*– [Cuadro de diálogo Administrador de recursos, Página 270](#page-269-0)*

## **13.14 Cuadro de diálogo Creador de secuencias (menú Herramientas)**

Consulte el *[Cuadro de diálogo Creador de secuencias, Página 273](#page-272-0)* para obtener información adicional.

## **Consulte**

*– [Cuadro de diálogo Creador de secuencias, Página 273](#page-272-0)*

## **13.15 Cuadro de diálogo Administrador de licencias (menú Herramientas)**

Ventana principal > menú **Herramientas** > comando **Administrador de licencias...** Le permite activar la licencia del paquete de BVMS que ha solicitado, así como actualizarlo con funciones adicionales.

## **Estado de licencia**

Muestra el estado de la obtención de licencia.

## **Huella del sistema**

Por motivos de compatibilidad, recomendamos proporcionar el **Huella del sistema**.

## **Lugar de instalación**

Al activar la licencia básica en Bosch Remote Portal, facilita información sobre el sitio de instalación de su sistema. Esta información se muestra aquí.

**Nota:** también puede facilitar esta información en otras licencias, pero aquí solo se muestra la información proporcionada en la licencia básica.

## **Licencias**

- 1. Haga clic en **Añadir** para añadir las licencias. Aparece el cuadro de diálogo **Añadir licencia**.
- 2. Siga las instrucciones del cuadro de diálogo.

## **Licencia efectiva**

Muestra la licencia básica efectiva que ha activado.

## **Características**

4 Haga clic en **Inspector de licencias...**.

Se muestra el cuadro de diálogo **Inspector de licencias**.

Muestra el número de funciones con licencia instaladas actualmente. Puede comprobar si el número de licencias de BVMS instaladas supera el número de licencias adquiridas.

## **Versión de BVMS instalada**

Muestra la versión de BVMS instalada actualmente, por ejemplo, la 11.0.

## **Versiones de BVMS con licencia**

Muestra todas las versiones de BVMS incluidas y compatibles en el archivo de licencia proporcionado actualmente.

Por ejemplo: BVMS 11.0 y todas las versiones secundarias BVMS 11.x futuras.

## **Fecha de activación**

Muestra la fecha de activación de la versión instalada de BVMS.

## **Fecha de expiración**

Muestra la fecha de caducidad de la versión instalada de BVMS. La fecha de caducidad solo se aplica cuando se instala una licencia de emergencia o una licencia de demostración comercial.

## **Software Maintenance Agreement**

## **Fecha de expiración**

Si ha adquirido y activado alguna, aquí aparece la fecha de caducidad del Software Maintenance Agreement.

## **Consulte**

- *– [Activar las licencias de software, Página 76](#page-75-0)*
- *– [Cuadro de diálogo Añadir licencia, Página 114](#page-113-0)*
- *– [Cuadro de diálogo Inspector de licencias \(menú Herramientas\), Página 114](#page-113-1)*

## **13.15.1 Cuadro de diálogo Añadir licencia**

## <span id="page-113-0"></span>Ventana principal > menú **Herramientas** > comando **Administrador de licencias...** >

## **Licencias** > **Añadir**

Le permite añadir las licencias adquiridas o las licencias de demostración del sitio web de Bosch Remote Portal remote.boschsecurity.com a su sistema BVMS. Para añadir las licencias, siga las instrucciones del cuadro de diálogo. Para obtener más información, consulte el informe de obtención de licencias de BVMS correspondiente.

## **13.16 Cuadro de diálogo Inspector de licencias (menú Herramientas)**

<span id="page-113-1"></span>Ventana principal > menú **Herramientas**, haga clic en el comando **Inspector de licencias...** > cuadro de diálogo **Inspector de licencias**

Muestra el número de funciones con licencia instaladas actualmente.

Puede comprobar si el número de licencias de BVMS instaladas supera el número de licencias adquiridas.

**Nota:** si la configuración actual del sistema excede los límites de las licencias instaladas actualmente, no puede activar la configuración.

## **13.17 Cuadro de diálogo Control de estación de trabajo (menú Herramientas)**

Ventana principal> menú **Herramientas** > comando **Supervisión de la estación de trabajo...** > cuadro de diálogo **Supervisión de la estación de trabajo**

Muestra una lista de todas las estaciones de trabajo que están conectadas actualmente a BVMS Management Server.

**Nota:** la lista muestra todos los clientes Operator Clients y Cameo SDK conectados.

## **Para desconectar una estación de trabajo:**

- 1. Seleccione la entrada correspondiente de la lista.
- 2. Haga clic en **Desconectar**.
	- **Nota:** la función solo está activa si el usuario tiene el permiso correspondiente.
- 3. Haga clic en **Sí**. La entrada de lista se elimina si el Operator Client correspondiente se cierra correctamente.

**Nota:** solo puede desconectar las estaciones de trabajo de Operator Client.

## **13.18 Cuadros de diálogo de informes (menú Informes)**

En este capítulo se explican todos los cuadros de diálogo que se pueden usar para los informes de configuración.

## **Consulte**

*– [Crear un informe, Página 98](#page-97-0)*

## **13.18.1 Cuadro de diálogo Planificaciones de Grabación**

Ventana principal > menú **Informes** > comando **Planificaciones de grabación...** Se muestran las [planificaciones de grabación](#page-394-0) configuradas.

4 Haga clic en **Exportar a CSV** para guardar toda la información de este cuadro de diálogo en un archivo CSV.

## **13.18.2 Cuadro de diálogo de configuración de la grabación programada**

Ventana principal > menú **Informes** > comando **Ajustes de grabación planificada...** Enumera los ajustes configurados para la grabación programada.

4 Haga clic en **Exportar a CSV** para guardar toda la información de este cuadro de diálogo en un archivo CSV.

## **13.18.3 Cuadro de diálogo Planificaciones de Tarea**

Ventana principal > menú **Informes** > comando **Planificaciones de tareas...** Se muestran las [planificaciones de tarea](#page-394-1) configuradas.

4 Haga clic en **Exportar a CSV** para guardar toda la información de este cuadro de diálogo en un archivo CSV.

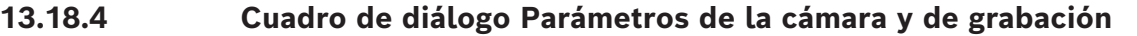

Ventana principal > menú **Informes** > comando **Parámetros de cámaras y grabación...** Se muestran los parámetros de grabación que se configuran en la tabla de cámaras y en la tabla de grabación.

4 Haga clic en **Exportar a CSV** para guardar toda la información de este cuadro de diálogo en un archivo CSV.

## **13.18.5 Cuadro de diálogo Ajustes de calidad de flujo**

Ventana principal > menú **Informes** > comando **Ajustes de calidad del flujo...** Muestra los ajustes de calidad de flujo configurados para todas las cámaras.

4 Haga clic en **Exportar a CSV** para guardar toda la información de este cuadro de diálogo en un archivo CSV.

## **13.18.6 Cuadro de diálogo Ajustes de evento**

Ventana principal > menú **Informes** > comando **Ajustes de evento compuesto...** Muestra los eventos para los que se configura una planificación para activar una alarma.

4 Haga clic en **Exportar a CSV** para guardar toda la información de este cuadro de diálogo en un archivo CSV.

## **13.18.7 Cuadro de diálogo Ajustes de evento compuesto**

Ventana principal > menú **Informes** > comando **Ajustes de evento compuesto...** Muestra todos los eventos compuestos.

4 Haga clic en **Exportar a CSV** para guardar toda la información de este cuadro de diálogo en un archivo CSV.

## **13.18.8 Cuadro de diálogo Ajustes de alarma**

Ventana principal > menú **Informes** > comando **Ajustes de alarma...** Muestra una lista de todos los ajustes de las alarmas configuradas, incluidos los ajustes del cuadro de diálogo **Opciones de alarma**.

4 Haga clic en **Exportar a CSV** para guardar toda la información de este cuadro de diálogo en un archivo CSV.

## **13.18.9 Cuadro de diálogo Usuarios configurados**

Ventana principal > menú **Informes** > comando **Usuarios configurados...** Muestra los usuarios que están autorizados a iniciar sesión en Operator Client.

4 Haga clic en **Exportar a CSV** para guardar toda la información de este cuadro de diálogo en un archivo CSV.

## **13.18.10 Cuadro de diálogo Grupos de usuarios y cuentas**

Ventana principal > menú **Informes** > comando **Cuentas y grupos de usuarios...** Muestra una lista de los grupos de usuarios, Enterprise Accounts, Enterprise User Groups y grupos de [autorización doble](#page-389-0) configurados.

4 Haga clic en **Exportar a CSV** para guardar toda la información de este cuadro de diálogo en un archivo CSV.

## **13.18.11 Cuadro de diálogo Permisos del dispositivo**

Ventana principal > menú **Informes** > comando **Permisos del dispositivo...** Se enumeran los permisos de uso de los dispositivos configurados para cada grupo de usuarios.

4 Haga clic en **Exportar a CSV** para guardar toda la información de este cuadro de diálogo en un archivo CSV.

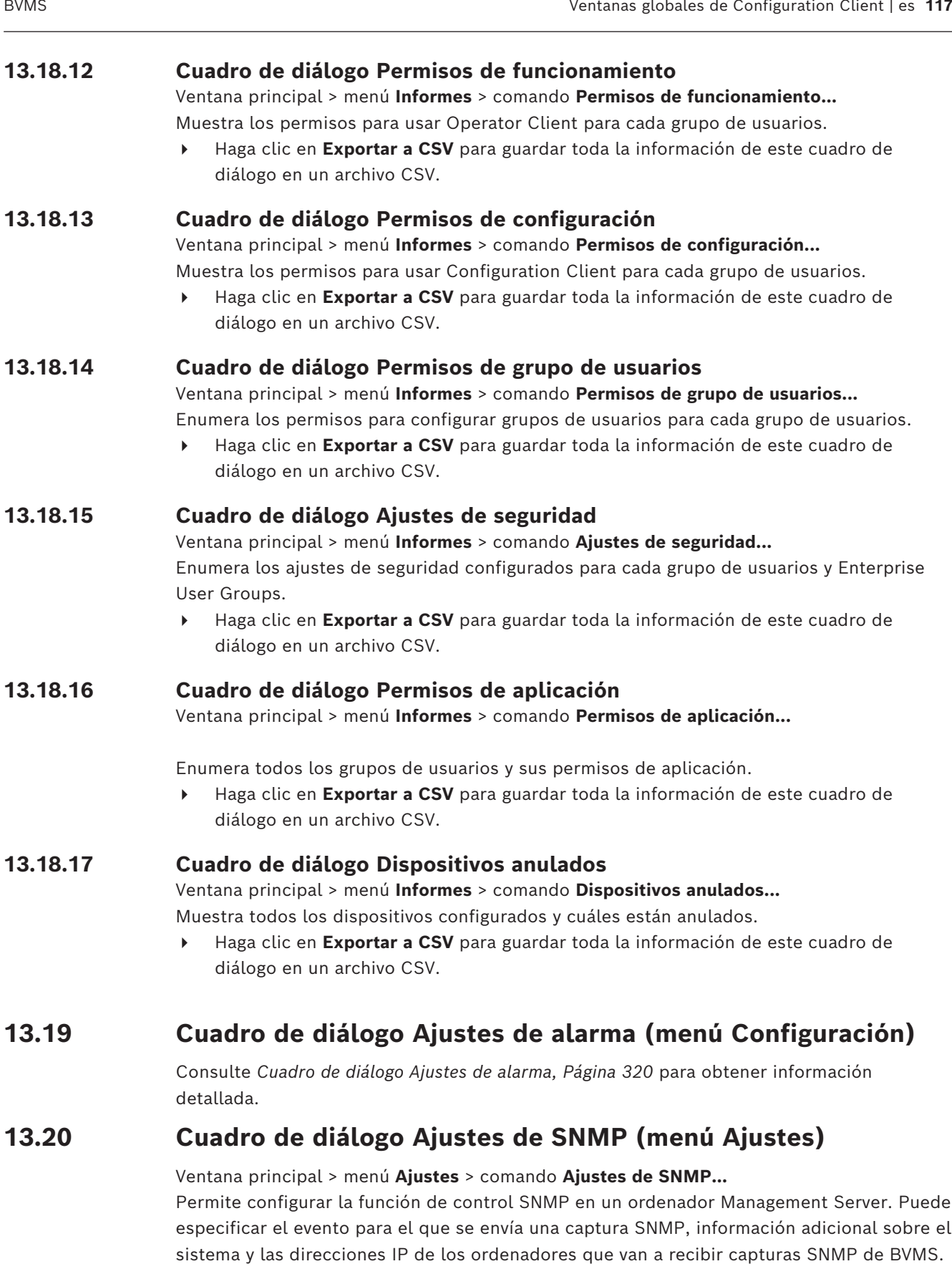

El servidor envía capturas SNMP cuando se producen eventos. Puede recibir estas capturas mediante el receptor SNMP en Configuration Client a través de la herramienta **Dispositivo de registro de traps SNMP**. También puede usar otro software que pueda recibir capturas SNMP.

El agente SNMP de BVMS admite SNMP GetRequest. Cuando un software de administrador de SNMP (por ejemplo, iReasoning MIB Browser) envía un SNMP GetRequest a BVMS Management Server, Management Server envía el mensaje de respuesta correspondiente. El archivo MIB se encuentra en la siguiente ruta:

<installation\_directory>\Bosch\VMS\bin\BVMS.mib

Solo se admite SNMPv1 y v2.

**Nota:** SNMPv1 y SNMPv2 no son totalmente compatibles. Por tanto, se recomienda no usar SNMPv1 y SNMPv2 de manera conjunta.

## **Puerto GET de SNMP**

Escriba el número de puerto de SNMP GetRequest. Este es el puerto en el que el agente SNMP de BVMS Management Server recibe SNMP GetRequest.

**Nota:** BVMS no utiliza el número de puerto estándar 161 para SNMP GetRequest, ya que es posible que este puerto lo utilice el agente SNMP del ordenador en el que BVMS Management Server está instalado.

El valor predeterminado es 12544.

## **Contacto de sistema**

Escriba los datos de contacto para BVMS. Puede obtener esta información mediante un SNMP GetRequest a través de OID .1.3.6.1.2.1.1.4.

#### **Descripción del sistema**

Escriba una descripción de BVMS. Puede solicitar esta información mediante un SNMP GetRequest a través de OID .1.3.6.1.2.1.1.5.

## **Ubicación del sistema**

Escriba la ubicación de BVMS. Esta cadena debe incluir la ubicación física del servidor, por ejemplo, el edificio, número de sala, número de rack, etc.

Puede obtener esta información mediante un SNMP GetRequest a través de OID .1.3.6.1.2.1.1.6.

## **Receptores de trampas**

Escriba la dirección IP del equipo al que BVMS debe enviar capturas SNMP.

## **Filtro de trampas**

Haga clic para seleccionar los eventos en el árbol de eventos y filtrar las capturas SNMP que se envían.

## **Consulte**

<span id="page-117-0"></span>*– [Cómo configurar la función de control SNMP, Página 97](#page-96-1)*

## **13.21 Cuadro de diálogo Ajustes del servidor LDAP (menú Ajustes)**

Ventana principal > menú **Ajustes** > comando **Ajustes del servidor LDAP...** Debe introducir los ajustes de servidor LDAP que se configuran fuera de BVMS. Necesitará la ayuda del administrador de TI para que configure el servidor LDAP para las siguientes entradas.

Todos los campos son obligatorios salvo el cuadro de grupo **Usuario/Grupo de usuarios de prueba**.

## **Ajustes del servidor LDAP**

### **Servidor LDAP**

Escriba el nombre o la dirección IP del servidor [LDAP](#page-393-0).

#### **Puerto**

Escriba el número de [puerto](#page-394-2) del servidor LDAP (por defecto, HTTP: 389 y HTTPS: 636)

#### **Conexión segura**

Active la casilla de verificación para activar la transmisión de datos segura.

#### **Mecanismo de autenticación**

Negociar selecciona el protocolo de autenticación adecuado automáticamente. Simple transmite las credenciales de inicio de sesión sin cifrar, como texto legible.

## **Autenticación de proxy**

#### **Anónimo**

Utilice esta opción para iniciar sesión como invitado. Seleccione esta opción si el servidor LDAP la admite y no puede configurar un usuario proxy específico.

## **Usar las credenciales siguientes**

## **Nombre de usuario**

Escriba el nombre único del usuario proxy. Es necesario que este usuario permita a los usuarios de este grupo de usuarios de BVMS el acceso al servidor LDAP.

#### **Contraseña**

Escriba la contraseña del usuario proxy.

#### **Prueba**

Haga clic para probar si el usuario proxy tiene acceso al servidor LDAP.

## **Base LDAP para usuario**

Introduzca el nombre único (DN = distinguished name) de la ruta LDAP en la que se puede buscar un usuario.

Ejemplo de DN de la base LDAP: CN=Users,DC=Security,DC=MyCompany,DC=com

## **Filtro para usuario**

Seleccione un filtro para buscar un nombre de usuario único. Los ejemplos están predefinidos. Sustituya %username% por el nombre de usuario real.

## **Base LDAP para grupo**

Introduzca el nombre único de la ruta LDAP en la que puede buscar grupos. Ejemplo de DN de la base LDAP: CN=Users,DC=Security,DC=MyCompany,DC=com

## **Filtro para búsqueda de miembros de grupos**

Seleccione un filtro utilizado para buscar un miembro de grupo. Los ejemplos están predefinidos. Sustituya %usernameDN% por el nombre de usuario real y su DN.

## **Filtro de búsqueda de grupos**

No deje este campo vacío. Si no hay ninguna entrada, no puede asignar un grupo LDAP a un grupo de usuarios BVMS.

Seleccione un filtro para buscar un grupo de usuarios.

Los ejemplos están predefinidos.

## **Usuario/Grupo de usuarios de prueba**

Las entradas de este cuadro de grupo no se han guardado tras hacer clic en **Aceptar**. Sólo sirven como prueba.

### **Nombre de usuario**

Introduzca el nombre de un usuario de prueba. Omita el DN.

## **Contraseña**

Escriba la contraseña del usuario de prueba.

#### **Usuario de prueba**

Haga clic para probar si la combinación de nombre de usuario y contraseña es correcta.

#### **Grupo (ND)**

Introduzca el nombre de grupo único con el que está asociado el usuario.

#### **Grupo de prueba**

Haga clic para probar la asociación del usuario con el grupo.

#### **Consulte**

*– [Selección de un grupo LDAP asociado, Página 367](#page-366-0)*

## **13.21.1 Cómo asociar un grupo LDAP**

La asociación de un grupo de LDAP con un grupo de usuarios de BVMS sirve para dar a los usuarios del grupo de LDAP el acceso a Operator Client. Los usuarios del grupo de LDAP tendrán los derechos de acceso del grupo de usuarios en el que haya configurado el grupo de LDAP.

Puede que necesite la ayuda del administrador de TI, responsable del servidor LDAP. Es posible configurar grupos de LDAP en [grupos de usuarios estándar](#page-392-0) o en [Enterprise User](#page-391-0) [Groups](#page-391-0).

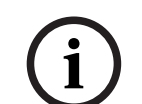

## **Aviso!**

Si un grupo de LDAP está asociado a un grupo de usuarios de BVMS, los usuarios de este grupo de LDAP pueden iniciar Operator Client con inicio de sesión único.

# **i**

## **Aviso!**

Un usuario LDAP puede estar asociado a más de un grupo de usuarios LDAP y cada uno de estos, a su vez, puede estar asociado a un grupo de BVMS determinado.

El usuario LDAP obtiene los permisos del grupo de usuarios de BVMS que están ordenados por encima de los demás grupos de usuarios de LDAP asociados a este usuario LDAP.

## **Para asociar un grupo LDAP:**

- 1. Haga clic en **Ajustes del servidor LDAP...**.
	- Aparecerá el cuadro de diálogo **Ajustes del servidor LDAP**.

2. Introduzca los ajustes del servidor LDAP y haga clic en **Aceptar**.

Para obtener información detallada sobre los diversos campos, haga clic en el vínculo a la ventana de la aplicación correspondiente que encontrará a continuación.

## **Consulte**

- *– [Cuadro de diálogo Ajustes del servidor LDAP \(menú Ajustes\), Página 118](#page-117-0)*
- *– [Página Propiedades de grupo de usuarios, Página 340](#page-339-0)*

## **13.22 Cuadro de diálogo Definir orden de grupo de usuarios LDAP (menú Ajustes)**

Muestra la lista **Cambiar el orden del grupo de usuarios LDAP**. La lista muestra los grupos de usuarios LDAP con sus grupos de usuarios de BVMS y Enterprise User Groups asociados. Es posible cambiar el orden de los grupos arrastrando y soltando o usando los botones con flechas hacia arriba y hacia abajo.

## **Aviso!**

Un usuario LDAP puede estar asociado a más de un grupo de usuarios LDAP y cada uno de estos, a su vez, puede estar asociado a un grupo de BVMS determinado.

El usuario LDAP obtiene los permisos del grupo de usuarios de BVMS que están ordenados por encima de los demás grupos de usuarios de LDAP asociados a este usuario LDAP.

**i**

## **13.23 Acceso al cuadro de diálogo de configuración de token (menú Ajustes)**

Ventana principal > menú **Ajustes** > comando **Ajustes del token de acceso...**

Si ha configurado el inicio de sesión al Management Server mediante un token de acceso, debe definir primero la configuración del token.

El token lo crea el Enterprise Management Server y debe estar firmado por un certificado de un almacén de certificados en el ordenador local. Debe identificar el certificado para poder saber qué certificado se va a utilizar.

**Nota:** BVMS no admite certificados que utilicen un algoritmo de seguridad SHA-1 y tengan una longitud de clave menor de 2048 bits.

## **Propiedades del certificado de firma**

Escriba una cadena de propiedades para identificar el certificado correspondiente.

**Nota:** si más de un certificado coincide con los criterios, se utilizará el último certificado actualmente válido.

Siga las normas para escribir una cadena de propiedades válida en el campo **Propiedades del certificado de firma**:

- La cadena consta de una o varias condiciones.
- Las condiciones están separadas por puntos y coma (;).
- Las condiciones son pares de nombre de propiedad del certificado y valor esperado, separados por un signo de igual (=).
- Los nombres de las propiedades del certificado pueden consistir en una o varias partes, separadas por un punto (.).
- Los nombres de propiedades y valores esperados del certificado no distinguen entre mayúsculas y minúsculas.

## **Ejemplos:**

SubjectName.CN=BVMS Token Issuer;Parent.SubjectName.CN=BVMS Intermediate

- La parte Common Name (CN) (Nombre común) del nombre del asunto del certificado debe ser igual al BVMS Token Issuer.
- Además, la parte Common Name del nombre del asunto de la matriz del certificado debe ser igual a BVMS Intermediate. La matriz es el certificado que se utilizó para firmar el certificado actual.

Parent.Thumbprint=A95FF7C6EC374127174D3AFA8EA67C94E8E66C3F

La huella digital de la matriz del certificado debe ser la especificada.

### **Lista de nombres de propiedades de certificados admitidos:**

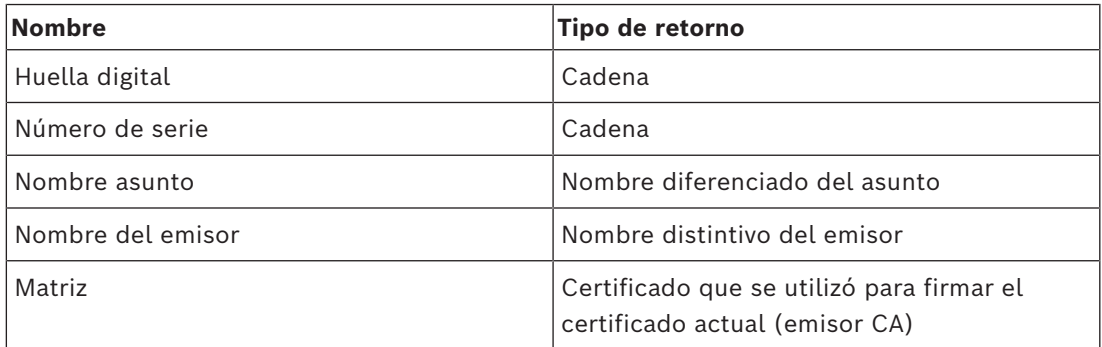

## **Lista de nombres de propiedades admitidos en el nombre distintivo:**

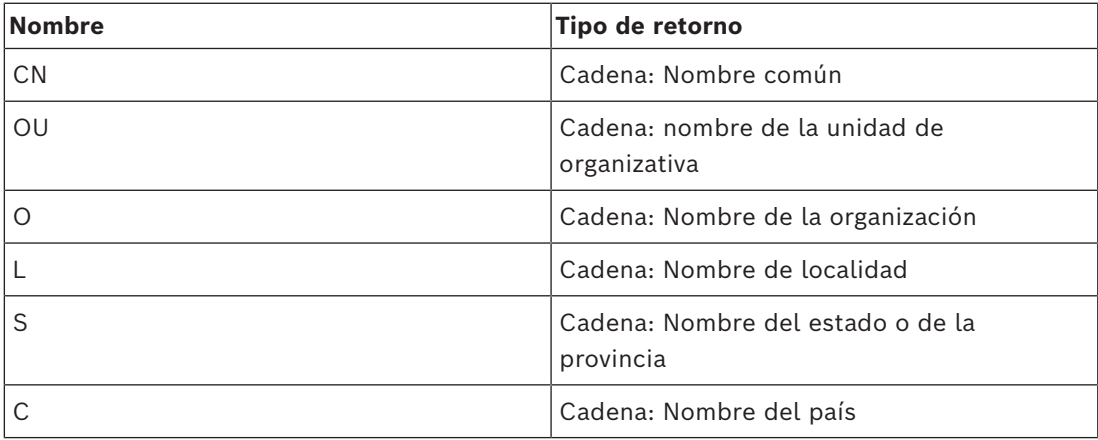

## **Ejemplos para el uso de un nombre distintivo:**

- SubjectName.CN=verisign authority
- IssueName.C=DE
- Parent.Parent.SubjectName.O=Bosch Security Systems

## **Cadena de certificados**

Active la casilla de verificación para incluir la cadena de certificados. **Nota:** si el Management Server tiene exactamente el mismo certificado instalado, no es necesario incluir necesariamente la cadena de certificados.

## **Número de certificados incluidos**

Escriba el número exacto de certificados que se incluyen en el token de acceso. **Nota:** No debe incluir el certificado Root.

## **Duración del token de acceso**

Escriba el tiempo en horas para definir cuánto tiempo son válidos los token después de que los haya creado el Enterprise Management Server.

## **Consulte**

*– [Autenticación basada en token, Página 89](#page-88-0)*

## **13.24 Cuadro de diálogo Configuración de certificado de confianza (menú Ajustes)**

Ventana principal > menú **Ajustes** > comando **Ajustes de certificados de confianza...** Este cuadro de diálogo le permite introducir la huella digital de certificado que utiliza el Management Server para autentificar el token de acceso.

**Nota:** El menú **Ajustes de certificados de confianza...** solo está disponible si se inicia el Configuration Client con permisos de administrador y si el usuario que inicia sesión tiene el permiso **Configurar grupos de usuarios/Enterprise Accounts**.

## **Huella del certificado de confianza**

Muestra una huella digital ya configurada o una huella digital vacía en caso de que no se pueda encontrar ninguna configuración en el registro. Escriba o modifique la huella digital de los certificados raíz.

La huella digital proporcionada se escribe en la ruta

HKEY\_LOCAL\_MACHINE\SOFTWARE\Bosch Sicherheitssysteme GmbH\Bosch Video Management System\TrustedCertificates para la clave "Bvms IAmegar".

**Nota:** La huella digital no se incluye en la exportación cuando se exporta la configuración. **Nota:** BVMS no admite certificados que utilicen un algoritmo de seguridad SHA-1 y tengan una longitud de clave menor de 2048 bits.

# **13.25 Cuadro de diálogo Opciones (menú Configuración)**

**Nota:** algunas funciones requieren adquirir la licencia correspondiente.

Ventana principal > menú **Ajustes** > comando **Opciones**

## **Configuration Client**

## **Idioma**

Permite configurar el idioma de Configuration Client. Al seleccionar **Idioma del sistema**, se utiliza el mismo idioma del sistema operativo Windows instalado. Este ajuste se habilita tras reiniciar Configuration Client.

## **Cierre de sesión automático**

Permite configurar la desconexión automática de Configuration Client. Configuration Client se desconectará después del período de tiempo configurado.

Los cambios realizados en las páginas de configuración de los dispositivos siguientes en la página **Dispositivos** no se guardan automáticamente y se pierden después de una desconexión por inactividad:

- [Codificadores](#page-390-0)
- **[Decodificadores](#page-390-1)**
- Dispositivos [VRM](#page-397-0)
- Dispositivos [iSCSI](#page-393-1)
- Dispositivos [VSG](#page-397-1)

Los demás cambios de configuración se guardan automáticamente.

**Nota:** No se guardan los cambios en los cuadros de diálogo que no se hayan confirmado haciendo clic en **Aceptar**.

## **Scan options**

Permite configurar si es posible buscar dispositivos en la subred correspondiente o entre subredes.

## **Operator Client**

#### **Inicio de sesión múltiple**

#### **Permitir varios inicios de sesión con el mismo usuario**

Le permite configurar que un usuario de BVMS SDK, del cliente web de BVMS, de la aplicación para móviles de BVMS o de Operator Client puede llevar a cabo múltiples inicios de sesión sincronizados con el mismo nombre de usuario.

### **Ajustes del servidor**

## **Cadena de conexión a la base de datos**

Permite configurar la cadena de conexión con la base de datos del [diario de registros.](#page-390-2)

## **Aviso!**

**i**

Cambie esta cadena solo cuando desee configurar un servidor remoto SQL para el Diario de Registros y solo si está familiarizado con la tecnología del servidor SQL.

#### **Período de conservación**

Permite definir un tiempo de retención máximo de las entradas del diario de registros. Las entradas se eliminan automáticamente en cuanto finaliza este tiempo definido de retención. Este ajuste se habilita después de activarse la configuración.

Es necesario disponer de permiso para editar los ajustes siguientes:

## **Ajustes de Audit Trail Audit Trail**

Activar o desactivar la función Audit Trail.

**Nota:** la página de Audit Trail solo está disponible cuando la función Configuration Client está activada.

## **Período máximo de conservación**

Permite definir un tiempo de retención máximo de las entradas de Audit Trail. Las entradas se eliminan automáticamente en cuanto finaliza este tiempo definido de retención.

#### **Idioma**

Seleccione el idioma de las entradas de Audit Trail. **Excepción:** todas las entradas de Audit Trail de la categoría de filtros **Dispositivos (configuración de cámara)** se mostrarán en el idioma configurado de Configuration Client.

**Nota:** asegúrese de instalar la base de datos de Audit Trail seleccionándola en la configuración de BVMS (función de configuración opcional). Los ajustes de Audit Trail solo están activados después de activar la configuración.

#### **Dispositivos**

## **Grupo de monitores**

Permite configurar que los usuarios puedan controlar todos los [grupos de monitores](#page-392-1) con cada ordenador cliente de BVMS. No es necesario configurar este ordenador como estación de trabajo en el Árbol de Dispositivos.

## **Selección del flujo del decodificador**

Permite configurar todos los decodificadores de un sistema para que usen un flujo compatible y no el flujo en directo de manera obligatoria.

Este ajuste se habilita después de activarse la configuración.

## **Servidor de tiempo para codificador**

Permite configurar los ajustes del servidor de hora para los codificadores. De forma predeterminada, se utiliza la dirección IP del Servidor Central.

## **Características del sistema**

## **Mapas**

## **Tipo de mapa de fondo**

Permite seleccionar el tipo de mapa de fondo para el mapa global. Los siguientes tipos de mapa están disponibles si dispone de acceso a Internet (modo en línea):

- **Mapa de calles HERE**
- **Mapa de calles oscuro HERE**
- **Mapa de satélite HERE**

Si no dispone de acceso a Internet (modo fuera de línea), seleccione **Ninguno**.

## **Clave de API específica del cliente**

Introduzca la clave de API para utilizar los mapas en línea (Here).

## **Mostrar clave de API**

Active la casilla de verificación para mostrar la clave de API.

## **Aviso!**

**i**

Si cambia el tipo de mapa de fondo de en línea (mapas Here) a fuera de línea (**Ninguno**) o al revés, se pierden todos los puntos de acceso de cámara posicionados y ventana gráficas de mapa.

Solo puede definir un fondo para el mapa global. Este fondo se aplica a todas las ventana gráficas de mapa.

## **Map-based tracking assistant**

## **Activar característica del sistema**

Permite configurar que un usuario del Operator Client pueda utilizar el Map-based tracking assistant

## **Visualización de estado avanzada**

## **Desactivar el coloreado de puntos calientes en los mapas**

Permite configurar y desactivar el parpadeo de las [zonas activas](#page-398-0) en los mapas.

## **Visualización de estado avanzada activada (coloreado de puntos calientes en los mapas en función del estado)**

Permite configurar, para todos los eventos de estado, que las [zonas activas](#page-398-0) de los dispositivos que corresponden a cada evento se muestren con un color de fondo y parpadeen cuando se produzca el evento configurado.

## **Activar visualización de alarma avanzada (coloreado de puntos calientes en los mapas en función de la alarma)**

Permite configurar, para todas las alarmas, que las [zonas activas](#page-398-0) de los dispositivos que pertenecen a la alarma se muestren con un color de fondo y parpadeen cuando se produzca la alarma configurada.

Se puede configurar la pantalla de estado avanzado después de guardar la configuración. Las zonas activas se muestran en un mapa en Operator Client después de haber activado la configuración.

## **Exportar con Privacy overlay Activar característica del sistema**

Permite configurar que un usuario del Operator Client pueda exportar vídeo con Privacy overlay

# **14 Página Dispositivos**

Ventana principal > **Dispositivos**

## **Aviso!**

BVMS Viewer no admite dispositivos decodificadores.

Muestra el [Árbol de Dispositivos](#page-389-1) y las páginas de configuración.

El número de elementos incluidos en una entrada se muestra entre corchetes. Permite configurar los dispositivos disponibles, como los servicios de vídeo móvil, ONVIF codificadores, dispositivos Bosch Video Streaming Gateway, codificadores, decodificadores, [VRM](#page-397-0), codificadores de almacenamiento local, matrices analógicas o dispositivos periféricos como ATM/POS Bridge.

## **Nota:**

Los dispositivos se representan en un árbol y se agrupan por la estructura de red física y las categorías de dispositivos.

Las fuentes de vídeo, como los codificadores, se agrupan en [VRM.](#page-397-0)

## **Para buscar elementos:**

 $\triangleright$  En el campo de búsqueda  $\vert$  escriba una cadena y pulse la tecla ENTER para filtrar los elementos que aparecen.

Solo aparecen elementos que contienen la cadena y sus elementos principales correspondientes (solo en los árboles). Se ofrece recuento de elementos filtrados y el número total de elementos.

**Nota:** escriba las cadenas entre comillas para realizar una búsqueda exacta; por ejemplo, "Camera 1" filtra las cámaras que tengan este nombre exacto, y no camera 201.

Haga clic en un elemento del árbol para mostrar la página correspondiente.

# **14.1 Actualizar los estados y las prestaciones de los dispositivos**

## Ventana principal > **Dispositivos**

Por ejemplo, después de una actualización de firmware, puede ser necesario sincronizar las prestaciones de todos los decodificadores, codificadores y VSG configurados. Con esta función, las prestaciones de cada dispositivo se comparan con las prestaciones ya almacenadas en BVMS. Es posible actualizar las prestaciones de todos los dispositivos del árbol de dispositivos a la vez.

También es posible copiar una lista de los dispositivos cuyas prestaciones han cambiado en el portapapeles. A continuación, es posible pegar esta lista, por ejemplo, en un editor de texto para examinar los cambios en detalle.

La lista de dispositivos del portapapeles tiene el formato CSV y contiene la información siguiente:

- Dispositivo
- Tipo de dispositivo
- Dirección IP

**Nota:** si dispone de un sistema grande con varios miles de dispositivos configurados, el proceso de actualizar los estados y las prestaciones de los dispositivos puede llevar mucho tiempo.

## **Aviso!**

Solo se recuperan las capacidades de los dispositivos accesibles. Para ver si un dispositivo no es accesible es necesario comprobar su estado.

## **Para actualizar los estados y las capacidades de los dispositivos:**

1. Haga clic en

2021<br>
2016 **Parameteristics and configuration completes an entirely and the dispositives**<br>
Parameteristics are configured by the confidence of the dispositives state of the configuration of the configuration of the configu Aparecerá el cuadro de diálogo **Actualizar capacidades de dispositivos** . Se actualiza la información de estado de todos los dispositivos y se recuperan sus prestaciones. Solo se muestran los dispositivos correspondientes cuando sus prestaciones no están al día y en tal caso se activa el botón **Actualizar**.

- 2. Si es necesario, haga clic en **Copiar la lista de dispositivos en el portapapeles.**
- 3. Haga clic en **Actualizar**.
- 4. Haga clic en **Aceptar**.
- $\Rightarrow$  Las funciones del dispositivo se actualizan.

## **Aviso!**

La información de estado de todos los dispositivos se actualiza siempre, aunque se cancele el cuadro de diálogo **Actualizar capacidades de dispositivos**.

# **14.2 Cambiar la contraseña de dispositivos IP**

Ventana principal > **Dispositivos** > **Cambiar contraseñas de dispositivo** > cuadro de diálogo **Cambiar contraseñas de dispositivo** o bien

Ventana principal > menú **Hardware** > comando **Cambiar contraseñas de dispositivo...** > cuadro de diálogo **Cambiar contraseñas de dispositivo**

## **Para cambiar la contraseña de dispositivos IP:**

- 1. Seleccione el dispositivo que desee.
- 2. Haga clic con el botón derecho del ratón en el dispositivo seleccionado y, a continuación, haga clic en **Editar contraseña...**. Se muestra el cuadro de diálogo **Cambiar contraseñas de dispositivo**.
- 3. Seleccione el tipo de contraseña que desee.
- 4. Escriba la contraseña nueva.
- 5. Haga clic en **Aceptar**.
	- La contraseña nueva se actualiza en el dispositivo seleccionado.

Consulte *[Cuadro de diálogo Cambiar contraseñas de dispositivos \(menú Hardware\), Página 108](#page-107-0)* para obtener información adicional.

## **Para cambiar los ajustes de varios dispositivos:**

Consulte la *[Cómo configurar varios codificadores/decodificadores, Página 237](#page-236-0)*.

## **Consulte**

<span id="page-127-0"></span>*– [Cuadro de diálogo Cambiar contraseñas de dispositivos \(menú Hardware\), Página 108](#page-107-0)*

# **14.3 Agregar un dispositivo**

## Ventana principal > **Dispositivos**

Los dispositivos siguientes se añaden al [árbol de dispositivos](#page-389-1) manualmente, de modo que es necesario conocer la dirección de red de cada uno para poder añadirlo:

- Dispositivo IP de vídeo de Bosch
- Matriz analógica Para añadir un dispositivo [Bosch Allegiant,](#page-389-2) se necesita un archivo de configuración de Allegiant válido.
- Estación de trabajo de BVMS La estación de trabajo debe tener el software Operator Client instalado.
- Dispositivo de comunicación
- ATM/POS Bridge de Bosch, dispositivo [DTP](#page-390-3)
- [Entrada virtual](#page-391-1)
- Dispositivo de [monitorización de red](#page-390-4)
- Teclado Bosch IntuiKey
- Teclado KBD-Universal XF
- [Grupo de monitores](#page-392-1)
- Módulo de E/S
- Emulación CCL Allegiant
- Panel de intrusión de Bosch
- Dispositivo de análisis basado en servidor
- Sistemas de control de acceso de Bosch

Puede buscar los siguientes dispositivos para agregarlos mediante el cuadro de diálogo **BVMS Scan Wizard**:

- Dispositivos [VRM](#page-397-0)
- [Codificadores](#page-390-0)
- Codificadores de solo en directo
- Codificadores ONVIF de solo en directo
- Codificadores de almacenamiento local
- **[Decodificadores](#page-390-1)**
- Dispositivos [Video Streaming Gateway](#page-397-1) (VSG)
- Dispositivos [DVR](#page-391-2)

## **Aviso!**

Una vez agregado un dispositivo, haga clic en  $\Box$  para guardar los ajustes.

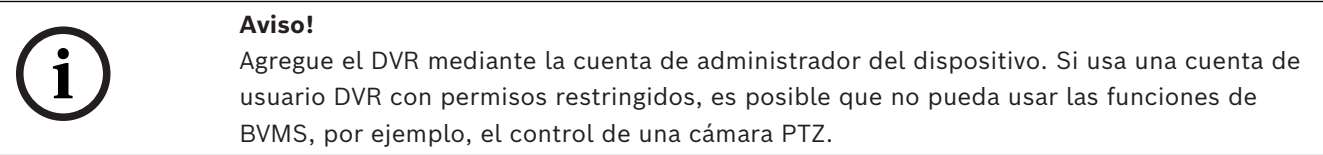

## **Cuadro de diálogo BVMS Scan Wizard**

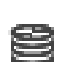

Ventana principal > **Dispositivos** > amplíe > haga clic con el botón de derecho del

 $>$  haga clic en el cuadro de diálogo Buscar codificadores > BVMS Scan Wizard

**i**

Ventana principal > **Dispositivos** > amplíe > haga clic con el botón de derecho del ratón > haga clic en el cuadro de diálogo **Buscar Video Streaming Gateways** > **BVMS Scan Wizard** Ventana principal > **Dispositivos** > Haga clic con el botón derecho del ratón en  $\bullet$  > Haga clic en **Buscar codificadores de solo en directo** > Cuadro de diálogo **BVMS Scan Wizard** Ventana principal > **Dispositivos** > Haga clic con el botón derecho del ratón  $\Box$  > Haga clic en el cuadro de diálogo **Buscar codificadores de almacenamiento local** > **BVMS Scan Wizard** Ventana principal > **Dispositivos** > amplíe > amplíe > haga clic con el botón derecho del ratón > haga clic en el cuadro de diálogo **Buscar decodificadores** > **BVMS Scan Wizard** Este cuadro de diálogo permite buscar los dispositivos disponibles en la red, configurarlos y agregarlos al sistema en un solo proceso. **Usar** Haga clic para seleccionar el dispositivo que desea agregar al sistema. **Tipo (no disponible para dispositivos VSG)** Muestra el tipo de dispositivo. **Nombre de visualización** Muestra el nombre del dispositivo que se especificó en el Árbol de dispositivos. **Dirección de red** Muestra la dirección IP del dispositivo. **Nombre de usuario** Muestra el nombre de usuario que se configuró en el dispositivo. **Contraseña** Escriba la contraseña para la autenticación en este dispositivo. **Estado** Muestra el estado de la autenticación. : correcto : erróneo Ventana principal > Dispositivos > Haga clic con el botón derecho del ratón en clic en **Buscar dispositivos VRM** > Cuadro de diálogo BVMS Scan Wizard **Aviso!** Para configurar un VRM secundario, primero debe instalar el software adecuado en el ordenador que desee. Ejecute Setup.exe y seleccione **VRM secundario**.

## **Función**

Seleccione la entrada deseada de la lista.

**i**

En la siguiente tabla se muestran las funciones que puede tener cada tipo de VRM:

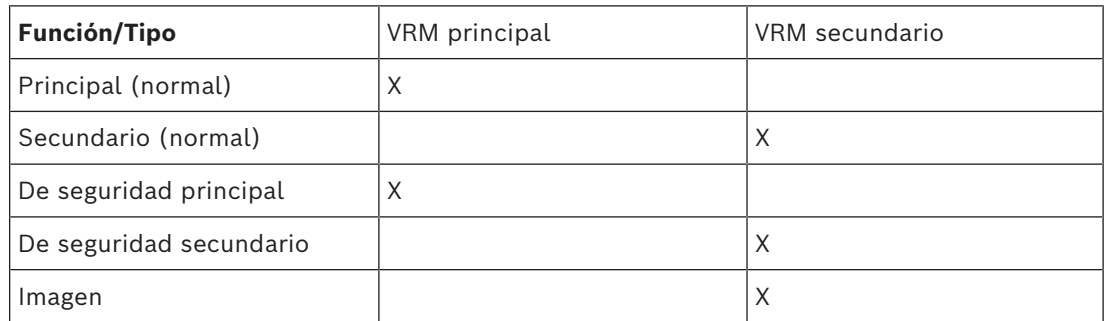

Se puede agregar un dispositivo VRM a un VRM principal con las siguientes funciones:

- VRM de seguridad
- VRM imagen

Se pueden agregar dispositivos VRM a un VRM secundario con la siguiente función:

– VRM de seguridad

## **VRM máster**

Seleccione la entrada necesaria de la lista.

## **Nombre de usuario**

Muestra el nombre de usuario que se configuró en el dispositivo VRM. Puede especificar otro nombre de usuario si es necesario.

## **Consulte**

- *– [Agregar dispositivos VRM mediante detección, Página 175](#page-174-0)*
- *– [Cómo agregar un codificador a un grupo VRM, Página 225](#page-224-0)*
- *– [Cómo agregar un codificador de sólo en directo, Página 225](#page-224-1)*
- *– [Cómo agregar un codificador con almacenamiento local, Página 225](#page-224-2)*
- <span id="page-130-0"></span>*– [Búsqueda de dispositivos, Página 75](#page-74-0)*

## **14.4 Página Lista de servidores/Libreta de direcciones**

## Ventana principal > **Dispositivos** > **Sistema de Enterprise** > **Lista de servidores/Libreta de direcciones**

Puede agregar varios ordenadores de [Management Server](#page-396-1) para el acceso simultáneo en un [sistema Enterprise](#page-391-3) de BVMS. También puede agregar varios ordenadores de Management Server para acceso secuencial a [Server Lookup.](#page-396-2)

Puede agregar columnas adicionales a la lista de servidores. Esto le permite agregar información adicional que el usuario puede buscar al utilizar Server Lookup. Las columnas agregadas también son visibles en la página **Acceso al servidor** (ventana principal > **Grupos**

## **de usuarios** > pestaña **Enterprise User Groups** > > pestaña **Acceso al servidor**).

## **Agregar servidor**

Haga clic para que aparezca el cuadro de diálogo **Agregar servidor**.

## **Suprimir servidor**

Haga clic para eliminar las entradas del Management Server.

## **Management Server**

Muestra los nombres de todos los ordenadores de Management Server agregados. Puede cambiar todas las entradas.

**Nota:** si utiliza una conexión SSH, introduzca la dirección en el formato siguiente:

## **ssh://IP o servername:5322**

## **Dirección de red privada**

Muestra las direcciones de red privada de todos los ordenadores de Management Server agregados. Puede cambiar todas las entradas.

## **Número de servidor**

Muestra los números lógicos de todos los ordenadores de Management Server agregados. Puede cambiar todas las entradas.

## **Descripción del servidor**

Introduzca una descripción para este Management Server. Necesita esta descripción para encontrarlo en la lista de servidores disponibles si desea acceder al Management Server de forma exclusiva (por ejemplo, para aclarar una alarma procedente de otro sistema de administración).

## **Haga clic para obtener instrucciones paso a paso:**

- *[Configuración de la Lista de Servidores de Enterprise System, Página 87](#page-86-0)*
- *[Configuración de Server Lookup, Página 132](#page-131-0)*
- *[Exportar la lista de servidores, Página 133](#page-132-0)*
- *[Importar una lista de servidores, Página 133](#page-132-1)*

## **Consulte**

*– [SSH Tunneling, Página 51](#page-50-0)*

## **14.4.1 Cuadro de diálogo Agregar servidor**

## Ventana principal > **Dispositivos** > **Sistema de Enterprise** > **Lista de servidores/Libreta de direcciones**

## **Nombre de servidor**

Introduzca el nombre de visualización del [Management Server.](#page-396-1)

**Nota:** si utiliza una conexión SSH, introduzca la dirección en el formato siguiente: **ssh://IP o servername:5322**

## **Dirección de red privada**

Introduzca la dirección IP privada o el nombre DNS del Management Server.

## **Dirección de red pública**

Escriba la dirección de red pública.

## **Descripción del servidor**

Introduzca una descripción para el Management Server.

## **14.4.2 Configuración de Server Lookup**

<span id="page-131-0"></span>Si se usa [Server Lookup,](#page-396-2) el usuario de Operator Client o Configuration Client se conecta con un nombre de usuario de un grupo de usuarios normal, no como usuario de un Enterprise User Group.

## **Consulte**

- *– [Server Lookup, Página 25](#page-24-0)*
- *– [Página Lista de servidores/Libreta de direcciones, Página 131](#page-130-0)*
- *– [Mediante Server Lookup, Página 75](#page-74-1)*

## **14.4.3 Configuración de la lista de servidores**

Ventana principal > **Dispositivos** > **Sistema de Enterprise** > **Lista de servidores/Libreta de direcciones**

## **Para agregar servidores:**

- 1. Haga clic en **Agregar servidor**.
	- Se mostrará el cuadro de diálogo **Agregar servidor**.
- 2. Escriba un nombre para mostrar para el servidor y la dirección de red privada (nombre de DNS o dirección IP).

**Nota:** si utiliza una conexión SSH, introduzca la dirección en el formato siguiente: ssh://IP o servername: 5322

- 3. Haga clic en **Aceptar**.
- 4. Repita estos pasos hasta que haya agregado todos los servidores Management Server deseados.

## **Para agregar columnas:**

4 Haga clic con el botón derecho del ratón en el encabezado de tabla y haga clic en **Agregar columna**.

Puede agregar hasta 10 columnas.

Para borrar una columna, haga clic con el botón derecho del ratón en la columna y haga clic en **Borrar columna**.

 $\Rightarrow$  Al exportar la lista de servidores, el columnas agregadas también se exportan.

## **Consulte**

*– [Configuración de la Lista de Servidores de Enterprise System, Página 87](#page-86-0)*

## **14.4.4 Exportar la lista de servidores**

<span id="page-132-0"></span>Ventana principal > **Dispositivos** > **Sistema de Enterprise** > **Lista de servidores/Libreta de direcciones**

Puede exportar la lista de servidores con todas las propiedades configuradas para editarlas y volverlas a importar más adelante.

Si edita el archivo csv exportado en un editor externo, tenga en cuenta las limitaciones descritas en el capítulo Lista de servidores.

## **Para exportar:**

- 1. Haga clic con el botón derecho del ratón en el encabezado de tabla y haga clic en **Exportar lista de servidores...**.
- 2. Escriba un nombre para el archivo de exportación y haga clic en **Guardar**.
- $\Rightarrow$  Todas las columnas de la lista de servidores se exportarán como un archivo csv.

## **Temas relacionados**

- *[Server Lookup, Página 25](#page-24-0)*
- Lista de servidores
- *[Página Lista de servidores/Libreta de direcciones, Página 131](#page-130-0)*

## **14.4.5 Importar una lista de servidores**

## <span id="page-132-1"></span>Ventana principal > **Dispositivos** > **Sistema de Enterprise** > **Lista de servidores/Libreta de direcciones**

Si edita el archivo csv exportado en un editor externo, tenga en cuenta las limitaciones descritas en el capítulo Lista de servidores.

## **Para importar:**

1. Haga clic con el botón derecho del ratón en el encabezado de tabla y haga clic en **Importar lista de servidores...**.

2. Haga clic en el archivo deseado y haga clic en **Abrir**.

## **Temas relacionados**

- *[Server Lookup, Página 25](#page-24-0)*
- Lista de servidores
- <span id="page-133-1"></span>– *[Página Lista de servidores/Libreta de direcciones, Página 131](#page-130-0)*

## **14.5 Página de DVR (videograbador digital)**

Ventana principal > **Dispositivos** >  $\frac{\sqrt{2}}{2}$  >

Muestra las páginas de propiedades de un DVR seleccionado.

Le permite integrar un DVR en su sistema.

4 Haga clic en una pestaña para mostrar la página de propiedades correspondiente.

# **i**

**Aviso!**

No debe configurar el propio DVR, sólo la integración del mismo en BVMS.

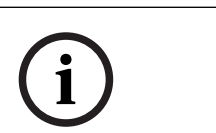

## **Aviso!**

Agregue el DVR mediante la cuenta de administrador del dispositivo. Si usa una cuenta de usuario DVR con permisos restringidos, es posible que no pueda usar las funciones de BVMS, por ejemplo, el control de una [cámara PTZ](#page-390-5).

## **Consulte**

- *– [Dispositivos DVR, Página 134](#page-133-0)*
- *– [Configuración de la integración de un DVR, Página 136](#page-135-0)*

## **14.5.1 Dispositivos DVR**

<span id="page-133-0"></span>En este capítulo se proporciona información adicional sobre los dispositivos [DVR](#page-391-2) que puede integrar en BVMS.

Algunos modelos de DVR (p. ej., el modelo DHR-700) admiten grabación desde codificadores/cámaras IP. Otros modelos de DVR sólo son compatibles con cámaras analógicas.

Un codificador/cámara IP no debe integrarse en la configuración de dos sistemas de vídeo (DVR o sistemas de gestión de vídeo).

Si los codificadores/cámaras IP están conectados a un [DVR](#page-391-2) que ya está integrado en BVMS, la exploración de dispositivos de la red BVMS no los detecta. Esta situación se produce en la exploración de red iniciada en Configuration Client o en Config Wizard.

Si un DVR conectado a codificadores/cámaras IP está integrado en BVMS y dichos codificadores/cámaras IP ya se han agregado a BVMS, aparece un aviso. Retire estos codificadores/cámaras IP del DVR o del BVMS.

Config Wizard no agrega a la configuración dispositivos DVR con cámaras IP que ocasionen conflictos.

Los dispositivos DVR admiten un número limitado de conexiones simultáneas. Este número establece el número máximo de usuarios de Operator Client que pueden visualizar vídeos de forma simultánea desde este DVR sin que aparezcan [paneles Imagen](#page-394-3) en negro.

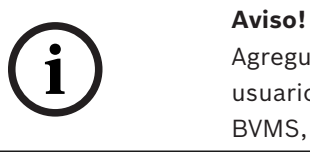

Agregue el DVR mediante la cuenta de administrador del dispositivo. Si usa una cuenta de usuario DVR con permisos restringidos, es posible que no pueda usar las funciones de BVMS, por ejemplo, el control de una [cámara PTZ.](#page-390-5)

## **Aviso!**

DIVAR AN 3000/5000: al borrar los datos de vídeo desde el DVR, tenga en cuenta que siempre se borra al menos la hora completa de los datos de vídeo. Por ejemplo, si selecciona un período de tiempo desde las 6:50 hasta las 7:05, se borrarán completamente los datos de vídeo desde las 6:00 hasta las 8:00.

Grabadores HD híbridos y en red de la serie 700 de Bosch: el borrado siempre se inicia desde el comienzo de las grabaciones de todas las cámaras que aparecen en Operator Client y finaliza en el momento que se especifique.

## **Consulte**

- *– [Página de DVR \(videograbador digital\), Página 134](#page-133-1)*
- *– [Configuración de la integración de un DVR, Página 136](#page-135-0)*

## **14.5.2 Agregar un dispositivo DVR mediante detección**

## **Para agregar dispositivos DVR mediante detección:**

- 1. Haga clic con el botón derecho del ratón en **Filme** y haga clic en **Buscar DVR**. Aparece el cuadro de diálogo **BVMS Scan Wizard**.
- 2. Active las casillas de verificación que desee para los dispositivos que vaya a agregar.
- 3. Haga clic en **Siguiente >>**.

Se abre el cuadro de diálogo **Autenticar dispositivos** del asistente.

**Example al Offer and the bosch Security Systems B.V. Manual de acception 2023-11 (We describe the distribution Client And Security Systems B.V. Manual de Configuration Client And And And Security Client allows a stream o** 4. Introduzca la contraseña de cada dispositivo que esté protegido por una contraseña. La comprobación de contraseñas se efectúa automáticamente cuando no se introducen caracteres adicionales en el campo de contraseña durante unos segundos o se hace clic fuera del campo de contraseñas.

Si la contraseña de todos los dispositivos es idéntica, puede introducirla en el primer campo **Contraseña**. A continuación, haga clic con el botón derecho del ratón en este campo y, después, haga clic en **Copiar celda a la columna**.

En la columna **Estado**, las conexiones correctas se indican con .

Las conexiones incorrectas se indican con .

5. Haga clic en **Finalizar**.

El dispositivo se añade al árbol de dispositivos.

## **14.5.3 Cuadro de diálogo Agregar DVR**

Ventana principal > **Dispositivos** > Amplíe > > **Añadir DVR** Le permite para agregar manualmente un dispositivo DVR.

## **Dirección de red/puerto**

Introduzca la dirección IP del DVR. Si es necesario, cambie el número de puerto.

### **Nombre de usuario:**

Introduzca el nombre de usuario para conectarse al DVR.

## **Contraseña:**

Introduzca la contraseña para conectarse al DVR.

#### **Seguridad**

La casilla de verificación **Conexión segura** está activada de forma predeterminada. Si no es posible realizar una conexión segura, se muestra un mensaje. Haga clic para desactivar la casilla de verificación.

## **Aviso!**

Si la casilla de verificación **Conexión segura** está activada, las conexiones de comando y control serán seguras. Los flujos de datos de vídeo no son seguros.

#### **Consulte**

*– [Agregar un dispositivo, Página 128](#page-127-0)*

## **14.5.4 Pestaña Ajustes**

Ventana principal > **Dispositivos** > > > pestaña **Ajustes** Muestra los ajustes de red del DVR conectado al sistema. Le permite cambiar las propiedades en caso necesario.

## **14.5.5 Pestaña Cámaras**

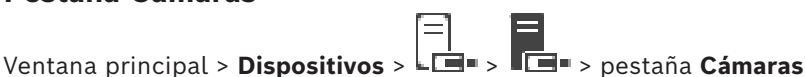

Muestra todos los canales de vídeo del DVR a modo de cámaras. Le permite eliminar cámaras.

Una entrada de vídeo que se desactiva en un dispositivo DVR aparece como cámara activa en BVMS, ya que podrían existir grabaciones anteriores para dicha entrada.

## **14.5.6 Pestaña Entradas**

Ventana principal > **Dispositivos** > > > pestaña **Entradas** Muestra todas las entradas del DVR. Le permite eliminar elementos.

## **14.5.7 Pestaña Relés**

Ventana principal > **Dispositivos** >  $\boxed{=}$  → **Destaña Relés** 

Muestra todos los relés del DVR. Le permite eliminar elementos.

## **14.5.8 Configuración de la integración de un DVR**

<span id="page-135-0"></span>Ventana principal > **Dispositivos** > Amplíe >

# **i**

## **Aviso!**

Agregue el DVR mediante la cuenta de administrador del dispositivo. Si usa una cuenta de usuario DVR con permisos restringidos, es posible que no pueda usar las funciones de BVMS, por ejemplo, el control de una [cámara PTZ](#page-390-5).

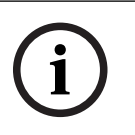

## **Aviso!**

No debe configurar el propio DVR, sólo la integración del mismo en BVMS.

## **Para eliminar un elemento:**

- 1. Haga clic en las pestañas **Ajustes**, **Cámaras**, **Entradas** o **Relés**.
- 2. Haga clic con el botón derecho del ratón en el elemento y haga clic en **Eliminar**. Se eliminará el elemento.

**Aviso!**

Para restaurar un elemento eliminado, haga clic con el botón derecho del ratón en el dispositivo DVR y, a continuación, haga clic en **Volver a buscar DVR**.

## **Para cambiar el nombre de un dispositivo DVR:**

- 1. Haga clic con el botón derecho del ratón en un dispositivo DVR y haga clic en **Cambiar nombre**.
- 2. Introduzca el nuevo nombre del elemento.

## **Consulte**

- *– [Agregar un dispositivo, Página 128](#page-127-0)*
- *– [Página de DVR \(videograbador digital\), Página 134](#page-133-1)*

# **14.6 Página Matrices**

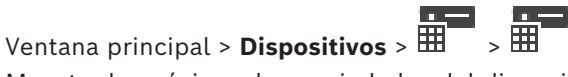

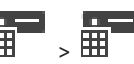

Muestra las páginas de propiedades del dispositivo [Bosch Allegiant](#page-389-2).

**Example 19**<br>
In the debte configuration to memotion<br>
France Elimination and denotes Channels Alexander Channels and the security of the system of the configuration Client Configuration Client Configuration Client Configu La configuración del dispositivo Bosch Allegiant se realiza de forma indirecta, ya que lo que realmente se configuran son las propiedades de BVMS aplicables a este dispositivo. Para conectar un dispositivo Allegiant con BVMS, consulte el capítulo **Conceptos** de esta ayuda en línea. Este capítulo proporciona información adicional sobre temas seleccionados. Además, es posible configurar las prioridades de control para las [líneas troncales](#page-393-2) Allegiant.

4 Haga clic en una pestaña para mostrar la página de propiedades correspondiente.

## **Consulte**

- *– [Cómo configurar un dispositivo Bosch Allegiant, Página 138](#page-137-0)*
- *– [Conectar Allegiant Matrix de Bosch a BVMS, Página 58](#page-57-0)*

## **14.6.1 Agregar un dispositivo Allegiant de Bosch**

**Para agregar un dispositivo Bosch Allegiant:**

- 1. Haga clic con el botón derecho del ratón en **Hilland en agregar Allegiant**. Aparece el cuadro de diálogo **Open** (Abrir).
- 2. Seleccione el archivo de configuración Allegiant apropiado y haga clic en **Aceptar**. El dispositivo Bosch Allegiant se agregará al sistema.

**Nota:** solo puede agregar una matriz Bosch Allegiant.

## **14.6.2 Cómo configurar un dispositivo Bosch Allegiant**

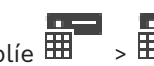

<span id="page-137-0"></span>Ventana principal > **Dispositivos** > Amplíe > La configuración del dispositivo [Bosch Allegiant](#page-389-2) se realiza de forma indirecta, ya que lo que realmente se configuran son las propiedades de BVMS aplicables a este dispositivo.

## **Para asignar una salida a un codificador:**

- 1. Haga clic en la pestaña **Salidas**.
- 2. En la columna **Uso**, haga clic en **Tronco digital** en las celdas que desee.
- 3. En la columna **Codificador**, seleccione el codificador que desee.

## **Cómo agregar una entrada a un dispositivo Bosch Allegiant:**

- 1. Haga clic en la pestaña **Entradas**.
- 2. Haga clic en **Agregar entradas**. Se agregará una nueva fila a la tabla.
- 3. Introduzca los ajustes correspondientes en las celdas.

## **Cómo suprimir una entrada:**

- 1. Haga clic en la pestaña **Entradas**.
- 2. Haga clic en la fila de la tabla correspondiente.
- 3. Haga clic en **Suprimir entrada**. La fila se suprimirá de la tabla.

## **Consulte**

- *– [Conectar un teclado IntuiKey de Bosch a BVMS, Página 54](#page-53-0)*
- *– [Página Conexión, Página 139](#page-138-0)*
- *– [Página Cámaras, Página 139](#page-138-1)*
- *– [Página Salidas, Página 138](#page-137-1)*
- *– [Página Entradas, Página 139](#page-138-2)*

## **14.6.3 Página Salidas**

<span id="page-137-1"></span>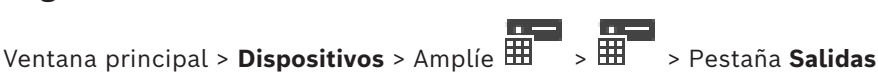

Le permite configurar el uso de una salida de dispositivo [Bosch Allegiant](#page-389-2) y asignar un codificador a una salida.

Para almacenar los datos de vídeo de una salida de dispositivo Bosch Allegiant en BVMS, debe asignar un codificador a la salida. Este codificador se debe conectar a la salida.

## **Nº**

Muestra el número de la salida.

## **Nº lógico de Allegiant**

Muestra el número lógico de la salida dentro de Allegiant.

## **N.º lógico de BVMS**

Permite cambiar el número lógico de la salida en BVMS. Si introduce un número ya utilizado, aparecerá un mensaje.

## **Nombre**

Muestra el nombre de la salida.

## **Uso**

Le permite cambiar el uso de la salida.

Si selecciona **Tronco digital**, puede asignar un codificador a esta salida en el campo **Codificador**. La salida Allegiant pasa a ser compatible con la red.

Si selecciona **Monitor Allegiant**, el usuario puede asignar la señal de la cámara a un monitor de hardware en Operator Client. El control PTZ está disponible en caso de que la cámara esté configurada como cámara PTZ. En Operator Client, el usuario no puede arrastrar esta cámara a un panel Imagen.

Si selecciona **Sin usar**, el usuario no podrá asignar un monitor a una cámara Allegiant.

## **Codificador**

Le permite asignar una salida a un codificador. Solo puede seleccionar un codificador si ha seleccionado la opción **Tronco digital**. El codificador está bloqueado para el [Árbol lógico](#page-389-3). Si se asigna un codificador que ya se encuentre en el Árbol Lógico, dicho codificador se eliminará del árbol. En Operator Client, el usuario puede arrastrar la cámara a un panel Imagen.

### **Consulte**

*– [Cómo configurar un dispositivo Bosch Allegiant, Página 138](#page-137-0)*

## **14.6.4 Página Entradas**

<span id="page-138-2"></span>Ventana principal > **Dispositivos** > Amplíe > > Pestaña **Entradas** Le permite agregar entradas a un dispositivo [Bosch Allegiant](#page-389-2).

## **Agregar entrada**

Haga clic para agregar una fila nueva a la tabla y especificar una nueva entrada.

## **Suprimir entrada**

Haga clic para quitar una fila de la tabla.

## **Nº de entrada**

Introduzca el número de la entrada. Si introduce un número ya utilizado, aparecerá un mensaje.

#### **Nombre de entrada**

Introduzca el nombre de la entrada.

## **Consulte**

<span id="page-138-0"></span>*– [Cómo configurar un dispositivo Bosch Allegiant, Página 138](#page-137-0)*

## **14.6.5 Página Conexión**

Ventana principal > **Dispositivos** > Amplíe  $\overline{\mathbb{H}}$  >  $\overline{\mathbb{H}}$  > Pestaña **Conexión** 

Muestra el nombre del archivo de configuración de [Bosch Allegiant](#page-389-2). BVMS puede leer un archivo de configuración en un formato de almacenamiento estructurado con los nombres y la información de configuración de todas las cámaras conectadas al dispositivo Bosch Allegiant.

## **Actualizar configuración**

Haga clic para seleccionar un archivo de configuración de Bosch Allegiant actualizado.

## **Consulte**

<span id="page-138-1"></span>*– [Cómo configurar un dispositivo Bosch Allegiant, Página 138](#page-137-0)*

## **14.6.6 Página Cámaras**

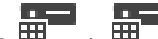

Ventana principal > **Dispositivos** > Amplíe > > Pestaña **Cámaras**

Muestra una tabla con las cámaras que están conectadas al dispositivo [Bosch Allegiant.](#page-389-2)

## **Nº**

Muestra el número consecutivo de la cámara.

## **Nº lógico de Allegiant**

Muestra el número lógico de la cámara.

## **Nombre de cámara**

Muestra el nombre de la cámara.

## **Consulte**

<span id="page-139-1"></span>*– [Cómo configurar un dispositivo Bosch Allegiant, Página 138](#page-137-0)*

## **14.7 Página Estación de trabajo**

Ventana principal > **Dispositivos** > expanda >

La estación de trabajo debe tener el software Operator Client instalado.

Permite configurar los ajustes siguientes de una estación de trabajo:

- Añadir un teclado CCTV conectado a una estación de trabajo de Bosch Video Management System.
- Asignar un [script de comandos](#page-395-0) para que se ejecute al iniciar la estación de trabajo.
- Seleccionar el flujo predeterminado de la visualización en directo. Puede seleccionar secuencias para cámaras de doble flujo y para cámaras multi flujo.

**Nota:** no se puede configurar un teclado CCTV para una estación de trabajo predeterminada. Esto solo es posible para estaciones de trabajo configuradas específicas.

Para añadir un teclado Bosch IntuiKey conectado a un decodificador, expanda  $\overline{\bullet}$ y haga

clic en .

## **Consulte**

- *– [Añadir una estación de trabajo manualmente, Página 140](#page-139-0)*
- *– [Configurar un script de comandos de arranque \(página de ajustes\), Página 141](#page-140-0)*

## **14.7.1 Añadir una estación de trabajo manualmente**

## <span id="page-139-0"></span>**Para agregar una estación de trabajo de BVMS:**

- 1. Haga clic con el botón derecho del ratón en
- 2. Haga clic en **Agregar estación de trabajo**. Aparecerá el cuadro de diálogo **Agregar estación de trabajo**.
- 3. Introduzca el valor que corresponda.
- 4. Haga clic en **Aceptar**.

La estación de trabajo  $\overline{1}$  se añade al sistema.

## **Para añadir una estación de trabajo de BVMS predeterminada:**

Haga clic con el botón derecho del ratón en

Haga clic en **Agregar estación de trabajo predeterminada**.

La estación de trabajo  $\overline{H}$ se añade al sistema.

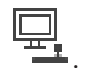

#### **Aviso!**

Solo es posible añadir una estación de trabajo predeterminada.

Solo es positive a abstraction de trabajo predeterminada.<br>
Es un la configuració una stación de trabajo predeterminada, los ajastes se secien a base<br>
Es un la configuración de configuración de configuración y ao achiepa p Si se ha configurado una estación de trabajo predeterminada, los ajustes se aplican a todas las estaciones de trabajo que se conecten al servidor y no se hayan configurado por separado.

Si una estación de trabajo está configurada, se utilizan sus propios ajustes en ella en lugar de los ajustes de la estación de trabajo predeterminada.

## **14.7.2 Configurar un teclado IntuiKey de Bosch (página Configuración) (estación de trabajo)**

Ventana principal > **Dispositivos**> Amplíe >

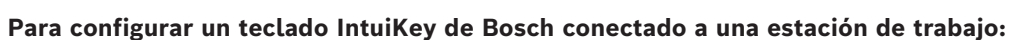

- 1. Haga clic en la pestaña **Ajustes**.
- 2. En el campo **Ajustes del teclado**, realice los ajustes necesarios.

Para obtener información detallada sobre los diversos campos, consulte la ayuda en línea de la ventana de la aplicación correspondiente.

## **Consulte**

*– [Página Estación de trabajo, Página 140](#page-139-1)*

## **14.7.3 Configurar un script de comandos de arranque (página de ajustes)**

<span id="page-140-0"></span>Ventana principal > **Dispositivos** > Amplíe > > Página **Ajustes**

Configure un [script de comandos](#page-395-0) para que se inicie cuando Operator Client se inicie en la estación de trabajo seleccionada.

Debe crear el script de comandos correspondiente.

Para crear un script de comandos, consulte *[Cómo administrar scripts de comandos, Página](#page-90-0) [91](#page-90-0)*.

## **Para configurar un script de inicio**:

4 En la lista **Script de inicio:**, seleccione el script de comandos necesario.

## **Consulte**

*– [Página Estación de trabajo, Página 140](#page-139-1)*

## **14.7.4 Página Ajustes**

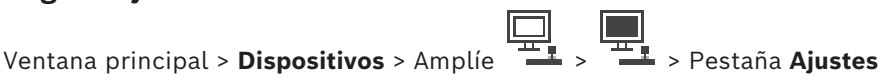

Permite configurar un script que se ejecutará cuando se inicie Operator Client en la estación de trabajo.

Permite configurar [TCP](#page-396-3) o [UDP](#page-397-2) como protocolo de transmisión para todas las cámaras que se muestran en [Modo directo](#page-393-3) en la estación de trabajo.

Permite configurar la secuencia de un dispositivo IP que se utilizará para la visualización en directo.

Permite activar la búsqueda científica para esta estación de trabajo.

Además, puede configurar el teclado conectado a esta estación de trabajo.

## **Dirección de red:**

Introduzca el nombre [DNS](#page-390-6) o la dirección IP de la estación de trabajo.

## **Script de inicio:**

Seleccione el script que desee que comience cuando se inicie Operator Client en la estación de trabajo. Puede crear o importar un script de este tipo en la página **Eventos**.

#### **Protocolo de cámara predet.:**

Seleccione el protocolo de transmisión predeterminado utilizado para todas las cámaras que están asignadas al [Árbol Lógico](#page-389-3) de esta estación de trabajo.

#### **Anular ajustes de la página "Cámaras y grabación"**

Active la casilla de verificación para activar la selección del flujo deseado para la visualización en directo.

**Nota:** En los dispositivos DVR que ofrecen más de un flujo (por ejemplo DIVAR AN 3000/5000), el ajuste del flujo en directo de dicho DVR también se puede cambiar aquí. Los ajustes del flujo en directo de los dispositivos DVR no están disponibles en la página **Cámaras y grabación**.

#### **Flujo en directo**

Seleccione la transmisión deseada para la visualización en directo. Puede seleccionar secuencias para cámaras de doble flujo y para cámaras multi flujo.

Al seleccionar **Tamaño del panel de imagen optimizado**, la resolución de las cámaras mostradas se ajusta automáticamente al tamaño del [panel Imagen](#page-394-3) según la resolución del monitor usado. Esto resulta útil para visualizar varias cámaras con una resolución alta, por ejemplo, cámaras 4K ultra HD. Solo se puede ajustar la resolución en el panel Imagen de las cámaras con transmisiones cuya resolución se pueda configurar de forma independiente. El usuario de Operator Client puede cambiar la selección de la transmisión de cada cámara de forma independiente.

## **Cámaras de flujo dual**

Seleccione el flujo predeterminado para la visualización en directo de las cámaras de flujo dual.

#### **Cámaras multiflujo**

Seleccione el flujo predeterminado para la visualización en directo de las cámaras de multi flujo.

#### **Usar el flujo transcodificado, si está disponible**

Active la casilla de verificación para habilitar el uso de un flujo transcodificado si está disponible. Este flujo transcodificado se utiliza en lugar del flujo seleccionado para la visualización en directo.

Para que un flujo transcodificado esté disponible en BVMS, se debe instalar MVS o bien su ordenador de VRM debe tener un transcodificador de hardware integrado.

Si se visualiza una cámara en modo directo, se usa el flujo predeterminado establecido para la [estación de trabajo](#page-391-4). Si la cámara no cuenta con ningún flujo 2 o el servicio de transcodificación (software y hardware) no está disponible, se utiliza el flujo 1 aunque se haya configurado otro valor en los ajustes de la estación de trabajo.

## **Usar la reproducción directa desde el almacenamiento**

Active la casilla de verificación para enviar el flujo de vídeo directamente desde el dispositivo de almacenamiento a esta estación de trabajo. Ahora el flujo no se envía a través de VRM. La estación de trabajo todavía necesita conectarse al servidor VRM para garantizar la reproducción correcta.

**Nota:** solo se puede utilizar la reproducción directa desde el dispositivo de almacenamiento iSCSI si se ha configurado la contraseña CHAP global de iSCSI.

## **Recuperar vídeo en directo desde una Video Streaming Gateway en lugar de desde la cámara**

Muestra la lista de dispositivos de Video Streaming Gateway. Seleccione las entradas que desee para permitir la transmisión de datos de vídeo a través de segmentos de bajo ancho de banda entre el origen de vídeo y la estación de trabajo.

**Nota:** Si selecciona un dispositivo Video Streaming Gateway para recuperar vídeo en directo, el **Vídeo en directo** - **Perfil** de **Cámaras y grabación** está obsoleto. En su lugar, la configuración **GrabaciónPerfil** también se utiliza para vídeo en directo.

## **Tipo de teclado:**

Seleccione el tipo de teclado conectado a la estación de trabajo.

#### **Puerto:**

Seleccione el puerto COM utilizado para conectar el teclado.

## **Velocidad en baudios:**

Seleccione la velocidad máxima en bits por segundo (bps) a la que se transmitirán los datos a través de este puerto. Normalmente, se establece la velocidad máxima compatible con el ordenador o el dispositivo con el que se está comunicando.

## **Bits de datos:**

Muestra el número de bits de datos que desea utilizar para cada carácter que se transmite y se recibe.

## **Bits de parada:**

Muestra el tiempo entre cada carácter transmitido (aquí, el tiempo se mide en bits).

#### **Paridad:**

Muestra el tipo de comprobación de errores que desea utilizar para el puerto seleccionado.

#### **Tipo de puerto:**

Muestra el tipo de conexión que se utiliza para conectar el teclado IntuiKey de Bosch con la estación de trabajo.

## **Consulte**

*– [Configurar un script de comandos de arranque \(página de ajustes\), Página 141](#page-140-0)*

## **14.7.5 Cambio de la dirección de red de una estación de trabajo**

Ventana principal > **Dispositivos** > Amplíe **Para cambiar la dirección IP:**

1. Haga clic con el botón derecho del ratón en  $\frac{u}{u}$  y haga clic en **Cambiar dirección de red**.

Aparece el cuadro de diálogo **Cambiar dirección de red**.

2. Cambie la entrada del campo según sus necesidades.

## **14.8 Página Decodificadores**

Ventana principal > **Dispositivos** > Amplíe >

Le permite agregar y configurar los descodificadores.

## **Aviso!**

BVMS Viewer no admite dispositivos decodificadores.

**i**

## **Aviso!**

Si desea usar decodificadores en el sistema, asegúrese de que todos los codificadores utilicen la misma contraseña para el nivel de autorización user.

## **Consulte**

- *– [Búsqueda de dispositivos, Página 75](#page-74-0)*
- *– [Página Codificador/decodificador/cámara de Bosch, Página 222](#page-221-0)*

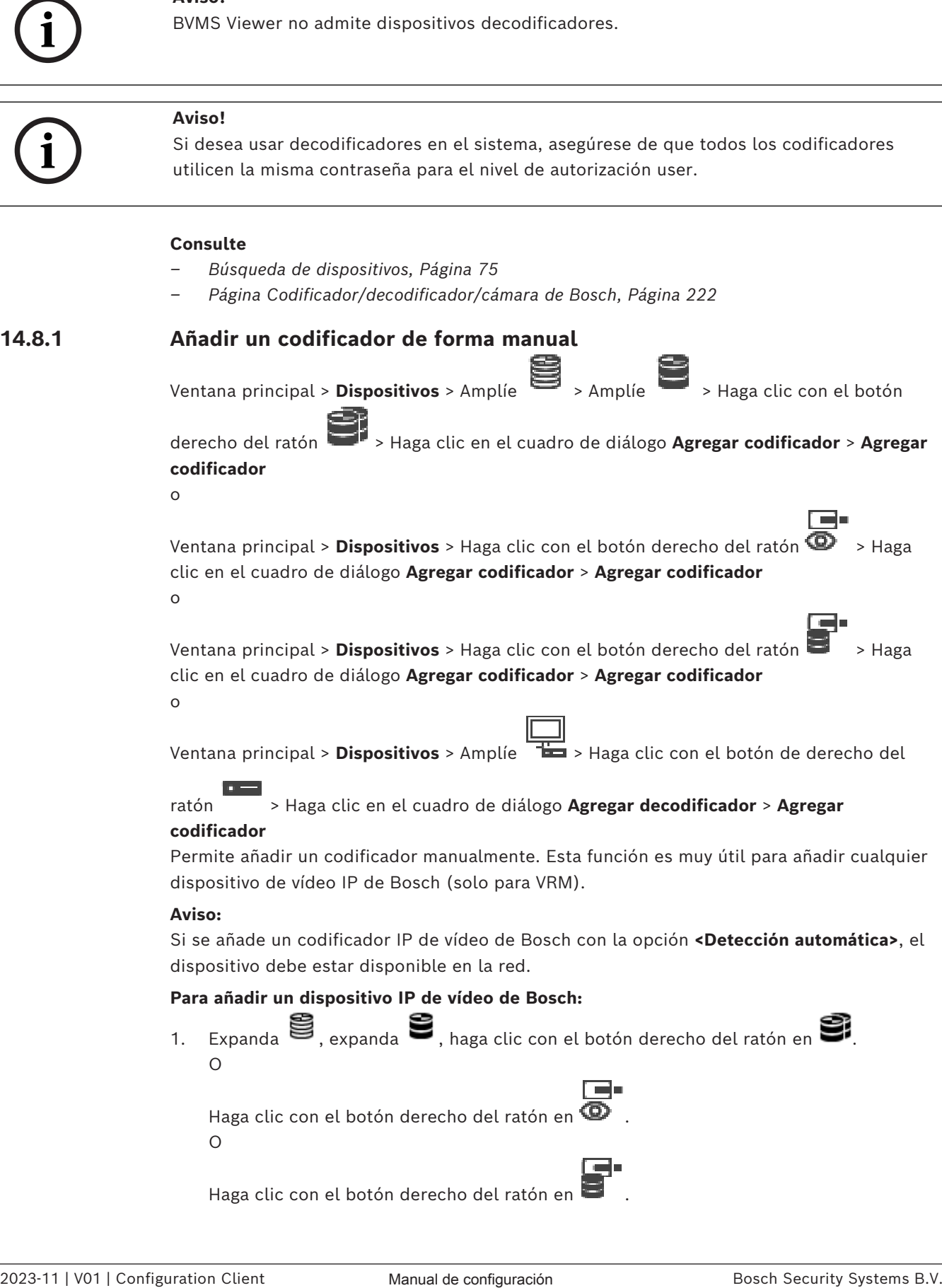
2. Haga clic en **Agregar codificador**.

Se mostrará el cuadro de diálogo **Agregar codificador**.

- 3. Introduzca la dirección IP correspondiente.
- 4. En la lista, seleccione **<Detección automática>**<Auto Detect>, introduzca la contraseña del dispositivo y haga clic en **Autenticar.** O bien,

en la lista, seleccione un tipo de codificador específico o **<Cámara de un solo marcador de posición>**.

5. Haga clic en **Aceptar**.

El dispositivo se agregará al sistema.

El icono  $\bigwedge$  indica un error del que necesita encargarse. Consulte la sugerencia de la herramienta para obtener más información sobre el error específico.

## **Cuadro de diálogo Agregar codificador**

#### **Dirección de red**

Escriba una dirección IP válida.

#### **Tipo de codificador**

Para un tipo de dispositivo conocido, seleccione la entrada correspondiente. No es necesario que el dispositivo esté disponible en la red.

Si desea agregar cualquier dispositivo IP de vídeo de Bosch, seleccione **<Detección automática>**. El dispositivo debe estar disponible en la red.

Si desea añadir una cámara para la configuración fuera de línea, seleccione **<Cámara de un solo marcador de posición>**.

#### **Nombre de usuario**

Muestra el nombre de usuario utilizado para la autenticación en el dispositivo.

#### **Contraseña**

Introduzca la contraseña válida para la autenticación en el dispositivo.

#### **Mostrar contraseña**

Haga clic para activar la contraseña introducida. Evite que otra persona vea esta contraseña.

#### **Autenticar**

Haga clic para autentificarse en el dispositivo con las credenciales introducidas antes.

# **14.8.2 Cuadro de diálogo Editar codificador/decodificador** Ventana principal > **Dispositivos** > Expandir **Principal > Bispositivos** > Expandir **Principal > Bispositivos** > Expandir **Principal > Haga**

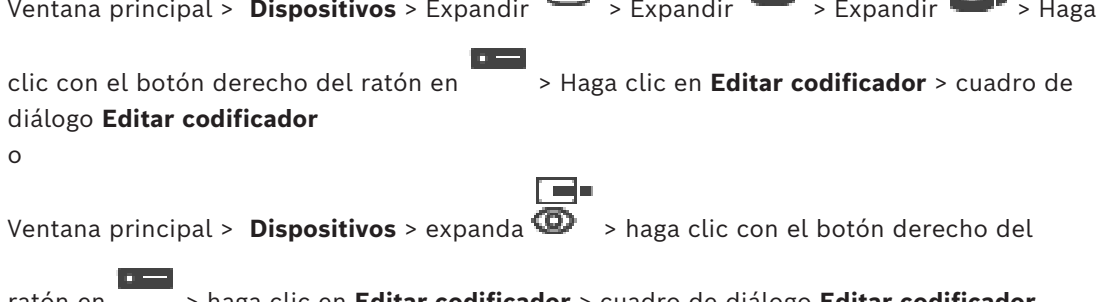

ratón en > haga clic en **Editar codificador** > cuadro de diálogo **Editar codificador** o

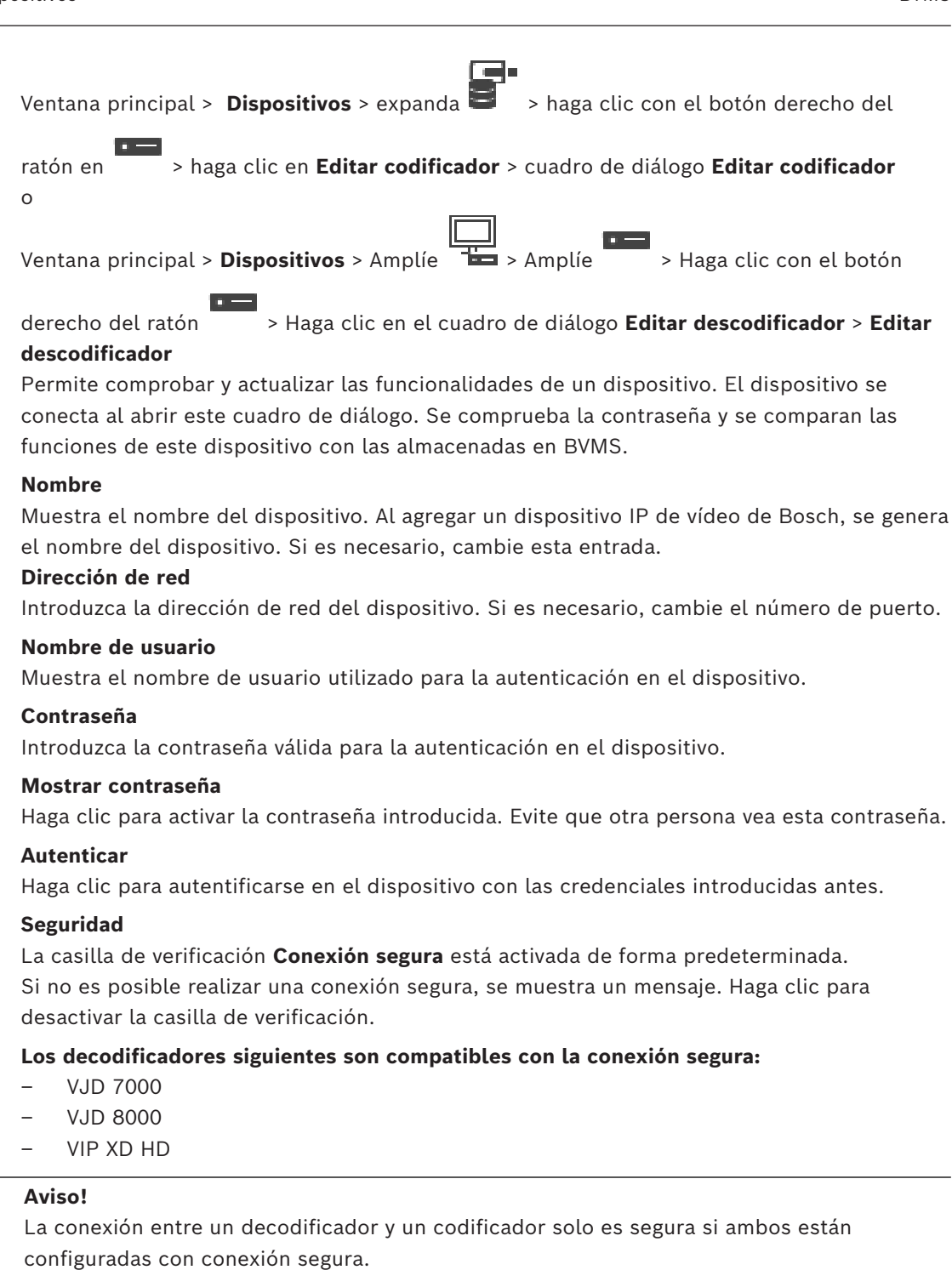

#### **Flujo de vídeo**

**UDP**: permite la transmisión multidifusión encriptada para dispositivos decodificadores compatibles.

**TCP**: permite la transmisión monodifusión encriptada para dispositivos decodificadores compatibles.

**Nota:** Si no se configura ninguna dirección de multidifusión para un codificador, el decodificador recupera la secuencia mediante una monodifusión.

**i**

## **Aviso!**

BVMS no admite Bosch cámaras conectadas a una VSG. BVMS sólo admite codificación UDP para plataformas anteriores a CPP13.

#### **Funciones del dispositivo**

Puede clasificar las funciones del dispositivo por categoría o alfabéticamente. Un mensaje de texto le informa de si las funciones detectadas del dispositivo coinciden con las del dispositivo actual.

Haga clic en **Aceptar** para aplicar los cambios de las funciones del dispositivo después de una actualización del dispositivo.

#### **Consulte**

- *– [Cifrar vídeo en directo \(Editar codificador\), Página 228](#page-227-0)*
- *– [Actualizar las funciones del dispositivo \(Editar codificador\), Página 228](#page-227-1)*

## **14.8.3 Cambiar la contraseña de un codificador/decodificador (Cambiar contraseña/Introducir contraseña)**

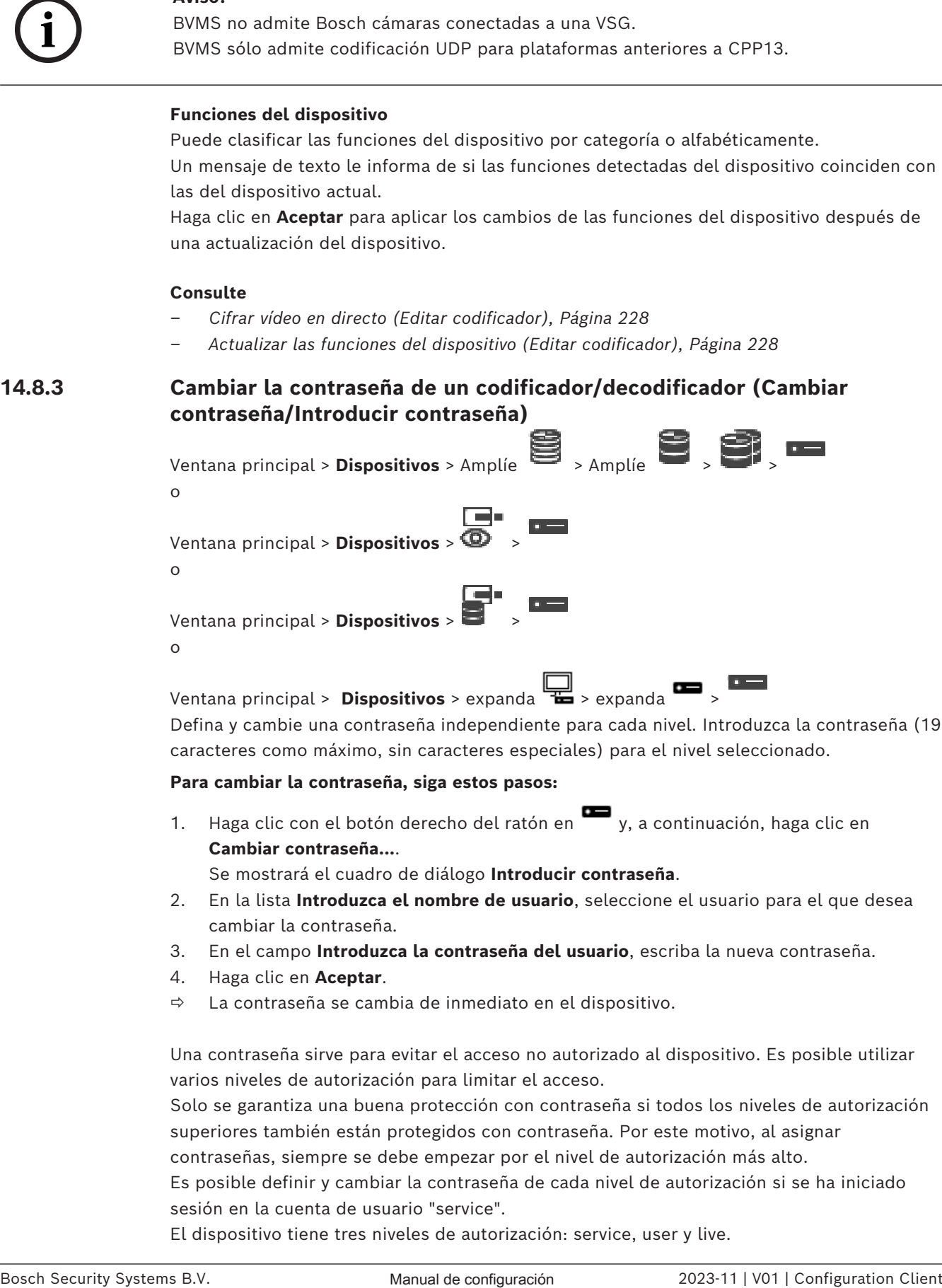

Defina y cambie una contraseña independiente para cada nivel. Introduzca la contraseña (19 caracteres como máximo, sin caracteres especiales) para el nivel seleccionado.

#### **Para cambiar la contraseña, siga estos pasos:**

1. Haga clic con el botón derecho del ratón en  $\bullet$  y, a continuación, haga clic en **Cambiar contraseña...**.

Se mostrará el cuadro de diálogo **Introducir contraseña**.

- 2. En la lista **Introduzca el nombre de usuario**, seleccione el usuario para el que desea cambiar la contraseña.
- 3. En el campo **Introduzca la contraseña del usuario**, escriba la nueva contraseña.
- 4. Haga clic en **Aceptar**.
- $\Rightarrow$  La contraseña se cambia de inmediato en el dispositivo.

Una contraseña sirve para evitar el acceso no autorizado al dispositivo. Es posible utilizar varios niveles de autorización para limitar el acceso.

Solo se garantiza una buena protección con contraseña si todos los niveles de autorización superiores también están protegidos con contraseña. Por este motivo, al asignar

contraseñas, siempre se debe empezar por el nivel de autorización más alto.

Es posible definir y cambiar la contraseña de cada nivel de autorización si se ha iniciado sesión en la cuenta de usuario "service".

El dispositivo tiene tres niveles de autorización: service, user y live.

- service representa el nivel de autorización más alto. Si introduce la contraseña correcta, podrá acceder a todas las funciones y modificar todos los ajustes de configuración.
- user representa el nivel de autorización intermedio. En este nivel, puede utilizar el dispositivo, reproducir grabaciones y controlar una cámara, por ejemplo, pero no puede cambiar la configuración.
- live representa el nivel de autorización más bajo. En este nivel solo puede ver imágenes de vídeo en directo y cambiar entre las distintas visualizaciones de imágenes en directo.

En los decodificadores, el siguiente nivel de autorización sustituye al nivel de autorización live:

– destination password (solo disponible para los decodificadores) Se usa para acceder a un codificador.

#### **Consulte**

*– [Especificar la contraseña de destino de un decodificador \(Autenticar...\), Página 217](#page-216-0)*

## **14.8.4 Perfil del descodificador**

Permite definir las diversas opciones para visualizar imágenes de vídeo en un monitor VGA.

#### **Nombre del monitor**

Introduzca el nombre del monitor. El nombre del monitor simplifica la identificación de la ubicación del monitor remoto. Introduzca un nombre que establezca una correspondencia lógica para identificar fácilmente su ubicación.

Haga clic en  $\Box$  para actualizar el nombre en el Árbol de Dispositivos.

#### **Estándar**

Seleccione la señal de salida de vídeo del monitor que esté usando. Hay disponibles ocho ajustes preconfigurados para monitores VGA, además de las opciones PAL y NTSC para monitores de vídeo analógico.

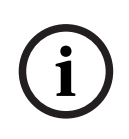

#### **Aviso!**

Si selecciona un ajuste VGA con valores fuera del rango de especificaciones técnicas del monitor, puede provocar daños graves en éste. Consulte la documentación técnica del monitor que utilice.

#### **Disposición de las ventanas**

Seleccione la disposición predeterminada para las imágenes en el monitor.

#### **Tamaño de pantalla VGA**

Introduzca la relación de aspecto de la pantalla (por ejemplo, 4 x 3) o el tamaño físico de ésta en milímetros. El dispositivo utiliza esta información para escalar de forma precisa la imagen de vídeo, de modo que se consiga una visualización sin distorsión.

## **14.8.5 Visualización del monitor**

El dispositivo detecta las interrupciones de la transmisión y muestra una advertencia en el monitor.

#### **Mostrar con perturbación de transm.**

Seleccione **Activado** para visualizar una advertencia en caso de una interrupción de la transmisión.

#### **Sensibilidad de perturbación**

Mueva el regulador deslizante para ajustar el nivel de interrupción que activa la advertencia.

#### **Texto de notificación de perturbación**

Introduzca el texto del mensaje de advertencia que mostrará el monitor cuando se pierda la conexión. Puede introducir un texto de hasta 31 caracteres.

## **14.8.6 Configuración de un teclado IntuiKey de Bosch (decodificador)**

<span id="page-148-1"></span>Ventana principal > **Dispositivos**> Amplíe >

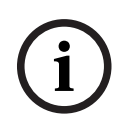

#### **Aviso!**

No puede conectar un teclado KBD-Universal XF a un decodificador.

#### **Para configurar un teclado IntuiKey de Bosch conectado a un decodificador:**

1. Haga clic en una celda de la columna **Conexión** y seleccione el decodificador apropiado.

También puede seleccionar una estación de trabajo si el teclado Bosch IntuiKey está conectado a ella.

La estación de trabajo se debe configurar en la página

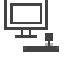

2. En el campo **Ajustes de conexión**, realice los ajustes necesarios.

Para obtener información detallada sobre los diversos campos, consulte la ayuda en línea de la ventana de la aplicación correspondiente.

#### **Consulte**

- *– [Página Asignar teclado, Página 160](#page-159-0)*
- *– [Situaciones para conexiones de teclados IntuiKey de Bosch, Página 55](#page-54-0)*
- <span id="page-148-0"></span>*– [Conexión de un teclado IntuiKey de Bosch a un decodificador, Página 57](#page-56-0)*

## **14.8.7 Configuración de un decodificador para utilizarlo con un teclado IntuiKey de Bosch**

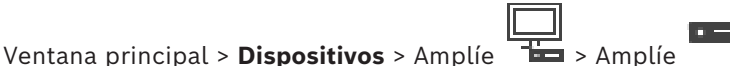

Realice los siguientes pasos para configurar un decodificador VIP XD que esté conectado a un teclado Bosch IntuiKey.

#### **Para configurar un decodificador:**

- 1. Haga clic en el decodificador utilizado para conectar un teclado Bosch IntuiKey.
- 2. Haga clic en la pestaña **Periferia**.
- 3. Asegúrese de que se aplican los siguientes ajustes:
	- Función del puerto serie: **Transparente**
		- Velocidad en baudios: **19200**
		- Bits de parada: **1**
	- Comprobación de paridad: **Ninguno**
	- Modo de interfaz: **RS232**
	- Modo semi-[dúplex](#page-390-0): **Desactivado**

#### **Consulte**

- *– [Situaciones para conexiones de teclados IntuiKey de Bosch, Página 55](#page-54-0)*
- *– [Conexión de un teclado IntuiKey de Bosch a un decodificador, Página 57](#page-56-0)*
- *– [Actualización del firmware de un teclado IntuiKey de Bosch, Página 57](#page-56-1)*

#### **14.8.8 Suprimir logotipo del descodificador**

Haga clic aquí para eliminar el logotipo configurado en la página Web del decodificador.

## **14.9 Página Grupos de monitores**

Ventana principal > **Dispositivos** > expanda >

Permite agregar y configurar [grupos de monitores](#page-392-0). Es posible asignar un grupo de monitores

a una estación de trabajo de BVMS

**i Aviso!**

No se puede controlar un grupo de monitores desde Operator Client cuando se pierde la conexión con Management Server.

#### **Consulte**

- *– [Añadir un grupo de monitores manualmente, Página 150](#page-149-0)*
- *– [Configurar un grupo de monitores, Página 150](#page-149-1)*
- *– [Configurar posiciones predefinidas y comandos auxiliares, Página 309](#page-308-0)*
- *– [Cómo configurar una alarma, Página 333](#page-332-0)*
- *– [Cuadro de diálogo Opciones de alarma, Página 322](#page-321-0)*
- <span id="page-149-0"></span>*– [Cuadro de diálogo Seleccionar contenido del panel Imagen \(MG\), Página 322](#page-321-1)*

## **14.9.1 Añadir un grupo de monitores manualmente**

Ventana principal > **Dispositivos** > expanda > haga clic con el botón derecho del ratón

- en > haga clic en **Agregar grupo de monitores**
- 1. Haga clic en **Agregar grupo de monitores**. Se mostrará el cuadro de diálogo **Agregar grupo de monitores**. Introduzca el nombre del nuevo grupo de monitores.
- 2. Haga clic en Aceptar. El [grupo de monitores](#page-392-0) se agrega al sistema.
- 3. Haga clic en **Mapas y estructura**.
- 4. Arrastre el grupo de monitores hasta el [árbol lógico.](#page-389-0)

## **14.9.2 Configurar un grupo de monitores**

<span id="page-149-1"></span>Ventana principal > **Dispositivos** > expanda  $\overline{+}\overline{+}\overline{+}$  >  $\overline{---}$  >

**i**

#### **Aviso!**

No se puede controlar un grupo de monitores desde Operator Client cuando se pierde la conexión con Management Server.

Puede configurar los monitores en un [grupo de monitores](#page-392-0) de forma lógica en filas y columnas. No es necesario que esta organización coincida con la organización física de los monitores.

#### **Para configurar un grupo de monitores:**

- 1. Arrastre los monitores que desee desde la pestaña **Monitores sin asignar** al campo de grupos de monitores.
- 2. En la pestaña **Diseño**, seleccione el diseño adecuado.
- 3. Arrastre cualquier cámara disponible desde la pestaña **Cámaras** a un panel de monitores en la parte izquierda. Se muestra el número lógico de la cámara en forma de número negro en el panel de monitores y el color del panel cambia.
- 4. Cambie los números lógicos de los paneles de imágenes según sea necesario. Si introduce un número ya utilizado, se muestra un mensaje.
- 5. En la pestaña **Opciones**, es posible seleccionar si desea que se muestren el nombre y el número de la cámara en el panel de monitores. También puede seleccionar la posición de esta información.

#### **Imagen del monitor**

El número negro en negrita, si está presente, muestra el número lógico de la cámara inicial. El número en color negro sin negrita muestra el número lógico del monitor. Para anular la asignación de una cámara, haga clic con el botón derecho del ratón en el panel del monitor y haga clic en **Borrar panel** o arrastre la cámara fuera del panel de imágenes.

#### **Consulte**

*– [Añadir un grupo de monitores manualmente, Página 150](#page-149-0)*

## **14.10 Página Dispositivos de comunicación**

Ventana principal > **Dispositivos** > Amplíe >

Le permite agregar o configurar un dispositivo de comunicación. Puede configurar el siguiente dispositivo de comunicación:

– Correo electrónico

#### **Consulte**

<span id="page-150-0"></span>*– [Cómo configurar un dispositivo de comunicación, Página 152](#page-151-0)*

## **14.10.1 Agregar un servidor de correo electrónico/SMTP Para agregar un dispositivo de comunicación:**

1. Expanda  $\blacksquare$ , haga clic con el botón derecho del ratón en  $\blacksquare$  y haga clic en **Agregar dispositivo de correo electrónico/SMTP**.

Aparecerá el cuadro de diálogo **Agregar dispositivo de correo electrónico/SMTP**.

- 2. Introduzca los ajustes necesarios.
- 3. Haga clic en **Aceptar**. El dispositivo de comunicaciones se agregará al sistema.

#### **Cuadro de diálogo Agregar dispositivo de correo electrónico/SMTP**

#### **Nombre:**

Escriba el nombre de visualización del servidor de correo electrónico.

## **14.10.2 Página Servidor SMTP**

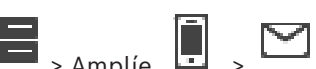

<span id="page-151-1"></span>Ventana principal > **Dispositivos** > Amplíe > Amplíe > Amplíe > > B Le permite configurar los ajustes de correo electrónico del sistema. En la página **Eventos**, puede asignar un [evento](#page-391-0) a un correo electrónico, de forma que, cuando este evento se produzca, el sistema envíe un correo electrónico. No puede recibir correos electrónicos en BVMS.

#### **Nombre de servidor SMTP**

Escriba el nombre del servidor de correo electrónico. Consulte con su proveedor de servicio para obtener la información necesaria. Normalmente, es la dirección IP o el nombre [DNS](#page-390-1) de su servidor de correo electrónico.

#### **Dirección del remitente**

Escriba la dirección de correo electrónico que se utiliza como la dirección del remitente cuando el sistema envía un correo electrónico, por ejemplo en caso de alarma.

#### **SSL/TLS**

Active la casilla de verificación para habilitar el uso de una conexión SSL/TLS segura. En este caso, el puerto de red cambia automáticamente a 587.

#### **Puerto**

Introduzca el número de puerto de red necesario para los mensajes salientes. Consulte con su proveedor de servicio para obtener la información necesaria.

El puerto 25 se selecciona automáticamente cuando se desactiva el ajuste **SSL/TLS**. Puede seleccionar otro puerto si es necesario.

#### **Tiempo de espera de conexión [s]**

Introduzca la cantidad de segundos de inactividad antes de que se interrumpa la conexión.

#### **Autenticación**

Active la casilla de verificación del método de autenticación necesario. Consulte con su proveedor de servicio para obtener la información necesaria.

#### **Nombre de usuario**

Escriba el nombre de usuario para la autenticación en el servidor de correo electrónico. Consulte con su proveedor de servicio para obtener la información necesaria.

#### **Contraseña**

Escriba la contraseña para la autenticación en el servidor de correo electrónico. Consulte con su proveedor de servicio para obtener la información necesaria.

#### **Enviar correo electrónico de prueba**

Haga clic para que aparezca el cuadro de diálogo **Enviar correo electrónico de prueba**.

#### **Consulte**

<span id="page-151-0"></span>*– [Cómo configurar un dispositivo de comunicación, Página 152](#page-151-0)*

## **14.10.3 Cómo configurar un dispositivo de comunicación**

Ventana principal > **Dispositivos** > Amplíe > Amplíe **Para configurar un dispositivo de comunicación:**

- 1. Haga clic en
- 2. Realice los ajustes necesarios.

Para obtener información detallada sobre los diversos campos, consulte la ayuda en línea de la ventana de la aplicación correspondiente.

- *– [Agregar un servidor de correo electrónico/SMTP, Página 151](#page-150-0)*
- *– [Página Servidor SMTP, Página 152](#page-151-1)*

## **14.10.4 Cuadro de diálogo Enviar correo electrónico de prueba**

Ventana principal > **Dispositivos** > Amplíe  $\overline{\bullet}$  > Amplíe  $\overline{\bullet}$  >  $\overline{\bullet}$  > botón **Enviar correo electrónico de prueba**

Le permite enviar un correo electrónico de prueba.

## **De:**

Escriba la dirección de correo electrónico del remitente.

#### **Para**

Escriba la dirección de correo electrónico del destinatario.

#### **Asunto**

Escriba el asunto del correo electrónico.

#### **Mensaje**

Escriba el mensaje.

#### **Enviar correo electrónico de prueba**

Haga clic para enviar el correo electrónico.

#### **Consulte**

*– [Cómo configurar un dispositivo de comunicación, Página 152](#page-151-0)*

## **14.11 Página ATM/POS**

Ventana principal > **Dispositivos** > amplíe >

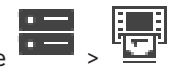

Permite agregar y configurar dispositivos periféricos como, por ejemplo, un ATM/POS Bridge de Bosch.

Si desea agregar varios puentes a un servidor, tendrá que utilizar diferentes puertos.

#### **Consulte**

- *– [Cómo agregar un ATM/POS-Bridge de Bosch, Página 99](#page-98-0)*
- *– [Cómo configurar un dispositivo periférico, Página 154](#page-153-0)*

## **14.11.1 Agregar un ATM/POS-Bridge de Bosch manualmente**

Ventana principal > **Dispositivos** > amplíe > haga clic con el botón derecho del ratón

## **Francial ATM/POS-Bridge.**

Permite agregar un ATM de Bosch.

## **Para agregar un dispositivo periférico:**

1. Expanda **Dell**, haga clic con el botón derecho del ratón en  $\frac{d\mathbf{L}}{dt}$  y haga clic en **Añadir** 

**Bosch ATM/POS-Bridge**.

Aparecerá el cuadro de diálogo **Añadir Bosch ATM/POS-Bridge**.

- 2. Introduzca los ajustes necesarios.
- 3. Haga clic en **Aceptar**.

El dispositivo periférico se agregará al sistema.

#### **Cuadro de diálogo Añadir Bosch ATM/POS-Bridge**

#### **Nombre:**

Introduzca un nombre adecuado para el dispositivo.

#### **Dirección IP:**

Introduzca la dirección IP del dispositivo.

#### **Puerto 1:**

Introduzca el número de puerto adecuado que se usa como puerto de escucha del ATM/POS Bridge.

#### **Puerto 2:**

Introduzca el número de puerto adecuado que se usa como puerto de escucha del Management Server de BVMS.

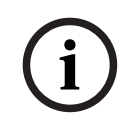

#### **Aviso!**

Al agregar varios ATM/POS Bridges al sistema, asegúrese de los números del puerto 2 de cada dispositivo son diferentes. Si usa el mismo número para el puerto 2 varias veces, puede perder datos de ATM/POS.

#### **Consulte**

<span id="page-153-1"></span>*– [Cómo agregar un ATM/POS-Bridge de Bosch, Página 99](#page-98-0)*

## **14.11.2 Página ATM/POS-Bridge de Bosch**

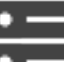

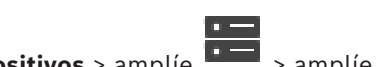

Ventana principal > **Dispositivos** > amplíe  $\frac{1}{2}$  > amplíe  $\frac{1}{2}$  >  $\frac{1}{2}$  > pestaña

#### **Bosch ATM/POS-Bridge**

Permite configurar un ATM/POS Bridge de Bosch.

#### **Dirección IP:**

Introduzca la dirección IP del dispositivo.

#### **Puerto 1:**

Introduzca el número de puerto adecuado que se usa como puerto de escucha del ATM/POS Bridge.

#### **Puerto 2:**

Introduzca el número de puerto adecuado que se usa como puerto de escucha del Management Server de BVMS.

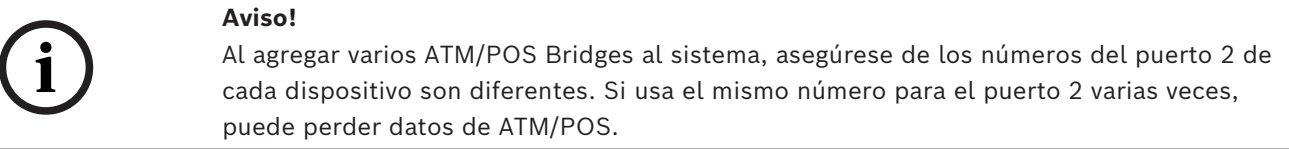

#### **Consulte**

- *– [Cómo configurar un dispositivo periférico, Página 154](#page-153-0)*
	- *– [Cómo agregar un ATM/POS-Bridge de Bosch, Página 99](#page-98-0)*

**14.11.3 Cómo configurar un dispositivo periférico**

<span id="page-153-0"></span>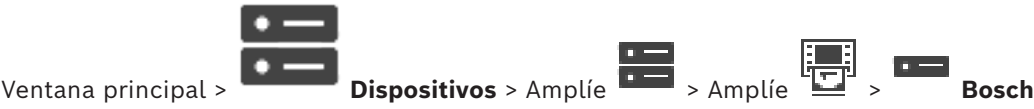

**ATM/POS-Bridge**

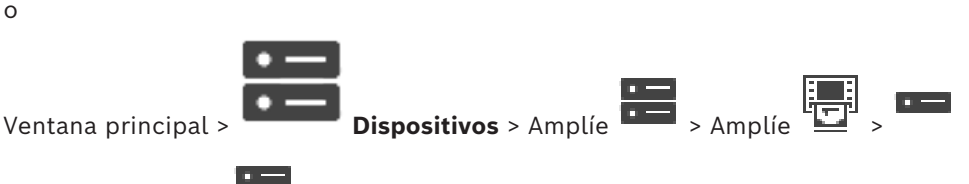

## **Dispositivo DTP** >

#### **Para configurar un dispositivo periférico:**

4 Cambie los ajustes correspondientes.

Para obtener información detallada sobre los diversos campos, haga clic en el vínculo a la ventana de la aplicación correspondiente que encontrará a continuación.

#### **Consulte**

- *– [Página Ajustes de ATM, Página 155](#page-154-0)*
- *– [Página ATM/POS-Bridge de Bosch, Página 154](#page-153-1)*
- *– [Página Ajustes de DTP, Página 155](#page-154-1)*

## **14.11.4 Página Ajustes de DTP**

<span id="page-154-1"></span>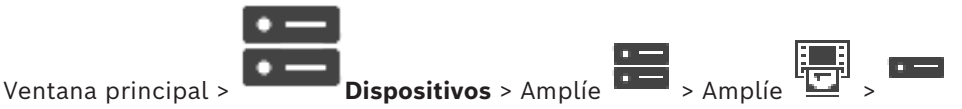

Le permite configurar un dispositivo [DTP](#page-390-2) con un máximo de 4 dispositivos ATM conectados a este dispositivo DTP.

#### **Puerto serie**

En la lista, seleccione el puerto adecuado.

#### **Consulte**

- *– [Página Ajustes de ATM, Página 155](#page-154-0)*
- <span id="page-154-0"></span>*– [Cómo configurar un dispositivo periférico, Página 154](#page-153-0)*

## **14.11.5 Página Ajustes de ATM**

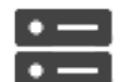

Ventana principal > **Dispositivos** > Amplíe **Dispositivos** > Amplíe

Permite configurar un dispositivo ATM que está conectado a un dispositivo [DTP](#page-390-2).

#### **Número de entrada del dispositivo DTP**

Seleccione el número de entrada deseado. Si otro dispositivo ATM ya está usando el número, puede cambiar los números de entrada.

#### **Tiempo de espera de conexión [horas]**

Introduzca el número de horas deseado. Si durante este período de tiempo, el dispositivo ATM no envía datos de transacción, BVMS supone que no hay conexión. Se activa el evento correspondiente. El evento **Sin autenticación** está disponible para un dispositivo ATM, aunque no es relevante.

Si se introduce **0**, significa que no se ha realizado ninguna comprobación de conexión.

#### **Entradas de datos**

Haga clic para activar las entradas deseadas y escriba un nombre para las mismas.

#### **Consulte**

*– [Cómo configurar un dispositivo periférico, Página 154](#page-153-0)*

## **14.11.6 Página Entradas**

Ventana principal > **Dispositivos** > amplíe **Dispositivos** > amplíe

#### **Entradas**

Le permite configurar las entradas de un ATM/POS Bridge de Bosch.

#### **Consulte**

- *– [Cómo configurar un dispositivo periférico, Página 154](#page-153-0)*
- *– [Cómo agregar un ATM/POS-Bridge de Bosch, Página 99](#page-98-0)*

## **14.12 Lectores de tarjetas en entradas**

Ventana principal > **Dispositivos** > Amplíe  $\begin{bmatrix} 1 & 0 \ 0 & 1 \end{bmatrix}$  > Pestaña **Ajustes globales para los lectores de tarjetas en entradas**

Puede configurar unos ajustes que sean válidos para todos los lectores de tarjetas en entradas del sistema.

#### **Puerto serie**

Seleccione el puerto serie al que se va a conectar el lector de tarjeta en entrada.

#### **Bloqueado**

Permite agregar códigos bancarios para el bloqueo. Esto significa que las tarjetas con las características de bloqueo que se especifiquen aquí no tienen autorización de acceso. El lector de tarjetas en entrada deniega el acceso. El modo predeterminado para liberar el bloqueo de puerta eléctrica del lector de tarjetas en entrada se debe establecer en:

#### **Automático**

La lista puede incluir entradas con caracteres comodín:

?: indica uno o ningún carácter en esta posición.

\*: indica una secuencia (uno o más caracteres) de un carácter o de ninguno (excepción: cuando \* aparece solo significa que todos los códigos bancarios están bloqueados).

#### **Ignorar el código de país en las tarjetas CE**

Haga clic para activar la opción en la que BVMS no analiza los datos de la tarjeta que se usan para identificar en qué país se emitió la tarjeta. El acceso se admite para las tarjetas con otro código de país.

## **14.12.1 Cuadro de diálogo Agregar lector de tarjetas en entrada**

Ventana principal > **Dispositivos** > Amplíe > Haga clic con el botón derecho del ratón

#### en > comando **Agregar lector de tarjetas en entradas**

Puede agregar un lector de tarjetas en entrada.

#### **Nombre**

Escriba un nombre para el dispositivo.

#### **Identificador del dispositivo**

Seleccione un número único para el dispositivo. Si no hay ningún número disponible, significa que se ha agregado el número máximo de lectores de tarjetas en entradas al sistema.

## **14.12.2 Ajustes de la página Lector de tarjetas en entradas**

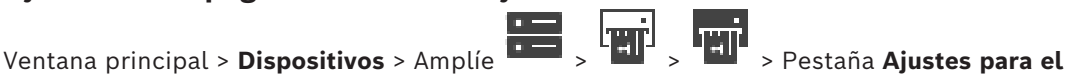

#### **lector de tarjetas en entradas**

Puede configurar un lector de tarjetas en entradas.

#### **Identificador del dispositivo**

Muestra el número único del dispositivo.

#### **Activar protección contra duplicación**

Haga clic para habilitar que BVMS active un evento cuando un [dispositivo de duplicación](#page-390-3) detecte alguna duplicación. No todos los lectores de tarjetas en entradas admiten esta opción.

#### **Modo predeterminado de desbloqueo eléctrico de la puerta**

**Abierto**: la puerta está abierta y todo el mundo puede acceder sin tarjeta.

**Cerrado**: la puerta está cerrada, con independencia de la tarjeta que se inserte.

**Automático**: la puerta solo se abre cuando se inserta una tarjeta con autorización de acceso en el lector.

#### **Activar control basado en planificaciones**

Haga clic para habilitar la opción para poder asignar una planificación al modo de liberación de bloqueo de puerta seleccionado.

Cuando se activa una planificación, BVMS cambia el lector de tarjetas en entrada al modo de liberación correspondiente.

Si la planificación seleccionada se solapa, el modo de liberación de puerta efectivo se establece en función de la siguiente prioridad de modos: 1. **Abierto** 2. **Cerrado** 3. **Automático**

## **14.13 Página Entradas virtuales**

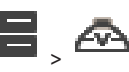

Ventana principal > **Dispositivos** > Amplíe **Para Amplíc Editor** Muestra las entradas virtuales configuradas en el sistema.

Permite agregar nuevas entradas virtuales y eliminar las existentes.

#### **Agregar entradas**

Haga clic para mostrar un cuadro de diálogo para agregar nuevas entradas virtuales.

#### **Suprimir entradas**

Haga clic para eliminar una entrada virtual seleccionada.

#### **Número**

Muestra el número de la entrada virtual.

#### **Nombre**

Haga clic en una celda para modificar el nombre de la entrada virtual.

## **14.13.1 Agregar entradas virtuales manualmente**

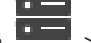

Ventana principal > **Dispositivos** > expanda > botón **Agregar entradas**

Permite agregar nuevas entradas virtuales.

#### **Para agregar una entrada virtual:**

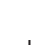

1. Expanda y haga clic en Aparece la página correspondiente.

- 2. Haga clic en **Agregar entradas**. Se agregará una nueva fila a la tabla.
- 3. Realice los ajustes necesarios.
- 4. Haga clic en **Agregar**. La entrada virtual se agregará al sistema.

#### **Cuadro de diálogo Agregar entradas**

#### **Inicio:**

Seleccione el primer número de entradas virtuales nuevas.

#### **Fin:**

Seleccione el último número de entradas virtuales nuevas.

#### **Nombre:**

Escriba el nombre de cada nueva entrada virtual. Se añadirá un número consecutivo.

#### **Agregar**

Haga clic para agregar entradas virtuales nuevas.

## **14.14 Página SNMP**

Ventana principal > **Dispositivos** > expanda >

Permite agregar o configurar una medición de [SNMP](#page-396-0) para mantener la calidad de la red.

#### **Consulte**

*– [Configurar un receptor de trap SNMP \(página de receptor de trap SNMP\), Página 158](#page-157-0)*

## **14.14.1 Agregar un SNMP manualmente**

Ventana principal > **Dispositivos** > expanda > haga clic con el botón derecho del ratón

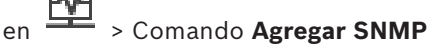

Permite agregar un sistema de [control de red](#page-390-4) a BVMS.

#### **Para agregar un dispositivo de control de red:**

1. Expanda , haga clic con el botón derecho del ratón en  $\frac{f(x)}{x}$  y haga clic en **Agregar SNMP**.

Aparecerá el cuadro de diálogo **Agregar SNMP**.

2. Escriba un nombre para el dispositivo SNMP.

El dispositivo de [control de red](#page-390-4) se agregará al sistema.

#### **Cuadro de diálogo Agregar SNMP**

#### **Nombre:**

Escriba un nombre para el dispositivo de control de red.

#### **Consulte**

<span id="page-157-0"></span>*– [Configurar un receptor de trap SNMP \(página de receptor de trap SNMP\), Página 158](#page-157-0)*

## **14.14.2 Configurar un receptor de trap SNMP (página de receptor de trap SNMP)**

Ventana principal > **Dispositivos** > Amplíe

#### **Para configurar el SNMP trap receiver:**

1. Haga clic en **Fillip** para mostrar la página **Receptor de traps SNMP**.

2. Realice los ajustes correspondientes.

Para obtener información detallada sobre los diversos campos, consulte la ayuda en línea de la ventana de la aplicación correspondiente.

#### **Página Receptor de traps SNMP.**

Ventana principal > **Dispositivos** > Amplíe > Amplíe

Permite seleccionar dispositivos para controlar y seleccionar los [OID](#page-394-0) [de trap](#page-397-0) [SNMP](#page-396-0) que activan un evento para el dispositivo seleccionado cuando se reciben.

#### **Aviso!**

Debe introducir la dirección IP del módulo Management Server de Bosch Video Management System como la receptora de capturas en los dispositivos que desea controlar.

#### **Dispositivos de envío de traps SNMP**

Permite introducir un rango de direcciones IP de los dispositivos de red controlados. Para controlar un único dispositivo, introduzca la dirección IP correspondiente en la celda **Intervalo desde**.

Tenga cuidado al cambiar estas direcciones, ya que si las introduce de forma errónea, se detendrá el [control de red](#page-390-4) de este dispositivo.

#### **Reglas de filtro de traps SNMP**

Permite introducir los OID y los valores correspondientes. Puede usar comodines como \* y ? para mejorar el rango del filtro. Si introduce los OID y los valores en más de una fila, estas reglas de filtro deben coincidir simultáneamente para activar un evento. En ambas columnas, puede introducir una expresión regular en {}. Si hay caracteres fuera de las llaves, la expresión regular no se evalúa.

#### **Mostrar herramienta de registro de traps**

Haga clic para visualizar el cuadro de diálogo **Dispositivo de registro de traps SNMP** para rastrear los OID de captura SNMP.

## **14.14.3 Cuadro de diálogo Dispositivo de registro de traps SNMP**

Ventana principal > **Dispositivos** > Amplíe > Amplíe > Seleccione un receptor de capturas SNMP genérico > Haga clic en **Mostrar herramienta de registro de traps** Permite rastrear elementos [SNMP](#page-396-0)[trap](#page-397-0)[OID](#page-394-0). Puede recibir capturas de todos los dispositivos en la red o solo de los seleccionados. Puede filtrar las capturas que se reciben y puede agregar OID y valores de capturas seleccionadas a la tabla **Reglas de filtro de traps SNMP**.

#### **Iniciar/Detener**

Haga clic para iniciar o detener un proceso de rastreo.

#### **Sólo traps del emisor**

Introduzca la dirección IP o el nombre DNS de un dispositivo. Solo se rastrean las capturas de este dispositivo.

**i**

#### **Sólo traps que contienen**

Introduzca una cadena que se pueda incluir en una captura. Puede usar los comodines \* y ?. Las cadenas entre {} se consideran expresiones regulares. Solo se rastrean las capturas que contienen dicha cadena.

#### **Traps recibidos**

Muestra las capturas que se reciben a través de un proceso de rastreo.

Haga clic para eliminar todas las entradas en el campo **Traps recibidos**.

#### **Detalles de trap**

Muestra detalles de las capturas. Puede copiar el OID y la entrada de valor en la tabla **Reglas de filtro de traps SNMP**.

#### **Consulte**

*– [Configurar un receptor de trap SNMP \(página de receptor de trap SNMP\), Página 158](#page-157-0)*

## **14.15 Página Asignar teclado**

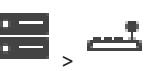

<span id="page-159-0"></span>Ventana principal > **Dispositivos** > Amplíe > Le permite agregar un teclado KBD-Universal XF (conectado a una estación de trabajo BVMS) o un teclado IntuiKey de Bosch (conectado a una estación de trabajo de BVMS o a un descodificador).

#### **Para agregar un teclado CCTV:**

**Nota:** Para agregar un teclado, debe agregar una estación de trabajo.

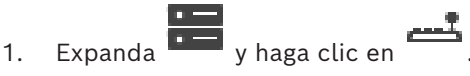

Aparece la página correspondiente.

2. Haga clic en **Agregar teclado**.

Se agregará una nueva fila a la tabla.

3. En el campo correspondiente de la columna **Tipo de teclado**, seleccione el tipo de teclado deseado:

**Teclado IntuiKey**

#### **Teclado KBD-Universal XF**

- 4. En el campo de la columna **Conexión**, seleccione la estación de trabajo que está conectada al teclado.
- 5. Realice los ajustes necesarios. El teclado se agrega al sistema.

#### **Agregar teclado**

Haga clic para agregar una fila a la tabla y configurar un teclado.

#### **Suprimir teclado**

Haga clic para eliminar la fila seleccionada.

#### **Tipo de teclado**

Muestra el tipo de teclado conectado a la estación de trabajo o al decodificador. Haga clic en una celda para seleccionar el tipo de teclado necesario.

– **IntuiKey** Seleccione este tipo si ha conectado un teclado IntuiKey de Bosch.

#### – **Teclado KBD-Universal XF**

Seleccione este tipo si ha conectado un teclado KBD-Universal XF.

#### **Conexión**

En una celda, seleccione el dispositivo al que está conectado su teclado. Si selecciona una

estación de trabajo, también se agrega el teclado a

#### **Puerto**

En una celda, seleccione el puerto COM deseado.

#### **Velocidad en baudios**

En una celda, seleccione la velocidad máxima en bits por segundo (bps) a la que se transmitirán los datos a través de este puerto. Normalmente, se establece la velocidad máxima compatible con el ordenador o el dispositivo con el que se está comunicando.

#### **Bits de datos**

Muestra el número de bits de datos que desea utilizar para cada carácter que se transmite y se recibe.

#### **Bits de parada**

Muestra el tiempo entre cada carácter transmitido (aquí, el tiempo se mide en bits).

#### **Paridad**

Muestra el tipo de comprobación de errores que desea utilizar para el puerto seleccionado.

#### **Tipo de puerto**

Muestra el tipo de conexión que se utiliza para conectar el teclado IntuiKey de Bosch con la estación de trabajo.

#### **Consulte**

- *– [Configuración de un decodificador para utilizarlo con un teclado IntuiKey de Bosch, Página](#page-148-0) [149](#page-148-0)*
- *– [Configurar un teclado IntuiKey de Bosch \(página Configuración\) \(estación de trabajo\),](#page-140-0) [Página 141](#page-140-0)*
- <span id="page-160-0"></span>*– [Configuración de un teclado IntuiKey de Bosch \(decodificador\), Página 149](#page-148-1)*

## **14.16 Página Módulos E/S**

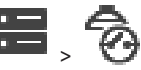

Ventana principal > **Dispositivos** > expanda > Permite agregar o configurar un módulo E/S. Actualmente, solo son compatibles los dispositivos ADAM.

#### **Consulte**

*– [Cómo configurar un módulo E/S, Página 162](#page-161-0)*

## **14.16.1 Agregar un módulo de E/S manualmente**

## **Para agregar un módulo E/S:**

- 1. Amplíe **1994**, haga clic con el botón derecho del ratón en  $\Theta$  y haga clic en Agregar **nuevo dispositivo ADAM**. Aparecerá el cuadro de diálogo **Agregar ADAM**.
- 2. Introduzca la dirección IP del dispositivo.
- 3. Seleccione el tipo de dispositivo. Aparecerá la página correspondiente.
- 4. Haga clic en la pestaña **ADAM** para cambiar los nombres de visualización de las entradas, si es necesario.

<span id="page-161-0"></span>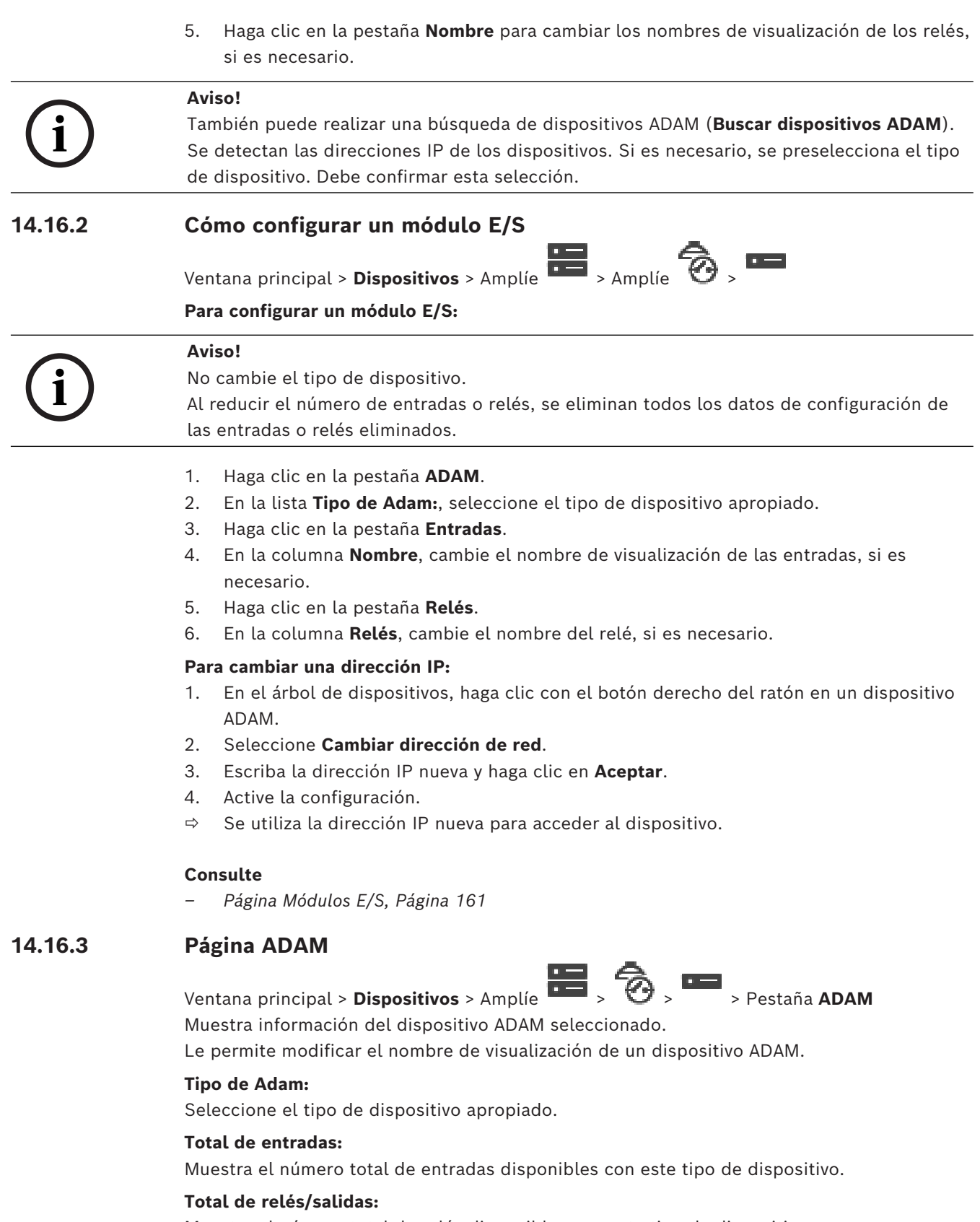

Muestra el número total de relés disponibles con este tipo de dispositivo.

## **14.16.4 Página Entradas**

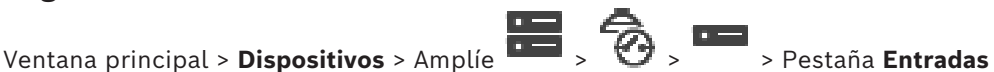

Le permite modificar los nombres de visualización de las entradas del dispositivo ADAM seleccionado.

#### **Número**

Muestra el número lógico de la entrada.

#### **Nombre**

Haga clic en una celda para modificar el nombre de visualización de una entrada.

#### **14.16.5 Página Relés**

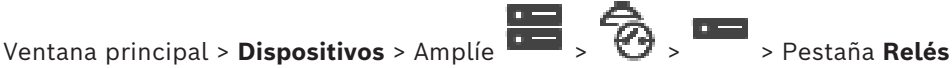

Le permite modificar los nombres de visualización de los relés del dispositivo ADAM seleccionado.

#### **Número**

Haga clic en una celda para modificar el número lógico de un relé.

#### **Nombre**

<span id="page-162-0"></span>Escriba el nombre de visualización del relé.

## **14.17 Página Emulación CCL Allegiant**

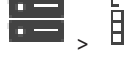

Ventana principal > **Dispositivos** > Amplíe >

Le permite activar la emulación CCL Allegiant.

En *[Comandos de CCL Allegiant compatibles con BVMS, Página 63](#page-62-0)* se enumeran los comandos CCL que se admiten en Bosch Video Management System.

#### **Nota:**

No configure la emulación CCL Allegiant y un dispositivo Allegiant en el mismo puerto COM. Si ambos dispositivos se configuran para el mismo puerto COM, el dispositivo Allegiant prevalece. El acceso a la emulación CCL Allegiant falla y se genera el mensaje correspondiente.

Para solucionarlo, Management Server debe contar con dos puertos COM o se deberá conectar el dispositivo Allegiant a otro ordenador.

#### **Activar emulación CCL Allegiant**

Active la casilla de verificación para activar la emulación.

#### **Velocidad en baudios**

Seleccione el valor para la velocidad de transmisión en bit/s.

#### **Bits de parada**

Seleccione el número de bits de parada por carácter.

#### **Comprobación de paridad**

Seleccione el tipo de comprobación de paridad.

#### **Negociación (Handshake)**

Seleccione el método deseado para el control de flujo.

#### **Modelo**

Seleccione el modelo Allegiant que desea emular.

#### **Consulte**

*– [Cómo configurar una emulación CCL Allegiant, Página 164](#page-163-0)*

## **14.17.1 Agregar una emulación de CCL Allegiant manualmente**

**Para agregar una emulación CCL Allegiant:**

- 1. Expanda  $\overline{\bullet}$  v haga clic en Se mostrará la pestaña **Emulación CCL Allegiant**.
- 2. Seleccione la opción **Activar emulación CCL Allegiant**.
- 3. Realice los ajustes necesarios. El servicio de emulación [CCL](#page-391-1) Allegiant se iniciará en el Management Server.

## **14.17.2 Comandos CCL de Allegiant**

Los comandos CCL permiten cambiar codificadores o cámaras IP a decodificadores IP configurados enBVMS. No puede usar comandos CCL para controlar directamente cámaras analógicas ni la matriz Allegiant.

La emulación de CCL Allegiant inicia un servicio interno de BVMS que traduce los comandos CCL del switch de la matriz a BVMS. Configure un puerto COM de Management Server para recibir estos comandos CCL. La emulación CCL ayuda a intercambiar los dispositivos Allegiant existentes con Bosch Video Management System o a utilizar Bosch Video Management System con aplicaciones que admiten los comandos CCL Allegiant. No es posible controlar el hardware de Allegiant antiguo que se haya configurado en BVMS con estos comandos.

## **14.17.3 Cómo configurar una emulación CCL Allegiant**

<span id="page-163-0"></span>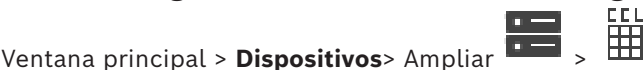

Para utilizar comandos CCL necesita la guía del usuario de CCL. Este manual está disponible en el catálogo de productos en línea, en la sección de documentos de cada matriz LTC Allegiant.

La sección *[Comandos de CCL Allegiant compatibles con BVMS, Página 63](#page-62-0)* enumera los comandos de CCL compatibles con Bosch Video Management System.

#### **Para configurar una emulación CCL Allegiant:**

#### 1. Haga clic en **Activar emulación CCL Allegiant**.

2. Configure los ajustes de comunicación según sea necesario.

Para obtener información detallada sobre los diversos campos, consulte la ayuda en línea de la ventana de la aplicación correspondiente.

#### **Consulte**

*– [Página Emulación CCL Allegiant, Página 163](#page-162-0)*

## **14.18 Página Servicio de vídeo móvil**

## Ventana principal > **Dispositivos** >

Le permite agregar una o varias entradas de servicio de transcodificación a su BVMS. Este servicio de transcodificación adapta la secuencia de vídeo de una cámara configurada en BVMS al ancho de banda de red disponible. Esto permite a los clientes de vídeo móvil, como, iPhone, iPad o Web Client, recibir datos de vídeo en directo o de reproducción a través de conexiones de red con un ancho de banda limitado.

#### **Consulte**

*– [Agregar un Mobile Video Service manualmente, Página 165](#page-164-0)*

## **14.18.1 Mobile Video Service**

Mobile Video Service transcodifica secuencias de vídeo desde el origen al ancho de banda disponible de los clientes conectados. Las interfaces del Mobile Video Service se han diseñado para admitir clientes de distintas plataformas, como dispositivos móviles (IOS; iPad, iPhone) y el cliente HTML de Windows Internet Explorer.

Mobile Video Service se basa en Microsoft Internet Information Service. Un servicio móvil puede dar servicio a varios clientes de forma sincronizada. Para obtener información sobre límites, consulte la hoja de datos y la nota técnica Mobile Video Service disponibles en el catálogo de productos en línea de BVMS.

#### **Internet Information Service**

Configure los ajustes de Internet Information Service en el ordenador en el que tiene intención de instalar MVS para BVMS.

#### **Notas de instalación**

No puede añadir Mobile Video Service (MVS) en Configuration Client cuando la hora del equipo de Configuration Client y la del equipo de Mobile Video Service no están sincronizadas. Asegúrese de que la hora de los ordenadores esté sincronizada. Instale y configure Internet Information Service (IIS) antes de instalar Mobile Video Service. Si IIS no está instalado, se interrumpe la configuración de BVMS para instalar Mobile Video Service.

El componente Mobile Video Service se selecciona para la instalación durante la configuración de BVMS.

No es posible instalar VRM y Mobile Video Service en el mismo ordenador.

Recomendamos no instalar Mobile Video Service en el mismo ordenador donde se instale Management Server.

La aplicación móvil puede realizar las siguientes tareas:

- Visualización de vídeo
	- En directo
		- Reproducción
- Monitorización de la red y del servidor

#### **Consulte**

<span id="page-164-0"></span>*– [Agregar un Mobile Video Service manualmente, Página 165](#page-164-0)*

## **14.18.2 Agregar un Mobile Video Service manualmente**

Ventana principal > **Dispositivos** > Haga clic con el botón derecho del ratón en LE= > Haga clic en **Agregar servicio de vídeo móvil**

Es posible agregar una o más entradas de Mobile Video Service a BVMS.

#### **Para agregar:**

- 1. Introduzca la [URI](#page-397-1) del Mobile Video Service.
- 2. Haga clic en **Aceptar**.
- $\Rightarrow$  Mobile Video Service y Management Server se conocen ahora entre sí y el Mobile Video Service puede recibir datos de configuración del Management Server.

#### **Cuadro de diálogo Agregar servicio de vídeo móvil**

#### **URI**

Introduzca la [URI](#page-397-1) del Mobile Video Service. Siga las reglas de sintaxis del ejemplo:

#### <https://www.MyDomain.org/mvs>

Debe iniciar la entrada siempre con https://, incluso si no ha configurado un acceso cifrado al servidor Web.

## **14.19 Página Paneles de intrusión**

# Ventana principal > **Dispositivos** > Expanda >

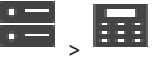

Le permite agregar y configurar [paneles de intrusión](#page-394-1) de Bosch. El dispositivo debe estar conectado y disponible.

Cuando haya agregado un panel de intrusión, las [zonas](#page-398-0), [puntos](#page-395-0), puertas y relés aparecerán en el [Árbol de dispositivos](#page-389-1) en función de una jerarquía.

Puede eliminar o dar otro nombre al panel, zonas, puntos, puertas o relés.

Cuando la configuración del panel de intrusión haya sufrido cambios, se debe volver a explorar el dispositivo para mostrar los cambios en BVMS.

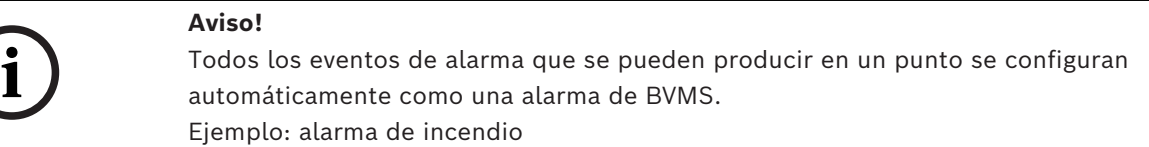

```
i
```
## **Aviso!**

Si no se asigna una puerta a un punto en la configuración de un panel de intrusión que se haya agregado a BVMS, las alarmas de esta puerta no activarán ningún evento de BVMS y, en consecuencia, ninguna alarma de BVMS.

## **14.19.1 Agregar un panel de intrusión manualmente**

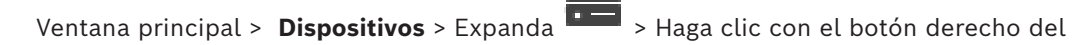

ratón en > Comando **Agregar panel**

Le permite agregar un panel de intrusión de Bosch.

#### **Para agregar un panel de intrusión:**

1. Expanda **1.**, haga clic con el botón derecho del ratón en **1999** y haga clic en **Agregar panel**.

Aparecerá el cuadro de diálogo **Agregar panel de intrusión**.

2. Introduzca los valores que correspondan.

3. Haga clic en **Aceptar**.

El panel de intrusión se agregará al sistema.

#### **Cuadro de diálogo Agregar panel de intrusión**

#### **Dirección de red**

Introduzca la dirección IP del dispositivo.

#### **Puerto de red**

Seleccione el número de puerto configurado en el dispositivo.

#### **Contraseña de automatización**

Escriba la contraseña para la autenticación en el dispositivo.

## **14.19.2 Página Ajustes**

Ventana principal > **Dispositivos** > Expanda  $\overline{\bullet}$  > Expanda  $\overline{\bullet}$  >  $\overline{\bullet}$  > Pestaña

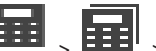

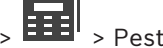

#### **Configuración**

Le permite cambiar los ajustes de conexión del panel de intrusión.

## **14.20 Página Sistemas de control de acceso**

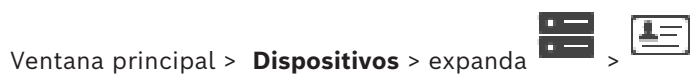

Permite agregar y configurar sistemas de control de acceso de Bosch. El dispositivo debe estar conectado y disponible. Al agregar un sistema de control de acceso, se muestran el controlador, las entradas. los lectores y las puertas en el [árbol de dispositivos](#page-389-1) jerárquicamente.

Es posible eliminar o cambiar el nombre del controlador, las entradas. los lectores y las puertas en la página **Mapas y estructura**.

Al cambiar la configuración o la jerarquía de los controladores, los lectores o las puertas del sistema de control de acceso, es necesario volver a detectar el dispositivo para mostrar los cambios en BVMS.

#### **Certificado HTTPS de cliente**

Para proteger la conexión entre el sistema de control de acceso y BVMS, es necesario exportar un certificado de cliente desde el sistema de control de acceso e importarlo en BVMS. Este proceso se describe en la sección **Certificado HTTPS del cliente** de la documentación del sistema de control de acceso.

#### **Aviso!**

**i**

Si no se agrega el certificado, los sistemas no podrán intercambiar información entre sí.

## **14.20.1 Agregar un sistema de control de acceso**

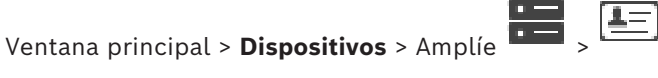

#### **Para agregar un sistema de control de acceso:**

- 1. Haga clic con el botón derecho del ratón en
- 2. Haga clic en **Agregar sistema de control de acceso**.

Aparecerá el cuadro de diálogo **Agregar sistema de control de acceso**.

**Nota:** al añadir un sistema de control de acceso, el árbol de dispositivos de la página **Mapas y estructura** muestra todas las puertas, los lectores, las entradas y los relés configurados.

#### **Cuadro de diálogo Agregar sistema de control de acceso**

#### **Nombre de host / puerto HTTPS**

Introduzca el nombre de host del dispositivo. Si es necesario, cambie el número de puerto.

#### **Nombre de usuario**

Muestra el nombre de usuario utilizado para la autenticación en el dispositivo.

#### **Contraseña**

Introduzca la contraseña válida para la autenticación en el dispositivo. **Para probar la conexión:**

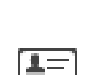

- 1. Haga clic en Conectar. BVMS Configuration Client intentará conectarse al sistema de control de acceso y recuperar la información relevante.
- 2. Haga clic en Aceptar. El sistema de control de acceso se agregará al sistema conforme a la información que se muestra.

## **14.20.2 Editar un sistema de control de acceso**

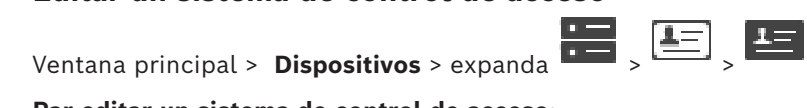

**Par editar un sistema de control de acceso:**

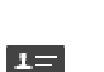

- 1. Haga clic con el botón derecho del ratón en
- 2. Haga clic en **Editar sistema de control de accesos**. Aparecerá el cuadro de diálogo **Editar sistema de control de accesos**.

## **14.20.3 Página Ajustes**

Ventana principal > **Dispositivos** > expanda  $\overline{=}$   $\overline{=}$   $\overline{=}$   $\overline{=}$   $\overline{=}$  > Pestaña **Ajustes** Permite cambiar los ajustes de conexión del sistema de control de acceso.

## **14.21 Página de Video Analytics**

Ventana principal > > **Dispositivos** > expanda > Permite añadir dispositivos con [Video Analytics](#page-397-2), Person Identification (PID) y LPR.

## **14.21.1 Página de ajustes de Video Analytics**

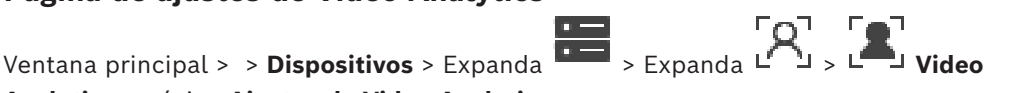

## **Analytics** > página **Ajustes de Video Analytics**

Puede añadir un dispositivo de [Video Analytics](#page-397-2) basado en servidor.

Las credenciales y la ruta de la instalación de la aplicación del visor de análisis utilizada para el dispositivo de Video Analytics deben estar disponibles.

#### **Dirección de red**

Escriba la dirección IP del dispositivo de Video Analytics. No se permite un nombre DNS.

#### **Nombre de usuario**

Escriba el nombre de usuario tal como se ha configurado en el dispositivo de Video Analytics.

#### **Contraseña**

Escriba la contraseña tal como se ha configurado en el dispositivo de Analytics basado en servidor.

#### **Ruta del Visor de Analytics**

Escriba la ruta relativa de la ruta de la instalación de la aplicación del visor de análisis. La ruta relativa está incluida en la ruta C:\Program Files (x86)\ del equipo en el que se utiliza la aplicación del visor.

Ejemplo: la aplicación del visor de análisis (AnalyticsViewer.exe) está instalada en el siguiente directorio:

C:\Program Files (x86)\VideoAnalytics\

Configure la siguiente ruta en el campo **Ruta del Visor de Analytics**:

VideoAnalytics\AnalyticsViewer.exe

## **14.21.2 Añadir un dispositivo de Video Analytics**

Ventana principal > > **Dispositivos** > Haga clic con el botón derecho del ratón en comando **Añadir dispositivo de Video Analytics** > cuadro de diálogo **Añadir dispositivo de Video Analytics**

Si desea añadir un dispositivo de [Analytics basado en servidor](#page-397-2), debe introducir las credenciales para el nuevo dispositivo.

#### **Para añadir un dispositivo de Analytics basado en servidor, siga estos pasos:**

1. Expanda  $\cdot$  haga clic con el botón derecho del ratón en  $\cdot$   $\cdot$  v, a continuación, haga clic en **Añadir dispositivo de Video Analytics**. Se muestra el cuadro de diálogo **Añadir dispositivo de Video Analytics**.

2. Introduzca los valores que correspondan.

3. Haga clic en **Aceptar**.

El dispositivo se añade al sistema.

#### **Cuadro de diálogo Añadir dispositivo de Video Analytics**

#### **Dirección de red**

Escriba la dirección IP del dispositivo de Video Analytics. No se permite un nombre DNS.

#### **Nombre de usuario**

Escriba el nombre de usuario tal como se ha configurado en el dispositivo de Video Analytics.

#### **Contraseña**

Escriba la contraseña tal como se ha configurado en el dispositivo de Analytics basado en servidor.

## **14.21.3 Página Dispositivos de identificación de personas**

Ventana principal > > **Dispositivos** > Expanda > Expanda > página de

dispositivos de Person Identification

Permite añadir un dispositivo de Person Identification. El dispositivo debe estar conectado y disponible. Puede añadir cámaras al dispositivo de Person Identification y configurar eventos y alarmas de Person Identification.

#### **Grupos de personas**

En la pestaña **Grupos de personas**, es posible añadir y configurar grupos de personas.

#### **Cámaras**

En la pestaña **Cámaras**, puede añadir cámaras al dispositivo Person Identification. Las cámaras añadidas se muestran en una lista.

**Nota:** en primer lugar, añada las cámaras adecuadas al árbol lógico.

## **14.21.4 Añadir un dispositivo de identificación de personas (PID)**

#### **Aviso!**

**i**

Si se produce un fallo en el servidor central, es necesario restaurar la configuración de BVMS y el certificado Bosch VMS CA. De lo contrario, no podrá utilizar un [PID](#page-394-2) existente sin restablecerlo, lo cual elimina todas las personas almacenadas.

Recomendamos crear una copia de seguridad de la configuración de BVMS y del certificado Bosch VMS CA.

Al añadir un dispositivo de Person Identification, asegúrese de que el certificado que se muestra en el cuadro de diálogo **Agregar Person Identification Device** corresponda al PID que desea añadir.

A partir de BVMS 10.1, es posible añadir varios dispositivos PID.

El primer dispositivo PID que se añade es el dispositivo principal conectado al sistema BVMS. Este primer dispositivo PID establece la conexión con los demás dispositivos PID y la base de datos de personas está almacenada en él.

**Nota:** para poder eliminar el primer dispositivo PID, antes es necesario eliminar todos los demás dispositivos PID configurados.

#### **Para añadir un dispositivo de Person Identification:**

- 1. Expanda **1.**
- 2. Haga clic con el botón derecho del ratón en
- 3. Haga clic en **Agregar Person Identification Device**.
- Se mostrará el cuadro de diálogo **Agregar Person Identification Device**.
- 4. Introduzca los valores que correspondan.
- 5. Haga clic en **Ver certificado...** para comprobar si el certificado corresponde al PID.
- 6. Haga clic en **Aceptar** para confirmar.
- 7. Haga clic en **Aceptar**. El dispositivo se añade al sistema.

#### **Cuadro de diálogo Agregar Person Identification Device**

#### **Dirección de red**

Introduzca la dirección IP del dispositivo.

#### **Número de puerto**

Escriba el número de puerto del dispositivo.

#### **Consulte**

- *– [Restablecer el acceso a un PID después de un fallo del servidor central de BVMS, Página](#page-170-0) [171](#page-170-0)*
- *– [Para exportar datos de la configuración:, Página 96](#page-95-0)*

## **14.21.5 Página PID**

Ventana principal > **Dispositivos** > Expanda > Expanda > página de

dispositivos de Person Identification > página PID

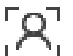

#### **Conexión**

La pestaña **Conexión** muestra la dirección de red y el número de puerto del dispositivo de Person Identification. Los ajustes de conexión del dispositivo de Person Identification son de solo lectura.

## **14.21.6 Restablecer el acceso a un PID después de un fallo del servidor central de BVMS**

#### <span id="page-170-0"></span>**Aviso!**

Si se produce un fallo en el servidor central, es necesario restaurar la configuración de BVMS y el certificado Bosch VMS CA. De lo contrario, no podrá utilizar un [PID](#page-394-2) existente sin restablecerlo, lo cual elimina todas las personas almacenadas.

Recomendamos crear una copia de seguridad de la configuración de BVMS y del certificado Bosch VMS CA.

Para obtener más información sobre cómo guardar la configuración de BVMS, consulte *[Para](#page-95-0) [exportar datos de la configuración:](#page-95-0)[, Página 79](#page-78-0)*. Los certificados se gestionan desde fuera de BVMS en la aplicación de Windows **Gestionar certificados de ordenador**.

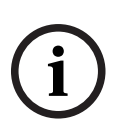

**i**

#### **Aviso!**

Los certificados contienen información confidencial. Para protegerlos, haga lo siguiente:

- Configure una contraseña segura.
- Guarde el certificado en un área restringida, como un servidor no público.
- Asegúrese de que solo personal autorizado pueda acceder al certificado.

#### **Para crear una copia de seguridad del certificado Bosch VMS CA:**

- 1. Abra la aplicación de Windows **Gestionar certificados de ordenador**.
- 2. En la carpeta **Autoridades de certificados raíz de confianza**, seleccione el certificado Bosch VMS CA.
- 3. Exporte el certificado con la clave privada seleccionando **Sí, exportar la clave privada**.
- 4. Utilice el formato intercambio de información personal (Personal Information Exchange).
- 5. Establezca una contraseña segura.
- 6. Guarde el certificado como archivo PFX.

#### **Para restablecer el acceso al PID desde un servidor central BVMS recién instalado:**

- 1. Abra la aplicación de Windows **Gestionar certificados de ordenador**.
- 2. Importe el archivo PFX que contiene el certificado Bosch VMS CA en la carpeta **Autoridades de certificados raíz de confianza** del servidor central nuevo. Incluya todas las propiedades extendidas.
- 3. Importe la copia de seguridad de la configuración de BVMS.

#### **Consulte**

*– [Cómo exportar datos de configuración, Página 96](#page-95-1)*

## **14.21.7 Añadir cámaras a un dispositivo de identificación de personas (PID)** Es posible añadir cámaras al dispositivo de Person Identification si ya figuran en el árbol lógico.

**Para añadir cámaras a un dispositivo de Person Identification:**

- 1. Expanda **1.**
- 
- 2. Expanda  $L^1$
- 3. Haga clic en
- 4. Haga clic en la pestaña **Cámaras**.
- 5. Arrastre las cámaras apropiadas desde la ventana **Árbol Lógico** a la ventana **Cámaras**. O

Haga doble clic en las cámaras correspondientes en la ventana **Árbol Lógico**. Las cámaras se añaden al dispositivo de Person Identification y se muestran en la lista **Cámaras**.

## **14.21.8 Configurar los parámetros de las alarmas de identificación de personas**

Para cada cámara disponible, es posible configurar los parámetros de la cámara relativos a las alarmas de Person Identification para reducir las falsas alarmas.

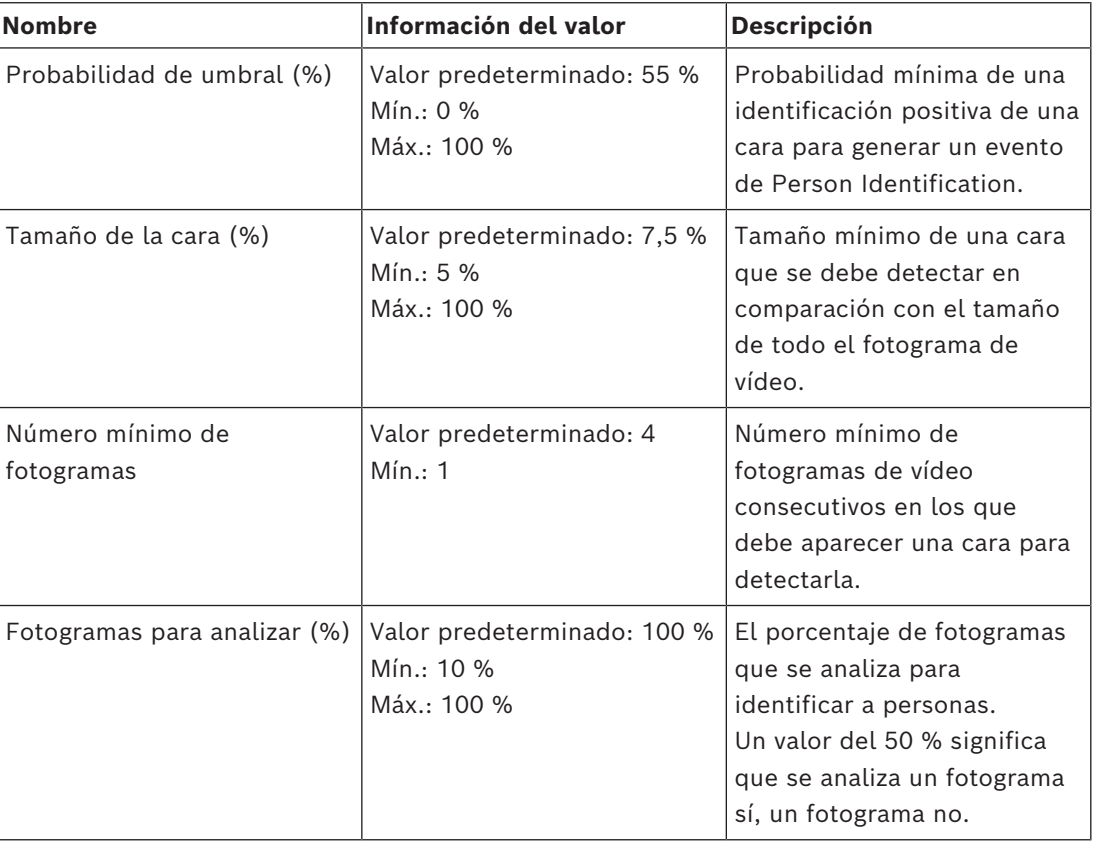

#### **Parámetro de la cámara**

## **14.21.9 Configurar grupos de personas**

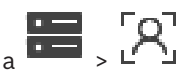

Ventana principal > > **Dispositivos** > expanda  $\begin{bmatrix} 1 & 1 \\ 2 & 3 \end{bmatrix}$ <br>**Para confi**ci

#### **Para configurar grupos de personas:**

1. Seleccione la pestaña **Grupos de personas**.

- 2. Haga clic en  $\frac{1}{2}$  para añadir un nuevo grupo de personas.
- 3. Introduzca los valores que correspondan.
- 4. Haga clic en  $\sum$  para eliminar un grupo de personas.

#### **Aviso!**

No es posible eliminar ni cambiar los valores del grupo predeterminado.

#### **Tabla de grupos de personas**

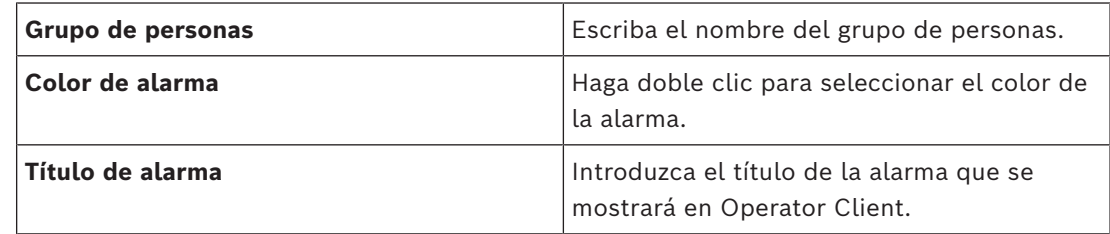

#### **Para cambiar los valores de la tabla de grupos de personas:**

1. Haga doble clic en el campo de la tabla correspondiente.

2. Cambie el valor.

#### **Prioridad de alarma**

Puede establecer la prioridad de alarma para alarmas de Person Identification en la página **Alarmas**.

#### **Aviso!**

Puede establecer prioridades de alarma distintas para cada cámara del grupo de personas adecuado.

También puede cambiar la prioridad de la alarma del grupo de personas predeterminado.

#### **Consulte**

*– [Página Alarmas, Página 319](#page-318-0)*

## **14.21.10 Cómo agregar un dispositivo LPR**

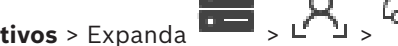

Ventana principal > > **Dispositivos** > Expanda  $\overline{P}$ ,  $\overline{P}$ ,  $\overline{P}$ ,  $\overline{P}$ Los dispositivos LPR identifican y detectan los números de matrícula. Es posible configurar eventos y alarmas de LPR de forma acorde.

Si el dispositivo LPR debe detectar números de matrícula específicos, primero es necesario configurar una lista con los números de matrícula relevantes directamente en el dispositivo LPR. Para obtener información detallada, consulte la documentación del usuario del dispositivo.

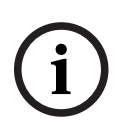

**i**

#### **Aviso!**

El dispositivo debe estar conectado y disponible.

BVMS solo se conecta si la autenticación está activada en el dispositivo LPR y se han especificado el nombre de usuario y la contraseña. El nombre de usuario y la contraseña no pueden estar vacíos.

**i**

#### **Para agregar un dispositivo LPR:**

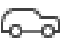

- 1. Haga clic con el botón derecho del ratón en
- 2. Haga clic en **Añadir dispositivo LPR**. Aparecerá el cuadro de diálogo **Añadir dispositivo LPR**.
- 3. Introduzca los valores que correspondan.
- 4. Haga clic en **Autenticar**.
- 5. Haga clic en **Aceptar**. El dispositivo se añade al sistema.

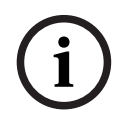

#### **Aviso!**

Debe especificar la dirección IP de BVMS Management Server en la configuración del dispositivo LPR. De lo contrario, el sistema BVMS no recupera eventos de este dispositivo LPR.

#### **Cuadro de diálogo Añadir dispositivo LPR**

#### **Dirección de red**

Introduzca la dirección IP del dispositivo.

#### **Número de puerto**

Escriba el número de puerto del dispositivo.

#### **Nombre de usuario**

Escriba el nombre de usuario válido para la autenticación en el dispositivo.

#### **Contraseña**

Introduzca la contraseña válida para la autenticación en el dispositivo.

#### **Autenticar**

Haga clic para autentificarse en el dispositivo con las credenciales introducidas antes.

## **14.22 Página Dispositivos VRM**

<span id="page-173-0"></span>Ventana principal > **Dispositivos** > Amplíe >

Le permite agregar y configurar dispositivos [VRM.](#page-397-3) Un dispositivo VRM necesita al menos un [codificador](#page-390-5), un dispositivo [iSCSI](#page-393-0) y un [LUN](#page-393-1) asignado al dispositivo iSCSI, así como un grupo de almacenamiento. Consulte las notas de la versión y la hoja de datos para saber cuáles son las versiones actuales del firmware.

# **i**

#### **Aviso!**

Tras agregar a su BVMS un dispositivo iSCSI con los codificadores correspondientes, debe agregar el IQN de cada codificador a dicho dispositivo (válido únicamente para determinados tipos de dispositivo iSCSI). Consulte la *[Configuración de un dispositivo iSCSI, Página 199](#page-198-0)* para obtener información

adicional.

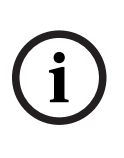

#### **Aviso!**

Asegúrese de que la hora del ordenador VRM está sincronizada con el Management Server. De lo contrario, puede perder grabaciones.

Configure el software del servidor horario en Management Server. En el ordenador VRM, configure la dirección IP de Management Server como servidor horario mediante procedimientos de Windows estándar.

#### **Consulte**

- *– [Configuración de la multidifusión, Página 241](#page-240-0)*
- *– [Sincronizar la configuración de BVMS, Página 184](#page-183-0)*
- *– [Página Ajustes de VRM, Página 178](#page-177-0)*
- *– [Página Grupo, Página 185](#page-184-0)*
- *– [Página Dispositivo iSCSI, Página 195](#page-194-0)*
- *– [Cómo cambiar la contraseña de un dispositivo VRM, Página 181](#page-180-0)*

## **14.22.1 Agregar dispositivos VRM mediante detección**

Ventana principal > **Dispositivos** >

En la red, necesita un servicio [VRM](#page-397-3) en ejecución en un ordenador y un dispositivo [iSCSI.](#page-393-0)

#### **Aviso!**

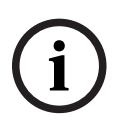

Cuando agregue un dispositivo iSCSI sin LUN ni destinos configurados, inicie una configuración predeterminada y agregue el [IQN](#page-392-1) de cada codificador al dispositivo iSCSI. Cuando agregue un dispositivo iSCSI con LUN y destinos preconfigurados, agregue el IQN de cada codificador al dispositivo iSCSI.

Consulte la *[Configuración de un dispositivo iSCSI, Página 199](#page-198-0)* para obtener información adicional.

#### **Para agregar dispositivos VRM mediante detección:**

1. Haga clic con el botón derecho del ratón en y haga clic en **Buscar dispositivos VRM**.

Aparece el cuadro de diálogo **BVMS Scan Wizard**.

- 2. Active las casillas de verificación que desee para los dispositivos que vaya a agregar.
- 3. En la lista **Función**, seleccione la función que desee. Dependerá del tipo actual de dispositivo VRM. Si selecciona **Reflejado** o **De seguridad**, es necesario realizar el siguiente paso de configuración.
- 4. En la lista **Función**, seleccione la función deseada. Dependerá del tipo actual de VRM dispositivo cuya función se desee seleccionar.
- 5. Haga clic en **Siguiente >>**
- 6. En la lista **VRM máster**, seleccione el VRM máster del VRM imagen o de seguridad seleccionado.
- 7. Haga clic en **Siguiente >>**.

Se abre el cuadro de diálogo **Autenticar dispositivos** del asistente.

IS le lo contrain, provide proteine an electronic en la configuración de configuración de tirrección Dé de Vanagement Server como acredicion Providents<br>
configuration Consideration Dé de Vanagement Server como acredicion 8. Introduzca la contraseña de cada dispositivo que esté protegido por una contraseña. La comprobación de contraseñas se efectúa automáticamente cuando no se introducen caracteres adicionales en el campo de contraseña durante unos segundos o se hace clic fuera del campo de contraseñas.

Si la contraseña de todos los dispositivos es idéntica, puede introducirla en el primer

campo **Contraseña**. A continuación, haga clic con el botón derecho del ratón en este campo y, después, haga clic en **Copiar celda a la columna**.

En la columna **Estado**, las conexiones correctas se indican con .

Las conexiones incorrectas se indican con

9. Haga clic en **Finalizar**.

El dispositivo se añade al árbol de dispositivos.

**Nota:** todos los dispositivos VRM se añaden con conexión segura de forma predeterminada.

#### **Para cambiar entre conexión segura o no segura:**

- 1. Haga clic con el botón derecho del ratón en
- 2. Haga clic en **Editar dispositivo VRM**. Aparecerá el cuadro de diálogo **Editar dispositivo VRM**.
- 3. Active la casilla de verificación **Conexión segura**. El puerto utilizado cambia automáticamente al puerto HTTPS.  $\Omega$

Desactive la casilla de verificación **Conexión segura**. El puerto utilizado cambia automáticamente al puerto RCPP.

#### **Consulte**

- *– [Agregar un dispositivo, Página 128](#page-127-0)*
- *– [Página Dispositivos VRM, Página 174](#page-173-0)*
- *– [Configuración de un dispositivo iSCSI, Página 199](#page-198-0)*
- <span id="page-175-0"></span>*– [Grabación dual/de seguridad, Página 29](#page-28-0)*

## **14.22.2 Agregar un VRM principal o secundario manualmente**

Ventana principal > Dispositivos > Haga clic con el botón derecho del ratón en clic en **Agregar VRM** > Cuadro de diálogo **Agregar VRM**

Permite agregar un dispositivo VRM. Puede seleccionar el tipo de dispositivo y especificar las credenciales.

Solo puede asignar de manera efectiva un [VRM de seguridad](#page-398-1) a un [VRM](#page-397-3) máster cuando ambos están en línea y se han autenticado correctamente. A continuación, las contraseñas se sincronizan.

Puede agregar un dispositivo [VRM principal](#page-397-3) manualmente si conoce la dirección IP y la contraseña.

#### **Para agregar un dispositivo VRM principal:**

- 1. Realice los ajustes necesarios para el dispositivo VRM.
- 2. En la lista **Tipo**, seleccione la entrada **Principal**.
- 3. Haga clic en **Aceptar**.

Se agregará el dispositivo VRM.

Puede agregar un dispositivo [VRM secundario](#page-398-2) manualmente si conoce la dirección IP y la contraseña.

#### **Aviso!**

Para configurar un VRM secundario, primero debe instalar el software adecuado en el ordenador que desee. Ejecute Setup.exe y seleccione **VRM secundario**.

#### **Para agregar un dispositivo VRM secundario:**

- 1. Realice los ajustes necesarios para el dispositivo VRM.
- 2. En la lista **Tipo**, seleccione la entrada **Secundario**.
- 3. Haga clic en **Aceptar**.
- Se agregará el dispositivo VRM.

Ahora, puede configurar el VRM secundario como un VRM principal.

#### **Cuadro de diálogo Agregar VRM**

#### **Nombre**

Introduzca un nombre de visualización para el dispositivo.

#### **Dirección de red/puerto**

Introduzca la dirección IP del dispositivo.

Si la casilla de verificación **Conexión segura** está activada, el puerto cambia automáticamente al puerto HTTPS.

Si no se utilizan los puertos predeterminados, es posible cambiar el número correspondiente.

#### **Tipo**

Seleccione el tipo de dispositivo deseado.

#### **Nombre de usuario**

Escriba un nombre de usuario para la autenticación.

#### **Contraseña**

Introduzca la contraseña para la autenticación.

#### **Mostrar contraseña**

Haga clic para hacer que la contraseña esté visible.

#### **Seguridad**

La casilla de verificación **Conexión segura** está activada de forma predeterminada si se admite HTTPS.

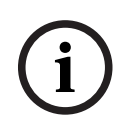

#### **Aviso!**

Al migrar a BVMS versión 10.0 y posteriores, la casilla de verificación **Conexión segura** no está activada de forma predeterminada y la conexión no es segura (RCPP).

Para cambiar una conexión segura o no segura, utilice el comando **Editar dispositivo VRM** y active o desactive la la casilla de verificación **Conexión segura**.

#### **Prueba**

Haga clic para comprobar si el dispositivo está conectado y si la autenticación se ha realizado correctamente.

#### **Propiedades**

Si es necesario, cambie los números de los puertos HTTP y HTTPS. Esta acción solo se puede realizar cuando se agrega o edita un VRM que no está conectado. Si el VRM está conectado, los valores se recuperan y no se pueden cambiar.

En la fila de la tabla **VRM máster** se muestra el dispositivo seleccionado, si procede.

#### **Consulte**

- *– [Editar un dispositivo VRM, Página 178](#page-177-1)*
- *– [Agregar manualmente un VRM imagen, Página 182](#page-181-0)*
- *– [Cómo agregar un VRM de seguridad manualmente, Página 181](#page-180-1)*

## <span id="page-177-1"></span>**14.22.3 Editar un dispositivo VRM** Ventana principal > **Dispositivos** Permite editar un dispositivo VRM. **Para cambiar entre conexión segura o no segura:** 1. Haga clic con el botón derecho del ratón en 2. Haga clic en **Editar dispositivo VRM**. Aparecerá el cuadro de diálogo **Editar dispositivo VRM**. 3. Active la casilla de verificación **Conexión segura**. El puerto utilizado cambia automáticamente al puerto HTTPS. O Desactive la casilla de verificación **Conexión segura**. El puerto utilizado cambia automáticamente al puerto RCPP. **i Aviso!** Tras actualizar a una versión más reciente, recomendamos cambiar a la conexión segura. Para obtener información detallada sobre el parámetro del cuadro de diálogo **Editar dispositivo VRM**, consulte el capítulo Añadir un VRM principal o secundario manualmente. **Consulte** *– [Agregar un VRM principal o secundario manualmente, Página 176](#page-175-0)* **14.22.4 Página Ajustes de VRM** Ventana principal > **Dispositivos** > Amplíe > > **Ajustes principales** > **Ajustes de**

<span id="page-177-0"></span>**VRM**

## **Nombre del iniciador del servidor**

Muestra el nombre del iniciador iSCSI de VRM Server.

## **14.22.5 Página SNMP**

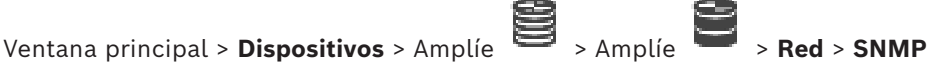

## **1. Dirección del host SNMP 2. Dirección del host SNMP**

VRM es compatible con SNMP (Simple Network Management Protocol) para la gestión y el control de componentes de red y puede enviar mensajes SNMP (capturas) a distintas direcciones IP. La unidad es compatible con SNMP MIB II en el código unificado. Si desea enviar capturas SNMP, introduzca aquí las direcciones IP de una o dos unidades de destino necesarias.

Algunos eventos se envían solo como capturas SNMP. Consulte el archivo MIB para ver las descripciones.

## **14.22.6 Página Cuentas**

Para configurar la publicación de imágenes y para exportar vídeo en el formato de archivo MP4, debe crear una cuenta en la que pueda guardarlos y acceder a ellos. Puede crear un máximo de cuatro (4) cuentas.

## **Tipo**

Seleccione el tipo de cuenta: **FTP** o **Dropbox**.

#### **Dirección IP**

Introduzca la dirección IP del servidor en el que desea guardar las imágenes.

#### **Nombre de usuario**

Introduzca el nombre de usuario del servidor.

#### **Contraseña**

Introduzca la contraseña que permite el acceso al servidor. Para verificar la contraseña, haga clic en el botón **Comprobar** de la derecha.

#### **Comprobar**

Haga clic para verificar la contraseña.

#### **Ruta**

Introduzca la ruta exacta en la que desea publicar las imágenes y los vídeos en el servidor.

## **14.22.7 Página Avanzado**

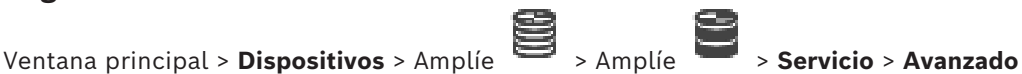

## **Registro de RCP+ / Registro de depuración / Registro de reproducción / Registro de VDP / Registro de rendimiento**

Active los diferentes registros para VRM Server y Configuration Manager.

Los archivos de registro de VRM Server se almacenan en el equipo en el que se ha iniciado VRM Server y se pueden ver o descargar con VRM Monitor.

Los archivos de registro de Configuration Manager se almacenan de forma local en el siguiente directorio:

%USERPROFILE%\My Documents\Bosch\Video Recording Manager\Log

#### **Tiempo de retención (días)**

Especifique el tiempo de retención para los archivos de registro en días.

#### **Archivo de volcado de memoria completa**

Seleccione esta casilla de verificación solo si es necesario; por ejemplo, si el equipo del servicio de atención técnica le pide un resumen completo de la memoria principal.

#### **Soporte de Telnet**

Seleccione esta casilla de verificación si requiere compatibilidad de acceso con el protocolo Telnet. Seleccione solo en caso de necesidad.

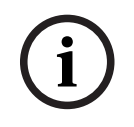

#### **Aviso!**

Un registro extenso requiere bastante potencia de CPU y capacidad en disco duro. No utilice este tipo de registro si el dispositivo está en funcionamiento.

## **14.22.8 Cifrar la grabación para VRM**

De forma predeterminada, la grabación cifrada de los codificadores VRM está desactivada. Es necesario activar la grabación cifrada para el VRM principal y secundario por separado.

#### **Aviso!**

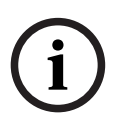

Es necesario crear una clave de redundancia (certificado de respaldo) para poder activar la grabación cifrada por primera vez. Solo es necesario crear una clave de redundancia una vez para cada dispositivo VRM.

1922<br>
1922 - The configuration vivitative strategies and configuration complete and the strategies of the configuration configuration of the strategies of the strategies of the strategies of the strategies of the strategi En caso de pérdida de la clave de cifrado normal, es posible descifrar las grabaciones con la clave de redundancia.

Se recomienda guardar una copia de la clave de redundancia en un lugar seguro (por ejemplo, en una caja fuerte).

#### **Para crear una clave de redundancia:**

- 1. Seleccione el tipo de dispositivo VRM apropiado.
- 2. Seleccione la ficha **Servicio**.
- 3. Seleccione la pestaña **Codificación de grabación**.
- 4. Haga clic en **Clave de redundancia**.
- 5. Seleccione un ubicación para el almacén de certificados.
- 6. Escriba una contraseña que cumpla los requisitos de complejidad de contraseñas y confírmela.
- 7. Haga clic en **Crear**.

Se crea la clave de redundancia (certificado de respaldo).

#### **Para activar o desactivar la grabación cifrada:**

- 1. Seleccione el tipo de dispositivo VRM apropiado.
- 2. Seleccione la ficha **Servicio**.
- 3. Seleccione la pestaña **Codificación de grabación**.
- 4. Active o desactive la casilla de verificación **Activar la grabación cifrada**.
- 5. Haga clic en .

**Nota:** el cifrado se activa después del siguiente cambio de bloque. Esto puede tardar un poco.

Asegúrese de que los codificadores estén cifrando.

#### **Para comprobar que los codificadores de VRM están cifrando:**

- 1. Seleccione el tipo de dispositivo VRM apropiado.
- 2. Seleccione la ficha **Servicio**.
- 3. Seleccione la pestaña **Codificación de grabación**.

**Nota:** también puede consultar la pestaña **Monitoring** en el monitor VRM.

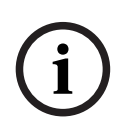

#### **Aviso!**

Todos los codificadores VRM, que admiten el cifrado, cifran la grabación automáticamente después de activar el cifrado en VRM.

Es posible desactivar el cifrado en un codificador específico.

Los codificadores VSG siempre utilizan el cifrado, cuando el cifrado en VRM.

#### **Para activar o desactivar la grabación cifrada en un solo codificador VRM:**

- 1. Seleccione el codificador VRM que desee.
- 2. Seleccione la ficha **Grabación**.
- 3. Seleccione la pestaña **Gestión de grabación**.
- 4. Active/desactive la casilla de verificación **Cifrado**.
- 5. Haga clic en
<span id="page-180-0"></span>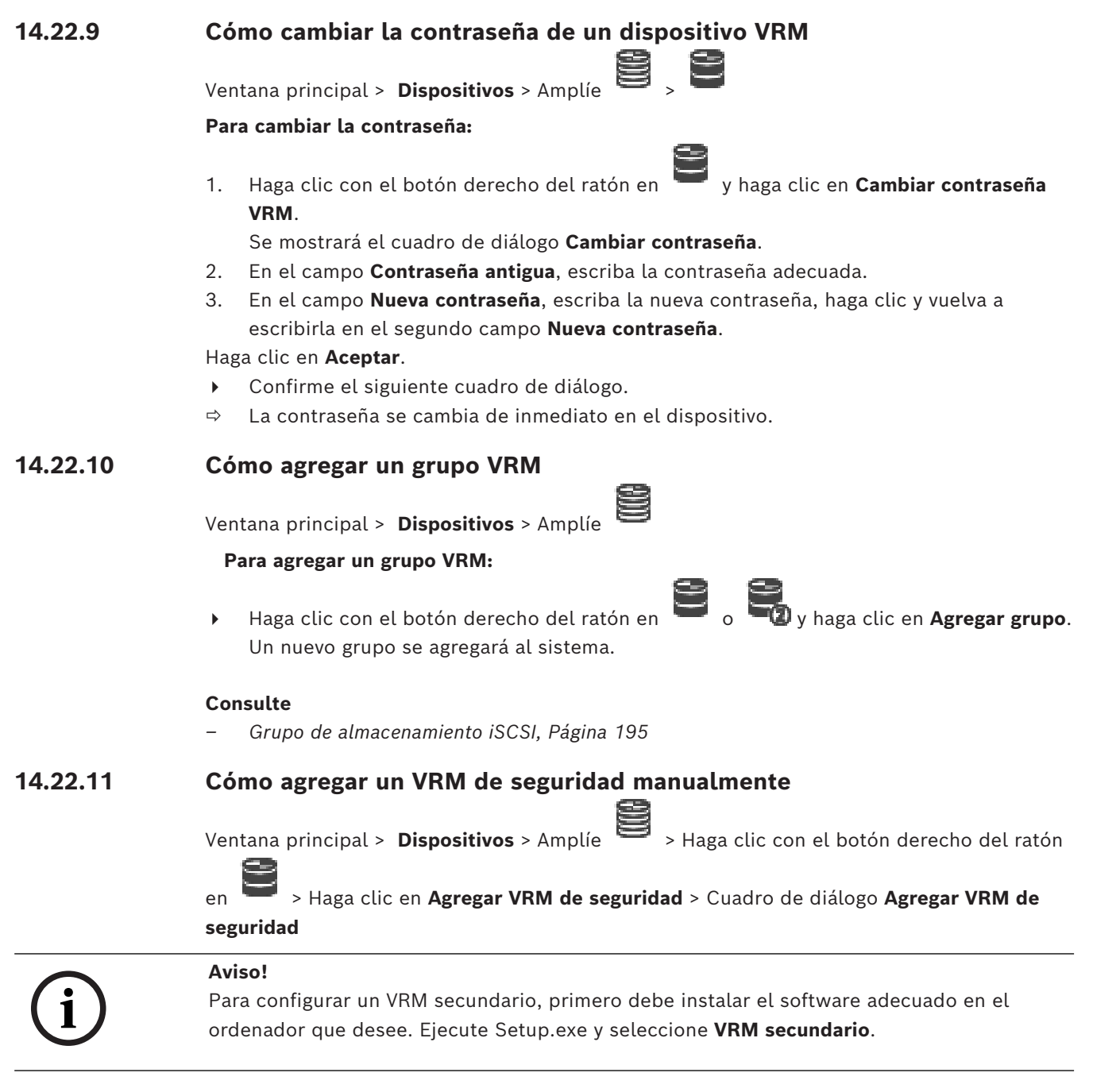

Tanto un [VRM principal](#page-397-0) como un [VRM secundario](#page-398-0) pueden realizar la función de un [VRM de](#page-398-1) [seguridad.](#page-398-1) Para ello, agregue un VRM de seguridad principal a un VRM principal o un VRM de seguridad secundario a un VRM secundario.

Puede agregar un dispositivo VRM de seguridad manualmente si conoce la dirección IP y la contraseña. El VRM seleccionado inicialmente es el VRM máster para este VRM de seguridad.

Puede agregar un dispositivo [VRM de seguridad.](#page-398-1) Puede agregarlo manualmente o seleccionar un dispositivo de una lista de dispositivos VRM explorados.

Solo puede asignar de manera efectiva un [VRM de seguridad](#page-398-1) a un [VRM](#page-397-0) máster cuando ambos están en línea y se han autenticado correctamente. A continuación, las contraseñas se sincronizan.

## **Para agregar un dispositivo VRM de seguridad:**

- 1. Realice los ajustes necesarios para su dispositivo VRM.
- 2. Asegúrese de que se ha seleccionado el VRM máster correcto. En caso contrario, cancele el procedimiento.
- 3. Haga clic en **Aceptar**.
- $\Rightarrow$  El dispositivo VRM de seguridad se agrega al VRM máster seleccionado.

## **Cuadro de diálogo Agregar VRM de seguridad**

## **Dirección de red**

Escriba la dirección IP del dispositivo o seleccione una dirección de red en la lista **Scanned VRM** (VRM detectados).

## **VRM detectados**

Muestra la lista de los ordenadores VRM explorados. Para volver a buscar, cierre el cuadro de diálogo y muestre el cuadro de diálogo de nuevo.

**i Aviso!** El dispositivo VRM de seguridad hereda la configuración del VRM maestro. Al cambiar los ajustes del VRM maestro, los ajustes del VRM de seguridad cambian de forma acorde.

## **Consulte**

*– [Grabación dual/de seguridad, Página 29](#page-28-0)*

# **14.22.12 Agregar manualmente un VRM imagen**

Ventana principal > **Dispositivos** > Amplíe > Haga clic con el botón derecho del ratón

en > Haga clic en **Agregar VRM reflejado** > Cuadro de diálogo **Agregar VRM**

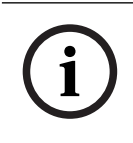

## **Aviso!**

Para configurar un VRM secundario, primero debe instalar el software adecuado en el ordenador que desee. Ejecute Setup.exe y seleccione **VRM secundario**.

Solo un [VRM secundario](#page-398-0) puede asumir la función de un [VRM imagen](#page-398-2). Agregue un VRM imagen a un [VRM principal](#page-397-0).

Puede agregar manualmente un dispositivo VRM imagen si conoce la dirección IP y la contraseña. enEl VRM seleccionado inicialmente es el VRM máster de este VRM imagen.

## **Para agregar un dispositivo VRM imagen:**

- 1. Realice los ajustes necesarios para su dispositivo VRM.
- 2. Asegúrese de que se ha seleccionado el VRM máster correcto. En caso contrario, cancele el procedimiento.
- 3. Haga clic en **Aceptar**.

El dispositivo VRM imagen se agrega al VRM principal seleccionado.

## **Cuadro de diálogo Agregar VRM**

## **Nombre**

Introduzca un nombre de visualización para el dispositivo.

## **Dirección de red/puerto**

Introduzca la dirección IP del dispositivo.

Si la casilla de verificación **Conexión segura** está activada, el puerto cambia automáticamente al puerto HTTPS.

Si no se utilizan los puertos predeterminados, es posible cambiar el número correspondiente.

## **Tipo**

Seleccione el tipo de dispositivo deseado.

#### **Nombre de usuario**

Escriba un nombre de usuario para la autenticación.

#### **Mostrar contraseña**

Haga clic para hacer que la contraseña esté visible.

## **Contraseña**

Introduzca la contraseña para la autenticación.

#### **Seguridad**

La casilla de verificación **Conexión segura** está activada de forma predeterminada si se admite HTTPS.

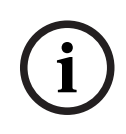

## **Aviso!**

Al migrar a BVMS versión 10.0 y posteriores, la casilla de verificación **Conexión segura** no está activada de forma predeterminada y la conexión no es segura (RCPP).

Para cambiar una conexión segura o no segura, utilice el comando **Editar dispositivo VRM** y active o desactive la la casilla de verificación **Conexión segura**.

## **Prueba**

Haga clic para comprobar si el dispositivo está conectado y si la autenticación se ha realizado correctamente.

## **Propiedades**

Si es necesario, cambie los números de los puertos HTTP y HTTPS. Esta acción solo se puede realizar cuando se agrega o edita un VRM que no está conectado. Si el VRM está conectado, los valores se recuperan y no se pueden cambiar.

En la fila de la tabla **VRM máster** se muestra el dispositivo seleccionado, si procede.

## **Consulte**

- *– [Agregar un VRM principal o secundario manualmente, Página 176](#page-175-0)*
- *– [Grabación dual/de seguridad, Página 29](#page-28-0)*

# **14.22.13 Agregar codificadores mediante detección**

## **Para agregar codificadores mediante detección.**

- 1. Haga clic con el botón derecho del ratón en **y haga clic en Buscar codificadores**. Aparece el cuadro de diálogo **BVMS Scan Wizard**.
- 2. Seleccione los codificadores necesarios, seleccione el grupo VRM deseado y haga clic en **Asignar** para asignar los codificadores al grupo VRM.
- 3. Haga clic en **Siguiente >>**.

Se abre el cuadro de diálogo **Autenticar dispositivos** del asistente.

4. Introduzca la contraseña de cada dispositivo que esté protegido por una contraseña. La comprobación de contraseñas se efectúa automáticamente cuando no se introducen caracteres adicionales en el campo de contraseña durante unos segundos o se hace clic fuera del campo de contraseñas.

Si la contraseña de todos los dispositivos es idéntica, puede introducirla en el primer campo **Contraseña**. A continuación, haga clic con el botón derecho del ratón en este campo y haga clic en **Copiar celda a la columna**.

En la columna **Estado**, las conexiones correctas se indican con .

Las conexiones incorrectas se indican con

5. Haga clic en **Finalizar**. El dispositivo se añade al árbol de dispositivos.

El icono  $\bigtriangleup$  indica un error del que necesita encargarse. Consulte la sugerencia de la herramienta para obtener más información sobre el error específico.

# **14.22.14 Agregar dispositivos VSG mediante detección**

**Para agregar dispositivos VSG mediante detección:**

- 1. Haga clic con el botón derecho del ratón en y haga clic en **Buscar Video Streaming Gateways**.
	- Aparece el cuadro de diálogo **BVMS Scan Wizard**.
- 2. Seleccione los dispositivos VSG necesarios, seleccione el grupo VRM deseado y haga clic en **Asignar** para asignar los dispositivos al grupo VRM.
- 3. Haga clic en **Siguiente >>**. Se abre el cuadro de diálogo **Autenticar dispositivos** del asistente.
- 4. Introduzca la contraseña de cada dispositivo que esté protegido por una contraseña. La comprobación de contraseñas se efectúa automáticamente cuando no se introducen caracteres adicionales en el campo de contraseña durante unos segundos o se hace clic fuera del campo de contraseñas.

Si la contraseña de todos los dispositivos es idéntica, puede introducirla en el primer campo **Contraseña**. A continuación, haga clic con el botón derecho del ratón en este campo y, después, haga clic en **Copiar celda a la columna**.

En la columna **Estado**, las conexiones correctas se indican con .

Las conexiones incorrectas se indican con

5. Haga clic en **Finalizar**. El dispositivo se añade al árbol de dispositivos.

# **14.22.15 Sincronizar la configuración de BVMS**

Ventana principal > **Dispositivos** > Expanda > Haga clic con el botón derecho del ratón

en > comando **Sincronizar configuración de BVMS**

A partir de BVMS 6.0, se admite VRM 3.50. Si no actualiza VRM a la versión 3.50 durante la actualización a BVMS 6.0, la grabación continúa, pero no podrá cambiar la configuración a la versión antigua de VRM.

Si ha actualizado el software de VRM a la versión 3.50, deberá sincronizar manualmente la configuración de BVMS.

# **14.22.16 Importación de la configuración de VRM**

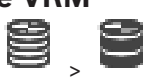

Ventana principal > **Dispositivos** > Amplíe **Dental Dental & Participal > Dispositivos** > Amplíe **Dental & Participal & Participal & Participal & Participal & Participal & Participal & Participal & Participal & Participal** Si tiene que cambiar un dispositivo VRM principal, puede importar la configuración del antiguo dispositivo VRM principal.

**Nota:** esto solo es posible para los dispositivos VRM principales.

**Requisito previo:** se ha realizado una copia de seguridad del archivo de configuración del dispositivo VRM antiguo (config.xml). Para obtener instrucciones sobre cómo realizar una copia de seguridad, consulte *[Mantenimiento de BVMS, Página 78](#page-77-0)*.

## **Para importar la configuración de VRM:**

- 1. Copie el archivo de configuración de VRM de copia de seguridad (config.xml) en C: \ProgramData\Bosch\VRM\primary.
- 2. Haga clic con el botón derecho del ratón en
- 3. Seleccione **Importar configuración de VRM**. Se importa la configuración VRM antiguo.

#### **Aviso!**

Solo se importa el codificador VSG y la configuración de iSCSI. Tiene que volver a realizar el resto de la configuración, por ejemplo, añadir los dispositivos necesarios a los ajustes de grabación o configuración de alarmas o **Árbol Lógico**.

# **14.23 Página Grupo**

**i**

<span id="page-184-0"></span>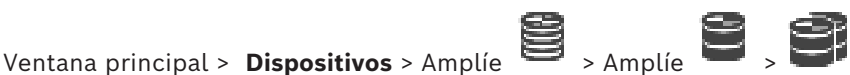

Permite configurar los ajustes de grabación válidos para todos los dispositivos que se han recopilado en este grupo de almacenamiento.

## **Identificación de grupo**

Muestra el número de grupo.

## **Modo de preferencias de grabación**

– **Fallo**

Las grabaciones solo se guardan en el destino principal. Si no es posible guardar en este destino, la grabación se guarda en el destino introducido en el destino secundario. Si el destino principal no cuenta con bloques de almacenamiento, por ejemplo debido a un error del sistema, error de red o falta de capacidad, se produce un fallo. Puede dejar vacía la lista de destinos secundarios. En este caso, no es posible una realizar una conmutación de seguridad, pero se reduce el número de sesiones de iSCSI necesarias y no se asigna espacio del disco en el destino secundario. Esto reduce la sobrecarga del sistema y amplía el tiempo de retención del sistema.

**Nota:** para cada cámara y codificador debe configurar el destino principal y secundario.

## – **Automático**

El equilibrio de carga se configura automáticamente. El modo **Automático** intenta optimizar de forma automática el tiempo de retención de los destinos de iSCSI disponibles. Para asignar los bloques del segundo destino iSCSI, seleccione **Activar** en la lista **Uso de destino secundario**.

## **Período de comprobación de integridad (días)**

Introduzca el período de tiempo necesario. Transcurrido este período de tiempo, el programa Video Recording Manager analiza si la distribución de almacenamiento en el modo **Automático** sigue siendo óptima. Y si no lo es, el programa Video Recording Manager realiza cambios.

## **Uso del destino secundario**

Le permite seleccionar si los bloques se distribuyen desde un segundo destino. Seleccione **Activado** u **Desactivado** para activar o desactivar el uso de un destino secundario.

- **Activado**: seleccione **Activado** para utilizar un destino secundario para reducir el intervalo sin grabación en caso de fallo del destino principal. Si el destino principal está disponible, los bloques del destino secundario no se utilizan pero se asigna el almacenamiento. Esta redundancia reduce el tiempo de retención del sistema.
- **Desactivado**: seleccione **Desactivado** si no desea utilizar ningún destino secundario. En caso de fallo de destino principal, el programa Video Recording Manager necesita más tiempo para reorganizarse. Esto significa que el intervalo sin grabación es mayor.

## **Bloquear reserva del tiempo de inactividad**

Introduzca el número de días durante los que se deben grabarse los codificadores asignados aunque el VRM Server esté apagado.

Por ejemplo, si introduce 4, los codificadores se graban durante aproximadamente 4 días de inactividad del VRM Server.

Si su sistema tiene codificadores con una tasa de bits baja, puede reducir considerablemente la asignación previa de espacio en el disco, lo que garantiza una distribución adecuada de la capacidad de almacenamiento y amplía el tiempo de retención.

## **Permitir LUN mayores de 2 TB**

Haga clic para habilitar el uso de [LUN](#page-393-0) de más de 2 TB.

Los siguientes dispositivos no admiten LUN de más de 2 TB ("LUN grandes"):

- Dispositivos [VRM](#page-397-0) anteriores a la versión 3.60
- Dispositivos [VSG](#page-397-1) con firmware anterior a la versión 6.30

– Codificadores con firmware anterior a la versión 6.30

BVMS le impide que lleve a cabo los procedimientos siguientes:

- Agregar o mover dispositivos con firmware anterior a la versión 6.30 a un grupo que admita LUN grandes.
- Agregar o mover los dispositivos que actualmente no están conectados a la red a un grupo que admita LUN grandes.
- Agregar o mover un dispositivo iSCSI que contenga LUN grandes a un grupo que no los admita.
- Permitir LUN grandes en un grupo que contenga dispositivos con firmware anterior a la versión 6.30.
- Deshabilitar LUN grandes en un grupo con un dispositivo iSCSI que contenga LUN grandes.

Mueva los dispositivos con firmware anterior a la versión 6.30 a un grupo que no admita LUN grandes.

## **Consulte**

- *– [Cómo agregar un LUN, Página 203](#page-202-0)*
- *– [Cómo agregar un grupo VRM, Página 181](#page-180-0)*

# **14.23.1 Cómo configurar el modo de grabación automático en un grupo**

Ventana principal > **Dispositivos** > Amplíe > Amplíe > **Aviso:**

Si ha configurado el modo de grabación de seguridad previamente, esta configuración se sobrescribe.

## **Para realizar la configuración, siga estos pasos:**

4 En la lista **Modo de preferencias de grabación**, seleccione **Automático**. Tras la activación de la configuración, el modo de grabación **Automático** está activo. En la página **Preferencias de grabación** de un codificador, la lista de destinos principales y secundarios está deshabilitada.

#### **Temas relacionados**

– *[Cómo configurar el modo de grabación de seguridad en un codificador, Página 239](#page-238-0)*

# **14.23.2 Añadir un codificador de forma manual** Ventana principal > **Dispositivos** > Amplíe > Amplíe > Haga clic con el botón derecho del ratón > Haga clic en el cuadro de diálogo **Agregar codificador** > **Agregar codificador** o Ventana principal > **Dispositivos** > Haga clic con el botón derecho del ratón  $\circled{D}$ clic en el cuadro de diálogo **Agregar codificador** > **Agregar codificador** o Ventana principal > **Dispositivos** > Haga clic con el botón derecho del ratón clic en el cuadro de diálogo **Agregar codificador** > **Agregar codificador** o Ventana principal > **Dispositivos** > Amplíe > Haga clic con el botón de derecho del ratón > Haga clic en el cuadro de diálogo **Agregar decodificador** > **Agregar codificador** Permite añadir un codificador manualmente. Esta función es muy útil para añadir cualquier dispositivo de vídeo IP de Bosch (solo para [VRM](#page-397-0)). **Aviso:** Si se añade un codificador IP de vídeo de Bosch con la opción **<Detección automática>**, el dispositivo debe estar disponible en la red. **Para añadir un dispositivo IP de vídeo de Bosch:** 1. Expanda  $\mathbf{S}_{1}$ , expanda  $\mathbf{S}_{2}$ , haga clic con el botón derecho del ratón en  $\mathbf{S}_{2}$ .  $\Omega$ Haga clic con el botón derecho del ratón en  $\bullet$  $\Omega$ Haga clic con el botón derecho del ratón e

## 2. Haga clic en **Agregar codificador**.

Se mostrará el cuadro de diálogo **Agregar codificador**.

- 3. Introduzca la dirección IP correspondiente.
- 4. En la lista, seleccione **<Detección automática>**<Auto Detect>, introduzca la contraseña del dispositivo y haga clic en **Autenticar.** O bien,

en la lista, seleccione un tipo de codificador específico o **<Cámara de un solo marcador de posición>**.

5. Haga clic en **Aceptar**. El dispositivo se agregará al sistema.

El icono  $\bigcap$  indica un error del que necesita encargarse. Consulte la sugerencia de la herramienta para obtener más información sobre el error específico.

# **Cuadro de diálogo Agregar codificador**

## **Dirección de red**

Escriba una dirección IP válida.

## **Tipo de codificador**

Para un tipo de dispositivo conocido, seleccione la entrada correspondiente. No es necesario que el dispositivo esté disponible en la red.

Si desea agregar cualquier dispositivo IP de vídeo de Bosch, seleccione **<Detección automática>**. El dispositivo debe estar disponible en la red.

Si desea añadir una cámara para la configuración fuera de línea, seleccione **<Cámara de un solo marcador de posición>**.

## **Nombre de usuario**

Muestra el nombre de usuario utilizado para la autenticación en el dispositivo.

## **Contraseña**

Introduzca la contraseña válida para la autenticación en el dispositivo.

## **Mostrar contraseña**

Haga clic para activar la contraseña introducida. Evite que otra persona vea esta contraseña.

## **Autenticar**

Haga clic para autentificarse en el dispositivo con las credenciales introducidas antes.

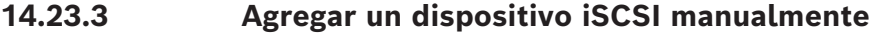

Ventana principal > **Dispositivos** > > expanda > haga clic con el botón derecho del ratón en > **Agregar dispositivo iSCSI** > cuadro de diálogo **Agregar dispositivo iSCSI**

Permite agregar un dispositivo iSCSI a un VRM.

## **Para agregar un dispositivo iSCSI:**

1. Haga clic con el botón derecho del ratón en **y seula del propreso de Agregar dispositivo iSCSI**.

Aparece el cuadro de diálogo **Agregar dispositivo iSCSI**.

2. Escriba el nombre de visualización que desee, la dirección de red de un dispositivo iSCSI y el tipo de dispositivo y haga clic en **Aceptar**. Se añade el dispositivo iSCSI al grupo de VRM seleccionado. Si es necesario, añada destinos y LUN.

## **Cuadro de diálogo Agregar dispositivo iSCSI**

## **Nombre**

Introduzca un nombre de visualización para el dispositivo.

## **Dirección de red**

Introduzca una dirección de red válida del dispositivo.

## **Tipo de dispositivo iSCSI**

Seleccione el tipo de dispositivo apropiado.

## **Nombre de usuario**

Escriba un nombre de usuario para la autenticación.

## **Contraseña**

Introduzca la contraseña para la autenticación.

## **Activar monitorización**

Si se selecciona un dispositivo DIVAR IP como tipo de dispositivo iSCSI y es compatible cualquier control SNMP (Simple Network Management Protocol) para dicho tipo de dispositivo DIVAR IP, la casilla de verificación **Activar monitorización** está habilitada. Seleccione la casilla de verificación para habilitar el control del estado del dispositivo DIVAR IP. BVMS ahora recibe y analiza automáticamente los traps de SNMP del dispositivo DIVAR IP y activa los eventos y alarmas de control de estado (por ejemplo, CPU, almacenamiento, ventilador…). De forma predeterminada, solo se activan las alarmas críticas.

**Nota:** asegúrese de configurar primero el SNMP en el dispositivo DIVAR IP. **Nota:** este ajuste solo está disponible para los dispositivos compatibles. Para obtener más información sobre cómo configurar SNMP en un dispositivo DIVAR IP, consulte la documentación correspondiente de DIVAR IP.

## **Temas relacionados**

– *[Agregar dispositivos VRM mediante detección, Página 175](#page-174-0)*

## **Consulte**

- *– [Página SNMP, Página 158](#page-157-0)*
- *– [Cómo configurar la función de control SNMP, Página 97](#page-96-0)*

# **14.23.4 Agregar un Video Streaming Gateway manualmente**

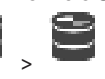

Ventana principal > **Dispositivos** > Amplíe > Puede agregar dispositivos [VSG](#page-397-1) a un grupo [VRM](#page-397-0).

## **Para agregar un dispositivo VSG manualmente:**

1. Haga clic con el botón derecho del ratón en **y dela alguna del Agregar Video Streaming Gateway**.

Se mostrará el cuadro de diálogo **Agregar Video Streaming Gateway**.

- 2. Realice los ajustes necesarios para su dispositivo VSG.
- 3. Haga clic en **Agregar**.
- $\Rightarrow$  El dispositivo VSG se agregará al sistema. Las cámaras asignadas a este dispositivo VSG se registrarán.

## **Cuadro de diálogo Agregar Video Streaming Gateway**

Haga clic con el botón derecho del ratón en > **Agregar Video Streaming Gateway** > cuadro de diálogo **Agregar Video Streaming Gateway**

#### **Nombre**

Introduzca el nombre de visualización deseado para el dispositivo.

#### **Nombre de usuario**

Escriba el nombre de usuario utilizado para la autenticación en el dispositivo. Generalmente es service

#### **Dirección de red/puerto**

Introduzca la dirección IP del dispositivo.

Si la casilla de verificación **Conexión segura** está activada, el puerto cambia automáticamente al puerto HTTPS.

Puede cambiar el número de puerto, si no se utilizan los puertos predeterminados o si las instancias de VSG están configuradas en un orden distinto.

#### **Puertos predeterminados**

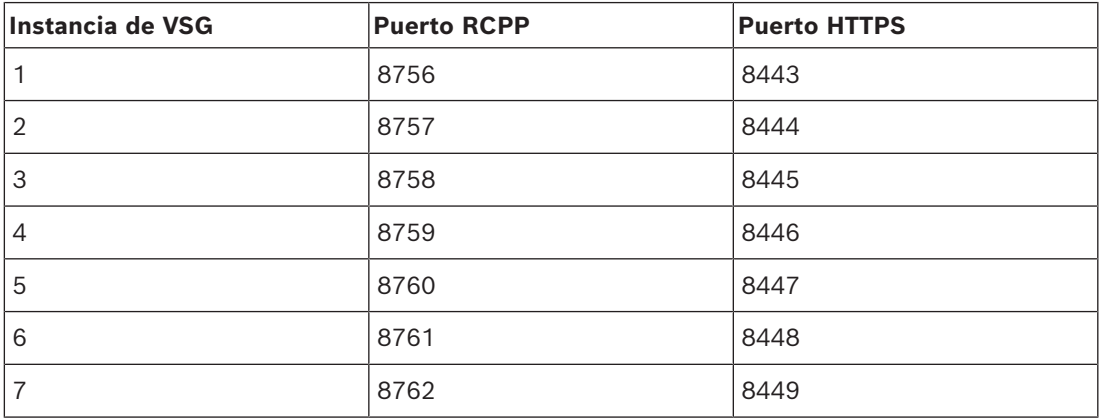

## **Contraseña**

Escriba la contraseña válida para la autenticación en el dispositivo.

## **Show password**

Haga clic para activar la contraseña introducida. En este caso, tome las debidas precauciones para que nadie pueda ver esta contraseña.

#### **Seguridad**

La casilla de verificación **Conexión segura** está activada de forma predeterminada si se admite HTTPS.

A partir de VSG versión 7.0, VSG admite la conexión segura.

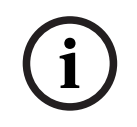

#### **Aviso!**

Al migrar a BVMS versión 10.0 y posteriores, la casilla de verificación **Conexión segura** no está activada de forma predeterminada y la conexión no es segura (RCPP).

Para cambiar una conexión segura o no segura, utilice el comando **Editar Video Streaming Gateway** y active o desactive la la casilla de verificación **Conexión segura**.

#### **Prueba**

Haga clic para autenticarse en el dispositivo con las credenciales introducidas anteriormente.

## **Consulte**

*– [Editar una Video Streaming Gateway, Página 207](#page-206-0)*

# **14.23.5 Agregar un dispositivo iSCSI DSA E-Series manualmente**

Ventana principal > **Dispositivos** > > Amplíe > Puede agregar un dispositivo [iSCSI](#page-393-1) E-Series que ya se haya inicializado o uno sin inicializar. Puede agregar [LUN](#page-393-0) de más de 2 TB si el grupo se activa para admitir LUN grandes.

Los siguientes dispositivos no admiten LUN de más de 2 TB ("LUN grandes"):

- Dispositivos [VRM](#page-397-0) anteriores a la versión 3.60
- Dispositivos [VSG](#page-397-1) con firmware anterior a la versión 6.30
- Codificadores con firmware anterior a la versión 6.30

BVMS le impide que lleve a cabo los procedimientos siguientes:

- Agregar o mover dispositivos con firmware anterior a la versión 6.30 a un grupo que admita LUN grandes.
- Agregar o mover los dispositivos que actualmente no están conectados a la red a un grupo que admita LUN grandes.
- Agregar o mover un dispositivo iSCSI que contenga LUN grandes a un grupo que no los admita.
- Permitir LUN grandes en un grupo que contenga dispositivos con firmware anterior a la versión 6.30.
- Deshabilitar LUN grandes en un grupo con un dispositivo iSCSI que contenga LUN grandes.

Mueva los dispositivos con firmware anterior a la versión 6.30 a un grupo que no admita LUN grandes.

## **Para agregar un dispositivo iSCSI inicializado:**

1. Haga clic con el botón derecho del ratón en  $\blacksquare$ , a continuación, haga clic en **Agregar dispositivo de la serie DSA E**.

Se muestra el cuadro de diálogo **Agregar dispositivo de la serie DSA E**.

- 2. Introduzca la dirección IP de administración y la contraseña.
- 3. Haga clic en **Conectar**.

Si se ha establecido una conexión, los campos del grupo **Controlador** y/o del grupo **2º controlador** son rellenados.

4. Haga clic en **Aceptar**.

El dispositivo se agregará al sistema.

Se buscan automáticamente los destinos disponibles y se muestran los LUN. Puede utilizar el dispositivo iSCSI.

Si se ha habilitado el grupo para que admita LUN grandes y el dispositivo iSCSI tiene LUN grandes configurados, la columna **LUN grande** muestra una marca de verificación en los LUN afectados.

## **Para agregar un dispositivo iSCSI no inicializado:**

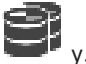

1. Haga clic con el botón derecho del ratón en  $\Box$  y, a continuación, haga clic en **Agregar dispositivo de la serie DSA E**.

Se muestra el cuadro de diálogo **Agregar dispositivo de la serie DSA E**.

2. Introduzca la dirección IP de administración y la contraseña.

3. Haga clic en **Conectar**.

Si se ha establecido una conexión, los campos del grupo **Controlador** y/o del grupo **2º controlador** son rellenados.

4. Haga clic en **Aceptar**. El dispositivo se agregará al sistema.

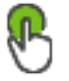

- 5. Haga clic en  $\Box$  y, a continuación, en 6. Haga clic en la pestaña **Configuración básica**.
- 7. Escriba la capacidad de LUN que desee. Si escribe un valor superior a 2 TB, debe habilitar su grupo para que admita LUN de más de 2 TB.
- 8. Haga clic en **Inicializar**. Se crearán los LUN.
- 9. Haga clic en **Cerrar**.
- 10. Haga clic con el botón derecho del ratón en el dispositivo iSCSI y, a continuación, haga clic en **Explorar destino**.

Los LUN se muestran con un estado desconocido.

- 11. Guarde la configuración y actívela.
- 12. Formatee todos los LUN.
- 13. Si ha agregado un dispositivo iSCSI con doble controlador, quite los LUN que desee del primer controlador, haga clic con el botón derecho del ratón en el segundo controlador y, a continuación, haga clic en **Explorar destino** para agregar estos LUN.

## **Cuadro de diálogo Agregar dispositivo de la serie DSA E**

Ventana principal > **Dispositivos** > > expanda > haga clic con el botón derecho

# del ratón en > **Agregar dispositivo de la serie DSA E** > cuadro de diálogo **Agregar dispositivo de la serie DSA E**

Permite agregar un dispositivo iSCSI DSA E-Series. Este tipo de dispositivo tiene una dirección IP de administración diferente a la dirección IP del almacenamiento iSCSI. Mediante esta dirección IP de administración, el dispositivo se detecta y configura automáticamente.

## **Nombre**

Introduzca un nombre de visualización para el dispositivo.

## **Dirección de gestión**

Introduzca la dirección IP de configuración automática del dispositivo.

## **Contraseña:**

Introduzca la contraseña de este dispositivo.

## **Tipo DSA serie-E**

Muestra el tipo de dispositivo.

## **Canal iSCSI de dirección de red**

Muestra la dirección IP del puerto iSCSI del dispositivo. Si está disponible, puede seleccionar otra dirección IP.

## **Dirección de gestión**

Muestra la dirección IP de configuración automática del segundo controlador, si está disponible. Si está disponible, puede seleccionar otra dirección IP.

## **Canal iSCSI de dirección de red**

Muestra la dirección IP del puerto iSCSI del segundo controlador, si está disponible. Si está disponible, puede seleccionar otra dirección IP.

## **Conectar**

Haga clic para detectar los ajustes del dispositivo.

Si se ha establecido una conexión, se rellenan los campos del grupo **Controller** (Controlador) o del grupo **2nd Controller** (2º controlador).

## **Consulte**

- *– [Página Configuración básica, Página 201](#page-200-0)*
- *– [Cómo formatear un LUN, Página 204](#page-203-0)*

## **14.23.6 Agregar codificadores mediante detección**

**Para agregar codificadores mediante detección.**

- 1. Haga clic con el botón derecho del ratón en **y** haga clic en **Buscar codificadores**. Aparece el cuadro de diálogo **BVMS Scan Wizard**.
- 2. Seleccione los codificadores necesarios, seleccione el grupo VRM deseado y haga clic en **Asignar** para asignar los codificadores al grupo VRM.
- 3. Haga clic en **Siguiente >>**.

Se abre el cuadro de diálogo **Autenticar dispositivos** del asistente.

4. Introduzca la contraseña de cada dispositivo que esté protegido por una contraseña. La comprobación de contraseñas se efectúa automáticamente cuando no se introducen caracteres adicionales en el campo de contraseña durante unos segundos o se hace clic fuera del campo de contraseñas.

Si la contraseña de todos los dispositivos es idéntica, puede introducirla en el primer campo **Contraseña**. A continuación, haga clic con el botón derecho del ratón en este campo y haga clic en **Copiar celda a la columna**.

En la columna **Estado**, las conexiones correctas se indican con .

Las conexiones incorrectas se indican con

5. Haga clic en **Finalizar**.

El dispositivo se añade al árbol de dispositivos.

El icono  $\bigwedge$  indica un error del que necesita encargarse. Consulte la sugerencia de la herramienta para obtener más información sobre el error específico.

## **14.23.7 Agregar dispositivos VSG mediante detección**

**Para agregar dispositivos VSG mediante detección:**

1. Haga clic con el botón derecho del ratón en **y staga clic en Buscar Video Streaming Gateways**.

Aparece el cuadro de diálogo **BVMS Scan Wizard**.

- 2. Seleccione los dispositivos VSG necesarios, seleccione el grupo VRM deseado y haga clic en **Asignar** para asignar los dispositivos al grupo VRM.
- 3. Haga clic en **Siguiente >>**. Se abre el cuadro de diálogo **Autenticar dispositivos** del asistente.

4. Introduzca la contraseña de cada dispositivo que esté protegido por una contraseña. La comprobación de contraseñas se efectúa automáticamente cuando no se introducen caracteres adicionales en el campo de contraseña durante unos segundos o se hace clic fuera del campo de contraseñas.

Si la contraseña de todos los dispositivos es idéntica, puede introducirla en el primer campo **Contraseña**. A continuación, haga clic con el botón derecho del ratón en este campo y, después, haga clic en **Copiar celda a la columna**.

En la columna **Estado**, las conexiones correctas se indican con .

Las conexiones incorrectas se indican con

5. Haga clic en **Finalizar**.

El dispositivo se añade al árbol de dispositivos.

**14.23.8 Cómo configurar la grabación dual en el árbol de dispositivos**

Ventana principal > **Dispositivos** > Amplíe Debe deshabilitar la función [ANR](#page-389-0) para configurar la grabación dual.

Si configura la grabación dual para una cámara de un codificador multicanal, el sistema garantiza que se configure el mismo destino de grabación para todas las cámaras de este codificador.

Puede configurar la grabación dual mediante la asignación de los codificadores que se graban desde un [VRM](#page-397-0) principal a un VRM secundario. Esto resulta útil, por ejemplo, cuando desea asignar solo parte de los codificadores que graba un VRM principal. Se debe haber agregado un VRM secundario anteriormente.

## **Para realizar la configuración, siga estos pasos:**

1. Haga clic con el botón derecho del ratón en **y del antica del agregar codificador de VRM principal**.

Aparecerá el cuadro de diálogo **Agregar codificadores** .

- 2. Haga clic en los codificadores que desee. Al seleccionar un grupo o un VRM, se seleccionan todos los elementos dependientes automáticamente.
- 3. Haga clic en **Aceptar**. Los codificadores seleccionados se agregan al VRM secundario.

## **Consulte**

- *– [Cómo configurar la grabación dual en la tabla de cámaras, Página 312](#page-311-0)*
- *– [Cómo configurar la función ANR, Página 312](#page-311-1)*
- *– [Grabación dual/de seguridad, Página 29](#page-28-0)*

# **14.24 Página Codificador/decodificador Bosch**

Para configurar un codificador/decodificador de Bosch, consulte *[Página Codificador/](#page-221-0) [decodificador/cámara de Bosch, Página 222](#page-221-0)*.

# **14.25 Página Dispositivo iSCSI**

 $c$ rei

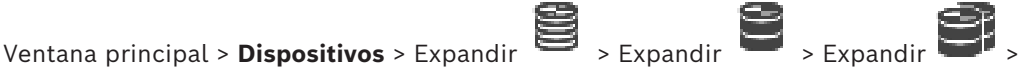

Expandir

Puede agregar un dispositivo iSCSI E-Series o cualquier otro dispositivo iSCSI compatible.

## **Consulte**

- *– [Agregar un dispositivo iSCSI manualmente, Página 196](#page-195-0)*
- *– [Agregar un dispositivo iSCSI DSA E-Series manualmente, Página 197](#page-196-0)*
- *– [Configuración de un dispositivo iSCSI, Página 199](#page-198-0)*
- *– [Cómo agregar un LUN, Página 203](#page-202-0)*
- *– [Cómo formatear un LUN, Página 204](#page-203-0)*

# **14.25.1 Grupo de almacenamiento iSCSI**

<span id="page-194-0"></span>Un grupo de almacenamiento se puede utilizar para tener una asignación lógica de la topología de red en el sistema Video Recording Manager. Por ejemplo: 2 edificios; ambos contienen almacenamiento y dispositivos y se desea evitar el direccionamiento del tráfico de red de un edificio hacia el otro.

Los grupos de almacenamiento también sirven para agrupar cámaras y sistemas de almacenamiento en función de un criterio significativo. Por ejemplo, un sistema consta de varias cámaras muy importantes y muchas otras de menor importancia. En este caso, es posible reunirlas en dos grupos de almacenamiento: uno con numerosas funciones de redundancia y el otro, con una redundancia menor.

Puede configurar las siguientes propiedades de equilibrio de carga para cada grupo de almacenamiento:

- Preferencias de grabación (**Automático** o **Fallo**)
- Uso de un destino secundario

En el modo **Fallo**, el destino secundario se usa si el destino principal asignado presenta un error. Si esta opción está desactivada, todos los dispositivos asignados a este destino principal que presenta el error interrumpen la grabación.

En el caso del modo **Automático**: si un destino presenta un error, VRM Server reasigna automáticamente los dispositivos relacionados a otros almacenamientos. Si VRM Server no está en funcionamiento cuando se produce el error en un destino, los dispositivos que están grabando en dicho destino interrumpen su grabación.

- Bloqueo de reserva para períodos de inactividad
- Período de comprobación de estado

Puede configurar cada grupo para que admita LUN de más de 2 TB.

Los siguientes dispositivos no admiten LUN de más de 2 TB ("LUN grandes"):

- Dispositivos [VRM](#page-397-0) anteriores a la versión 3.60
- Dispositivos [VSG](#page-397-1) con firmware anterior a la versión 6.30
- Codificadores con firmware anterior a la versión 6.30

BVMS le impide que lleve a cabo los procedimientos siguientes:

- Agregar o mover dispositivos con firmware anterior a la versión 6.30 a un grupo que admita LUN grandes.
- Agregar o mover los dispositivos que actualmente no están conectados a la red a un grupo que admita LUN grandes.
- Agregar o mover un dispositivo iSCSI que contenga LUN grandes a un grupo que no los admita.
- Permitir LUN grandes en un grupo que contenga dispositivos con firmware anterior a la versión 6.30.
- Deshabilitar LUN grandes en un grupo con un dispositivo iSCSI que contenga LUN grandes.

Mueva los dispositivos con firmware anterior a la versión 6.30 a un grupo que no admita LUN grandes.

Si un [VRM principal](#page-398-3) dispone de un grupo que admite LUN grandes, el [VRM imagen](#page-398-2) correspondiente heredará este ajuste y no podrá marcar ni desmarcar la casilla de verificación **Permitir LUN mayores de 2 TB** del grupo correspondiente del VRM imagen. Si ha agregado un dispositivo iSCSI con LUN grandes a un VRM imagen, no podrá desmarcar la casilla de verificación **Permitir LUN mayores de 2 TB** del grupo correspondiente del VRM principal.

#### **Consulte**

*– [Página Grupo, Página 185](#page-184-0)*

# **14.25.2 Agregar un dispositivo iSCSI manualmente**

<span id="page-195-0"></span>Ventana principal > **Dispositivos** > > expanda > haga clic con el botón derecho

del ratón en > **Agregar dispositivo iSCSI** > cuadro de diálogo **Agregar dispositivo iSCSI**

Permite agregar un dispositivo iSCSI a un VRM.

## **Para agregar un dispositivo iSCSI:**

1. Haga clic con el botón derecho del ratón en y haga clic en **Agregar dispositivo iSCSI**.

Aparece el cuadro de diálogo **Agregar dispositivo iSCSI**.

2. Escriba el nombre de visualización que desee, la dirección de red de un dispositivo iSCSI y el tipo de dispositivo y haga clic en **Aceptar**. Se añade el dispositivo iSCSI al grupo de VRM seleccionado.

Si es necesario, añada destinos y LUN.

## **Cuadro de diálogo Agregar dispositivo iSCSI**

## **Nombre**

Introduzca un nombre de visualización para el dispositivo.

## **Dirección de red**

Introduzca una dirección de red válida del dispositivo.

## **Tipo de dispositivo iSCSI**

Seleccione el tipo de dispositivo apropiado.

## **Nombre de usuario**

Escriba un nombre de usuario para la autenticación.

## **Contraseña**

Introduzca la contraseña para la autenticación.

## **Activar monitorización**

Si se selecciona un dispositivo DIVAR IP como tipo de dispositivo iSCSI y es compatible cualquier control SNMP (Simple Network Management Protocol) para dicho tipo de dispositivo DIVAR IP, la casilla de verificación **Activar monitorización** está habilitada.

Seleccione la casilla de verificación para habilitar el control del estado del dispositivo DIVAR IP. BVMS ahora recibe y analiza automáticamente los traps de SNMP del dispositivo DIVAR IP y activa los eventos y alarmas de control de estado (por ejemplo, CPU, almacenamiento, ventilador…). De forma predeterminada, solo se activan las alarmas críticas.

**Nota:** asegúrese de configurar primero el SNMP en el dispositivo DIVAR IP. **Nota:** este ajuste solo está disponible para los dispositivos compatibles. Para obtener más información sobre cómo configurar SNMP en un dispositivo DIVAR IP, consulte la documentación correspondiente de DIVAR IP.

## **Temas relacionados**

– *[Agregar dispositivos VRM mediante detección, Página 175](#page-174-0)*

#### **Consulte**

- *– [Página SNMP, Página 158](#page-157-0)*
- <span id="page-196-0"></span>*– [Cómo configurar la función de control SNMP, Página 97](#page-96-0)*

# **14.25.3 Agregar un dispositivo iSCSI DSA E-Series manualmente**

Ventana principal > **Dispositivos** > > Amplíe >

Puede agregar un dispositivo [iSCSI](#page-393-1) E-Series que ya se haya inicializado o uno sin inicializar. Puede agregar [LUN](#page-393-0) de más de 2 TB si el grupo se activa para admitir LUN grandes. Los siguientes dispositivos no admiten LUN de más de 2 TB ("LUN grandes"):

- Dispositivos [VRM](#page-397-0) anteriores a la versión 3.60
- Dispositivos [VSG](#page-397-1) con firmware anterior a la versión 6.30
- Codificadores con firmware anterior a la versión 6.30

BVMS le impide que lleve a cabo los procedimientos siguientes:

- Agregar o mover dispositivos con firmware anterior a la versión 6.30 a un grupo que admita LUN grandes.
- Agregar o mover los dispositivos que actualmente no están conectados a la red a un grupo que admita LUN grandes.
- Agregar o mover un dispositivo iSCSI que contenga LUN grandes a un grupo que no los admita.
- Permitir LUN grandes en un grupo que contenga dispositivos con firmware anterior a la versión 6.30.
- Deshabilitar LUN grandes en un grupo con un dispositivo iSCSI que contenga LUN grandes.

Mueva los dispositivos con firmware anterior a la versión 6.30 a un grupo que no admita LUN grandes.

## **Para agregar un dispositivo iSCSI inicializado:**

1. Haga clic con el botón derecho del ratón en  $\Box$  y, a continuación, haga clic en **Agregar dispositivo de la serie DSA E**.

Se muestra el cuadro de diálogo **Agregar dispositivo de la serie DSA E**.

- 2. Introduzca la dirección IP de administración y la contraseña.
- 3. Haga clic en **Conectar**.

Si se ha establecido una conexión, los campos del grupo **Controlador** y/o del grupo **2º controlador** son rellenados.

4. Haga clic en **Aceptar**. El dispositivo se agregará al sistema. Se buscan automáticamente los destinos disponibles y se muestran los LUN. Puede utilizar el dispositivo iSCSI.

Si se ha habilitado el grupo para que admita LUN grandes y el dispositivo iSCSI tiene LUN grandes configurados, la columna **LUN grande** muestra una marca de verificación en los LUN afectados.

## **Para agregar un dispositivo iSCSI no inicializado:**

1. Haga clic con el botón derecho del ratón en  $\Box$  y, a continuación, haga clic en **Agregar dispositivo de la serie DSA E**.

Se muestra el cuadro de diálogo **Agregar dispositivo de la serie DSA E**.

- 2. Introduzca la dirección IP de administración y la contraseña.
- 3. Haga clic en **Conectar**. Si se ha establecido una conexión, los campos del grupo **Controlador** y/o del grupo **2º controlador** son rellenados.
- 4. Haga clic en **Aceptar**.

El dispositivo se agregará al sistema.

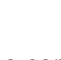

- 5. Haga clic en  $\Box$  y, a continuación, en
- 6. Haga clic en la pestaña **Configuración básica**.
- 7. Escriba la capacidad de LUN que desee. Si escribe un valor superior a 2 TB, debe habilitar su grupo para que admita LUN de
- 8. Haga clic en **Inicializar**. Se crearán los LUN.
- 9. Haga clic en **Cerrar**.

más de 2 TB.

10. Haga clic con el botón derecho del ratón en el dispositivo iSCSI y, a continuación, haga clic en **Explorar destino**.

Los LUN se muestran con un estado desconocido.

- 11. Guarde la configuración y actívela.
- 12. Formatee todos los LUN.
- 13. Si ha agregado un dispositivo iSCSI con doble controlador, quite los LUN que desee del primer controlador, haga clic con el botón derecho del ratón en el segundo controlador y, a continuación, haga clic en **Explorar destino** para agregar estos LUN.

## **Cuadro de diálogo Agregar dispositivo de la serie DSA E**

Ventana principal > **Dispositivos** > > expanda > haga clic con el botón derecho

# del ratón en > **Agregar dispositivo de la serie DSA E** > cuadro de diálogo **Agregar dispositivo de la serie DSA E**

Permite agregar un dispositivo iSCSI DSA E-Series. Este tipo de dispositivo tiene una dirección IP de administración diferente a la dirección IP del almacenamiento iSCSI. Mediante esta dirección IP de administración, el dispositivo se detecta y configura automáticamente.

## **Nombre**

Introduzca un nombre de visualización para el dispositivo.

## **Dirección de gestión**

Introduzca la dirección IP de configuración automática del dispositivo.

Introduzca la contraseña de este dispositivo.

## **Tipo DSA serie-E**

Muestra el tipo de dispositivo.

## **Canal iSCSI de dirección de red**

Muestra la dirección IP del puerto iSCSI del dispositivo. Si está disponible, puede seleccionar otra dirección IP.

## **Dirección de gestión**

Muestra la dirección IP de configuración automática del segundo controlador, si está disponible. Si está disponible, puede seleccionar otra dirección IP.

## **Canal iSCSI de dirección de red**

Muestra la dirección IP del puerto iSCSI del segundo controlador, si está disponible. Si está disponible, puede seleccionar otra dirección IP.

#### **Conectar**

Haga clic para detectar los ajustes del dispositivo. Si se ha establecido una conexión, se rellenan los campos del grupo **Controller** (Controlador) o del grupo **2nd Controller** (2º controlador).

## **Consulte**

- *– [Página Configuración básica, Página 201](#page-200-0)*
- <span id="page-198-0"></span>*– [Cómo formatear un LUN, Página 204](#page-203-0)*

# **14.25.4 Configuración de un dispositivo iSCSI**

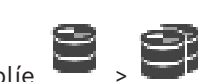

Ventana principal > **Dispositivos** > Amplíe > Amplíe >

Tras agregar dispositivos [VRM](#page-397-0), los dispositivos [iSCSI](#page-393-1) y los codificadores realizan las siguientes tareas para comprobar que los datos de vídeo de los codificadores se han almacenado en los dispositivos iSCSI o que se pueden recuperar los datos de vídeo de estos dispositivos:

– Ejecute la configuración predeterminada para crear los [LUN](#page-393-0) en cada destino del dispositivo iSCSI.

Este paso es opcional. No tiene que realizar este paso en un dispositivo iSCSI con LUN preconfigurados.

– Tras la configuración predeterminada, explore el dispositivo iSCSI para agregar los destinos y LUN al Árbol de Dispositivos.

## **Nota:**

No todos los dispositivos iSCSI admiten la configuración predeterminada y asignación automática de IQN.

## **Requisito previo:**

Se debe configurar el dispositivo iSCSI con direcciones IP válidas.

## **Para realizar una configuración básica de un dispositivo iSCSI DSA E-Series:**

 $\begin{array}{|c|c|c|c|}\n \end{array}$  Amplíe el dispositivo VRM correspondiente  $\begin{array}{|c|c|c|}\n \end{array}$ y haga clic en el dispositivo **ISCSI** 

iSCSI adecuado .

- 1. Haga clic en la pestaña **Configuración básica**.
- 2. Escriba la capacidad de LUN que desee.

Si escribe un valor superior a 2 TB, debe habilitar su grupo para que admita LUN de más de 2 TB.

- 3. Haga clic en **Inicializar**. Se crearán los LUN.
- 4. Haga clic en **Cerrar**.
- 5. Haga clic con el botón derecho del ratón en el dispositivo iSCSI y, a continuación, haga clic en **Explorar destino**.

Los LUN se muestran con un estado desconocido.

- 6. Guarde la configuración y actívela.
- 7. Formatee todos los LUN.
- 8. Si ha agregado un dispositivo iSCSI con doble controlador, quite los LUN que desee del primer controlador, haga clic con el botón derecho del ratón en el segundo controlador y, a continuación, haga clic en **Explorar destino** para agregar estos LUN.

## **Para realizar una configuración básica en otros dispositivos iSCSI:**

- 1. Haga clic en la pestaña **Configuración básica**.
- 2. Escriba el número de LUN que desee.
- 3. Haga clic en **Establecer**. Se crearán los LUN.
- 4. Haga clic en **Cerrar**.
- 5. Haga clic con el botón derecho del ratón en el dispositivo iSCSI y, a continuación, haga clic en **Explorar destino**.

Los LUN se muestran con un estado desconocido.

- 6. Guarde la configuración y actívela.
- 7. Formatee todos los LUN.

## **Para asignar IQN en otros dispositivos iSCSI:**

1. Amplíe el dispositivo VRM correspondiente  $\begin{bmatrix} 1 & 0 \ 0 & 0 \end{bmatrix}$ , y haga clic en el dispositivo **ISCSI** 

iSCSI adecuado .

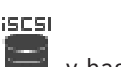

2. Haga clic con el botón derecho del ratón en **1999** y haga clic en **Asignar IQN**. Aparece el cuadro de diálogo iqn-Mapper y el proceso se inicia. Los codificadores que se asignan al dispositivo VRM seleccionado se evalúan y sus IQN se agregan al dispositivo iSCSI.

3. Haga clic en  $\Box$  para guardar los ajustes.

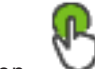

4. Haga clic en para activar la configuración.

## **Consulte**

- *– [Página Configuración básica, Página 201](#page-200-0)*
- *– [Cuadro de diálogo Equilibrio de cargas, Página 202](#page-201-0)*
- *– [Cuadro de diálogo iqn-Mapper, Página 205](#page-204-0)*
- *– [Cómo formatear un LUN, Página 204](#page-203-0)*

# **14.25.5 Página Configuración básica**

iscsi

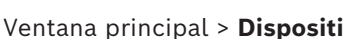

<span id="page-200-0"></span>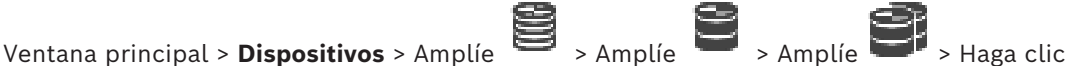

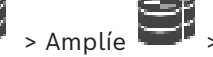

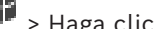

## en > Pestaña **Configuración básica**

Las opciones que aparecen pueden ser distintas en función del sistema de almacenamiento iSCSI usado.

Le permite realizar una configuración básica del dispositivo [iSCSI](#page-393-1). Puede crear los [LUN](#page-393-0) en la unidad de iSCSI y dar formato a estos LUN.

Sólo aparece si el dispositivo es uno de los sistemas de almacenamiento iSCSI compatibles con Bosch (por ejemplo, DSA o DLS 1x00).

**i**

**i**

## **Aviso!**

Tras realizar la configuración básica de una unidad de la serie E, el sistema necesita varias horas (e incluso días) para inicializarse. En esta fase no está disponible el rendimiento completo y, en la fase 1.5, el formateo puede fallar.

## **Capacidad física [GB]**

Muestra información sobre la capacidad total del sistema de almacenamiento.

## **Número de LUN**

Puede cambiar el número de LUN.

# **Aviso!**

Si cambia el número de LUN, todo el sistema iSCSI se reorganiza y se pierden todas las secuencias guardadas en el sistema.

Por lo tanto, antes de introducir cambios, compruebe las grabaciones y realice copias de seguridad de cualquier secuencia importante.

## **Capacidad para nuevos LUN [GB]**

Dado que 256 es el número máximo de LUN en una matriz de almacenamiento, el tamaño del LUN no se debe establecer en un valor demasiado pequeño. De lo contrario, no se podrán crear más LUN en el futuro si se instala un estante adicional.

## **Discos de reserva de destino**

Número de discos de reserva que el usuario desea que tenga el sistema.

## **Discos de reserva disponibles**

Número de discos de reserva que el sistema tiene en la actualidad. Es posible que este número no coincida con el anterior; por ejemplo, si el sistema de almacenamiento se ha reconfigurado manualmente o si hay discos averiados.

## **Estado de inicialización (%)**

Durante la inicialización se muestra información adicional. Una vez finalizado dicho proceso (100 %), vuelve a tener la oportunidad de borrar todos los LUN.

## **RAID-DP (centrado en la fiabilidad)**

Active esta opción si no desea utilizar el tipo de RAID especificado RAID-4, sino que prefiere utilizar RAID DP, que es más fiable.

## **RAID 6 (centrado en la fiabilidad)**

Seleccione esta opción si no desea utilizar el tipo de RAID especificado RAID 5, sino que prefiere utilizar RAID 6, que es más fiable.

## **Información adicional**

Muestra información adicional; por ejemplo, puede indicarse que el sistema de almacenamiento no está configurado correctamente y que, por lo tanto, no es posible definir ninguna configuración.

## **Consulte**

*– [Agregar un dispositivo iSCSI DSA E-Series manualmente, Página 197](#page-196-0)*

# **14.25.6 Cuadro de diálogo Equilibrio de cargas**

<span id="page-201-0"></span>Ventana principal > **Dispositivos** > Amplíe > Amplíe > Amplíe > Haga clic

con el botón derecho del ratón en > comando **Equilibrando la carga...** >cuadro de diálogo **Equilibrio de carga**

**Requisito previo:** Configure el modo de grabación **Automático**.

Establezca los límites superiores para la velocidad de bits permitida y el número de conexiones de iSCSI simultáneas para cada sistema [iSCSI](#page-393-1). Si se superan estos límites, los datos no se guardarán en el sistema iSCSI y se perderán.

Para sistemas compatibles (por ejemplo, Bosch RAID, NetApp y DLA), utilice los valores predeterminados. Para otros dispositivos, consulte la documentación de dicho dispositivo. Inicie la prueba con valores pequeños.

# **14.25.7 Trasladar un sistema iSCSI a otro grupo (Cambiar grupo...)**

Ventana principal > **Dispositivos** > Amplíe > Amplíe > Amplíe >

Puede trasladar un dispositivo desde un grupo a otro dentro del mismo dispositivo VRM sin perder ninguna grabación.

## **Para mover:**

1. Haga clic con el botón derecho del ratón en  $\overline{P}$  /  $\overline{P}$  y haga clic en 1. Haga clic en 1. Haga clic en 1. Haga clic en 1. Haga clic en 1. Haga clic en 1. Haga clic en 1. Haga clic en 1. Haga clic en 1. Haga cli **Cambiar grupo...**.

Aparece el cuadro de diálogo **Cambiar grupo**.

2. Seleccione el grupo deseado en la lista **Grupo nuevo:**.

## 3. Haga clic en **Aceptar**. El dispositivo seleccionado se mueve al grupo seleccionado.

# **14.25.8 Página de LUN**

<span id="page-201-1"></span>Ventana principal > **Dispositivos** > Amplíe > Amplíe > Amplíe > Amplíe - ID U-

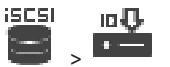

Permite agregar, quitar o formatear [LUN](#page-393-0), así como ver su información.

## **Agregar**

Haga clic para mostrar el cuadro de diálogo **Agregar LUN**.

## **Eliminar**

Haga clic para eliminar las filas seleccionadas. Para seleccionar una fila, haga clic en el encabezado de fila situado en la parte izquierda. Cada fila representa un LUN. Aparecerá un mensaje.

## **Dar formato a LUN**

Haga clic para formatear el LUN seleccionado. Aparecerá un mensaje.

#### **Formato**

Marque la casilla de verificación para seleccionar el LUN y, después, haga clic en **Dar formato a LUN**.

## **LUN**

Muestra el nombre del LUN.

## **Tamaño [GB]**

Muestra la capacidad máxima del LUN.

#### **LUN grande**

Cada celda muestra si se trata de un LUN de más de 2 TB o no.

#### **Estado**

Muestra el estado del LUN.

#### **Progreso**

Muestra el avance del proceso de formateo.

## **Consulte**

- *– [Página Grupo, Página 185](#page-184-0)*
- *– [Cómo agregar un LUN, Página 203](#page-202-0)*
- *– [Agregar dispositivos VRM mediante detección, Página 175](#page-174-0)*

## **14.25.9 Cómo agregar un LUN**

<span id="page-202-0"></span>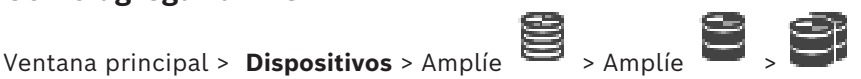

Normalmente, la exploración de la red agrega los dispositivos [iSCSI](#page-393-1) deseados con sus destinos y [LUN](#page-393-0) automáticamente. Si la exploración de la red no ha funcionado correctamente o desea configurar el dispositivo iSCSI sin conexión antes de integrarlo en la red, configure un destino en el dispositivo iSCSI y, en este destino, configure uno o más LUN.

Puede agregar [LUN](#page-393-0) de más de 2 TB si el grupo se activa para admitir LUN grandes. Los siguientes dispositivos no admiten LUN de más de 2 TB ("LUN grandes"):

- Dispositivos [VRM](#page-397-0) anteriores a la versión 3.60
- Dispositivos [VSG](#page-397-1) con firmware anterior a la versión 6.30
- Codificadores con firmware anterior a la versión 6.30

BVMS le impide que lleve a cabo los procedimientos siguientes:

- Agregar o mover dispositivos con firmware anterior a la versión 6.30 a un grupo que admita LUN grandes.
- Agregar o mover los dispositivos que actualmente no están conectados a la red a un grupo que admita LUN grandes.
- Agregar o mover un dispositivo iSCSI que contenga LUN grandes a un grupo que no los admita.
- Permitir LUN grandes en un grupo que contenga dispositivos con firmware anterior a la versión 6.30.
- Deshabilitar LUN grandes en un grupo con un dispositivo iSCSI que contenga LUN grandes.

Mueva los dispositivos con firmware anterior a la versión 6.30 a un grupo que no admita LUN grandes.

**Para agregar:**

# 1. Si es necesario, haga clic en **Permitir LUN mayores de 2 TB** para seleccionar esta opción. **iscsi** 2. Haga clic con el botón derecho del ratón en **y haga clic en Explorar destino**. юIJ Se agregará el destino 3. Haga clic en el destino. Aparecerá la página **LUN**. 4. Haga clic en **Agregar**. Aparecerá el cuadro de diálogo **Agregar LUN**. 5. Introduzca el número de LUN deseado y haga clic en **Aceptar**. El LUN se agrega como una nueva fila en la tabla. Repita este paso para cada LUN que desee añadir. **Notas:** – Para eliminar un LUN, haga clic en **Eliminar**. Los datos de vídeo permanecen en este LUN. – Para formatear un LUN, haga clic en **Dar formato a LUN**. Todos los datos de este LUN se eliminan. **Cuadro de diálogo Agregar LUN** Ventana principal > **Dispositivos** > expanda > expanda > expanda > **ISCSL** expanda  $\begin{array}{|c|c|c|c|c|}\n\hline\n&>haga clic en **Agregar**\n\end{array}$ Permite agregar un [LUN](#page-393-0). **Id** Introduzca el ID del LUN deseado. **Consulte** *– [Página Grupo, Página 185](#page-184-0) – [Página de LUN, Página 202](#page-201-1)* **14.25.10 Cómo formatear un LUN** Ventana principal > **Dispositivos** > Amplíe > Amplíe > Amplíe > Amplíe iscsi юÐ  $\, > \,$ Formatee un [LUN](#page-393-0) para prepararlo para su primer uso. **Aviso!** Todos los datos del LUN se pierden tras formatearlo.

## **Para realizar la configuración, siga estos pasos:**

- 1. Seleccione el LUN que desee y haga clic en la columna **Formato** para seleccionar.
- 2. Haga clic en **Dar formato a LUN**.
- 3. Lea atentamente el mensaje que se muestre y confirme el mensaje si lo desea. Se formateará al LUN seleccionado. Todos los datos de este LUN se perderán.

<span id="page-203-0"></span>**i**

## **Consulte**

*– [Página de LUN, Página 202](#page-201-1)*

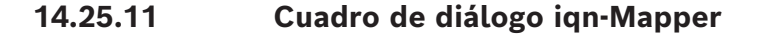

<span id="page-204-0"></span>Ventana principal > **Dispositivos** > Amplíe > Amplíe > Amplíe > Haga clic

**ISCSI** 

con el botón derecho del ratón en > **Asignar IQN**

Permite iniciar el proceso de asignación de [IQN.](#page-392-0)

## **Consulte**

- *– [Agregar dispositivos VRM mediante detección, Página 175](#page-174-0)*
- *– [Configuración de un dispositivo iSCSI, Página 199](#page-198-0)*

# **14.26 Página del dispositivo Video Streaming Gateway**

Ventana principal > **Dispositivos** > Amplíe > Amplíe > Amplíe > En este capítulo encontrará información sobre cómo configurar un dispositivo [VSG](#page-397-1) en el

sistema.

Permite agregar y configurar los siguientes tipos de codificadores:

- Codificadores Bosch
- Codificadores [ONVIF](#page-394-0)
- Codificadores [JPEG](#page-393-2)
- Codificadores [RTSP](#page-395-0)

## **Para agregar dispositivos VSG a través de la búsqueda:**

1. Haga clic con el botón derecho del ratón en y haga clic en **Buscar Video Streaming Gateways**.

Aparece el cuadro de diálogo **BVMS Scan Wizard**.

- 2. Seleccione los dispositivos VSG necesarios, seleccione el grupo VRM deseado y haga clic en **Asignar** para asignar los dispositivos al grupo VRM.
- 3. Haga clic en **Siguiente >>**.
	- Se abre el cuadro de diálogo **Autenticar dispositivos** del asistente.
- 4. Introduzca la contraseña de cada dispositivo que esté protegido por una contraseña. La comprobación de contraseñas se efectúa automáticamente cuando no se introducen caracteres adicionales en el campo de contraseña durante unos segundos o se hace clic fuera del campo de contraseñas.

Si la contraseña de todos los dispositivos es idéntica, puede introducirla en el primer campo **Contraseña**. A continuación, haga clic con el botón derecho del ratón en este campo y, después, haga clic en **Copiar celda a la columna**.

En la columna **Estado**, las conexiones correctas se indican con .

Las conexiones incorrectas se indican con

5. Haga clic en **Finalizar**.

El dispositivo se añade al árbol de dispositivos.

Al añadir un nuevo VSG versión 7.0 o superior, la casilla de verificación **Conexión segura** está activada de forma predeterminada.

Para cambiar una conexión segura o no segura, utilice el comando **Editar Video Streaming Gateway** y active o desactive la la casilla de verificación **Conexión segura**.

## **Consulte**

- *– [Editar una Video Streaming Gateway, Página 207](#page-206-0)*
- <span id="page-205-0"></span>*– [Página ONVIF, Página 242](#page-241-0)*

# **14.26.1 Agregar un Video Streaming Gateway manualmente**

Ventana principal > **Dispositivos** > Amplíe >

Puede agregar dispositivos [VSG](#page-397-1) a un grupo [VRM](#page-397-0).

## **Para agregar un dispositivo VSG manualmente:**

1. Haga clic con el botón derecho del ratón en y haga clic en **Agregar Video Streaming Gateway**.

## Se mostrará el cuadro de diálogo **Agregar Video Streaming Gateway**.

- 2. Realice los ajustes necesarios para su dispositivo VSG.
- 3. Haga clic en **Agregar**.
- $\Rightarrow$  El dispositivo VSG se agregará al sistema. Las cámaras asignadas a este dispositivo VSG se registrarán.

## **Cuadro de diálogo Agregar Video Streaming Gateway**

Haga clic con el botón derecho del ratón en > **Agregar Video Streaming Gateway** > cuadro de diálogo **Agregar Video Streaming Gateway**

## **Nombre**

Introduzca el nombre de visualización deseado para el dispositivo.

## **Nombre de usuario**

Escriba el nombre de usuario utilizado para la autenticación en el dispositivo. Generalmente es service

## **Dirección de red/puerto**

Introduzca la dirección IP del dispositivo.

Si la casilla de verificación **Conexión segura** está activada, el puerto cambia automáticamente al puerto HTTPS.

Puede cambiar el número de puerto, si no se utilizan los puertos predeterminados o si las instancias de VSG están configuradas en un orden distinto.

## **Puertos predeterminados**

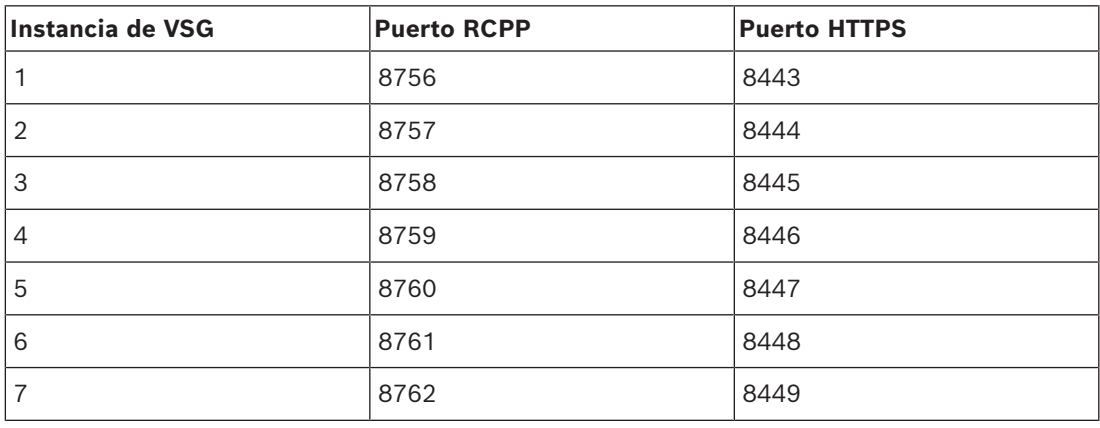

## **Contraseña**

Escriba la contraseña válida para la autenticación en el dispositivo.

## **Show password**

Haga clic para activar la contraseña introducida. En este caso, tome las debidas precauciones para que nadie pueda ver esta contraseña.

## **Seguridad**

La casilla de verificación **Conexión segura** está activada de forma predeterminada si se admite HTTPS.

A partir de VSG versión 7.0, VSG admite la conexión segura.

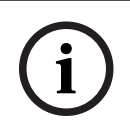

## **Aviso!**

Al migrar a BVMS versión 10.0 y posteriores, la casilla de verificación **Conexión segura** no está activada de forma predeterminada y la conexión no es segura (RCPP).

Para cambiar una conexión segura o no segura, utilice el comando **Editar Video Streaming Gateway** y active o desactive la la casilla de verificación **Conexión segura**.

## **Prueba**

Haga clic para autenticarse en el dispositivo con las credenciales introducidas anteriormente.

## **Consulte**

*– [Editar una Video Streaming Gateway, Página 207](#page-206-0)*

# **14.26.2 Editar una Video Streaming Gateway**

<span id="page-206-0"></span>Ventana principal > **Dispositivos** > Amplíe > Amplíe > Amplíe >

**Para cambiar entre conexión segura o no segura:**

- 1. Haga clic con el botón derecho del ratón en  $\overline{\mathbb{L}}$
- 2. Haga clic en **Editar Video Streaming Gateway**.
- Aparecerá el cuadro de diálogo **Editar Video Streaming Gateway**. 3. Active la casilla de verificación **Conexión segura**.
- El puerto utilizado cambia automáticamente al puerto HTTPS. O

Desactive la casilla de verificación **Conexión segura**. El puerto utilizado cambia automáticamente al puerto RCPP.

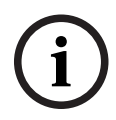

## **Aviso!**

Tras actualizar a una versión más reciente, recomendamos cambiar a la conexión segura.

## **Consulte**

*– [Agregar un Video Streaming Gateway manualmente, Página 206](#page-205-0)*

# **14.26.3 Cómo agregar una cámara a un VSG**

<span id="page-206-1"></span>Ventana principal > **Dispositivos** > Amplíe > Amplíe > Amplíe > Puede agregar los siguientes dispositivos a un [VSG](#page-397-1):

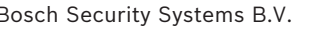

- Codificadores de Bosch
- Cámaras [ONVIF](#page-394-0)
- Cámaras [JPEG](#page-393-3)
- Codificadores [RTSP](#page-395-0)

Si ha agregado codificadores VSG fuera de línea, puede actualizar su estado.

## **Para realizar la adición:**

- 1. Haga clic con el botón derecho en , vaya a **Agregar codificador/cámara** y haga clic en el comando seleccionado.
- 2. Realice los ajustes necesarios en el cuadro de diálogo para agregar el dispositivo.
- 3. Haga clic en **Aceptar**.

Se agregará el dispositivo.

## **Para actualizar:**

4 Haga clic con el botón derecho del ratón en el codificador que desee y haga clic en **Actualizar estado**.

Se muestran las propiedades del dispositivo.

## **Consulte**

- *– [Cuadro de diálogo Agregar codificador Bosch, Página 208](#page-207-0)*
- *– [Cuadro de diálogo Agregar codificador ONVIF, Página 209](#page-208-0)*
- *– [Cuadro de diálogo Agregar cámara JPEG, Página 211](#page-210-0)*
- *– [Cuadro de diálogo Agregar codificador RTSP, Página 212](#page-211-0)*

# **14.26.4 Cuadro de diálogo Agregar codificador Bosch**

<span id="page-207-0"></span>Ventana principal > **Dispositivos** > Amplíe > Amplíe > Amplíe > Haga clic

con el botón derecho en > **Agregar codificador/cámara** > comando **Codificador Bosch** Puede agregar un codificador de Bosch a un dispositivo VSG.

## **Nombre**

Introduzca el nombre de visualización deseado para el dispositivo.

## **Dirección de red**

Escriba la dirección de red del dispositivo.

## **Tipo**

Muestra el tipo de dispositivo detectado, si es compatible.

## **Nombre de usuario**

Escriba el nombre de usuario utilizado para la autenticación en el dispositivo. Generalmente es service

## **Contraseña**

Escriba la contraseña válida para la autenticación en el dispositivo.

## **Show password**

Haga clic para activar la contraseña introducida. En este caso, tome las debidas precauciones para que nadie pueda ver esta contraseña.

## **Prueba**

Haga clic para autenticarse en el dispositivo con las credenciales introducidas anteriormente.

## **Propiedades**

Haga clic para activar las funciones deseadas disponibles para este dispositivo.

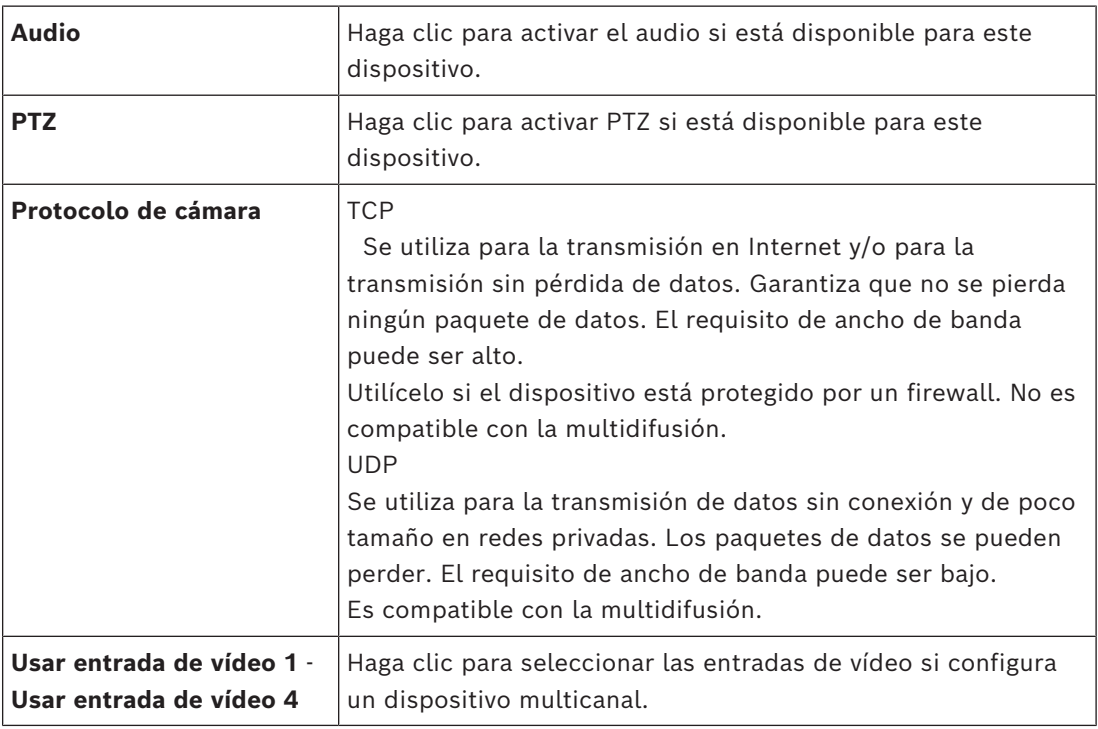

## **Consulte**

<span id="page-208-0"></span>*– [Cómo agregar una cámara a un VSG, Página 207](#page-206-1)*

# **14.26.5 Cuadro de diálogo Agregar codificador ONVIF**

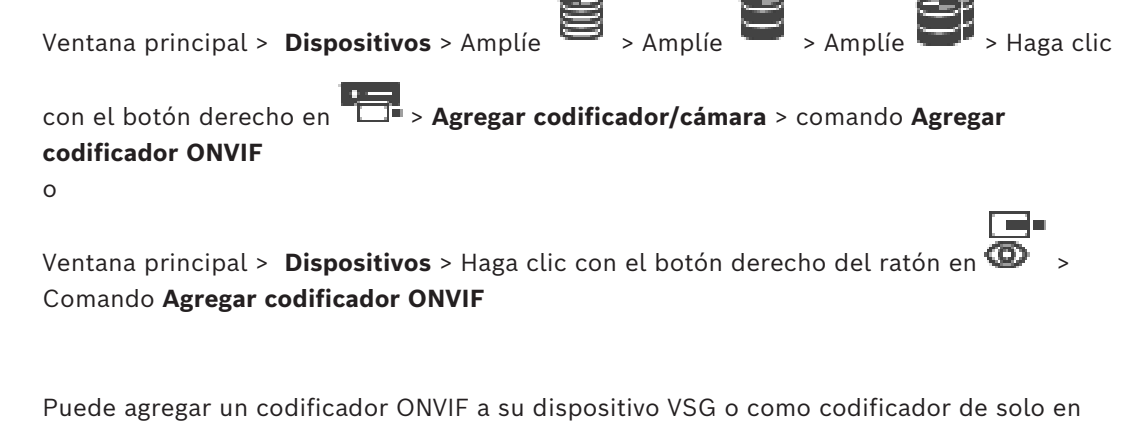

directo.

Debe configurar el perfil usado para grabar y para la opción en directo en la tabla de cámaras.

A partir de BVMS 10.0, es posible recuperar los eventos de codificador ONVIF desde VSG o el codificador ONVIF directamente. Al añadir un codificador ONVIF nuevo, la casilla de verificación **Recuperar eventos ONVIF de VSG (perfiles S y T)** está activada de forma predeterminada y se admite el perfil T.

Las funciones siguientes solo se admiten si hay un codificador ONVIF en el sistema añadido mediante un dispositivo VSG:

**i**

- Si se recuperan eventos del codificador [ONVIF](#page-394-0) desde VSG, los eventos ONVIF predeterminados ya están asignados.
- El operador puede activar o desactivar los relés en Operator Client.

## **Aviso!**

Recuperar eventos ONVIF desde VSG solo está disponible en VSG versión 7.0. Al migrar a BVMS versión 10.0, los eventos de codificador ONVIF existentes se recuperan directamente desde el codificador ONVIF. Es necesario actualizar el VSG a la versión 7.0.

## **Nombre**

Introduzca el nombre de visualización deseado para el dispositivo.

## **Dirección de red**

Introduzca la dirección de red del dispositivo. Si es necesario, cambie el número de puerto.

## **Nombre de usuario**

Escriba el nombre de usuario utilizado para la autenticación en el dispositivo. Generalmente es service

## **Contraseña**

Escriba la contraseña válida para la autenticación en el dispositivo.

#### **Show password**

Haga clic para activar la contraseña introducida. En este caso, tome las debidas precauciones para que nadie pueda ver esta contraseña.

## **Prueba**

Haga clic para autenticarse en el dispositivo con las credenciales introducidas anteriormente.

## **Conexión segura**

Puede activar la conexión segura de vídeo en directo transferida desde un codificador ONVIF a un dispositivo VSG.

## **Nota:**

Cuando esta configuración está activada, los usuarios de Operator Client no podrán cambiar una transmisión a [UDP](#page-397-2) ni a UDP multidifusión.

Cuando esta configuración está activada, el modo [ANR](#page-389-0) no funciona en el dispositivo correspondiente.

Cuando se activa, la reproducción del codificador no funciona en codificadores con firmware anterior a 6.30.

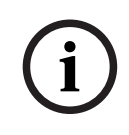

## **Aviso!**

El puerto 443 está configurado por defecto. Puede editar el número de puerto para que corresponda con el puerto HTTPS configurado en el codificador. El número de puerto configurado no se conserva.

## **Propiedades**

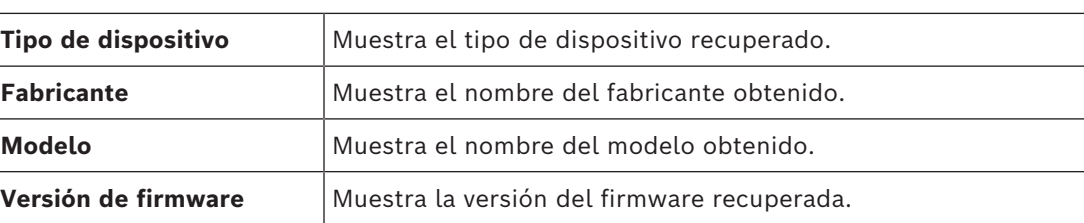

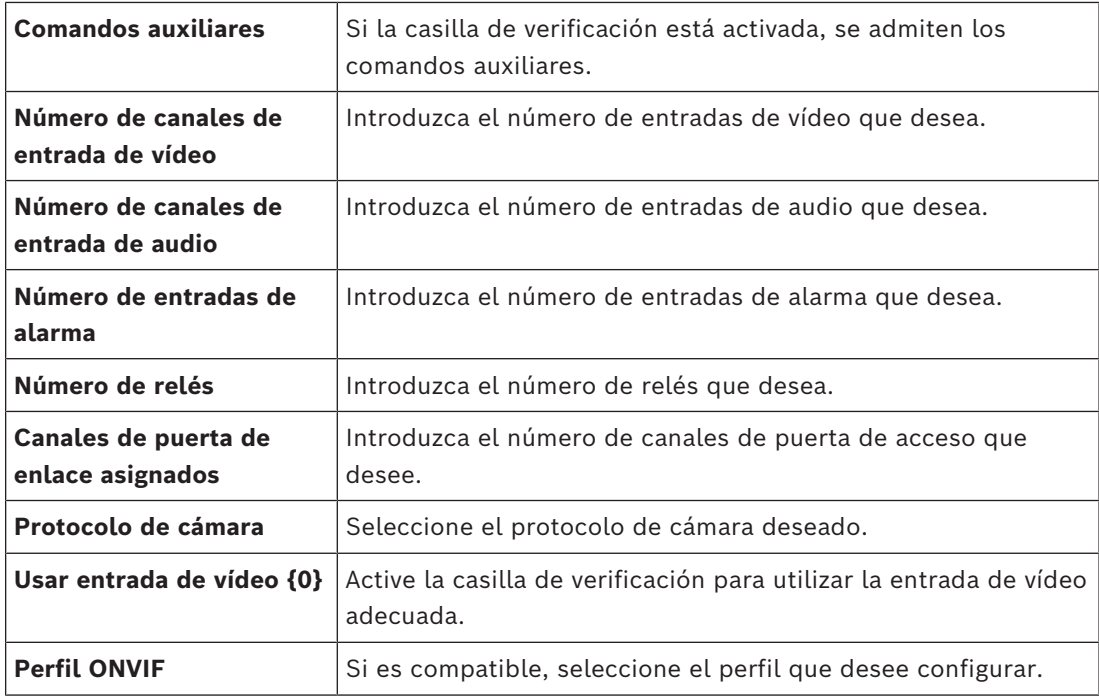

**i**

## **Aviso!**

Las opciones de **Ajustes de Video Streaming Gateway** no están disponibles para el codificador ONVIF que se agrega como codificador solo en directo.

## **Consulte**

*– [Cómo agregar una cámara a un VSG, Página 207](#page-206-1)*

# **14.26.6 Cuadro de diálogo Agregar cámara JPEG**

<span id="page-210-0"></span>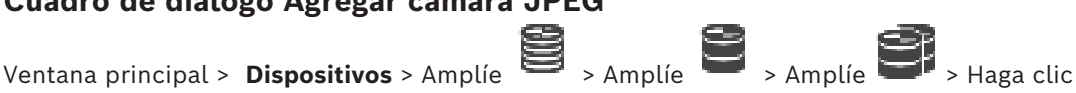

con el botón derecho en > **Agregar codificador/cámara** > comando **Cámara JPEG** Puede agregar una cámara [JPEG](#page-393-3) a un dispositivo VSG.

## **Nombre**

Introduzca el nombre de visualización deseado para el dispositivo.

## **URL**

Introduzca la [URL](#page-397-3) de su cámara [JPEG/](#page-393-3)RTSP.

Para una cámara JPEG de Bosch, introduzca la cadena siguiente:

http://<ip-address>/snap.jpg?jpegCam=<channel\_no.>

Para una cámara RTSP de Bosch, introduzca la cadena siguiente:

rtsp://<ip-address>/rtsp\_tunnel

## **Nombre de usuario**

Escriba el nombre de usuario utilizado para la autenticación en el dispositivo. Generalmente es service

## **Contraseña**

Escriba la contraseña válida para la autenticación en el dispositivo.

## **Show password**

Haga clic para activar la contraseña introducida. En este caso, tome las debidas precauciones para que nadie pueda ver esta contraseña.

#### **Prueba**

Haga clic para autenticarse en el dispositivo con las credenciales introducidas anteriormente.

## **Propiedades**

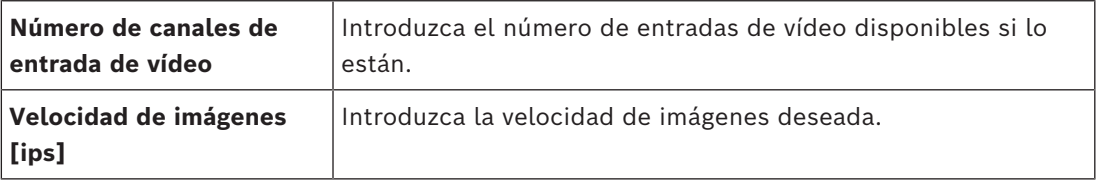

#### **Consulte**

*– [Cómo agregar una cámara a un VSG, Página 207](#page-206-1)*

# **14.26.7 Cuadro de diálogo Agregar codificador RTSP**

<span id="page-211-0"></span>Ventana principal > **Dispositivos** > Amplíe > Amplíe > Amplíe > Amplíe **+ Amplíe** 

con el botón derecho en > **Agregar codificador/cámara** > comando **Cámara RTSP** Puede agregar un codificador [RTSP](#page-395-0) a un dispositivo VSG.

## **Nombre**

Introduzca el nombre de visualización deseado para el dispositivo.

## **URL**

Introduzca la [URL](#page-397-3) de su cámara [JPEG](#page-393-3)/RTSP.

Para una cámara JPEG de Bosch, introduzca la cadena siguiente:

http://<ip-address>/snap.jpg?jpegCam=<channel\_no.>

Para una cámara RTSP de Bosch, introduzca la cadena siguiente:

rtsp://<ip-address>/rtsp\_tunnel

## **Nombre de usuario**

Escriba el nombre de usuario utilizado para la autenticación en el dispositivo. Generalmente es service

## **Contraseña**

Escriba la contraseña válida para la autenticación en el dispositivo.

## **Show password**

Haga clic para activar la contraseña introducida. En este caso, tome las debidas precauciones para que nadie pueda ver esta contraseña.

## **Prueba**

Haga clic para autenticarse en el dispositivo con las credenciales introducidas anteriormente.

## **Propiedades**

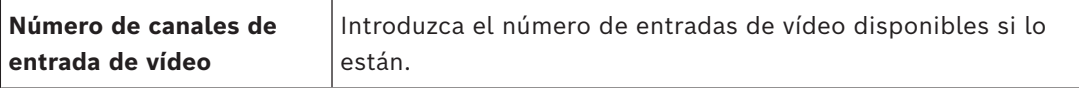

## **Consulte**

*– [Cómo agregar una cámara a un VSG, Página 207](#page-206-1)*

# **14.26.8 Trasladar un VSG a otro grupo (Cambiar grupo)**

Ventana principal > **Dispositivos** > Expanda  $\blacksquare$  > Expanda  $\blacksquare$  ,  $\blacksquare$ 

Puede trasladar un dispositivo desde un grupo a otro dentro del mismo dispositivo VRM sin perder ninguna grabación.

## **Para mover:**

1. Haga clic con el botón derecho del ratón en  $\overline{P}$  /  $\overline{P}$  v haga clic en 1. Haga clic en 1. Haga clic en 1. Haga clic en 1. Haga clic en 1. Haga clic en 1. Haga clic en 1. Haga clic en 1. Haga clic en 1. Haga cli **Cambiar grupo...**.

Aparece el cuadro de diálogo **Cambiar grupo**.

- 2. Seleccione el grupo deseado en la lista **Grupo nuevo:**.
- 3. Haga clic en **Aceptar**. El dispositivo seleccionado se mueve al grupo seleccionado.

# **14.26.9 Configurar multidifusión (pestaña Multidifusión)**

Ventana principal > **Dispositivos** > Expanda > Expanda > Expanda > Para cada una de las cámaras asignadas a un dispositivo Video Streaming Gateway, puede configurar una dirección de multidifusión y puerto.

## **Para configurar multidifusión:**

- 1. Active la casilla de verificación deseada para activar la multidifusión.
- 2. Introduzca una dirección de multidifusión válida y un número de puerto.
- 3. Si es necesario, configure la transmisión de multidifusión continua.

## **Pestaña Multidifusión**

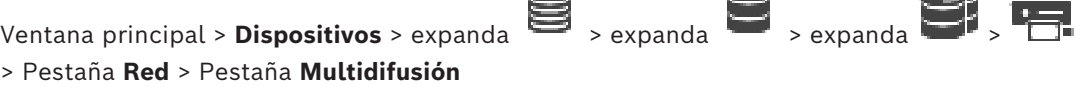

**CENT** 

Le permite configurar la multidifusión para las cámaras asignadas.

## **Activar**

Haga clic para habilitar la multidifusión para esta cámara.

## **Dirección de multidifusión**

Introduzca una dirección de multidifusión válida (en el intervalo de 224.0.0.0 a 239.255.255.255).

Introduzca la 1.0.0.0. Se aplica automáticamente una dirección de multidifusión exclusiva según la dirección MAC del dispositivo.

## **Puerto**

Si utiliza un firewall, introduzca un valor para el puerto que ha configurado como no bloqueado en el firewall.

## **Flujo de vídeo**

Haga clic para habilitar la transmisión de multidifusión continua al conmutador. Esto significa que la conexión de multidifusión no está precedida de un registro RCP+. El codificador redirige siempre todos los datos al conmutador. Por su parte, el conmutador (si no se ha configurado ningún filtro de multidifusión IGMP o este no es compatible) envía estos datos a todos los puertos y acaba saturándose.

Tiene que transmitir los datos si utiliza un dispositivo que no es de Bosch para recibir una secuencia de multidifusión.

# **14.26.10 Configurar el registro (pestaña Avanzado)**

Ventana principal > **Dispositivos** > Amplíe > Amplíe > Amplíe > > Pestaña **Servicio** > Pestaña **Avanzado**

Le permite activar el registro de la [Video Streaming Gateway.](#page-397-1)

Los archivos de registro se almacenan generalmente en la siguiente ruta:

C:\Archivos de programa (x86)\Bosch\Video Streaming Gateway\log

A partir de VSG versión 7.0, los archivos de registro se almacenan normalmente en la ruta siguiente:

C:\ProgramData\Bosch\VSG\log

**Nota:** al actualizar a VSG 7.0 o posterior, los archivos de registro anteriores se mueven automáticamente a esta ubicación.

Los archivos de registro de versiones anteriores de VSG normalmente se almacenan en la ruta siguiente:

C:\Program Files (x86)\Bosch\Video Streaming Gateway\log

#### **Pestaña Avanzado**

#### **Registro de RCP+**

Haga clic para activar el registro [RCP+.](#page-395-1)

## **Registro de depuración**

Haga clic para activar la depuración del registro.

**Registro de RTP** Haga clic para activar el registro [RTP](#page-395-2).

## **Tiempo de retención (días)**

Seleccione el número deseado de días.

## **Archivo de volcado de memoria completa**

Seleccione esta casilla de verificación solo si es necesario; por ejemplo, si el equipo del servicio de atención técnica le pide un resumen completo de la memoria principal.

#### **Soporte de Telnet**

Seleccione esta casilla de verificación si requiere compatibilidad de acceso con el protocolo Telnet. Seleccione solo en caso de necesidad.

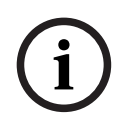

## **Aviso!**

Un registro extenso requiere bastante potencia de CPU y capacidad en disco duro. No utilice este tipo de registro si el dispositivo está en funcionamiento.

# **14.26.11 Iniciar ONVIF Camera Event Driver Tool desde Configuration Client**

Ventana principal > **Dispositivos** > Amplíe > Amplíe > Amplíe >

Es posible iniciar ONVIF Camera Event Driver Tool directamente desde Configuration Client para el VSG seleccionado.

**Nota:** también es posible iniciar la herramienta desde el menú Inicio de Windows. The ONVIF Camera Event Driver Tool permite asignar eventos BVPI de ONVIF events to VSG. Es posible conectarse a cámaras ONVIF y recuperar los eventos ONVIF para su asignación.

## **Para iniciar ONVIF Camera Event Driver Tool desde Configuration Client:**

- 1. Haga clic con el botón derecho del ratón en el VSG que desee.
- 2. Haga clic en **Iniciar ONVIF Camera Event Driver Tool**. Aparecerá ONVIF Camera Event Driver Tool.

## **Aviso!**

ONVIF Camera Event Driver Tool solo admite la conexión segura con el VSG.

## **Para usar la ONVIF Camera Event Driver Tool:**

Consulte el [Vídeo de instrucciones.](https://www.youtube.com/watch?v=vYoF9Oh7_34)

# **14.27 Página Sólo en directo**

Ventana principal > **Dispositivos** > expanda >

Permite agregar y configurar [codificadores](#page-390-1) de solo en directo. Puede agregar codificadores de Bosch y transmisores de vídeo de red de ONVIF.

Para añadir, modificar y configurar un codificador de ONFIV solo en directo, consulte *[Página](#page-241-0) [ONVIF, Página 242](#page-241-0)*.

## **Consulte**

- *– [Cómo agregar un codificador de sólo en directo, Página 225](#page-224-0)*
- *– [Búsqueda de dispositivos, Página 75](#page-74-0)*
- *– [Página Codificador/decodificador/cámara de Bosch, Página 222](#page-221-0)*
- *– [Página ONVIF, Página 242](#page-241-0)*
- *– [Configuración de la multidifusión, Página 241](#page-240-0)*

## **14.27.1 Agregar dispositivos solo en directo mediante detección**

## **Para agregar dispositivos de solo en directo de Bosch mediante detección:**

1. Haga clic con el botón derecho del ratón en <sup>or</sup> y haga clic en **Buscar codificadores de solo en directo**.

Tal a

Aparece el cuadro de diálogo **BVMS Scan Wizard**.

- 2. Active las casillas de verificación que desee para los dispositivos que vaya a agregar.
- 3. Haga clic en **Siguiente >>**. Se abre el cuadro de diálogo **Autenticar dispositivos** del asistente.
- 4. Introduzca la contraseña de cada dispositivo que esté protegido por una contraseña. La comprobación de contraseñas se efectúa automáticamente cuando no se introducen caracteres adicionales en el campo de contraseña durante unos segundos o se hace clic fuera del campo de contraseñas.

Si la contraseña de todos los dispositivos es idéntica, puede introducirla en el primer campo **Contraseña**. A continuación, haga clic con el botón derecho del ratón en este campo y haga clic en **Copiar celda a la columna**.

En la columna **Estado**, las conexiones correctas se indican con .

Las conexiones incorrectas se indican con

**i**

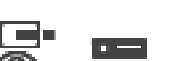

## 5. Haga clic en **Finalizar**.

El dispositivo se añade al árbol de dispositivos.

El icono  $\bigtriangleup$  indica un error del que necesita encargarse. Consulte la sugerencia de la herramienta para obtener más información sobre el error específico.

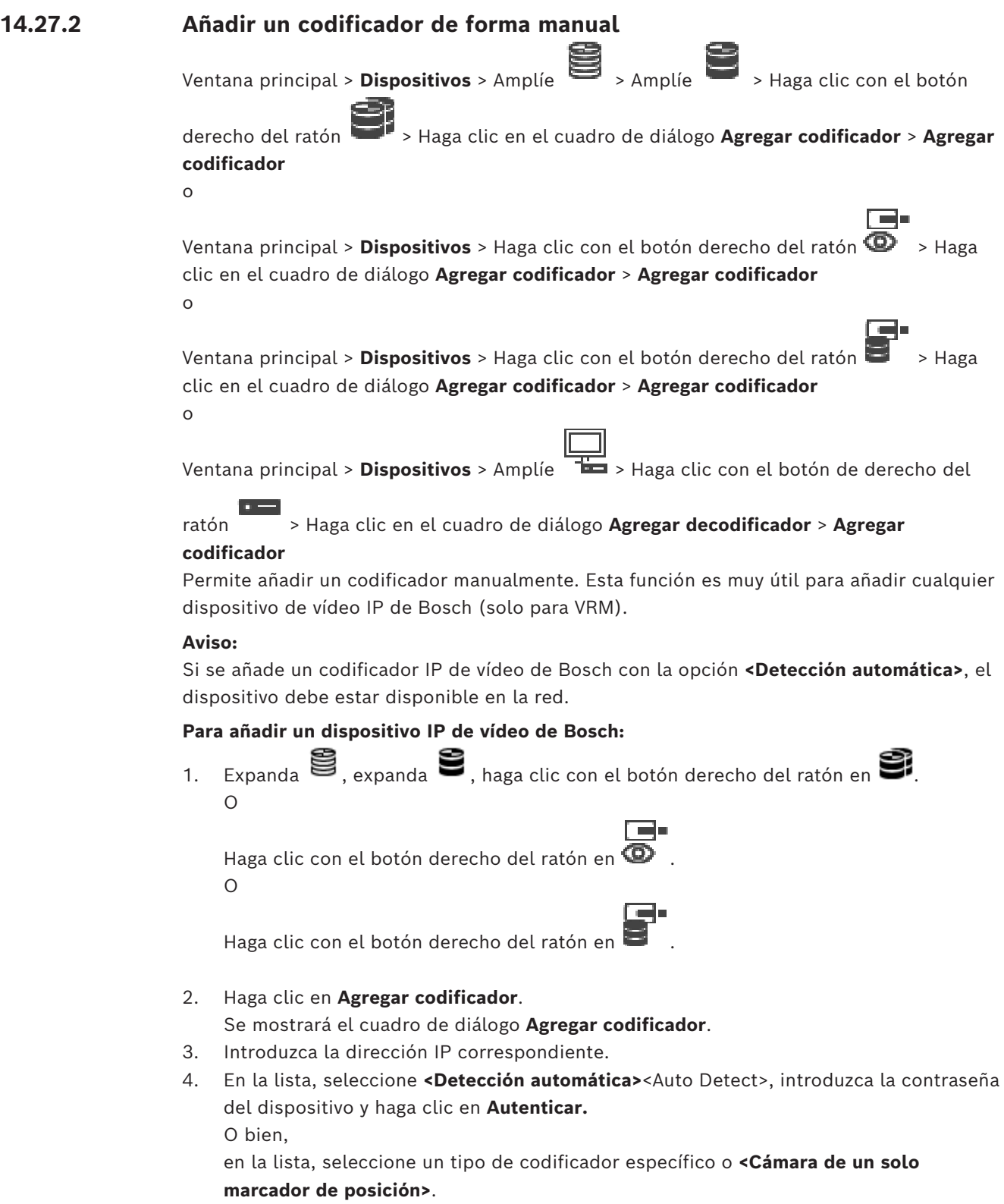
#### 5. Haga clic en **Aceptar**.

El dispositivo se agregará al sistema.

El icono  $\bigtriangleup$  indica un error del que necesita encargarse. Consulte la sugerencia de la herramienta para obtener más información sobre el error específico.

#### **Cuadro de diálogo Agregar codificador**

#### **Dirección de red**

Escriba una dirección IP válida.

#### **Tipo de codificador**

Para un tipo de dispositivo conocido, seleccione la entrada correspondiente. No es necesario que el dispositivo esté disponible en la red.

Si desea agregar cualquier dispositivo IP de vídeo de Bosch, seleccione **<Detección automática>**. El dispositivo debe estar disponible en la red.

Si desea añadir una cámara para la configuración fuera de línea, seleccione **<Cámara de un solo marcador de posición>**.

#### **Nombre de usuario**

Muestra el nombre de usuario utilizado para la autenticación en el dispositivo.

#### **Contraseña**

Introduzca la contraseña válida para la autenticación en el dispositivo.

#### **Mostrar contraseña**

Haga clic para activar la contraseña introducida. Evite que otra persona vea esta contraseña.

#### **Autenticar**

Haga clic para autentificarse en el dispositivo con las credenciales introducidas antes.

#### **14.27.3 Especificar la contraseña de destino de un decodificador (Autenticar...)**

Ventana principal > **Dispositivos** > expanda > expanda > haga clic con el botón

derecho del ratón en > haga clic en **Autenticar...** > cuadro de diálogo **Introducir contraseña**

Para activar el acceso de un codificador protegido por contraseña a un decodificador, debe introducir la contraseña de nivel de autorización del usuario del codificador como contraseña de destino del decodificador.

#### **Para especificar la contraseña:**

- 1. En la lista **Introduzca el nombre de usuario**, seleccione destination password.
- 2. En el campo **Introduzca la contraseña del usuario**, escriba la nueva contraseña.
- 3. Haga clic en **Aceptar**.
- $\Rightarrow$  La contraseña se cambia de inmediato en el dispositivo.

#### **Consulte**

*– [Cambiar la contraseña de un codificador/decodificador \(Cambiar contraseña/Introducir](#page-146-0) [contraseña\), Página 147](#page-146-0)*

# **14.28 Página Almacenamiento local**

<span id="page-217-1"></span>Ventana principal > **Dispositivos** > Amplíe >

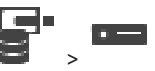

Permite agregar y configurar [codificadores](#page-390-0) con almacenamiento local.

#### **Para añadir codificadores de almacenamiento local mediante detección:**

- 1. En el árbol de dispositivos, haga clic con el botón derecho del ratón en continuación, haga clic en **Buscar codificadores de almacenamiento local**. Se mostrará el cuadro de diálogo **BVMS Scan Wizard**.
- 2. Active las casillas de verificación que desee para los dispositivos que vaya a agregar.
- 3. Haga clic en **Siguiente >>**. Se abre el cuadro de diálogo **Autenticar dispositivos** del asistente.
- 4. Introduzca la contraseña de cada dispositivo que esté protegido por una contraseña. La comprobación de contraseñas se efectúa automáticamente cuando no se introducen caracteres adicionales en el campo de contraseña durante unos segundos o se hace clic fuera del campo de contraseñas.

Si la contraseña de todos los dispositivos es idéntica, puede introducirla en el primer campo **Contraseña**. A continuación, haga clic con el botón derecho del ratón en este campo y haga clic en **Copiar celda a la columna**.

En la columna **Estado**, las conexiones correctas se indican con .

Las conexiones incorrectas se indican con

5. Haga clic en **Finalizar**. El dispositivo se añade al árbol de dispositivos.

El icono  $\bigwedge$  indica un error del que necesita encargarse. Consulte la sugerencia de la herramienta para obtener más información sobre el error específico.

#### **Consulte**

- *– [Configuración de la multidifusión, Página 241](#page-240-0)*
- *– [Cómo agregar un codificador con almacenamiento local, Página 225](#page-224-0)*
- *– [Página Codificador/decodificador/cámara de Bosch, Página 222](#page-221-0)*
- <span id="page-217-0"></span>*– [Búsqueda de dispositivos, Página 75](#page-74-0)*

Ventana principal > **Dispositivos** > expanda >

# **14.29 Página Unmanaged Site**

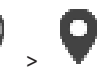

Puede añadir un dispositivo de vídeo en red al elemento **Unmanaged Sites** del [Árbol de](#page-389-0) [Dispositivos](#page-389-0).

Se asume que todos los dispositivos de red sin administrar de un unmanaged site se encuentran en la misma zona horaria.

#### **Nombre del sitio**

Muestra el nombre de la ubicación que se ha introducido al crear este elemento.

#### **Descripción**

Introduzca una descripción para este site.

#### **Zona horaria**

Seleccione la zona horaria correspondiente a este unmanaged site.

#### **Consulte**

- *– [Unmanaged site, Página 26](#page-25-0)*
- *– [Agregar un unmanaged site manualmente, Página 219](#page-218-0)*
- *– [Importación de unmanaged sites, Página 219](#page-218-1)*
- <span id="page-218-0"></span>*– [Configuración de la zona horaria, Página 221](#page-220-0)*

# **14.29.1 Agregar un unmanaged site manualmente**

Ventana principal > **Dispositivos** >

#### **Para crear un unmanaged site:**

1. Haga clic con el botón derecho del ratón en  $\forall$ y, a continuación, haga clic en **Agregar Unmanaged Site**.

Se mostrará el cuadro de diálogo **Agregar Unmanaged Site**.

- 2. Introduzca el nombre del sitio y una descripción.
- 3. En la lista **Zona horaria**, seleccione la opción adecuada.
- 4. Haga clic en **Aceptar**. El nuevo unmanaged site se añade al sistema.

#### **Consulte**

- *– [Unmanaged site, Página 26](#page-25-0)*
- <span id="page-218-1"></span>*– [Página Unmanaged Site, Página 218](#page-217-0)*

#### **14.29.2 Importación de unmanaged sites**

Ventana principal > **Dispositivos** >

Puede importar un archivo CSV que contenga una configuración de un DVR o cualquier otro BVMS que desee importar a su BVMS como [unmanaged site](#page-397-0).

#### **Para realizar el proceso de importación, siga estos pasos:**

- 1. Haga clic con el botón derecho del ratón en  $\forall$ y, a continuación, en **Importar Unmanaged Sites**.
- 2. Haga clic en el archivo deseado y haga clic en **Abrir**. Uno o más unmanaged site nuevos se agregarán al sistema. Ahora puede añadir estos unmanaged sites al [Árbol Lógico.](#page-389-1) **Nota:** si se produce un error y no se puede importar el archivo, un mensaje de error le informa al respecto.

# **14.29.3 Página Unmanaged Site**

#### **Nombre del sitio**

Muestra el nombre de la ubicación que se ha introducido al crear este elemento.

#### **Descripción**

Introduzca una descripción para este site.

#### **Zona horaria**

Seleccione la zona horaria correspondiente a este unmanaged site.

#### **14.29.4 Añadir un dispositivo de red Unmanaged**

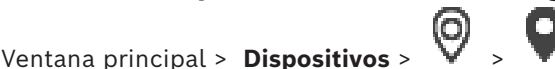

1. Haga clic con el botón derecho del ratón en este elemento y, a continuación, haga clic en **Agregar dispositivo de red Unmanaged**.

#### Se mostrará el cuadro de diálogo **Agregar dispositivo de red Unmanaged**.

- 2. Seleccione el tipo de dispositivo deseado.
- 3. Introduzca una dirección IP o un nombre de host y unas credenciales válidos para el dispositivo.
- 4. Haga clic en **Aceptar**.

Se añadirá el nuevo **Dispositivo de red Unmanaged** al sistema.

Ahora puede añadir este unmanaged site al [árbol lógico](#page-389-1).

Tenga en cuenta que en el árbol lógico solo se muestra el sitio, pero no los dispositivos de red que pertenecen a dicho sitio.

- 5. Introduzca el nombre de usuario válido para este dispositivo de red, si está disponible.
- 6. Introduzca la contraseña válida, si está disponible.

#### **Cuadro de diálogo Agregar dispositivo de red Unmanaged**

Ventana principal > **Dispositivos** > expanda  $\mathbf{V}$  > haga clic con el botón derecho del ratón

en > haga clic en **Agregar dispositivo de red Unmanaged**

#### **Tipo de dispositivo:**

Seleccione la entrada que corresponda a este dispositivo.

- Entradas disponibles:
- **DIVAR AN / DVR**
- **DIVAR IP (AiO), BVMS**
- **Cámara IP/codificador de Bosch**

#### **Dirección de red:**

Introduzca una dirección IP o un nombre de host. Si es necesario, cambie el número de puerto.

**Nota:** si utiliza una conexión SSH, introduzca la dirección en el formato siguiente: **ssh://IP o servername:5322**

#### **Seguridad**

La casilla de verificación **Conexión segura** está activada de forma predeterminada.

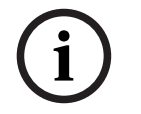

#### **Aviso!**

Si se añade un DVR y la casilla de verificación **Conexión segura** está activada, las conexiones de comando y control serán seguras. Los flujos de datos de vídeo no son seguros.

#### **Nombre de usuario:**

Introduzca el nombre de usuario válido para este dispositivo de red, si está disponible. Consulte *[Unmanaged site, Página 26](#page-25-0)* para obtener más información.

#### **Contraseña:**

Introduzca la contraseña válida, si está disponible. Consulte los detalles sobre las credenciales de usuario en *[Unmanaged site, Página 26](#page-25-0)*.

#### **Consulte**

*– [Unmanaged site, Página 26](#page-25-0)*

# **14.29.5 Configuración de la zona horaria**

# <span id="page-220-0"></span>Ventana principal > **Dispositivos** > expanda >

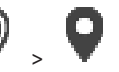

Puede configurar la zona horaria de un unmanaged site. Esto resulta útil cuando un usuario de Operator Client desea tener acceso a un unmanaged site en un ordenador con Operator Client configurado en una zona horaria diferente a la del unmanaged site.

#### **Para configurar la zona horaria:**

4 En la lista **Zona horaria**, seleccione la opción adecuada.

#### **Consulte**

*– [Página Unmanaged Site, Página 218](#page-217-0)*

# **15 Página Codificador/decodificador/cámara de Bosch**

<span id="page-221-0"></span>En este capítulo encontrará información para configurar los codificadores y decodificadores en el sistema.

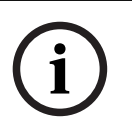

#### **Aviso!**

BVMS Viewer no admite dispositivos decodificadores.

Para obtener información detallada sobre los ajustes del codificador, el descodificador o la cámara, por ejemplo los ajustes de Video Content Analysis (VCA) o de red, consulte los manuales correspondientes a cada dispositivo.

El número de elementos incluidos en una entrada se muestra entre corchetes.

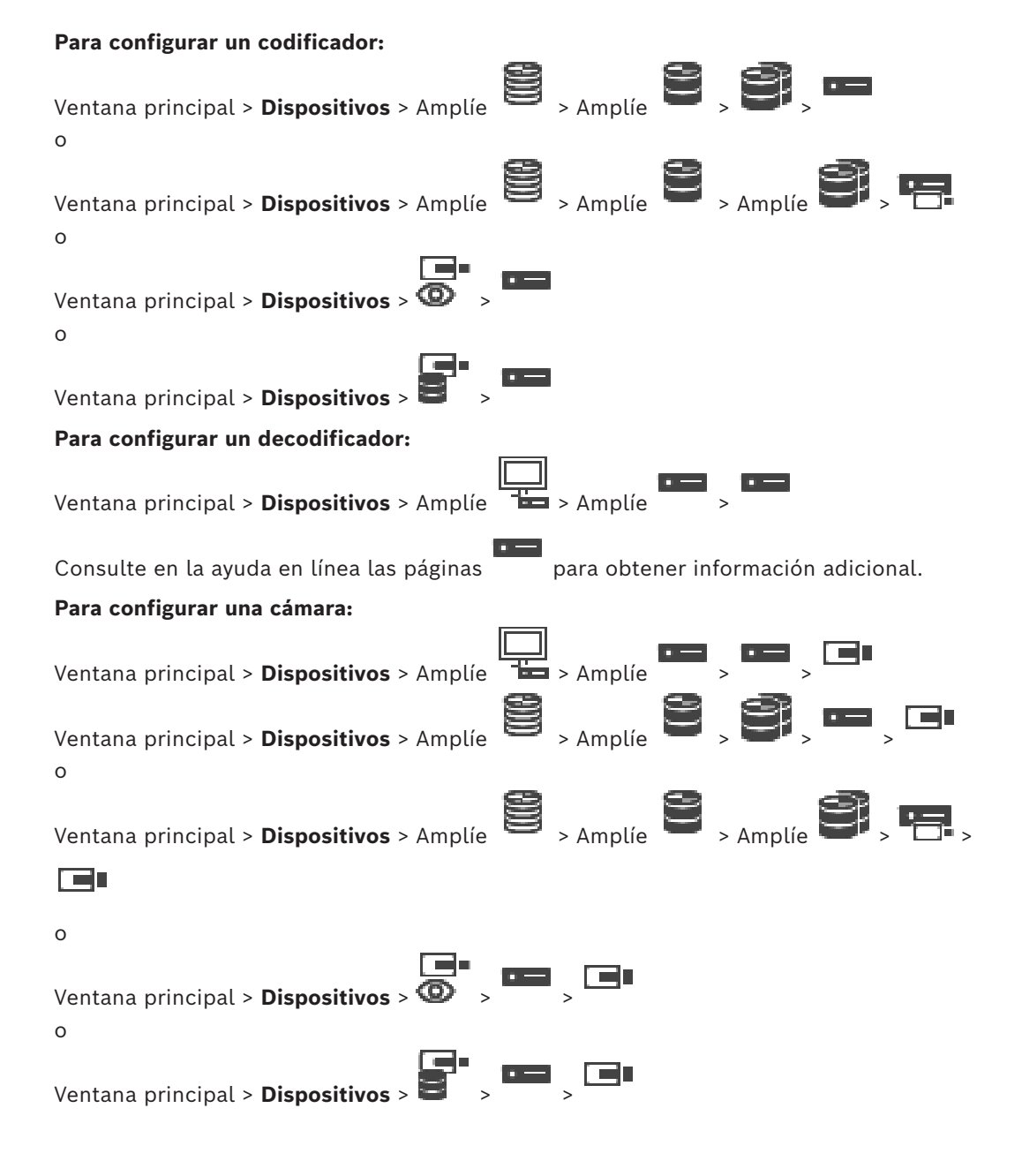

- Haga clic en  $\Box$  para guardar los ajustes.
	- Haga clic en <sup>J</sup> para deshacer el último ajuste.

 $Haga$  clic en  $\Box$  para activar la configuración.

La mayoría de los ajustes de las páginas de [codificador](#page-390-0)/[decodificador](#page-390-1)/cámara se activan de

inmediato al hacer clic en  $\Box$ . Si hace clic en otra pestaña sin haberlo hecho antes en

 y se han producido cambios, aparecen los dos mensajes correspondientes. Confirme ambos mensajes si desea guardar los cambios.

Para cambiar las contraseñas de un codificador, haga clic con el botón derecho del ratón en el icono del dispositivo y, a continuación, haga clic en **Cambiar contraseña...**.

Para mostrar el dispositivo en un navegador web, haga clic con el botón derecho del ratón en el icono del dispositivo y, a continuación, haga clic en **Mostrar página Web en el navegador**.

#### **Nota:**

En función de la cámara o del codificador seleccionado, no todas las páginas descritas están disponibles para todos los dispositivos. Los términos utilizados para describir las etiquetas de los campos pueden variar con respecto al software.

4 Haga clic en una pestaña para mostrar la página de propiedades correspondiente.

#### **Para agregar codificadores por exploración:**

- 1. Haga clic con el botón derecho del ratón en y haga clic en **Buscar codificadores**. Aparece el cuadro de diálogo **BVMS Scan Wizard**.
- 2. Seleccione los codificadores necesarios, seleccione el grupo VRM deseado y haga clic en **Asignar** para asignar los codificadores al grupo VRM.
- 3. Haga clic en **Siguiente >>**.

Se abre el cuadro de diálogo **Autenticar dispositivos** del asistente.

4. Introduzca la contraseña de cada dispositivo que esté protegido por una contraseña. La comprobación de contraseñas se efectúa automáticamente cuando no se introducen caracteres adicionales en el campo de contraseña durante unos segundos o se hace clic fuera del campo de contraseñas.

Si la contraseña de todos los dispositivos es idéntica, puede introducirla en el primer campo **Contraseña**. A continuación, haga clic con el botón derecho del ratón en este campo y haga clic en **Copiar celda a la columna**.

En la columna **Estado**, las conexiones correctas se indican con .

Las conexiones incorrectas se indican con

5. Haga clic en **Finalizar**.

El dispositivo se añade al árbol de dispositivos.

El icono  $\bigtriangleup$  indica un error del que necesita encargarse. Consulte la sugerencia de la herramienta para obtener más información sobre el error específico.

**Consulte**

# *– [Búsqueda de dispositivos, Página 75](#page-74-0)* **15.1 Añadir un codificador de forma manual** Ventana principal > **Dispositivos** > Amplíe > Amplíe > Haga clic con el botón derecho del ratón > Haga clic en el cuadro de diálogo **Agregar codificador** > **Agregar codificador** o Ventana principal > **Dispositivos** > Haga clic con el botón derecho del ratón clic en el cuadro de diálogo **Agregar codificador** > **Agregar codificador** o Ventana principal > Dispositivos > Haga clic con el botón derecho del ratón clic en el cuadro de diálogo **Agregar codificador** > **Agregar codificador** o Ventana principal > **Dispositivos** > Amplíe > Haga clic con el botón de derecho del ratón > Haga clic en el cuadro de diálogo **Agregar decodificador** > **Agregar codificador** Permite añadir un codificador manualmente. Esta función es muy útil para añadir cualquier dispositivo de vídeo IP de Bosch (solo para [VRM](#page-397-1)). **Aviso:** Si se añade un codificador IP de vídeo de Bosch con la opción **<Detección automática>**, el dispositivo debe estar disponible en la red. **Para añadir un dispositivo IP de vídeo de Bosch:** 1. Expanda  $\mathbf{S}_{\text{R}}$  expanda  $\mathbf{S}_{\text{R}}$  haga clic con el botón derecho del ratón en  $\mathbf{S}_{\text{R}}$  $\Omega$ Haga clic con el botón derecho del ratón en  $\bullet$ O Haga clic con el botón derecho del ratón er 2. Haga clic en **Agregar codificador**. Se mostrará el cuadro de diálogo **Agregar codificador**. 3. Introduzca la dirección IP correspondiente. 4. En la lista, seleccione **<Detección automática>**<Auto Detect>, introduzca la contraseña del dispositivo y haga clic en **Autenticar.** O bien, en la lista, seleccione un tipo de codificador específico o **<Cámara de un solo marcador de posición>**. 5. Haga clic en **Aceptar**. El dispositivo se agregará al sistema.

El icono  $\bigcap$  indica un error del que necesita encargarse. Consulte la sugerencia de la herramienta para obtener más información sobre el error específico.

**Cuadro de diálogo Agregar codificador**

**Dirección de red**

Escriba una dirección IP válida.

#### **Tipo de codificador**

Para un tipo de dispositivo conocido, seleccione la entrada correspondiente. No es necesario que el dispositivo esté disponible en la red.

Si desea agregar cualquier dispositivo IP de vídeo de Bosch, seleccione **<Detección automática>**. El dispositivo debe estar disponible en la red.

Si desea añadir una cámara para la configuración fuera de línea, seleccione **<Cámara de un solo marcador de posición>**.

#### **Nombre de usuario**

Muestra el nombre de usuario utilizado para la autenticación en el dispositivo.

#### **Contraseña**

Introduzca la contraseña válida para la autenticación en el dispositivo.

#### **Mostrar contraseña**

Haga clic para activar la contraseña introducida. Evite que otra persona vea esta contraseña.

#### **Autenticar**

Haga clic para autentificarse en el dispositivo con las credenciales introducidas antes.

# **15.2 Cómo agregar un codificador a un grupo VRM**

Para agregar codificadores a un grupo VRM, consulte *[Agregar codificadores mediante](#page-182-0) [detección, Página 183](#page-182-0)*.

#### **Consulte**

<span id="page-224-1"></span>*– [Agregar un dispositivo, Página 128](#page-127-0)*

# **15.3 Cómo agregar un codificador de sólo en directo**

Para agregar un codificador de solo directo mediante detección, consulte *[Agregar](#page-214-0) [dispositivos solo en directo mediante detección, Página 215](#page-214-0)*.

#### **Consulte**

- *– [Agregar un dispositivo, Página 128](#page-127-0)*
- <span id="page-224-0"></span>*– [Página Sólo en directo, Página 215](#page-214-1)*

# **15.4 Cómo agregar un codificador con almacenamiento local**

Para agregar codificadores de almacenamiento mediante detección, consulte *[Página](#page-217-1) [Almacenamiento local, Página 218](#page-217-1)*.

#### **Consulte**

- *– [Agregar un dispositivo, Página 128](#page-127-0)*
- *– [Página Almacenamiento local, Página 218](#page-217-1)*

# **15.5 Agregar una sola cámara de marcador de posición única**

Si desea añadir y configurar una cámara que esté fuera de línea, puede añadir en su lugar una cámara de marcador de posición única. Puede añadir la cámara de marcador de posición única al árbol lógico para realizar mapas y configurar eventos y alarmas.

#### **Para añadir una cámara de marcador de posición única**

- 1. Haga clic con el botón derecho del ratón en el elemento de árbol del dispositivo en el que desea añadir la cámara de marcador.
- 2. Haga clic en **Agregar codificador**.
- Aparece el cuadro de diálogo **Agregar codificador**.
- 3. Escriba una dirección IP correspondiente que esté fuera de línea en ese momento.
- 4. Seleccione el tipo de codificador**<Cámara de un solo marcador de posición>**.
- 5. Configure todos los ajustes adecuados para la cámara de marcador.

#### **Para sustituir una cámara de marcador de posición única**

- 1. Haga clic con el botón derecho del ratón en la cámara de marcador correspondiente.
- 2. Haga clic en **Editar codificador**.
	- Aparece el cuadro de diálogo **Editar codificador**.
- 3. Escriba la dirección de red de la cámara de marcador.
- 4. Escriba la contraseña correcta de la cámara de sustitución.
- 5. Haga clic en **Aceptar**.
	- Aparece el cuadro de diálogo **Actualizando nombres de dispositivos**.
- 6. Haga clic en **Aceptar**.

**Nota:**Cuando las funciones del dispositivo de la cámara de repuesto estén actualizadas, debe comprobar los ajustes que ha realizado en la tabla de cámaras y grabaciones.

# **15.6 Importación de cámaras desde un archivo CSV**

Ventana principal > **Dispositivos** > Amplíe > Amplíe

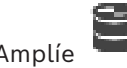

Puede importar una cantidad de cámaras mayor desde un archivo CSV. Puede especificar los nombres de codificador o cámara, los nodos de árbol lógico y los grupos de usuarios que tengan acceso a las cámaras recién añadidas.

#### **Plantilla CSV**

Puede usar la plantilla en MassConfigurationTemplate.csv en: C:\Program Files\Bosch\VMS\Samples.

**Nota:** utilice la coma como delimitador de columnas CSV.

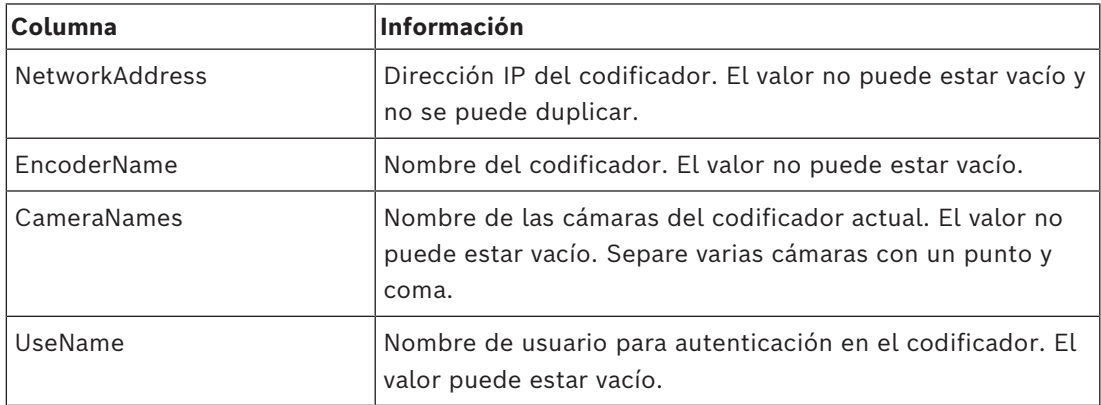

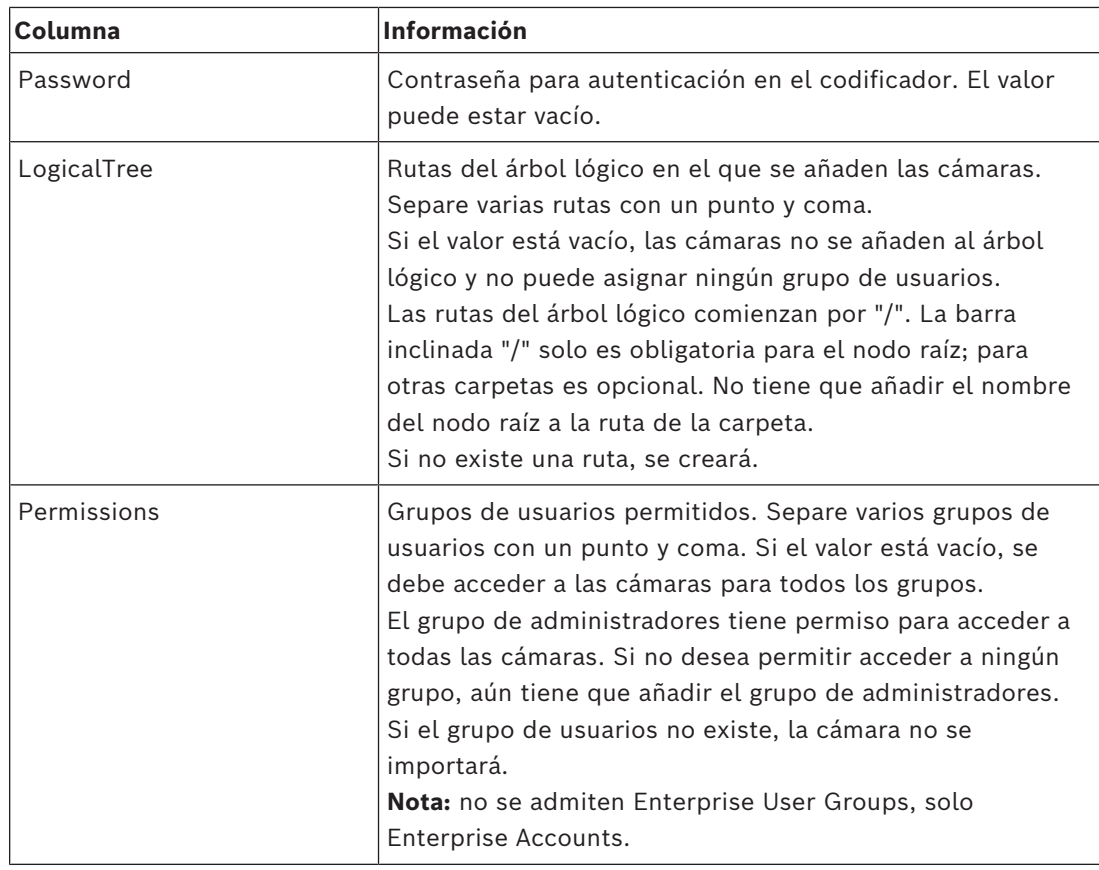

#### **Ejemplos:**

NetworkAddress,EncoderName,CameraNames,UseName,Password,LogicalTree,Permissions 1.1.1.1,Encoder1,Camera1,service,pwd,/Folder1/Folder2;/Folder3,Admin Group 2.2.2.2,Multichannel2,Camera21;Camera22,service,pwd,/Folder1/Folder2,Admin Group;Operator

Antes de iniciar la importación, se necesitan los siguientes tres permisos:

- **Cambiar propiedades del dispositivo**
- **Cambiar árbol lógico**
- **Configurar grupos de usuarios/Enterprise Accounts**

**Nota:** un usuario Administrador siempre puede realizar la importación.

#### **Para importar cámaras desde un archivo CSV:**

1. Haga clic con el botón derecho del ratón y haga clic en **Importar cámaras de archivo CSV...**.

Se abre el explorador de archivos.

2. Seleccione el archivo CSV correspondiente y haga clic en **Abrir**. **Nota:** el procesamiento del archivo CSV puede tardar un tiempo, el límite máximo de cámaras que se pueden importar es 250.

3. El cuadro de diálogo **Importar cámaras de archivo CSV** muestra toda la información relevante acerca de las importaciones de cámara que se han realizado correctamente o han fallado.

Haga clic en **Mostrar solo los fallos** para ver todas las importaciones de cámara que han fallado.

4. Haga clic en **Cerrar** para cerrar el cuadro de diálogo o en **Exportar registro** para exportar y guardar un archivo de registro.

# **15.7 Editar un codificador**

# **15.7.1 Cifrar vídeo en directo (Editar codificador)**

<span id="page-227-0"></span>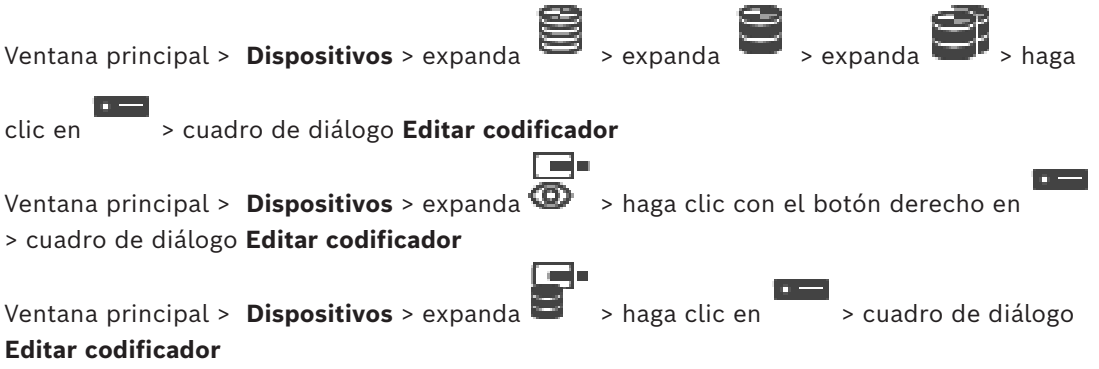

Es posible activar la conexión segura para el vídeo que se transfiere desde un codificador a los dispositivos siguientes si se ha configurado el puerto HTTPS 443 en el codificador.

- Ordenador de Operator Client
- Ordenador de Management Server
- Ordenador de Configuration Client
- Ordenador de [VRM](#page-397-1)
- [Decodificador](#page-390-1)

#### **Nota:**

Cuando esta configuración está activada, el modo [ANR](#page-389-2) no funciona en el dispositivo correspondiente.

Cuando se activa, la reproducción del codificador no funciona en codificadores con firmware anterior a 6.30.

Solo el codificador con firmware versión 7.0 o posterior es compatible con UDP seguro. Al activar la conexión segura en este caso, el usuario de Operator Client puede cambiar un flujo a [UDP](#page-397-2) y UDP multidifusión.

#### **Para realizar la activación, siga estos pasos:**

- 1. Active la casilla de verificación **Conexión segura**.
- 2. Haga clic en **Aceptar**.

La conexión segura está activada para este codificador.

#### **Consulte**

- *– [Configuración de la multidifusión, Página 241](#page-240-0)*
- *– [Cuadro de diálogo Editar codificador/decodificador, Página 229](#page-228-0)*

# **15.7.2 Actualizar las funciones del dispositivo (Editar codificador)**

<span id="page-227-1"></span>Ventana principal > **Dispositivos** > Expandir > Expandir > Expandir > Haga

clic con el botón derecho del ratón en > Haga clic en **Editar codificador** > cuadro de diálogo **Editar codificador**

o

<span id="page-228-0"></span>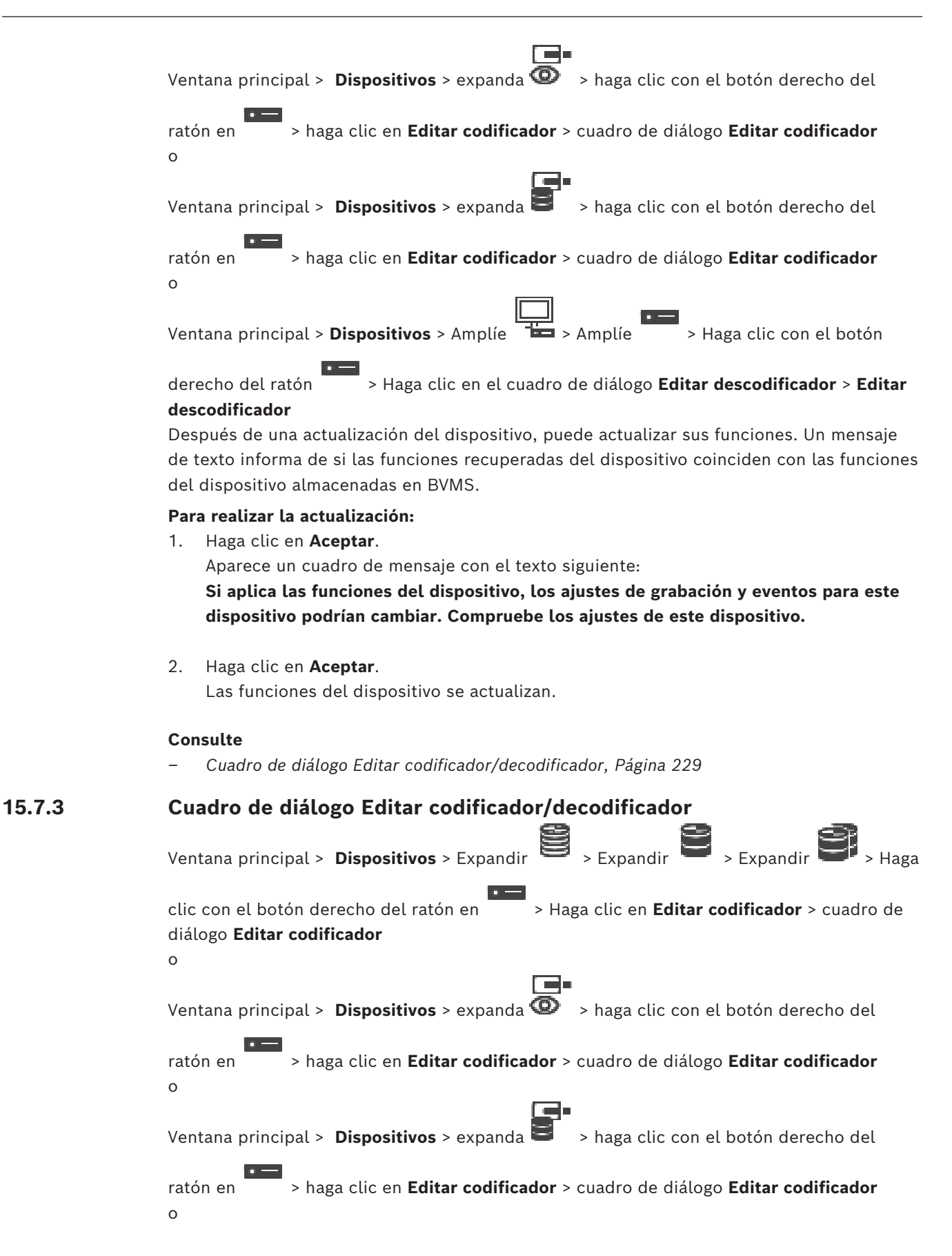

Ventana principal > **Dispositivos** > Amplíe > Amplíe > Haga clic con el botón

derecho del ratón > Haga clic en el cuadro de diálogo **Editar descodificador** > **Editar descodificador**

Permite comprobar y actualizar las funcionalidades de un dispositivo. El dispositivo se conecta al abrir este cuadro de diálogo. Se comprueba la contraseña y se comparan las funciones de este dispositivo con las almacenadas en BVMS.

#### **Nombre**

Muestra el nombre del dispositivo. Al agregar un dispositivo IP de vídeo de Bosch, se genera el nombre del dispositivo. Si es necesario, cambie esta entrada.

#### **Dirección de red**

Introduzca la dirección de red del dispositivo. Si es necesario, cambie el número de puerto.

#### **Nombre de usuario**

Muestra el nombre de usuario utilizado para la autenticación en el dispositivo.

#### **Contraseña**

Introduzca la contraseña válida para la autenticación en el dispositivo.

#### **Mostrar contraseña**

Haga clic para activar la contraseña introducida. Evite que otra persona vea esta contraseña.

#### **Autenticar**

Haga clic para autentificarse en el dispositivo con las credenciales introducidas antes.

#### **Seguridad**

La casilla de verificación **Conexión segura** está activada de forma predeterminada. Si no es posible realizar una conexión segura, se muestra un mensaje. Haga clic para desactivar la casilla de verificación.

**Los decodificadores siguientes son compatibles con la conexión segura:**

- VJD 7000
- VJD 8000
- VIP XD HD

**i**

#### **Aviso!**

La conexión entre un decodificador y un codificador solo es segura si ambos están configuradas con conexión segura.

#### **Flujo de vídeo**

**UDP**: permite la transmisión multidifusión encriptada para dispositivos decodificadores compatibles.

**TCP**: permite la transmisión monodifusión encriptada para dispositivos decodificadores compatibles.

**Nota:** Si no se configura ninguna dirección de multidifusión para un codificador, el decodificador recupera la secuencia mediante una monodifusión.

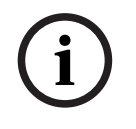

#### **Aviso!**

BVMS no admite Bosch cámaras conectadas a una VSG. BVMS sólo admite codificación UDP para plataformas anteriores a CPP13.

#### **Funciones del dispositivo**

Puede clasificar las funciones del dispositivo por categoría o alfabéticamente. Un mensaje de texto le informa de si las funciones detectadas del dispositivo coinciden con las del dispositivo actual.

Haga clic en **Aceptar** para aplicar los cambios de las funciones del dispositivo después de una actualización del dispositivo.

#### **Consulte**

- *– [Cifrar vídeo en directo \(Editar codificador\), Página 228](#page-227-0)*
- *– [Actualizar las funciones del dispositivo \(Editar codificador\), Página 228](#page-227-1)*

# **15.8 Administración de la verificación de autenticidad**

Siga los siguientes pasos para activar la verificación de autenticidad en un codificador:

- Configure la autenticación en el codificador.
- Descargue un certificado del codificador.
- Instale el certificado del codificador en la estación de trabajo en la que se va a verificar la autenticidad.

#### **Consulte**

*– [Verificación de autenticidad , Página 231](#page-230-0)*

# **15.8.1 Verificación de autenticidad**

<span id="page-230-0"></span>El usuario de Operator Client puede verificar la autenticidad de las grabaciones. La autenticidad de las exportaciones se verifica automáticamente.

El administrador debe seguir estos pasos para garantizar que la cadena de certificados no se rompa. Se recomienda el siguiente procedimiento para los sistemas grandes (más de 30 cámaras):

- Permita que su autoridad emisora de certificados (CA) emita uno para cada codificador.
- Cargue el certificado emitido (incluida la clave privada) de forma segura en cada codificador.
- Instale el certificado de la CA en las estaciones de trabajo de Operator Client donde desee realizar la comprobación de autenticidad o en otros equipos donde vaya a realizar exportaciones.

Se recomienda el siguiente procedimiento para los sistemas pequeños (menos de 30 cámaras):

- Descargue el certificado HTTPS Server de cada codificador.
- Instale los certificados en las estaciones de trabajo de Operator Client en las que desee realizar la verificación de autenticidad.

Para obtener más información, consulte con el departamento de soporte de TI de su empresa.

Para activar una verificación de autenticidad segura, el administrador debe realizar los siguientes pasos:

- Activar la autenticación en cada una de las cámaras correspondientes.
- En los sistemas grandes: cargar y asignar los certificados adecuados en las cámaras correspondientes.
- En los sistemas pequeños: descargar un certificado de cada codificador. Instalar los certificados que permitan verificar la autenticidad en una estación de trabajo.

#### **Limitaciones**

Se necesita la versión del firmware 6.30 o posterior.

Se recomienda verificar solo la autenticidad de 4 cámaras como máximo al mismo tiempo.

Los usuarios de Operator Client no pueden verificar la autenticidad del vídeo en directo. **Nota:** No cambie el certificado cuando se estén grabando imágenes. Si tiene que hacerlo, detenga primero la grabación, cambie el certificado e inicie la grabación de nuevo. Al verificar la autenticidad de una grabación, la grabación se reproduce en un proceso en segundo plano a la máxima velocidad. La reproducción puede ralentizarse en redes con poco ancho de banda. Por tanto, el proceso de verificación puede durar, como máximo, el tiempo que se seleccionó para la verificación. Por ejemplo, si seleccionamos un período de tiempo de una hora, el proceso de verificación podrá durar una hora como máximo. El usuario solo puede verificar si la grabación es auténtica. Si el proceso de verificación no es correcto, esto no significa necesariamente que el vídeo se haya manipulado. Puede que el fallo se deba a otras muchas razones, como una eliminación manual. Los usuarios de Operator Client no son capaces de detectar un cambio intencionado o una manipulación fraudulenta de la grabación.

El único objetivo de la autenticación del vídeo consiste en ofrecer métodos para validar la autenticidad del mismo, y no centrarse en cuestiones relacionadas con la transmisión de vídeo o datos en modo alguno.

Se ha sustituido la función de marca de agua para verificar la autenticidad de las versiones anteriores de BVMS. La nueva verificación de autenticidad está disponible automáticamente en la última actualización de BVMS. Las comprobaciones de autenticidad que resultaron correctas en el pasado ya no se pueden verificar porque estas grabaciones no contienen la información ampliada.

No se puede verificar la autenticidad en los siguientes casos:

- Transcodificación
- Grabación local
- [VSG](#page-397-3)
- Videograbador digital
- Bosch Recording Station
- [ANR](#page-389-2)

#### **Consulte**

- *– [Configuración de la autenticación, Página 232](#page-231-0)*
- *– [Carga de un certificado, Página 233](#page-232-0)*
- *– [Descarga de un certificado, Página 233](#page-232-1)*
- *– [Instalación de un certificado en una estación de trabajo, Página 233](#page-232-2)*

# **15.8.2 Configuración de la autenticación**

<span id="page-231-0"></span>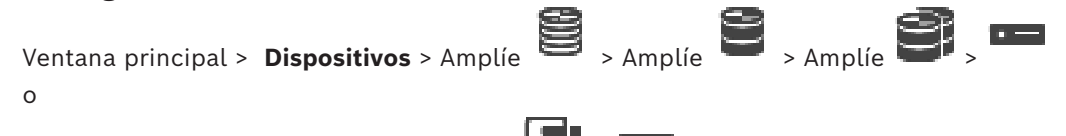

Ventana principal > **Dispositivos** > Amplíe >

Puede activar la verificación de autenticidad en un codificador.

#### **Para realizar la configuración, siga estos pasos:**

- 1. Haga clic en **Cámara** y, a continuación, en **Entrada de vídeo**.
- 2. En la lista **Autenticación de vídeo**, seleccione **SHA-256**.
- 3. En la lista **Intervalos de firma**, seleccione el valor que desee. Un valor pequeño aumenta la seguridad, mientras que un valor grande reduce la carga del codificador.
- 4. Haga clic en

#### **15.8.3 Carga de un certificado**

o

<span id="page-232-0"></span>Ventana principal > **Dispositivos** > Amplíe > Amplíe > Amplíe >

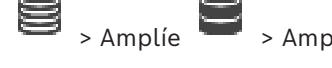

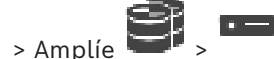

Ventana principal > **Dispositivos** > Amplíe >

Puede cargar un certificado derivado en un codificador.

#### **Siga estos pasos:**

- 1. Haga clic en **Servicio** y, a continuación, en **Certificados**.
- 2. Haga clic en **Cargar certificado**.
- 3. Seleccione el archivo que contenga el certificado de este codificador. El archivo debe incluir la clave privada, por ejemplo, \*.pem.

Asegúrese de que los datos se transfieren de forma segura.

- 4. Haga clic en **Abrir**.
- 5. En la lista **Uso**, seleccione **Servidor HTTPS** para asignar el certificado cargado al valor de **Servidor HTTPS**.
- 6. Haga clic en L

#### **15.8.4 Descarga de un certificado**

<span id="page-232-1"></span>Ventana principal > **Dispositivos** > Amplíe > Amplíe > Amplíe > o

Ventana principal > **Dispositivos** > Amplíe >

Puede descargar un certificado desde un codificador.

#### **Siga estos pasos:**

- 1. Haga clic en **Servicio** y, a continuación, en **Certificados**.
- 2. Seleccione el certificado que desee y haga clic en el icono Save.
- 3. Seleccione el directorio en el que desee guardar el archivo de certificados.
- 4. Cambie la extensión del archivo de certificados a \*.cer.

Ahora puede instalar este certificado en la estación de trabajo en la que desee verificar la autenticidad.

# **15.8.5 Instalación de un certificado en una estación de trabajo**

<span id="page-232-2"></span>Puede instalar el certificado que haya descargado de un codificador en la estación de trabajo donde quiera realizar la verificación de autenticidad.

- 1. En la estación de trabajo, inicie Microsoft Management Console.
- 2. Agregue el complemento Certificates a este ordenador con la opción Computer account seleccionada.
- 3. Amplíe Certificates (Local computer) y Trusted Root Certification Authorities.
- 4. Haga clic con el botón derecho del ratón en Certificates, señale All Tasks y haga clic en Import….

Se mostrará el Certificate Import Wizard.

La opción Local Machine está preseleccionada y no se puede cambiar.

- 5. Haga clic en Next.
- 6. Seleccione el archivo de certificados que haya descargado del codificador.
- 7. Haga clic en Next.
- 8. Deje la configuración como está y haga clic en Next.
- <span id="page-233-1"></span>9. Deje la configuración como está y haga clic en Finish.

# **15.9 Especificar la contraseña de destino de un decodificador (Autenticar...)**

Ventana principal > **Dispositivos** > expanda > expanda > haga clic con el botón derecho del ratón en > haga clic en **Autenticar...** > cuadro de diálogo **Introducir**

#### **contraseña**

Para activar el acceso de un codificador protegido por contraseña a un decodificador, debe introducir la contraseña de nivel de autorización del usuario del codificador como contraseña de destino del decodificador.

#### **Para especificar la contraseña:**

- 1. En la lista **Introduzca el nombre de usuario**, seleccione destination password.
- 2. En el campo **Introduzca la contraseña del usuario**, escriba la nueva contraseña.
- 3. Haga clic en **Aceptar**.
- $\Rightarrow$  La contraseña se cambia de inmediato en el dispositivo.

#### **Consulte**

<span id="page-233-0"></span>*– [Cambiar la contraseña de un codificador/decodificador \(Cambiar contraseña/Introducir](#page-233-0) [contraseña\), Página 234](#page-233-0)*

# **15.10 Cambiar la contraseña de un codificador/decodificador (Cambiar contraseña/Introducir contraseña)**

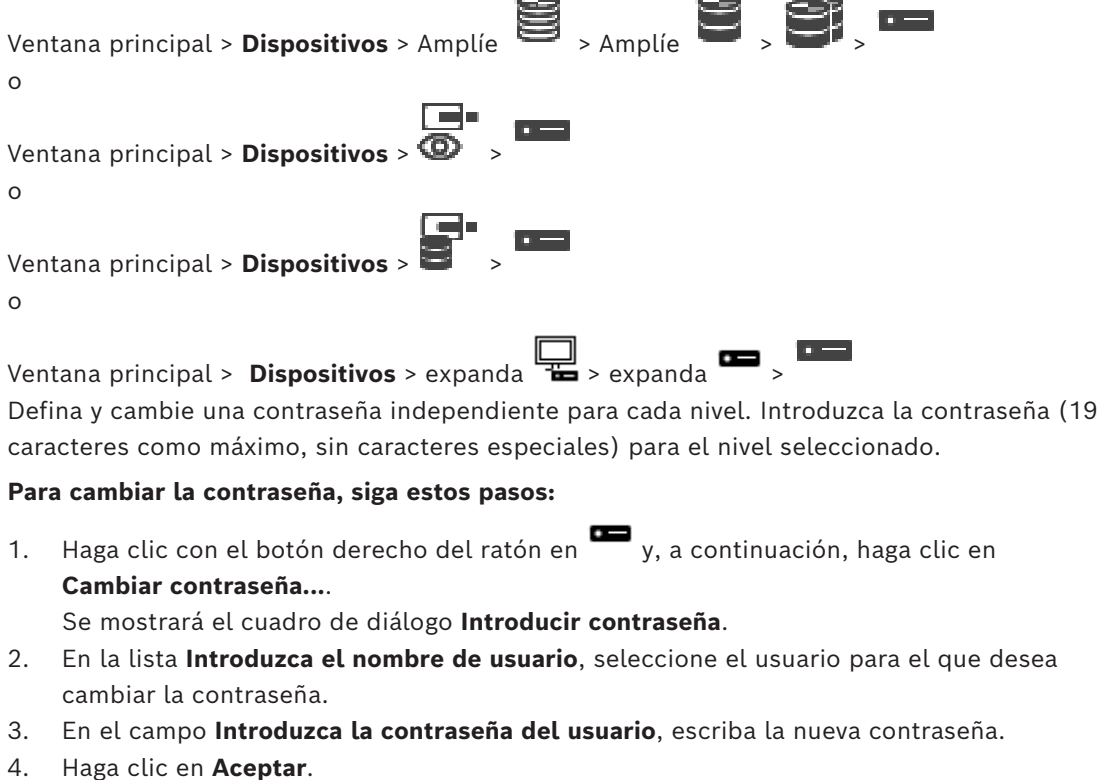

- $\Rightarrow$  La contraseña se cambia de inmediato en el dispositivo.
- 

Una contraseña sirve para evitar el acceso no autorizado al dispositivo. Es posible utilizar varios niveles de autorización para limitar el acceso.

Solo se garantiza una buena protección con contraseña si todos los niveles de autorización superiores también están protegidos con contraseña. Por este motivo, al asignar contraseñas, siempre se debe empezar por el nivel de autorización más alto. Es posible definir y cambiar la contraseña de cada nivel de autorización si se ha iniciado sesión en la cuenta de usuario "service".

El dispositivo tiene tres niveles de autorización: service, user y live.

- service representa el nivel de autorización más alto. Si introduce la contraseña correcta, podrá acceder a todas las funciones y modificar todos los ajustes de configuración.
- user representa el nivel de autorización intermedio. En este nivel, puede utilizar el dispositivo, reproducir grabaciones y controlar una cámara, por ejemplo, pero no puede cambiar la configuración.
- live representa el nivel de autorización más bajo. En este nivel solo puede ver imágenes de vídeo en directo y cambiar entre las distintas visualizaciones de imágenes en directo.

En los decodificadores, el siguiente nivel de autorización sustituye al nivel de autorización live:

– destination password (solo disponible para los decodificadores) Se usa para acceder a un codificador.

#### **Consulte**

*– [Especificar la contraseña de destino de un decodificador \(Autenticar...\), Página 234](#page-233-1)*

# **15.11 Trasladar un codificador a otro grupo (Cambiar grupo)**

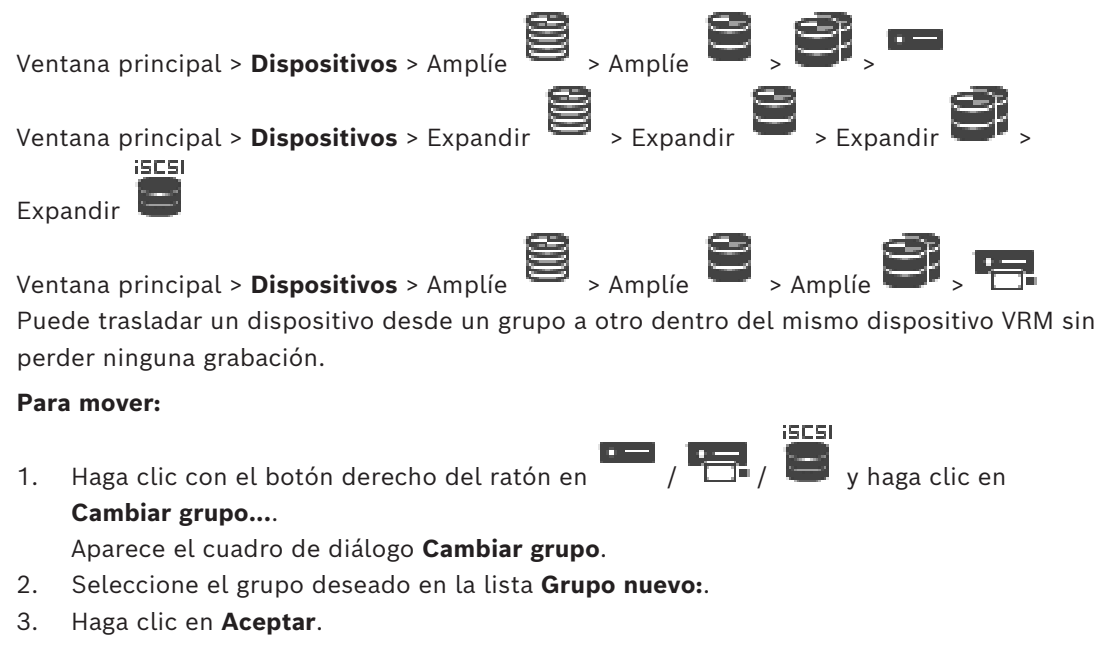

El dispositivo seleccionado se mueve al grupo seleccionado.

#### **Cuadro de diálogo Cambiar grupo**

Permite cambiar la asignación de grupo de un dispositivo.

#### **Grupo actual:**

Muestra el número del grupo asignado actualmente al dispositivo seleccionado.

#### **Grupo nuevo:**

Seleccione el número de grupo deseado.

# **15.12 Recuperar grabaciones de un codificador sustituido (Asociar con las grabaciones de predecesor)**

Ventana principal > **Dispositivos** > expanda  $\geq$  > expanda Al sustituir un codificador defectuoso, las grabaciones del codificador sustituido están

disponibles para el codificador nuevo al seleccionarlo en Operator Client.

**i Aviso!** Solo se puede sustituir un codificador por un codificador con la misma cantidad de canales.

#### **Para recuperar las grabaciones de un codificador sustituido**

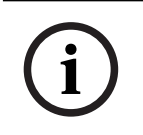

#### **Aviso!**

No utilice el comando **Editar codificador**.

- 1. Haga clic con el botón derecho del ratón en el comando > **Asociar a las grabaciones del predecesor...**.
- 2. Se mostrará el cuadro de diálogo **Asociar a las grabaciones del predecesor...**.
- 3. Introduzca la dirección de red y una contraseña válida para el dispositivo nuevo.
- 4. Haga clic en **Aceptar**.
- 5. Haga clic en  $\Box$  para guardar los ajustes.

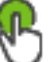

6. Haga clic en **voca** para activar la configuración.

#### **Cuadro de diálogo Asociar a las grabaciones del predecesor...**

Permite recuperar las grabaciones de un codificador sustituido. Tras configurar los ajustes en el cuadro de diálogo, las grabaciones del codificador sustituido están disponibles para el codificador nuevo al seleccionarlo en Operator Client.

#### **Dirección de red/puerto**

Introduzca la dirección de red del dispositivo.

#### **Nombre de usuario**

Muestra el nombre de usuario utilizado para la autenticación en el dispositivo.

#### **Contraseña**

Introduzca la contraseña válida para la autenticación en el dispositivo.

#### **Autenticar**

Haga clic para autentificarse en el dispositivo con las credenciales introducidas antes.

# **15.13 Configurar codificadores/decodificadores**

# **15.13.1 Configuración de los medios de almacenamiento de un codificador**

<span id="page-236-0"></span>Ventana principal > **Dispositivos** > Amplíe > Amplíe > > > **Ajustes avanzados** > **Gestión de grabaciones**

**Nota:** Asegúrese de que las cámaras deseadas de este codificador se agregan al [Árbol](#page-389-1) [lógico](#page-389-1).

Debe configurar un medio de almacenamiento de un codificador para poder usar la función ANR.

**Nota:** Si desea configurar los medios de almacenamiento de un codificador que ya se ha agregado al sistema y se graba mediante VRM, asegúrese de que la grabación secundaria se ha detenido:

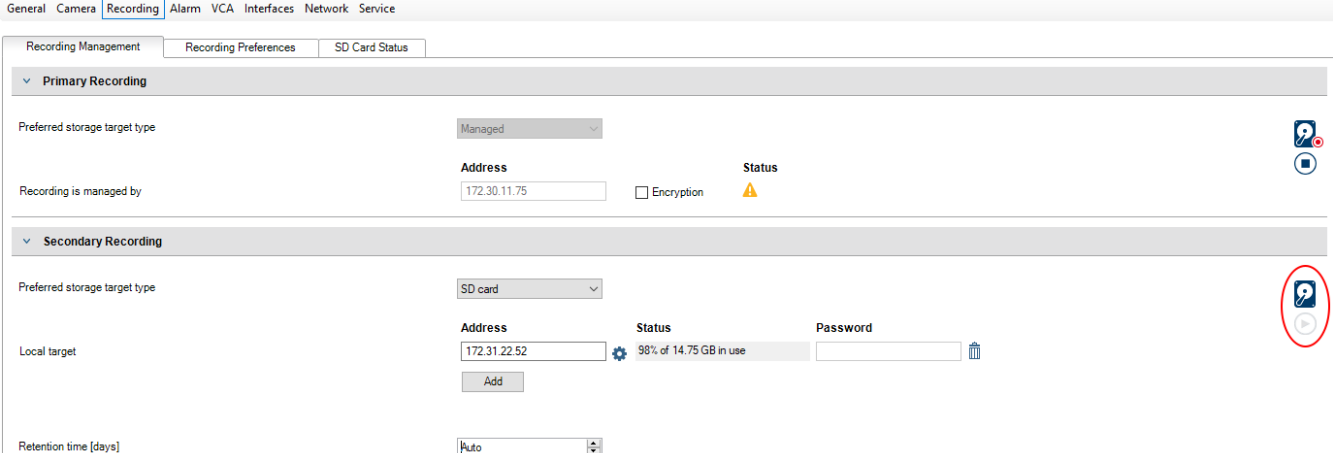

La función ANR solo funciona en codificadores con firmware de la versión 5.90 o posterior. No todos los tipos de codificador admiten ANR aun cuando la versión de firmware correcta está instalada.

#### **Para configurar los medios de almacenamiento de un codificador, siga estos pasos:**

- 1. En la lista **Tipo de destino de almacenamiento preferido** del área **Grabación secundaria**, seleccione el medio de almacenamiento. Dispondrá de distintos medios en función del tipo de dispositivo.
- 2. Si es necesario, haga clic en el botón ... para formatear el medio de almacenamiento. Después de realizar el proceso de formateo correctamente, los medios de almacenamiento quedan listos para su uso con la función ANR.
- 3. Configure la función ANR para este codificador en la página **Cámaras y grabación**.

#### **Consulte**

- *– [Página Gestión de grabaciones, Página 240](#page-239-0)*
- *– [Cómo configurar la función ANR, Página 312](#page-311-0)*

# **15.13.2 Cómo configurar varios codificadores/decodificadores**

Ventana principal

Puede modificar al mismo tiempo las siguientes propiedades de varios codificadores y decodificadores:

- Contraseñas de dispositivos
- Direcciones IP
- Nombres para mostrar
- Máscara de subred
- IP de puerta de acceso
- Versiones de firmware

#### **Para seleccionar varios dispositivos:**

Seleccione los dispositivos que desee manteniendo pulsada la tecla Ctrl o Mayús.

#### **Para seleccionar todos los dispositivos disponibles:**

4 Haga clic en el comando **Seleccionar todo**.

#### **Para cambiar la contraseña de más de un dispositivo:**

- 1. En la ventana principal **Dispositivos**, haga clic en el comando **Cambiar contraseñas de dispositivo**.
	- $\Omega$

En el menú **Hardware**, haga clic en **Cambiar contraseñas de dispositivo...** . Se mostrará el cuadro de diálogo **Cambiar contraseñas de dispositivo**.

- 2. Seleccione los dispositivos correspondientes.
- 3. Haga clic con el botón derecho del ratón en los dispositivos seleccionados.
- 4. Haga clic en **Editar contraseña...**. Se muestra el cuadro de diálogo **Cambiar contraseñas**.
- 5. Realice los ajustes necesarios.

#### **Aviso!**

Solo es posible seleccionar los tipos de contraseña disponibles para todos los dispositivos seleccionados.

#### **Para configurar varios nombres para mostrar, siga estos pasos:**

1. En el menú **Hardware**, haga clic en **Cambiar IP del dispositivo y configuración de red...**.

Se muestra el cuadro de diálogo **Cambiar IP del dispositivo y configuración de red**.

- 2. Seleccione los dispositivos correspondientes.
- 3. Haga clic con el botón derecho del ratón en los dispositivos seleccionados.
- 4. Haga clic en **Establecer nombres de visualización...**. Se muestra el cuadro de diálogo **Establecer nombres de visualización**.
- 5. Realice los ajustes necesarios.

#### **Para configurar varias direcciones IP, siga estos pasos:**

```
i
```
**i**

#### **Aviso!**

Si cambia la dirección IP de un dispositivo IP, puede que tenga problemas para detectarlo posteriormente.

1. En el menú **Hardware**, haga clic en **Cambiar IP del dispositivo y configuración de red...**.

#### Se muestra el cuadro de diálogo **Cambiar IP del dispositivo y configuración de red**.

2. Seleccione los dispositivos correspondientes.

- 3. Haga clic con el botón derecho del ratón en los dispositivos seleccionados.
- 4. Haga clic en **Establecer direcciones IP...**. Aparecerá el cuadro de diálogo **Establecer direcciones IP**.
- 5. Realice los ajustes necesarios.

#### **Para cambiar la máscara de subred o el ID de puerta de acceso de más de un dispositivo:**

- 1. Haga clic en el campo requerido de uno de los dispositivos de los que desee cambiar el valor.
- 2. Introduzca el valor adecuado.
- 3. Seleccione todos dispositivos que desee.
- 4. Haga clic con el botón derecho del ratón en el campo requerido del dispositivo donde ya ha cambiado el valor.
- 5. Haga clic en el comando **Copiar celda en** y el comando **Selección en columna** . O haga clic en el comando **Columna completa**, si es necesario.

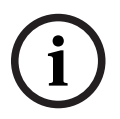

# **Aviso!**

También puede copiar filas completas para cambiar las direcciones IP, los nombres de visualización, las máscaras de subred y los ID de puerta de acceso de más de un dispositivo.

#### **Para actualizar el firmware de varios dispositivos, siga estos pasos:**

- 1. En el menú **Hardware**, haga clic en **Actualizar firmware del dispositivo...**. Se muestra el cuadro de diálogo **Actualizar firmware del dispositivo**.
- 2. Seleccione los dispositivos correspondientes.
- 3. Haga clic en el comando **Actualizar firmware**.
- 4. Seleccione el archivo que contiene la actualización.
- 5. Haga clic en **Aceptar**.

#### **Resultado de la operación**

Muestra el estado adecuado para los dispositivos afectados.

# **15.13.3 Cómo configurar el modo de grabación de seguridad en un codificador**

# Ventana principal > **Dispositivos** > Amplíe > Amplíe > >

**Requisitos previos:** en la página **Grupo**, en la lista **Modo de preferencias de grabación**, seleccione **Fallo**. Si el modo **Automático** está seleccionado, los ajustes se realizan automáticamente y no se pueden configurar.

Si desea utilizar un destino secundario tanto para el modo automático como para el modo de seguridad, en la página **Grupo**, en la lista **Uso de destino secundario**, seleccione **Activado**.

Se recomienda configurar un mínimo de dos dispositivos iSCSI para el modo de seguridad. **Para realizar la configuración:**

- 1. Haga clic en **Ajustes avanzados**.
- 2. Haga clic en **Preferencias de grabación**.
- 3. Seleccione la entrada del destino que desee en **Destino principal**. Todos los sistemas de almacenamiento introducidos en **Sistemas de almacenamiento** aparecerán en la lista.

4. Seleccione la entrada del destino que desee en **Destino secundario**. Todos los sistemas de almacenamiento introducidos en **Sistemas de almacenamiento** aparecen en la lista. Los cambios se activan de inmediato. No es necesario realizar ninguna activación.

#### **Temas relacionados**

– *[Cómo configurar el modo de grabación automático en un grupo, Página 187](#page-186-0)*

## **15.13.4 Página Gestión de grabaciones**

<span id="page-239-0"></span>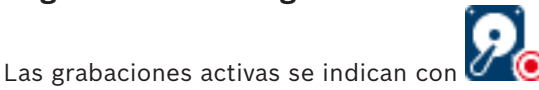

Sitúe el puntero en el icono. Aparecerá información detallada sobre las grabaciones activas.

#### **Grabaciones gestionadas manualmente**

Las grabaciones se gestionan de forma local en este codificador. Todos los ajustes relevantes deben realizarse manualmente. El codificador o la cámara IP actúan como un dispositivo de emisión solo en directo. No se pueden eliminar de VRM automáticamente.

#### **Grabación 1 gestionada por VRM**

Las grabaciones de este codificador se gestionan mediante el sistema VRM.

#### **VRM doble**

La grabación 2 de este codificador se gestiona mediante un VRM secundario.

#### **Pestaña Medios de iSCSI**

Haga clic para mostrar el almacenamiento iSCSI disponible conectado a este codificador.

#### **Pestaña Medios locales**

Haga clic para mostrar el almacenamiento local disponible en el codificador.

#### **Añadir**

Haga clic para agregar un dispositivo de almacenamiento a la lista de medios de almacenamiento administrados.

#### **Eliminar**

Haga clic para eliminar un dispositivo de almacenamiento de la lista de medios de almacenamiento gestionados.

#### **Consulte**

*– [Configuración de los medios de almacenamiento de un codificador, Página 237](#page-236-0)*

## **15.13.5 Página Preferencias de grabación**

La página **Preferencias de grabación** se visualiza para cada codificador. Esta página aparece sólo si se asigna un dispositivo al sistema VRM.

#### **Destino principal**

Solo aparece si la lista **Modo de preferencias de grabación** de la página **Grupo** se establece en **Fallo**.

Seleccione la entrada del destino que desee.

#### **Destino secundario**

Solo aparece si la lista **Modo de preferencias de grabación** de la página **Grupo** está configurada en **Fallo** y si la lista **Uso del destino secundario** está configurada en **Activada**. Seleccione la entrada del destino necesario para configurar el modo de seguridad.

#### **Consulte**

*– [Página Grupo, Página 185](#page-184-0)*

# **15.14 Configuración de la multidifusión**

<span id="page-240-0"></span>Para cada una de las cámaras asignadas, puede configurar una dirección de multidifusión con puerto.

#### **Para configurar multidifusión:**

- 1. Active la casilla de verificación deseada para activar la multidifusión.
- 2. Introduzca una dirección de multidifusión válida y un número de puerto.
- 3. Si es necesario, configure la transmisión de multidifusión continua.

#### **Pestaña Multidifusión**

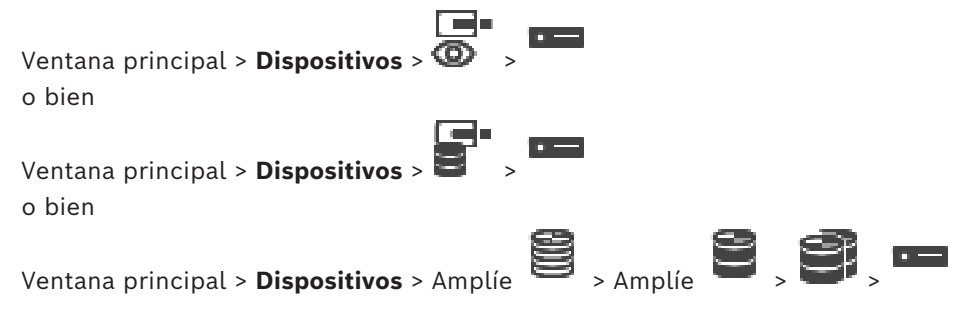

> pestaña **Red** > pestaña **Multidifusión**

Le permite configurar la multidifusión para las cámaras asignadas.

#### **Activar**

Haga clic para habilitar la multidifusión para esta cámara.

#### **Dirección de multidifusión**

Introduzca una dirección de multidifusión válida (en el intervalo de 224.0.0.0 a 239.255.255.255).

Introduzca la 1.0.0.0. Se aplica automáticamente una dirección de multidifusión exclusiva según la dirección MAC del dispositivo.

#### **Puerto**

Si utiliza un firewall, introduzca un valor para el puerto que ha configurado como no bloqueado en el firewall.

#### **Flujo de vídeo**

Haga clic para habilitar la transmisión de multidifusión continua al conmutador. Esto significa que la conexión de multidifusión no está precedida de un registro RCP+. El codificador redirige siempre todos los datos al conmutador. Por su parte, el conmutador (si no se ha configurado ningún filtro de multidifusión IGMP o este no es compatible) envía estos datos a todos los puertos y acaba saturándose.

Tiene que transmitir los datos si utiliza un dispositivo que no es de Bosch para recibir una secuencia de multidifusión.

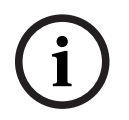

#### **Aviso!**

Los flujos de multidifusión solo son seguros si el codificador tiene la versión de firmware 7.0 o posterior y la casilla de verificación **Conexión segura** está activada.

#### **Consulte**

*– [Cifrar vídeo en directo \(Editar codificador\), Página 228](#page-227-0)*

# **16 Página ONVIF** Ventana principal > **Dispositivos** > Expanda > o Ventana principal > **Dispositivos** > Expanda > Expanda > Expanda >  $Expanda$   $\Box$ **Consulte** *– [Página del dispositivo Video Streaming Gateway, Página 205](#page-204-0) – [Página Sólo en directo, Página 215](#page-214-1)* **16.1 Añadir un dispositivo ONVIF solo en directo mediante búsqueda Para añadir dispositivos ONVIF de solo en directo mediante búsqueda:** 1. Haga clic con el botón derecho del ratón en **II** y haga clic en **Buscar codificadores ONVIF de solo en directo**. Se muestra el cuadro de diálogo **BVMS Scan Wizard**. 2. Active las casillas de verificación que desee para los dispositivos que vaya a agregar. 3. Haga clic en **Siguiente >>**. Se abre el cuadro de diálogo **Autenticar dispositivos** del asistente. 4. Introduzca la contraseña de cada dispositivo que esté protegido por una contraseña. La comprobación de contraseñas se efectúa automáticamente cuando no se introducen caracteres adicionales en el campo de contraseña durante unos segundos o se hace clic fuera del campo de contraseñas. Si la contraseña de todos los dispositivos es idéntica, puede introducirla en el primer campo **Contraseña**. A continuación, haga clic con el botón derecho del ratón en este campo y, después, haga clic en **Copiar celda a la columna**. En la columna **Estado**, las conexiones correctas se indican con . Las conexiones incorrectas se indican con 5. Haga clic en **Finalizar**. El dispositivo se añade al árbol de dispositivos. **16.2 Página Codificador ONVIF** Ventana principal > **Dispositivos** > Expanda > Expanda > Expanda > Expanda **DELA DELA DELA PERSONA DEL**<br>Pestaña **Codificador ONVIF** o Ventana principal > **Dispositivos** > Expanda > > Pestaña **Codificador ONVIF** Muestra información sobre un codificador ONVIF de solo en directo agregado al BVMS.

#### **Nombre**

Muestra el nombre del dispositivo ONVIF. Puede cambiar el nombre en el Árbol de Dispositivos directamente.

#### **Dirección de red**

Muestra la dirección IP del dispositivo.

#### **Fabricante**

Muestra el nombre del fabricante.

#### **Modelo**

Muestra el nombre del modelo.

#### **Entradas de vídeo**

Introduzca el número de cámaras conectadas a este codificador.

#### **Entradas de audio**

Introduzca el número de entradas de audio conectadas a este codificador.

#### **Entradas de alarma**

Introduzca el número de entradas de alarma conectadas a este codificador.

#### **Relés**

Introduzca el número de relés conectados a este codificador.

#### **Consulte**

- *– [Página Eventos del codificador ONVIF, Página 243](#page-242-0)*
- *– [Cómo agregar un codificador de sólo en directo, Página 225](#page-224-1)*
- <span id="page-242-0"></span>*– [Configurar una tabla de asignaciones de ONVIF, Página 247](#page-246-0)*

# **16.3 Página Eventos del codificador ONVIF**

A partir de BVMS 10.0, es posible recuperar los eventos de codificador ONVIF desde VSG o el codificador ONVIF directamente. Al añadir un codificador ONVIF nuevo, la casilla de verificación **Recuperar eventos ONVIF de VSG (perfiles S y T)** está activada de forma predeterminada y se admite el perfil T.

Las funciones siguientes solo se admiten si hay un codificador ONVIF en el sistema añadido mediante un dispositivo VSG:

- Si se recuperan eventos del codificador [ONVIF](#page-394-0) desde VSG, los eventos ONVIF predeterminados ya están asignados.
- El operador puede activar o desactivar los relés en Operator Client.

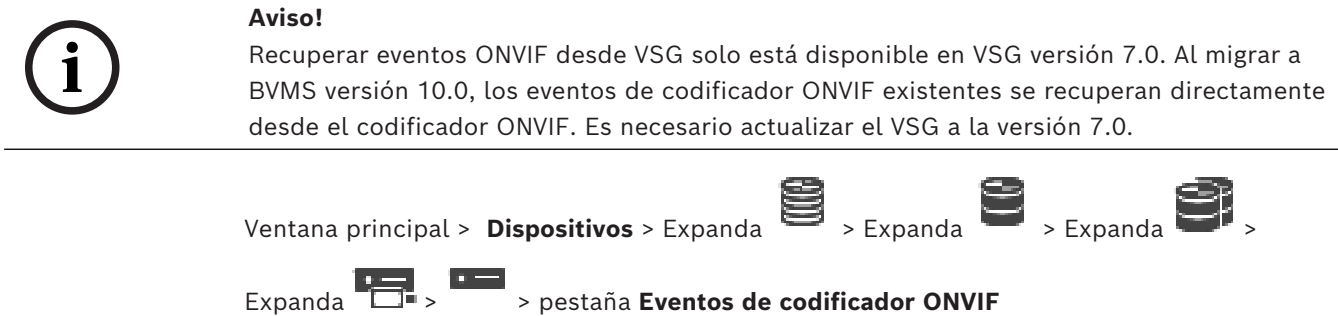

o

Es posible asignar eventos [ONVIF](#page-394-0) a eventos de BVMS, recuperando los eventos del codificador ONVIF desde este codificador directamente. Esto garantiza que posteriormente pueda configurar eventos ONVIF como alarmas de BVMS.

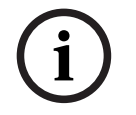

#### **Aviso!**

Si se recuperan eventos del codificador [ONVIF](#page-394-0) desde VSG, los eventos ONVIF predeterminados ya están asignados.

#### **Tabla de asignaciones**

Puede crear o editar una tabla de asignación.

 $+$   $\varnothing \times \uplus$   $\uparrow$ 

Haga clic en para mostrar el cuadro de diálogo **Añadir tabla de asignaciones**.

Haga clic en  $\frac{d\mathbf{r}}{dt}$  para mostrar el cuadro de diálogo **Cambiar nombre de tabla de asignaciones**.

Haga clic en **Para eliminar la Tabla de asignación con todas las filas.** 

Haga clic en  $\mathbb{L}$  or  $\mathbb{L}$  para importar o exportar una tabla de asignación ONVIF.

#### **Eventos y Alarmas**

Seleccione un evento de BVMS para asignarlo a un evento ONVIF.

#### **Añadir fila**

Haga clic para agregar una fila a la Tabla de asignación.

Cuando hay varias filas disponibles, se produce un evento si una fila es verdadera.

#### **Eliminar fila**

Haga clic para eliminar la fila seleccionada de la Tabla de asignación.

#### **Tema ONVIF**

Introduzca o seleccione una cadena, por ejemplo:

tns1:VideoAnalytics/tnsaxis:MotionDetection

#### **Nombre de datos ONVIF**

Introduzca o seleccione una cadena.

#### **Tipo de datos ONVIF**

Introduzca o seleccione una cadena.

#### **Valor de datos ONVIF**

Introduzca o seleccione una cadena o un número.

Si se recuperan los eventos ONVIF desde VSG, los eventos siguientes están asignados a VSG de forma predeterminada:

- **Cambio global: detectado**
- **Cambio global: no detectado**
- **Detección de movimiento Movimiento detectado**
- **Detección de movimiento Movimiento detenido**
- **Comprobación de imagen de referencia Desajustado**
- **Comprobación de imagen de referencia Ajustado**
- **Pérdida de vídeo Señal de vídeo perdida**
- **Pérdida de vídeo Señal de vídeo correcta**
- **Pérdida de vídeo Estado de la señal de vídeo desconocido**
- **Señal de vídeo demasiado borrosa: señal de vídeo correcta**
- **Señal de vídeo demasiado borrosa: señal de vídeo incorrecta**
- **Señal de vídeo demasiado brillante Señal de vídeo correcta**
- **Señal de vídeo demasiado brillante Señal de vídeo incorrecta**
- **Señal de vídeo demasiado oscura Señal de vídeo correcta**
- **Señal de vídeo demasiado oscura Señal de vídeo incorrecta**
- **Señal de vídeo demasiado ruidosa Señal de vídeo correcta Señal de vídeo incorrecta**
- **Estado del relé Relé abierto**
- **Estado del relé Relé cerrado**
- **Estado del relé Error de relé**
- **Estado de entrada Entrada abierta**
- **Estado de entrada Entrada cerrada**
- **Estado de entrada Error de entrada**

#### **Consulte**

- *– [Iniciar ONVIF Camera Event Driver Tool desde Configuration Client, Página 214](#page-213-0)*
- *– [Asignación de eventos ONVIF, Página 41](#page-40-0)*
- *– [Configurar una tabla de asignaciones de ONVIF, Página 247](#page-246-0)*

#### **16.3.1 Agregar y quitar un perfil ONVIF**

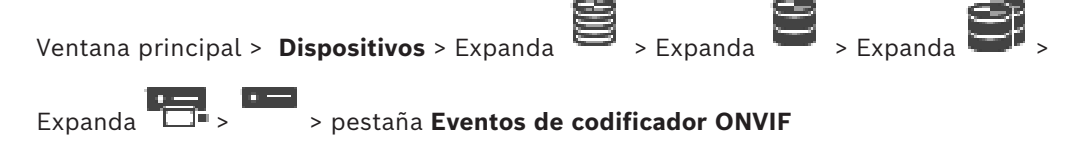

o

œ  $\left[\circ\right]=$ Ventana principal > **Dispositivos** > Expanda > > Pestaña **Eventos de codificador**

#### **ONVIF**

Puede agregar, quitar o cambiar los perfiles ONVIF de un codificador seleccionado.

#### **Para agregar un perfil:**

- 1. Haga clic en **Añadir...**.
- 2. En el cuadro de diálogo **Agregar perfil**, escriba un nombre para el perfil.
- 3. Haga clic en **Siguiente >**.
- 4. En el siguiente cuadro de diálogo, seleccione la cámara deseada.
- 5. Haga clic en **Siguiente >**.
- 6. En el siguiente cuadro de diálogo, seleccione el perfil de codificador de no grabación que desee.
- 7. Haga clic en **Guardar**.
	- Se guarda el nuevo perfil.

Los ajustes de este perfil se rellenan con los valores del perfil de codificador seleccionado. Si es necesario, puede cambiarlos.

#### **Para quitar un perfil:**

4 En la lista, seleccione un perfil y haga clic en **Eliminar**.

#### **Para cambiar un perfil:**

- 1. En la lista, seleccione un perfil.
- 2. Cambie los ajustes según corresponda.

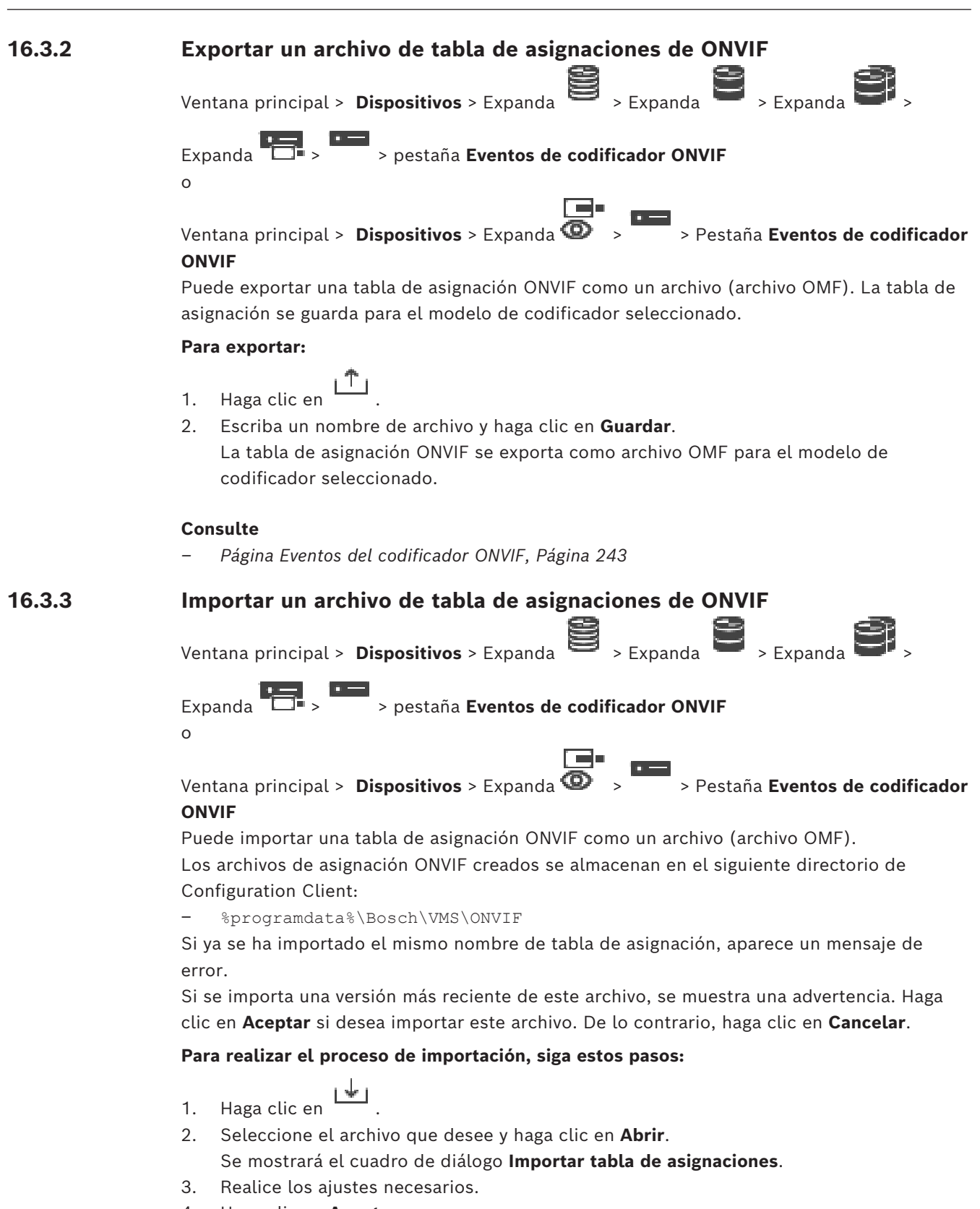

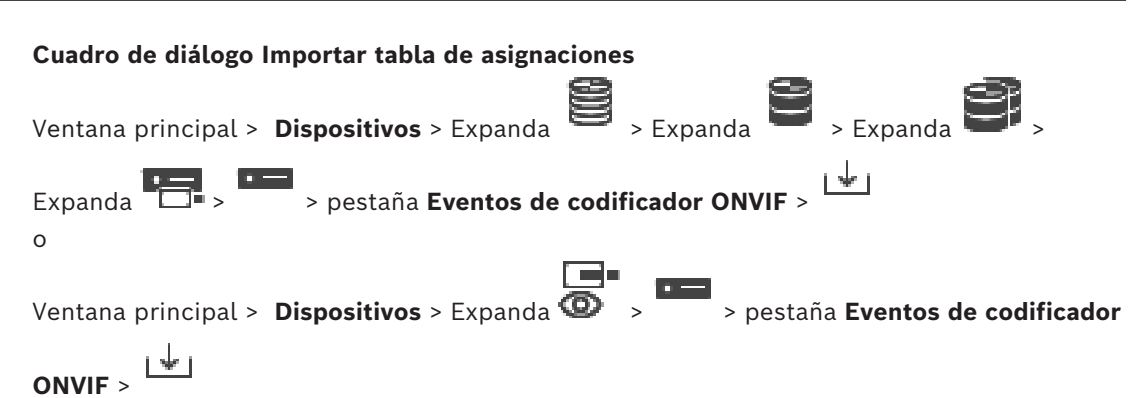

# **Fabricante**

Muestra el nombre del fabricante para el que es válida esta tabla de asignación.

#### **Modelo**

Muestra el nombre del modelo para el que es válida esta tabla de asignación.

#### **Descripción**

Muestra información adicional como, por ejemplo, los modelos de cámara probados.

#### **Nombre de tabla de asignación**

Muestra el nombre de la tabla de asignación. Cámbielo si ya se está utilizando en BVMS. Puede seleccionar una de las siguientes opciones para elegir los codificadores ONVIF que desea aplicar a la tabla de asignación.

#### **Aplicar solo al codificador ONVIF seleccionado**

#### **Aplicar a todos los codificadores ONVIF de los modelos indicados**

#### **Aplicar a todos los codificadores ONVIF del fabricante**

Se continúa con la asignación de eventos ONVIF existente. No puede importar archivos OMT de versiones anteriores de BVMS.

# **16.3.4 Configurar una tabla de asignaciones de ONVIF**

<span id="page-246-0"></span>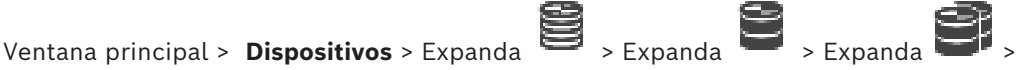

Expanda > > pestaña **Eventos de codificador ONVIF**

o

Ventana principal > **Dispositivos** > Expanda  $\overline{\bigcirc}$  > > Pestaña **Eventos de codificador**<br> **ONVIF ONVIF**

Debe configurar Tablas de asignación para asignar eventos ONVIF a eventos BVMS. Debe configurar una Tabla de asignación para todos los codificadores ONVIF del mismo modelo o todos los codificadores ONVIF del mismo fabricante.

Haga clic en  $\searrow$   $\mathbf{F}$  para actualizar los codificadores ONVIF que se hayan agregado fuera de línea en función de la asignación de eventos de un codificador ONVIF ya agregado con el mismo nombre de fabricante y/o modelo.

Para los codificadores multicanal puede configurar las fuentes de los eventos como, por ejemplo, una cámara específica o un relé.

#### **Para crear una tabla de asignación, siga estos pasos:**

1. Haga clic en

Se muestra el cuadro de diálogo **Añadir tabla de asignaciones**.

- 2. Introduzca un nombre para la tabla de asignación.
- 3. En las listas **Fabricante** y **Modelo**, seleccione las entradas si lo desea. Si selecciona **<ninguno>** en ambas listas, la asignación de eventos solo será válida para este dispositivo.

Si selecciona **<ninguno>** en la lista **Modelo** y el nombre del fabricante en la lista **Fabricante**, la asignación de eventos será válida para todos los dispositivos del mismo fabricante.

Si selecciona las entradas disponibles en ambas listas, la asignación de eventos será válida para todos los dispositivos del mismo fabricante y modelo.

4. Haga clic en **Aceptar**.

Ya puede editar la tabla de asignación para, por ejemplo, agregar una fila al evento **Movimiento detectado**.

#### **Para editar una Tabla de asignación:**

1. Haga clic en  $\mathcal{L}$ 

Aparecerá el cuadro de diálogo **Cambiar nombre de tabla de asignaciones**.

2. Cambie las entradas que desee.

#### **Para agregar o eliminar asignaciones de eventos:**

- 1. En la lista **Tabla de asignaciones**, seleccione el nombre que desee.
- 2. Para agregar una fila, haga clic en **Añadir fila**.
- 3. En la fila, seleccione las entradas que desee. Cuando hay varias filas disponibles, se activa un evento cuando solo una de ellas es verdadera.
- 4. Para eliminar una fila, haga clic en **Eliminar fila**.

#### **Para eliminar una Tabla de asignación:**

- 1. En la lista **Tabla de asignaciones**, haga clic en el nombre de las asignaciones de eventos que desea eliminar.
- 2. Haga clic en

#### **Para configurar una fuente de eventos:**

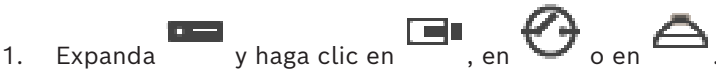

- 2. Haga clic en la pestaña **Fuente de evento ONVIF**.
- 3. En la columna **Activar evento**, active el evento configurado en esta fila.
- 4. Seleccione las definiciones de eventos que desee.

#### **Cuadro de diálogo Agregar/Cambiar nombre de tabla de asignación ONVIF**

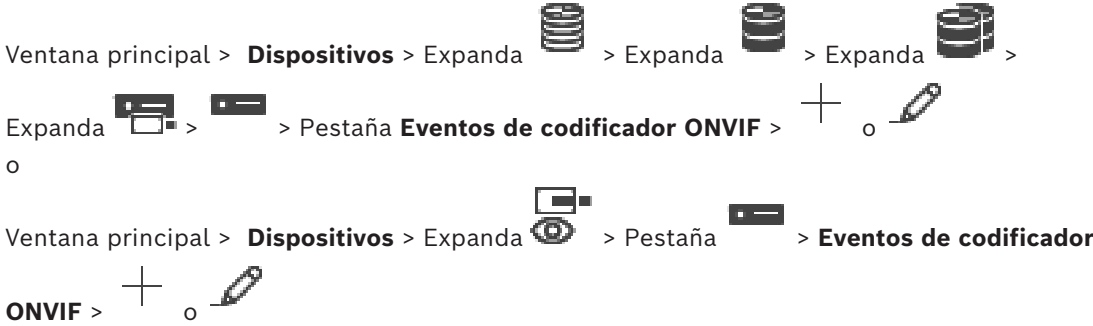

Permite agregar una Tabla de asignación. Si va a usar esta Tabla de asignación como plantilla para los codificadores ONVIF futuros del mismo fabricante y modelo, seleccione las entradas correctas.

#### **Nombre de tabla de asignación**

Introduzca un nombre para facilitar la identificación.

#### **Fabricante**

Seleccione una entrada si es necesario.

#### **Modelo**

Seleccione una entrada si es necesario.

#### **Consulte**

- *– [Habilitar el registro de eventos ONVIF, Página 388](#page-387-0)*
- *– [Asignación de eventos ONVIF, Página 41](#page-40-0)*
- *– [Página Eventos del codificador ONVIF, Página 243](#page-242-0)*
- *– [Página Fuente de eventos ONVIF, Página 262](#page-261-0)*

# **16.4 Página Configuración de ONVIF**

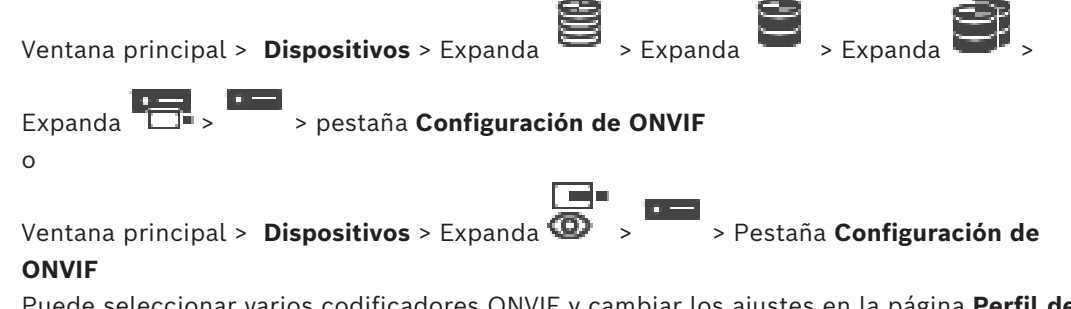

codificadores ONVIF y cambiar los ajustes en la página **Perfil del codificador de vídeo**. Los ajustes modificados son válidos para todos los dispositivos seleccionados.

Esta página solo está disponible para codificadores ONVIF.

# **i**

#### **Aviso!**

Limitaciones de la configuración de ONVIF

Es posible que los ajustes que se describen en estas páginas no se ejecuten correctamente debido a que no son compatibles con su cámara. Las cámaras ONVIF compatibles solo se probaron con los ajustes predeterminados.

# **16.4.1 Acceso a unidad**

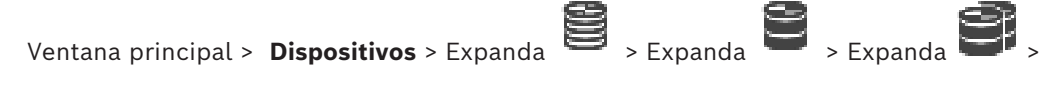

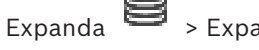

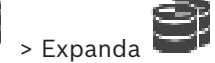

Expanda > > pestaña **Configuración de ONVIF** > pestaña **Ajustes principales** > pestaña **Acceso a unidad** o

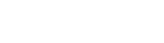

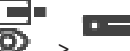

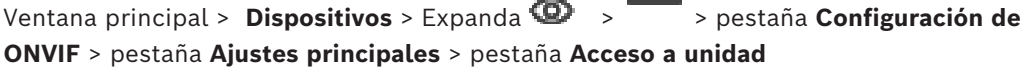

#### **Fabricante**

Muestra el nombre del fabricante del codificador seleccionado.

#### **Modelo**

Muestra el nombre del modelo del codificador seleccionado.

**Nota:** si desea exportar asignaciones de eventos a un archivo de asignación de ONVIF, seleccione este nombre de modelo como nombre de archivo.

#### **Id del hardware**

Muestra el ID de hardware del codificador seleccionado.

#### **Versión del firmware**

Muestra la versión de firmware del codificador seleccionado. **Nota:** consulte la lista de compatibilidad de BVMS para asegurarse de que la versión de firmware es la correcta.

#### **Número de serie**

Muestra el número de serie del codificador seleccionado.

#### **Dirección MAC**

Muestra la dirección MAC del codificador seleccionado.

#### **Versión de ONVIF**

Muestra la versión de ONVIF del codificador seleccionado. Para BVMS, se necesita la versión 2.0 de ONVIF.

# **16.4.2 Fecha/Hora**

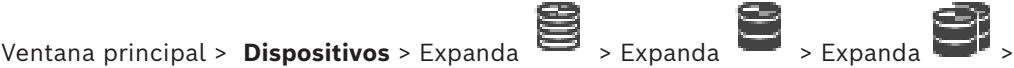

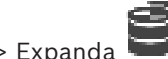

Expanda > > pestaña **Configuración de ONVIF** > pestaña **Ajustes principales** > pestaña **Fecha/Hora** o

Ventana principal > **Dispositivos** > Expanda  $\bullet$  >  $\bullet$  > pestaña **Configuración de ONVIF** > pestaña **Ajustes principales** > pestaña **Fecha/Hora**

#### **Zona horaria**

Seleccione la zona horaria en la que se encuentra el sistema.

Si hay varios dispositivos funcionando en el sistema o en la red, es importante sincronizar sus relojes internos. Por ejemplo, solo se pueden identificar y evaluar correctamente grabaciones simultáneas si todos los dispositivos funcionan con la misma hora.

- 1. Introduzca la fecha actual. La hora del dispositivo la controla el reloj interno, por lo que no es necesario introducir el día de la semana; este se agrega de forma automática.
- 2. Introduzca la hora actual o haga clic en **Sinc. PC** para aplicar la hora del ordenador al dispositivo.

#### **Nota:**

Es muy importante para la grabación que la fecha y la hora sean correctas. Un ajuste de hora y fecha incorrecto podría impedir una correcta grabación.

#### **16.4.3 Gestión de usuarios**

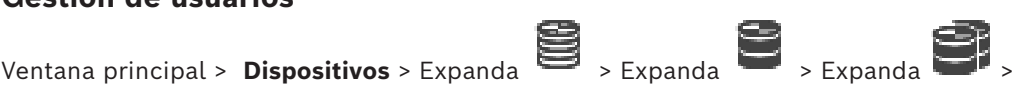

Expanda > > pestaña **Configuración de ONVIF** > pestaña **Ajustes principales** > pestaña **Gestión de usuarios**

o

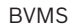

i Ele Ventana principal > **Dispositivos** > Expanda  $\bullet$  > > pestaña **Configuración de** 

**ONVIF** > pestaña **Ajustes principales** > pestaña **Gestión de usuarios**

Estos ajustes de usuario se utilizan para las aplicaciones de terceros, como el acceso directo de Web Client a los codificadores.

Se admiten las siguientes funciones de usuario para el acceso de aplicaciones de terceros:

- **Anónimo**: esta función proporciona acceso ilimitado únicamente a los dispositivos en los que no se han registrado usuarios de otras funciones (**Usuario**, **Operador**, **Administrador**). En los dispositivos con al menos uno de los usuarios mencionados antes, el usuario anónimo solo dispone de derechos para ver los ajustes de hora.
- **Administrador** (no compatible con Configuration Client): esta función proporciona acceso a todas las secciones y funciones de la aplicación, así como derechos para reiniciar el dispositivo, restablecer los ajustes, actualizar el firmware y crear otros usuarios con derechos de acceso diferentes.

El primer usuario creado en el dispositivo debe ser **Administrador**.

Para conocer las diferencias entre los derechos de acceso predeterminados de operador y usuario de la función **Operador** y la función **Usuario**, consulte la tabla siguiente.

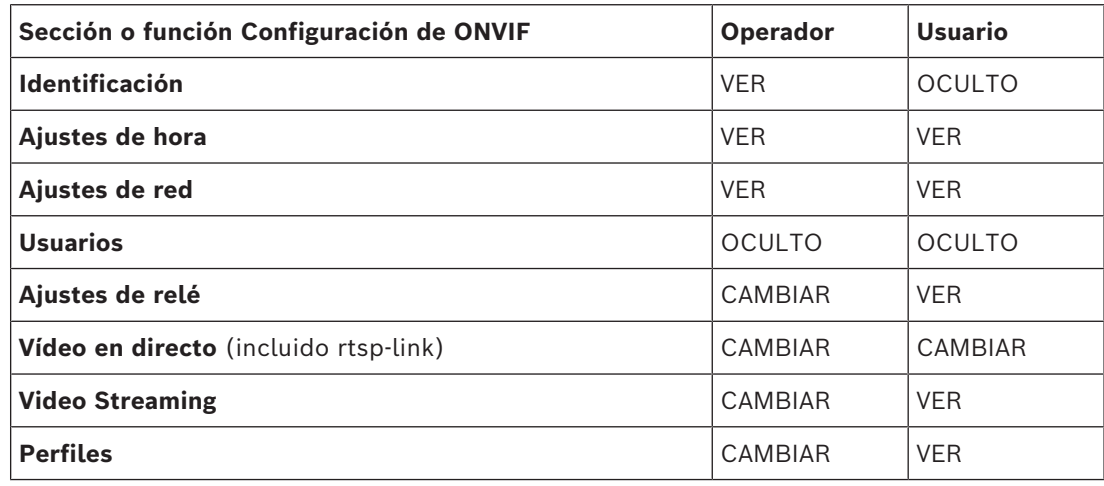

CAMBIAR: cambiar ajustes actuales y crear otros nuevos.

VER: los ajustes no se ocultan, pero no está permitido cambiarlos ni crearlos. OCULTO: se ocultan ciertos ajustes o incluso secciones completas.

#### **Usuarios**

Muestra los usuarios disponibles del dispositivo.

#### **Contraseña**

Introduzca una contraseña válida.

#### **Confirmar contraseña**

Confirme la contraseña introducida.

#### **Función**

Seleccione la función que desee para el usuario seleccionado. Los derechos de acceso se modifican según corresponda.

# **16.4.4 Página Perfil del codificador de vídeo**

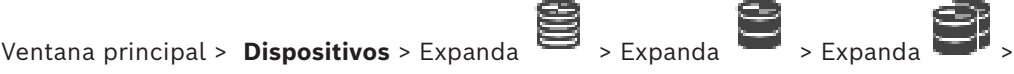

Expanda > > pestaña **Configuración de ONVIF** > pestaña **Cámara** > pestaña **Perfil del codificador de vídeo**

o

Ventana principal > **Dispositivos** > Expanda  $\bullet$  >  $\bullet$  > pestaña **Configuración de** 

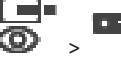

#### **ONVIF** > pestaña **Cámara** > pestaña **Perfil del codificador de vídeo**

Los perfiles son bastante complejos e incluyen un gran número de parámetros que interactúan entre sí, por lo que suele ser recomendable utilizar los perfiles predefinidos. Modifique un perfil únicamente si está muy familiarizado con todas las opciones de configuración.

#### **Perfiles**

Haga clic en el nombre deseado.

#### **Aviso!**

Los perfiles configurados aquí pueden seleccionarse en Configuration Client. En la ventana principal, haga clic en **Cámaras y grabación** y, a continuación, haga clic en

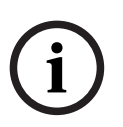

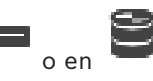

El ajuste predeterminado "<Automático>" puede cambiarse a uno de los perfiles enumerados y configurados.

**Nota:** tenga en cuenta que, al utilizar activamente más de 1 perfil de un único dispositivo, se aplican ciertas limitaciones de rendimiento, por lo que es posible que la cámara reduzca automáticamente la calidad de una secuencia en situaciones de sobrecarga.

#### **Nombre**

Aquí puede introducir un nuevo nombre para el perfil, que se muestra a continuación en la lista de perfiles disponibles en el campo Perfil activo.

#### **Codificando**

Seleccione el códec deseado.

# **Resolución**

Seleccione la resolución deseada para las imágenes de vídeo.

#### **Calidad**

Este parámetro le permite reducir la carga del canal reduciendo la definición de la imagen. El parámetro se establece con la ayuda de la barra deslizante: la posición que se encuentra en el extremo izquierdo corresponde a la definición de imagen más alta, mientras que la posición del extremo derecho representa la carga más baja en el canal de vídeo.

#### **Límite de velocidad de fotogramas**

La velocidad de imágenes (imágenes por segundo) indica la cantidad de imágenes por segundo que captura la cámara de vídeo conectada al dispositivo. Este parámetro se muestra solo a título informativo.

Si se proporciona un intervalo de codificación, la velocidad de imágenes codificada resultante se reduce en el factor determinado.
#### **Límite de velocidad de bits**

Cuanto menor sea la tasa de bits, menor será también el tamaño del archivo de vídeo final. No obstante, si la tasa de bits se reduce de forma significativa, el programa tendrá que usar algoritmos de compresión más robustos, lo que también reducirá la calidad de vídeo. Seleccione la tasa de bits de salida máxima en kbps. Esta velocidad de datos máxima no se supera en ninguna circunstancia. En función de los ajustes de calidad de vídeo definidos para el I-frame y el P-frame, es posible que se omitan algunas imágenes individuales. El valor introducido aquí debe ser al menos un 10 % mayor que la tasa de bits de datos de destino normal.

#### **Intervalo de codificación**

El intervalo de codificación (número de imágenes) indica la velocidad a la que se codifican las imágenes procedentes de la cámara. Por ejemplo, cuando el intervalo de codificación es 25, significa que 1 de cada 25 imágenes capturadas por segundo se codifica y transmite al usuario. El valor máximo reduce la carga del canal, pero puede provocar una omisión de información en las imágenes que no se han codificado. La reducción del intervalo de codificación aumenta la frecuencia de actualización de las imágenes, así como la carga de los canales.

#### **Longitud GOP**

La longitud GOP solo puede editarse en el caso de que el codificador sea Н.264 o [H.265.](#page-392-0) Este parámetro indica la longitud del grupo de imágenes existente entre dos imágenes clave. Cuanto mayor sea este valor, menor será la carga de la red, pero la calidad de vídeo también se verá afectada.

Una entrada 1 indica que se generan imágenes de forma continua como I-frame. Una entrada 2 indica que una de cada dos imágenes es un [I-frame](#page-392-1), una entrada 3, una de cada tres imágenes y así sucesivamente. Las imágenes intermedias se codifican como [P-frame](#page-394-0) o [B](#page-390-0)[frame.](#page-390-0)

#### **Tiempo de espera de la sesión**

Tiempo de espera de la sesión [RTSP](#page-395-0) para la secuencia de vídeo relacionada. El tiempo de espera de la sesión se proporciona como una sugerencia para mantener activa la sesión RTSP mediante un dispositivo.

#### **Multidifusión - Dirección IP**

Introduzca una dirección de multidifusión válida que desee utilizar en modo de multidifusión (duplicación del flujo de datos en la red).

Con el ajuste 0.0.0.0, el codificador del flujo funciona en modo de multi-monodifusión (copia de flujos de datos en el dispositivo). La cámara es compatible con conexiones de multi-monodifusión para un máximo de cinco receptores conectados de forma simultánea.

La duplicación de datos genera un uso intensivo de la CPU y puede dar lugar en ciertas circunstancias a un deterioro de la calidad de la imagen.

#### **Multidifusión - Puerto**

Seleccione el puerto de destino de multidifusión RTP. Un dispositivo puede admitir RTCP. Si este es el caso, el valor del puerto debe ser par para permitir que la secuencia RTCP correspondiente se asigne al siguiente número de puerto de destino más alto (impar), tal como se indica en la especificación RTSP.

#### **Multidifusión - TTL**

Introduzca un valor para especificar el tiempo de activación de los paquetes de datos de multidifusión en la red. Si ejecuta la multidifusión a través de un router, el valor debe ser superior a 1.

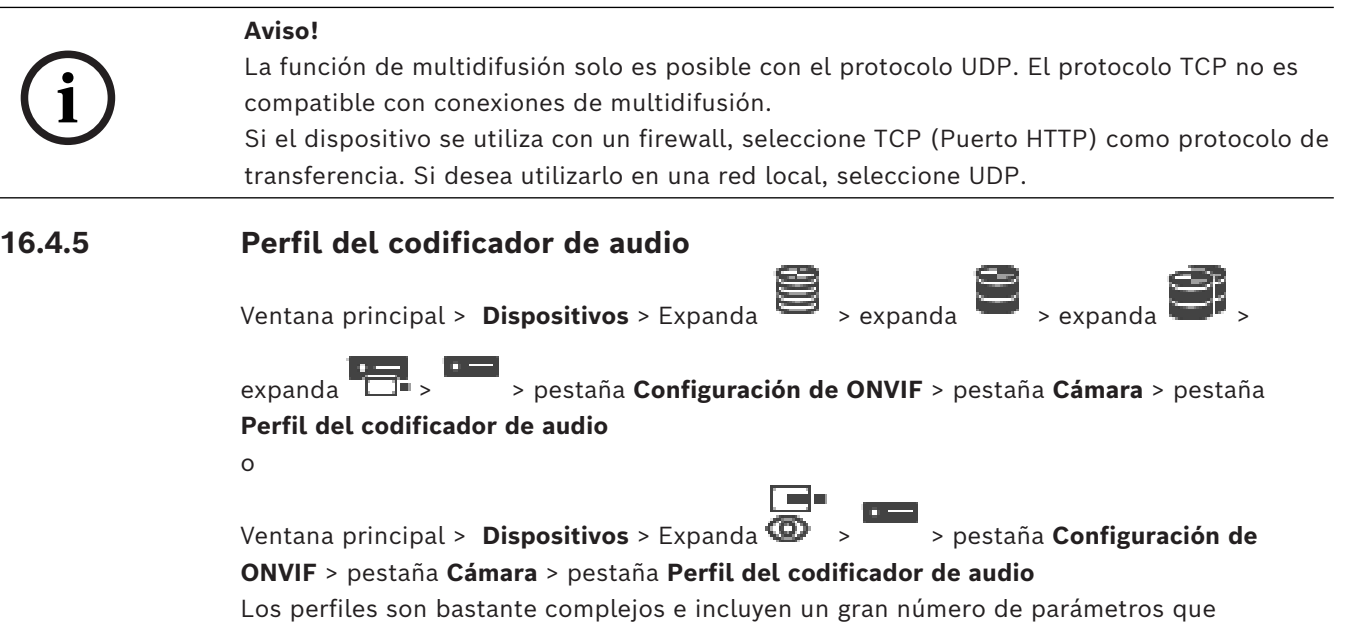

interactúan entre sí, por lo que suele ser recomendable utilizar los perfiles predefinidos. Modifique un perfil únicamente si está muy familiarizado con todas las opciones de configuración.

#### **Codificando**

Seleccione la codificación deseada para la fuente de audio, si está disponible:

- **G.711 [ITU-T G.711]**
- **G.726 [ITU-T G.726]**
- **AAC [ISO 14493-3]**

#### **Tasa de bits**

Seleccione la tasa de bits deseada para la transmisión de la señal de audio, como puede ser 64 kbps.

#### **Frecuencia de muestreo**

Introduzca la frecuencia de muestreo de salida en kHz, como puede ser 8 kbps.

#### **Tiempo de espera de la sesión**

Tiempo de espera de la sesión [RTSP](#page-395-0) para la secuencia de audio relacionada.

El tiempo de espera de la sesión se proporciona como una sugerencia para mantener activa la sesión RTSP mediante un dispositivo.

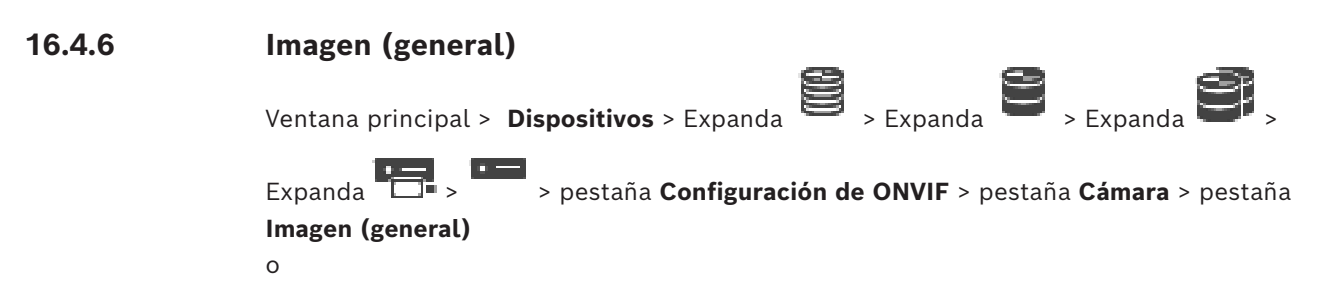

g-Ventana principal > **Dispositivos** > Expanda  $\overline{\bullet}$  > > pestaña **Configuración de ONVIF** > pestaña **Cámara** > pestaña **Imagen (general)**

#### **Brillo**

Permite ajustar el brillo de la imagen al entorno de trabajo en el que se encuentre.

#### **Saturación de color**

Ajuste la saturación de color de la imagen para que la reproducción de los colores de su monitor de vídeo sea lo más realista posible.

#### **Contraste**

Puede utilizar esta función para adaptar el contraste de la imagen de vídeo al entorno de trabajo en el que se encuentre.

#### **Nitidez**

Permite ajustar la nitidez de la imagen.

Un valor bajo reduce la nitidez de la imagen. Al contrario, si se aumenta la nitidez, es posible apreciar un mayor número de detalles. Con un nivel adicional de nitidez podrá ver las matrículas con mayor lujo de detalles, así como las facciones de los rostros y los bordes de ciertas superficies. Sin embargo, los requisitos de ancho de banda son mayores.

#### **Filtro de corte de IR**

Permite seleccionar el estado del filtro de corte IR.

El estado AUTO permite que el algoritmo de exposición se encargue de la gestión cuando se cambia el filtro de corte IR.

## **16.4.7 Compensación de retroiluminación**

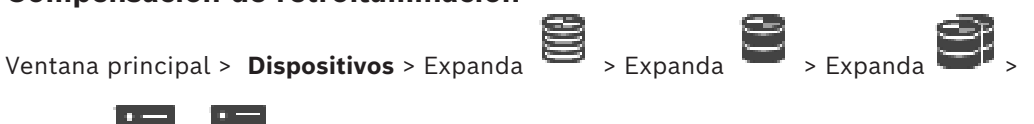

Expanda > > pestaña **Configuración de ONVIF** > pestaña **Ajustes principales** > pestaña **Compensación de retroiluminación**

o

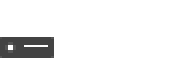

Ventana principal > **Dispositivos** > Expanda > > pestaña **Configuración de ONVIF** > pestaña **Ajustes principales** > pestaña **Compensación de retroiluminación**

Según el modelo de dispositivo, aquí puede configurar los parámetros para la compensación de contraluz.

#### **Modo**

Seleccione **Desactivado** para desactivar la compensación de contraluz. Seleccione **Activado** para capturar detalles en áreas de alto contraste y extremadamente iluminadas u oscuras.

#### **Nivel**

Introduzca o seleccione el valor que desee.

## **16.4.8 Exposición**

o

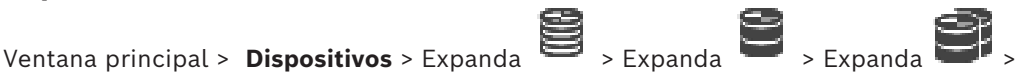

Expanda > > pestaña **Configuración de ONVIF** > pestaña **Ajustes principales** > pestaña **Exposición**

Ventana principal > **Dispositivos** > Expanda  $\bullet$  >  $\bullet$  > pestaña **Configuración de** 

#### **ONVIF** > pestaña **Ajustes principales** > pestaña **Exposición**

Según el modelo de dispositivo, aquí puede configurar los parámetros para la exposición.

#### **Modo**

Seleccione **Auto** para activar el algoritmo de exposición en el dispositivo. El algoritmo utiliza los valores de los siguientes campos:

▛▀▏▘

- **Prioridad**
- **Ventana**
- **Tiempo de exposición mín.**
- **Tiempo de exposición máx.**
- **Ganancia mín.**
- **Ganancia máxima**
- **Iris mín.**

Seleccione **Manual** para desactivar el algoritmo de exposición en el dispositivo. El algoritmo utiliza los valores de los siguientes campos:

- **Tiempo de exposición**
- **Ganancia**
- **Iris**

#### **Prioridad**

Permite configurar el modo de prioridad de exposición (bajo nivel de ruido/velocidad de imágenes).

#### **Ventana**

Permite definir una máscara de exposición rectangular.

#### **Tiempo de exposición mín.**

Permite configurar el período de exposición mínimo [μs].

#### **Tiempo de exposición máx.**

Permite configurar el período de exposición máximo [μs].

#### **Ganancia mín.**

Permite configurar el intervalo mínimo de ganancia del sensor [dB].

#### **Ganancia máxima**

Permite configurar el intervalo máximo de ganancia del sensor [dB].

#### **Iris mín.**

Permite configurar la atenuación mínima de la luz de entrada afectada por el iris [dB]. 0 dB se asigna a un iris totalmente abierto.

#### **Iris máx.**

Permite configurar la atenuación máxima de la luz de entrada afectada por el iris [dB]. 0 dB se asigna a un iris totalmente abierto.

#### **Tiempo de exposición**

Permite configurar el tiempo de exposición fija [μs].

#### **Ganancia**

Permite configurar la ganancia fija [dB].

#### **Iris**

Permite configurar la atenuación fija de la luz de entrada afectada por el iris [dB]. 0 dB se asigna a un iris totalmente abierto.

### **16.4.9 Enfoque**

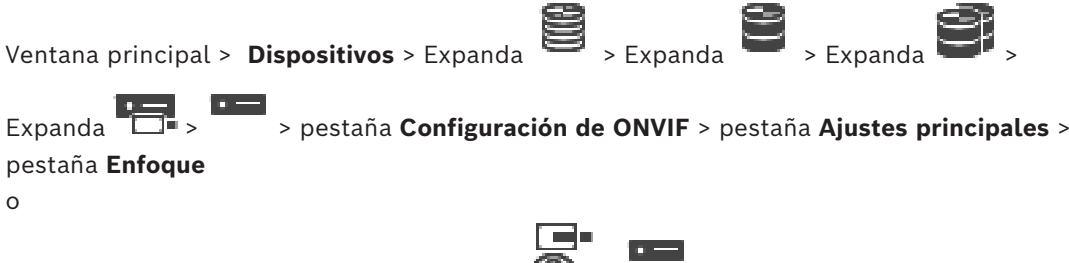

Ventana principal > **Dispositivos** > Expanda  $\mathbb{Q}$  >  $\overline{\phantom{a}}$  > pestaña **Configuración de** 

**ONVIF** > pestaña **Ajustes principales** > pestaña **Enfoque**

En función del modelo de dispositivo de que se trate, aquí puede configurar los parámetros para el enfoque.

Esta página permite mover la lente de forma absoluta, relativa o continua. Los ajustes realizados en el enfoque a través de esta operación desactivan el enfoque automático. Por lo general, un dispositivo con compatibilidad para controlar el enfoque remoto admite el control a través de esta operación de movimiento. La posición de enfoque se representa con un valor numérico determinado. El enfoque puede tener uno de los siguientes estados:

#### **EN MOVIMIENTO**

#### **Aceptar**

#### **DESCONOCIDO**

Puede mostrarse información de errores adicional, como un error de posicionamiento indicado por el hardware.

#### **Modo**

Seleccione **Auto** para que el objetivo enfoque automáticamente en cualquier momento en función de los objetos de la escena. El algoritmo utiliza los valores de los siguientes campos:

- **Límite cercano**
- **Límite lejano**

Seleccione **Manual** para ajustar el enfoque manualmente. El algoritmo utiliza los valores de los siguientes campos:

– **Velocidad predeterminada**

#### **Velocidad predeterminada**

Permite configurar la velocidad predeterminada para la operación de movimiento del enfoque (cuando el parámetro de velocidad no está presente).

#### **Límite lejano**

Permite configurar el límite cercano para la lente focal [m].

#### **Límite lejano**

Permite configurar el límite lejano para la lente focal [m].

#### **16.4.10 Amplio rango dinámico**

o

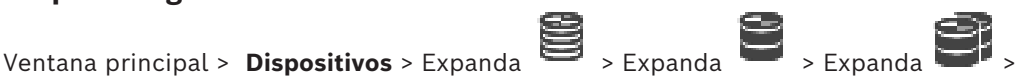

Expanda > > pestaña **Configuración de ONVIF** > pestaña **Ajustes principales** > pestaña **Rango dinámico extenso**

Ventana principal > **Dispositivos** > Expanda  $\bullet$  >  $\bullet$  > pestaña **Configuración de ONVIF** > pestaña **Ajustes principales** > pestaña **Rango dinámico extenso**

Según el modelo de dispositivo, aquí puede configurar los parámetros para el amplio rango dinámico.

#### **Modo**

Introduzca o seleccione el valor que desee.

#### **Nivel**

Introduzca o seleccione el valor que desee.

## **16.4.11 Equilibrio de blancos**

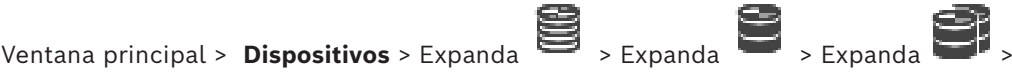

Expanda > > pestaña **Configuración de ONVIF** > pestaña **Ajustes principales** > pestaña **Equilibrio de blancos**

o

Ventana principal > **Dispositivos** > Expanda  $\bullet$  >  $\bullet$  > pestaña **Configuración de** 

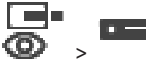

**ONVIF** > pestaña **Ajustes principales** > pestaña **Equilibrio de blancos**

Según el modelo de dispositivo, aquí puede configurar los parámetros para el equilibrio de blancos.

#### **Modo**

El modo automático permite que la cámara realice ajustes de forma continua para una reproducción óptima de los colores mediante el método de reflectancia media o en un entorno con fuentes de luz natural.

En el modo Manual, la ganancia de rojo, verde y azul se puede establecer de forma manual en la posición deseada.

Solo es necesario cambiar el desplazamiento de puntos blancos en escenas con condiciones especiales:

- fuentes de luz para interiores e iluminación con LED de colores.
- fuentes de luz de vapor de sodio (alumbrado público)
- cualquier color predominante de la imagen; por ejemplo, el verde de un campo de fútbol o de una mesa de billar

#### **Ganancia de rojo**

En el modo de balance de blancos manual, ajuste el control deslizante de ganancia de rojo para compensar la alineación de puntos blancos predeterminada de fábrica (la reducción de rojo aumenta el cian).

#### **Ganancia de azul**

En el modo de balance de blancos manual, ajuste el control deslizante de ganancia de azul para compensar la alineación de puntos blancos predeterminada de fábrica (la reducción de azul aumenta el amarillo).

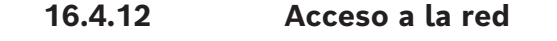

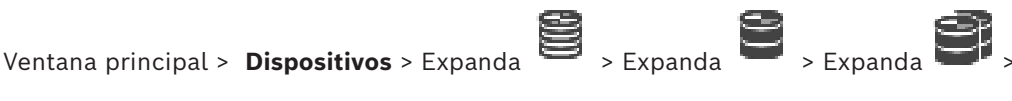

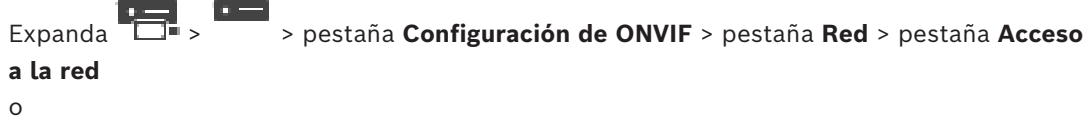

▛▀▞ Ventana principal > **Dispositivos** > Expanda  $\bullet$  >  $\bullet$  > pestaña **Configuración de ONVIF** > pestaña **Red** > pestaña **Acceso a la red** Aquí puede configurar los diversos ajustes de red.

#### **Ethernet IPv4**

#### **DHCP**

Si se utiliza un servidor DHCP para asignar dinámicamente las direcciones IP de la red, puede activar la aceptación de direcciones IP asignadas automáticamente al codificador. BVMS utiliza la dirección IP para la asignación única del codificador. El servidor DHCP debe admitir la asignación fija entre direcciones IP y MAC y debe estar configurado de forma adecuada para que la dirección IP asignada se mantenga cada vez que se reinicie el equipo.

#### **Máscara de subred**

Introduzca la máscara de subred adecuada para la dirección IP establecida. Si se activa el servidor DHCP, la máscara de subred se asigna automáticamente.

#### **Puerta de acceso predeterminada**

Si desea que el módulo establezca una conexión con una ubicación remota en una subred distinta, introduzca aquí la dirección IP de la puerta de enlace. De lo contrario, deje este campo vacío (0.0.0.0).

#### **Ethernet IPv6**

#### **DHCP**

Introduzca o seleccione el valor que desee.

#### **Dirección IP**

Muestra la dirección IPv6 del dispositivo, proporcionada por el servidor DHCP.

#### **Longitud del prefijo**

Muestra la longitud del prefijo del dispositivo, proporcionada por el servidor DHCP.

#### **Puerta de acceso predeterminada**

Muestra la puerta de enlace predeterminada del dispositivo, proporcionada por el servidor DHCP.

#### **Nombre del host**

Introduzca o seleccione el valor que desee.

#### **DNS**

Utilizando un servidor DNS, el dispositivo puede resolver una dirección indicada como un nombre. Introduzca aquí la dirección IP del servidor DNS.

#### **Servidores NTP**

Escriba la dirección IP del servidor horario que desee o deje que el servidor DHCP realice esta operación.

El codificador puede recibir la señal horaria de un servidor horario a través de varios protocolos de servidor horario y, a continuación, utilizarla para configurar el reloj interno. El módulo sondea la señal horaria de forma automática cada minuto. Introduzca aquí la dirección IP de un servidor horario. Este admite un alto nivel de precisión y es necesario para aplicaciones especiales.

#### **Puertos HTTP**

Seleccione un puerto distinto para el navegador HTTP si es necesario. El puerto HTTP predeterminado es el 80. Si desea que solo se realicen conexiones seguras mediante HTTPS, debe desactivar el puerto HTTP.

**Nota:** no es compatible con BVMS.

#### **Puertos HTTPS**

**Nota:** no es compatible con BVMS.

Si desea conceder acceso a la red a través de una conexión segura, seleccione un puerto HTTPS si es necesario. El puerto HTTPS predeterminado es el 443. Seleccione la opción **DES** para desactivar los puertos HTTPS; a continuación, solo se podrán realizar conexiones no seguras.

#### **Puerta de acceso predeterminada**

Introduzca o seleccione el valor que desee.

#### **Puertos RTSP**

Si es necesario, seleccione un puerto diferente para el intercambio de los datos de RTSP. El puerto RTSP estándar es el 554. Seleccione **DES** para desactivar la función RTSP.

#### **Dirección de configuración cero**

Active o desactive la detección de configuración cero de la cámara seleccionada. La configuración cero es un método alternativo a DHCP y DNS para asignar direcciones IP a las cámaras. Dicho método crea automáticamente una dirección de red IP que puede utilizarse sin configuración ni servidores especiales.

**Nota:** en el estándar ONVIF, solo se utiliza la detección de servicios de configuración cero. Por otro lado, sin configuración cero, la red debe proporcionar servicios, como DHCP o DNS.

De lo contrario, configure los ajustes de la red para cada cámara IP de forma manual.

#### **Modo de detección de ONVIF**

Si activa esta opción, es posible explorar la cámara en la red, incluidas sus funciones. Si la opción está desactivada, la cámara no envía ningún mensaje de detección para evitar ataques de denegación de servicio.

Recomendamos desactivar la detección después de añadir la cámara a la configuración. Introduzca o seleccione el valor que desee.

#### **Activar DynDNS**

Permite activar [DynDNS.](#page-391-0)

Un servicio de nombres de dominio [\(DNS](#page-390-1)) dinámico permite seleccionar la unidad a través de Internet utilizando un nombre de host, pero sin necesidad de conocer la dirección IP actual de la unidad. Para hacerlo, debe tener una cuenta con uno de los proveedores de servicio DNS dinámico y registrar el nombre de host necesario para la unidad en dicho sitio.

#### **Nota:**

Para obtener información acerca del servicio, del proceso de registro y de los nombres de host disponibles, consulte al proveedor de DynDNS en dyndns.org.

#### **Tipo**

Introduzca o seleccione el valor que desee.

#### **Nombre**

Introduzca el nombre de la cuenta de usuario de DynDNS.

#### **TTL**

Introduzca o seleccione el valor que desee.

#### **16.4.13 Alcances**

Ventana principal > **Dispositivos** > Amplíe > Amplíe > Amplíe > Amplíe

> >pestaña **Configuración de ONVIF** > pestaña **Red** > pestaña **Alcances**

o

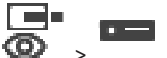

Ventana principal > **Dispositivos** > Amplíe **ONES De Santa Configuración de ONVIF**<br>> pestaña **Red** > pestaña Alcanad

```
> pestaña Red > pestaña Alcances
```
Puede añadir o quitar [alcances](#page-389-0) a su dispositivo ONVIF con URI que tengan el siguiente formato:

#### onvif://www.onvif.org/<path>

El siguiente ejemplo muestra el uso del valor del alcance. Esto es solo un ejemplo y no es absoluto una indicación del tipo de parámetro de alcance que debe formar parte de una configuración del codificador. En este ejemplo, se supone que el codificador está configurado con los siguientes alcances:

```
onvif://www.onvif.org/location/country/china
onvif://www.onvif.org/location/city/bejing
onvif://www.onvif.org/location/building/headquarter
onvif://www.onvif.org/location/floor/R5
onvif://www.onvif.org/name/ARV-453
```
Puede asignar al dispositivo una ubicación detallada y un nombre de dispositivo para identificarlo con más facilidad dentro de su lista de dispositivos.

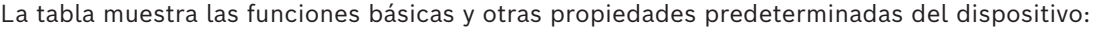

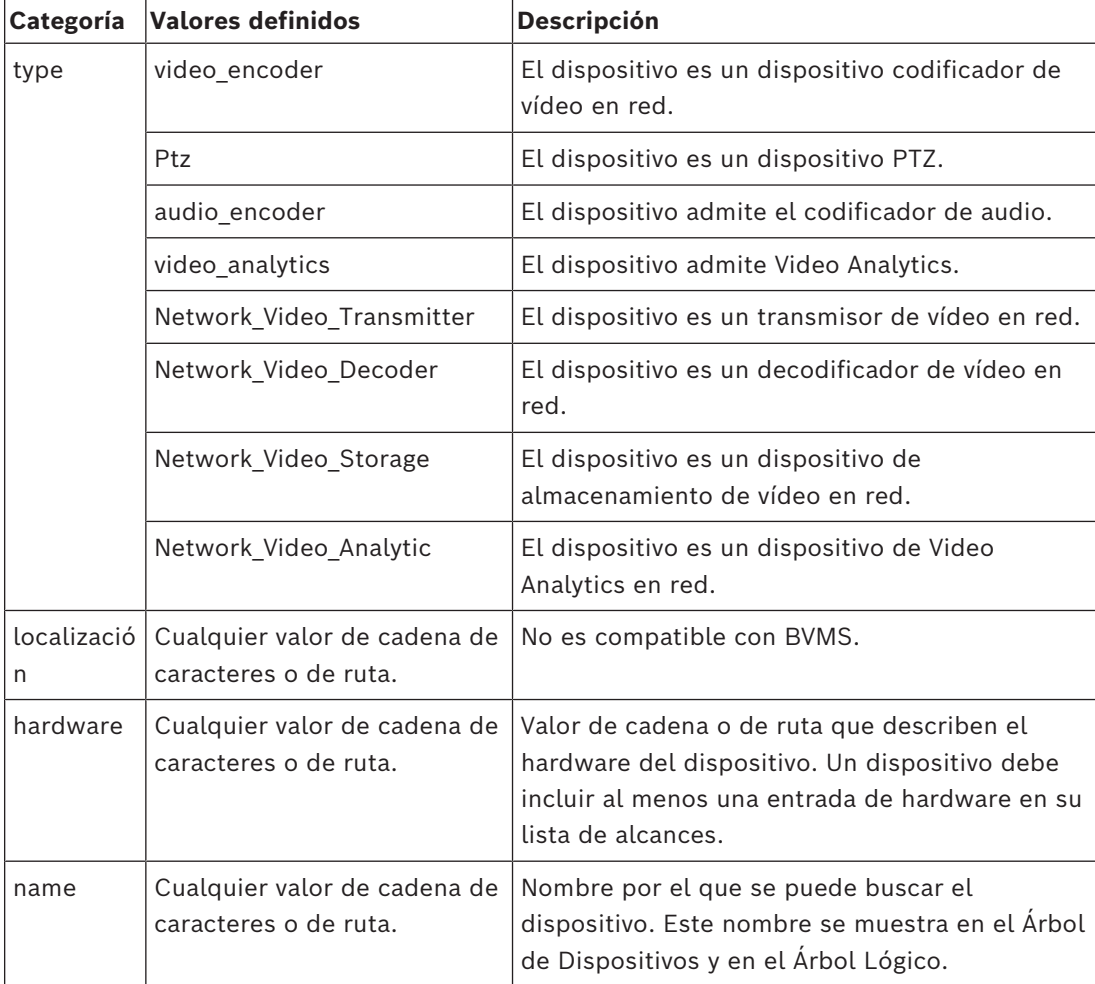

#### **16.4.14 Relés**

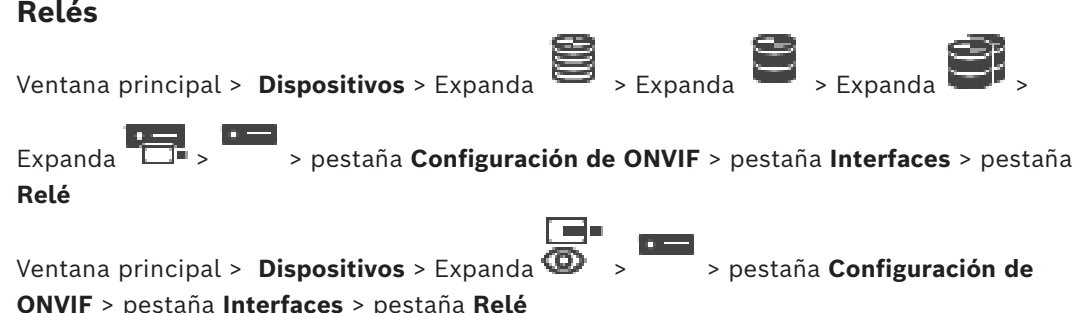

#### **ONVIF** > pestaña **Interfaces** > pestaña **Relé**

El estado de inactividad física de una salida de relé puede configurarse estableciendo el estado de inactividad a **abierto** o **cerrado** (inversión del comportamiento del relé). Las salidas digitales disponibles del dispositivo se muestran con su nombre, p. ej.:

- **AlarmOut\_0**
- **AlarmOut\_1**

Para cualquier asignación de eventos de relés en BVMS, utilice los nombres que se enumeran aquí.

#### **Modo**

El relé puede funcionar en dos modos:

- **Biestable**: después de configurar el estado, el relé permanece en dicho estado.
- **Monoestable**: después de establecer el estado, el relé vuelve a su estado inactivo tras el tiempo de retardo especificado.

#### **Estado de inactividad**

Seleccione **Abierto** si desea que el relé funcione como contacto normalmente abierto, o bien seleccione **Cerrado** si el relé va a funcionar como contacto normalmente cerrado. **Tiempo de retardo**

Establezca el tiempo de retardo. Una vez transcurrido este período, el relé regresa a su estado inactivo si se ha configurado en el modo **Monoestable**.

Si desea probar otras configuraciones de cambio de estado del relé, haga clic en **Activar** o en **Desactivar** para conmutar el relé. Puede comprobar los eventos de relé de la cámara configurados para asegurarse de que presentan un funcionamiento correcto: presentación del estado del icono del relé en el Árbol Lógico, o de los eventos en la lista de alarmas o en el registro de eventos.

#### **Activar**

Haga clic para conmutar el relé al estado inactivo configurado.

#### **Desactivar**

Haga clic para conmutar el relé al estado no inactivo configurado.

## **16.5 Página Fuente de eventos ONVIF**

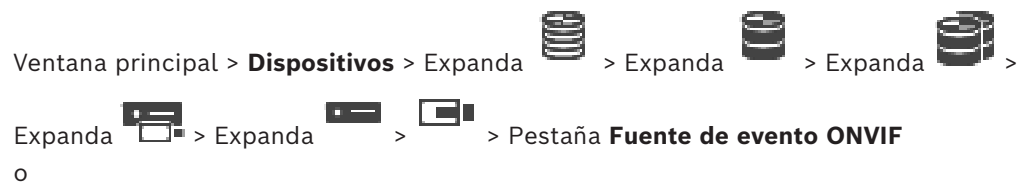

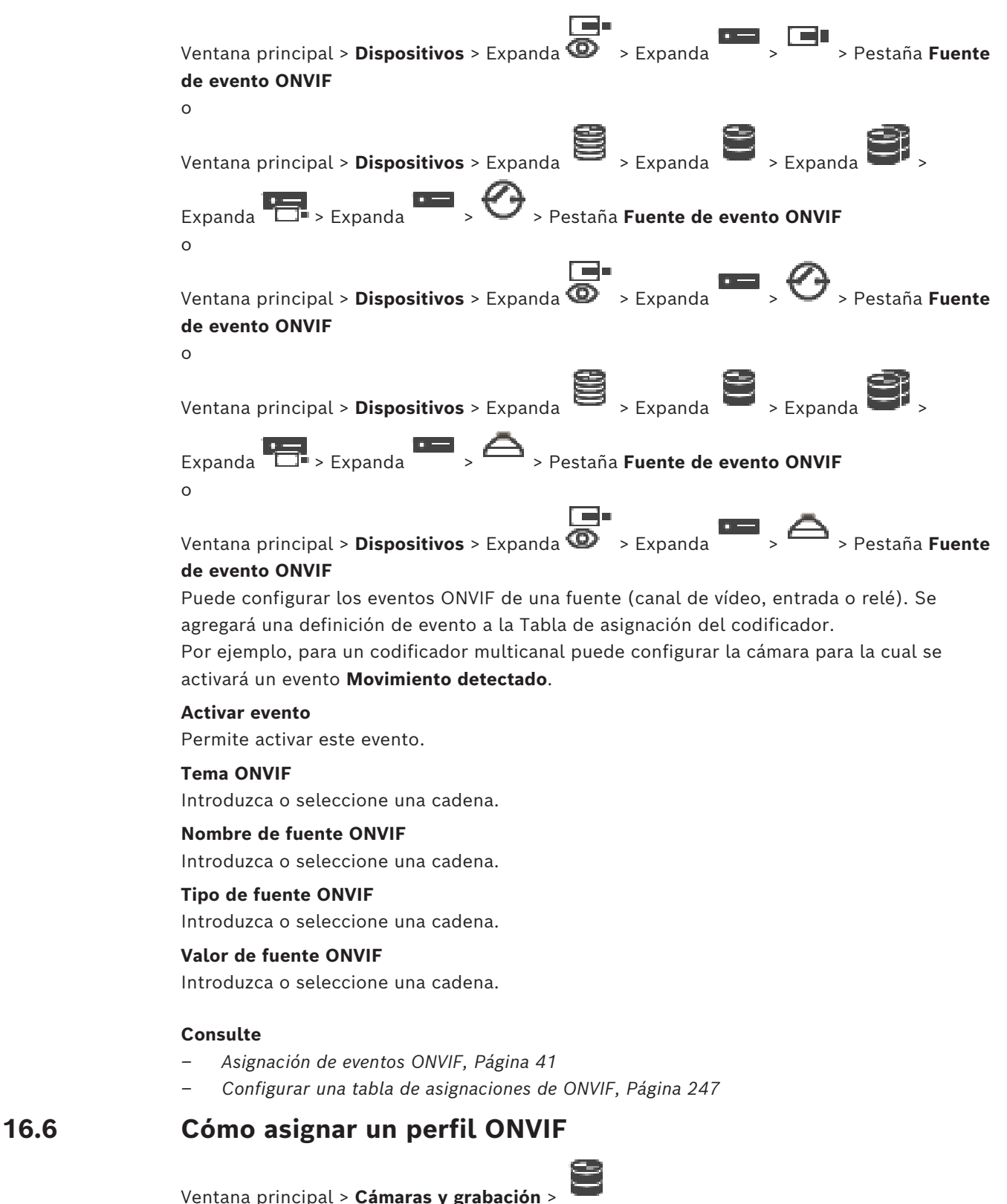

Puede asignar una ficha de perfil de medios ONVIF a una cámara ONVIF. La asignación se puede realizar para vídeo en directo o para grabación.

#### **Para asignar una ficha de vídeo en directo:**

4 En la columna **Vídeo en directo** - **Perfil**, seleccione la entrada que desee.

#### **Para asignar una ficha de grabación:**

4 En la columna **Grabación** - **Perfil**, seleccione la entrada que desee.

#### **Consulte**

*– [Página Cámaras, Página 295](#page-294-0)*

# **i**

## <span id="page-264-0"></span>**Aviso!**

BVMS Viewer ofrece solo funciones básicas. Las funciones avanzadas se incluyen en BVMS Professional. Para obtener información detallada sobre las distintas ediciones de BVMS, consulte [www.boschsecurity.com](https://www.boschsecurity.com/xc/en/solutions/management-software/bvms/) y la Guía de selección rápida de BVMS: [Guía de selección](https://media.boschsecurity.com/fs/media/en/pb/images/products/management_software/bvms/bvms_quick-selection-guide.pdf) [rápida de BVMS](https://media.boschsecurity.com/fs/media/en/pb/images/products/management_software/bvms/bvms_quick-selection-guide.pdf).

El número de elementos incluidos en una entrada se muestra entre corchetes. Ventana principal > **Mapas y estructura**

Los permisos se pueden perder. Si mueve un grupo de dispositivos, estos dispositivos pierden los ajustes correspondientes a los permisos, por lo que tendrá que establecerlos de nuevo en la página **Grupos de usuarios**.

Muestra el [Árbol de Dispositivos,](#page-389-1) el [Árbol Lógico](#page-389-2) y la ventana **Mapa global**.

Le permite introducir una estructura para todos los dispositivos del BVMS. Esta estructura aparecerá en el Árbol Lógico.

Le permite realizar las siguientes tareas:

- Configurar el Árbol Lógico completo
- Gestionar recursos
- Crear [Procedimientos de comandos](#page-395-1)
- Crear secuencias
- Crear [ventana gráficas de mapas](#page-397-1)
- Crear relés de funcionamiento incorrecto
- Añadir mapas del sitio y crear puntos de interés
- Los puntos de interés en los mapas pueden ser:
- Cámaras
- Entradas
- Relés
- Procedimientos de comandos
- **Secuencias**
- Documentos
- Vínculos a otros mapas de sitios
- VRM
- iSCSI
- Lectores de un sistema de control de acceso
- Paneles de intrusión
- Management Server de Enterprise Systems

Los archivos de recurso pueden ser:

- Archivos de mapa
- Archivos de documentos
- Vínculos a URL externas
- Archivos de audio
- Vínculos a aplicaciones externas

#### **Iconos**

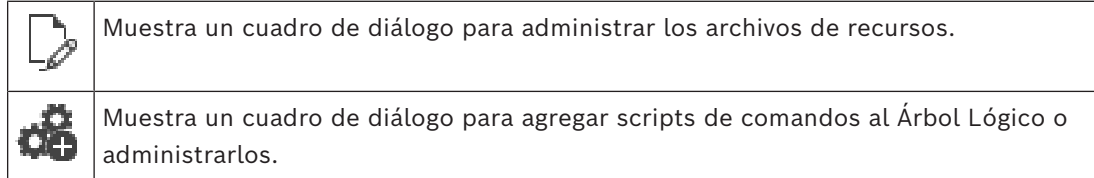

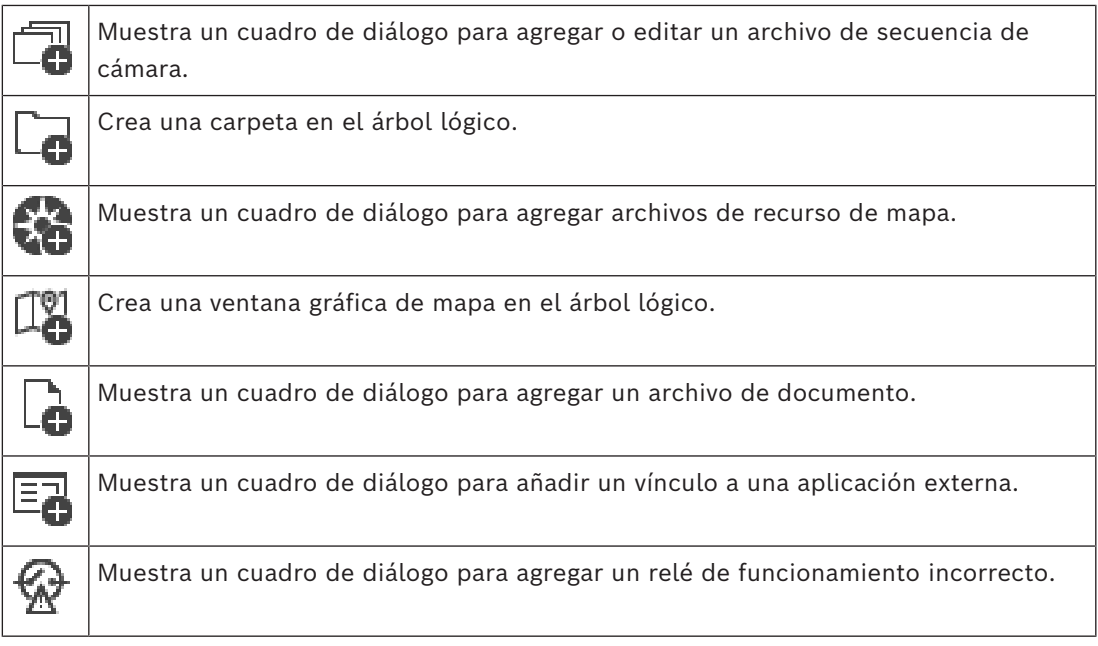

#### **Símbolos**

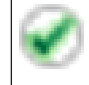

El dispositivo se ha agregado al [Árbol Lógico](#page-389-2).

#### **Para buscar elementos:**

- $\bullet$  En el campo de búsqueda  $\Box$ escriba una cadena y pulse la tecla ENTER para filtrar los elementos que aparecen.
	- Solo aparecen elementos que contienen la cadena y sus elementos principales correspondientes (solo en los árboles). Se ofrece recuento de elementos filtrados y el número total de elementos.

**Nota:** escriba las cadenas entre comillas para realizar una búsqueda exacta; por ejemplo, "Camera 1" filtra las cámaras que tengan este nombre exacto, y no camera 201.

**i**

## **18 Configuración de mapas y el árbol lógico**

En este capítulo encontrará información sobre cómo configurar el [Árbol Lógico](#page-389-2) y cómo administrar archivos de recursos, como mapas.

## **Aviso!**

Si mueve un grupo de dispositivos del Árbol Lógico, estos dispositivos pierden los ajustes correspondientes a los permisos, por lo que tendrá que establecerlos de nuevo en la página **Grupos de usuarios**.

Haga clic en  $\Box$  para guardar los ajustes. Haga clic en  $\mathbb{Z}$  para deshacer el último ajuste.  $Haga$  clic en  $\Box$  para activar la configuración.

#### **Consulte**

- *– [Cuadro de diálogo Administrador de recursos, Página 270](#page-269-0)*
- *– [Cuadro de diálogo Seleccionar recurso, Página 271](#page-270-0)*
- *– [Cuadro de diálogo Creador de secuencias, Página 273](#page-272-0)*
- *– [Cuadro de diálogo Agregar secuencia, Página 275](#page-274-0)*
- *– [Cuadro de diálogo Agregar paso de secuencia, Página 276](#page-275-0)*
- *– [Cuadro de diálogo Agregar URL, Página 272](#page-271-0)*
- *– [Cuadro de diálogo Seleccionar mapa para vincular, Página 277](#page-276-0)*
- *– [Cuadro de diálogo Relé de funcionamiento incorrecto, Página 284](#page-283-0)*
- *– [Cuadro de diálogo Vínculo a una aplicación externa, Página 272](#page-271-1)*

## **18.1 Cómo configurar el Árbol Lógico**

## Ventana principal > **Mapas y estructura** > pestaña **Árbol Lógico**

Puede añadir dispositivos, archivos de recursos, ventana gráficas de mapa, secuencias, procedimientos de comandos de cliente y carpetas al [árbol lógico.](#page-389-2) Los dispositivos aparecen en el [árbol de dispositivos](#page-389-1) y puede arrastrar cualquier nivel del árbol de dispositivos al árbol lógico.

Un archivo de recurso puede ser, por ejemplo, un mapa del sitio, documento, un archivo web, un archivo de audio o un procedimiento de comandos.

- Un [mapa del sitio](#page-389-3) es un archivo que puede agregar al árbol lógico. Al agregar un mapa del sitio al árbol lógico, se crea una carpeta de mapa en la que puede organizar los dispositivos lógicos que son específicos del mapa.
- Una ventana gráfica de mapa es un área de un mapa global con un nivel de zoom y centro específicos.
- Una carpeta le permite organizar mejor los dispositivos en el árbol lógico.

Cuando inicia Configuration Client por primera vez, el árbol lógico no contiene entradas. Si un [grupo de usuarios](#page-392-2) no tiene permisos para acceder a un dispositivo (por ejemplo, una cámara), el dispositivo no aparece en el mapa del sitio, en la ventana gráfica de mapa ni en el árbol lógico.

Puede agregar los siguientes elementos del árbol de dispositivos o del árbol lógico como zonas activas a un mapa del sitio:

- Cámaras
- Entradas
- Relés
- Procedimientos de comandos
- Secuencias
- Documentos
- Vínculos a otros mapas de sitios
- VRM
- iSCSI
- Lectores de un sistema de control de acceso
- Paneles de intrusión
- Management Server de Enterprise Systems
- Si agrega un elemento a un mapa del sitio, creará una [zona activa](#page-398-0) en el mapa.

Al agregar un elemento a una carpeta de mapa del árbol lógico, este elemento también aparecerá en la esquina superior izquierda del mapa. Cuando agrega un elemento al mapa, éste también se agrega al nodo del mapa correspondiente del árbol lógico de Operator Client.

Puede agregar los siguientes elementos del árbol de dispositivos al mapa global:

– Cámaras

Para configurar el árbol lógico, repita parte o todos los pasos siguientes varias veces.

#### **Para cambiar de nombre el árbol lógico:**

- 1. Seleccione el elemento raíz del árbol lógico.
- 2. Haga clic en  $\overline{\phantom{a}}$
- 3. Introduzca el nuevo nombre.

Este nombre está visible para todos los usuarios en el árbol lógico de Operator Client.

#### **Consulte**

*– [Página Mapas y estructura, Página 265](#page-264-0)*

## **18.2 Cómo agregar un dispositivo al Árbol Lógico**

Ventana principal > **Mapas y estructura** > pestaña **Árbol Lógico Para agregar un dispositivo:**

4 Arrastre un elemento del [Árbol de Dispositivos](#page-389-1) a la ubicación correspondiente del [Árbol](#page-389-2) [Lógico](#page-389-2).

Puede arrastrar un nodo completo con todos los subelementos desde el Árbol de Dispositivos al Árbol Lógico. Puede seleccionar varios dispositivos manteniendo pulsada la tecla Ctrl o Mayús.

#### **Consulte**

*– [Página Mapas y estructura, Página 265](#page-264-0)*

## **18.3 Cómo eliminar un elemento del árbol**

Ventana principal > **Mapas y estructura** > pestaña **Árbol Lógico Para eliminar un elemento del Árbol Lógico:**

4 Haga clic con el botón derecho del ratón en un elemento del Árbol Lógico y haga clic en **Eliminar**. Si el elemento seleccionado tiene subelementos, aparecerá un mensaje. Haga clic en **Aceptar** para confirmar. El elemento se eliminará.

Al quitar un elemento de una carpeta de mapa del Árbol Lógico, este elemento también se elimina del mapa.

#### **Consulte**

<span id="page-268-0"></span>*– [Página Mapas y estructura, Página 265](#page-264-0)*

## **18.4 Cómo administrar archivos de recurso**

Ventana principal > **Mapas y estructura** > > **Árbol Lógico** tab > o bien

Ventana principal > **Alarmas** >

Puede importar archivos de recurso con los siguientes formatos:

- Archivos [DWF](#page-391-1) (archivos de recurso de mapas en 2 D)
- PDF
- JPG
- PNG
- archivos HTML
- MP3 (archivo de audio)
- Archivos TXT ([Procedimientos de comandos \(scripts\)](#page-395-1) o secuencias de cámara)
- Archivos [MHT](#page-393-0) (archivos web)
- Archivos URL (vínculos a páginas Web)
- Archivos URL HTTPS (vínculos a widgets de Intelligent Insights)
- WAV (archivo de audio)

Los archivos de recurso importados se agregan a una base de datos y no quedan vinculados a los archivos originales.

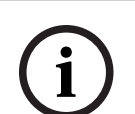

#### **Aviso!**

Después de cada una de las tareas siguientes:

Haga clic en  $\Box$  para guardar los ajustes.

#### **Para importar un archivo de recurso:**

1. Haga clic en

Aparecerá el cuadro de diálogo **Importar recurso**.

- 2. Seleccione uno o varios archivos.
- 3. Haga clic en **Open** (Abrir).

Los archivos seleccionados se agregan a la lista.

Si un archivo ya está importado, aparece un cuadro de mensaje.

Si decide volver a importar un archivo de nuevo, se añadirá una nueva entrada a la lista.

#### **Para eliminar un archivo de recurso:**

- 1. Seleccione un archivo de recurso.
- 2. Haga clic en

El archivo de recurso seleccionado se eliminará de la lista.

#### **Para cambiar el nombre de un archivo de recurso:**

- 1. Seleccione un archivo de recurso.
- 2. Haga clic en  $\mathscr{L}$

3. Escriba el nombre nuevo.

El nombre original y la fecha de creación del archivo se conservarán.

#### **Para reemplazar el contenido de un archivo de recurso:**

- 1. Seleccione un archivo de recurso.
- 2. Haga clic en

Aparecerá el cuadro de diálogo **Reemplazar recurso**.

3. Seleccione un archivo con el contenido que desee y haga clic en **Open** (Abrir). El nombre del recurso se conservará y el nombre original del archivo se cambiará por el nuevo.

#### **Para exportar un archivo de recurso:**

- 1. Seleccione un archivo de recurso.
- 2. Haga clic en

Aparecerá un cuadro de diálogo para seleccionar un directorio.

3. Seleccione el directorio que corresponda y haga clic en **Aceptar**. Se exportará el archivo original.

#### **Consulte**

<span id="page-269-0"></span>*– [Cuadro de diálogo Seleccionar recurso, Página 271](#page-270-0)*

## **18.4.1 Cuadro de diálogo Administrador de recursos**

Ventana principal > **Mapas y estructura** > > cuadro de diálogo **Administrador de recursos**

Le permite administrar archivos de recurso.

Puede administrar los siguientes formatos de archivos:

- Archivos [DWF](#page-391-1) (archivos de recurso de mapa) Para usarlos en Operator Client, estos archivos se han convertido al formato de mapa de bits.
- PDF
- JPG
- PNG
- Archivos HTML (documentos HTML, por ejemplo, planes de acción)
- MP3 (archivo de audio)
- Archivos TXT (archivos de texto)
- Archivos URL (contienen vínculos a páginas web o widgets de Intelligent Insights)
- Archivos [MHT](#page-393-0) (archivos web)
- WAV (archivo de audio)
- EXE

Haga clic para mostrar un cuadro de diálogo para importar un archivo de recurso.

Haga clic para mostrar el cuadro de diálogo **Agregar URL**.

lurl

Haga clic para mostrar el cuadro de diálogo **Vínculo a una aplicación externa**.

Haga clic para eliminar el archivo de recurso seleccionado.

Haga clic para cambiar el nombre del archivo de recurso seleccionado.

 Haga clic para mostrar un cuadro de diálogo para reemplazar el archivo de recurso seleccionado.

 Haga clic para mostrar un cuadro de diálogo para exportar el archivo de recurso seleccionado.

#### **18.4.2 Cuadro de diálogo Seleccionar recurso**

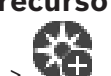

<span id="page-270-0"></span>Ventana principal > Mapas v estructura

Permite agregar un archivo de mapa en formato [DWF](#page-391-1), PDF, JPG o PNG al [Árbol lógico](#page-389-2).

#### **Seleccione un archivo de recurso:**

Haga clic en el nombre de archivo para seleccionar un archivo de mapa. El contenido del archivo seleccionado se muestra en el panel de vista previa.

#### **Administrar...**

Haga clic para que aparezca el cuadro de diálogo **Administrador de recursos**.

#### **Consulte**

- *– [Cómo agregar un mapa, Página 276](#page-275-1)*
- *– [Cómo asignar un mapa a una carpeta, Página 277](#page-276-1)*
- <span id="page-270-1"></span>*– [Cómo agregar un documento, Página 271](#page-270-1)*

## **18.5 Cómo agregar un documento**

Ventana principal > **Mapas y estructura** > pestaña **Árbol Lógico**

Es posible añadir archivos de texto, archivos HTML (incluidos archivos [MHT](#page-393-0)), archivos URL (que contienen una dirección de Internet) o archivos URL HTTPS (por ejemplo, con un widget de Intelligent Insights) como documentos. Además, puede agregar un vínculo a otra aplicación.

Para poder agregar un documento, en primer lugar tendrá que haber importado archivos de documentos.

Consulte *[Cómo administrar archivos de recurso, Página 269](#page-268-0)* para obtener más información sobre cómo importar archivos de documentos.

#### **Para añadir un archivo de documento de mapa/para añadir un widget de** Intelligent Insights**:**

- 1. Asegúrese de que el archivo de documentos que desea agregar ya se ha importado.
- 2. Seleccione la carpeta en la que desee agregar el nuevo documento.
- 3. Haga clic en  $\Box$ . Se mostrará el cuadro de diálogo **Seleccionar recurso**.
- 4. Seleccione un archivo de la lista. Si los archivos necesarios no se encuentran en la lista, haga clic en **Administrar...** para mostrar el cuadro de diálogo **Administrador de recursos**, desde el que podrá importar archivos.
- 5. Haga clic en **Aceptar**. Se agregará un nuevo documento a la carpeta seleccionada.

#### **Consulte**

- *– [Cuadro de diálogo Seleccionar recurso, Página 271](#page-270-0)*
- *– [Cómo administrar archivos de recurso, Página 269](#page-268-0)*

<span id="page-271-0"></span>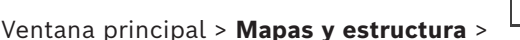

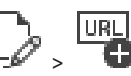

Permite añadir una dirección de Internet (URL) HTTP o una dirección de internet HTTPS en forma de widgets de Intelligent Insights al sistema. Puede agregar esta URL al [Árbol Lógico](#page-389-2) como documento. El usuario puede mostrar una página de Internet o un widget de Intelligent Insights en su Operator Client.

#### **Nombre**

Introduzca un nombre de visualización para la URL.

#### **URL**

Introduzca la URL.

#### **Solo para conexiones seguras**

#### **Usuario**

Escriba el nombre de usuario correspondiente a la URL HTTPS.

#### **Contraseña:**

Escriba la contraseña correspondiente a la URL HTTPS.

#### **Mostrar contraseña**

Haga clic para activar la contraseña introducida. Evite que otra persona vea esta contraseña.

#### **Consulte**

<span id="page-271-1"></span>*– [Cómo agregar un documento, Página 271](#page-270-1)*

## **18.6 Cuadro de diálogo Vínculo a una aplicación externa**

Ventana principal > **Mapas y estructura** > pestaña **Árbol Lógico** > > cuadro de diálogo

**Administrador de recursos** >  $\Box$  > cuadro de diálogo **Vínculo a una aplicación externa** Permite agregar un vínculo a una aplicación externa. El vínculo debe ser válido en la [estación de trabajo](#page-391-2) en la que se vaya a usar.

## **Aviso!**

**i**

Si una aplicación externa se inicia con una pantalla de presentación, no funcionará según lo esperado.

Si una aplicación externa comparte funciones con Operator Client, la aplicación no funcionará según lo esperado y, en raras ocasiones, hará que Operator Client se bloquee.

#### **Nombre**

Escribe un nombre para el vínculo que se muestra en el [Árbol Lógico](#page-389-2).

#### **Ruta**

Escriba o navegue a la ruta de acceso a la aplicación externa. Esta ruta debe ser válida en la estación de trabajo en la que el usuario de Operator Client utilice este vínculo.

#### **Argumentos**

Si es necesario, introduzca los argumentos del comando que ejecuta la aplicación externa.

## **18.7 Cómo agregar un script de comandos**

#### Ventana principal > **Mapas y estructura** > pestaña **Árbol Lógico**

 Para poder agregar un [Procedimiento de Comandos](#page-395-1), antes tendrá que haber importado o creado archivos de Procedimiento de Comandos.

Si es necesario, consulte *[Cómo configurar scripts de comandos, Página 91](#page-90-0)* para obtener más información.

#### **Para agregar un archivo de Procedimiento de Comandos (script):**

- 1. Seleccione la carpeta en la que desee agregar el nuevo Procedimiento de Comandos (script).
	-
- 2. Haga clic en **1983**. Se mostrará el cuadro de diálogo **Seleccionar script de cliente**.
- 3. Seleccione un archivo de la lista.
- 4. Haga clic en **Aceptar**.

Se añade un nuevo procedimiento de comandos (script) en la carpeta seleccionada.

#### **Consulte**

*– [Cuadro de diálogo Seleccionar recurso, Página 271](#page-270-0)*

## **18.8 Cómo agregar una secuencia de cámara**

Ventana principal > **Mapas y estructura** > pestaña **Árbol Lógico**

Puede agregar una secuencia de cámara al directorio raíz o a una carpeta del [Árbol Lógico.](#page-389-2) **Para agregar una secuencia de cámara:**

- 1. En el Árbol Lógico, seleccione la carpeta en la que desee agregar la nueva secuencia de cámara.
- 2. Haga clic en  $\Box$  Se mostrará el cuadro de diálogo **Creador de secuencias**.
- 3. En la lista, seleccione una secuencia de cámara.
- 4. Haga clic en **Agregar a Árbol Lógico**. Una nueva se agregará a la carpeta seleccionada.

#### **Consulte**

<span id="page-272-0"></span>*– [Cuadro de diálogo Creador de secuencias, Página 273](#page-272-0)*

## **18.8.1 Cuadro de diálogo Creador de secuencias**

Ventana principal > **Mapas y estructura** > Permite administrar secuencias de cámara.

#### **Iconos**

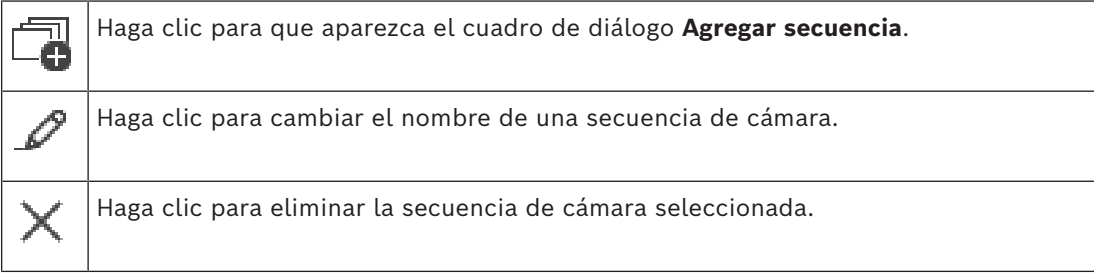

#### **Agregar paso**

Haga clic para que aparezca el cuadro de diálogo **Agregar paso de secuencia**.

#### **Eliminar paso**

Haga clic para eliminar los pasos seleccionados.

#### **Paso**

Muestra el número del paso. Todas las cámaras de un paso concreto tienen el mismo [tiempo de espera.](#page-397-2)

#### **Espera**

Le permite cambiar el tiempo de espera (segundos).

#### **Número de cámara**

Haga clic en una celda para seleccionar una cámara por su número lógico.

#### **Cámara**

Haga clic en una celda para seleccionar una cámara por su nombre.

#### **Función de cámara**

Haga clic en una celda para cambiar la función de la cámara de la fila.

#### **Datos**

Especifique cuánto durará la función de la cámara seleccionada. Para configurar esto, debe seleccionar una entrada en la columna **Cámara** y una entrada en la columna **Función de cámara**.

#### **Unidad de datos**

Seleccione la unidad para el tiempo seleccionado, por ejemplo, segundos. Para configurar esto, debe seleccionar una entrada en la columna **Cámara** y una entrada en la columna **Función de cámara**.

#### **Agregar a Árbol Lógico**

Haga clic para agregar la secuencia de cámara seleccionada al [Árbol Lógico](#page-389-2) y cerrar el cuadro de diálogo.

#### **Consulte**

<span id="page-273-0"></span>*– [Gestión de secuencias de cámara preconfiguradas, Página 274](#page-273-0)*

## **18.9 Gestión de secuencias de cámara preconfiguradas**

#### Ventana principal > **Mapas y estructura** > pestaña **Árbol Lógico**

- Puede realizar las tareas siguientes para gestionar secuencias de cámara:
- Crear una secuencia de cámara
- Agregar un paso con un nuevo [tiempo de espera](#page-397-2) a una secuencia de cámara existente
- Eliminar un paso de la secuencia de cámara
- Borrar una secuencia de cámara

#### **Aviso!**

Normalmente, al cambiar y activar la configuración, las secuencias de cámara (preconfiguradas o automáticas) continúa después de reiniciar Operator Client. Sin embargo, en los casos siguientes la secuencia no continúa:

Después de retirar un monitor que se hubiera configurado para mostrar la secuencia. Al cambiar el modo de un monitor (vista única/cuádruple) que se hubiera configurado para mostrar la secuencia.

Al cambiar el número lógico de un monitor que se hubiera configurado para mostrar la secuencia.

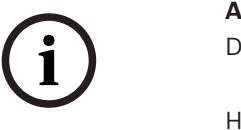

**i**

#### **Aviso!**

Después de cada una de las tareas siguientes:

Haga clic en  $\Box$  para guardar los ajustes.

#### **Para crear una secuencia de cámara:**

- 1. En el Árbol Lógico, seleccione la carpeta en la que desee crear la secuencia de cámara.
- 2. Haga clic en

Aparecerá el cuadro de diálogo **Creador de secuencias**.

- 3. En el cuadro de diálogo **Creador de secuencias**, haga clic en . Se muestra el cuadro de diálogo **Agregar secuencia**.
- 4. Introduzca los valores que correspondan.
- 5. Haga clic e**Aceptar**.

Se agregará una nueva secuencia de cámara

Para obtener información detallada sobre los diversos campos, consulte la ayuda en línea de la ventana de la aplicación correspondiente.

#### **Para agregar un paso con un nuevo tiempo de espera a una secuencia de cámara:**

- 1. Seleccione la secuencia de cámara deseada.
- 2. Haga clic en **Agregar paso**.
- Aparecerá el cuadro de diálogo **Agregar paso de secuencia**.
- 3. Realice los ajustes necesarios.
- 4. Haga clic en **Aceptar**.

Se añadirá un paso nuevo a la secuencia de cámara.

#### **Para eliminar un paso de una secuencia de cámara:**

4 Haga clic con el botón derecho del ratón en la secuencia de cámara deseada y haga clic en **Eliminar paso**.

Se eliminará el paso con el número más alto.

#### **Para eliminar una secuencia de cámara:**

- 1. Seleccione la secuencia de cámara deseada.
- 2. Haga clic en  $\curvearrowright$ . Se eliminará la secuencia de cámara seleccionada.

#### **Consulte**

<span id="page-274-0"></span>*– [Cuadro de diálogo Creador de secuencias, Página 273](#page-272-0)*

## **18.9.1 Cuadro de diálogo Agregar secuencia**

Ventana principal > **Mapas y estructura** > > cuadro de diálogo **Creador de secuencias**

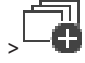

Permite configurar las propiedades de una secuencia de cámara.

#### **Nombre de secuencia:**

Introduzca el nombre adecuado para la nueva secuencia de cámara.

#### **Número lógico:**

Para utilizarlo con un teclado IntuiKey de Bosch, introduzca un número lógico para la secuencia.

#### **Tiempo de espera:**

Introduzca el [tiempo de espera](#page-397-2) adecuado.

#### **Cámaras por paso:**

Introduzca el número de cámaras en cada paso.

<span id="page-275-0"></span>Introduzca el número de pasos apropiado.

### **18.9.2 Cuadro de diálogo Agregar paso de secuencia**

Ventana principal > **Mapas y estructura** > > Botón **Agregar paso**

Permite agregar un paso con un nuevo [tiempo de espera](#page-397-2) a una secuencia de cámara existente.

#### **Tiempo de espera:**

Introduzca el tiempo de espera adecuado.

## **18.10 Cómo agregar una carpeta**

#### Ventana principal > **Mapas y estructura** > pestaña **Árbol Lógico Para agregar una carpeta:**

- 1. Seleccione la carpeta para la que desee agregar una carpeta nueva.
- 2. Haga clic en  $\Box$ . Una nueva carpeta se agregará a la carpeta seleccionada.
- 3. Haga clic en  $\mathbb{P}$  para cambiar el nombre de la carpeta.
- 4. Introduzca el nuevo nombre y pulse INTRO.

#### **Consulte**

<span id="page-275-1"></span>*– [Página Mapas y estructura, Página 265](#page-264-0)*

## **18.11 Cómo agregar un mapa**

Ventana principal > **Mapas y estructura** > pestaña **Árbol Lógico**

Para poder agregar un mapa, antes tendrá que haber importado archivos de recurso de mapa.

Consulte *[Cómo administrar archivos de recurso, Página 269](#page-268-0)* para obtener más información sobre cómo importar un archivo de recurso de mapa.

#### **Para agregar un mapa:**

- 1. Asegúrese de que el archivo de recurso de mapa que desea añadir ya se ha importado.
- 2. Seleccione la carpeta a la que desee agregar el nuevo mapa.
- 3. Haga clic en **10.** Se mostrará el cuadro de diálogo **Seleccionar recurso.**
- 4. Seleccione un archivo de la lista.

Si los archivos necesarios no se encuentran en la lista, haga clic en **Administrar...** para abrir el cuadro de diálogo **Administrador de recursos**, desde el que podrá importar archivos.

5. Haga clic en **Aceptar**.

Se añadirá un nuevo mapa a **---------**, dentro de la carpeta seleccionada. Se muestra el mapa.

Todos los dispositivos de la carpeta se muestran en la esquina superior izquierda del mapa.

#### **Consulte**

*– [Cuadro de diálogo Seleccionar recurso, Página 271](#page-270-0)*

## **18.12 Cómo agregar un vínculo a otro mapa**

#### Ventana principal > **Mapas y estructura** > pestaña **Árbol Lógico**

Tras agregar al menos dos mapas, puede incluir un vínculo en uno de ellos con el que acceder directamente al otro para que el usuario pueda acceder de un mapa a otro con sólo hacer clic en estos vínculos.

#### **Para agregar un vínculo:**

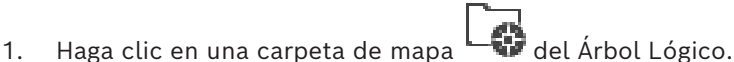

2. Haga clic con el botón derecho del ratón en el mapa y, a continuación, haga clic en **Crear vínculo**.

Aparece el cuadro de diálogo **Seleccionar mapa para vincular**.

- 3. En el cuadro de diálogo, haga clic en un mapa .
- 4. Haga clic en **Seleccionar**.
- <span id="page-276-0"></span>5. Arrastre el elemento al punto adecuado del mapa.

## **18.12.1 Cuadro de diálogo Seleccionar mapa para vincular**

Ventana principal > Mapas y estructura > Seleccione una carpeta de mapa **le sin**en el Árbol Lógico > En el mapa, haga clic con el botón derecho y haga clic en **Crear vínculo** Le permite seleccionar un mapa para crear un vínculo a otro mapa.

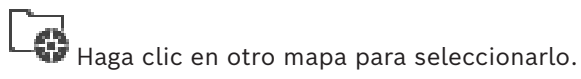

## **Seleccionar**

<span id="page-276-1"></span>Haga clic para insertar el vínculo al mapa seleccionado.

## **18.13 Cómo asignar un mapa a una carpeta**

Ventana principal > **Mapas y estructura** > pestaña **Árbol Lógico**

Para poder asignar mapas, antes tendrá que haber importado archivos de recurso de mapa. Si es necesario, consulte *[Cómo administrar archivos de recurso, Página 269](#page-268-0)* para obtener más información.

#### **Para asignar un archivo de recurso de mapa:**

- 1. Haga clic con el botón derecho del ratón en una carpeta y haga clic en **Asignar mapa**. Se mostrará el cuadro de diálogo **Seleccionar recurso**.
- 2. Seleccione un archivo de recurso de mapa en la lista.
- 3. Haga clic en **Aceptar**. La carpeta seleccionada se muestra como . El mapa se muestra en la ventana de mapa.

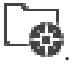

Todos los elementos dentro de esta carpeta se muestran en la esquina superior izquierda del mapa.

## **Consulte**

- *– [Página Mapas y estructura, Página 265](#page-264-0)*
- <span id="page-276-2"></span>*– [Cuadro de diálogo Seleccionar recurso, Página 271](#page-270-0)*

## **18.14 Cómo administrar dispositivos en un mapa del sitio**

## Ventana principal > **Mapas y estructura** > pestaña **Árbol Lógico**

Para poder administrar dispositivos en un mapa del sitio, en primer lugar tendrá que añadir o asignar un mapa a una carpeta y añadir dispositivos a esta carpeta.

## **Aviso!**

Después de cada una de las tareas siguientes:

Haga clic en  $\Box$  para guardar los ajustes.

#### **Para ubicar elementos en un mapa del sitio:**

- 1. Seleccione una carpeta de mapa.
- 2. Arrastre dispositivos desde el árbol de dispositivos a la carpeta de mapa. Los dispositivos de una carpeta de mapa se encuentran en la esquina superior izquierda del mapa del sitio.
- 3. Arrastre los elementos a los puntos adecuados del mapa del sitio.

#### **Para eliminar un elemento únicamente del árbol lógico del mapa del sitio:**

1. Haga clic con el botón derecho del ratón en el elemento del mapa y haga clic en **Invisible**.

Se eliminará el elemento del mapa del sitio.

El elemento permanecerá en el [árbol lógico.](#page-389-2)

2. Para hacerlo visible de nuevo, haga clic con el botón derecho del ratón en el dispositivo del árbol lógico y haga clic en **Visible en el mapa**.

#### **Para eliminar un elemento del mapa del sitio y del árbol lógico completo:**

4 Haga clic con el botón derecho del ratón en el elemento del árbol lógico y haga clic en **Eliminar**.

El elemento se eliminará del mapa del sitio y del árbol lógico.

#### **Para cambiar el icono de orientación de una cámara:**

2023<br> **Exception Configuration Configuration** in significants.<br> **Exception Configuration** Configuration Configuration Configuration Configuration Configuration Configuration Configuration Configuration Configuration Confi 4 Haga clic con el botón derecho del ratón en el elemento, sitúe el puntero en **Cambiar imagen** y, a continuación, haga clic en el icono apropiado. El icono cambiará como corresponda.

#### **Para cambiar el color de un elemento:**

4 Haga clic con el botón derecho del ratón en el elemento y haga clic en **Cambiar color**. Seleccione el color adecuado.

El icono cambiará convenientemente.

#### **Para anular/cancelar la anulación de un dispositivo en un mapa del sitio:**

- 1. Haga clic con el botón derecho del ratón en el dispositivo que desee en el mapa del sitio.
- 2. Haga clic en **Omitir**/**Dejar de omitir**.

#### **Aviso!**

Es posible filtrar equipos anulados en el campo de texto de búsqueda.

#### **Consulte**

- *– [Configurar la anulación de dispositivos, Página 284](#page-283-1)*
- *– [Página Mapas y estructura, Página 265](#page-264-0)*

## **18.15 Configuración del mapa global y de las ventana gráficas de mapa**

#### Ventana principal > **Mapas y estructura** > pestaña **Mapa global**

Para poder utilizar mapas en línea o Map-based tracking assistant en el Operator Client tiene que añadir y configurar cámaras en el mapa global.

**i**

Puede configurar información sobre las ventana gráficas de mapa desde un mapa global. Una ventana gráfica de mapa es un área del mapa global con un nivel de zoom y centro específicos. Se puede mostrar una ventana gráfica de mapa en un panel de imagen del Operator Client.

Si desea crear una ventana gráfica de mapa o usar el Map-based tracking assistant en el Operator Client, realice los siguientes pasos en primer lugar:

- 1. Seleccione el tipo de mapa de fondo del mapa global.
- 2. Arrastre las cámaras al mapa global.
- 3. Configure la dirección y el cono de vista de las cámaras en el mapa global.

Si desea crear ventanillas de mapas o utilizar el Map-based tracking assistant en el Operator Client **en varias plantas**, primero haga lo siguiente:

- 1. Seleccione el tipo de mapa de fondo del mapa global.
- 2. Añada un mapa al mapa global. **Nota:** El primer mapa que añada será la planta baja. Si selecciona el tipo de mapa de fondo fuera de línea **Ninguno**, el primer mapa que añada será el mapa de fondo.
- 3. Añada las plantas a la planta baja o al mapa de fondo.
- 4. Seleccione la planta necesaria.
- 5. Arrastre las cámaras al mapa de la planta.
- 6. Configure la dirección y el cono de vista de sus cámaras.

## **18.15.1 Configuración del mapa global**

Puede definir los tipos de mapa de fondo para el mapa global y buscar cámaras, ubicaciones y direcciones.

#### **Para cambiar el tipo de mapa de fondo del mapa global:**

- 1. Vaya a la ventana principal y seleccione el menú **Ajustes** > comando **Opciones**.
- 2. Seleccione la opción adecuada.

**Nota:** si dispone de acceso a Internet, puede seleccionar un tipo de mapa de fondo en línea (mapas Here). Si no dispone de acceso a Internet, seleccione el tipo de mapa de fondo fuera de línea **Ninguno**.

#### **Debe adquirir una licencia para poder utilizar mapas en línea.**

- 3. Si ha seleccionado un tipo de mapa de fondo en línea, introduzca la clave de API específica para el cliente.
- 4. Haga clic en **Probar** para comprobar la conexión de API.
- 5. Haga clic en **Aceptar**.

#### **Aviso!**

**i**

Si cambia el tipo de mapa de fondo de en línea (mapas Here) a fuera de línea (**Ninguno**) o al revés, se pierden todos los puntos de acceso de cámara posicionados y ventana gráficas de mapa.

Solo puede definir un fondo para el mapa global. Este fondo se aplica a todas las ventana gráficas de mapa.

#### **Para buscar cámaras o ubicaciones en el mapa global:**

- 1. Escriba el nombre de una cámara, ubicación o dirección en el campo de búsqueda. En cuanto empiece a escribir, se muestra un menú desplegable con una lista de opciones relevantes.
- 2. Seleccione la opción correspondiente de la lista.

La cámara, la ubicación o la dirección se muestran y se indica con un indicador durante varios segundos.

EК

#### **Consulte**

*– [Cuadro de diálogo Opciones \(menú Configuración\), Página 123](#page-122-0)*

### **18.15.2 Configuración de cámaras en el mapa global**

#### **Para configurar una cámara en el mapa global:**

**Nota:** Si ha configurado varias plantas en los mapas, asegúrese de seleccionar la planta correcta en la que desea configurar las cámaras.

- 1. Seleccione la pestaña **Mapa global**.
- 2. Para ir a la posición en la que desea colocar la cámara, escriba una dirección o una ubicación en el campo de búsqueda.

También puede acercar y alejar la imagen con los botones  $\begin{bmatrix} 1 & y \\ y & z \end{bmatrix}$  o con la rueda de desplazamiento del ratón.

- 3. Arrastre una cámara desde el árbol de dispositivos al área correspondiente del mapa global.
- 4. Haga clic en la cámara para seleccionarla.
- 5. Configure la dirección y el cono de vista de la cámara.

**Nota:** cuando se selecciona una cámara domo, se ve el cono de vista accesible y el cono de vista real. Un símbolo de advertencia indica que el cono de vista real de la cámara domo necesita una calibración horizontal y vertical. Para calibrar la cámara domo, abra la vista previa del vídeo en directo.

6. Haga clic en para ver una vista previa del vídeo en directo de la cámara seleccionada.

La vista previa del vídeo puede ayudar a configurar la dirección y el cono de vista.

7. Haga clic en para ocultar la vista previa del vídeo de la cámara seleccionada. **Nota:** si añade una cámara al mapa global y no ha añadido esta cámara al árbol lógico todavía, se añadirá automáticamente al final del árbol lógico.

#### **Para configurar la dirección y el cono de vista de una cámara:**

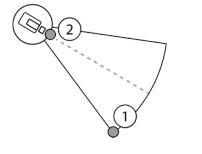

- 1. Arrastre para configurar el cono de vista.
- 2. Arrastre para girar y configurar la dirección.

#### **Para configurar la dirección horizontal y el cono de vista de una cámara PTZ (plataforma CPP4o superior):**

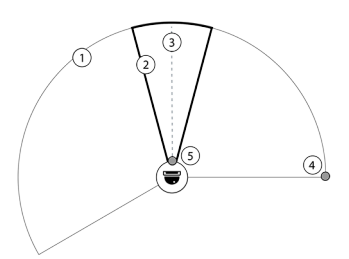

1. El cono de vista accesible indica el área de vista accesible teóricamente.

2. El cono de vista real indica la posición PTZ real de la cámara PTZ

- 3. Ángulo de giro 0.
- 4. Arrastre para configurar el cono de vista.
- 5. Arrastre para girar y configurar la dirección.

#### **Aviso!**

Fraction with the induced method in the matter of the system in particle in the system of the system in the system of the system of the system of the system of the configuration concenting a science in the system of the s Para garantizar el uso óptimo del Map-based tracking assistant, también tiene que ajustar la posición vertical de la cámara PTZ. Le recomendamos que ajuste la posición vertical en la vista previa del vídeo en directo a partir de una posición conocida de la zona, por ejemplo, a partir de un monumento característico. Map-based tracking assistant siempre utilizará más adelante esta posición vertical configurada.

#### **Para visualizar u ocultar vistas previas de cámara:**

1. Haga clic en para ver una vista previa del vídeo en directo de la cámara seleccionada.

O haga

clic con el botón derecho del ratón en la cámara y seleccione **Mostrar vistas previas**. La vista previa de vídeo puede ayudar a configurar la dirección y el cono de vista.

O

2. Haga clic  $\mathbb{Z}^r$  para ocultar la vista previa de vídeo de la cámara seleccionada.

haga clic con el botón derecho del ratón en la cámara y seleccione **Ocultar vistas previas**.

#### **Para quitar una cámara de mapa global:**

4 Haga clic con el botón derecho del ratón en la cámara y seleccione **Eliminar**.

#### **Para hacer visible una cámara en todas las plantas:**

Haga clic con el botón derecho del ratón en el punto de acceso de la cámara y seleccione **Visible en todos los pisos**.

Ahora la cámara siempre está visible cuando se selecciona otra planta.

#### **Agrupación de zonas activas de cámara**

Si ya tiene varias cámaras configuradas en el mapa global y aleja la imagen, las zonas activas de la cámara se agrupan en grupos de zonas activas. Se muestra el número de zonas activas individuales en un grupo de zonas activas. Una cámara seleccionada no se muestra como parte de un grupo.

#### **18.15.3 Añadir mapas en el mapa global**

Puede añadir los [archivos de mapa](#page-389-4) de su propio edificio encima del mapa global. Los operadores BVMS podrán disponer entonces de una vista más detallada de ciertas ubicaciones de cámaras.

#### **Para añadir un mapa al mapa global:**

- 1. Seleccione la pestaña **Mapa global**.
- 2. Para ir a la posición en la que desea colocar el mapa, escriba una dirección o una ubicación en el campo de búsqueda.

También puede acercar y alejar la imagen con los botones  $\begin{bmatrix} 1 & y \\ y & z \end{bmatrix}$  o con la rueda de desplazamiento del ratón.

3. Haga clic en

Se abre la ventana **Seleccionar recurso**.

- 4. Seleccione un mapa y haga clic en **Aceptar**.
- 5. Haga clic y arrastre  $\circ$  para girar el mapa.
- 6. Haga clic y arrastre  $+$  para mover el mapa.
- 7. Utilice los puntos de arrastre para ajustar el tamaño del mapa.
- 8. Haga clic en × para eliminar el mapa.

**Nota:** si desea añadir varias plantas, el primer mapa que añada será la planta baja. La planta

 $\Omega$ 

 $\mathbf{0}$ 

baja se indica mediante el número 0 en el campo  $\overline{\mathbb{H}}$ 

#### **Para añadir más plantas a la planta baja:**

1. Haga clic en el número 0 en el campo  $\boxed{\Box}$ 

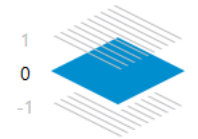

El campo se abre.

- 2. Seleccione la planta en la que desea añadir un mapa.
- 3. **Nota:** sólo puede seleccionar la planta superior o inferior siguiente para añadir un mapa.

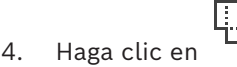

- Se abre la ventana **Seleccionar recurso**.
- 5. Seleccione un mapa y haga clic en **Aceptar**.
- 6. Modifique el mapa de planta añadido para ajustarlo a la posición del mapa de planta baja.

#### **Para hacer visible una planta en todas las plantas:**

- 1. Haga clic con el botón derecho del ratón en cualquiera de los iconos de ajuste del mapa de planta correspondiente,  $\circ$ ,  $\circ \circ$  x.
- 2. Seleccione **Visible en todos los pisos**.

Esta planta siempre está visible cuando se selecciona otra planta.

**Nota:** si no tiene acceso a Internet y ha seleccionado el tipo de mapa de fondo fuera de línea **Ninguno**, puede añadir un mapa como mapa de fondo. Recomendamos que este mapa de fondo esté visible en todas las plantas. El mapa de fondo siempre estará visible si se selecciona otra planta.

## **18.16 Cómo agregar una ventana gráfica de mapa**

#### Ventana principal > **Mapas y estructura** > pestaña **Árbol Lógico**

**Para agregar una** [ventana gráfica de mapa](#page-397-1)**:**

- 1. Haga clic en **para agregar una ventana gráfica de mapa.**
- 2. Escriba el nombre de la ventana gráfica de su mapa.
- 3. Para ir a la ubicación en la que desea crear la ventana gráfica de su mapa, escriba una dirección o una ubicación en el campo de búsqueda del mapa global.

Si no conoce la dirección o la ubicación, puede acercar y alejar la imagen con los

botones  $\overline{\mathcal{L}}$   $\mathcal{L}$  o la rueda de desplazamiento del ratón.

$$
\mathcal{L} \subset \mathcal{L}
$$

 $\Box$  all  $\Box$  para guardar la configuración.

#### **Aviso!**

Si un mapa que se ha ampliado contiene distintas plantas, la planta que se selecciona al guardar la configuración es la que se muestra en Operator Client cuando el operador abre la ventanilla de mapa. A continuación, el operador puede cambiar el nombre de la ventanilla del mapa en el panel imagen.

## **18.17 Habilitar el Map-based tracking assistant**

 El Map-based tracking assistant le ayuda a realizar el seguimiento de objetos en movimiento a través de varias cámaras. Las cámaras correspondientes deben estar configuradas en el mapa global. Si aparece un objeto en movimiento interesante en un panel en directo, reproducción o imagen de alarma, el usuario puede poner en marcha el Mapbased tracking assistant que muestra automáticamente todas las cámaras próximas.

#### **Para habilitar el Map-based tracking assistant:**

- 1. Vaya a la ventana principal y seleccione el menú **Ajustes** > comando **Opciones**.
- 2. Active la casilla de verificación **Activar característica del sistema**.
- 3. Haga clic en **Aceptar**.

## **18.18 Cómo agregar un relé de funcionamiento incorrecto**

Ventana principal > **Mapas y estructura** > pestaña **Árbol Lógico** > cuadro de diálogo > **Relé de funcionamiento incorrecto**

#### **Uso recomendado**

Un relé de funcionamiento incorrecto está diseñado para activarse en caso de que se produzca un error grave en el sistema con el fin de activar una alerta externa (luz estroboscópica, sirena, etc.).

El usuario debe restablecer el relé manualmente.

Algunos ejemplos de relé de funcionamiento incorrecto son los siguientes:

- Codificador BVIP o relé de decodificador
- Relé ADAM
- Salida del panel de intrusión

#### **Ejemplo**

Si ocurre alguna incidencia que afecta gravemente al funcionamiento del sistema (por ejemplo, un fallo en el disco duro) o que pone en peligro la seguridad de las instalaciones (por ejemplo, una comprobación de imagen de referencia errónea), el relé de funcionamiento incorrecto se activa. Esto puede, por ejemplo, activar una alarma audible o cerrar las puertas automáticamente.

#### **Descripción funcional**

**E1.1**<br>
Signification and probably configurated configuration, clientically a point of the configuration of the configuration and a configuration of the probably continued in the configuration of the probable configuratio Puede configurar un único relé para que actúe como un relé de funcionamiento incorrecto. El relé de funcionamiento incorrecto se activa automáticamente cuando se activa un evento de un conjunto de eventos definidos por el usuario. Cuando se activa un relé, se envía un comando al relé para cerrarlo. El evento "Relé cerrado" posterior se desacopla del comando y solo se genera y se recibe si el estado del relé se cambia de forma física. Por ejemplo, si un relé se cierra antes, no envía este evento.

Aparte de activarse automáticamente a partir del conjunto de eventos definidos por el usuario, el relé de funcionamiento incorrecto funciona como cualquier otro relé. Por lo tanto, el usuario puede desactivarlo en Operator Client. El cliente web también permite desactivar el relé de funcionamiento incorrecto. Dado que los permisos de acceso habituales también se aplican al relé de funcionamiento incorrecto, todos los clientes deben tener en cuenta los permisos del usuario conectado.

#### **Para realizar la adición:**

- 1. En la lista **Relé de funcionamiento incorrecto**, seleccione el relé que desee.
- 2. Haga clic en **Eventos...** Se mostrará el cuadro de diálogo **Selección de eventos para el relé de funcionamiento incorrecto**.
- 3. Haga clic para seleccionar los eventos deseados que pueden activar un relé de funcionamiento incorrecto.
- 4. Haga clic en **Aceptar**. El relé de funcionamiento incorrecto se agrega al sistema.

#### **18.18.1 Cuadro de diálogo Relé de funcionamiento incorrecto**

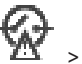

<span id="page-283-0"></span>Ventana principal > **Mapas y estructura** > pestaña **Árbol Lógico** > cuadro de diálogo > **Relé de funcionamiento incorrecto**

Puede agregar un relé de funcionamiento incorrecto al sistema. Puede definir el relé que se va a utilizar como relé de funcionamiento incorrecto y configurar los eventos para poder activarlo.

El relé se debe haber configurado previamente en el [Árbol lógico.](#page-389-2)

#### **Relé de funcionamiento incorrecto**

En la lista, seleccione el relé que desee.

#### **Eventos...**

Haga clic para que aparezca el cuadro de diálogo **Selección de eventos para el relé de funcionamiento incorrecto**.

## **18.19 Configurar la anulación de dispositivos**

#### <span id="page-283-1"></span>Ventana principal > **Mapas y estructura** > pestaña **Árbol Lógico**

Es posible [anular](#page-389-5) ciertos codificadores, cámaras, entradas y relés, por ejemplo, durante tareas de construcción. Si se anula un codificador, una cámara, una entrada o un relé, se detiene la grabación, Operator Client de BVMS no muestra ningún evento ni alarma y no se registra ninguna alarma en el diario de registros.

Operator Client seguirá mostrando el vídeo en directo de las cámaras anuladas y el operador podrá acceder a las grabaciones antiguas.

**i**

#### **Aviso!**

Al anular un codificador, no se genera ninguna alarma ni ningún evento en ninguna cámara, relé y entrada del codificador. Si se anula una cámara, un relé o una entrada en concreto por separado y ese dispositivo se desconecta del codificador, aún se generan estas alarmas.

#### **Para anular/desanular un dispositivo en el árbol lógico o del árbol de dispositivos:**

- 1. En el árbol lógico o el árbol de dispositivos, haga clic con el botón derecho del ratón en el dispositivo que desee.
- 2. Haga clic en **Omitir**/**Dejar de omitir**.

#### **Para anular/desanular un dispositivo en un mapa:**

Consulte *[Cómo administrar dispositivos en un mapa del sitio, Página 277](#page-276-2)*.

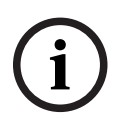

## **Aviso!**

Bosch de filtrar equipos ancilados en el campo de texto de básqueda.<br> **Constele**<br>
Configuration *Bosch Security Systems B.V.*<br>
Pour la security Systems B.V.<br>
Narration Client Narration Client Apple of the security of the c Es posible filtrar equipos anulados en el campo de texto de búsqueda.

#### **Consulte**

*– [Cómo administrar dispositivos en un mapa del sitio, Página 277](#page-276-2)*

## **19 Página Planificaciones**

Ventana principal >

Le permite configurar [Planificaciones de Grabación](#page-394-2) y [Planificaciones de Tarea](#page-394-3).

 Haga clic para cambiar el nombre de la Planificación de Tarea o de Grabación seleccionada.

#### **Planificaciones de grabación**

Muestra el árbol Planificaciones de Grabación. Seleccione una entrada para configurar.

#### **Planificaciones de tarea**

Muestra el árbol Planificaciones de Tarea. Seleccione una entrada para configurar.

#### **Agregar**

Haga clic para agregar una nueva Planificación de Tarea.

#### **Suprimir**

Haga clic para eliminar la Planificación de Tarea seleccionada.

#### **Consulte**

*– [Cómo configurar planificaciones, Página 289](#page-288-0)*

## **19.1 Página Planificaciones de Grabación**

Ventana principal > > Seleccione un elemento en el árbol Planificaciones de Grabación Le permite configurar [Planificaciones de Grabación](#page-394-2).

#### **Días de la semana**

Haga clic para mostrar la Tabla de Planificación de días de la semana. Aparecen los períodos de tiempo de todas las Planificaciones de Grabación configuradas.

Arrastre el puntero para seleccionar los períodos de tiempo de la planificación seleccionada. Todas las celdas seleccionadas adoptarán el color de la planificación seleccionada.

Las 24 horas del día se visualizan horizontalmente. Cada hora está dividida en 4 celdas. Cada celda representa 15 minutos.

#### **Días de vacaciones**

Haga clic para mostrar la Tabla de Planificación para las vacaciones.

#### **Días de Excepción**

Haga clic para mostrar la Tabla de Planificación para los días de excepción.

#### **Agregar**

Haga clic para mostrar un cuadro de diálogo para agregar los días de vacaciones o excepción necesarios.

#### **Suprimir**

Haga clic para mostrar un cuadro de diálogo para eliminar los días de vacaciones o de excepción necesarios.

#### **Consulte**

- *– [Cómo configurar una Planificación de Grabación, Página 289](#page-288-1)*
- *– [Cómo agregar días de vacaciones y de excepción, Página 291](#page-290-0)*
- *– [Cómo eliminar días de vacaciones y de excepción, Página 292](#page-291-0)*
- *– [Cómo cambiar el nombre de una planificación, Página 292](#page-291-1)*

## **19.2 Página Planificaciones de Tarea**

Ventana principal > > Seleccione un elemento en el árbol Planificaciones de Tarea Le permite configurar las [Planificaciones de Tarea](#page-394-3) disponibles. Puede configurar un patrón estándar o recurrente.

#### **Estándar**

Haga clic para mostrar la Tabla de Planificación para configurar Planificaciones de Tarea estándar. Si configura un patrón estándar, ningún patrón recurrente será válido para la planificación seleccionada.

#### **Recurrente**

Haga clic para mostrar la Tabla de Planificación para configurar un patrón recurrente para la Planificación de Tarea seleccionada. Por ejemplo, puede configurar una planificación para cada segundo martes de cada mes o para el 4 de julio de cada año. Si configura un patrón recurrente, ningún patrón estándar será válido para la Planificación de Tarea seleccionada.

#### **Días de la semana**

Haga clic para mostrar la Tabla de Planificación de días de la semana. Arrastre el puntero para seleccionar los períodos de tiempo de la planificación seleccionada. Las celdas seleccionadas se visualizan con el color de la planificación seleccionada.

Las 24 horas del día se visualizan horizontalmente. Cada hora está dividida en 4 celdas. Cada celda representa 15 minutos.

#### **Días de vacaciones**

Haga clic para mostrar la Tabla de Planificación para las vacaciones.

#### **Días de Excepción**

Haga clic para mostrar la Tabla de Planificación para los días de excepción.

#### **Borrar todo**

Haga clic para borrar los períodos de tiempo de todos los días disponibles (días de la semana, días de vacaciones o de excepción).

#### **Seleccionar todo**

Haga clic para seleccionar los períodos de tiempo de todos los días disponibles (días de la semana, días de vacaciones o de excepción).

#### **Agregar...**

Haga clic para mostrar un cuadro de diálogo para agregar los días de vacaciones o excepción necesarios.

#### **Suprimir...**

Haga clic para mostrar un cuadro de diálogo para suprimir los días de vacaciones o de excepción.

#### **Frecuencia**

Haga clic en la frecuencia con la que desea que se repita la Planificación de Tarea (Diario, Semanal, Mensual, Anual) y, a continuación, seleccione las opciones correspondientes.

#### **Patrón diario**

Arrastre el puntero para seleccionar los períodos de tiempo para los patrones recurrentes.

#### **Consulte**

- *– [Cómo agregar una Planificación de Tarea, Página 290](#page-289-0)*
- *– [Cómo configurar una Planificación de Tarea estándar, Página 290](#page-289-1)*
- *– [Cómo configurar una Planificación de Tarea recurrente, Página 290](#page-289-2)*
- *– [Cómo eliminar una Planificación de Tarea, Página 291](#page-290-1)*
- *– [Cómo agregar días de vacaciones y de excepción, Página 291](#page-290-0)*
- *– [Cómo eliminar días de vacaciones y de excepción, Página 292](#page-291-0)*
- *– [Cómo cambiar el nombre de una planificación, Página 292](#page-291-1)*
#### Ventana principal > **Planificaciones**

Hay dos tipos de planificaciones disponibles:

- [Planificación de Grabación](#page-394-0)
- [Planificación de Tarea](#page-394-1)

Puede configurar un máximo de 10 Planificaciones de Grabación diferentes en la Tabla de Planificación de Grabación. En estos segmentos, las cámaras pueden responder de forma diferente. Por ejemplo, pueden tener una velocidad de fotogramas y ajustes de resolución diferentes (valores que se configuran en la página **Cámaras y grabación**). En cualquier punto del intervalo de tiempo hay siempre una Planificación de Grabación válida. No hay interrupciones ni superposiciones.

Puede configurar Planificaciones de Tarea para planificar varios [eventos](#page-391-0) que pueden tener lugar en el sistema y que se configuran en la página **Eventos**.

Consulte el glosario para obtener las definiciones de Planificaciones de Grabación y Planificaciones de Tarea.

Las planificaciones se utilizan en otras páginas de Configuration Client:

– Página **Cámaras y grabación**

Se utiliza para configurar la grabación.

– Página **Eventos**

Se utiliza para determinar cuándo los eventos ocasionan registros, [alarma](#page-389-0)s o la ejecución de [script de comandos.](#page-395-0)

– Página **Grupos de usuarios**

Se utiliza para determinar cuándo pueden conectarse los miembros de un grupo de usuarios.

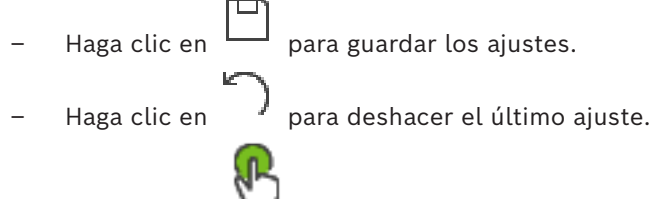

Haga clic en  $\Box$  para activar la configuración.

#### **Consulte**

- *– [Página Planificaciones de Grabación, Página 286](#page-285-0)*
- *– [Página Planificaciones de Tarea, Página 287](#page-286-0)*

### **20.1 Cómo configurar una Planificación de Grabación**

#### Ventana principal > **Planificaciones**

Puede agregar días de excepción y vacaciones a cualquier [Planificación de Grabación.](#page-394-0) Estos ajustes anulan los ajustes semanales normales.

La secuencia en prioridad descendente es: días de excepción, días de vacaciones y días de la semana.

El número máximo de Planificaciones de Grabación es 10. Las tres primeras entradas se configuran de manera predeterminada. Puede cambiar estos ajustes. Las entradas con el

icono gris  $\cup$  no tienen ningún período de tiempo configurado.

Las Planificaciones de Grabación comparten los mismos días de la semana.

Cada [Planificación de Tarea](#page-394-1) estándar tiene sus propios modelos de días de la semana.

#### **Para configurar una Planificación de Grabación:**

1. En el árbol **Planificaciones de grabación**, seleccione una planificación.

- 2. Haga clic en la pestaña **Días de la semana**.
- 3. En el campo **Tabla de Planificación**, arrastre el puntero para seleccionar los períodos de tiempo de la planificación elegida. Las celdas seleccionadas se visualizan con el color de la planificación seleccionada.

#### **Notas:**

– Puede marcar un período de tiempo de un día de la semana de una Planificación de Grabación con el color de otra Planificación de Grabación.

#### **Consulte**

*– [Página Planificaciones de Grabación, Página 286](#page-285-0)*

### **20.2 Cómo agregar una Planificación de Tarea**

#### Ventana principal > **Planificaciones**

#### **Para agregar una planificación de tarea, siga estos pasos:**

- 1. Haga clic en **Agregar**. Se agrega una nueva entrada.
- 2. Introduzca el nombre apropiado.
- 3. Haga clic en **Estándar** para realizar una [planificación de tarea](#page-394-1) estándar o en **Recurrente** para realizar una planificación de tarea repetitiva.

Si cambia los ajustes, aparece un mensaje correspondiente. Haga clic en **Aceptar** si desea cambiar el tipo de planificación.

Una planificación de tarea estándar se muestra como  $\bigoplus$ , mientras que una

planificación de tarea repetitiva aparece como  $\mathbf C$ 

4. Realice los ajustes necesarios para la planificación seleccionada.

#### **Consulte**

*– [Página Planificaciones de Tarea, Página 287](#page-286-0)*

### **20.3 Cómo configurar una Planificación de Tarea estándar**

#### Ventana principal > **Planificaciones**

Cada [Planificación de Tarea](#page-394-1) estándar tiene sus propios modelos de días de la semana.

#### **Para configurar una Planificación de Tarea estándar:**

- 1. En el árbol **Planificaciones de tarea**, seleccione una [Planificación de Tarea](#page-394-1) estándar.
- 2. Haga clic en la pestaña **Días de la semana**.
- 3. En el campo **Tabla de Planificación**, arrastre el puntero para seleccionar los períodos de tiempo de la planificación elegida.

#### **Consulte**

*– [Página Planificaciones de Tarea, Página 287](#page-286-0)*

### **20.4 Cómo configurar una Planificación de Tarea recurrente**

#### Ventana principal > **Planificaciones**

Cada [Planificación de Tarea](#page-394-1) recurrente tiene sus propios modelos de días de la semana. **Para configurar una Planificación de Tarea recurrente:** 

1. En el árbol **Planificaciones de tarea**, seleccione una [Planificación de Tarea](#page-394-1) recurrente 4

- 2. En el campo **Frecuencia**, haga clic en la frecuencia con la que desea que se repita la Planificación de Tarea (**Diario**, **Semanal**, **Mensual**, **Anual**) y, a continuación, realice los ajustes necesarios.
- 3. En la lista **Fecha de inicio:**, seleccione la fecha de inicio adecuada.
- 4. En el campo **Patrón diario**, arrastre el puntero para seleccionar el período de tiempo adecuado.

#### **Consulte**

*– [Página Planificaciones de Tarea, Página 287](#page-286-0)*

### **20.5 Cómo eliminar una Planificación de Tarea**

Ventana principal > > Seleccione un elemento en el árbol **Planificaciones de tarea Para eliminar una Planificación de Tarea:**

- 1. En el árbol **Planificaciones de tarea**, seleccione un elemento.
- 2. Haga clic en **Suprimir**.

La [Planificación de Tarea](#page-394-1) se suprimirá, y todos los elementos asignados a la misma dejarán de estar planificados.

#### **Consulte**

*– [Página Planificaciones de Tarea, Página 287](#page-286-0)*

### **20.6 Cómo agregar días de vacaciones y de excepción**

#### Ventana principal > **Planificaciones**

#### **Aviso!**

Puede configurar días de excepción y de vacaciones vacíos. Los días de excepción y de vacaciones sustituyen a la planificación del día de la semana correspondiente. Ejemplo:

Configuración antigua:

Planificación de días de la semana que se ha configurado para estar activa entre las 9:00 y las 10:00.

Planificación de días de excepción que se ha configurado para estar activa entre las 10:00 y las 11:00.

Resultado: actividad desde las 10:00 hasta las 11:00.

La misma pauta es válida para los días de vacaciones.

Puede agregar días de vacaciones y de excepción a una [planificación de grabación](#page-394-0) o a una [planificación de tarea.](#page-394-1)

Las planificaciones de grabación comparten los mismos días de vacaciones y de excepción. Cada [planificación de tarea](#page-394-1) estándar tiene sus propios modelos de días de vacaciones o de excepción.

#### **Para agregar días de vacaciones y de excepción a una planificación, siga estos pasos:**

- 1. En el árbol **Planificaciones de grabación** o **Planificaciones de tarea**, seleccione una planificación.
- 2. Haga clic en la pestaña **Días de vacaciones**.
- 3. Haga clic en **Agregar**.
	- Se muestra el cuadro de diálogo **Agregar días de vacaciones**.
- 4. Seleccione uno o varios días de vacaciones y haga clic en **Aceptar**. Los días de vacaciones seleccionados se agregan a la tabla de planificación.

**i**

- 5. Arrastre el puntero para seleccionar el período de tiempo adecuado (esto no es posible en las planificaciones de grabación). Las celdas seleccionadas se borran y viceversa.
- 6. Haga clic en la pestaña **Días de Excepción**.
- 7. Haga clic en **Agregar**.
	- Se muestra el cuadro de diálogo **Agregar Día(s) de Excepción**.
- 8. Seleccione uno o varios días especiales y haga clic en **Aceptar**. Los días de excepción seleccionados se agregan a la tabla de planificación.
- 9. Arrastre el puntero para seleccionar el período de tiempo adecuado (esto no es posible en las planificaciones de grabación).
	- Las celdas seleccionadas se borran y viceversa.

El orden de clasificación de los días de vacaciones y de excepción agregados es cronológico.

#### **Notas:**

– Puede marcar un período de tiempo de un día de vacaciones o excepción de una Planificación de Grabación con el color de otra Planificación de Grabación.

#### **Consulte**

- *– [Página Planificaciones de Grabación, Página 286](#page-285-0)*
- *– [Página Planificaciones de Tarea, Página 287](#page-286-0)*

### **20.7 Cómo eliminar días de vacaciones y de excepción**

#### Ventana principal > **Planificaciones**

Puede eliminar días de vacaciones y de excepción de una [planificación de grabación](#page-394-0) o una [planificación de tarea](#page-394-1).

**Para eliminar días de vacaciones o de excepción de una planificación de tarea, siga estos pasos:**

- 1. En el árbol **Planificaciones de grabación** o **Planificaciones de tarea**, seleccione una planificación.
- 2. Haga clic en la pestaña **Días de vacaciones**.
- 3. Haga clic en **Suprimir**. Se muestra el cuadro de diálogo **Seleccione los días de vacaciones que desea suprimir**.
- 4. Seleccione uno o varios días de vacaciones y haga clic en **Aceptar**. Los días de vacaciones seleccionados se agregan a la tabla de planificación.
- 5. Haga clic en la pestaña **Días de Excepción**.
- 6. Haga clic en **Suprimir**.

Se muestra el cuadro de diálogo **Seleccione los días de excepción que desea suprimir.**

7. Seleccione uno o varios días de excepción y haga clic en **Aceptar**. Los días de excepción seleccionados se agregan a la tabla de planificación.

#### **Consulte**

- *– [Página Planificaciones de Grabación, Página 286](#page-285-0)*
- *– [Página Planificaciones de Tarea, Página 287](#page-286-0)*

### **20.8 Cómo cambiar el nombre de una planificación**

Ventana principal >

#### **Para cambiar el nombre de una planificación:**

1. En el árbol **Planificaciones de grabación** o **Planificaciones de tarea**, seleccione un elemento.

2. Haga clic en 
$$
\mathscr{D}
$$

3. Introduzca el nuevo nombre y pulse INTRO. El nombre de la entrada se cambiará.

#### **Consulte**

- *– [Página Planificaciones de Grabación, Página 286](#page-285-0)*
- *– [Página Planificaciones de Tarea, Página 287](#page-286-0)*

**i**

## **21 Página Cámaras y Grabación**

### **Aviso!**

BVMS Viewer ofrece solo funciones básicas. Las funciones avanzadas se incluyen en BVMS Professional. Para obtener información detallada sobre las distintas ediciones de BVMS, consulte [www.boschsecurity.com](https://www.boschsecurity.com/xc/en/solutions/management-software/bvms/) y la Guía de selección rápida de BVMS: [Guía de selección](https://media.boschsecurity.com/fs/media/en/pb/images/products/management_software/bvms/bvms_quick-selection-guide.pdf) [rápida de BVMS.](https://media.boschsecurity.com/fs/media/en/pb/images/products/management_software/bvms/bvms_quick-selection-guide.pdf)

#### Ventana principal > **Cámaras y grabación**

Muestra la página Tabla de la Cámara o una página Tabla de Grabación. Permite configurar las propiedades de cámara y los ajustes de grabación. Permite filtrar las cámaras que se muestran según su tipo.

#### **Icons (Iconos)**

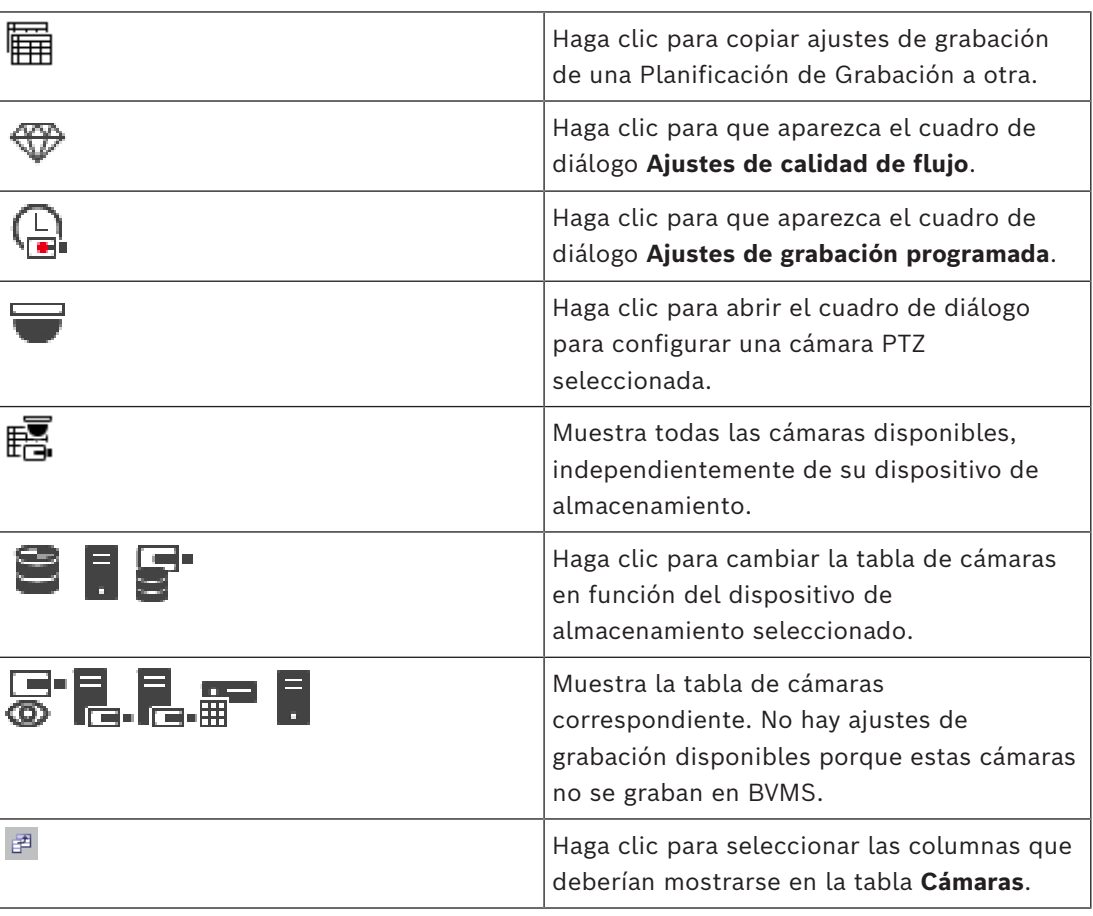

#### **Para buscar elementos:**

En el campo de búsqueda escriba una cadena y pulse la tecla ENTER para filtrar los elementos que aparecen. Solo aparecen elementos que contienen la cadena y sus elementos principales correspondientes (solo en los árboles). Se ofrece recuento de elementos filtrados y el número total de elementos.

**Nota:** escriba las cadenas entre comillas para realizar una búsqueda exacta; por ejemplo, "Camera 1" filtra las cámaras que tengan este nombre exacto, y no camera 201.

### **21.1 Página Cámaras**

<span id="page-294-0"></span>Ventana principal > **Cámaras y grabación** > Haga clic en un icono para cambiar la página

Cámaras en función del dispositivo de almacenamiento deseado, por eiemplo  $\bullet$ Muestra información diversa de las cámaras disponibles en BVMS.

Le permite cambiar las siguientes propiedades de cámara:

- Nombre de cámara
- Asignación de una fuente de audio
- [Número lógico](#page-394-2)
- Control de [PTZ,](#page-390-0) si está disponible.
- Calidad en directo [\(VRM](#page-397-0) y En directo / Almacenamiento local)
- Perfil de ajustes de grabación
- Tiempo mínimo y máximo de almacenamiento
- [Region of Interest \(ROI\)](#page-395-1)
- [Automated Network Replenishment](#page-389-1)
- Grabación dual

#### **Para personalizar la tabla Cámaras:**

- 1. Haga clic <sup>3</sup> para seleccionar las columnas que deberían mostrarse en la tabla **Cámaras**.
- 2. Haga clic en el título de una columna para ordenar la tabla según dicha columna.

#### **Cámara - Codificador**

Muestra el tipo de dispositivo.

#### **Cámara - Cámara**

Muestra el nombre de la cámara.

#### **Cámara - Dirección de red**

Muestra la dirección IP de la cámara.

#### **Cámara - Ubicación**

Muestra la ubicación de la cámara. Si la cámara aún no está asignada a un [Árbol lógico](#page-389-2), se muestra **Ubicación sin asignar**.

#### **Cámara - Familia de dispositivos**

Muestra el nombre de la familia de dispositivos a la que pertenece la cámara seleccionada.

#### **Cámara - Número**

Haga clic en una celda para editar el número lógico que la cámara recibió automáticamente al ser detectada. Si introduce un número ya en uso, aparecerá el correspondiente mensaje de error.

El número lógico vuelve a estar disponible cuando se elimina la cámara.

#### **Audio**

Haga clic en una celda para asignar una fuente de audio a una cámara.

Si se produce una [alarma](#page-389-0) con prioridad baja y con una cámara con el audio configurado, la señal de audio se reproduce incluso si en ese momento se está reproduciendo una alarma con prioridad más alta. Esta circunstancia sólo se presenta si la alarma con prioridad alta no tiene audio configurado.

#### **Flujos / Límites de flujos**

Esta columna es de sólo lectura e indica los límites de flujo de la cámara correspondiente. **Nota:** los límites de flujo solo se muestran para las cámaras CPP13 y CPP14.

#### **Aviso!**

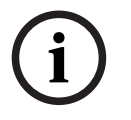

2023-11 https://www.ore of Configuration Manuger, chiented in Marine de Siuje on the figure of the solar states and deposite on the states of the solar states and the configuration of the states of the solar states and the No puede editar los límites de flujo en BVMS. Puede editarlos en el sitio web del codificador o en el Configuration Manager. Después de editar los límites de flujo en el sitio Web o en Configuration Manager, debe actualizar las funciones del dispositivo en BVMS. Si no actualiza las funciones del dispositivo, BVMS sobrescribirá los límites de flujo actualizados con los ajustes antiguos que se mostraron cuando actualizó las funciones del dispositivo la última vez.

#### **Flujo 1 - Códec / Flujo 2 - Códec**

Haga clic en una celda para seleccionar el códec con el que desee codificar la secuencia.

#### **Flujo 3 - Códec**

Haga clic en una celda para seleccionar la resolución de vídeo deseada.

Los valores de resolución de vídeo se cargan desde el codificador. La visualización de estos valores puede tardar un tiempo.

**Nota:** Solo las cámaras CPP13 and CPP14 son compatibles con un tercer flujo. Esta columna solo se muestra si se ha configurado al menos una cámara que admita un tercer flujo.

#### **Flujo 1 - Calidad / Flujo 2 - Calidad / Flujo 3 - Calidad**

Seleccione la calidad deseada de la secuencia usada para la visualización en directo y para la grabación. Puede configurar los ajustes de calidad en el cuadro de diálogo **Ajustes de calidad de flujo**.

**Flujo 1 - Plataforma activa / Flujo 2 - Plataforma activa / Flujo 3 - Plataforma activa** Muestra el nombre de los ajustes de la plataforma en el cuadro de diálogo **Ajustes de calidad de flujo**. Esta columna es de solo lectura e indica qué ajustes del perfil se escribirán en el codificador.

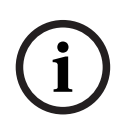

#### **Aviso!**

Puede utilizar el flujo 3 sólo para la visualización en directo. La grabación no se podrá realizar.

#### **Vídeo en directo - Flujo (solo VRM, Solo en directo y Almacenamiento local)**

Haga clic en una celda para seleccionar el flujo para un [VRM](#page-397-0) o un [codificador](#page-390-1) de almacenamiento local / de solo en directo.

#### **Vídeo en directo - Perfil (solo disponible para cámaras ONVIF)**

Haga clic en una celda para examinar las fichas de perfiles en directo disponibles para esta cámara [ONVIF](#page-394-3).

Si selecciona la entrada **<Automático>**, se selecciona la secuencia con la calidad más alta de forma automática.

Nota: si selecciona un dispositivo Video Streaming Gateway para recuperar el vídeo en directo en una estación de trabajo, la configuración **Vídeo en directo** - **Perfil** es obsoleta. En su lugar, la configuración **GrabaciónPerfil** también se utiliza para vídeo en directo.

#### **Vídeo en directo - ROI**

Haga clic para habilitar la función Region of Interest ([ROI\)](#page-395-1). Esto solo es posible si, en la columna **Calidad**, se ha seleccionado el elemento H.264 MP SD ROI o H.265 MP SD ROI para la secuencia 2 y la secuencia 2 se ha asignado al vídeo en directo.

**Nota:** si la secuencia 1 se usa para el modo en directo en una estación de trabajo específica, la instancia de Operator Client que se ejecute en dicha estación de trabajo no se puede habilitar para ROI en esa cámara.

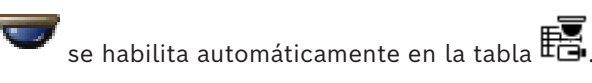

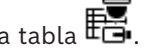

#### **Grabación - Ajuste**

Haga clic en una celda para seleccionar los ajustes de grabación necesarios. Puede configurar los ajustes de grabación disponibles en el cuadro de diálogo **Ajustes de grabación programada**.

#### **Grabación - Perfil (solo disponible para cámaras ONVIF)**

Haga clic en una celda para examinar las fichas de perfiles de grabación disponibles para esta cámara [ONVIF.](#page-394-3) Seleccione la entrada que desee.

#### **Grabación - ANR**

Active una casilla de verificación para activar la función [ANR.](#page-389-1) Solo puede habilitar esta función si el codificador tiene la versión de firmware y el tipo de dispositivo adecuados.

#### **Grabación - Duración máx. previa a la alarma**

Muestra la duración máxima de señal previa a la alarma calculada para esta cámara. Este valor le permite calcular la capacidad de almacenamiento necesario del medio de almacenamiento local.

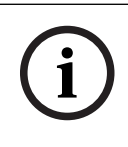

#### **Aviso!**

Si ya se ha configurado un VRM imagen para un codificador, no puede cambiar los ajustes del codificador en las columnas **Grabación secundaria**.

#### **Grabación secundaria - Ajuste (solo disponible si hay un VRM secundario configurado)**

Haga clic en una celda para asignar un ajuste de grabación programada a la grabación dual de este codificador.

En función de la configuración, puede que la calidad de la secuencia configurada para la grabación secundaria no sea válida. Si este es el caso, se utiliza la calidad del flujo configurada para la grabación principal.

#### **Grabación secundaria - Perfil (solo disponible para cámaras ONVIF)**

Haga clic en una celda para examinar las pestañas de perfiles de grabación disponibles para esta cámara [ONVIF.](#page-394-3)

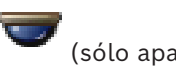

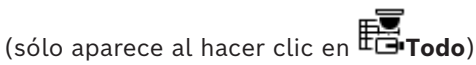

Active una casilla de verificación para activar el control PTZ.

#### **Nota:**

Para ver los ajustes de puerto, consulte COM1.

### **Puerto** (sólo aparece al hacer clic en **Todo**)

Haga clic en una celda para especificar qué puerto serie del codificador se utiliza para el control PTZ. Para una cámara PTZ conectada a un sistema Allegiant de Bosch, puede seleccionar **Allegiant**. Para cámaras de este tipo, no necesita usar una línea troncal.

**Protocolo** (sólo aparece al hacer clic en **Todo**)

Haga clic en una celda para seleccionar el protocolo adecuado para el control de PTZ.

# **Dirección PTZ** (sólo aparece al hacer clic en **Todo**)

Introduzca el número de dirección para el control de PTZ.

#### **Grabación - Tiempo mínimo de almacenamiento [días] Grabación secundaria - Tiempo mínimo de almacenamiento [días] (solo VRM y Almacenamiento local)**

Haga clic en una celda para editar el número mínimo de días que desea mantener los datos de vídeo de esta cámara. Las grabaciones que no superen el mínimo de días no se eliminan automáticamente.

#### **Grabación - Tiempo máximo de almacenamiento [días] Grabación secundaria - Tiempo máximo de almacenamiento [días] (solo VRM y Almacenamiento local)**

Haga clic en una celda para editar el número máximo de días que desea mantener los datos de vídeo de esta cámara. Solo las grabaciones que superen el número de días se eliminan automáticamente. 0 = ilimitado.

#### **Consulte**

- *– [Cómo configurar la grabación dual en la tabla de cámaras, Página 312](#page-311-0)*
- *– [Configurar posiciones predefinidas y comandos auxiliares, Página 309](#page-308-0)*
- *– [Configuración de ajustes de puertos PTZ, Página 309](#page-308-1)*
- *– [Configuración de ajustes de calidad de la secuencia, Página 302](#page-301-0)*
- *– [Cómo copiar y pegar en tablas, Página 300](#page-299-0)*
- *– [Cómo configurar la función ANR, Página 312](#page-311-1)*
- *– [Cómo exportar la tabla de cámaras, Página 301](#page-300-0)*
- *– [Cómo asignar un perfil ONVIF, Página 313](#page-312-0)*
- *– [Cómo configurar la función ROI, Página 311](#page-310-0)*

### **21.2 Grabación de las páginas de ajustes**

Ventana principal > **Cámaras y grabación** > > haga clic en una pestaña Planificación de

Grabación (por ejemplo <sup>"[]</sup>)

Le permite configurar los ajustes de grabación.

Las [Planificaciones de Grabación](#page-394-0) mostradas se configuran en **Planificaciones**.

Sólo se describen las columnas que no forman parte de una tabla de cámaras.

4 Haga clic en el título de una columna para ordenar la tabla según dicha columna.

#### **Grabación continua**

En la columna **Calidad**, haga clic en una celda para desactivar la grabación o seleccionar la calidad de la secuencia 1.

En la columna  $\Box$ , active una casilla de verificación para activar el audio.

#### **Directo/Grabación anterior al evento**

En la columna **Calidad**, haga clic en una celda para seleccionar la calidad del flujo de la visualización en directo (necesaria para la [reproducción instantánea](#page-395-2)) y la grabación anterior al evento (necesaria para la grabación por alarma y movimiento) de secuencia 2. Si el [doble](#page-397-1) [flujo](#page-397-1) está activa en el codificador, puede seleccionar la secuencia 1 para usarla para grabación en directo o anterior al evento.

En la columna  $\Box$ , active una casilla de verificación para activar el audio.

#### **Grabación de movimiento**

En la columna **Calidad**, haga clic en una celda para desactivar la grabación o seleccionar la calidad de la secuencia 1.

En la columna  $\mathbb{I}$ , haga clic en una celda para activar el audio. En la columna **Pre-event [s]**, haga clic en una celda para seleccionar el tiempo de grabación

antes del evento de movimiento en segundos.

En la columna **Post-event [s]**, haga clic en una celda para seleccionar el tiempo de grabación después del evento de movimiento en segundos.

#### **Grabación con alarma**

En la columna **Calidad**, haga clic en una celda para seleccionar la calidad de la secuencia 1. Para activar la grabación por alarma, configure la alarma correspondiente.

En la columna  $\Box$ , active una casilla de verificación para activar el audio.

En la columna **Pre-event [s]**, haga clic en una celda para seleccionar el tiempo anterior a la alarma en segundos.

En la columna **Post-event [s]**, haga clic en una celda para seleccionar el tiempo posterior a la alarma en segundos.

#### **Consulte**

*– [Cómo copiar y pegar en tablas, Página 300](#page-299-0)*

## **22 Cómo configurar cámaras y ajustes de grabación**

#### **Aviso!**

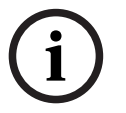

En este documento se describen algunas funciones que no están disponibles para BVMS Viewer.

Para obtener información detallada sobre las distintas ediciones de BVMS, consulte [www.boschsecurity.com](https://www.boschsecurity.com/xc/en/solutions/management-software/bvms/) y la Guía de selección rápida de BVMS: [Guía de selección rápida](https://media.boschsecurity.com/fs/media/en/pb/images/products/management_software/bvms/bvms_quick-selection-guide.pdf) [de BVMS.](https://media.boschsecurity.com/fs/media/en/pb/images/products/management_software/bvms/bvms_quick-selection-guide.pdf)

#### Ventana principal > **Cámaras y grabación**

En este capítulo encontrará información para configurar las cámaras de BVMS. Puede configurar varias propiedades de cámara y los ajustes de grabación.

- Haga clic en  $\Box$  para guardar los ajustes. Haga clic en  $\mathcal{P}$  para deshacer el último ajuste.
- 

 $Haga$  clic en  $\Box$  para activar la configuración.

#### **Consulte**

- *– [Página Cámaras, Página 295](#page-294-0)*
- *– [Cuadro de diálogo Ajustes de grabación programada \(sólo VRM y Almacenamiento local\),](#page-305-0) [Página 306](#page-305-0)*
- *– [Cuadro de diálogo Ajustes de calidad de la secuencia, Página 302](#page-301-1)*
- <span id="page-299-0"></span>*– [Cuadro de diálogo posiciones predefinidas y comandos AUX, Página 310](#page-309-0)*

### **22.1 Cómo copiar y pegar en tablas**

Puede configurar al mismo tiempo diversos objetos de la Tabla de cámaras, de la Tabla de configuración de eventos o de la Tabla de configuración de alarmas.

Puede copiar los valores configurables de una fila a otra de la tabla.

- Copie todos los valores de una fila en el resto de filas.
- Copie sólo un valor de una fila a otra.
- Copie el valor de una celda en una columna completa.

Puede copiar los valores mediante dos métodos:

- Cópielos en el portapapeles y, a continuación, péguelos.
- Cópielos y péguelos directamente.

Puede determinar en qué filas desea pegar los valores:

- Cópielos en todas las filas.
- Cópielos en las filas seleccionadas.

#### **Para copiar y pegar todos los valores configurables de una fila a otra:**

- 1. Haga clic con el botón derecho del ratón en la fila que contenga los valores deseados y haga clic en **Copiar fila**.
- 2. Haga clic en el encabezado de la fila que desea modificar. Para seleccionar más de una fila, pulse la tecla CTRL y señale los encabezados de las filas correspondientes.
- 3. Haga clic con el botón derecho del ratón en la tabla y haga clic en **Pegar**. Los valores se copiarán.

#### **Para copiar y pegar un valor de una fila a otra:**

- 1. Haga clic con el botón derecho del ratón en la fila que contenga los valores deseados y haga clic en **Copiar fila**.
- 2. Haga clic con el botón derecho del ratón en la celda que desee modificar, señale **Pegar celda en** y haga clic en **Celda actual**. El valor se copiará.

#### **Para copiar todos los valores configurables directamente:**

- 1. Haga clic en el encabezado de la fila que desea modificar. Para seleccionar más de una fila, pulse la tecla CTRL y señale los encabezados de las filas correspondientes.
- 2. Haga clic con el botón derecho del ratón en la fila que contenga los valores deseados, señale **Copiar fila en** y haga clic en **Filas seleccionadas**. Los valores se copiarán.

#### **Para copiar un valor directamente:**

- 1. Haga clic en el encabezado de la fila que desea modificar. Para seleccionar más de una fila, pulse la tecla CTRL y señale los encabezados de las filas correspondientes.
- 2. Haga clic con el botón derecho del ratón en la celda que contenga el valor deseado, señale **Copiar celda en** y haga clic en **Selección en columna** . El valor se copiará.

#### **Para copiar el valor de una celda en el resto de celdas de la columna:**

4 Haga clic con el botón derecho del ratón en la celda que contenga el valor deseado, señale **Copiar celda en** y haga clic en **Columna completa**. El valor se copiará.

#### **Para duplicar una fila:**

4 Haga clic con el botón derecho del ratón en la fila y haga clic en **Agregar fila duplicada**. Se agregará la fila en la parte inferior con un nombre nuevo.

#### **Consulte**

- *– [Página Cámaras, Página 295](#page-294-0)*
- *– [Cuadro de diálogo Ajustes de grabación programada \(sólo VRM y Almacenamiento local\),](#page-305-0) [Página 306](#page-305-0)*
- *– [Página Eventos, Página 314](#page-313-0)*
- <span id="page-300-0"></span>*– [Página Alarmas, Página 319](#page-318-0)*

### **22.2 Cómo exportar la tabla de cámaras**

#### Ventana principal > **Cámaras y grabación**

 $\Omega$ 

Ventana principal > **Cámaras y grabación** > Haga clic en un icono para cambiar la página

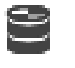

Cámaras en función del dispositivo de almacenamiento deseado, por ejemplo Muestra información diversa de las cámaras disponibles en BVMS. Puede exportar la tabla de cámaras a un archivo CSV.

#### **Para exportar:**

- 1. Haga clic con el botón derecho del ratón en cualquier parte de la tabla de cámaras y haga clic en **Exportar tabla...**.
- 2. En el cuadro de diálogo, escriba el nombre de archivo adecuado.
- 3. Haga clic en **Guardar**.

La tabla de cámaras seleccionada se exporta a un archivo csv.

### **22.3 Configuración de ajustes de calidad de la secuencia**

#### <span id="page-301-0"></span>**Para agregar una entrada de ajustes de calidad de la secuencia:**

- 1. Haga clic en  $\overline{a}$  para agregar una nueva entrada a la lista.
- 2. Escriba un nombre.

#### **Para eliminar una entrada de ajustes de calidad de la secuencia:**

Seleccione una entrada en la lista y haga clic en  $\Box$  para eliminarla. No puede eliminar entradas predeterminadas.

#### **Para cambiar el nombre de una entrada de los ajustes de calidad de la secuencia, siga estos pasos:**

- 1. Seleccione una entrada en la lista.
- 2. Introduzca un nombre nuevo en el campo **Nombre**. No puede cambiar el nombre de las entradas predeterminadas.
- 3. Haga clic en **Aceptar**.

#### **Para configurar los ajustes de la calidad de la secuencia:**

- 1. Seleccione una entrada en la lista.
- <span id="page-301-1"></span>2. Realice los ajustes necesarios.

### **22.3.1 Cuadro de diálogo Ajustes de calidad de la secuencia**

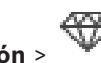

Ventana principal > **Cámaras y grabación** >

Permite configurar perfiles de calidad de secuencia que puede asignar posteriormente a las cámaras en la página **Cámaras y grabación** o en el cuadro de diálogo **Ajustes de grabación programada**.

Una calidad de la secuencia combina la [resolución de vídeo](#page-395-3), la velocidad de imágenes, el ancho de banda máximo y la compresión de vídeo.

#### **Calidades de flujo**

Seleccione una calidad de secuencia predefinida y haga clic en para agregar una nueva calidad de secuencia en función de la calidad de secuencia predefinida. Al

seleccionar una secuencia única y hacer clic en  $\overline{a}$ , el ajuste de la calidad de la secuencia se copia como un nodo de nivel superior sin elementos secundarios.

 Haga clic para borrar una calidad de secuencia seleccionada. No puede borrar los ajustes de calidad de la secuencia.

En la lista se muestran todos los ajustes predefinidos de la calidad de la secuencia. Se recomienda asignar una calidad de la secuencia con el mismo nombre que la plataforma de la cámara.

Estos son los perfiles de calidades de flujo disponibles:

Image optimized: los ajustes se optimizan para la calidad de la imagen. Esto puede cargar la red.

Bit rate optimized: los ajustes se optimizan para un ancho de banda bajo. Esto puede reducir la calidad de la imagen.

Balanced: los ajustes ofrecen un equilibrio entre una calidad óptima de la imagen y un uso óptimo del ancho de banda.

Desde la versión BVMS 9.0, se dispone de los perfiles siguientes para las calidades de los flujos para poder admitir la función Intelligent Streaming de las cámaras de Bosch: Cloud optimized 1/8 FR: los ajustes se optimizan para un ancho de banda bajo y son idénticos para todos los tipos de cámaras. PTZ optimized: los ajustes se optimizan para cámaras PTZ.

Image optimized quiet / standard / busy

Bit rate optimized quiet / standard / busy

Balanced quiet / standard / busy

#### Categorías de tipos de escena:

quiet: los ajustes se optimizan para imágenes con poca actividad. 89 % escena estática, 10 % escena normal, 1 % escena con mucho movimiento.

standard: los ajustes se optimizan para obtener imágenes con actividad Media. 54 % escena estática, 35 % escena normal, 11 % escena con mucho movimiento.

busy: los ajustes se optimizan para obtener imágenes con mucha actividad. 30 % escena estática, 55 % escena con mucho movimiento, 15 % escena con mucha gente.

Los valores porcentuales están relacionados con una distribución a lo largo del día.

De forma predeterminada, el perfil asignado es Balanced standard.

#### **Aviso!**

Para cada combinación de plataforma de cámara (CPP3-CPP7.3) y para cada una de las resoluciones disponibles existe un ajuste específico para poder establecer las velocidades de bits adecuadas para las cámaras.

Es necesario seleccionar el perfil manualmente con el tipo de escena adecuado para cada cámara.

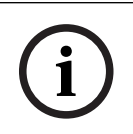

**i**

#### **Aviso!**

Si se instala una actualización, es necesario seleccionar los nuevos perfiles manualmente para activarlos. Los perfiles antiguos permanecen.

#### **Nombre**

Muestra el nombre de la calidad del flujo. Cuando agregue una nueva calidad de la secuencia, puede cambiarle el nombre.

#### **Resolución de vídeo SD**

Este ajuste solo es aplicable cuando el códec del flujo está configurado para la resolución SD.

Seleccione la resolución de vídeo deseada. Para una calidad HD, configure la calidad SD de la secuencia 2.

**Nota:** no afecta a la resolución cuando el códec está configurado como resolución HD o UHD (superior al códec SD). La resolución de, por ejemplo, una cámara HD no se puede reducir a SD con este ajuste.

#### **Intervalo de codificación de imágenes**

Mueva el regulador deslizante o introduzca el valor apropiado. El sistema le ayuda a calcular el valor correspondiente para [IPS](#page-392-0). Con el **Intervalo de codificación de imágenes** puede configurar el intervalo de codificación y transmisión de las imágenes. Si introduce 1, se codificarán todas las imágenes. El valor 4 significa que solo se codifica cada cuarta imagen (las tres imágenes siguientes se omiten), lo que puede resultar útil con anchos de banda de baja velocidad. Cuanto más bajo sea el ancho de banda, más alto debe ser este valor para poder obtener un vídeo de la máxima calidad.

El motor de codificación obtiene, por ejemplo, 30 fotogramas del sensor como entrada. La salida requerida para la vista en directo o grabación es de 15 fotogramas.

#### **Para conseguirlo:**

4 Defina el parámetro **Intervalo de codificación de imágenes** en 2.

El codificador omitirá uno de cada dos fotogramas del sensor y transmitirá una secuencia codificada en H.264 con solo 15 fotogramas.

#### **Intervalo de codificación de imágenes**:

- 1= velocidad de imágenes completa especificada en la configuración del códec
- 2= 50 % de las ips especificadas en la configuración del códec

Para cálculos rápidos de velocidad de imágenes, la fórmula es: IPS = modo del sensor / intervalo de codificación de imagen

#### **Estructura GOP**

Seleccione la estructura que desee para el grupo de imágenes (GOP). Elija IP, IBP o IBBP dependiendo de si desea dar mayor prioridad a tener el menor retardo posible (solo imágenes de IP) o a utilizar el mínimo ancho de banda. (En algunas cámaras no se puede seleccionar un grupo de imágenes).

#### **Nota:**

Los B-frames solo son compatibles con cámaras con una resolución de 1080p y con el firmware 6.40.

Evite los B-frames en la vista en directo y para PTZ, ya que dan lugar a latencia de vídeo en directo.

#### **Optimización de la tasa de bits**

La optimización de la tasa de bits se refiere a la prioridad que se da a la calidad de imagen o a la reducción de la tasa de bits.

La opción **Alta calidad** o **Calidad máxima** ahorra poco o nada en la tasa de bits, pero ofrece una calidad de imagen buena o excelente.

**Tasa de bits baja** y **Media** ahorran más ancho de banda, pero la imagen resultante puede ofrecer menos detalles.

Si la optimización de la tasa de bits está desactivada, se espera una tasa de bits media de 24 h (superior a la tasa de bits objetivo).

#### **Tasa de bits objetivo [Kbps]**

Mueva el regulador deslizante o introduzca el valor apropiado.

Puede limitar la velocidad de datos del encoder para optimizar el uso del ancho de banda de la red. La velocidad de datos deseada debe establecerse de acuerdo con la calidad de la imagen que se desea para escenas normales que no presenten mucho movimiento.

Para imágenes complejas o cambios frecuentes de imagen debido a movimientos habituales, este límite se puede superar de forma temporal hasta el valor introducido en el campo **Tasa de bits máxima [Kbps]**.

#### **Tasa de bits máxima [Kbps]**

Mueva el regulador deslizante o introduzca el valor apropiado.

Con la tasa de bits máxima, puede configurar la velocidad de transmisión máxima que no se puede exceder.

Puede establecer un límite de tasa de bits para determinar de manera fiable el espacio de disco necesario para almacenar los datos de vídeo.

En función de los ajustes de calidad de vídeo para I- y P-Frame, es posible que se omitan algunas imágenes individuales.

El valor que se introduzca aquí debería ser al menos un 10% superior al valor indicado en el campo **Tasa de bits objetivo [Kbps]**. Si el valor introducido aquí es demasiado bajo, se ajustará automáticamente.

#### **Distancia de I-frame**

Este parámetro le permite ajustar los intervalos en los que se codifican los I-Frame. Un valor de 1 indica que se generan imágenes de forma continua como I-frame. Un valor de 10 indica que solo hay un I-Frame cada diez imágenes, mientras que 60 indica que solo lo hay cada sesenta imágenes, etc. Los I-Frames intermedios se codifican como P-Frames. **Nota:** cuando se utiliza un GOP muy largo (hasta 255), combinado con una baja velocidad de imágenes (1 ips), el tiempo entre los I-frames es demasiado grande y no se puede mostrar la reproducción. Recomendamos reducir la longitud del GOP a 30.

#### **Nivel de calidad de fotograma**

Aquí es posible definir un valor entre 0 y 100 para los I-Frames y los P-Frames. El valor más bajo ofrece la calidad de imagen más alta y la velocidad de actualización de fotogramas más baja; por el contrario, el valor de relación más alto ofrece la velocidad de actualización de fotogramas más alta y la calidad de imagen más baja.

Cuanto menor sea el ancho de banda de transmisión disponible, mayor será el ajuste del nivel de calidad a fin de conseguir un vídeo de gran calidad.

#### **Nota:**

Si el equipo de asistencia técnica no lo indica, se recomienda encarecidamente seleccionar las casillas de verificación **Automático**. A continuación, se ajustará automáticamente la relación óptima entre movimiento y definición de imagen.

#### **Ajustes de VIP X1600 XFM4**

Le permite configurar los siguientes ajustes [H.264](#page-392-1) para el módulo de codificador VIP X 1600 XFM4.

**Filtro de desbloqueo H.264**: seleccione esta opción para mejorar la calidad visual y el rendimiento de la función de predicción gracias a la suavización de los salientes más pronunciados.

**CABAC**: selecciónelo para activar una compresión de alta eficacia. Utiliza una gran cantidad de potencia de procesamiento.

#### **Consulte**

*– [Configuración de ajustes de calidad de la secuencia, Página 302](#page-301-0)*

### **22.4 Cómo configurar las propiedades de la cámara**

Ventana principal > **Cámaras y grabación** >

#### **Para cambiar las propiedades de la cámara:**

1. En la columna **Cámara**, haga clic en una celda e introduzca el nuevo nombre de la cámara.

Este nombre aparecerá en los demás lugares en los que figuren las cámaras.

2. Realice los ajustes necesarios en el resto de columnas.

Para obtener información detallada sobre los diversos campos, haga clic en el vínculo a la ventana de la aplicación correspondiente que encontrará a continuación.

#### **Consulte**

<span id="page-305-1"></span>*– [Página Cámaras, Página 295](#page-294-0)*

### **22.5 Configuración de los ajustes de grabación (sólo VRM y Almacenamiento local)**

Ventana principal > > **Cámaras y grabación** Puede configurar los ajustes de grabación de todos los dispositivos agregados al elemento

Dispositivos VRM en el [Árbol de Dispositivos.](#page-389-3)

**Nota:** asegúrese de que el [VRM](#page-397-0) o almacenamiento local correspondiente se ha configurado correctamente para la grabación.

VRM: **Dispositivos** > Amplíe >

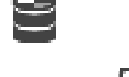

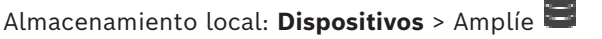

**Para agregar una entrada a los ajustes de grabación, siga estos pasos:**

- 1. Haga clic en  $\frac{1}{2}$  para agregar una nueva entrada a la lista.
- 2. Escriba un nombre.

#### **Para eliminar una entrada de los ajustes de grabación, siga estos pasos:**

 $\triangleright$  Seleccione una entrada en la lista y haga clic en  $\mathbb{Z}$  para eliminarla. No puede borrar las entradas predeterminadas.

#### **Para cambiar el nombre de una entrada de los ajustes de grabación, siga estos pasos:**

- 1. Seleccione una entrada en la lista.
- 2. Introduzca un nombre nuevo en el campo **Nombre:**. No puede cambiar el nombre de las entradas predeterminadas.
- 3. Haga clic en **Aceptar**.

#### **Para configurar los ajustes de grabación, siga estos pasos:**

- 1. Seleccione una entrada en la lista.
- 2. Realice los ajustes adecuados y, a continuación, haga clic en **Aceptar**.
- 3. Haga clic en **o** en
- 4. En la columna **Grabación**, seleccione el ajuste de grabación que desee para cada codificador.

Para obtener información detallada sobre los diversos campos, consulte la ayuda en línea de la ventana de la aplicación correspondiente.

#### **Consulte**

<span id="page-305-0"></span>*– [Cuadro de diálogo Ajustes de grabación programada \(sólo VRM y Almacenamiento local\),](#page-305-0) [Página 306](#page-305-0)*

### **22.6 Cuadro de diálogo Ajustes de grabación programada (sólo VRM y Almacenamiento local)**

Ventana principal > **Cámaras y grabación** >

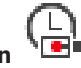

Le permite configurar ajustes de grabación dependientes de la programación en cada [familia](#page-392-2) [de dispositivos](#page-392-2) disponible. Una familia de dispositivos está disponible cuando se ha agregado al menos un codificador de dicha familia al [Árbol de Dispositivos](#page-389-3). En la tabla **Cámaras** puede asignar dicho ajuste de grabación a cada cámara.

Utilice las [Planificaciones de Grabación](#page-394-0) configuradas en el **Planificaciones**.

**Nota:** encender y apagar la grabación normal es válido para todas las familias de dispositivos.

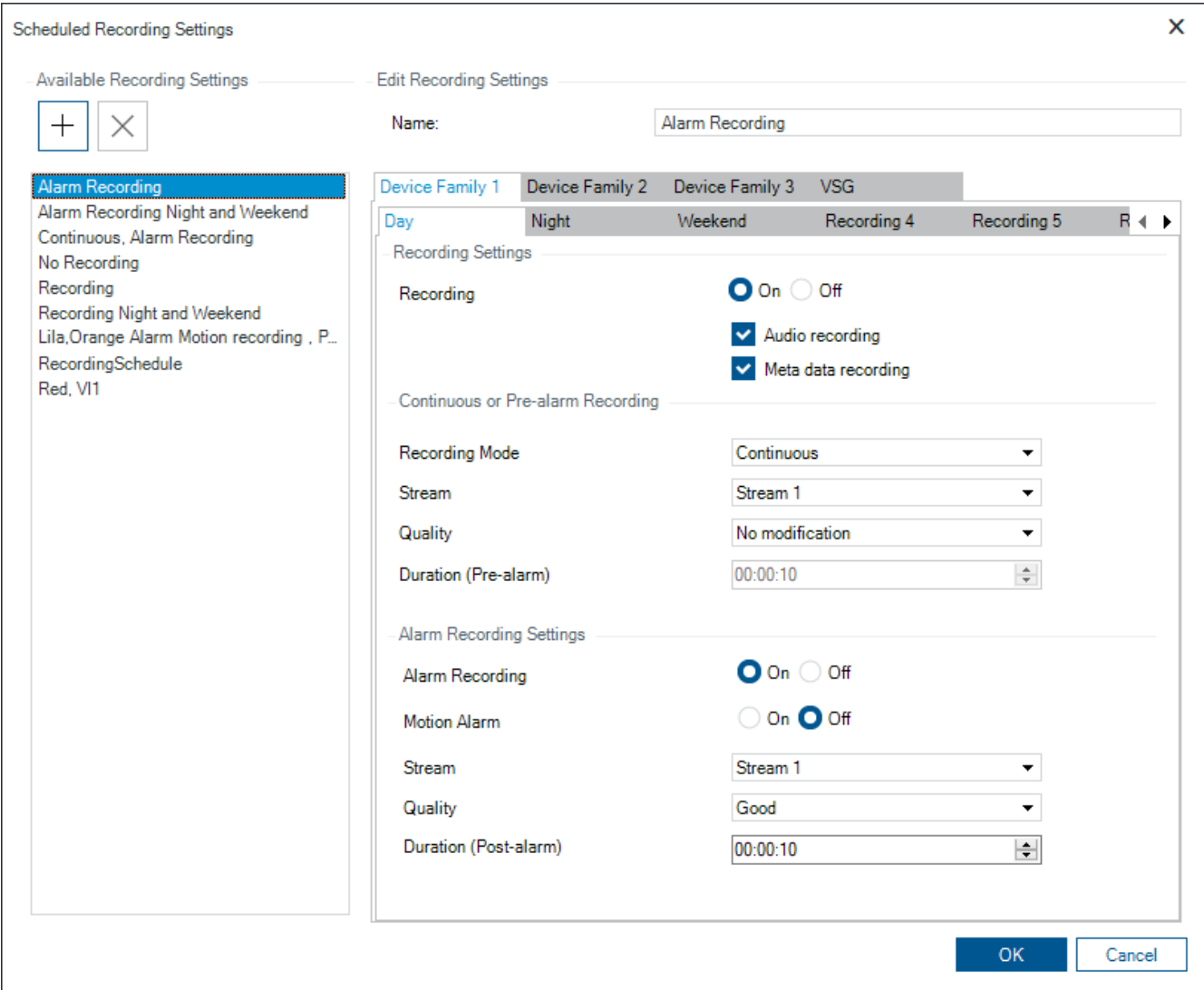

#### **Ajustes de grabación disponibles**

Seleccione un ajuste de grabación predefinido para cambiar sus propiedades. Puede agregar o eliminar un ajuste definido por el usuario.

#### **Nombre:**

Introduzca un nombre para el nuevo ajuste de grabación.

#### **Pestaña de familia de dispositivos**

Seleccione la familia de dispositivos deseada para configurar los ajustes de grabación válidos para esta familia de dispositivos.

#### **Pestaña de planificación de grabación**

Para la familia de dispositivos seleccionada, elija una planificación de grabación para configurar los ajustes de grabación.

Active o desactive la grabación normal (continua y previa a la alarma).

**Grabación de audio**

Seleccione si desea grabar audio.

#### **Grabación de metadatos**

Seleccione si desea grabar metadatos.

#### **Modo de grabación**

Seleccione el modo de grabación deseado. Dispone de los siguientes elementos:

- **Continua**
- **Previo a la alarma**

#### **Flujo**

Seleccione la secuencia que desee utilizar para la grabación normal. **Nota:** la disponibilidad de secuencias depende de la familia de dispositivos.

#### **Calidad**

Seleccione la calidad de secuencia que desee utilizar para la grabación normal. Los ajustes de calidad disponibles se configuran en el cuadro de diálogo **Ajustes de calidad de flujo**.

#### **Duración (previa a la alarma)**

Introduzca el tiempo de grabación deseado antes de que se active una alarma. Introduzca el tiempo con el formato hh.mm.ss.

**Nota:** Solo está disponible cuando se ha seleccionado **Previo a la alarma**.

#### **Aviso!**

Para los ajustes de señal previa a la alarma entre 1 y 10 s, los ajustes de señal previa a la alarma se almacenan automáticamente en la RAM del codificador si hay espacio suficiente en la RAM o, de lo contrario, en el dispositivo de almacenamiento.

Para ajustes de señal previa a la alarma superiores a 10 s, los ajustes de señal previa a la alarma se almacenan en el dispositivo de almacenamiento.

El almacenamiento de señales previas a la alarma en la RAM del codificador solo está disponible en la versión 5.0 o posterior del firmware.

#### **Ajustes de grabación por alarma**

Permite activar o desactivar la grabación por alarma para esta cámara.

#### **Alarma por movimiento**

Permite activar o desactivar la grabación por alarma activada por el movimiento.

#### **Flujo**

Seleccione la secuencia que se va a utilizar en la grabación por alarma. **Nota:** la disponibilidad de secuencias depende de la familia de dispositivos.

#### **Calidad**

Seleccione la calidad de secuencia que desee utilizar para la grabación por alarma. Los ajustes de calidad disponibles se configuran en el cuadro de diálogo **Ajustes de calidad de flujo**.

Solo para los dispositivos de la familia 2 o 3: cuando se selecciona la entrada **Ninguna modificación**, la grabación con alarma se realiza con la misma calidad que se utiliza para la grabación continua/previa a la alarma. Le recomendamos que utilice la entrada **Ninguna modificación**. Cuando selecciona una calidad de secuencia para la grabación con alarma,

solo se modifican los valores del intervalo de codificación de imagen y de velocidad de bits, según los ajustes de esta calidad de flujo. Los demás ajustes de calidad que se usan se configuran en el ajuste de calidad asignado a la grabación continua/previa a la alarma.

#### **Duración (posterior a la alarma)**

Introduzca el tiempo de grabación por alarma deseado. Introduzca el tiempo con el formato hh.mm.ss.

#### **Consulte**

- *– [Cómo copiar y pegar en tablas, Página 300](#page-299-0)*
- <span id="page-308-1"></span>*– [Configuración de los ajustes de grabación \(sólo VRM y Almacenamiento local\), Página 306](#page-305-1)*

### **22.7 Configuración de ajustes de puertos PTZ**

Ventana principal > **Dispositivos** > Amplíe > Amplíe > > Pestaña **Interfaces** > Pestaña **Periferia**

Ventana principal > **Dispositivos** > > > Pestaña **Interfaces** > Pestaña **Periferia**

Sólo puede configurar ajustes de puerto para un codificador si el control de la cámara está disponible y activado.

Cuando se cambia el codificador o la cámara PTZ, los ajustes de puerto no se conservan. Deberá configurarlos de nuevo.

Compruebe los ajustes de puerto siempre que realice una actualización de firmware.

#### **Para configurar los ajustes de puerto de un codificador:**

Realice los ajustes necesarios.

Los ajustes se aplican inmediatamente después de guardarlos. No es necesario activar la configuración.

Para obtener información detallada sobre los diversos campos, consulte la ayuda en línea de la ventana de la aplicación correspondiente.

### **22.8 Configurar posiciones predefinidas y comandos auxiliares**

### <span id="page-308-0"></span>Ventana principal > **Cámaras y grabación** >

Es posible predefinir y guardar posiciones de cámaras PTZ, ROI y panorámicas. En el caso de cámaras PTZ también es posible definir comandos auxiliares.

**Nota:** antes de configurar los ajustes de la cámara PTZ, configure los ajustes de puertos de la cámara PTZ. De lo contrario, el control PTZ no funcionará en este cuadro de diálogo.

#### **Para configurar una posición predefinida:**

- 1. En la tabla de **Cámaras**, seleccione el codificador necesario.
- 2. Solo para cámaras PTZ: para activar el control de una cámara PTZ, active la casilla de

verificación de la columna .

- 3. Haga clic en el botón . Aparecerá el cuadro de diálogo **Posiciones predefinidas y comandos AUX**.
- 4. Puede definir el número de posiciones predefinidas que desea utilizar.
- 5. Seleccione la posición que desee definir.
- 6. En la ventana de vista previa, utilice el control del ratón para ir hasta la posición que desee configurar.

Desplácese para acercar y alejar y arrastre para mover la sección de la imagen.

- 7. Si es necesario, escriba un nombre para la posición configurada.
- 8. Haga clic en  $\Box$  para guardar la posición predefinida.

**Nota:** haga clic en para cada posición definida. De lo contrario, no se guardará la posición.

9. Haga clic en **Aceptar**.

#### **Para mostrar las posiciones predefinidas ya configuradas:**

- 1. En la tabla de **Cámaras**, seleccione el codificador necesario.
- 2. Haga clic en el botón
- Aparecerá el cuadro de diálogo **Posiciones predefinidas y comandos AUX**.
- 3. Seleccione la posición que desee.
- 4. Haga clic en

La ventana de vista previa muestra la posición predefinida de la cámara.

#### **Nota:**

Las posiciones predefinidas de las cámaras PTZ y ROI se almacenan directamente en las cámaras. Las posiciones predefinidas de las cámaras panorámicas se almacenan en BVMS. Las cámaras PTZ se mueven físicamente a la posición predefinida. Las cámaras panorámicas y ROI solo muestran una sección de la imagen de la vista completa de la cámara.

#### **Para configurar comandos auxiliares para cámaras PTZ:**

- 1. En la tabla de **Cámaras**, seleccione el codificador necesario.
- 2. Haga clic en el botón

Aparecerá el cuadro de diálogo **Posiciones predefinidas y comandos AUX**.

- 3. Seleccione la ficha **Comandos AUX**.
- 4. Realice los ajustes necesarios.

5. Haga clic en <sup>T</sup>D para guardar los comandos predefinidos.

Para obtener información detallada sobre los diversos campos, consulte la ayuda en línea de la ventana de la aplicación correspondiente.

#### **Consulte**

- *– [Cuadro de diálogo posiciones predefinidas y comandos AUX, Página 310](#page-309-0)*
- *– [Configuración de ajustes de puertos PTZ, Página 309](#page-308-1)*
- *– [Cómo configurar una alarma, Página 333](#page-332-0)*
- *– [Cuadro de diálogo Seleccionar contenido del panel Imagen, Página 321](#page-320-0)*
- *– [Cuadro de diálogo Opciones de alarma, Página 322](#page-321-0)*
- <span id="page-309-0"></span>*– [Cuadro de diálogo Seleccionar contenido del panel Imagen \(MG\), Página 322](#page-321-1)*

### **22.9 Cuadro de diálogo posiciones predefinidas y comandos AUX**

Ventana principal > **Cámaras y grabación** > > Seleccione una cámara PTZ, ROI o

panorámica >

Permite configurar una cámara [PTZ](#page-390-0), [ROI](#page-395-1) o panorámica. No hay comandos auxiliares disponibles para las cámaras ROI y panorámicas. **Nota:** antes de configurar los ajustes de la cámara PTZ, configure los ajustes de puertos de la cámara PTZ. De lo contrario, el control PTZ no funcionará en este cuadro de diálogo.

#### **Icons (Iconos)**

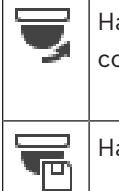

aga clic para mover la cámara a la posición predefinida o para ejecutar el comando.

aga clic para guardar la posición o el comando predefinido.

#### **Pestaña Posiciones predefinidas**

Haga clic para mostrar la tabla con las posiciones predefinidas.

#### **N.º**

Muestra el número de posiciones predefinidas.

#### **Nombre**

Haga clic en una celda para modificar el nombre de la posición predefinida.

#### **Pestaña Comandos AUX (solo disponible para cámaras PTZ)**

Haga clic para mostrar la tabla con los comandos auxiliares.

**Nota:** si un codificador ONVIF admite comandos auxiliares, los comandos auxiliares proceden directamente del codificador ONVIF.

#### **N.º**

Muestra el número del comando auxiliar.

#### **Nombre**

Haga clic en una celda para modificar el nombre del comando.

#### **Código**

Haga clic en una celda para modificar el código del comando.

#### **Consulte**

- *– [Configuración de ajustes de puertos PTZ, Página 309](#page-308-1)*
- <span id="page-310-0"></span>*– [Configurar posiciones predefinidas y comandos auxiliares, Página 309](#page-308-0)*

### **22.10 Cómo configurar la función ROI**

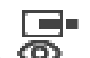

Ventana principal > **Cámaras y grabación** >

Puede activar la función [ROI](#page-395-1) de una cámara HD fija.

Debe configurar la secuencia 2 para el vídeo en directo y el códec H.264 MP SD ROI o H.265 MP SD ROI para la secuencia 2.

Asegúrese de que la secuencia 2 se usa para el vídeo en directo en cada una de las [estaciones de trabajo](#page-391-1) en las que se use la función ROI.

#### **Para activar la función ROI, siga estos pasos:**

- 1. En la columna **Flujo 2 Códec**, seleccione el códec H.264 MP SD ROI o H.265 MP SD ROI.
- 2. En la columna **Vídeo en directo Flujo**, seleccione **Flujo 2**.
- 3. En la columna **Vídeo en directo ROI**, haga clic para activar la casilla de verificación.

#### **Para deshabilitar ROI:**

1. En la columna **Vídeo en directo** - **ROI**, haga clic para desactivar la casilla de verificación.

2. En la columna **Flujo 2** - **Códec**, seleccione el códec deseado.

#### **Consulte**

<span id="page-311-1"></span>*– [Página Cámaras, Página 295](#page-294-0)*

### **22.11 Cómo configurar la función ANR**

### Ventana principal > **Cámaras y grabación** >

Para poder activar la función [ANR](#page-389-1), primero debe agregar el medio de almacenamiento de un codificador al codificador deseado y configurarlo.

Debe desactivar la grabación dual del codificador para poder configurar ANR.

La función ANR solo funciona en codificadores con firmware de la versión 5.90 o posterior. No todos los tipos de codificador admiten ANR aun cuando la versión de firmware correcta está instalada.

#### **Para ello:**

4 En la fila de la cámara deseada, en la columna **ANR**, active la casilla de verificación.

#### **Consulte**

- *– [Cómo configurar la grabación dual en la tabla de cámaras, Página 312](#page-311-0)*
- *– [Página Cámaras, Página 295](#page-294-0)*
- <span id="page-311-0"></span>*– [Configuración de los medios de almacenamiento de un codificador, Página 237](#page-236-0)*

### **22.12 Cómo configurar la grabación dual en la tabla de cámaras**

#### Ventana principal > **Cámaras y grabación** >

Debe deshabilitar la función [ANR](#page-389-1) para configurar la grabación dual.

Si configura la grabación dual para una cámara de un codificador multicanal, el sistema garantiza que se configure el mismo destino de grabación para todas las cámaras de este codificador.

#### **Para realizar la configuración:**

- 1. En la columna **Grabación secundaria Destino**, haga clic en una celda del codificador deseado y, después, haga clic en el grupo que desee de un [VRM](#page-397-0) secundario. Todas las cámaras del codificador correspondiente se configuran automáticamente para grabarse en el VRM secundario seleccionado.
- 2. En la columna **Ajuste**, seleccione un ajuste de grabación programada.

#### **Consulte**

- *– [Cómo configurar la grabación dual en el árbol de dispositivos, Página 194](#page-193-0)*
- *– [Cómo configurar la función ANR, Página 312](#page-311-1)*
- *– [Grabación dual/de seguridad, Página 29](#page-28-0)*
- *– [Página Cámaras, Página 295](#page-294-0)*

### **22.13 Cómo gestionar la Video Streaming Gateway**

#### **Consulte**

- *– [Página del dispositivo Video Streaming Gateway, Página 205](#page-204-0)*
- *– [Cuadro de diálogo Agregar codificador Bosch, Página 208](#page-207-0)*
- *– [Cuadro de diálogo Agregar codificador ONVIF, Página 209](#page-208-0)*
- *– [Cuadro de diálogo Agregar cámara JPEG, Página 211](#page-210-0)*
- <span id="page-312-0"></span>*– [Cuadro de diálogo Agregar codificador RTSP, Página 212](#page-211-0)*

### **22.13.1 Cómo asignar un perfil ONVIF**

Ventana principal > **Cámaras y grabación** >

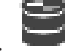

Puede asignar una ficha de perfil de medios ONVIF a una cámara ONVIF. La asignación se puede realizar para vídeo en directo o para grabación.

#### **Para asignar una ficha de vídeo en directo:**

4 En la columna **Vídeo en directo** - **Perfil**, seleccione la entrada que desee.

#### **Para asignar una ficha de grabación:**

4 En la columna **Grabación** - **Perfil**, seleccione la entrada que desee.

#### **Consulte**

*– [Página Cámaras, Página 295](#page-294-0)*

### **23 Página Eventos**

#### <span id="page-313-0"></span>Ventana principal > **Eventos**

Muestra el árbol de eventos con todos los [eventos](#page-391-0) disponibles y una tabla de configuración de eventos para cada uno. Los eventos se agrupan por tipos; por ejemplo, todos los eventos de grabación de la cámara, como la grabación continua o la grabación por alarma, se agrupan en el Modo de Grabación.

Los eventos disponibles se agrupan junto a sus dispositivos correspondientes. Un cambio

de estado de dispositivo aparece junto a  $\mathbb{G}$  como  $\mathbb{G}$  . El resto de eventos aparecen

bajo los grupos que dependen de dispositivos como

Para cada evento, puede configurar las siguientes acciones:

- Activar una alarma según una planificación (no disponible para todos los eventos).
- Registrar el evento según una planificación. Aparecerá un evento en la Lista de Eventos del módulo Operator Client si este está registrado.
- Ejecutar un [script de comandos](#page-395-0) según una planificación (no disponible para todos los eventos).
- Para los eventos del tipo  $\overline{f}$ : añadir datos de texto a una grabación.

Si se produce el evento, se ejecutan los ajustes que haya definido para el mismo.

Puede crear un Evento compuesto que combine varios eventos con expresiones booleanas.

4 Haga clic en un elemento del árbol para mostrar la Tabla de configuración de eventos correspondiente.

 $^\blacktriangle$  Haga clic para duplicar un evento. Utilícelo para generar varias [alarmas](#page-389-0) para un determinado evento.

Haga clic para eliminar un [Evento Compuesto](#page-391-2) o un duplicado.

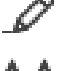

Haga clic para cambiar el nombre del Evento Compuesto seleccionado.

 Haga clic para que aparezca un cuadro de diálogo para crear Eventos Compuestos mediante expresiones booleanas de otros eventos (10 como máximo).

Los Eventos Compuestos se agregan a la Tabla de configuración de eventos.

Haga clic para modificar el Evento Compuesto seleccionado.

Haga clic para mostrar un cuadro de diálogo para crear o editar script de comandos.

#### **Para buscar elementos:**

En el campo de búsqueda escriba una cadena y pulse la tecla ENTER para filtrar los elementos que aparecen.

Solo aparecen elementos que contienen la cadena y sus elementos principales correspondientes (solo en los árboles). Se ofrece recuento de elementos filtrados y el número total de elementos.

**Nota:** escriba las cadenas entre comillas para realizar una búsqueda exacta; por ejemplo, "Camera 1" filtra las cámaras que tengan este nombre exacto, y no camera 201.

#### **Consulte**

*– [Cómo configurar eventos y alarmas, Página 328](#page-327-0)*

- *– [Cómo configurar scripts de comandos, Página 91](#page-90-0)*
- *– [Cuadro de diálogo Opciones \(menú Configuración\), Página 123](#page-122-0)*
- *– [Configurar zonas activas que parpadean, Página 336](#page-335-0)*

### **23.1 Pestaña Ajustes de rebote**

**Nota:** para algunos eventos, la ficha Ajustes de rebote no está disponible debido a limitaciones técnicas.

Permite configurar los [ajustes de rebote](#page-396-0) del evento seleccionado.

#### **Tiempo de rebote**

Durante el período de tiempo especificado, los demás eventos se ignoran.

#### **Prioridad de estado del evento**

Puede asignar un ajuste de prioridad a un estado de evento.

#### **Editar prioridades**

Haga clic para abrir el cuadro de diálogo para configurar un ajuste de prioridad.

#### **Agregar ajuste**

Haga clic para agregar una fila para configurar un ajuste de rebote que sea diferente a los ajustes del resto de dispositivos.

#### **Eliminar ajuste**

Haga clic para eliminar una fila seleccionada. Para seleccionar una fila, haga clic en el encabezado de fila de la izquierda.

### **23.2 Pestaña de ajustes para la visualización avanzada de mapas**

La configuración de los estados de color en los mapas solo se puede cambiar haciendo clic para marcar la opción **Visualización de estado avanzada activada (coloreado de puntos calientes en los mapas en función del estado)** o la opción **Visualización de estado avanzada activada (coloreado de puntos calientes en los mapas en función de la alarma)** del cuadro de diálogo **Opciones**.

Para cada evento o alarma ( $\overline{6}$ ), es posible configurar el color de fondo y el comportamiento (parpadear o no parpadear) de las [zonas activas](#page-398-0). Por ejemplo, es posible

configurar un  $\overline{\Phi}$  evento o una alarma de un dispositivo, de modo que su icono parpadee en un mapa al cambiar el estado del dispositivo.

También se puede configurar la prioridad de visualización de todas las zonas activas. Esto es necesario cuando se producen eventos diferentes para el mismo dispositivo. (1= prioridad máxima)

El color configurado es válido para todas las zonas activas con la misma prioridad de visualización. Es posible cambiar el color, el comportamiento y la prioridad de cualquier

ğ evento o alarma: el color y el comportamiento modificados se utilizan en las zonas

activas de todos los demás  $\Box$  eventos o alarmas que tengan la misma prioridad.

#### **Activar estados de color en mapas**

Haga clic para activar que las [zonas activas](#page-398-0) de los dispositivos que pertenezcan a este evento se muestren con un fondo de color y puedan parpadear en los mapas.

#### **Mostrar prioridad en el mapa:**

Haga clic en las flechas para cambiar la prioridad de las [zonas activas](#page-398-0) de los dispositivos que pertenezcan a este evento.

#### **Color de fondo del mapa:**

Haga clic en el campo de color para seleccionar el color de fondo que desea usar para las [zonas activas](#page-398-0) de los dispositivos que pertenezcan a este evento.

**Nota:** Los eventos de estado de todos los dispositivos con la misma prioridad tienen el mismo color.

#### **Parpadeo**

Haga clic para activar el parpadeo de las [zonas activas](#page-398-0) de los dispositivos que pertenezcan a este evento.

### **23.3 Pestaña de ajustes para la configuración de eventos**

#### **Dispositivo**

Muestra el nombre del dispositivo o programación.

#### **Red**

Muestra la dirección IP del dispositivo IP correspondiente.

#### **Activar alarma**

Haga clic en una celda para seleccionar una [Planificación de Tarea](#page-394-1) o de [Grabación](#page-394-0) para activar una alarma.

Seleccione **Siempre** si desea que la alarma se active independientemente del punto en el tiempo.

Seleccione **Nunca** si no desea que la alarma se active.

#### **Registro**

En la columna **Planificación**, haga clic en una celda para seleccionar una [Grabación](#page-394-0) o una [Planificación de Tarea](#page-394-1) para registrar.

Seleccione **Siempre** si desea que el evento se registre independientemente del punto en el tiempo.

Seleccione **Nunca** si no desea que el evento se registre.

#### **Script**

En la columna **Script**, haga clic en una celda para seleccionar un script de comandos. En la columna **Planificación**, haga clic en una celda para seleccionar una [Planificación de](#page-394-1) [Tarea](#page-394-1) o de [Grabación](#page-394-0) para ejecutar un script de comandos.

Seleccione **Siempre** si desea que el script de comandos se ejecute independientemente del punto en el tiempo.

Seleccione **Nunca** si no desea que el script de comandos se ejecute.

#### **Grabación de datos de texto**

Puede configurar que los datos de texto se agreguen a la grabación continua de una cámara. **Nota:** Esta columna solo está disponible para los eventos que contienen datos de texto, por ejemplo: **Dispositivos ATM/POS** > **Entrada ATM** > **Entrada de datos**

### **23.4 Cuadro de diálogo Editor de scripts de comandos**

Ventana principal > **Eventos** >

Le permite crear y modificar [scripts de comandos](#page-395-0).

Haga clic para guardar los ajustes modificados.

Haga clic para restaurar los ajustes guardados.

 $\checkmark$  Haga clic para comprobar el código de un script.

Haga clic para crear un archivo de scriptlet.

Haga clic para suprimir un archivo de scriptlet.

Haga clic para mostrar un cuadro de diálogo para importar un archivo de script.

Haga clic para mostrar un cuadro de diálogo para exportar un archivo de script.

C#+ Haga clic para convertir un script existente al otro idioma de script disponible. Si lo hace, se borrará todo el texto de script existente.

Haga clic para mostrar la ayuda en línea del script API de BVMS.

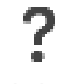

Haga clic para mostrar la ayuda en línea de BVMS.

Haga clic para cerrar el cuadro de diálogo **Editor de scripts de comandos**.

#### **Consulte**

*– [Cómo configurar scripts de comandos, Página 91](#page-90-0)*

### **23.5 Cuadro de diálogo Crear Evento Compuesto / Editar Evento Compuesto**

Ventana principal > **Eventos** >

Le permite crear o modificar un [Evento Compuesto](#page-391-2).

#### **Para buscar elementos:**

En el campo de búsqueda  $\Box$  escriba una cadena y pulse la tecla ENTER para filtrar los elementos que aparecen.

Solo aparecen elementos que contienen la cadena y sus elementos principales correspondientes (solo en los árboles). Se ofrece recuento de elementos filtrados y el número total de elementos.

**Nota:** escriba las cadenas entre comillas para realizar una búsqueda exacta; por ejemplo, "Camera 1" filtra las cámaras que tengan este nombre exacto, y no camera 201.

#### **Nombre de evento:**

Introduzca el nombre necesario para el evento compuesto.

#### **Estados de evento:**

Seleccione el cambio de estado que formará parte de un evento compuesto.

#### **Objetos:**

Seleccione uno o varios de los objetos disponibles del estado de evento seleccionado. Este estado y el objeto seleccionado aparecen en el árbol de eventos compuestos, como elementos secundarios inmediatos del operador del directorio raíz.

#### **Evento compuesto:**

Le permite crear eventos compuestos en el árbol de eventos compuestos. Todos los elementos secundarios inmediatos de un operador booleano (Y, O) se combinan con este operador.

#### **Consulte**

- *– [Cómo crear un Evento Compuesto, Página 331](#page-330-0)*
- *– [Cómo editar un Evento Compuesto, Página 332](#page-331-0)*

### **23.6 Cuadro de diálogo Seleccionar idioma de script**

Ventana principal > **Eventos** >

Le permite establecer el idioma de script para sus [scripts de comandos](#page-395-0). No puede cambiar el idioma de script de los scripts de comandos existentes.

#### **Idioma de script:**

Seleccione el idioma de script necesario.

#### **Consulte**

*– [Cómo configurar scripts de comandos, Página 91](#page-90-0)*

### **23.7 Cuadro de diálogo Editar prioridades de tipo de evento**

#### Ventana principal > **Eventos** > ficha **Ajustes de rebote** > botón **Editar prioridades**

Puede configurar las prioridades de los distintos cambios de estado de un tipo de evento si procede; por ejemplo, entrada virtual cerrada y entrada virtual abierta. Un cambio de estado con una prioridad más alta anula el [tiempo de rebote](#page-396-0) de otro cambio de estado con una prioridad menor.

#### **Nombre de la prioridad:**

Introduzca un nombre para el ajuste de prioridad.

#### **Valor de estado**

Muestra los nombres de los estados de evento del evento seleccionado.

#### **Prioridad de estado**

Introduzca la prioridad deseada. 1=máxima prioridad, 10=mínima prioridad.

### **23.8 Cuadro de diálogo Seleccionar dispositivos**

Ventana principal > **Eventos** >  $\overbrace{A}$  o  $\overline{B}$  > pestaña **Ajustes de rebote** > botón **Agregar ajuste**

#### **Seleccionar**

Active la casilla de verificación de la entrada en cuestión y, a continuación, haga clic en **Aceptar** para agregar una fila en la tabla **Dispositivos con desviación en los ajustes de rebote**.

### **23.9 Cuadro de diálogo Grabación de datos de texto**

Ventana principal > **Eventos** > En el Árbol de eventos seleccione **Entrada de datos** (debe haber datos de texto disponibles, por ejemplo: **Dispositivos de lectores de tarjeta en entradas** > **Lector de tarjetas en entradas** > **Tarjeta rechazada**) > columna **Grabación de datos de texto** > …

Puede configurar las cámaras para las cuales se agregan datos de texto a la grabación continua.

#### **Consulte**

*– [Activar una grabación por alarma con datos de texto, Página 334](#page-333-0)*

### **24 Página Alarmas**

#### <span id="page-318-0"></span>Ventana principal > **Alarmas**

Muestra el Árbol de Eventos y la Tabla de configuración de alarmas de cada evento. Solo aparecen los [evento](#page-391-0)s configurados en la página **Eventos**.

En las tablas puede configurar cómo se mostrará una [alarma](#page-389-0) activada para cada evento y qué cámaras se grabarán y visualizarán cuando se produzca la alarma.

Algunos eventos se configuran como alarmas de forma predeterminada, por ejemplo, un error del sistema.

No puede configurar una alarma para los siguientes eventos:

- Cambio de un modo de grabación
- Cambio de un estado de alarma

La mayoría de las acciones de usuario, por ejemplo, una acción de [PTZ](#page-390-0)

Haga clic para mostrar el cuadro de diálogo **Administrador de recursos**.

 Muestra un cuadro de diálogo para establecer los ajustes de alarma válidos para este Management Server.

#### **Para buscar elementos:**

En el campo de búsqueda  $\Box$  escriba una cadena y pulse la tecla ENTER para filtrar los elementos que aparecen.

Solo aparecen elementos que contienen la cadena y sus elementos principales correspondientes (solo en los árboles). Se ofrece recuento de elementos filtrados y el número total de elementos.

**Nota:** escriba las cadenas entre comillas para realizar una búsqueda exacta; por ejemplo, "Camera 1" filtra las cámaras que tengan este nombre exacto, y no camera 201.

4 Haga clic en un elemento del árbol para mostrar la Tabla de configuración de alarmas correspondiente.

#### **Dispositivo**

Muestra el dispositivo de la condición de evento seleccionada en el Árbol de Eventos.

#### **Dirección de red**

Muestra la dirección IP del dispositivo IP correspondiente.

#### **Identidad de alarma**

En la columna **Prioridad**, haga clic en una celda para introducir la prioridad de la alarma seleccionada (**100** para prioridad baja, **1** para prioridad alta). En la columna **Título**, haga clic en una celda para introducir el título de la alarma que se va a visualizar en BVMS (por ejemplo, en la Lista de Alarmas). En la columna **Color**, haga clic en una celda para visualizar un cuadro de diálogo que permita seleccionar un color para la alarma visualizada en Operator Client (por ejemplo, en la Lista de Alarmas).

#### **Paneles Imagen de alarma**

En una de las columnas **1-5**, haga clic en ... en una celda para visualizar un cuadro de diálogo de selección de cámaras.

Sólo puede seleccionar una de las cámaras que se agregaron al [Árbol Lógico](#page-389-2) en **Mapas y estructura**.

Puede configurar el número de [paneles Imagen](#page-394-4) de Alarma en el cuadro de diálogo **Ajustes de alarma**.

En la columna **Archivo de audio**, haga clic en ... en una celda para visualizar un cuadro de diálogo que permita seleccionar un archivo de audio que se reproduzca en caso de alarma.

#### **Opciones de alarma**

Haga clic en ... en una celda para visualizar el cuadro de diálogo **Opciones de alarma**.

#### **Consulte**

*– [Funcionamiento de la alarma, Página 39](#page-38-0)*

### **24.1 Cuadro de diálogo Ajustes de alarma**

Ventana principal > **Alarmas**>

#### **Pestaña Ajustes de alarma**

#### **Máx. de paneles de imagen por alarma:**

Introduzca el número máximo de paneles de imagen de alarma que aparecerán en caso de [alarma.](#page-389-0)

**Nota:** si se utiliza un Enterprise System, se aplica el recuento máximo configurado Management Servers en línea.

#### **Tiempo de borrado automático:**

Introduzca la cantidad de segundos que transcurrirán para que una alarma se borre automáticamente.

Esta acción solo se aplica a las alarmas establecidas con la opción **Borrar alarma automáticamente tras la hora configurada (cuadro de diálogo 'Ajustes de alarma')** de la página **Alarmas**.

#### **Mostrar alarmas en varias filas en la ventana de imágenes de alarma**

Seleccione la casilla de verificación para activar la pantalla de alarma en varias filas de la ventana de imagen de alarma.

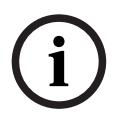

#### **Aviso!**

Para configuraciones de alarma existentes, la pantalla de alarma multifilas está activado; para las nuevas configuraciones de alarma, el valor predeterminado está desactivado y la pantalla de vista única está activa.

#### **Establecer la duración máxima de las grabaciones por alarma activadas por estado:**

Active la casilla de verificación para activar un límite de duración de las grabaciones de alarmas activadas por estado. Introduzca el número de minutos que durará la grabación por alarma. La grabación por alarma se detiene una vez que finalizar el tiempo configurado. El usuario puede introducir una duración entre 1 y 1440 minutos.

Cuando una alarma activa una grabación con un límite de tiempo configurado:

- Si se vuelve a activar la alarma antes de finalizar el tiempo de espera, la grabación continúa y el tiempo de espera se reinicia a partir de 0.
- Si se cancela la alarma antes de que se haya alcanzado el tiempo de espera, la grabación continúa hasta que se cumple el tiempo de espera posterior a la alarma configurado.

#### **Pestaña Grupos de monitores**

#### **Mostrar orden en caso de igual prioridad de alarma**

Seleccione la entrada deseada para ordenar las alarmas de la misma prioridad según su marca de tiempo.

#### **Mostrar pantalla en blanco**

Haga clic para configurar que no se muestre nada en los monitores que no se utilicen para la visualización de alarmas.

#### **Continuar la visualización en directo**

Haga clic para configurar que no se muestre la visualización en directo en monitores que no se utilicen para la visualización de alarmas.

#### **Consulte**

<span id="page-320-0"></span>*– [Cómo configurar ajustes para todas las alarmas, Página 333](#page-332-1)*

### **24.2 Cuadro de diálogo Seleccionar contenido del panel Imagen**

clic ... en una de las columnas **1-5**

Ventana principal > **Alarmas** > o columna > **Paneles Imagen de alarma** > Haga

Le permite seleccionar el elemento de Árbol Lógico que se muestra y se graba (si el elemento es una cámara) en caso de [alarma.](#page-389-0)

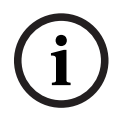

#### **Aviso!**

Un mapa del sitio que se muestra en un panel de imagen de alarma está optimizado y muestra únicamente la vista inicial del archivo de mapa original.

#### **Buscar elemento**

Introduzca texto para buscar un elemento en el Árbol Lógico.

#### **Buscar**

Haga clic para buscar la cámara con el texto de búsqueda introducido en la descripción.

#### **Directo**

Haga clic para que se visualice la imagen en directo de la cámara en caso de alarma.

#### **Reproducción instantánea**

Haga clic para que se visualice la [Reproducción instantánea](#page-395-2) de la cámara. El [tiempo de rebobinado](#page-397-2) para la reproducción instantánea de alarmas se configura en la

página **Funciones del operador**, consulte la *[Página Características del operador, Página 346](#page-345-0)*.

#### **Pausar reproducción**

Active la casilla de verificación para visualizar la cámara de reproducción instantánea con alarma y con la reproducción instantánea en pausa. El usuario puede iniciar la reproducción instantánea si es necesario.

#### **Repetir reproducción en bucle**

Active la casilla de verificación para visualizar la cámara de reproducción instantánea con alarma y con la reproducción instantánea en bucle.

La duración de la reproducción instantánea en el panel de imagen de alarma es el tiempo de rebobinado más el tiempo de estado de alarma más el tiempo de rebobinado.

#### **Grabar esta cámara**

Active la casilla de verificación para activar la grabación por alarma para la cámara en caso de alarma. Si se activa una alarma, se graba la cámara con la calidad de grabación por alarma. La duración de la grabación es la misma que la del estado de alarma más el tiempo previo y posterior a la alarma. Este ajuste cambia directamente el de la grabación por alarma en el cuadro de diálogo **Opciones de alarma** y viceversa.

**Nota:** al seleccionar una posición predefinida para una cámara panorámica, no solo se almacena esta sección de imagen, sino toda la vista de círculo completa.

#### **Posición predefinida panorámica**

Si ha seleccionado una cámara panorámica, puede seleccionar una posición de cámara predefinida. Cuando un usuario de Operator Client acepta esta alarma, se muestra la imagen de alarma en la posición predefinida en la vista recortada.

Si se ha seleccionado **<ninguno>**, se muestra la imagen de alarma en la vista panorámica.

#### **Consulte**

- *– [Página Características del operador, Página 346](#page-345-0)*
- <span id="page-321-1"></span>*– [Cómo configurar una alarma, Página 333](#page-332-0)*

### **24.3 Cuadro de diálogo Seleccionar contenido del panel Imagen (MG)**

Ventana principal >

**Alarmas** >  $\overline{\mathbf{0}}$  o  $\overline{\mathbf{A}}$  > columna **Opciones de alarma** > haga clic en ... > cuadro de diálogo **Opciones de alarma** > pestaña **Grupo de monitores** > haga clic en ... en una de las columnas 1 a 10

Permite seleccionar una cámara en el árbol lógico. Esta cámara se visualizará en el monitor asignado en caso de que se produzca la alarma seleccionada.

#### **Buscar elemento**

Introduzca texto para buscar un elemento en el Árbol Lógico.

#### **Buscar**

Haga clic para buscar la cámara con el texto de búsqueda introducido en la descripción.

#### **Posición predefinida panorámica**

Si ha seleccionado una cámara panorámica, puede seleccionar una posición de cámara predefinida. Cuando un usuario de Operator Client acepta esta alarma, se muestra la imagen de alarma en la posición predefinida en la vista recortada.

Si se selecciona **<ninguno>**, el decodificador muestra la imagen de alarma en la vista de círculo.

#### **No hay cámara**

Haga clic para borrar una cámara de la columna del grupo de monitores.

#### **Nota:**

El campo de visión de una posición de cámara panorámica predefinida difiere entre Operator o Configuration Client y el decodificador.

## **Aviso!**

Para utilizar posiciones predefinidas configuradas para cámaras panorámicas, es necesario que la **Posición de montaje** de la cámara **Pared** o **Techo**.

**i**

### **24.4 Cuadro de diálogo Opciones de alarma**

<span id="page-321-0"></span>Ventana principal > **Alarmas**> **D** o columna  $\frac{1}{1-\lambda}$  > **Opciones de alarma** > ...

Permite configurar los ajustes siguientes para las alarmas:

– Cámaras que inician la grabación en caso de [alarma](#page-389-0).

- Activación de la protección para las grabaciones por alarma.
- Activación y configuración de los ajustes variables de duración de la alarma.
- Activación de comandos [PTZ](#page-390-0) en caso de alarma.
- Notificaciones que se envían en caso de alarma.
- Flujo de trabajo que se debe procesar en caso de alarma.
- Asignación de cámaras que se visualizan en los [grupos de monitores](#page-392-3) en caso de alarma.

#### **Pestaña Cámaras**

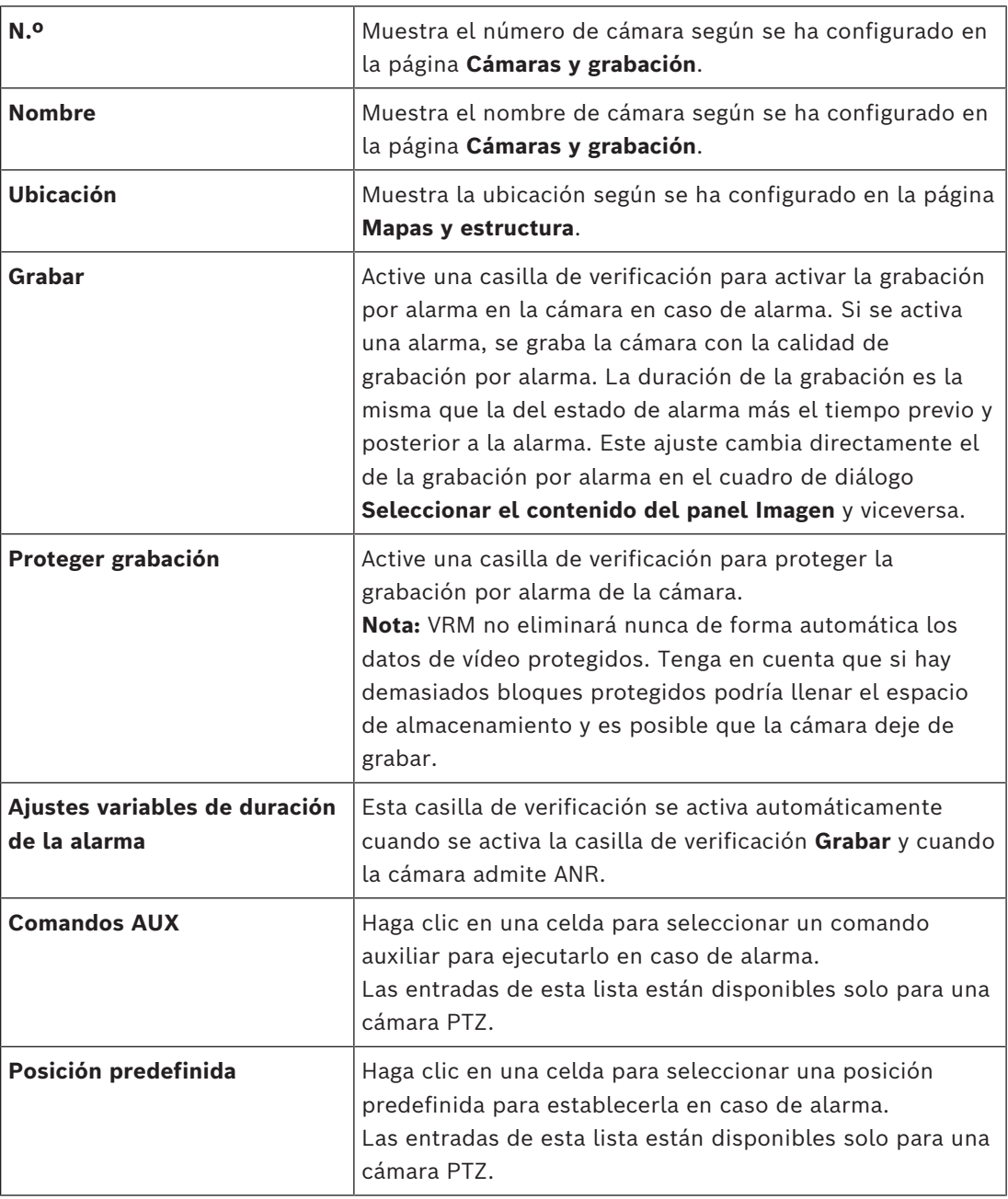

**Nota:** no puede configurar las dos opciones, **Comandos AUX** y **Posición predefinida** para la misma cámara y alarma.

#### **Pestaña Notificaciones**

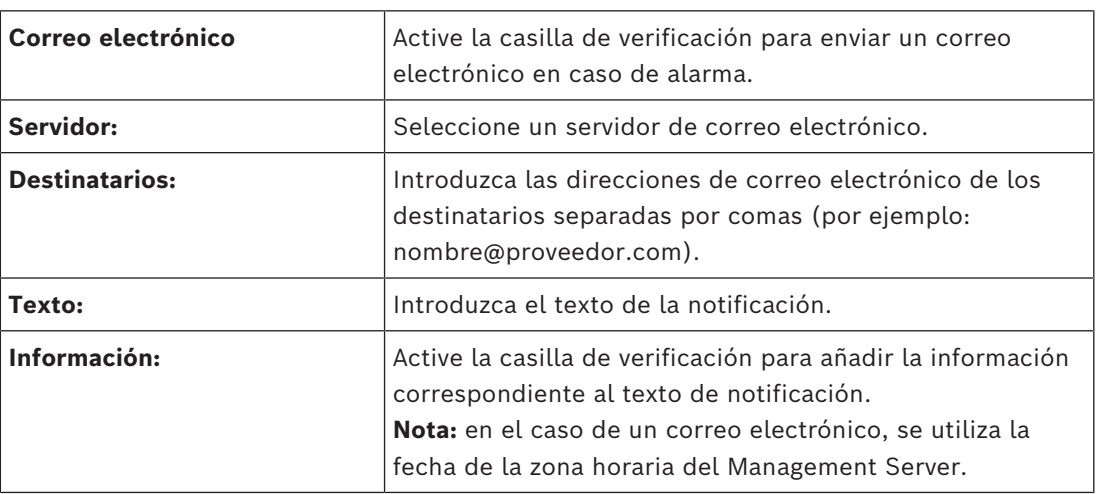

#### **Pestaña Flujo de trabajo**

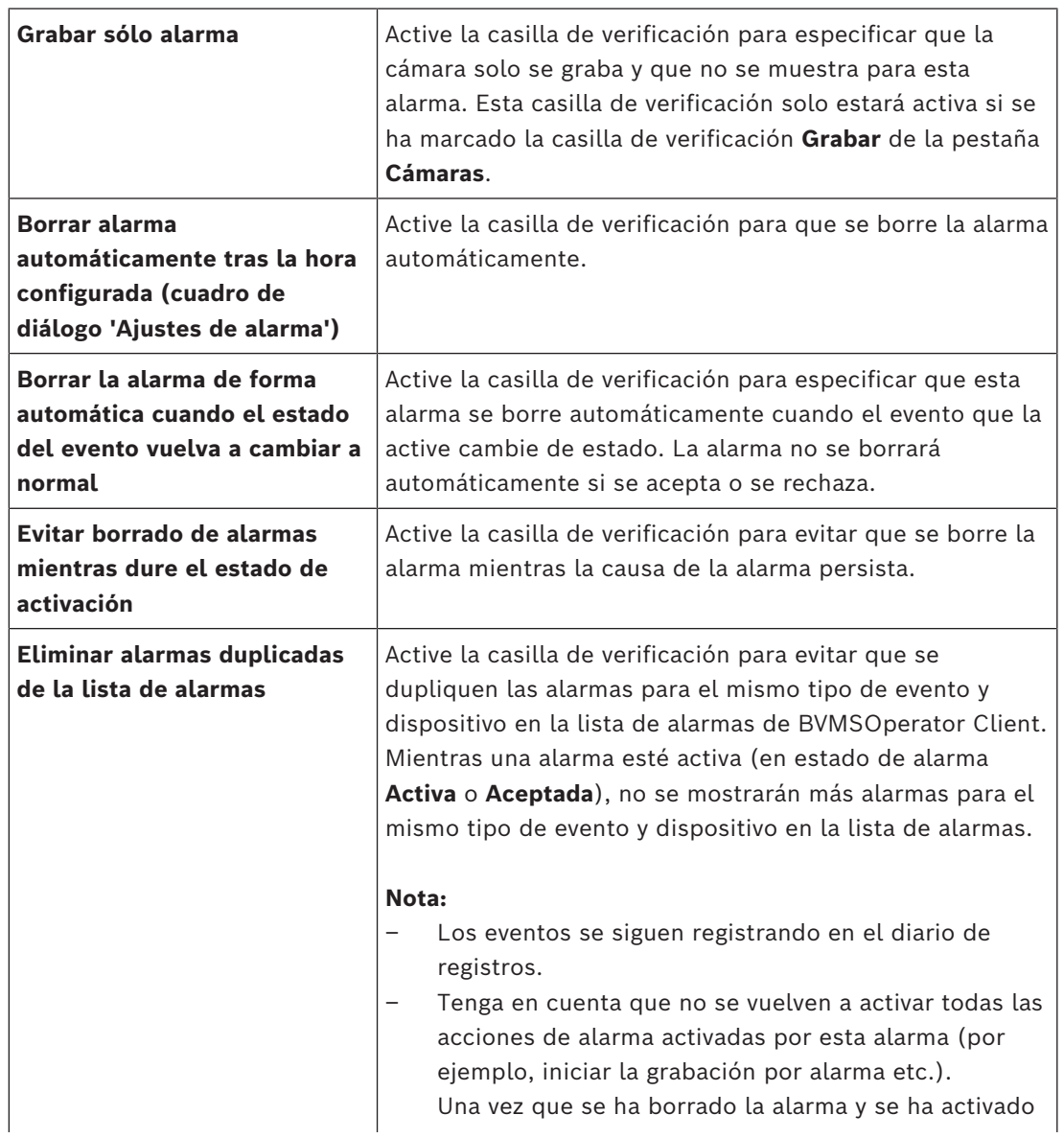
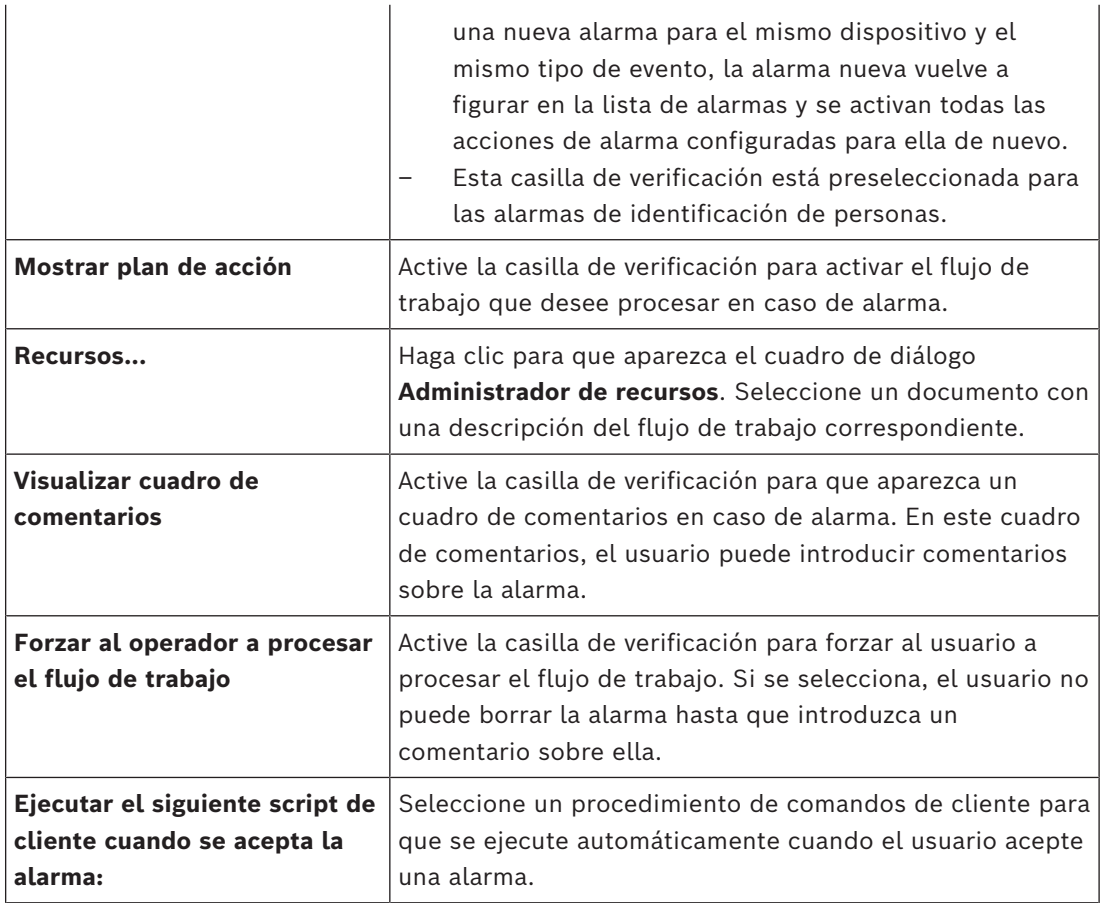

# **Pestaña Grupo de monitores**

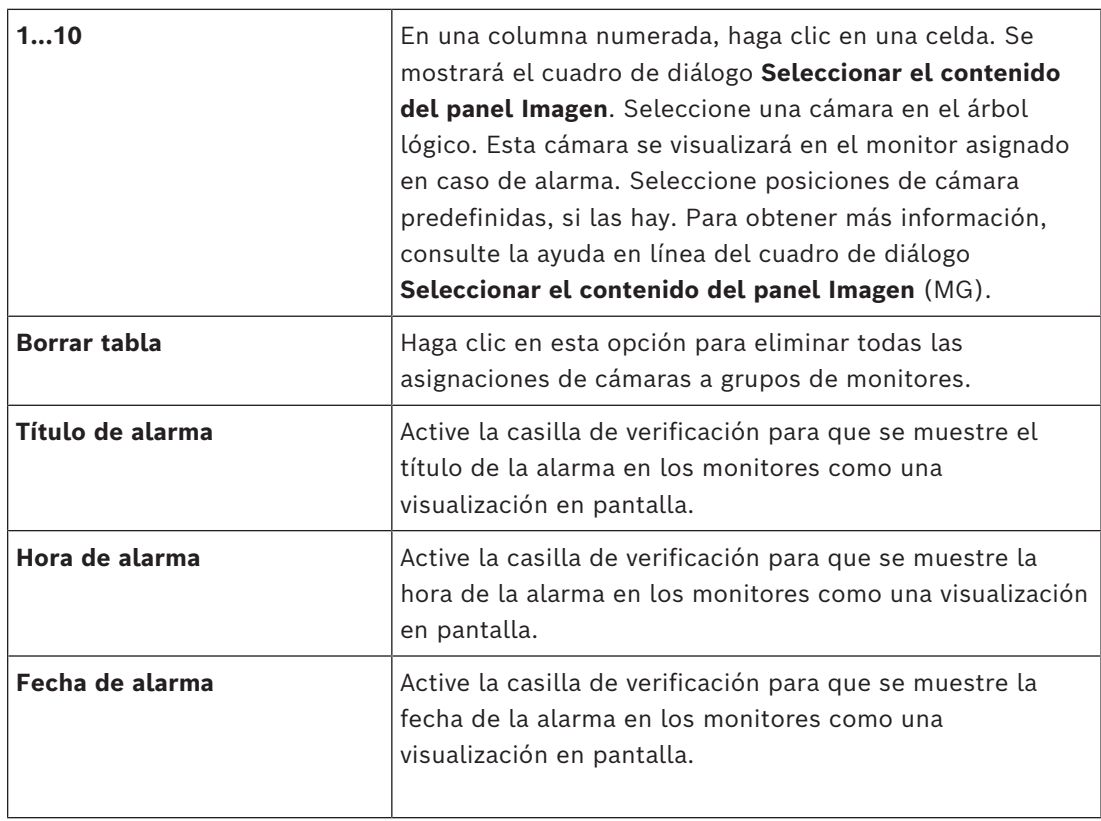

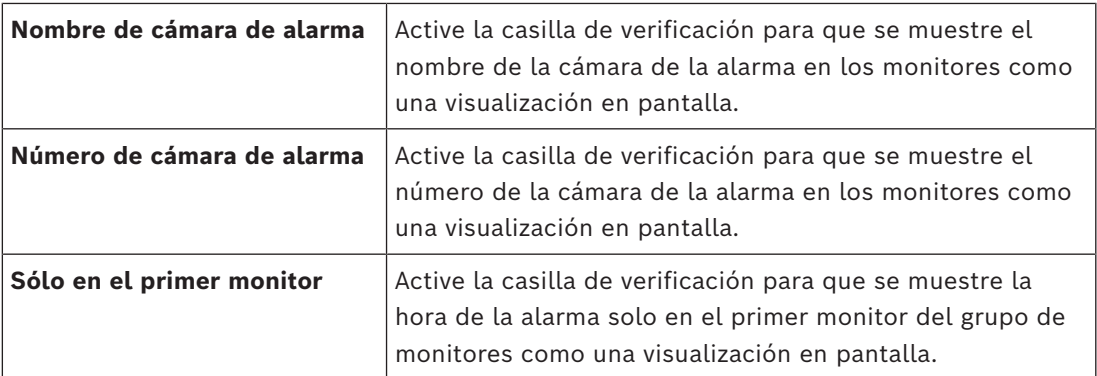

### **Pestaña Ajustes variables de duración de la alarma**

Los ajustes de esta pestaña solo están disponibles si se activa [ANR](#page-389-0) para esta cámara.

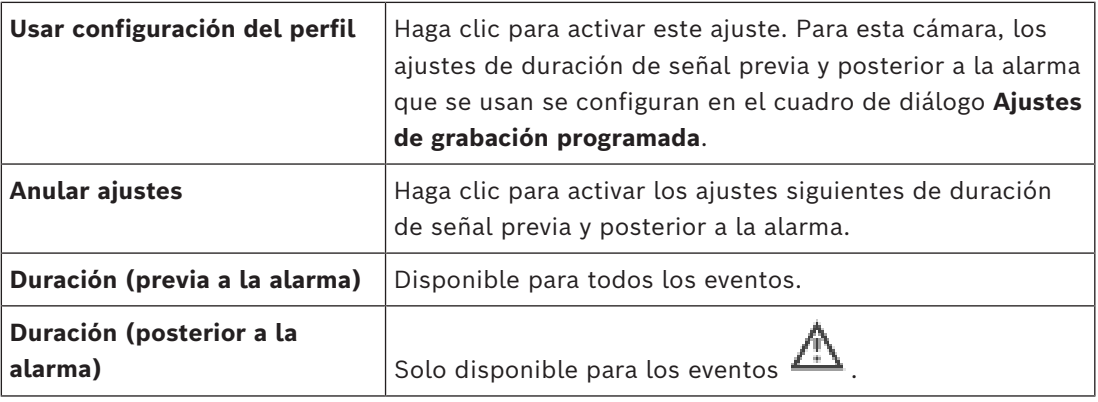

Pestaña **Nivel de amenaza**

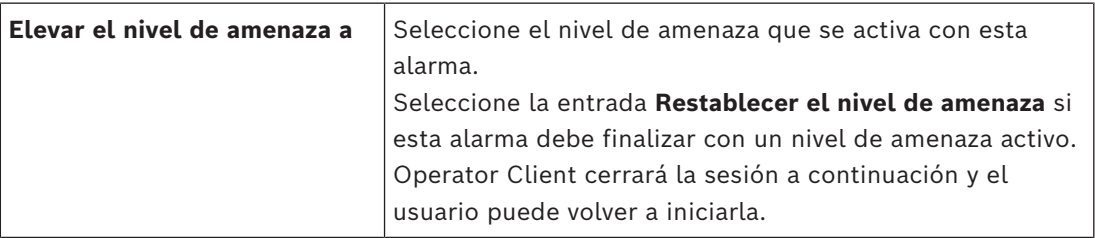

### **Consulte**

- *– [Cuadro de diálogo Seleccionar contenido del panel Imagen \(MG\), Página 322](#page-321-0)*
- *– [Activar una grabación por alarma con datos de texto, Página 334](#page-333-0)*
- *– [Cómo configurar una alarma, Página 333](#page-332-0)*
- *– [Cómo configurar la duración previa y posterior de una alarma, Página 334](#page-333-1)*

# **24.5 Cuadro de diálogo Seleccionar recurso**

Ventana principal > Columna **Alarmas**> o > **Identidad de alarma** > Columna

**Archivo de audio** > Haga clic en ...

Permite seleccionar un archivo de audio que se reproduce en caso de alarma.

#### **Reproducir**

Haga clic para reproducir el archivo de audio seleccionado.

#### **Pausa**

Haga clic para poner en pausa el archivo de audio seleccionado.

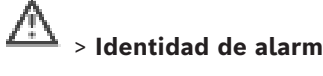

# **Parar**

Haga clic para detener el archivo de audio seleccionado.

# **Administrar...**

Haga clic para que aparezca el cuadro de diálogo **Administrador de recursos**.

### **Consulte**

- *– [Cómo configurar una alarma, Página 333](#page-332-0)*
- *– [Cómo administrar archivos de recurso, Página 329](#page-328-0)*

À

**25 Cómo configurar eventos y alarmas**

Ventana principal > **Eventos**

o bien

Ventana principal > **Alarmas**

En este capítulo encontrará información para configurar [eventos](#page-391-0) y [alarmas](#page-389-1) en el sistema. Los eventos disponibles se agrupan junto a sus dispositivos correspondientes. En la página **Eventos** puede configurar las circunstancias en las que un evento activa una alarma en BVMS, ejecuta un [Procedimiento de Comandos](#page-395-0) y queda registrado. Ejemplo (parte de una tabla de configuración de eventos):

Log

Schedule

Always

Always

Script

Schedule

**⊘** Never

**⊘** Never

**2** Never

**⊘** Never

**⊘** Never

**⊘** Never

**⊘** Never

**⊘** Never **2** Nev

**⊘** Never

Script

<none>

<none>

<none>

<none>

<none>

<none>

<none>

<none>

<none>

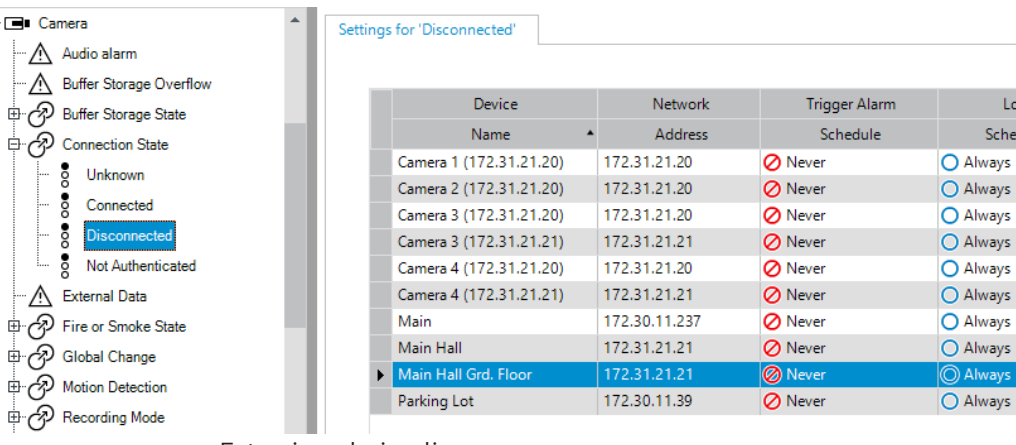

Este ejemplo implica que:

Si la señal de vídeo de la cámara seleccionada se pierde, la alarma se activará, se registrará el evento y no se ejecutará ningún procedimiento.

En **Alarmas**, debe definir cómo se visualizará una alarma y qué cámaras se mostrarán y cuáles grabarán al producirse una alarma.

Ciertos eventos del sistema se configuran como alarmas de forma predeterminada.

- Haga clic en  $\Box$  para guardar los ajustes.
- 

Haga clic en <sup>J</sup> para deshacer el último ajuste.

Haga clic en **voca** para activar la configuración.

# **Consulte**

- *– [Pestaña Ajustes de rebote, Página 315](#page-314-0)*
- *– [Pestaña de ajustes para la visualización avanzada de mapas, Página 315](#page-314-1)*
- *– [Pestaña de ajustes para la configuración de eventos, Página 316](#page-315-0)*
- *– [Cuadro de diálogo Editor de scripts de comandos, Página 316](#page-315-1)*
- *– [Cuadro de diálogo Crear Evento Compuesto / Editar Evento Compuesto, Página 317](#page-316-0)*
- *– [Cuadro de diálogo Seleccionar idioma de script, Página 318](#page-317-0)*
- *– [Cuadro de diálogo Editar prioridades de tipo de evento, Página 318](#page-317-1)*
- *– [Cuadro de diálogo Seleccionar dispositivos, Página 318](#page-317-2)*
- *– [Cuadro de diálogo Grabación de datos de texto, Página 318](#page-317-3)*
- *– [Cuadro de diálogo Ajustes de alarma, Página 320](#page-319-0)*
- *– [Cuadro de diálogo Seleccionar contenido del panel Imagen, Página 321](#page-320-0)*
- *– [Cuadro de diálogo Opciones de alarma, Página 322](#page-321-1)*

# **25.1 Cómo copiar y pegar en tablas**

Puede configurar diversos objetos al mismo tiempo de la Tabla de cámaras, de la Tabla de configuración de eventos o de la Tabla de configuración de alarmas con tan sólo unos clics. Para obtener información adicional, consulte *[Cómo copiar y pegar en tablas, Página 300](#page-299-0)*.

# **25.2 Cómo eliminar una fila de la tabla**

# Ventana principal > **Alarmas**

Solo puede eliminar una fila que usted u otro usuario hayan agregado, es decir, puede eliminar eventos duplicados o [Eventos Compuestos](#page-391-1).

Los Eventos Compuestos se encuentran en el Árbol de Eventos de **Dispositivos de sistema** > **Eventos Compuestos**.

# **Para eliminar una fila de la tabla:**

- 1. Seleccione una fila.
- 2. Haga clic en  $\times$

# **Consulte**

<span id="page-328-0"></span>*– [Página Eventos, Página 314](#page-313-0)*

# **25.3 Cómo administrar archivos de recurso**

Para obtener información detallada, consulte:

<span id="page-328-1"></span>– *[Cómo administrar archivos de recurso, Página 269](#page-268-0)*.

# **25.4 Cómo configurar un evento**

# Ventana principal > **Eventos**

# **Para configurar un evento:**

- 1. En el árbol, seleccione un evento o un evento de estado **Dispositivos de sistema** > **Autenticación** > **Autenticación de operador rechazada**. Aparecerá la tabla de configuración de eventos correspondiente.
- 2. En la columna **Activar alarma Planificación**, haga clic en una celda y seleccione la planificación adecuada.

La planificación determina cuándo se activa la [alarma](#page-389-1).

Seleccione una de las [Planificaciones de Grabación](#page-394-0) o [Planificaciones de Tarea](#page-394-1) que haya configurado en la página **Planificaciones**.

3. En la columna **Registro** - **Planificación**, haga clic en una celda y seleccione la planificación adecuada.

La planificación determinará cuándo se registra el evento.

- 4. En la columna **Script Script**, haga clic en una celda y seleccione un [script de](#page-395-0) [comandos](#page-395-0) adecuado.
- 5. En la columna **Script Planificación**, haga clic en una celda y seleccione la planificación adecuada. La planificación determina cuándo el evento activa el inicio del script de comandos.

# **Consulte**

*– [Página Eventos, Página 314](#page-313-0)*

# **25.5 Cómo duplicar un evento**

# Ventana principal > **Eventos**

Puede duplicar un [evento](#page-391-0) para activar varias [alarmas](#page-389-1) para un evento concreto.

#### **Para duplicar un evento:**

- 1. En el árbol, seleccione una condición de evento. Se visualizará la Tabla de configuración de eventos correspondiente.
- 2. Seleccione una fila de la tabla.
- 3. Haga clic en  $\overline{7!}$ . Se agregará una nueva fila en la parte inferior de la tabla. Esta fila contendrá los ajustes predeterminados.

### **Consulte**

*– [Página Eventos, Página 314](#page-313-0)*

# **25.6 Cómo registrar eventos de usuario**

Ventana principal > **Eventos** > Amplíe **Dispositivos de sistema** > **Acciones de usuario** Puede configurar el comportamiento de registro de varias acciones de usuario individualmente por cada [grupo de usuarios](#page-392-0) disponible. Ejemplo:

# **Para registrar eventos de usuario:**

1. Seleccione un [evento](#page-391-0) de usuario para configurar su comportamiento de registro, p. ej., **Conexión de operador**.

Aparecerá la tabla correspondiente de configuración de eventos.

Cada grupo de usuarios aparecerá en la columna **Dispositivo**.

2. Si está disponible, en la columna **Activar alarma** - **Planificación**, haga clic en una celda y seleccione la planificación adecuada.

La planificación determina cuándo se activará la [alarma](#page-389-1) configurada para avisar al usuario.

Puede seleccionar una de las [Planificaciones de Grabación](#page-394-0) o [Planificaciones de Tarea](#page-394-1) configuradas en **Planificaciones**.

3. En la columna **Registro** - **Planificación**, haga clic en una celda y seleccione la planificación adecuada.

La planificación determinará cuándo se registra el evento.

En el ejemplo, no se registra la conexión de operador del grupo de administradores ni del grupo de usuarios avanzados, pero en cambio sí se registra la del grupo de usuarios en directo durante la planificación **Día**.

# **Consulte**

*– [Página Eventos, Página 314](#page-313-0)*

# **25.7 Cómo configurar botones de evento de usuario**

### Ventana principal > **Eventos**

Puede configurar los botones de evento de usuario que estarán disponibles en el módulo Operator Client, o bien hacer que uno o varios de estos botones no aparezcan en Operator Client.

En la página **Grupos de usuarios**, puede configurar los botones de evento de usuario para que estén disponibles sólo en el módulo Operator Client del grupo de usuarios correspondiente.

# **Para configurar los botones de evento de usuario:**

- 1. En el árbol, seleccione **Dispositivos de sistema** > **Botones de eventos de Operator Client** > **Botón de eventos pulsado**.
	- Se visualizará la Tabla de configuración de eventos correspondiente.
- 2. Seleccione un botón de evento de usuario para configurar su comportamiento.

3. En la columna **Activar alarma** - **Planificación**, haga clic en una celda y seleccione la planificación adecuada.

La planificación determina cuándo se activará la [alarma](#page-389-1) configurada para avisar al usuario.

4. En la columna **Registro** - **Planificación**, haga clic en una celda y seleccione la planificación adecuada.

La planificación determinará cuándo se registrará el [evento.](#page-391-0) Si selecciona **Nunca**, el botón de evento de usuario no estará disponible en el Operator Client de todos los grupos de usuarios que tengan permiso para usar dicho botón.

- 5. En la columna **Script Script**, haga clic en una celda y seleccione un [script de](#page-395-0) [comandos](#page-395-0) adecuado.
- 6. En la columna **Script Planificación**, haga clic en una celda y seleccione la planificación adecuada. La planificación determinará cuándo se ejecutará el script de comandos.

# **Consulte**

*– [Página Eventos, Página 314](#page-313-0)*

# **25.8 Cómo crear un Evento Compuesto**

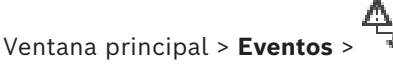

Puede crear un [evento compuesto](#page-391-1). Solo puede combinar cambios de estado y sus objetos. Los objetos pueden ser, entre otros, planificaciones o dispositivos. Puede combinar los cambios de estado y sus objetos con las expresiones booleanas Y y O.

Ejemplo: al combinar los estados de conexión de una cámara IP y un decodificador, el evento compuesto solo se producirá cuando ambos dispositivos pierdan la conexión. En tal caso, utilice el operador Y para los dos objetos (la cámara IP y el decodificador) y para los dos estados de conexión **Señal de vídeo perdida** y **Desconectado**.

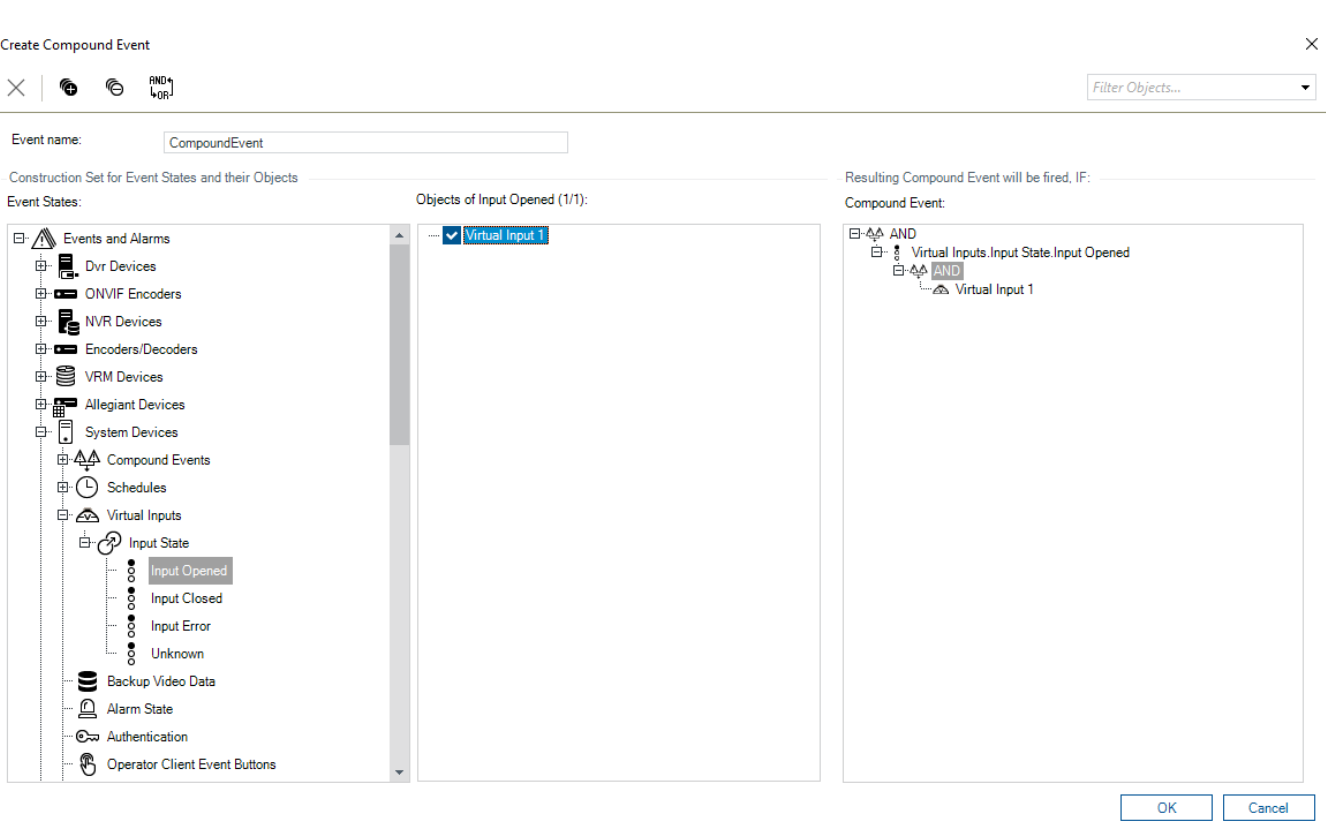

### **Para crear un evento compuesto, siga estos pasos:**

- 1. En el campo **Nombre de evento:**, introduzca un nombre para el evento compuesto.
- 2. En el campo **Estados de evento:**, seleccione un estado de evento. Los objetos disponibles se muestran en el campo **Objetos:**.
- 3. En el campo **Objetos:**, seleccione el dispositivo que sea necesario. El evento correspondiente y los dispositivos seleccionados se agregan al panel Evento Compuesto.
- 4. En el campo **Evento compuesto:**, haga clic con el botón derecho del ratón en una operación booleana y cámbiela según corresponda.

Estas operaciones definen la combinación de sus elementos secundarios inmediatos. 5. Haga clic en **Aceptar**.

El nuevo evento compuesto se agrega a la tabla de configuración de eventos. Puede encontrarlo en el árbol de eventos, debajo de **Dispositivos de sistema**.

# **Consulte**

*– [Página Eventos, Página 314](#page-313-0)*

# **25.9 Cómo editar un Evento Compuesto**

Ventana principal > **Eventos**

Puede cambiar un [evento compuesto](#page-391-1) creado con anterioridad.

**Para editar un evento compuesto, siga estos pasos:**

- 1. En el árbol de eventos, expanda **Dispositivos de sistema** > **Estado del evento compuesto** > **El evento compuesto es verdadero**.
- 2. En la columna **Dispositivo** de la tabla de configuración de eventos, haga clic con el botón derecho del ratón en el evento compuesto y, a continuación, haga clic en **Editar**. Se muestra el cuadro de diálogo **Editar Evento Compuesto**.
- 3. Realice los cambios necesarios.

4. Haga clic en **Aceptar**. El evento compuesto cambia.

# **Consulte**

<span id="page-332-0"></span>*– [Página Eventos, Página 314](#page-313-0)*

# **25.10 Cómo configurar una alarma**

# Ventana principal > **Alarmas**

Antes de configurar una [alarma](#page-389-1), debe configurar el activador en **Eventos**. **Para configurar una alarma:**

1. En el árbol, seleccione una alarma, por ejemplo, **Dispositivos de sistema** > **Autenticación** > **Autenticación de operador rechazada**.

Aparece la Tabla de configuración de alarmas correspondiente.

- 2. En la columna **Prioridad**, haga clic en ... en una celda para introducir la prioridad de la alarma seleccionada (100 para prioridad baja, 1 para prioridad alta). En la columna **Título**, haga clic en ... en una celda para introducir el título de la alarma que se va a visualizar en BVMS (por ejemplo, en la Lista de Alarmas). En la columna **Color**, haga clic en ... en una celda para visualizar un cuadro de diálogo que permita seleccionar un color para la alarma visualizada en Operator Client (por ejemplo, en la Lista de Alarmas).
- 3. En las columnas 1-5, haga clic en ... en una celda para visualizar el cuadro de diálogo **Seleccionar el contenido del panel Imagen**. Realice los ajustes correspondientes.
- 4. En la columna **Archivo de audio**, haga clic en ... en una celda para visualizar un cuadro de diálogo que permita seleccionar un archivo de audio que se reproduzca en caso de alarma.
- 5. En la columna **Opciones de alarma**, haga clic en ... en una celda para visualizar el cuadro de diálogo **Opciones de alarma**.
- 6. Realice los ajustes correspondientes.

Para obtener información detallada sobre los diversos campos, consulte la ayuda en línea de la ventana de la aplicación correspondiente.

# **Consulte**

- *– [Cómo configurar un evento, Página 329](#page-328-1)*
- *– [Página Alarmas, Página 319](#page-318-0)*
- *– [Cuadro de diálogo Seleccionar contenido del panel Imagen, Página 321](#page-320-0)*
- *– [Cuadro de diálogo Opciones de alarma, Página 322](#page-321-1)*

# **25.11 Cómo configurar ajustes para todas las alarmas**

# Ventana principal > **Alarmas**

Puede establecer los siguientes ajustes de alarma válidos para este Management Server:

- Número de [paneles Imagen](#page-394-2) por alarma
- Hora de borrado automático
- Tiempo de grabación con alarma manual
- Visualización de alarmas en varias filas en la ventana de imagen de alarma
- Límite de duración de las grabaciones de alarma activada por estado
- Configurar el comportamiento de todos los grupos de monitores

1. Haga clic en

Aparecerá el cuadro de diálogo **Ajustes de alarma**.

- 2. Realice los ajustes necesarios.
- 4 Haga clic en **Aceptar**.

Para obtener información detallada sobre los diversos campos, consulte la ayuda en línea de la ventana de la aplicación correspondiente.

### **Consulte**

<span id="page-333-1"></span>*– [Cuadro de diálogo Ajustes de alarma, Página 320](#page-319-0)*

# **25.12 Cómo configurar la duración previa y posterior de una alarma**

Para configurar los ajustes de duración de señal previa y posterior de una alarma, se necesita una cámara que admita [ANR](#page-389-0) y tener instalado el firmware de la versión 5.90 o posterior.

Ventana principal > **Cámaras y grabación** >

4 En la cámara que desee, haga clic para activar **ANR**.

Ventana principal > **Eventos**

- Configure el evento deseado para la cámara activada con ANR.
- Ventana principal > **Alarmas**
- 1. Configure una alarma para este evento.
- 2. Seleccione

activa automáticamente.

- 3. En la columna **Opciones de alarma**, haga clic en ... Se mostrará el cuadro de diálogo **Opciones de alarma**.
- 4. En la columna **Grabar**, active la casilla de verificación de la cámara habilitada con ANR para activar la grabación con alarma. La casilla de verificación de la columna **Ajustes variables de duración de la alarma** se
- 5. Haga clic en la pestaña **Ajustes variables de duración de la alarma**.
- 6. Configure la duración de la alarma según sea necesario.

# **Consulte**

<span id="page-333-0"></span>*– [Cuadro de diálogo Opciones de alarma, Página 322](#page-321-1)*

# **25.13 Activar una grabación por alarma con datos de texto**

Ventana principal > **Alarmas**

Puede activar una grabación por alarma con datos de texto. Para poder configurar una [alarma](#page-389-1), debe configurar un evento que contenga datos de texto.

Ejemplo: **Eventos** > En el Árbol de eventos, seleccione  $\frac{f^{*+1}}{f^{*+1}}$  (debe haber datos de texto disponibles, por ejemplo: **Dispositivos de lectores de tarjeta en entradas** > **Lector de tarjetas en entradas** > **Tarjeta rechazada**)

# **Aviso!**

Establezca el tiempo de espera del evento seleccionado en 0. Así se garantiza que no se pierda ningún dato.

# **Para configurar la grabación por alarma:**

- 1. En el árbol, seleccione una alarma, por ejemplo, **Dispositivos ATM/POS** > **Entrada ATM** > **Entrada de datos**.
	- Aparece la Tabla de configuración de alarmas correspondiente.
- 2. Realice los ajustes correspondientes.
- 3. En la columna **Opciones de alarma**, haga clic en ... en una celda para visualizar el cuadro de diálogo **Opciones de alarma**.
- 4. Haga clic en la pestaña **Cámaras** y haga clic para activar la casilla de verificación **Grabar**.

# **Consulte**

- *– [Cuadro de diálogo Opciones de alarma, Página 322](#page-321-1)*
- *– [Cuadro de diálogo Grabación de datos de texto, Página 318](#page-317-3)*

# **25.14 Agregar datos de texto a una grabación continua**

Extrained at teatro of expecta de configuration spectra contents of the configuration of extends a state of the state of the state of the state of the state of the state of the state of the state of the state of the state Ventana principal > **Eventos** > En el Árbol de eventos seleccione **Entrada de datos** (debe haber datos de texto disponibles, por ejemplo: **Dispositivos de lectores de tarjeta en entradas** > **Lector de tarjetas en entradas** > **Tarjeta rechazada**) > columna **Grabación de datos de texto** > …

Puede agregar datos de texto a una grabación continua.

# **25.15 Cómo proteger grabaciones con alarma**

#### Ventana principal > **Alarmas**

Para poder configurar una [alarma](#page-389-1), debe configurar un evento en **Eventos**.

# **Aviso!**

Si protege la grabación por alarma de una cámara, VRM no eliminará nunca de forma automática los datos de vídeo protegidos. Tenga en cuenta que si hay demasiados bloques protegidos podría llenar el espacio de almacenamiento y es posible que la cámara deje de grabar. Tiene que desproteger de forma manual los datos de vídeo en Operator Client.

# **Para configurar la grabación por alarma:**

1. En el árbol, seleccione una alarma, por ejemplo, **Dispositivos ATM/POS** > **Entrada ATM** > **Entrada de datos**.

Aparece la Tabla de configuración de alarmas correspondiente.

- 2. Realice los ajustes correspondientes.
- 3. En la columna **Opciones de alarma**, haga clic en ... en una celda para visualizar el cuadro de diálogo **Opciones de alarma**.
- 4. Haga clic en la pestaña **Cámaras** y haga clic para activar la casilla de verificación **Grabar**.
- 1. Active la casilla de verificación **Proteger grabación**.

# **Consulte**

*– [Cuadro de diálogo Opciones de alarma, Página 322](#page-321-1)*

**i**

# **25.16 Configurar zonas activas que parpadean**

# **i**

**Aviso!**

Solo se puede configurar una zona activa que parpadee para un evento O una alarma.

Ventana principal > **Eventos** o bien Ventana principal > **Alarmas**

Para cada evento o alarma ( $\overline{\phantom{a}}$ ), es posible configurar el color de fondo y el comportamiento (parpadear o no parpadear) de las [zonas activas](#page-398-0). Por ejemplo, es posible

configurar un  $\overline{Q}$  evento o una alarma de un dispositivo, de modo que su icono parpadee en un mapa al cambiar el estado del dispositivo.

También se puede configurar la prioridad de visualización de todas las zonas activas. Esto es necesario cuando se producen eventos diferentes para el mismo dispositivo. (1= prioridad máxima)

El color configurado es válido para todas las zonas activas con la misma prioridad de visualización. Es posible cambiar el color, el comportamiento y la prioridad de cualquier

ā evento o alarma: el color y el comportamiento modificados se utilizan en las zonas

activas de todos los demás  $\Box$  eventos o alarmas que tengan la misma prioridad. La configuración de los estados de color en los mapas solo se puede cambiar haciendo clic para marcar la opción **Visualización de estado avanzada activada (coloreado de puntos calientes en los mapas en función del estado)** o la opción **Visualización de estado avanzada activada (coloreado de puntos calientes en los mapas en función de la alarma)** del cuadro de diálogo **Opciones**.

**Para configurar una zona activa que parpadee para un evento:**

- 1. En el árbol, seleccione un evento de estado ( ), por ejemplo, **Codificadores/ Decodificadores** > **Relé de codificador** > **Estado del relé** > **Relé abierto**. Se mostrará la tabla de configuración de eventos correspondiente.
- 2. Haga clic en **Activar estados de color en mapas**.
- 3. En el campo **Mostrar prioridad en el mapa:**, introduzca la prioridad deseada.
- 4. Haga clic en el campo **Color de fondo del mapa:** para seleccionar el color que desee.
- 5. Si lo desea, haga clic para activar **Parpadeo**.

**Para configurar una zona activa que parpadee para una alarma:** Consulte el capítulo *[Identidad de alarma , Página 319](#page-318-1)* en la *[Página Alarmas, Página 319](#page-318-0)*.

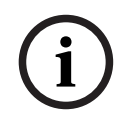

**Aviso!**

La zona activa solo parpadea si la alarma está en la lista de alarmas.

Los iconos de dispositivos en un mapa parpadean en el mismo color configurado para la alarma o un evento.

#### **Consulte**

- *– [Página Eventos, Página 314](#page-313-0)*
- *– [Cuadro de diálogo Opciones \(menú Configuración\), Página 123](#page-122-0)*

# **25.17 Eventos y alarmas de sistemas de control de acceso**

Información adicional sobre eventos y alarmas para sistemas de control de acceso.

#### **Evento de acceso solicitado**

El evento permite a un operador de BVMS conceder o denegar manualmente el acceso a una persona a través de un sistema de control de acceso. Es posible configurar la grabación por alarma, la grabación de datos de texto o información adicional para este evento. Los eventos de acceso solicitado solo se envían a BVMS si la opción **Verificación adicional** está configurada en cada lector del sistema de control de acceso. En la configuración del evento en BVMS, los eventos de **Acceso solicitado** enviados por los lectores siempre activan una alarma en BVMS.

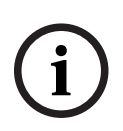

# **Aviso!**

Se recomienda establecer la prioridad más alta (1) para las alarmas **Acceso solicitado**. Esto garantiza que las alarmas se muestren automáticamente y que reciban la atención necesaria del operador.

# **25.18 Eventos y alarmas para Person Identification**

# Ventana principal > **Eventos**

Información adicional sobre eventos y alarmas para Person Identification.

#### **Se ha detectado una persona no autorizada**

Para cada cámara puede configurar qué grupo de personas está autorizado o no autorizado para acceder a una zona determinada.

**Nota:** La configuración de grupos de personas no autorizados y autorizados sólo es posible si tiene el permiso **Cambiar ajustes de evento**.

#### **Para realizar la configuración Se ha detectado una persona no autorizada**

- 1. Seleccione la cámara correspondiente en **Video Analytics**.
- 2. Seleccione el evento **Se ha detectado una persona no autorizada**.
- 3. Seleccione la ficha **Se ha detectado una persona no autorizada**.
- 4. Haga clic ... en la celda **Sin autorización** o **Con autorización**. Se abre el cuadro de diálogo **Autorización para cámara**.
- 5. Al arrastrar y soltar, establezca los grupos de personas configurados en el campo correspondiente.
- 6. Haga clic en **Aceptar**.

Para la cámara correspondiente, los grupos de personas configurados se establecen como autorizados o no autorizados.

**i**

# **26 Página Grupos de Usuarios**

# **Aviso!**

BVMS Viewer ofrece solo funciones básicas. Las funciones avanzadas se incluyen en BVMS Professional. Para obtener información detallada sobre las distintas ediciones de BVMS, consulte [www.boschsecurity.com](https://www.boschsecurity.com/xc/en/solutions/management-software/bvms/) y la Guía de selección rápida de BVMS: [Guía de selección](https://media.boschsecurity.com/fs/media/en/pb/images/products/management_software/bvms/bvms_quick-selection-guide.pdf) [rápida de BVMS.](https://media.boschsecurity.com/fs/media/en/pb/images/products/management_software/bvms/bvms_quick-selection-guide.pdf)

#### Ventana principal > **Grupos de usuarios**

Permite configurar [grupos de usuarios,](#page-392-0) [Enterprise User Groups](#page-391-2) y [Acceso Enterprise](#page-389-2). El siguiente grupo de usuarios está disponible de forma predeterminada:

– Grupo de administradores (con un usuario Administrador).

#### **Pestaña Grupos de usuarios**

Haga clic para mostrar las páginas disponibles para configurar los derechos de acceso del grupo de usuarios estándar.

#### **Pestaña Enterprise User Groups**

Haga clic para mostrar las páginas disponibles para configurar los permisos de un Enterprise User Group.

#### **Pestaña Acceso Enterprise**

Haga clic para mostrar las páginas disponibles para agregar y configurar Enterprise Access.

#### **Opciones de usuarios y grupos de usuarios**

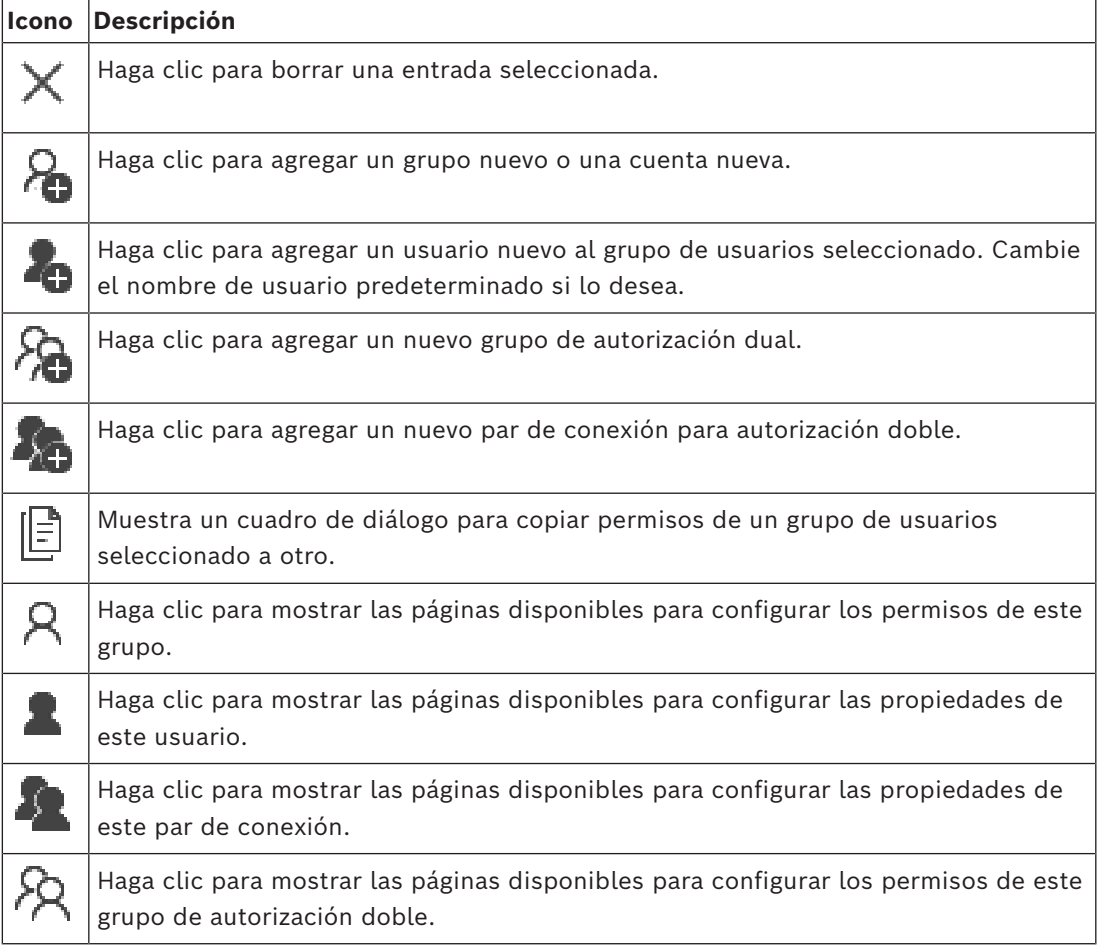

**i**

### **Activar cambios del nombre de usuario y de la contraseña**

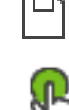

Haga clic para activar los cambios de la contraseña.

Haga clic para activar los cambios del nombre de usuario.

# **Aviso!**

Los cambios del nombre de usuario y de la contraseña se revierten después de volver a una configuración anterior.

# **Permisos en un Enterprise System**

Para un Enterprise System puede configurar los siguientes permisos:

- Permisos de uso del Operator Client que definen la interfaz de usuario para trabajar en el Enterprise System (por ejemplo, la interfaz de usuario del monitor de alarma). Utilice un [Enterprise User Group.](#page-391-2) Configúrelo en el Enterprise Management Server.
- Los permisos de dispositivo que deben estar disponibles para trabajar en un Enterprise Management Server se definen en cada Management Server. Utilice [Enterprise Accounts.](#page-391-3) Configúrelo en cada Management Server.

### **Permisos en un solo Management Server**

Para administrar el acceso a uno de los Management Servers, utilice el grupo de usuarios estándar. Puede configurar todos los permisos de este Management Server en este grupo de usuarios.

Puede configurar grupos de usuarios de autorización doble para [grupos de usuarios](#page-392-0) [estándar](#page-392-0) y para Enterprise User Groups.

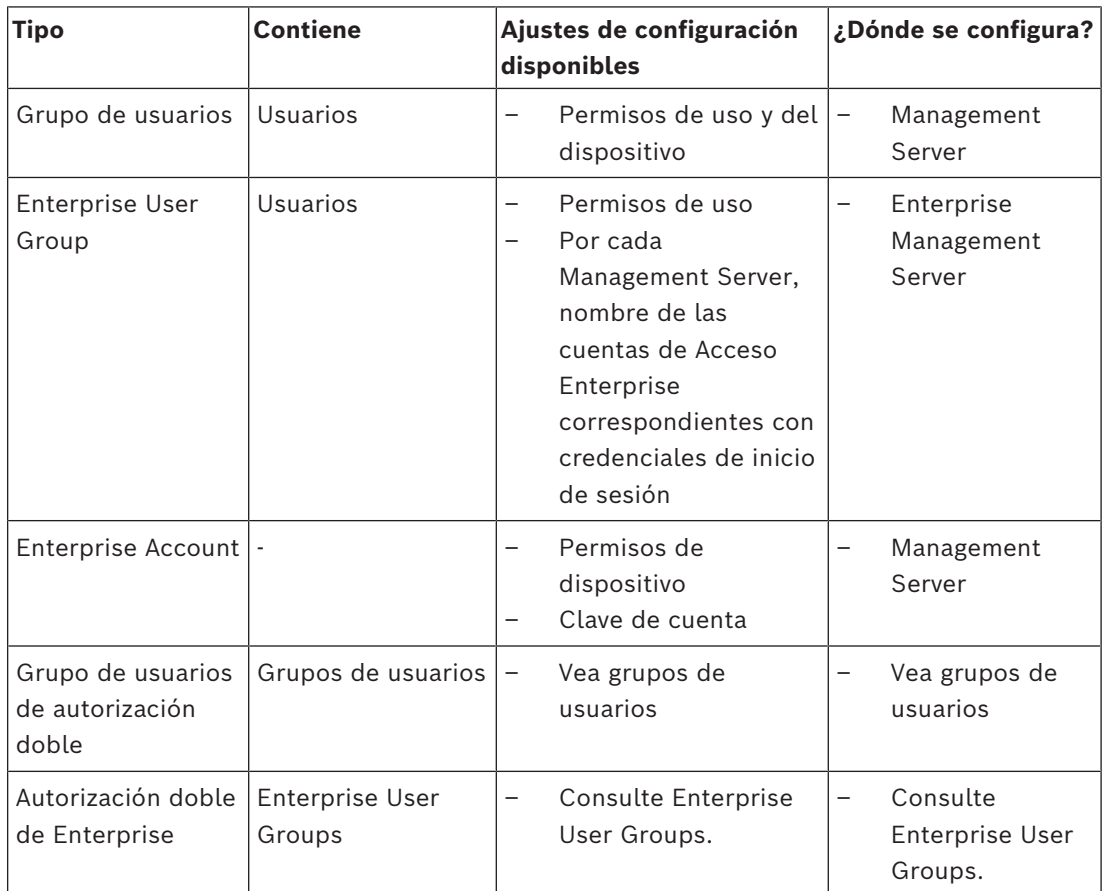

#### **Para buscar elementos:**

 $\overline{a}$  En el campo de búsqueda escriba una cadena y pulse la tecla ENTER para filtrar los elementos que aparecen.

Solo aparecen elementos que contienen la cadena y sus elementos principales correspondientes (solo en los árboles). Se ofrece recuento de elementos filtrados y el número total de elementos.

**Nota:** escriba las cadenas entre comillas para realizar una búsqueda exacta; por ejemplo, "Camera 1" filtra las cámaras que tengan este nombre exacto, y no camera 201.

# **26.1 Página Propiedades de grupo de usuarios**

Ventana principal > **Grupos de usuarios** > pestaña **Grupos de usuarios** > > pestaña **Permisos de funcionamiento** > pestaña **Propiedades de grupo de usuarios** o

Ventana principal > **Grupos de usuarios** > pestaña **Enterprise User Groups** > > pestaña **Permisos de funcionamiento** > pestaña **Propiedades de grupo de usuarios**

- Permite configurar los ajustes siguientes para el [grupo de usuarios](#page-392-0) seleccionado:
- Planificación de conexiones
- Selección de un grupo de usuarios LDAP asociado

### **Propiedades de grupo de usuarios**

#### **Descripción:**

Introduzca una descripción característica del grupo de usuarios.

#### **Idioma**

Seleccione el idioma de Operator Client.

#### **Planificación de inicio de sesión**

Seleccione una planificación de tarea o de grabación. Los usuarios del grupo seleccionado sólo pueden conectarse al sistema durante las horas definidas en esta planificación.

#### **Propiedades de LDAP**

#### **Buscar grupos**

Haga clic para visualizar los grupos LDAP asociados disponibles en la lista **Grupo LDAP asociado**. Para seleccionar un grupo LDAP asociado, debe realizar los ajustes necesarios en el cuadro de diálogo **Ajustes del servidor LDAP**.

#### **Grupo LDAP asociado**

Seleccione un grupo LDAP en la lista **Grupo LDAP asociado** que desee utilizar para el sistema.

# **Consulte**

- *– [Selección de un grupo LDAP asociado, Página 367](#page-366-0)*
- *– [Cómo asociar un grupo LDAP, Página 120](#page-119-0)*
- *– [Cómo planificar el permiso de conexión de los usuarios, Página 368](#page-367-0)*

# **26.2 Página Propiedades de usuario**

Ventana principal > **Grupos de usuarios** > pestaña **Grupos de usuarios** > o

Ventana principal > **Grupos de usuarios** > pestaña **Enterprise User Groups** > > Permite configurar un nuevo [usuario](#page-392-0) en un [grupo de usuarios estándar](#page-392-0) o en un [Enterprise](#page-391-2) [User Group.](#page-391-2)

Si cambia la contraseña de un usuario o elimina un usuario mientras este está conectado, el usuario puede seguir trabajando con Operator Client tras el cambio o eliminación de la contraseña. Si, tras el cambio o eliminación de la contraseña, la conexión a Management Server se interrumpe (por ejemplo, tras activar la configuración), el usuario no podrá volver a conectar automáticamente el Management Server sin desconectarse y conectarse en Operator Client.

#### **La cuenta está activada**

Active la casilla de verificación para activar una cuenta de usuario.

**Nota:** cada cuenta de usuario nueva está deshabilitada por defecto. Primero debe establecer una contraseña y, a continuación, activar la cuenta de usuario.

#### **Nombre completo**

Introduzca el nombre completo del usuario.

#### **Descripción**

Escriba una descripción característica del usuario.

#### **El usuario debe cambiar la contraseña la próxima vez que inicie sesión**

Seleccione la casilla de verificación para obligar a los usuarios a configurar una nueva contraseña durante el inicio de sesión siguiente.

#### **Introducir contraseña nueva**

Introduzca la contraseña del nuevo usuario.

los usuarios la cambien al iniciar la sesión.

#### **Confirmar contraseña**

Vuelva a escribir la contraseña nueva.

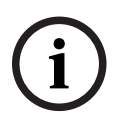

### **Aviso!**

**Aviso!**

Para activar los cambios en este cuadro de diálogo, haga clic en .

**i**

**i**

# **Aviso!**

Los clientes de Mobile Video Service, Web Client, la aplicación iOS de Bosch y SDK no pueden cambiar la contraseña al iniciar la sesión.

Se recomienda asignar una contraseña específica a todos los usuarios nuevos y hacer que

# **Aplicar**

Haga clic para aplicar los ajustes.

Haga clic en  $\Box$  para activar la contraseña.

# **Información adicional**

Tras la actualización a nuevos BVMS 9.0.0.x los ajustes de **Propiedades de usuario** son los siguientes:

– La opción **La cuenta está activada** está activada.

– La opción **El usuario debe cambiar la contraseña la próxima vez que inicie sesión** no está activada.

# **26.3 Página Propiedades de par de inicio de sesión**

Ventana principal > **Grupos de usuarios** > pestaña **Grupos de usuarios** > **Nuevo grupo**

# **de autorización dual** >

o

Ventana principal > Grupos de usuarios > pestaña Enterprise User Groups >

# **grupo de autorización dual de Enterprise** >

Le permite modificar un par de grupos de usuarios de un [grupo de autorización dual.](#page-389-3) Los usuarios del primer grupo de usuarios son los que deben iniciar la sesión mediante el primer cuadro de diálogo de inicio de sesión; los usuarios del segundo grupo de usuarios confirman el inicio de sesión.

### **Seleccionar par de conexión**

Seleccione un grupo de usuarios en cada lista.

### **Forzar autorización dual**

Active una casilla de verificación para obligar a cada usuario a iniciar la sesión sólo junto a un usuario del segundo grupo de usuarios.

### **Consulte**

*– [Añadir un par de conexión a un grupo de autorización dual, Página 366](#page-365-0)*

# **26.4 Página Permisos de cámara**

Ventana principal > Grupos de usuarios > pestaña Grupos de usuarios > **Permisos de dispositivo** > pestaña **Permisos de cámara**

o

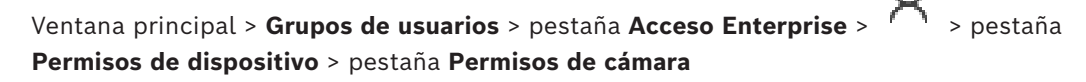

Le permite configurar los derechos de acceso a las funciones de una cámara seleccionada o un grupo de cámaras para el [grupo de usuarios](#page-392-0) seleccionado.

Si se agregan nuevos componentes, los permisos de cámara se deberán configurar a continuación.

Puede recuperar el acceso a una cámara en la página **Cámara**.

#### **Cámara**

Muestra el nombre de cámara tal y como se ha configurado en la página **Cámaras y grabación**.

#### **Ubicación**

Muestra la ubicación de la cámara tal y como se ha configurado en la página **Mapas y estructura**.

#### **Acceso**

Active una casilla de verificación para permitir el acceso a esta cámara.

#### **Vídeo en directo**

Active una casilla de verificación para permitir el vídeo en directo.

#### **Audio en directo**

Active una casilla de verificación para permitir el audio en directo.

### **Grabación manual**

Active una casilla de verificación para permitir la grabación manual (grabación con alarma). Puede activar o desactivar esta casilla de verificación sólo si la grabación con alarma manual está activada en la página **Funciones del operador**.

#### **Reproducir vídeo**

Active una casilla de verificación para permitir la reproducción de vídeo. Puede activar o desactivar esta casilla de verificación sólo si la reproducción está activada en la página **Funciones del operador**.

#### **Reproducir audio**

Active una casilla de verificación para permitir la reproducción de audio. Puede activar o desactivar esta casilla de verificación sólo si la reproducción está activada en la página **Funciones del operador**.

#### **Datos de texto**

Active una casilla de verificación para permitir la visualización de [metadatos](#page-390-0). Puede activar o desactivar esta casilla de verificación sólo si la visualización de metadatos está activada en la página **Funciones del operador**.

#### **Exportar**

Active una casilla de verificación para permitir la exportación de datos de vídeo. Puede activar o desactivar esta casilla de verificación sólo si la exportación de datos de vídeo está activada en la página **Funciones del operador**.

#### **PTZ/ROI**

Active una casilla de verificación para poder usar el control [PTZ](#page-390-1) o [ROI](#page-395-1) de esta cámara. Puede activar o desactivar esta casilla de verificación solo si el control PTZ o ROI de esta cámara están activados en la página **Funciones del operador**. Además, debe configurar PTZ o ROI en la tabla de cámaras.

#### **Aux**

Active una casilla de verificación para permitir la ejecución de comandos auxiliares. Puede activar o desactivar esta casilla de verificación sólo si el control de PTZ de una cámara está activado en la página **Funciones del operador**.

#### **Establecer posiciones predeterminadas**

Active una casilla de verificación para permitir al usuario establecer posiciones prefijadas para esta cámara PTZ.

También puede establecer posiciones prefijadas para la función de región de interés, en caso de que se habilite o autorice.

Puede activar o desactivar esta casilla de verificación sólo si el control de PTZ de una cámara está activado en la página **Funciones del operador**.

#### **Imagen de referencia**

Active una casilla de verificación para permitir la actualización de la imagen de referencia de esta cámara.

#### **Privacy overlay**

Seleccione una casilla de verificación para habilitar Privacy overlay para esta cámara en modo directo y de reproducción.

```
Ventana principal > Grupos de usuarios > Pestaña Grupos de usuarios > > Pestaña
Permisos de dispositivo > Pestaña Prioridades de control
o
```
Ventana principal > **Grupos de usuarios** > Pestaña **Acceso Enterprise** > > Pestaña **Permisos de dispositivo** > Pestaña **Prioridades de control**

#### **Prioridades de control**

Mueva el regulador deslizante apropiado hacia la derecha para disminuir la prioridad para adquirir controles de [PTZ](#page-390-1) y líneas troncales Bosch Allegiant. Un usuario con una prioridad alta puede bloquear los controles de PTZ o el control de una línea troncal para usuarios con prioridades más bajas. Puede establecer el tiempo de espera para bloquear el control de PTZ en el campo **Tiempo de espera en min.**. El ajuste predeterminado es 1 minuto.

#### **Tiempo de espera en min.**

Introduzca el período de tiempo en minutos.

#### **Consulte**

*– [Cómo configurar diferentes prioridades, Página 369](#page-368-0)*

# **26.6 Cuadro de diálogo Copiar permisos de grupo de usuarios**

Ventana principal > > pestaña **Grupos de usuarios** > **Grupos de usuarios** > o bien

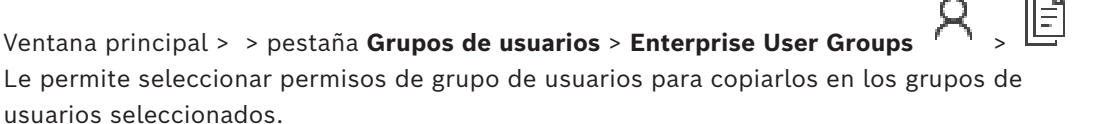

#### **Copiar de:**

Muestra el grupo de usuarios seleccionado. Sus permisos se pueden copiar en otro grupo de usuarios.

#### **Ajustes para copiar**

Active una casilla de verificación para seleccionar los permisos del grupo de usuarios que desea copiar.

#### **Copiar en:**

Active una casilla de verificación para especificar el grupo de usuarios en el que desea copiar los permisos del grupo seleccionado.

#### **Consulte**

*– [Cómo copiar permisos de grupo de usuarios, Página 370](#page-369-0)*

# **26.7 Página Permisos de decodificador**

Ventana principal > **Grupos de usuarios** > Pestaña **Grupos de usuarios** > > Pestaña **Permisos de dispositivo** > Pestaña **Permisos de descodificador**

o

Ventana principal > **Grupos de usuarios** > pestaña **Acceso Enterprise** > > pestaña **Permisos de dispositivo** > pestaña **Permisos de descodificador**

Le permite configurar los decodificadores a los que tendrán acceso los usuarios de este grupo.

### **Decodificador**

Muestra los codificadores disponibles. Active la casilla de verificación para que el [grupo de usuarios](#page-392-0) tenga acceso a este decodificador.

### **Grupo de monitores**

Active una casilla de verificación para otorgar acceso al grupo de usuarios seleccionado al grupo de monitores.

# **26.8 Página Eventos y Alarmas**

Ventana principal > **Grupos de usuarios** > Pestaña **Grupos de usuarios** > > Pestaña **Permisos de dispositivo** > Pestaña **Eventos y Alarmas** o

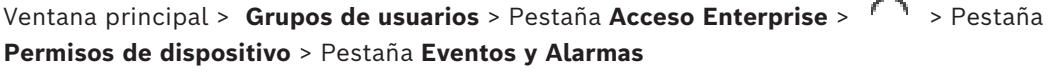

Permite configurar los permisos para el árbol de eventos, por ejemplo, para establecer los [eventos](#page-391-0) que el [grupo de usuarios](#page-392-0) está o no autorizado a utilizar.

No es posible cambiar estos ajustes para un grupo de usuarios predeterminado. Hay al menos un dispositivo para cada evento. Por ejemplo, para el evento **Pérdida de vídeo**, los dispositivos son las cámaras disponibles. Para un evento como **Copia de seguridad finalizada**, el dispositivo correspondiente es **Copia de seguridad controlada por tiempo**. Por lo tanto, un dispositivo puede ser un proceso de software.

- 1. Expanda un elemento del árbol y haga clic en las casillas de verificación necesarias para activar los eventos. En la columna **Acceso**, seleccione la casilla de verificación de un dispositivo para activar los eventos de dicho dispositivo. El acceso a los dispositivos se configura en la página **Cámara** y en la página **Permisos de cámara**.
- 2. Para activar o desactivar todos los eventos de una sola vez, active o desactive la casilla de verificación **Eventos y Alarmas**.

# **26.9 Página Credenciales**

Ventana principal > **Grupos de usuarios** > Pestaña **Acceso Enterprise** > > Pestaña **Permisos de dispositivo** > Pestaña **Credenciales**

Configure las credenciales de una [Enterprise Account](#page-391-3) en un [Management Server.](#page-396-0) Puede configurar el [acceso Enterprise](#page-389-2) en cada Management Server que sea miembro del Enterprise System. El Enterprise Management Server utiliza esta credencial para otorgar acceso a los dispositivos de este Management Server para el Operator Client que se conecta como usuario de un [Enterprise User Group](#page-391-2).

# **Descripción:**

Introduzca una descripción para la Enterprise Account deseada.

#### **Política de claves seguras**

La casilla de verificación **Política de claves seguras** está seleccionada previamente para todos los grupos de usuario recién creados.

Se recomienda mantener este ajuste para mejorar la protección del ordenador frente a

accesos no autorizados.

Se aplican las reglas siguientes:

- La longitud mínima de la clave es la que se haya configurado en la página **Directivas de cuenta** para el grupo de usuarios correspondiente.
- No utilice ninguna de las claves anteriores.
- Utilice al menos una mayúscula (A-Z).
- Utilice al menos un número (de 0 a 9).
- Utilice al menos un carácter especial (por ejemplo: !). \$ # %).

### **Introducir clave nueva: / Confirmar clave:**

Introduzca y confirme la clave de este Management Server.

### **Consulte**

*– [Crear una Enterprise Account, Página 363](#page-362-0)*

# **26.10 Página Árbol Lógico**

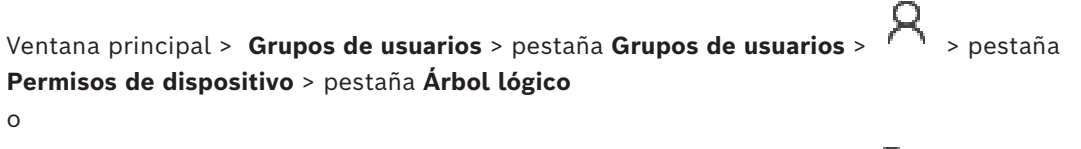

Ventana principal > **Grupos de usuarios** > pestaña **Acceso Enterprise** > > pestaña **Permisos de dispositivo** > pestaña **Árbol lógico**

Permite configurar el [árbol lógico](#page-389-4) para cada [grupo de usuarios](#page-392-0).

# **Para configurar permisos:**

Active o desactive las casillas de verificación según corresponda.

Al seleccionar un elemento perteneciente a un nodo, se seleccionará el nodo automáticamente.

Al seleccionar un nodo, se seleccionarán automáticamente todos los elementos que contenga.

#### **Cámara**

Active una casilla de verificación para otorgar acceso al grupo de usuarios seleccionado a los dispositivos correspondientes.

Puede recuperar el acceso a una cámara en la página **Permisos de cámara**.

# **Grupo de monitores**

Active una casilla de verificación para otorgar acceso al grupo de usuarios seleccionado al grupo de monitores.

# **Consulte**

*– [Configurar permisos de dispositivos, Página 368](#page-367-1)*

# **26.11 Página Características del operador**

Ventana principal > **Grupos de usuarios** > Pestaña **Grupos de usuarios** > > Pestaña **Permisos de funcionamiento** > Pestaña **Funciones del operador** o

Ventana principal > **Grupos de usuarios** > Pestaña **Enterprise User Groups** > > Pestaña **Permisos de funcionamiento** > Pestaña **Funciones del operador**

Le permite configurar varios permisos para el [grupo de usuarios](#page-392-0) seleccionado.

#### **Control de PTZ de cámaras domo**

Active la casilla de verificación para permitir el control de una cámara.

Página **Prioridades de control**: en el campo **Prioridades de control**, puede establecer la prioridad para adquirir el control de una cámara.

#### **Líneas troncales Allegiant**

Active la casilla de verificación para permitir el acceso a [líneas troncales](#page-389-5) [Bosch Allegiant](#page-393-0). Página **Prioridades de control**: en el campo **Prioridades de control**, puede establecer la prioridad para adquirir líneas troncales Bosch Allegiant.

#### **Imprimir y guardar**

Active la casilla de verificación para permitir la impresión y el almacenamiento de vídeos, mapas y documentos,

#### **Procesamiento de alarmas**

Active la casilla de verificación para permitir el procesamiento de [alarmas](#page-389-1).

#### **Interrumpir salvapantallas de Windows para alarmas entrantes**

Active la casilla de verificación para asegurarse de que se muestra una alarma entrante incluso cuando el salvapantallas está activo. Si el salvapantallas requiere un nombre de usuario y una contraseña para interrumpirlo, este ajuste no tiene efecto.

#### **Pantalla de alarma**

Active la casilla de verificación para habilitar la pantalla de [alarma.](#page-389-1) Si selecciona esta opción, **Procesamiento de alarmas** se desactiva al mismo tiempo.

#### **Reproducción**

Active la casilla de verificación para permitir varias funciones de reproducción.

#### **Exportar vídeo**

Active la casilla de verificación para permitir la exportación de datos de vídeo.

#### **Exportar a formatos no nativos**

Active la casilla de verificación para permitir la exportación de datos de vídeo a un formato no nativo.

#### **Proteger vídeo**

Active la casilla de verificación para permitir la protección de datos de vídeo.

#### **Desproteger vídeo**

Active la casilla de verificación para proteger y desproteger los datos de vídeo.

### **Restringir vídeo (solo los usuarios con este permiso pueden visualizar vídeos restringidos)**

Active la casilla de verificación para restringir los datos de vídeo.

#### **No restringir vídeo**

Active la casilla de verificación para restringir o dejar de restringir los datos de vídeo.

#### **Aviso!** VRM

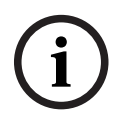

Configure los permisos de usuario para restringir y anular la restricción de los datos de vídeo en BVMS según corresponda.

Solo los usuarios con permiso **Restringir vídeo (solo los usuarios con este permiso pueden visualizar vídeos restringidos)** pueden ver vídeo restringido en la línea de tiempo del Operator Client. De lo contrario, el intervalo de tiempo restringido aparece como **Ninguna grabación**.

#### **Aviso!**

# DIVAR AN

2023<br>
2021 | Manystime DittAR AM age has necessario Core un stuarino con elitistic con la mission con la mission con la mission con la mission continuated.<br>
2021 | Volume Client Manual de video restringition Bosch Security Configure los permisos de usuario para restringir o dejar de restringir los datos de vídeo en su dispositivo DIVAR AN según sea necesario. Cree un usuario en BVMS con las mismas credenciales y configure los permisos para restringir o dejar de restringir los datos de vídeo según proceda.

La visualización de vídeo restringido no se ve afectada y debe configurarse de forma independiente en el dispositivo DIVAR AN.

#### **Suprimir vídeo**

Active la casilla de verificación para permitir la eliminación de datos de vídeo.

# **Acceso a vídeo grabado en períodos en los que no se permitía la conexión al grupo de usuarios**

Active la casilla de verificación para permitir el acceso a los datos de vídeo descritos.

#### **Acceso al diario de registros**

Active la casilla de verificación para permitir el acceso al [Diario de Registros](#page-390-2).

### **Borrar datos de texto de las entradas del diario de registros (para borrar datos de personas)**

Active la casilla de verificación para permitir el borrado de los datos de texto de las entradas del diario de registros.

#### **Botones de eventos del operador**

Active la casilla de verificación para permitir los botones de eventos de usuario en el módulo Operator Client.

#### **Cerrar Operator Client**

Active la casilla de verificación para permitir el cierre del módulo Operator Client.

#### **Minimizar Operator Client**

Active la casilla de verificación para permitir minimizar el módulo Operator Client.

#### **Audio Intercom**

Active la casilla de verificación para permitir que el usuario hable por los altavoces de un codificador con función de entrada y salida de audio.

#### **Grabación por alarma manual**

Marque la casilla de verificación para permitir la grabación por alarma manual.

#### **Acceder al monitor de VRM**

Active la casilla de verificación para acceder al software VRM Monitor.

#### **Establecer imagen de referencia**

Seleccione la casilla de verificación para permitir la actualización de la [imagen de referencia](#page-392-1) en Operator Client.

#### **Establecer la selección de área para la imagen de referencia**

Active la casilla para permitir la selección del área de la imagen de la cámara para actualizar la imagen de referencia en Operator Client.

#### **Cambiar contraseña**

Active la casilla de verificación para permitir que un usuario de Operator Client cambie la contraseña de inicio de sesión.

#### **Armar zonas de paneles de intrusión**

Active la casilla de verificación para permitir que un usuario de Operator Client arme las [zonas](#page-398-1) configuradas en un [panel de intrusión](#page-394-3) que forme parte de su configuración de BVMS.

#### **Forzar armado de zonas de paneles de intrusión**

Active la casilla de verificación para permitir que un usuario de Operator Client fuerce el armado de las zonas configuradas en un panel de intrusión que forme parte de su configuración BVMS.

#### **Desarmar zonas de paneles de intrusión**

Active la casilla de verificación para permitir que un usuario de Operator Client desarme las zonas configuradas en un panel de intrusión que forme parte de su configuración BVMS.

#### **Silenciar timbres de zonas de paneles de intrusión**

Active la casilla de verificación para permitir que un usuario de Operator Client apague las sirenas de alarmas de las zonas configuradas en un panel de intrusión que forme parte de su configuración BVMS.

#### **Anular puntos de paneles de intrusión**

Active la casilla de verificación para permitir que un usuario de Operator Client cambie el estado de un [punto](#page-395-2) configurado en un panel de intrusión al estado **Punto anulado**. Un punto anulado no puede enviar una alarma. Cuando se revierte el estado a **Punto con cancelación anulada**, se envía la alarma pendiente si está disponible.

#### **Desbloquear puertas de paneles de intrusión**

Active la casilla de verificación para permitir que un usuario de Operator Client desbloquee una puerta configurada en un panel de intrusión.

#### **Proteger y desproteger puertas de paneles de intrusión**

Active la casilla de verificación para permitir que un usuario de Operator Client proteja y desproteja una puerta configurada en un panel de intrusión.

#### **Programar ciclo para puertas de paneles de intrusión**

Active la casilla de verificación para permitir que un usuario de Operator Client programe ciclos en una puerta configurada en un panel de intrusión.

#### **Accionar puertas de acceso**

Active la casilla de verificación para permitir a un usuario de Operator Client cambiar el estado de una puerta de acceso (protegida, bloqueada, desbloqueada).

#### **Tomar decisión de acceso**

Active la casilla de verificación para permitir que un usuario de Operator Client tome la decisión de acceder.

#### **Gestión de personas**

Active la casilla de verificación para permitir que un usuario de Operator Client gestione las personas de las alarmas de identificación de personas.

#### **Restablecer el nivel de amenaza**

Active la casilla de verificación para permitir que un usuario de Operator Client restablezca el nivel de amenaza si Operator Client se encuentra en modo de nivel de amenaza.

#### **Importar/Exportar favoritos y marcadores**

Active la casilla de verificación para permitir que un usuario de Operator Client pueda importar o exportar favoritos o marcadores.

#### **Mostrar orden en caso de igual prioridad de alarma**

Seleccione el valor apropiado para configurar el orden de los paneles Imagen de Alarma de la visualización de alarmas de Operator Client.

#### **Tiempo de rebobinado de reproducción instantánea:**

Introduzca el número de segundos que durará la [reproducción instantánea](#page-395-3) de la alarma.

#### **Repetir audio de alarma:**

Active la casilla de verificación e introduzca el número de segundos tras el que se repetirá un sonido de alarma.

### **Limitar acceso al vídeo grabado a los últimos n minutos:**

Active la casilla de verificación para limitar el acceso a los vídeos grabados. En la lista, introduzca el número de minutos.

### **Aplicar la desconexión automática del operador tras este tiempo de inactividad:**

Active la casilla de verificación para activar la desconexión automática de Operator Client después del período de tiempo configurado.

#### **Consulte**

*– [Cierre de sesión por inactividad, Página 42](#page-41-0)*

# **26.12 Página Prioridades**

Ventana principal > **Grupos de usuarios** > pestaña **Grupos de usuarios** > > pestaña **Permisos de funcionamiento** > pestaña **Prioridades** o bien

Ventana principal > **Grupos de usuarios** > pestaña **Enterprise User Groups** > > pestaña **Permisos de funcionamiento** > pestaña **Prioridades**

Le permite configurar el tiempo de espera para el bloqueo de PTZ explícito. Puede establecer las prioridades del control de PTZ y la visualización de alarmas entrantes.

### **Comportamiento emergente automático**

Mueva el regulador deslizante para ajustar el valor de prioridad de las [ventanas Imagen](#page-397-0) en directo o Reproducción de imagen. Este valor es necesario para seleccionar si las alarmas entrantes se mostrarán automáticamente en la [ventana Imágenes de Alarma](#page-397-1). Por ejemplo: si mueve el regulador deslizante de la ventana Imagen en directo hasta el valor 50 y hasta el 70 en la ventana Reproducción de imagen, y se registra una alarma con prioridad 60, la alarma se mostrará automáticamente sólo si el usuario tiene activa la reproducción de imagen. En cambio, la alarma no se activará automáticamente si la ventana de visualización en directo no está activa.

# **Consulte**

*– [Cómo configurar diferentes prioridades, Página 369](#page-368-0)*

# **26.13 Página Interfaz de usuario**

Ventana principal > Grupos de usuarios > pestaña Grupos de usuarios > **Permisos de funcionamiento** > pestaña **Interfaz de usuario**

o

Ventana principal > **Grupos de usuarios** > pestaña **Enterprise User Groups** > > pestaña **Permisos de funcionamiento** > pestaña **Interfaz de usuario**

Permite configurar la interfaz de usuario de 4 monitores utilizados por Operator Client. Es posible configurar un modo de varios monitores con hasta 4 monitores. Para cada monitor, se configura lo que se desea mostrar; por ejemplo, en el monitor 2 solo se visualizarán [paneles Imagen](#page-394-2) en directo; o bien los monitores 1 y 2 utilizarán la relación de aspecto 16:9 para el caso de cámaras HD.

#### **Monitor de control**

Seleccione al monitor que desee utilizar como monitor de control.

### **Máx. de filas de paneles de imagen en reproducción**

Seleccione el número máximo de filas de paneles Imagen que desee mostrar en la ventana de reproducción de imágenes del monitor de control.

#### **Monitor de alarma**

Seleccione el monitor de alarma que puede mostrar tanto el contenido de alarma y en directo como solo el contenido de alarma.

#### **Monitor 1 - 4**

En la lista correspondiente de cada monitor, seleccione la entrada que desee.

- Para el monitor de control, la entrada **Control** está preseleccionada y no es posible cambiarla.
- En el caso de un monitor de alarma, es posible seleccionar una de las entradas siguientes:
	- **Vídeo en directo y contenido de alarma**
	- **Solo contenido de la alarma**
- Para los monitores restantes, es posible seleccionar una de las entradas siguientes:
	- **Solo vídeo en directo**
	- **Mapa y documento**
	- **Dos mapas y documento**
	- **Vídeo en directo a pantalla completa**
	- **Imagen cuadrangular en directo**

#### **Máx. filas de paneles de imagen**

Seleccione el número máximo de filas de paneles Imagen que desee mostrar en la ventana de imágenes del monitor correspondiente.

**Nota:** esta opción solo está disponible para las vistas siguientes:

- **Control**
- **Solo contenido de la alarma**
- **Vídeo en directo y contenido de alarma**
- **Solo vídeo en directo**

Las vistas restantes tienen un diseño fijo con un número fijo de filas en el panel de Imagen y no se pueden modificar.

#### **Relación de aspecto de los paneles Imagen**

Para cada monitor, seleccione la relación de aspecto necesaria para el arranque inicial de Operator Client. Utilice 16:9 en el caso de cámaras HD.

#### **Volver a los valores predeterminados**

Haga clic para restaurar los ajustes predeterminados de esta página. Todas las entradas de la lista regresarán a sus ajustes predeterminados.

# **26.14 Página Acceso al servidor**

Ventana principal > **Grupos de usuarios** > Pestaña **Enterprise User Groups** > > Pestaña **Acceso al servidor**

Es posible configurar el acceso al servidor en un Enterprise Management Server. Introduzca el nombre de la [Enterprise Account](#page-391-3) y su contraseña para cada Management Server del Enterprise System. Esta cuenta se configura en cada Management Server.

#### **Management Server**

Muestra el nombre del Management Server configurado en este Enterprise Management Server.

#### **Dirección de red**

Muestra la dirección IP privada o el nombre DNS del Management Server.

#### **Número de servidor**

Muestra el número del Management Server. Un teclado Bosch IntuiKey utiliza este número para seleccionar el Management Server deseado.

#### **Acceso**

Seleccione la casilla de verificación para comprobar cuándo desea otorgar acceso al Management Server. Este Management Server es ahora un Enterprise Management Server.

#### **Enterprise Account**

Introduzca el nombre de la Enterprise Account configurada en Management Server.

#### **Autenticación**

Seleccione la opción de autenticación correspondiente en el cuadro de diálogo **Ajustes de autenticación**.

### **Config API**

Active la casilla de verificación si el token de acceso debe permitir el acceso al servicio Config API de Management Server.

#### **Descripción del servidor**

Muestra el texto descriptivo de este servidor. Se muestran más columnas si se han añadido a la lista de servidores.

### **Consulte**

- *– [Creación de un grupo o una cuenta, Página 362](#page-361-0)*
- *– [Creación de un Enterprise System, Página 87](#page-86-0)*
- *– [Configuración de la Lista de Servidores de Enterprise System, Página 87](#page-86-1)*
- <span id="page-351-0"></span>*– [Autenticación basada en token, Página 89](#page-88-0)*

# **26.15 Página Permisos de configuración**

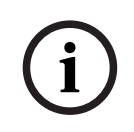

# **Aviso!**

En este documento se describen algunas funciones que no están disponibles para BVMS Viewer.

Para obtener información detallada sobre las distintas ediciones de BVMS, consulte [www.boschsecurity.com](https://www.boschsecurity.com/xc/en/solutions/management-software/bvms/) y la Guía de selección rápida de BVMS: [Guía de selección rápida](https://media.boschsecurity.com/fs/media/en/pb/images/products/management_software/bvms/bvms_quick-selection-guide.pdf) [de BVMS.](https://media.boschsecurity.com/fs/media/en/pb/images/products/management_software/bvms/bvms_quick-selection-guide.pdf)

Ventana principal > **Grupos de usuarios** > **Grupos de usuarios** tab > > **Permisos de funcionamiento** tab > **Permisos de configuración** tab o bien

Ventana principal > **Grupos de usuarios** > Pestaña **Enterprise User Groups** > > Pestaña **Permisos de funcionamiento** > Pestaña **Permisos de configuración** Permite configurar varios permisos de usuario para Configuration Client. El permiso para iniciar Configuration Client implica el acceso de solo lectura.

#### **Árbol de Dispositivos**

En esta sección es posible especificar los permisos en la página **Dispositivos**. Active la casilla de verificación correspondiente a cada permiso.

#### **Mapas y estructura**

En esta sección es posible especificar los permisos en la página **Mapas y estructura**. Active la casilla de verificación correspondiente a cada permiso.

#### **Planificaciones**

En esta sección es posible especificar los permisos en la página **Planificaciones**. Active la casilla de verificación correspondiente a cada permiso.

#### **Cámaras y grabación**

En esta sección es posible especificar los permisos en la página **Cámaras y grabación**. Active la casilla de verificación correspondiente a cada permiso.

#### **Eventos**

En esta sección es posible especificar los permisos en la página **Eventos**. Active la casilla de verificación correspondiente a cada permiso.

#### **Alarmas**

En esta sección es posible especificar los permisos en la página **Alarmas**. Active la casilla de verificación correspondiente a cada permiso.

#### **Grupos de usuarios**

En esta sección es posible especificar los permisos para configurar grupos de usuarios. Active la casilla de verificación correspondiente a cada permiso.

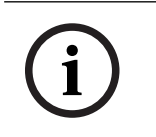

### **Aviso!**

La selección de las casillas de verificación **Configurar grupos de usuarios/Enterprise Accounts** y **Configurar usuarios** es mutuamente exclusiva por motivos de seguridad.

# **Audit Trail**

En esta sección es posible especificar si un usuario puede utilizar la función Audit Trail y exportar datos de Audit Trail.

Active la casilla de verificación correspondiente a cada permiso.

#### **Comandos de menú**

En esta sección es posible especificar los permisos para configurar los comandos del menú. Active la casilla de verificación correspondiente a cada permiso.

#### **Informes**

En esta sección es posible especificar los permisos para configurar informes. Active la casilla de verificación correspondiente a cada permiso.

#### **Aviso!**

Si desea utilizar el servicio API de configuración de Management Server, debe seleccionar el siguiente **Permisos de configuración**: -

- **Cambiar propiedades del dispositivo**

- **Llamar al Administrador de activación**

# **i**

**i**

**Aviso!**

Si desea configurar el **Ajustes de certificados de confianza**, debe seleccionar el permiso **Configurar grupos de usuarios/Enterprise Accounts**.

Ventana principal > **Grupos de usuarios** > pestaña **Grupos de usuarios** > > pestaña **Permisos de funcionamiento** > pestaña **Permisos de grupo de usuarios** o bien

Ventana principal > **Grupos de usuarios** > pestaña **Enterprise User Groups** > > pestaña **Permisos de funcionamiento** > pestaña **Permisos de grupo de usuarios** Permite asignar a qué grupo de usuarios pueden asignar usuarios los usuarios que pertenezcan a un grupo de usuarios específico.

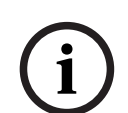

# **Aviso!**

Solo se pueden asignar permisos de grupo de usuarios a un grupo de usuarios al cual se le haya asignado previamente el permiso para configurar usuarios. Para asignar este permiso, vaya a la página **Permisos de configuración**.

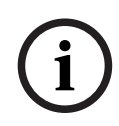

#### **Aviso!**

Los usuarios de un grupo de usuarios estándar no tienen permiso para añadir usuarios nuevos al grupo de administradores. Esta casilla de verificación no está activa.

#### **Consulte**

*– [Página Permisos de configuración, Página 352](#page-351-0)*

# **26.17 Página Políticas de cuenta**

Ventana principal > **Grupos de usuarios** > pestaña **Grupos de usuarios** > > pestaña **Seguridad** > pestaña **Directivas de cuenta**

o

Ventana principal > **Grupos de usuarios** > pestaña **Enterprise User Groups** > > pestaña **Seguridad** > pestaña **Directivas de cuenta**

Permite configurar los ajustes de usuarios y contraseñas.

### **Política de contraseña segura**

Active la casilla de verificación para activar la política de contraseñas. Para obtener más información, consulte *[Configuración de los usuarios, los permisos y el](#page-360-0) [Enterprise Access, Página 361](#page-360-0)*.

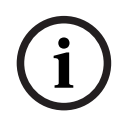

#### **Aviso!**

El ajuste **Política de contraseña segura** solo se aplica a los usuarios para cuyo grupo de usuarios se haya activado la casilla de verificación.

Se recomienda mantener este ajuste para mejorar la protección del ordenador frente a accesos no autorizados.

#### **Longitud mínima de contraseña**

Este ajuste determina el número mínimo de caracteres necesarios para componer la contraseña de una cuenta de usuario.

Active la casilla de verificación para activar a la configuración e introduzca el número mínimo de caracteres.

#### **Antigüedad máxima de la contraseña en días**

Este ajuste determina el período de tiempo (en días) que una contraseña se puede utilizar antes de que el sistema pida al usuario que la cambie.

Active la casilla de verificación para activar a la configuración e introduzca el número máximo de días.

#### **Número de contraseñas usadas desde el inicio**

Este parámetro determina el número de nuevas contraseñas únicas que deben haberse asociado a cuenta de usuario antes de poder reutilizar una contraseña antigua. Active la casilla de verificación para activar a la configuración e introduzca el número mínimo de contraseñas.

#### **Máximo de intentos de inicio de sesión no válidos**

Este parámetro determina la desactivación de una cuenta después de un número determinado de intentos fallidos de inicio de sesión.

Active la casilla de verificación para activar a la configuración e introduzca el número máximo de intentos.

Si la casilla de verificación **Máximo de intentos de inicio de sesión no válidos** está activada, es posible puede especificar los dos ajustes siguientes:

#### **Duración del bloqueo de cuenta**

Este ajuste determina el número de minutos que una cuenta desactivada permanece en este estado antes de activarse automáticamente.

Active la casilla de verificación para activar el ajuste e introduzca el número de minutos.

#### **Restablecer contador de bloqueo de cuenta después de**

Este ajuste determina el número de minutos que deben transcurrir desde el momento en que un usuario no consigue iniciar sesión hasta que el contador de intentos de inicio de sesión fallido se pone a cero.

Active la casilla de verificación para activar el ajuste e introduzca el número de minutos.

#### **Aviso!**

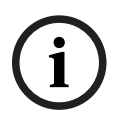

**i**

Si se supera el número máximo de intentos fallidos de inicio de sesión, se desactiva la cuenta.

Si la casilla de verificación **Duración del bloqueo de cuenta** está desactivada, es necesario activar la cuenta manualmente.

Si la casilla de verificación **Duración del bloqueo de cuenta** está activada, la cuenta se activa automáticamente una vez que transcurre el período de tiempo definido.

### **Aviso!**

El contador de intentos fallidos de inicio de sesión se pone a cero: Después de un inicio de sesión correcto. O una vez que transcurre el tiempo configurado, si la casilla de verificación **Restablecer**

**contador de bloqueo de cuenta después de** está activada.

### **Desactivar cliente sin conexión**

Active la casilla de verificación para desactivar el inicio de sesión hacia un cliente sin conexión.

#### **Información adicional**

A partir de BVMS 9.0, se aplican los ajustes de **Directivas de cuenta** siguientes de forma predeterminada:

- La casilla de verificación **Política de contraseña segura** está preseleccionada.
- La casilla de verificación **Longitud mínima de contraseña** está preseleccionada. El valor predeterminado es 10.
- La casilla de verificación **Antigüedad máxima de la contraseña en días** no está preseleccionada. El valor predeterminado es 90.
- La casilla de verificación **Número de contraseñas usadas desde el inicio** no está preseleccionada. El valor predeterminado es 10.
- La casilla de verificación **Máximo de intentos de inicio de sesión no válidos** no está preseleccionada. El valor predeterminado es 1.
- La casilla de verificación **Desactivar cliente sin conexión** no está preseleccionada.

A partir de BVMS 10.0.1, los ajustes dentro de **Directivas de cuenta** están seleccionados de forma predeterminada para todos los grupos de usuarios:

- **Máximo de intentos de inicio de sesión no válidos**
- **Duración del bloqueo de cuenta**
- **Restablecer contador de bloqueo de cuenta después de**

# **26.17.1 Operator Client fuera de línea**

Con la función de Operator Client fuera de línea es posible hacer lo siguiente:

- Operator Client continúa con el funcionamiento continuo de directo, reproducción y exportación sin conexión al ordenador de Management Server.
- Si se ha conectado una estación de trabajo una vez al ordenador de Management Server, puede iniciar sesión fuera de línea en cualquier momento con cualquier usuario.

Para el modo fuera de línea BVMS, debe tener la versión 3.0 o posterior. Si se ha desconectado una estación de trabajo de Operator Client del ordenador de Management Server se puede continuar trabajando. Algunas funciones como, por ejemplo, el vídeo en directo y la reproducción, siguen estando disponibles.

A partir de BVMS V5.5, una estación de trabajo de Operator Client puede funcionar fuera de línea con una configuración de BVMS V5.0.5.

#### **Aviso!**

Si se cambia la contraseña en el Management Server mientras Operator Client está desconectado, el cambio no se propaga a este Operator Client.

Cuando Operator Client esté conectado, el usuario debe iniciar sesión con la contraseña nueva.

Cuando Operator Client esté desconectado, el usuario debe volver a usar la contraseña antigua para iniciar sesión. Este ajuste no se cambia hasta que se activa una configuración nueva y se transfiere a la estación de trabajo de Operator Client.

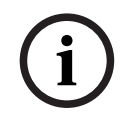

**i**

### **Aviso!**

Cuando se accede a una cámara para visualizarla en un grupo de monitores con un teclado IntuiKey de Bosch conectado a una estación de trabajo que no tiene conexión, el teclado no emite un tono de error.

# **26.17.1.1 Funcionamiento en modo fuera de línea**

Cuando se desconecta Operator Client de un [Management Server](#page-396-0), aparece el icono

superpuesto correspondiente **en el [Árbol Lógico](#page-389-4) del Management Server** desconectado. Puede continuar trabajando con Operator Client incluso si la desconexión dura más tiempo, aunque algunas funciones no estarán disponibles.

Si la conexión al Management Server se restablece, aparece el icono superpuesto correspondiente.

Si se ha activado una nueva configuración en un Management Server, el icono correspondiente aparecerá en el Árbol Lógico, sobre el icono del Management Server pertinente; también aparecerá un cuadro de diálogo durante algunos segundos. Acepte o rechace la nueva configuración.

Si su instancia de Operator Client está programada para desconectarse en un momento determinado, la desconexión se producirá aunque la conexión al Management Server no se restablezca en ese momento.

Cuando un usuario de Operator Client inicia sesión mediante [Server Lookup](#page-396-1) en estado fuera de línea, se muestra la lista de servidores del último inicio de sesión correcto. "Fuera de línea" quiere decir que la estación de trabajo Operator Client no tiene conexión de red al servidor que contiene la lista de servidores.

### **Funciones que no están disponibles durante la desconexión**

Cuando se desconecta Management Server, las funciones siguientes no están disponibles en Operator Client:

[Lista de Alarmas:](#page-393-1)

Esto incluye la gestión de alarmas. La lista de alarmas está vacía y se rellenará automáticamente durante la reconexión.

– Allegiant:

La gestión de líneas troncales no está disponible. En versiones anteriores, las cámaras Allegiant se cerraban automáticamente con un mensaje cuando la gestión de una [línea](#page-393-0) [troncal](#page-393-0) no estaba disponible. Con BVMS V3.0 aparecerá un [panel Imagen](#page-394-2) más sencillo que informará al usuario de la imposibilidad de mostrar esta cámara en este momento.

 $MG:$ 

No es posible arrastrar las cámaras en el control MG. El control está deshabilitado y se habilitará automáticamente durante la reconexión.

– Prioridades PTZ:

Sin una conexión a Management Server, un Operator Client fuera de línea se puede conectar a una cámara [PTZ](#page-390-1) siempre y cuando la cámara PTZ no esté bloqueada. Las prioridades de la cámara domo se actualizarán automáticamente durante la reconexión.

– Entrada:

No se puede conmutar la entrada.

– Diario de registros:

El [Diario de registros](#page-390-2) no está disponible y no se puede abrir. Una ventana de búsqueda de Diario de registros abierta no se cierra automáticamente. Los resultados de búsqueda existentes se pueden utilizar y exportar.

– Operator Client SDK: Las funciones SDK de Operator Client con IServerApi no se pueden procesar. No se puede crear RemoteClientApi.

Algunos métodos que solo están disponibles en la API cliente, como por ejemplo ApplicationManager (pruebe GetUserName()), no funcionan.

Cambio de contraseña:

El operador no puede cambiar su contraseña.

– Relé:

No se pueden conmutar los relés.

- Script de servidor: Los métodos de servidor de IServerApi se procesarán, pero los siguientes no se enviarán al cliente:
	- AlarmManager
	- AnalogMonitorManager
	- CameraManager
	- CompoundEventManager
	- DecoderManager
	- DeviceManager
	- DomeCameraManager
	- **EventManager**
	- InputManager
	- LicenseManager
	- Diario de registros
	- MatrixManager
	- RecorderManager
	- RelayManager
	- ScheduleManager
	- SendManager
	- SequenceManager
	- VirtualInputManager
- Información de estados:

No habrá información disponible de cámaras, entradas o relés.

# **Información de estado del dispositivo**

Los estados del dispositivo (punto de grabación, demasiado ruidoso, demasiado oscuro, ...) se someten al proceso de Management Server. Tras la desconexión entre el cliente y el servidor, los estados no se pueden actualizar en el cliente. Una nueva información de estado le proporcionará información visual de que ningún estado del dispositivo está disponible en ese momento. Si el cliente vuelve a establecer la conexión con el servidor, la información de estado se actualiza automáticamente.

– Estado desconocido

Se trata de la información de estado de un dispositivo en el [Árbol Lógico](#page-389-4) o en un mapa cuando el cliente está desconectado del ordenador de Management Server.

### **Motivos para la desconexión**

Los motivos para la desconexión entre Operator Client y Management Server pueden ser: Se ha interrumpido la conexión física.

- La contraseña del usuario conectado ha cambiado durante el tiempo que ha estado fuera de línea.
- Management Server ha otorgado la licencia de estación de trabajo flotante a otro Operator Client conectado mientras el Operator Client que ahora está desconectado estaba fuera de línea.
- Operator Client y Management Server tienen versiones diferentes (Management Server anterior a la versión 5.5).

# **26.18 Permisos de inicio de sesión por página de tipo de aplicación**

Ventana principal > **Grupos de usuarios** > pestaña **Grupos de usuarios** > > pestaña **Permisos de aplicación** > pestaña **Permisos para inicio de sesión por tipo de aplicación** o bien

Ventana principal > **Grupos de usuarios** > pestaña **Enterprise User Groups** > > pestaña **Permisos de aplicación** > pestaña **Permisos para inicio de sesión por tipo de aplicación**

Permite configurar varios permisos de usuario para las distintas aplicaciones.

# **Operator Client o Cameo SDK (directo a Management Server)**

Active la casilla de verificación para permitir el inicio de sesión directo en Management Server del Operator Client o aplicación Cameo SDK.

# **Operator Client (a Unmanaged Site)**

Active la casilla de verificación para permitir iniciar sesión en la aplicación Operator Client conectando a un unmanaged site.

# **Configuration Client**

Active la casilla de verificación para permitir el inicio de sesión en la aplicación Configuration Client.

# **API de configuración**

Active la casilla de verificación para permitir el inicio de sesión en **API de configuración**.

# **Acceso móvil a través del navegador**

Active la casilla de verificación para permitir el acceso móvil mediante navegador web.

# **Acceso móvil mediante Video Security Client**

Active la casilla de verificación para permitir el acceso móvil por parte de Video Security Client.

# **SDK del servidor de BVMS/API de servidor**

Active la casilla de verificación para permitir el inicio de sesión en la aplicación de SDK del servidor BVMS.

# **BVMS Client SDK (permite la conexión con Operator Client)**

Active la casilla de verificación para permitir el inicio de sesión en la aplicación SDK de cliente a ciertos grupos de usuarios.

# **26.19 Página Configuración de gestión de amenazas**

Ventana principal > **Grupos de usuarios** > pestaña **Grupos de usuarios** > > pestaña **Gestión de amenazas** > pestaña **Ajustes**

Le permite configurar si la suscripción a un grupo debe cambiar en función de los distintos niveles de amenaza.

**Nota:** en caso de alarma de nivel de amenaza, el usuario actual de Operator Client se desconecta y se reinicia Operator Client. El usuario tiene que volver a iniciar sesión en Operator Client en modo de nivel de amenaza. En función de la configuración del grupo de usuarios, el usuario correspondiente obtendrá entonces los permisos del grupo de usuarios configurado para el nivel de amenaza activo.

### **Para configurar un nivel de amenaza para un grupo de usuarios:**

- 1. Seleccione el grupo de usuarios correspondiente.
- 2. En el menú desplegable del nivel de amenaza correspondiente, seleccione el grupo de usuarios que debe estar activo en este nivel de amenaza.
# **27 Configuración de los usuarios, los permisos y el Enterprise Access**

### **Aviso!**

BVMS Viewer ofrece solo funciones básicas. Las funciones avanzadas se incluyen en BVMS Professional. Para obtener información detallada sobre las distintas ediciones de BVMS, consulte [www.boschsecurity.com](https://www.boschsecurity.com/xc/en/solutions/management-software/bvms/) y la Guía de selección rápida de BVMS: [Guía de selección](https://media.boschsecurity.com/fs/media/en/pb/images/products/management_software/bvms/bvms_quick-selection-guide.pdf) [rápida de BVMS](https://media.boschsecurity.com/fs/media/en/pb/images/products/management_software/bvms/bvms_quick-selection-guide.pdf).

#### Ventana principal > **Grupos de usuarios**

Este capítulo contiene información sobre cómo configurar [grupos de usuarios](#page-392-0), [Enterprise](#page-391-0) [User Groups](#page-391-0) y el [Enterprise](#page-389-0) Access.

Es posible configurar todos los permisos de dispositivos y de uso por grupo de usuarios y no por usuario.

Se aplican las reglas siguientes:

- Un usuario de BVMS solo puede ser miembro de un grupo de usuarios de BVMS o Enterprise User Group. Un usuario de LDAP puede ser miembro de varios grupos de usuarios de LDAP.
- No puede cambiar los ajustes de un grupo de usuarios predeterminado.
- Este grupo de usuarios tiene acceso a todos los dispositivos del [árbol lógico](#page-389-1) completo y tiene asignada la planificación **Siempre**.
- Para acceder a los grupos de usuarios de Windows de un dominio, se utilizan los grupos de usuarios [LDAP.](#page-393-0)
- Haga clic en  $\Box$  para guardar los ajustes.
	-
- Haga clic en  $\frac{1}{2}$  para deshacer el último ajuste.
- 

 $Haga$  clic en  $\Box$  para activar la configuración.

### <span id="page-360-0"></span>**Política de contraseña segura**

Para mejorar la protección del ordenador frente a accesos no autorizados, se recomienda utilizar contraseñas seguras para las cuentas de usuario.

Por lo tanto, de forma predeterminada existe una directiva de contraseñas seguras activada para todos los grupos de usuarios que se crean. Esto incluye el grupo de usuarios administradores, así como los grupos de usuarios estándar, los Enterprise User Group y el Enterprise Access.

Se aplican las reglas siguientes:

- La longitud mínima de la contraseña es la que se haya configurado en la página **Directivas de cuenta** para el grupo de usuarios correspondiente.
- No utilice ninguna de las contraseñas anteriores.
- Utilice al menos una mayúscula (A-Z).
- Utilice al menos un número (de 0 a 9).
- Utilice al menos un carácter especial (por ejemplo: !). \$ # %).

Cuando un usuario administrador inicia Configuration Client por primera vez, se muestra el cuadro de diálogo **La política de contraseñas se ha infringido** que le pide que configure una contraseña para la cuenta del usuario administrador. Se recomienda encarecidamente conservar este ajuste y configurar una contraseña segura para la cuenta del usuario administrador conforme a las políticas de contraseñas.

**i**

Al crear grupos de usuarios nuevos en Configuration Client, la configuración de política de contraseñas seguras está activada de forma predeterminada. Si no se configuran contraseñas para las cuentas de usuario nuevas del grupo de usuarios adecuado, no es posible activar la configuración. Se muestra el cuadro de diálogo **La política de contraseñas se ha infringido** con una lista de todos los usuarios para los cuales no se ha configurado ninguna contraseña.

Para activar la configuración, configure las contraseñas que faltan.

### **Consulte**

- *– [Página Políticas de cuenta, Página 354](#page-353-0)*
- *– [Página Propiedades de grupo de usuarios, Página 340](#page-339-0)*
- *– [Página Propiedades de usuario, Página 340](#page-339-1)*
- *– [Página Propiedades de par de inicio de sesión, Página 342](#page-341-0)*
- *– [Página Permisos de cámara, Página 342](#page-341-1)*
- *– [Página Prioridades de control, Página 344](#page-343-0)*
- *– [Cuadro de diálogo Copiar permisos de grupo de usuarios, Página 344](#page-343-1)*
- *– [Página Permisos de decodificador, Página 344](#page-343-2)*
- *– [Página Eventos y Alarmas, Página 345](#page-344-0)*
- *– [Cuadro de diálogo Ajustes del servidor LDAP \(menú Ajustes\), Página 118](#page-117-0)*
- *– [Página Credenciales, Página 345](#page-344-1)*
- *– [Página Árbol Lógico, Página 346](#page-345-0)*
- *– [Página Características del operador, Página 346](#page-345-1)*
- *– [Página Prioridades, Página 350](#page-349-0)*
- *– [Página Interfaz de usuario, Página 350](#page-349-1)*
- *– [Página Acceso al servidor, Página 351](#page-350-0)*

# **27.1 Creación de un grupo o una cuenta**

# Ventana principal > **Grupos de usuarios**

Puede crear un grupo de usuarios estándar, un Enterprise User Group o una Enterprise Account.

Para adaptar los permisos del [grupo de usuarios](#page-392-0) a sus necesidades, cree un nuevo grupo de usuarios y cambie los ajustes.

# **27.1.1 Crear un grupo de usuarios estándar**

Ventana principal > **Grupos de usuarios**

# **Para crear un grupo de usuarios estándar:**

- 1. Haga clic en la pestaña **Grupos de usuarios**.
- 2. Haga clic en

- Se mostrará el cuadro de diálogo **Nuevo grupo de usuarios**.
- 3. Introduzca el nombre y una descripción.
- 4. Haga clic en **Aceptar**.
	- Se añadirá un nuevo grupo al árbol correspondiente.
- 5. Haga clic con el botón derecho del ratón en el nuevo grupo de usuarios y haga clic en **Cambiar nombre**.
- 6. Introduzca el nombre que desee y pulse Intro.

# **Consulte**

- *– [Página Propiedades de grupo de usuarios, Página 340](#page-339-0)*
- *– [Página Características del operador, Página 346](#page-345-1)*
- *– [Página Prioridades, Página 350](#page-349-0)*
- *– [Página Interfaz de usuario, Página 350](#page-349-1)*

# **27.1.2 Creación de un Enterprise User Group**

Ventana principal > **Grupos de usuarios**

Es posible crear un Enterprise User Group para un Enterprise System en Enterprise Management Server.

Puede crear un [Enterprise User Group](#page-391-0) con usuarios para configurar sus permisos de uso. Estos permisos de uso están disponibles en un Operator Client que está conectado al [Enterprise Management Server](#page-391-1). Un ejemplo de permiso de uso es la interfaz de usuario del monitor de alarma.

# **Para crear un Enterprise User Group:**

1. Haga clic en la pestaña **Enterprise User Groups**.

**Nota:** solo se muestra la pestaña **Enterprise User Groups** si se dispone de la licencia adecuada y se han configurado uno o más ordenadores de Management Server en

**Dispositivos** > **Sistema de Enterprise** > **Lista de servidores/Libreta de direcciones**.

2. Haga clic en

Se mostrará el cuadro de diálogo **Nuevo Enterprise user group**.

- 3. Introduzca el nombre y una descripción.
- 4. Haga clic en **Aceptar**.

Se añadirá el Enterprise User Group al árbol correspondiente.

- 5. Haga clic con el botón derecho del ratón en el nuevo grupo de Enterprise y haga clic en **Cambiar nombre**.
- 6. Introduzca el nombre que desee y pulse Intro.
- 7. En la página **Permisos de funcionamiento**, configure los permisos de uso y el acceso al servidor para los ordenadores con Management Server configurados, según sea necesario.

# **Consulte**

- *– [Página Propiedades de grupo de usuarios, Página 340](#page-339-0)*
- *– [Página Características del operador, Página 346](#page-345-1)*
- *– [Página Prioridades, Página 350](#page-349-0)*
- *– [Página Interfaz de usuario, Página 350](#page-349-1)*
- *– [Página Acceso al servidor, Página 351](#page-350-0)*
- **27.1.3 Crear una Enterprise Account**

Ventana principal > **Grupos de usuarios**

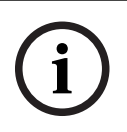

# **Aviso!**

Se debe configurar al menos un dispositivo en el árbol de dispositivos para poder añadir una Enterprise Account.

Puede realizar la tarea de creación de un Enterprise Account en un Management Server. Repita esta tarea en cada Management Server que forme parte de su Enterprise System. Puede crear una [Enterprise Account](#page-391-2) para configurar los permisos de dispositivo para un Operator Client que use un [Enterprise System](#page-391-3).

# **Para crear un Enterprise Account:**

1. Haga clic en la pestaña **Acceso Enterprise**.

# 2. Haga clic en  $\bullet$

Aparecerá el cuadro de diálogo **Nueva Enterprise Account**.

- 3. Introduzca el nombre y una descripción.
- 4. La casilla de verificación **El usuario debe cambiar la contraseña la próxima vez que inicie sesión** está seleccionada previamente para todas las cuentas de usuario recién creadas.

Introduzca la clave conforme a la política de claves y confírmela.

- 5. Haga clic en **Aceptar**.
	- Se añadirá una nueva Enterprise Account al árbol correspondiente.
- 6. Haga clic con el botón derecho del ratón en la nueva Enterprise Account y haga clic en **Cambiar nombre**.
- 7. Introduzca el nombre que desee y pulse Intro.
- 8. En la página **Permisos de dispositivo**, configure las credenciales y los permisos de dispositivo según sea necesario.

# **Consulte**

- *– [Política de contraseña segura , Página 361](#page-360-0)*
- *– [Página Credenciales, Página 345](#page-344-1)*
- *– [Página Árbol Lógico, Página 346](#page-345-0)*
- *– [Página Eventos y Alarmas, Página 345](#page-344-0)*
- *– [Página Prioridades de control, Página 344](#page-343-0)*
- *– [Página Permisos de cámara, Página 342](#page-341-1)*
- *– [Página Permisos de decodificador, Página 344](#page-343-2)*

# **27.2 Cómo crear un usuario**

Ventana principal > **Grupos de usuarios** > pestaña **Grupos de usuarios**

o

### Ventana principal > **Grupos de usuarios** > pestaña **Enterprise User Groups**

Es posible crear un usuario como nuevo miembro de un [grupo de usuarios](#page-392-0) estándar o un [Enterprise User Group.](#page-391-0)

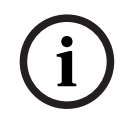

# **Aviso!**

Un usuario que desee utilizar un teclado IntuiKey de Bosch conectado a un decodificador debe disponer de un nombre de usuario (compuesto solo por números) y una contraseña. El nombre de usuario puede tener un máximo de 3 números; la contraseña, un máximo de 6.

#### **Para crear un usuario:**

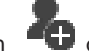

1. Seleccione un grupo y haga clic en <sup>1</sup>1 o haga clic con el botón derecho del ratón en el grupo que desee y haga clic en **Nuevo usuario**.

Se añadirá un usuario nuevo al árbol de **Grupos de usuarios**.

- 2. Haga clic con el botón derecho del ratón en el nuevo usuario y haga clic en **Cambiar nombre**.
- 3. Introduzca el nombre que desee y pulse Intro.
- 4. En la página **Propiedades de usuario**, introduzca el nombre de usuario y una descripción.

5. La casilla de verificación **El usuario debe cambiar la contraseña la próxima vez que inicie sesión** está seleccionada previamente para todas las cuentas de usuario recién creadas.

Introduzca la contraseña conforme a las políticas de contraseñas y confírmela.

- 6. Haga clic en **Aplicar** para aplicar la configuración.
- 7. Active la casilla de verificación **La cuenta está activada** para activar la cuenta de usuario.
	-

8. Haga clic en  $\Box$  para activar la contraseña.

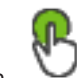

9. Haga clic en **Para activar la configuración.** 

**Nota:** después de añadir un usuario nuevo, siempre tiene que activar la configuración.

### **Consulte**

- *– [Página Propiedades de usuario, Página 340](#page-339-1)*
- *– [Política de contraseña segura , Página 361](#page-360-0)*
- <span id="page-364-0"></span>*– [Página Grupos de Usuarios, Página 338](#page-337-0)*

# **27.3 Creación de un grupo de autorización dual**

Ventana principal > **Grupos de usuarios** > pestaña **Grupos de usuarios**

o

Ventana principal > **Grupos de usuarios** > pestaña **Enterprise User Groups**

Es posible crear una autorización dual para un [grupo de usuarios estándar](#page-392-0) o para un Enterprise User Group.

Para el [acceso Enterprise,](#page-389-0) no existe una autorización doble.

Seleccione dos grupos de usuarios. Los miembros de estos grupos de usuarios son los miembros del nuevo grupo de [autorización dual.](#page-389-2)

**Para crear un grupo de autorización dual:**

- 1. Haga clic en .
	- Se mostrará el cuadro de diálogo **Nuevo grupo de autorización dual** o **Nuevo grupo de autorización dual de Enterprise**, según corresponda.
- 2. Introduzca el nombre y una descripción.
- 3. Haga clic en **Aceptar**.

Se añadirá un nuevo grupo de autorización doble al árbol correspondiente.

- 4. Haga clic con el botón derecho del ratón en el nuevo grupo de autorización doble y haga clic en **Cambiar nombre**.
- 5. Introduzca el nombre que desee y pulse Intro.

# **Consulte**

- *– [Añadir un par de conexión a un grupo de autorización dual, Página 366](#page-365-0)*
- *– [Página Propiedades de grupo de usuarios, Página 340](#page-339-0)*
- *– [Página Características del operador, Página 346](#page-345-1)*
- *– [Página Prioridades, Página 350](#page-349-0)*
- *– [Página Interfaz de usuario, Página 350](#page-349-1)*

# **27.4 Añadir un par de conexión a un grupo de autorización dual**

<span id="page-365-0"></span>Ventana principal > Grupos de usuarios > pestaña Grupos de usuarios > **de autorización dual**

Ventana principal > **Grupos de usuarios** > pestaña **Enterprise User Groups** > **Nuevo grupo de autorización dual de Enterprise**

**Para añadir un par de inicio de sesión a un grupo de autorización dual:**

- 1. Seleccione el grupo de autorización dual que desee y haga clic en **algo** o haga clic con el botón derecho del ratón en el grupo y haga clic en **Nuevo par de conexión**. Se mostrará el cuadro de diálogo correspondiente.
- 2. Seleccione un grupo de usuarios en cada lista. Los usuarios del primer grupo son los que deben iniciar sesión en el primer cuadro de diálogo de inicio de sesión; los usuarios del segundo grupo son los que confirmarán el inicio de sesión.

Es posible seleccionar el mismo grupo en ambas listas.

- 3. Para cada grupo, seleccione **Forzar autorización dual** si es necesario. Cuando esta casilla de verificación está activada, los usuarios del primer grupo solo pueden conectarse junto con un usuario del segundo grupo. Cuando está desactivada, los usuarios del primer grupo pueden conectarse en solitario, pero solo tendrán los derechos de acceso de su grupo.
- 4. Haga clic en **Aceptar**.

Se añadirá un nuevo par de conexión al grupo de autorización doble correspondiente.

- 5. Haga clic con el botón derecho del ratón en el nuevo par de inicio de sesión y haga clic en **Cambiar nombre**.
- 6. Introduzca el nombre que desee y pulse Intro.

# **Consulte**

- *– [Creación de un grupo de autorización dual, Página 365](#page-364-0)*
- *– [Página Propiedades de par de inicio de sesión, Página 342](#page-341-0)*

# **27.5 Configurar un grupo de administradores**

Ventana principal > Grupos de usuarios > pestaña Grupos de usuarios administradores

Le permite agregar nuevos usuarios Admin al grupo de administradores, así como cambiar el nombre de los usuarios Admin y eliminarlos del grupo de administradores.

### **Para añadir un nuevo usuario administrador al grupo de administradores:**

- 1. Haga clic en **CD** o haga clic con el botón derecho del ratón en el grupo de administradores y, a continuación, haga clic en **Agregar nuevo usuario**. Se añade un nuevo usuario administrador al grupo de administradores.
- 2. En la página **Propiedades de usuario**, introduzca el nombre de usuario y una descripción.

3. La casilla de verificación **El usuario debe cambiar la contraseña la próxima vez que inicie sesión** está seleccionada previamente para todas las cuentas de usuario recién creadas.

Introduzca la contraseña conforme a la política de contraseñas y confírmela.

4. Haga clic en **Aplicar** para aplicar la configuración.

5. Haga clic en  $\Box$  para activar la contraseña.

**Para cambiar el nombre de un usuario Administrador, siga estos pasos:**

- 1. Haga clic con el botón derecho del ratón en el usuario Administrador deseado y, a continuación, haga clic en **Cambiar nombre**.
- 2. Introduzca el nombre deseado y pulse Intro.

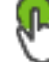

3. Haga clic en para activar los cambios del nombre de usuario.

# **Para eliminar un usuario Administrador del Grupo de Administradores, siga estos pasos:**

4 Haga clic con el botón derecho del ratón en el usuario administrador y, a continuación, haga clic en **Eliminar**.

El usuario Administrador ha sido eliminado del Grupo de Administradores.

### **Nota:**

Solo puede eliminar un usuario administrador del Grupo de Administradores si existen otros usuarios Administrador.

Si solo hay un usuario administrador en el grupo de administradores, este no se puede eliminar.

# **Consulte**

- *– [Página Grupos de Usuarios, Página 338](#page-337-0)*
- *– [Página Propiedades de usuario, Página 340](#page-339-1)*
- *– [Política de contraseña segura , Página 361](#page-360-0)*

# **27.6 Selección de un grupo LDAP asociado**

Ventana principal > **Grupos de usuarios** > pestaña **Grupos de usuarios** > > pestaña **Permisos de funcionamiento** > pestaña **Propiedades de grupo de usuarios** o

Ventana principal > **Grupos de usuarios** > pestaña **Enterprise User Groups** > > pestaña **Permisos de funcionamiento** > pestaña **Propiedades del Enterprise user group** Es posible configurar grupos de LDAP [grupos de usuarios estándar](#page-392-0) o [Enterprise User](#page-391-0) [Groups.](#page-391-0)

# **Para seleccionar un grupo LDAP asociado:**

1. Haga clic en el botón **Buscar grupos**.

2. En la lista de **Grupo LDAP asociado**, seleccione el grupo LDAP correspondiente. Para obtener información detallada sobre los diversos campos, haga clic en el vínculo a la ventana de la aplicación correspondiente que encontrará a continuación.

# **Consulte**

- *– [Cuadro de diálogo Ajustes del servidor LDAP \(menú Ajustes\), Página 118](#page-117-0)*
	- *– [Página Propiedades de grupo de usuarios, Página 340](#page-339-0)*

# **27.7 Cómo planificar el permiso de conexión de los usuarios**

Ventana principal > **Grupos de usuarios** > pestaña **Grupos de usuarios** > > pestaña **Permisos de funcionamiento** > pestaña **Propiedades de grupo de usuarios** o

Ventana principal > **Grupos de usuarios** > pestaña **Enterprise User Groups** > > pestaña **Permisos de funcionamiento** > pestaña **Propiedades del Enterprise user group** Puede limitar el acceso de un [grupo de usuarios](#page-392-0) o de un [Enterprise User Group](#page-391-0) para que solo puedan iniciar sesión en sus equipos durante períodos de tiempo específicos. No obstante, estos ajustes no pueden cambiarse en un grupo de usuarios predeterminado. **Para planificar los inicios de sesión, siga estos pasos:**

- 1. Haga clic en la pestaña **Propiedades de grupo de usuarios**.
- 2. En la lista **Planificación de inicio de sesión**, seleccione una planificación.

# **27.8 Configuración de permisos de uso**

Ventana principal > Grupos de usuarios > pestaña Grupos de usuarios > **Permisos de funcionamiento** > pestaña **Propiedades de grupo de usuarios** o

Ventana principal > **Grupos de usuarios** > pestaña **Enterprise User Groups** > > pestaña **Permisos de funcionamiento** > pestaña **Propiedades del Enterprise user group**

- Puede configurar permisos de uso, como el acceso al [Diario de Registros](#page-390-0) o los ajustes de la interfaz de usuario.
- No obstante, estos ajustes no se pueden cambiar en un grupo de usuarios predeterminado.
- Puede configurar permisos de uso en [grupos de usuarios estándar](#page-392-0) o en [grupos de](#page-391-0) [usuarios empresariales.](#page-391-0)

Para obtener información detallada sobre los diversos campos, consulte la ayuda en línea de la ventana de la aplicación correspondiente.

Para obtener información detallada sobre los diversos campos, haga clic en el vínculo a la ventana de la aplicación correspondiente que encontrará a continuación.

# **Consulte**

- *– [Página Propiedades de grupo de usuarios, Página 340](#page-339-0)*
- *– [Página Características del operador, Página 346](#page-345-1)*
- *– [Página Prioridades, Página 350](#page-349-0)*
- *– [Página Interfaz de usuario, Página 350](#page-349-1)*
- *– [Página Acceso al servidor, Página 351](#page-350-0)*

# **27.9 Configurar permisos de dispositivos**

Ventana principal > **Grupos de usuarios** > Pestaña **Grupos de usuarios** > Pestaña **Permisos de dispositivo**

o

Ventana principal > **Grupos de usuarios** > Pestaña **Acceso Enterprise** > Pestaña **Permisos de dispositivo**

Puede establecer los permisos para todos los dispositivos del [Árbol Lógico](#page-389-1) de forma independiente.

Una vez que ha movido los dispositivos permitidos a una carpeta para la que el grupo de usuarios no tiene permisos, debe establecer los permisos necesarios para que sea posible acceder a los dispositivos contenidos en la misma.

- No obstante, estos ajustes no se pueden cambiar en un grupo de usuarios predeterminado.
- Puede configurar permisos de dispositivo en [grupos de usuarios estándar](#page-392-0) o [cuentas](#page-391-2) [Enterprise.](#page-391-2)

Para obtener información detallada sobre los diversos campos, consulte la ayuda en línea de la ventana de la aplicación correspondiente.

Para obtener información detallada sobre los diversos campos, haga clic en el vínculo a la ventana de la aplicación correspondiente que encontrará a continuación.

# **Consulte**

- *– [Página Árbol Lógico, Página 346](#page-345-0)*
- *– [Página Eventos y Alarmas, Página 345](#page-344-0)*
- *– [Página Prioridades de control, Página 344](#page-343-0)*
- *– [Página Permisos de cámara, Página 342](#page-341-1)*
- *– [Página Permisos de decodificador, Página 344](#page-343-2)*

# **27.10 Cómo configurar diferentes prioridades**

Ventana principal > **Grupos de usuarios** > pestaña **Grupos de usuarios** o bien

Ventana principal > **Grupos de usuarios** > pestaña **Enterprise User Groups** o bien

Ventana principal > **Grupos de usuarios** > pestaña **Acceso Enterprise** Puede configurar las siguientes prioridades:

- Para grupos de usuarios estándar y **Enterprise User Groups**: puede configurar las prioridades de alarma para los modos en directo y de reproducción.
- Para grupos de usuarios estándar y **Acceso Enterprise**: puede configurar prioridades para adquirir controles de PTZ y [líneas troncales](#page-393-1) [Bosch Allegiant.](#page-389-3) Puede configurar un período de tiempo para el bloqueo de PTZ (por ejemplo, un usuario con una prioridad más alta puede asumir el control de la cámara de un usuario que tenga una prioridad más baja y bloquearlo durante este período de tiempo).

# **Para configurar prioridades para el modo en directo y de reproducción:**

- 1. Seleccione un grupo de usuarios estándar o un Enterprise User Group.
- 2. Haga clic en **Permisos de funcionamiento**.
- 3. Haga clic en la pestaña **Prioridades**.
- 4. En el campo **Comportamiento emergente automático**, mueva los reguladores deslizantes según corresponda.

# **Para configurar prioridades para la función PTZ y las líneas troncales Bosch Allegiant:**

- 1. Seleccione un grupo de usuarios estándar o un Enterprise Account.
- 2. Haga clic en la pestaña **Permisos de dispositivo**.
- 3. Haga clic en la pestaña **Prioridades de control**.
- 4. En el campo **Prioridades de control**, mueva los reguladores deslizantes según corresponda.
- 5. En la lista **Tiempo de espera en min.**, seleccione la entrada necesaria.

# **Consulte**

- *– [Página Prioridades de control, Página 344](#page-343-0)*
- *– [Página Prioridades, Página 350](#page-349-0)*

# **27.11 Cómo copiar permisos de grupo de usuarios**

Ventana principal > **Grupos de usuarios** > pestaña **Grupos de usuarios** o bien

Ventana principal > **Grupos de usuarios** > pestaña **Enterprise User Groups** o bien

Ventana principal > **Grupos de usuarios** > pestaña **Acceso Enterprise**

Puede copiar permisos de un grupo o una cuenta a otro. Debe haber configurados al menos 2 grupos o cuentas.

### **Para copiar permisos:**

- 1. En el árbol Grupos de usuarios, seleccione un grupo o una cuenta.
- 2. Haga clic en
	- Aparecerá el cuadro de diálogo **Copiar permisos de grupo de usuarios**.
- 3. Seleccione los permisos necesarios y el grupo de destino o cuenta correspondiente.
- 4. Haga clic en **Aceptar**. Los permisos de grupo para este grupo se copiarán en el otro grupo o cuenta. Se cierra el cuadro de diálogo y

# **28 Página Audit Trail**

# **Aviso!**

BVMS Viewer ofrece solo funciones básicas. Las funciones avanzadas se incluyen en BVMS Professional. Para obtener información detallada sobre las distintas ediciones de BVMS, consulte [www.boschsecurity.com](https://www.boschsecurity.com/xc/en/solutions/management-software/bvms/) y la Guía de selección rápida de BVMS: [Guía de selección](https://media.boschsecurity.com/fs/media/en/pb/images/products/management_software/bvms/bvms_quick-selection-guide.pdf) [rápida de BVMS](https://media.boschsecurity.com/fs/media/en/pb/images/products/management_software/bvms/bvms_quick-selection-guide.pdf).

# Ventana principal > **Audit Trail**

La característica Audit Trail permite realizar un seguimiento de todos los cambios realizados en la configuración del sistema y exportar los datos a un archivo CSV.

# **Requisitos previos:**

- 1. Instale la base de datos de Audit Trail seleccionándola en la configuración de BVMS (función de configuración opcional).
- 2. Dispone del permiso siguiente: **Mostrar la página de Audit Trail**.
- 3. Audit Trail está activado en **Ajustes** > **Opciones** > **Ajustes de Audit Trail**.

# **Recomendaciones:**

- No active la función Audit Trail desde el principio, ya que el registro es extenso.
- En su lugar, realice la configuración inicial del sistema, cree informes para la puesta en marcha y, a continuación, active la función Audit Trail para registrar los cambios posteriores.
- Para importar configuraciones, desactive también la característica Audit Trail.

# **Para ampliar/contraer datos de Audit Trail:**

- 1. Haga clic en  $\vee$  para ampliar un nodo de datos.
- 2. Haga clic en para contraer un nodo de datos.
- 3. Haga clic en **Expandir todo**/**Contraer todo** para expandir/contraer todos los nodos de datos cargados.

# **Para cargar datos de Audit Trail:**

4 Haga clic en **Cargar más**.

**Nota:** al hacer clic en el botón **Cargar más**, solo se cargarán diez nodos de datos a la vez.

# **Para exportar datos de Audit Trail:**

4 Haga clic en **Exportar** para guardar los datos cargados como archivo CSV. **Nota:** solo se exportarán los datos cargados.

# **Consulte**

- *– [Cuadro de diálogo Opciones \(menú Configuración\), Página 123](#page-122-0)*
- *– [Página Permisos de configuración, Página 352](#page-351-0)*

# **28.1 Detalles del registro de Audit Trail**

**Nota:** si no hay espacio suficiente en la base de datos, las entradas más antiguas se eliminarán automáticamente. Estas entradas se eliminan automáticamente en cuanto finaliza el tiempo de retención.

**i**

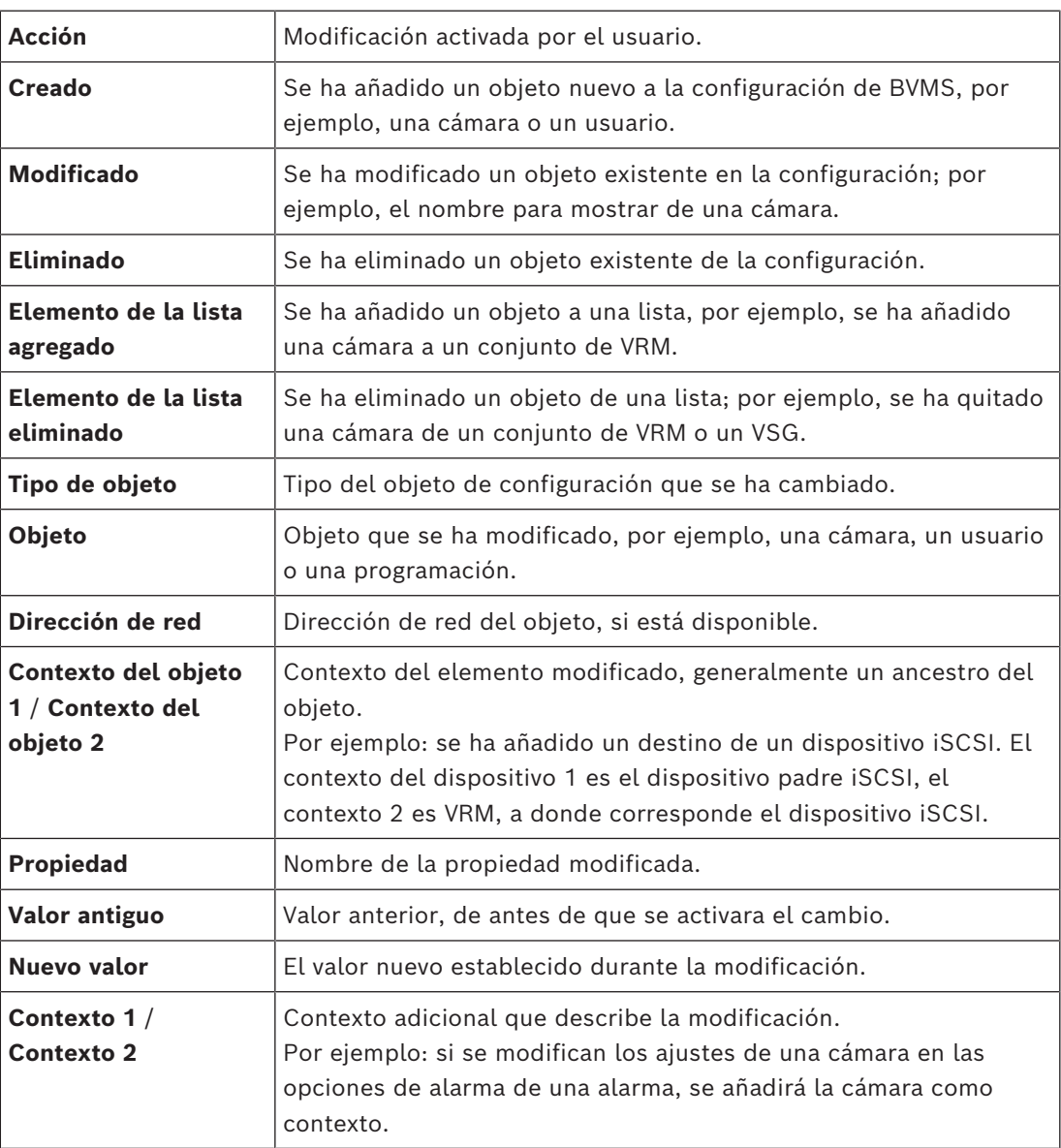

La tabla Audit Trail contiene las columnas siguientes:

# **28.2 Cuadro de diálogo Filtro de pista de auditoría**

El cuadro de diálogo de filtro permite filtrar o buscar información específica en la base de datos de Audit Trail.

El cuadro de diálogo contiene los filtros predefinidos siguientes:

- Categoría
- Acción
- Período de tiempo

Si selecciona varias categorías o acciones en el cuadro de diálogo de filtro, se incluyen todas estas secciones en la búsqueda.

Además, es posible introducir cadenas de caracteres en el campo de búsqueda de texto libre que permite filtrar usuarios, dispositivos o ajustes específicos, por ejemplo. Si se introducen varios términos de búsqueda, el resultado debe contener todas las palabras introducidas en el campo de búsqueda.

Puede utilizar comillas para indicar términos que contengan un espacio, por ejemplo: "Camera 1".

# **Ejemplo:**

Seleccione las categorías **Dispositivos** y **Mapas y estructura** e introduzca el nombre de la cámara "Cam1" y el nombre de usuario "X" en el campo de texto libre.

Resultado: la base de datos de Audit Trail encontrará todos los cambios realizados por el usuario "X" en los objetos de configuración de la cámara "Cam1" incluidos en **Dispositivos** o **Mapas y estructura**.

# **Para utilizar el filtro Audit Trail:**

- 1. Haga clic en **Filtro**.
	- Se abre el cuadro de diálogo de filtro Audit Trail.
- 2. Después de configurar el filtro, haga clic en **Aplicar**.
- 3. Haga clic en **para eliminar objetos de filtro de uno en uno.**
- 4. Haga clic en **Restablecer todos los filtros** para restablecer la configuración completa del filtro.

# **29 Configuración de la detección de la alarma de incendio basada en vídeo**

Para configurar una alarma de incendio basada en vídeo, siga estos pasos:

- 1. Configure una detección de incendios en la cámara de detección de incendios. Puede utilizar la página web de la cámara para esta configuración. Para obtener información detallada acerca de cómo configurar una cámara de detección de incendios, consulte
	- *[Configuración de una cámara de detección de incendios, Página 374](#page-373-0)*
- 2. Añada esta cámara de detección de incendios al sistema. Puede añadir la cámara de detección de incendios a un grupo VRM, ya sea como codificador de solo en directo o como codificador de almacenamiento local.

Para obtener información detallada acerca de cómo añadir una cámara, consulte

- *[Cómo agregar un codificador a un grupo VRM](#page-374-0)[, Página 225](#page-224-0)*
- *[Cómo agregar un codificador de sólo en directo, Página 225](#page-224-1)*
- *[Cómo agregar un codificador con almacenamiento local, Página 225](#page-224-2)*
- 3. Configure un evento de incendio para esta cámara.
	- *[Configuración de un evento de incendio, Página 377](#page-376-0)*
- 4. Configure la alarma para el evento de incendio.
	- *[Configuración de una alarma de incendio, Página 377](#page-376-1)*

### **Consulte**

- *– [Cómo agregar un codificador a un grupo VRM, Página 375](#page-374-0)*
- *– [Cómo agregar un codificador de sólo en directo, Página 225](#page-224-1)*
- *– [Cómo agregar un codificador con almacenamiento local, Página 225](#page-224-2)*
- *– [Configuración de un evento de incendio, Página 377](#page-376-0)*
- <span id="page-373-0"></span>*– [Configuración de una alarma de incendio, Página 377](#page-376-1)*

# **29.1 Configuración de una cámara de detección de incendios**

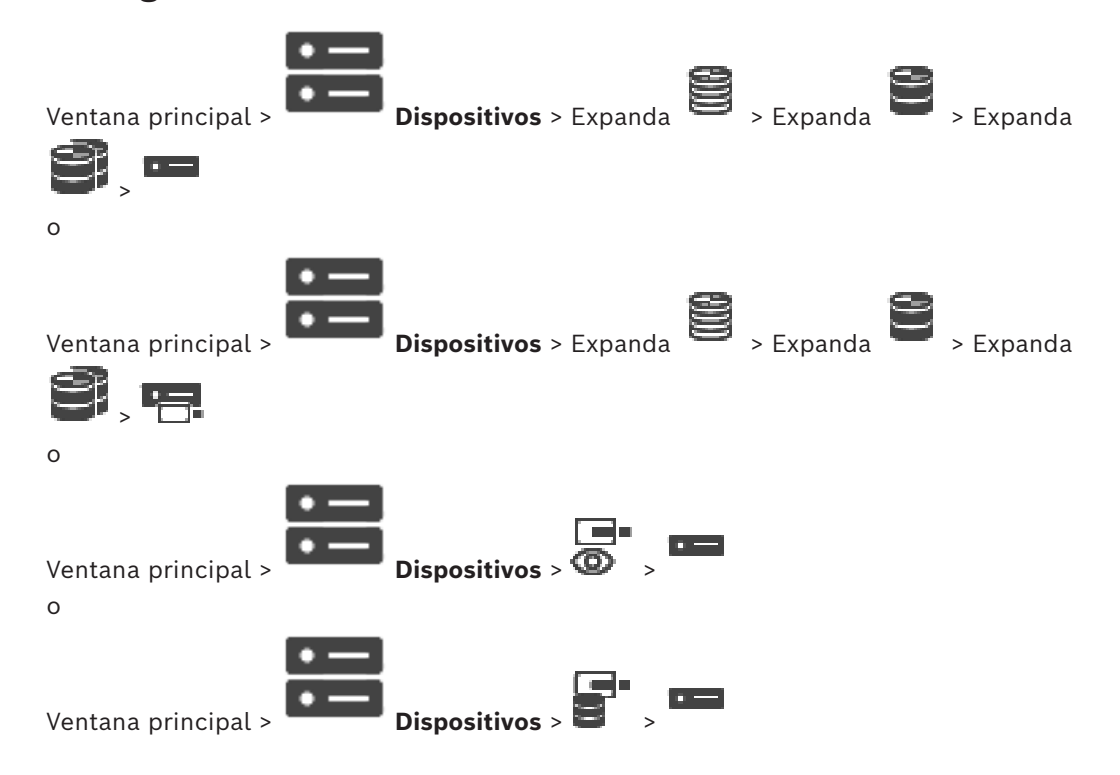

Para poder configurar una alarma de incendio basada en vídeo, primero debe configurar la detección de incendios en la cámara de detección de incendios.

Para obtener más información al respecto, consulte el manual de funcionamiento de la cámara de detección de incendios.

### **Para realizar la configuración, siga estos pasos:**

- 1. Haga clic con el botón derecho del ratón en el icono del dispositivo y, a continuación, haga clic en **Mostrar página Web en el navegador**.
- 2. Haga clic en **Configuración**.
- 3. En el panel de navegación, expanda **Alarma** y, a continuación, haga clic en **Detección de incendios**.
- <span id="page-374-0"></span>4. Realice los ajustes deseados.

# **29.2 Cómo agregar un codificador a un grupo VRM**

Para agregar codificadores a un grupo VRM, consulte *[Agregar codificadores mediante](#page-374-1) [detección](#page-374-1)[, Página 183](#page-182-0)*.

# **Consulte**

<span id="page-374-1"></span>*– [Agregar un dispositivo, Página 128](#page-127-0)*

# **29.3 Agregar codificadores mediante detección**

# **Para agregar codificadores mediante detección.**

- 1. Haga clic con el botón derecho del ratón en **y staga clic en Buscar codificadores**. Aparece el cuadro de diálogo **BVMS Scan Wizard**.
- 2. Seleccione los codificadores necesarios, seleccione el grupo VRM deseado y haga clic en **Asignar** para asignar los codificadores al grupo VRM.
- 3. Haga clic en **Siguiente >>**.
	- Se abre el cuadro de diálogo **Autenticar dispositivos** del asistente.
- 4. Introduzca la contraseña de cada dispositivo que esté protegido por una contraseña. La comprobación de contraseñas se efectúa automáticamente cuando no se introducen caracteres adicionales en el campo de contraseña durante unos segundos o se hace clic fuera del campo de contraseñas.

Si la contraseña de todos los dispositivos es idéntica, puede introducirla en el primer campo **Contraseña**. A continuación, haga clic con el botón derecho del ratón en este campo y haga clic en **Copiar celda a la columna**.

En la columna **Estado**, las conexiones correctas se indican con .

Las conexiones incorrectas se indican con

5. Haga clic en **Finalizar**.

El dispositivo se añade al árbol de dispositivos.

El icono  $\Box$  indica un error del que necesita encargarse. Consulte la sugerencia de la herramienta para obtener más información sobre el error específico.

# **29.4 Agregar dispositivos solo en directo mediante detección**

# **Para agregar dispositivos de solo en directo de Bosch mediante detección:**

1. Haga clic con el botón derecho del ratón en  $\overline{\Phi}$  y haga clic en **Buscar codificadores de solo en directo**.

Aparece el cuadro de diálogo **BVMS Scan Wizard**.

- 2. Active las casillas de verificación que desee para los dispositivos que vaya a agregar.
- 3. Haga clic en **Siguiente >>**. Se abre el cuadro de diálogo **Autenticar dispositivos** del asistente.
- 4. Introduzca la contraseña de cada dispositivo que esté protegido por una contraseña. La comprobación de contraseñas se efectúa automáticamente cuando no se introducen caracteres adicionales en el campo de contraseña durante unos segundos o se hace clic fuera del campo de contraseñas.

Si la contraseña de todos los dispositivos es idéntica, puede introducirla en el primer campo **Contraseña**. A continuación, haga clic con el botón derecho del ratón en este campo y haga clic en **Copiar celda a la columna**.

En la columna **Estado**, las conexiones correctas se indican con .

Las conexiones incorrectas se indican con

5. Haga clic en **Finalizar**.

El dispositivo se añade al árbol de dispositivos.

El icono  $\bigcirc$  indica un error del que necesita encargarse. Consulte la sugerencia de la herramienta para obtener más información sobre el error específico.

# **29.5 Agregar codificadores de almacenamiento local mediante detección**

Ventana principal > **Dispositivos** > Amplíe >

Permite agregar y configurar [codificadores](#page-390-1) con almacenamiento local.

**Para añadir codificadores de almacenamiento local mediante detección:**

- 1. En el árbol de dispositivos, haga clic con el botón derecho del ratón en  $\blacksquare$  y, a continuación, haga clic en **Buscar codificadores de almacenamiento local**. Se mostrará el cuadro de diálogo **BVMS Scan Wizard**.
- 2. Active las casillas de verificación que desee para los dispositivos que vaya a agregar.
- 3. Haga clic en **Siguiente >>**. Se abre el cuadro de diálogo **Autenticar dispositivos** del asistente.
- 4. Introduzca la contraseña de cada dispositivo que esté protegido por una contraseña. La comprobación de contraseñas se efectúa automáticamente cuando no se introducen caracteres adicionales en el campo de contraseña durante unos segundos o se hace clic fuera del campo de contraseñas.

Si la contraseña de todos los dispositivos es idéntica, puede introducirla en el primer campo **Contraseña**. A continuación, haga clic con el botón derecho del ratón en este

### campo y haga clic en **Copiar celda a la columna**.

En la columna **Estado**, las conexiones correctas se indican con .

Las conexiones incorrectas se indican con .

<span id="page-376-0"></span>5. Haga clic en **Finalizar**. El dispositivo se añade al árbol de dispositivos.

# **29.6 Configuración de un evento de incendio**

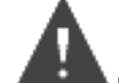

Ventana principal > **Eventos**

**Para realizar la configuración, siga estos pasos:**

1. En el árbol, seleccione **Codificadores/Decodificadores > Cámara > Estado del incendio o del humo** > **Se ha detectado un incendio o humo**.

Aparece la tabla de configuración de eventos correspondiente.

2. En la columna **Activar alarma** - **Planificación**, haga clic en una celda y seleccione la planificación adecuada.

La planificación determina cuándo se activa la [alarma](#page-389-4).

Seleccione una de las [Planificaciones de Grabación](#page-394-0) o [Planificaciones de Tarea](#page-394-1) que haya configurado en la página **Planificaciones**.

3. Realice los ajustes correspondientes.

**Nota:** puede seguir el mismo procedimiento para el resto de los eventos de incendio disponibles.

# **29.7 Configuración de una alarma de incendio**

<span id="page-376-1"></span>Ventana principal > **Alarmas**

**Para realizar la configuración, siga estos pasos:**

1. En el árbol, seleccione **Codificadores/Decodificadores > Cámara > Estado del incendio o del humo** > **Se ha detectado un incendio o humo**.

Aparece la tabla de configuración de alarmas correspondiente.

2. Realice los ajustes correspondientes.

# **30 Configuración de una cámara MIC IP 7000 conectada a un VIDEOJET 7000 connect**

Si desea utilizar una cámara MIC IP 7000 que esté conectada a un VIDEOJET 7000 connect, debe realizar la siguiente configuración para que esta funcione correctamente. Antes de añadir la cámara MIC IP a BVMS, realice las siguientes tareas:

- 1. Restablezca tanto la cámara MIC IP 7000 como el dispositivo VIDEOJET 7000 connect a los ajustes predeterminados de fábrica en la página web de cada dispositivo.
- 2. Establezca la cámara MIC IP 7000 a la variante **MIC IP Starlight 7000 HD-VJC-7000**.
- 3. Configure la cámara MIC IP 7000 y el dispositivo VIDEOJET 7000 connect conforme a la documentación que se proporciona con los dispositivos.
- 4. Si desea utilizar [ANR](#page-389-5), ejecute la utilidad de configuración de ANR (ANR Setup) para el dispositivo VIDEOJET 7000 connect.

Realice esta tarea en un equipo que se encuentre en la misma red que el dispositivo VIDEOJET 7000 connect.

Encontrará la utilidad de configuración de ANR en la página del catálogo de productos relativa al dispositivo VIDEOJET 7000 connect.

Lleve a cabo este procedimiento para añadir y configurar la cámara MIC IP 7000 en BVMS:

- 1. En el [árbol de dispositivos](#page-389-6), añada solo la cámara MIC IP 7000. No puede añadir el dispositivo VIDEOJET 7000 connect a BVMS.
- 2. Haga clic con el botón derecho del ratón en la cámara que acaba de añadir y, a continuación, haga clic en **Editar codificador**. Aparece el cuadro de diálogo **Editar codificador**. Las funciones del dispositivo se recuperan automáticamente en función de la variante configurada antes.
- 3. Si es necesario, configure ANR en la página **Cámaras y grabación**.

# **31 Solución de problemas**

En este capítulo, encontrará información para solucionar los problemas conocidos que pueden surgir durante el uso del módulo Configuration Client de BVMS.

# **Problemas durante la instalación**

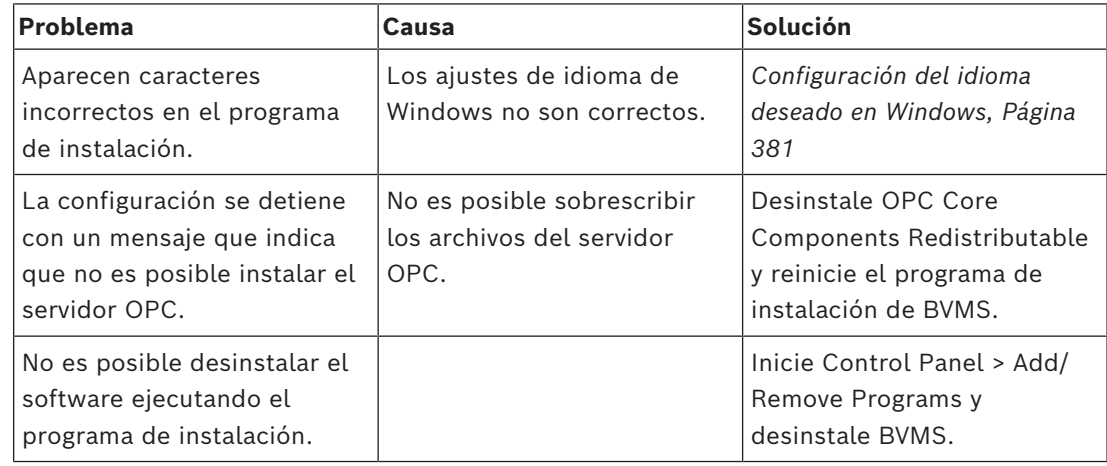

# **Problemas inmediatamente después del inicio de la aplicación**

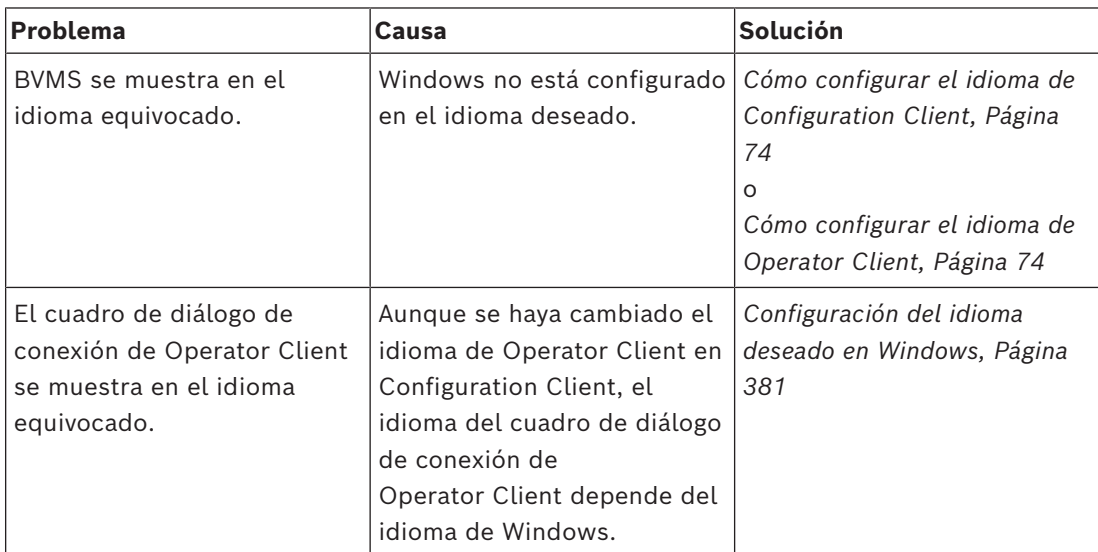

# **Problemas con el idioma de visualización**

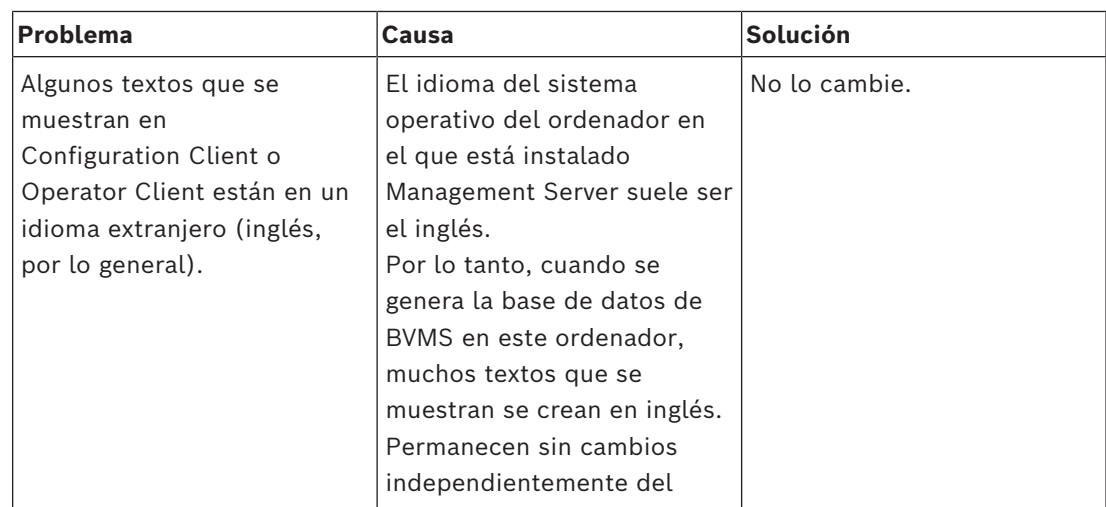

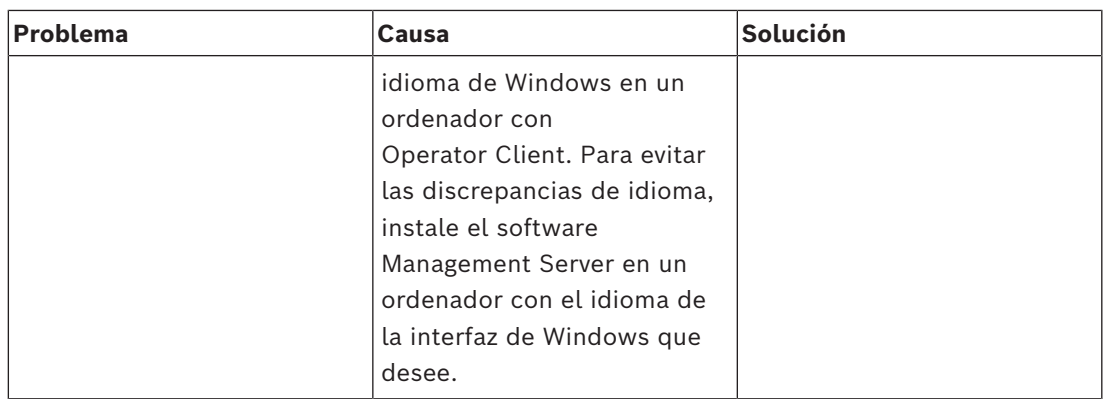

# **Problemas con un teclado IntuiKey de Bosch**

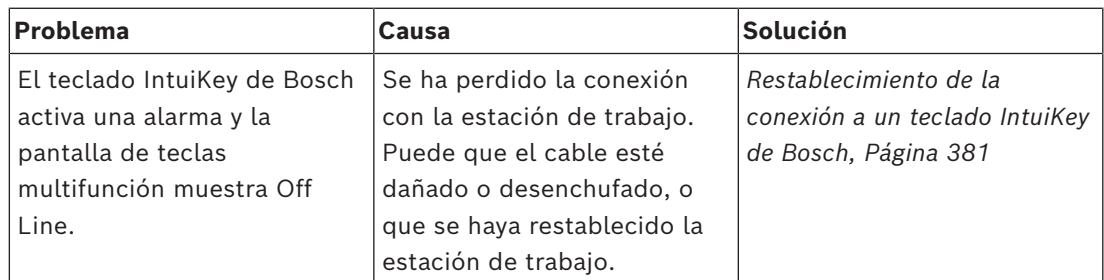

# **Problemas con los ajustes en el control de grabación de la tarjeta de sonido**

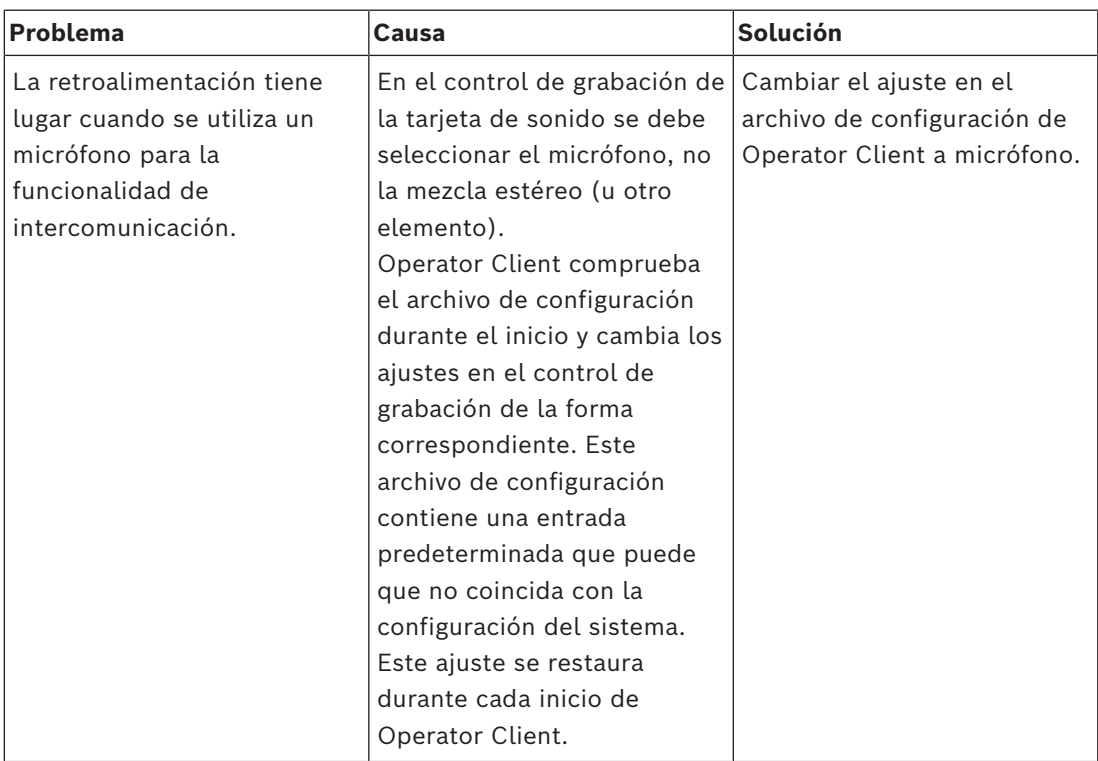

# **Fallo de Configuration Client**

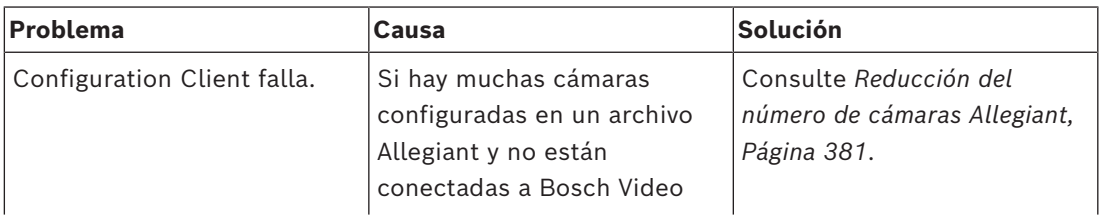

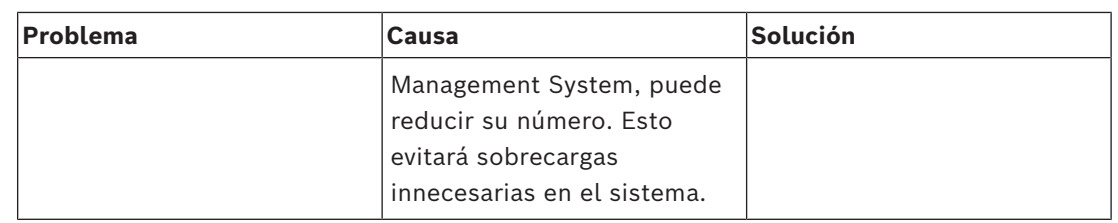

# **31.1 Configuración del idioma deseado en Windows**

<span id="page-380-0"></span>Si desea cambiar el idioma de visualización para la configuración de BVMS, debe cambiar el idioma en Windows. Una vez que se hayan realizado los pasos siguientes, el ordenador se reinicia para activar la configuración de idioma.

# **Para configurar el idioma deseado:**

- 1. Haga clic en **Inicio**, **Panel de control** y, a continuación, en **Configuración regional y de idioma**.
- 2. Haga clic en la pestaña **Opciones avanzadas** y en la sección **Idioma para programas no Unicode**, seleccione el idioma deseado.
- 3. Haga clic en **Aceptar**.
- <span id="page-380-1"></span>4. Haga clic en **Sí** en cada uno de los cuadros de mensaje que aparecen a continuación. El ordenador se reinicia.

# **31.2 Restablecimiento de la conexión a un teclado IntuiKey de Bosch**

1. Vuelva a enchufar el cable o espere hasta que la estación de trabajo tenga conexión de nuevo.

El mensaje Off Line desaparece.

<span id="page-380-2"></span>2. Pulse la tecla multifunción Terminal para acceder a BVMS.

# **31.3 Reducción del número de cámaras Allegiant**

Para editar el archivo de Allegiant, es necesario disponer del [Master Control Software](#page-393-2) de Allegiant.

# **Para reducir el número de cámaras Allegiant:**

- 1. Inicie Master Control Software.
- 2. Abra el archivo Allegiant.
- 3. Haga clic en la pestaña Camera.
- 4. Marque las cámaras que no sean necesarias.
- 5. En el menú Edit, haga clic en Delete.
- 6. Guarde el archivo. El tamaño del archivo permanece sin cambios.
- 7. Repita el último paso para los monitores que no sean necesarios. Haga clic en la pestaña Monitors.
- 8. Importe este archivo en Bosch Video Management System (consulte *[Agregar un](#page-127-0) [dispositivo, Página 128](#page-127-0)*).

# **31.4 Puertos utilizados**

En esta sección se enumeran todos los puertos de los componentes de BVMS que deben estar abiertos en una LAN. No abra estos puertos a Internet. Para usar el sistema a través de Internet, use conexiones seguras como VPN.

En cada tabla se muestran los puertos locales que se deben abrir en el ordenador en el que está instalado el servidor o en el switch de nivel 3/router que está conectado al hardware. En un firewall de Windows, configure una regla de entrada para cada puerto abierto. Permita todas las conexiones salientes para todas las aplicaciones de software de BVMS.

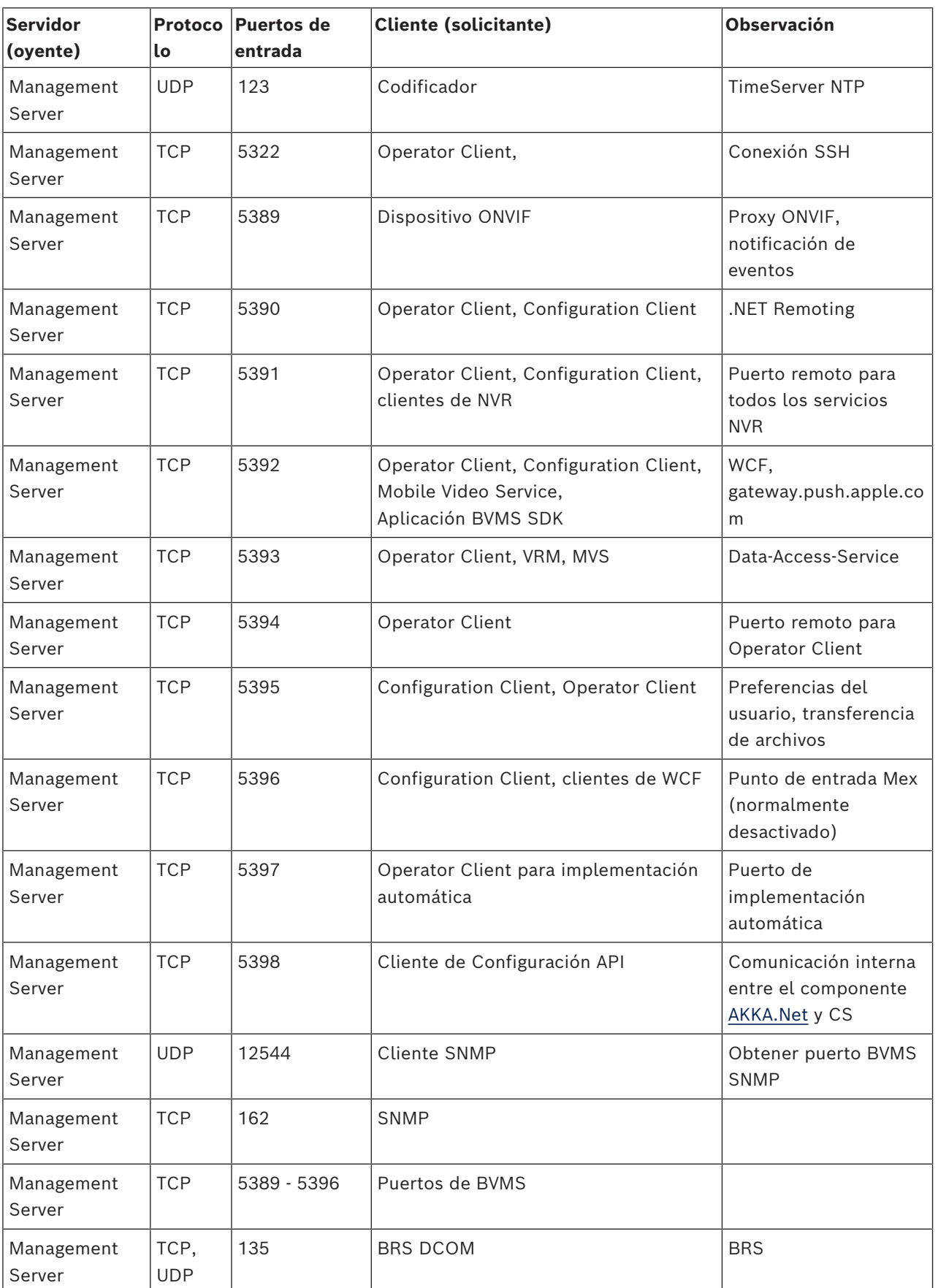

# **Puertos de Management Server / Enterprise Management Server**

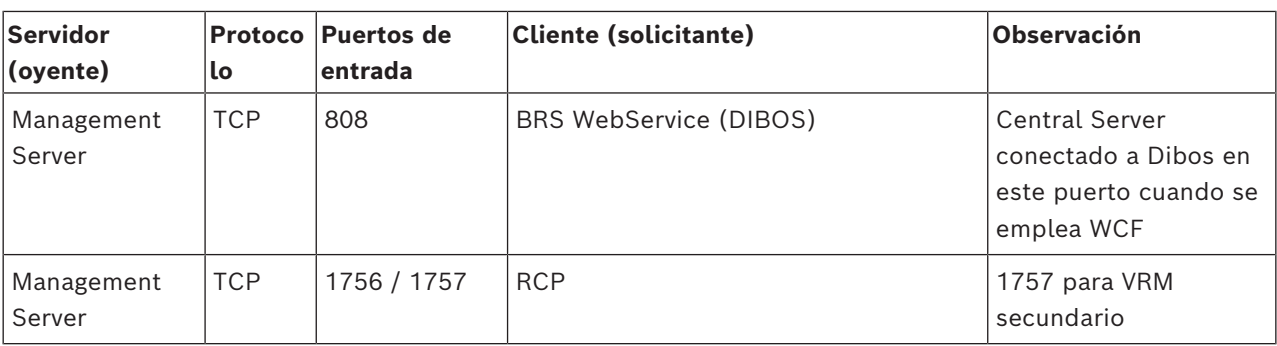

# **Componentes centrales adicionales**

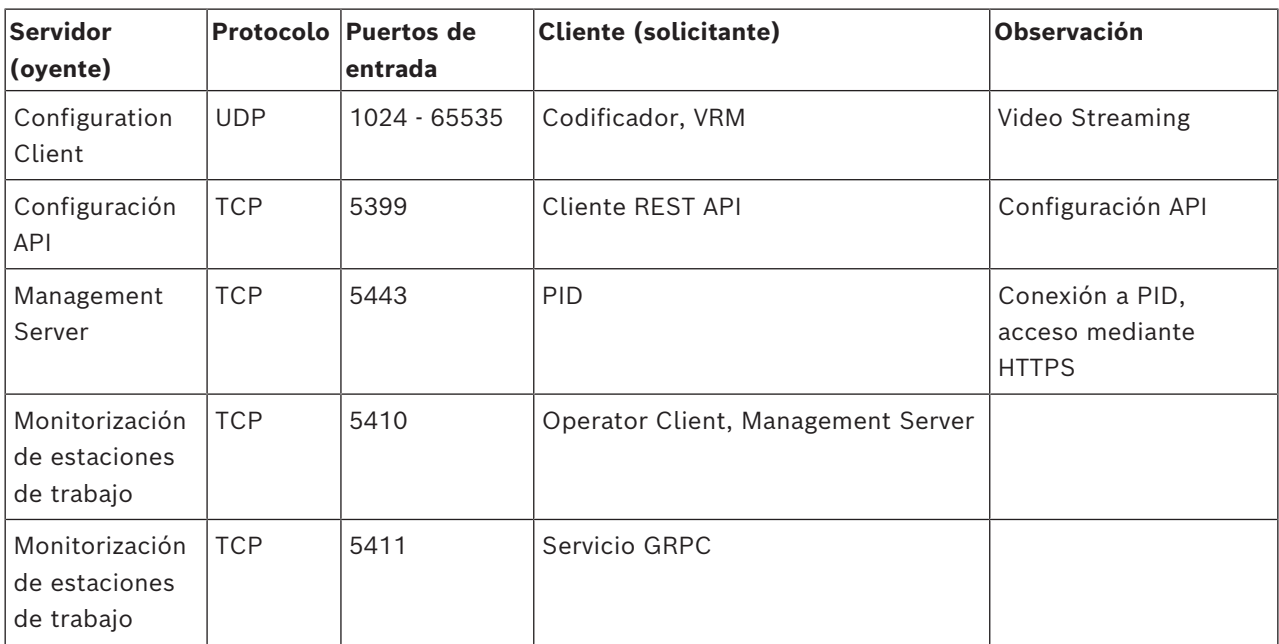

# **Puertos de Video Recording Manager**

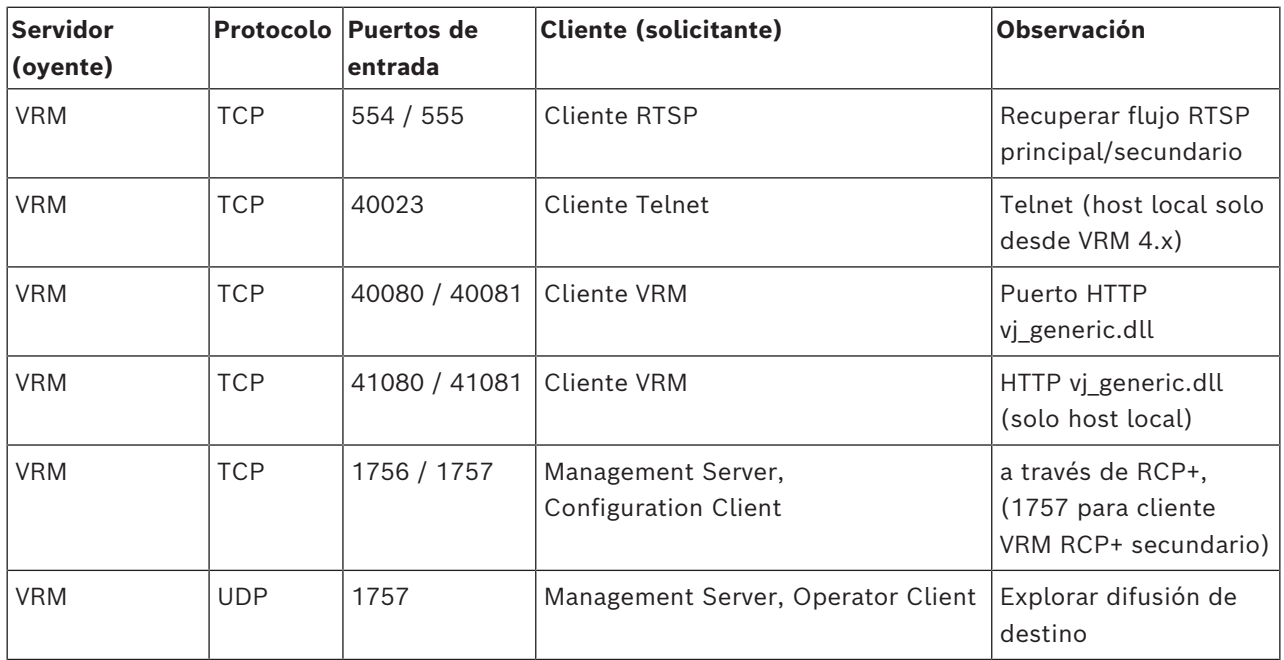

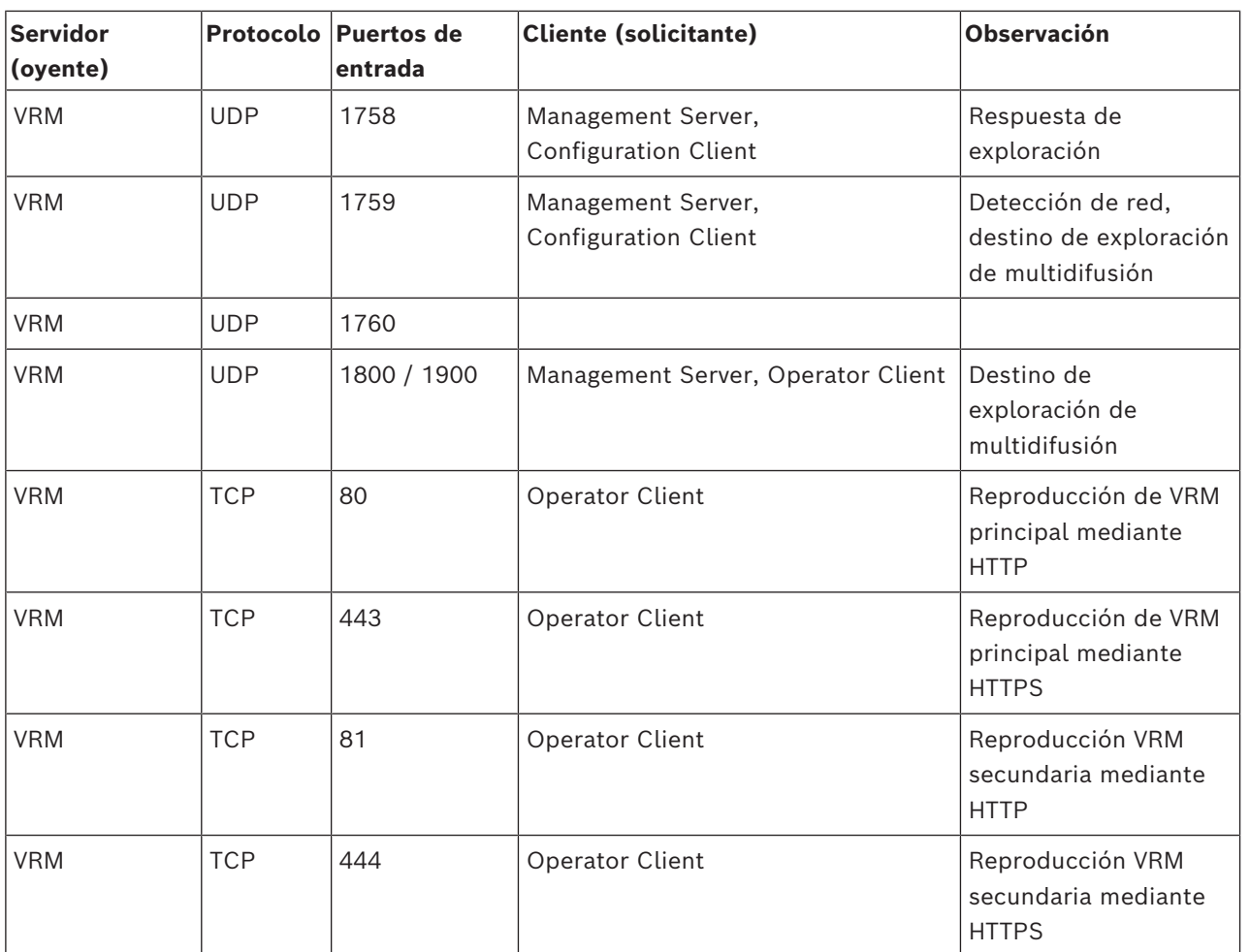

**Puertos de Bosch Video Streaming Gateway**

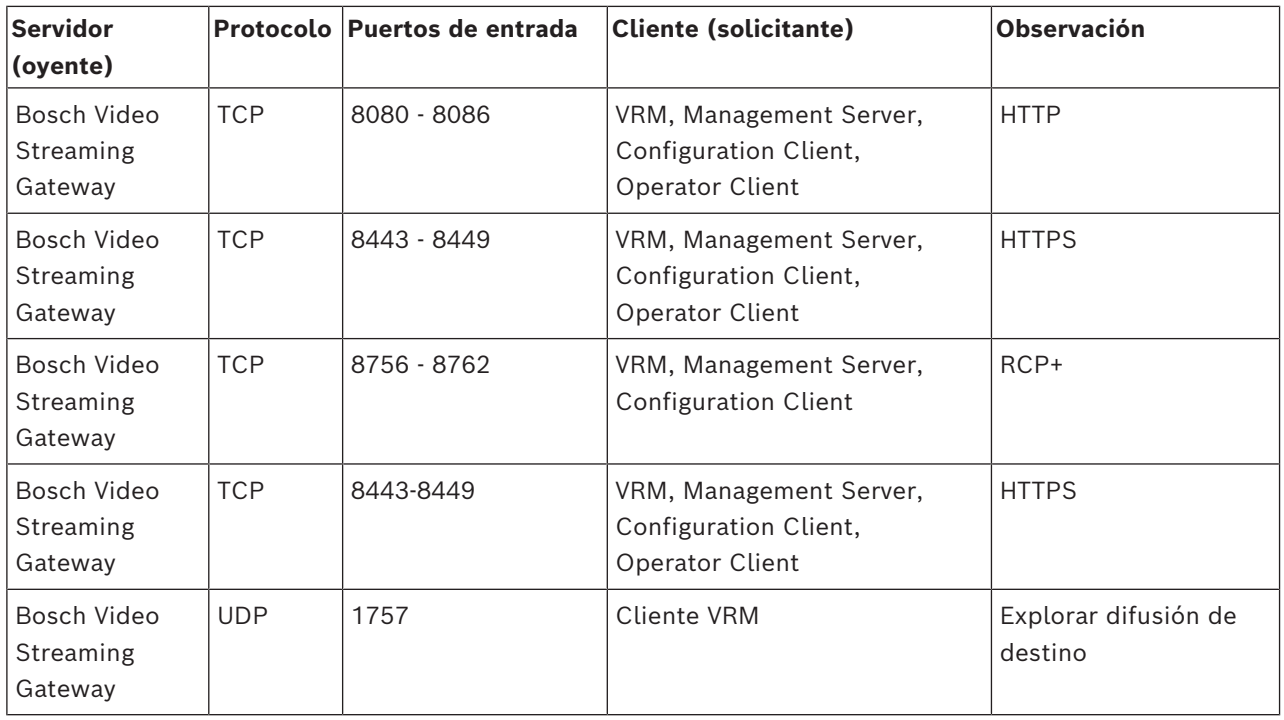

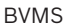

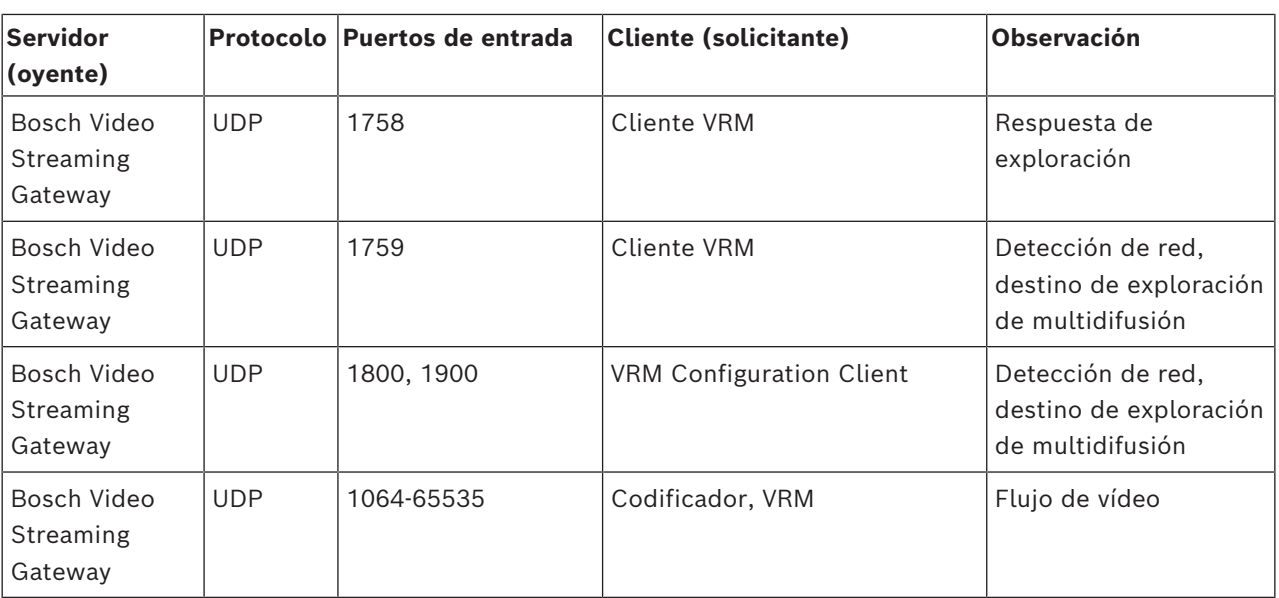

# **Puertos de Mobile Video Service**

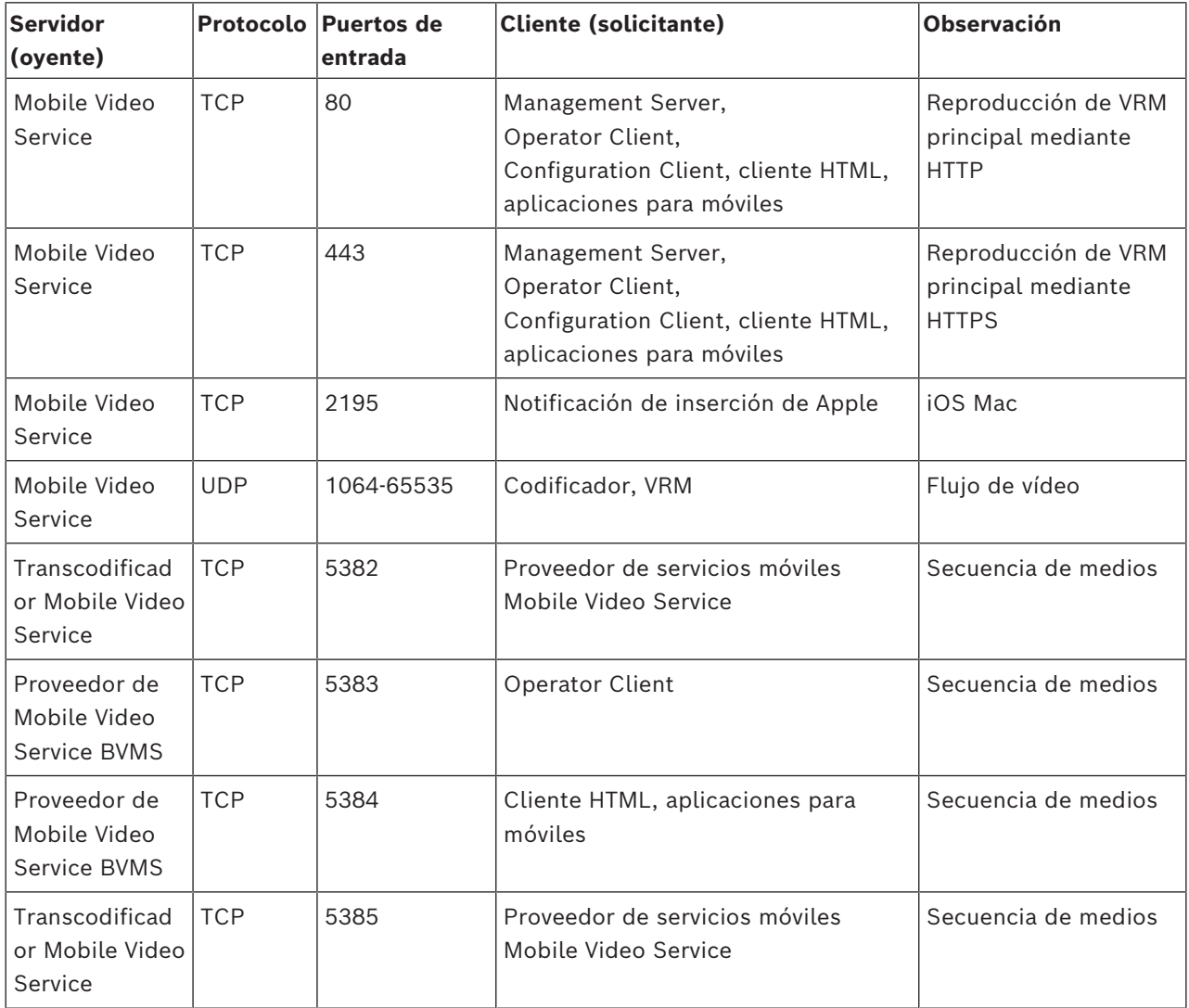

# **Puertos de sistema de almacenamiento iSCSI**

Configure el reenvío de puertos en el router conectado a este dispositivo.

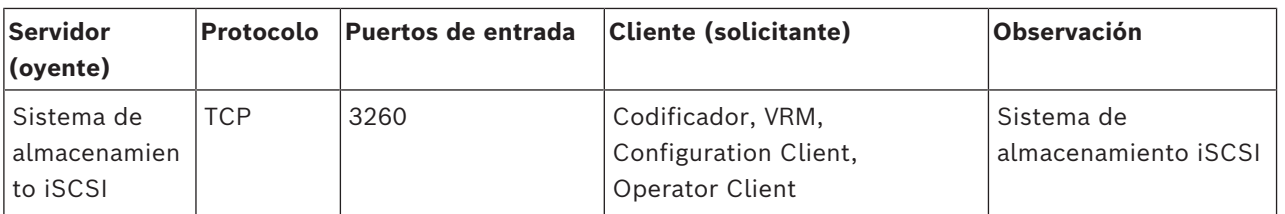

# **Puertos DVR**

Configure el reenvío de puertos en el router conectado a este dispositivo.

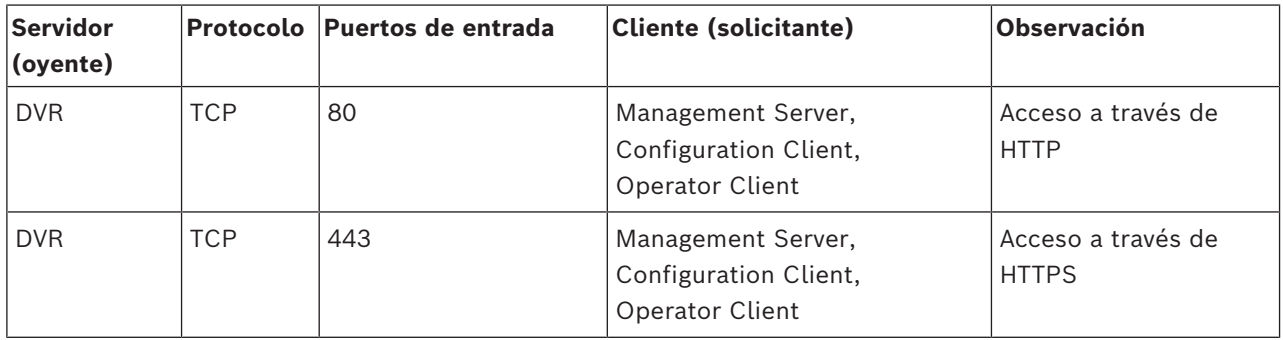

# **Puertos de cámara ONVIF / cámara / codificador**

Configure el reenvío de puertos en el router conectado a este dispositivo.

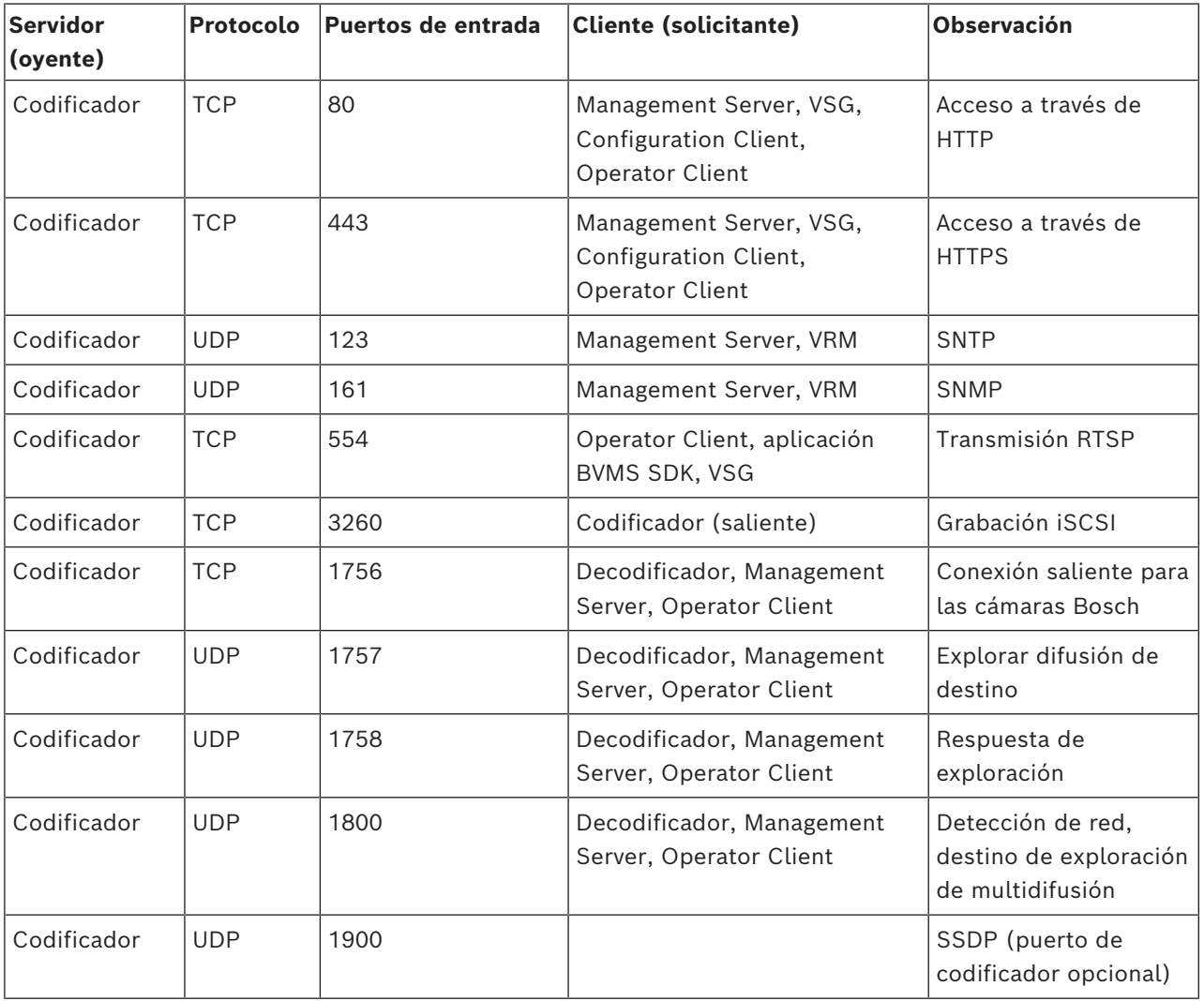

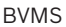

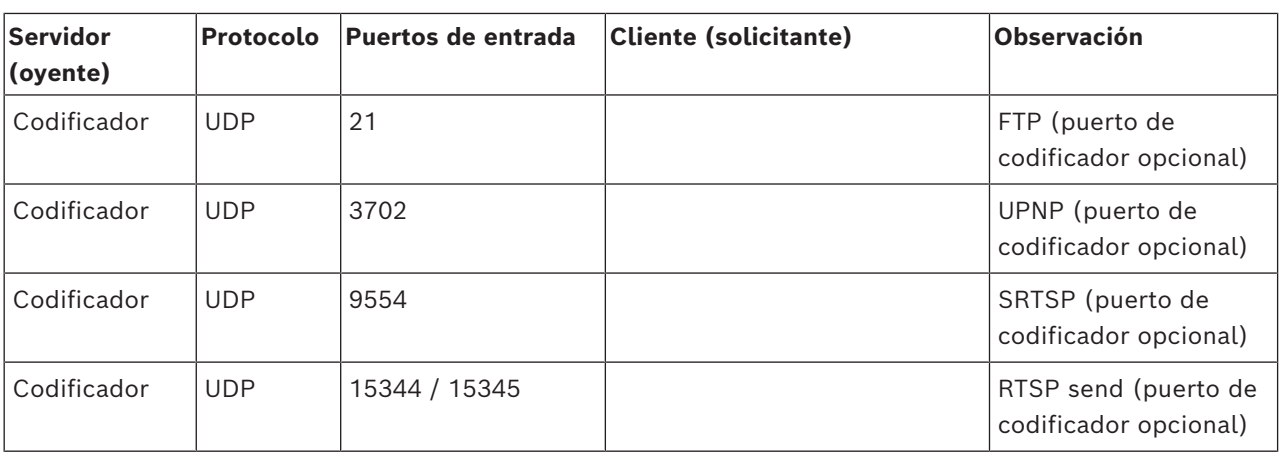

# **Puertos de decodificador BVMS**

Configure el reenvío de puertos en el router conectado a este dispositivo.

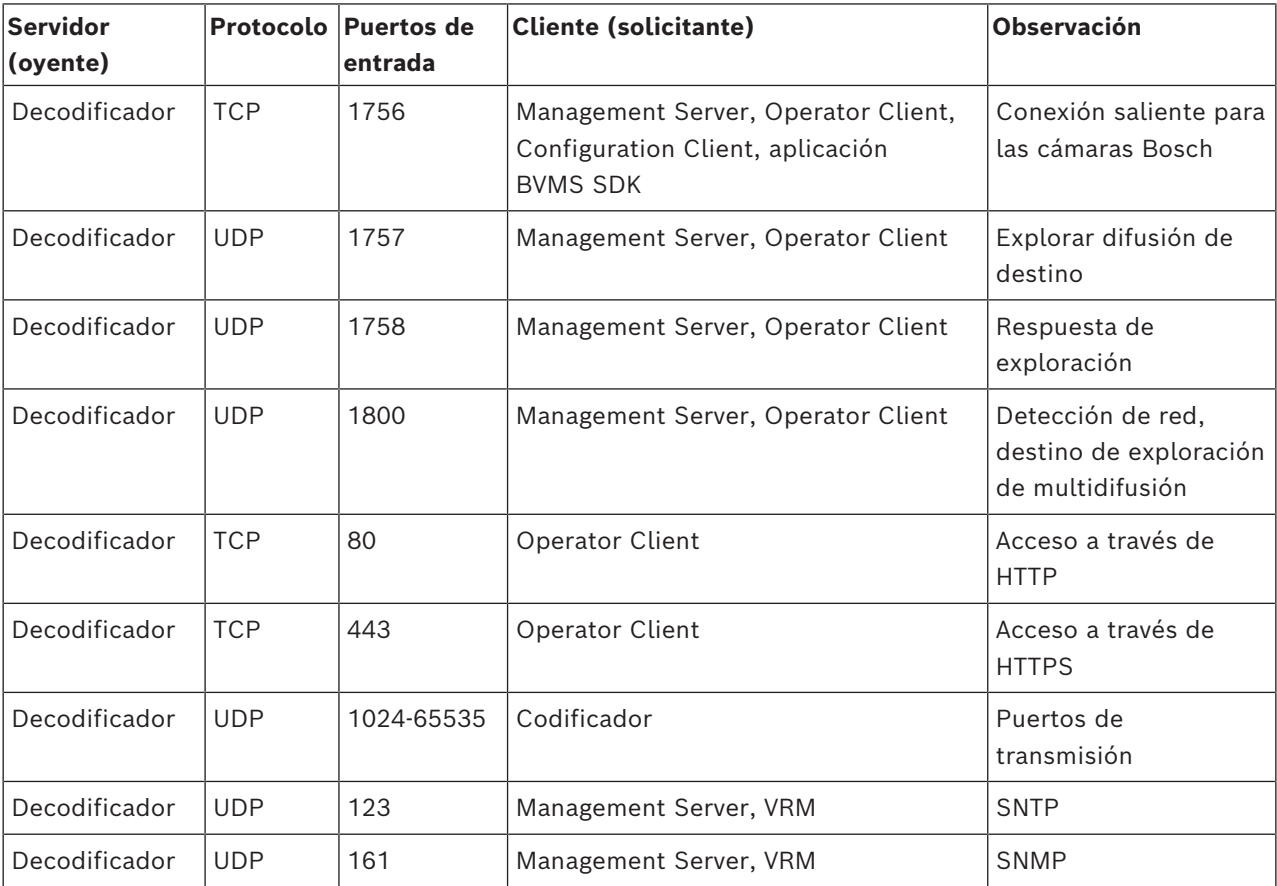

# **Puertos de BVMS Operator Client / Cameo SDK**

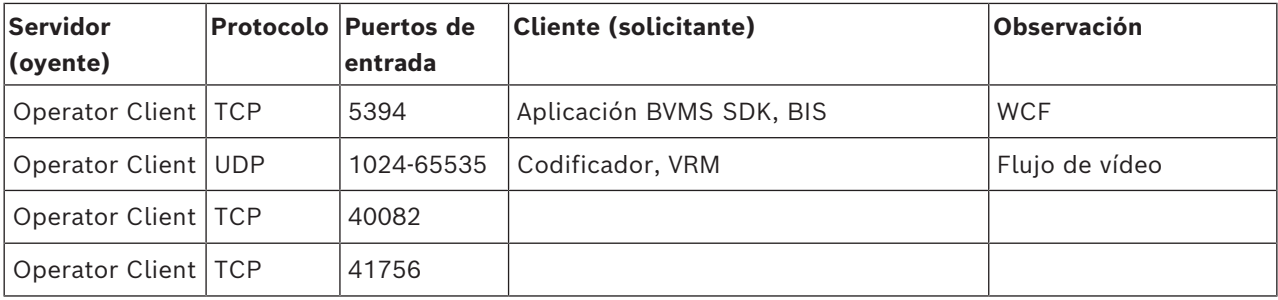

### **Puertos de adaptadores de dispositivos LPR, BVMS**

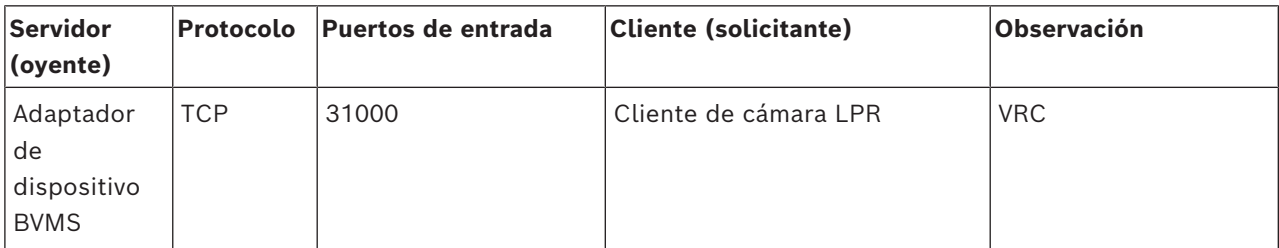

### **Puertos de AMS, Access Management System**

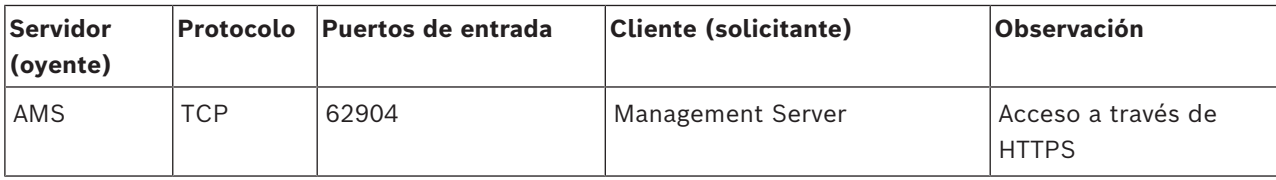

# **Transcodificador**

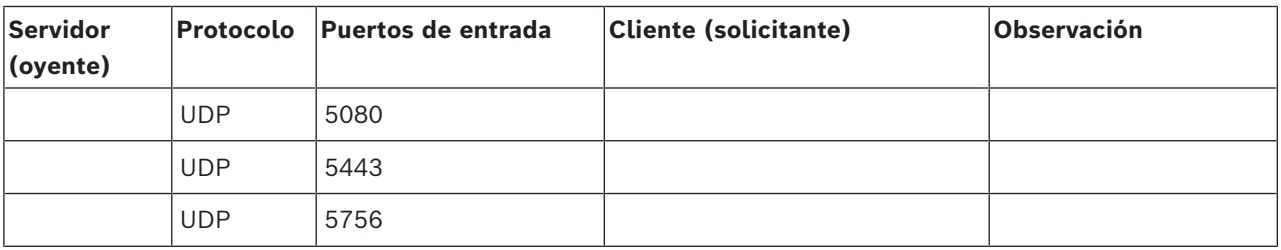

# **31.5 Habilitar el registro de eventos ONVIF**

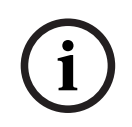

# **Aviso!**

# **Tenga en cuenta que esta función dejará de usarse pronto.**

Utilice ONVIF Camera Event Driver Tool para una asignación de eventos ONVIF sencilla. Consulte *[Iniciar ONVIF Camera Event Driver Tool desde Configuration Client, Página 214](#page-213-0)*.

Puede habilitar el registro de eventos ONVIF cuando, por ejemplo, tenga problemas con la recepción de eventos BVMS. El registro le ayudará a encontrar el problema.

### **Para habilitar el registro:**

1. Abra el archivo %programfiles%

\Bosch\VMS\AppData\Server\CentralServer\BVMSLogCfg.xml en un editor adecuado como, por ejemplo, Notepad. Ejecute la aplicación Notepad como administrador.

- 2. Desplácese a la línea que contenga la cadena siguiente: Add logging for onvif events of a device by network address Las líneas comentadas contienen una breve explicación.
- 3. Como nombre de registro, introduzca OnvifEvents.<Networkaddress>. Introduzca solo OnvifEvents para registrar los eventos de todos los dispositivos ONVIF.
- 4. Como valor de nivel, introduzca DEBUG para todos los eventos de entrada y salida. Introduzca INFO para todos los eventos de salida. Introduzca WARN o ERROR para deshabilitar.

**Nota:** es posible que la activación requiera el reinicio del servidor central. Las siguientes líneas muestran un ejemplo de registro de eventos del dispositivo 172.11.122.22 con todos los eventos de salida y entrada:

```
<logger name="OnvifEvents.172.11.122.22" additivity="false">
<level value = "DEBUG"/>
<appender-ref ref="OnvifRollingFileAppender"/>
</logger>
```
# **Soporte**

Acceda a nuestros **servicios de asistencia** en [www.boschsecurity.com/xc/en/support/](http://www.boschsecurity.com/xc/en/support/). Bosch Security and Safety Systems ofrece soporte en estas áreas:

- [Aplicaciones y herramientas](https://www.boschsecurity.com/xc/en/support/apps-and-tools/)
- [Modelización de información de edificios](https://www.boschsecurity.com/xc/en/support/bim/)
- [Garantía](https://www.boschsecurity.com/xc/en/support/warranty/)
- [Solución de problemas](https://www.boschsecurity.com/xc/en/support/trouble-shooting/)
- [Reparación y cambio](https://www.boschsecurity.com/xc/en/support/repair-and-exchange/)
- [Seguridad de productos](https://www.boschsecurity.com/xc/en/support/product-security/)

# **Bosch Building Technologies Academy**

Visite el sitio web de Bosch Building Technologies y acceda a los **cursos de formación, los tutoriales en vídeo** y la **documentación**: [www.boschsecurity.com/xc/en/support/training/](http://www.boschsecurity.com/xc/en/support/training/)

# **Consulte**

- *– [Iniciar ONVIF Camera Event Driver Tool desde Configuration Client, Página 214](#page-213-0)*
- *– [Configurar una tabla de asignaciones de ONVIF, Página 247](#page-246-0)*
- *– [Asignación de eventos ONVIF, Página 41](#page-40-0)*

# **Glosario**

# <span id="page-389-0"></span>**Acceso Enterprise**

Enterprise Access es una función de BVMS que consta de una o varias Enterprise Accounts. Cada Enterprise Account contiene permisos de dispositivo para dispositivos de un Management Server concreto.

# <span id="page-389-4"></span>**Alarma**

Evento que se configura para crear una alarma. Se trata de una situación particular (movimiento detectado, sonido de timbre, pérdida de señal, etc.) que necesita atención inmediata. Una alarma puede mostrar vídeo en directo, reproducción de vídeo, un plan de acción, una página Web o un mapa.

### **alcances**

Alcance es un término que se usa en el campo de las cámaras ONVIF. Se trata de un parámetro que sirve para detectar un dispositivo ONVIF. Por lo general, el parámetro contiene un URI del tipo: onvif://www.onvif.org/<ruta>. El parámetro <ruta> puede ser, por ejemplo, video\_encoder o audio encoder. Un dispositivo ONVIF puede tener varios alcances. Este URI establece el área de tareas del dispositivo.

# <span id="page-389-3"></span>**Allegiant**

Serie Bosch de sistemas matrices analógicos.

# <span id="page-389-5"></span>**ANR**

Automated Network Replenishment. Proceso integrado que copia los datos de vídeo que faltan de un transceptor de vídeo a un videograbador de red tras un fallo en la red. Los datos de vídeo copiados completan el intervalo en suspenso producido tras el fallo de la red. Por tanto, el transceptor necesita algún medio de almacenamiento local. La capacidad de grabación de este almacenamiento local se calcula con la siguiente fórmula: (ancho de banda de red x tiempo de parada de red estimado + margen de seguridad) x (1 + 1/ velocidad de copia de seguridad). Se necesita la capacidad de grabación resultante porque la grabación continua no debe detenerse durante el proceso de copia.

### **anular/desanular**

Anular un dispositivo significa ignorar cualquier alarma que pueda generar, por lo general durante el tiempo de ciertas que lo justifican, como el mantenimiento. Desanular significa dejar de ignorarlas.

# <span id="page-389-6"></span>**Árbol de Dispositivos**

Lista jerárquica de los dispositivos disponibles en el sistema.

# <span id="page-389-1"></span>**Árbol Lógico**

Árbol con una estructura personalizada de todos los dispositivos. El Árbol Lógico se utiliza en Operator Client para seleccionar cámaras y otros dispositivos. En el Cliente de Configuración, el "Árbol Lógico Completo" está configurado (en la página Mapas y estructura) y personalizado para cada grupo de usuarios (en la página Grupos de usuarios).

### **Archivos de mapa**

BVMS es compatible con los siguientes archivos de mapa: PNG y JPG.

### **Archivos de mapas de sitios**

BVMS es compatible con los archivos de mapa del sitio siguientes: PNG, JPG, PDF y DWF.

### <span id="page-389-2"></span>**autorización doble**

Política de seguridad que requiere dos usuarios diferentes para conectarse a Operator Client. Ambos usuarios deben ser miembros de un grupo normal de usuarios de Bosch Video Management System. Este grupo de usuarios (o estos grupos de usuarios si los usuarios son miembros de diferentes grupos de usuarios) debe ser parte de un grupo de autorización dual. Un grupo de autorización dual tiene sus propios derechos de acceso en Bosch Video Management System. Este grupo de autorización dual debería tener más derechos de acceso que el grupo de usuarios normal al que pertenece el usuario. Ejemplo: el usuario A es miembro de un grupo de usuarios llamado Grupo A. El usuario B es miembro del Grupo B. Además, un grupo de autorización dual se configura con Grupo A y Grupo B como miembros. Para los usuarios del Grupo A, la autorización dual es opcional; para los usuarios del Grupo B, es obligatoria. Cuando

el usuario A se conecte, aparecerá un segundo cuadro de diálogo para confirmar la conexión. En este cuadro de diálogo, un segundo usuario puede iniciar sesión si está disponible. De lo contrario, el usuario A puede continuar e iniciar Operator Client. En ese caso, solo tendrá los derechos de acceso del Grupo A. Cuando el usuario B se conecte, volverá a aparecer un segundo cuadro de diálogo para iniciar sesión. En este cuadro de diálogo, debe iniciar sesión un segundo usuario. De no ser así, el usuario B no podrá iniciar Operator Client.

### **Barra del panel Imagen**

Barra de herramientas de un panel Imagen.

### **B-frame**

Imagen bidireccional. Parte de un método de compresión de vídeo.

### <span id="page-390-2"></span>**BIS**

Siglas de Building Integration System, sistema de integración (BIS).

# **CAJERO AUTOMÁTICO (ATM)**

Cajero automático

### **Cámara PTZ**

Cámara con funciones de zoom, giro e inclinación.

# <span id="page-390-1"></span>**Codificador**

Cambia una secuencia analógica a digital, por ejemplo, para integrar cámaras analógicas en un sistema digital como Bosch Video Management System. Algunos codificadores pueden tener un almacenamiento local, como una tarjeta flash o una unidad USB, o pueden almacenar los datos de vídeo en dispositivos iSCSI. Las cámaras IP tienen un codificador integrado.

#### **Control de red**

Medición de los valores relacionados con la red y evaluación de los mismos según los umbrales configurables.

### **Corrección de la deformación (dewarping)**

Uso de software para convertir una imagen circular de una lente de ojo de pez con una distorsión radial en una imagen rectilínea para la visualización normal (la corrección de la deformación equivale a la corrección de la distorsión).

# **Corrección de la deformación en la cámara (edge dewarping)**

Corrección de la deformación realizada en la propia cámara.

# **Datos de texto**

Los datos de un PUNTO DE VENTA o un CAJERO, como fecha y hora, o el número de cuenta bancaria, almacenados con los datos de vídeo correspondientes para ofrecer información adicional con fines de evaluación.

# **decodificador**

Cambia una secuencia digital a una secuencia analógica.

### <span id="page-390-0"></span>**Diario de Registros**

Contenedor para registrar todos los eventos de Bosch Video Management System.

### **DNS**

Sistema de nombres de dominio. Un servidor DNS convierte una URL (www.midispositivo.com, por ejemplo) en una dirección IP en redes que utilicen el protocolo TCP/IP.

### **Documento**

Los archivos de documento compatibles con BVMS son HTM, URL, MHT, HTML, TXT.

# **DTP**

Un dispositivo DTP (Data Transform Processor, procesador de transformación de datos) transforma los datos en serie de cajeros automáticos en un formato de datos definido y los envía a BVMS a través de Ethernet. Asegúrese de que haya un filtro de transformación configurado en el dispositivo DTP. Esta tarea se realiza con un software independiente del fabricante del dispositivo DTP.

### **dúplex**

Término utilizado para definir la dirección de la transmisión de datos entre dos partes. Semidúplex permite la transmisión de datos en ambas direcciones, pero no simultáneamente. Dúplex completo permite la transmisión simultánea de datos.

#### **Duplicación**

Sabotaje de un lector de tarjetas en entradas. Un dispositivo de duplicación permite leer los datos de la banda magnética de una tarjeta sin que el titular se dé cuenta.

# **DVR**

Videograbador digital

#### **DWF**

Siglas de Design Web Format, formato de diseño Web. Se utiliza para mostrar ilustraciones técnicas en un monitor de ordenador.

### **DynDNS**

Sistema de nombres de dominio dinámico. Un servicio host DNS que mantiene direcciones IP listas en una base de datos. El servicio DNS dinámico permite conectar el dispositivo a través de Internet usando el nombre host del dispositivo. Consulte DNS.

### **Emulación CCL**

Emulación del lenguaje de consola de comandos (CCL) que se usa para controlar una matriz Allegiant. Es posible utilizar este conjunto de comandos para cambiar una cámara o un codificador IP de BVMS a un decodificador IP de BVMS. No puede usar cámaras analógicas antiguas ni la matriz Allegiant directamente.

### <span id="page-391-2"></span>**Enterprise Account**

Enterprise Account es una autorización que permite a un usuario de Operator Client conectarse a los dispositivos de un Management Server que forme parte de un Enterprise System. En una Enterprise Account, se configuran todos los permisos para los dispositivos de este Management Server. Operator Client puede conectarse simultáneamente a todos los equipos del Management Server que formen parte de este Enterprise System. Este acceso se controla mediante la pertenencia a un Enterprise User Group; el control se realiza mediante los permisos de dispositivos configurados en la Enterprise Account de este Management Server.

### <span id="page-391-1"></span>**Enterprise Management Server**

Enterprise Management Server es un BVMS Management Server que aloja la configuración de Enterprise User Groups. Se necesitan uno o varios Enterprise User Groups que hagan referencia a uno o más equipos que actúen como servidor. Las funciones de Enterprise Management Server y de Management Server se pueden combinar en una configuración.

#### <span id="page-391-3"></span>**Enterprise System**

Enterprise System es una función de Bosch Video Management System que permite al usuario de Operator Client acceder simultáneamente a varios equipos del Management Server.

#### <span id="page-391-0"></span>**Enterprise User Group**

Enterprise User Group es un grupo de usuarios que se configura en un Enterprise Management Server. Enterprise User Group define los usuarios que están autorizados para acceder simultáneamente a varios equipos de un Management Server. Define los permisos de uso disponibles para estos usuarios.

# **Entrada virtual**

Se utiliza para reenviar eventos desde sistemas de terceros a Bosch Video Management System.

#### **Estación de trabajo**

En el entorno de BVMS: un ordenador dedicado donde está instalado Operator Client. Este ordenador está configurado como una estación de trabajo en Configuration Client para activar funciones específicas.

### **Estación de trabajo de Operator Client**

Ordenador en el entorno Bosch Video Management System para ver vídeo en directo y de reproducción y para tareas de configuración. Operator Client está instalado en su ordenador.

#### **Evento**

Circunstancia o estado normalmente vinculado a una alarma o acción. Los eventos pueden proceder de varias fuentes, como cámaras, archivadores, directorios, entradas digitales, etc. Pueden incluir estados de inicio de grabación, estados de pérdida de señal, mensajes de disco lleno, conexiones de usuario, activadores de entrada digital, etc.

#### **Evento Compuesto**

Combinación de diferentes eventos. La combinación emplea expresiones booleanas, es decir, Y y O. Sólo puede combinar cambios de estado, por ejemplo, el cambio de un estado de conectado a desconectado o la activación de una planificación.

### **Familia de dispositivos**

Los codificadores de Bosch y las cámaras IP pueden pertenecer a una de las siguientes familias de dispositivos: Familia de dispositivos 1, familia de dispositivos 2, familia de dispositivos 3. Los dispositivos de la familia de dispositivos 1 solo pueden grabar flujos 1. Los dispositivos de la familia de dispositivos 2 solo pueden grabar flujoss 1 o 2. Los dispositivos de la familia de dispositivos 3 pueden grabar flujos 1, 2 o solo I-Frame.

# <span id="page-392-1"></span>**Funcionalidad de intercomunicación**

Se utiliza para hablar por los altavoces de un codificador. El codificador debe disponer de entrada y salida de audio. Los derechos para funcionalidad de intercomunicación se asignan por grupos.

### **Grupo de monitores**

Conjunto de monitores conectados a decodificadores. El grupo de monitores se puede utilizar para el procesamiento de alarmas en un área física proporcionada. Por ejemplo, una instalación con tres habitaciones de control separadas físicamente puede tener tres grupos de monitores. Los monitores en un grupo de monitores se configuran de forma lógica en filas y columnas, y pueden configurarse según distintos diseños, p. ej., para vista en pantalla completa o vista cuádruple.

### <span id="page-392-0"></span>**Grupo de usuarios**

Los grupos de usuarios se utilizan para definir atributos de usuarios comunes, como permisos, privilegios y prioridad de PTZ. Al convertirse en miembro de un grupo, un usuario hereda automáticamente todos los atributos del grupo.

### **GSM**

Siglas de Global System for Mobile Communication, sistema global para comunicaciones móviles. Es el estándar de los teléfonos móviles digitales.

### **H.264**

Formato estándar para la codificación (compresión) de audio y vídeo digital para aplicaciones multimedia. Este estándar incluye diferentes perfiles que pueden variar según el fabricante. Los perfiles disponibles son los siguientes: línea de base, línea de base +, perfil principal. El perfil de línea de base (no se usa en Bosch Video Management System) es compatible con 2 CIF. El perfil de línea de base + es compatible con 4 CIF y ofrece una calidad de imagen superior al perfil de línea de base. El perfil principal es compatible con 4 CIF y ofrece un algoritmo de compresión de alta eficacia denominado CABAC (codificación aritmética binaria adaptable al contexto) que sirve para la codificación de alta calidad para almacenamiento.

### **H.265**

H.265 es un estándar de compresión de vídeo definido por ISO2 e ITU3 y ratificado el 29 de octubre. 2014. Se considera el sucesor de MPEG-4 AVC (Advanced Video Coded), también denominado H.264, para direcciona la compresión de resoluciones de 4K y ultra HD de hasta 36 megapíxeles.

### **I-frame**

Imagen Intra. Parte de un método de compresión de vídeo. Contiene la información de una imagen completa, a diferencia del P-frame o del B-frame, que contienen información de los cambios realizados en comparación con la imagen anterior o la siguiente.

# **Imagen de referencia**

Una imagen de referencia se compara de forma continua con la imagen de vídeo actual. Si la imagen de vídeo actual de las áreas marcadas es distinta de la de referencia, se activa una alarma. Esto le permite detectar sabotajes que, de otra forma, no se podrían detectar; por ejemplo, si se gira la cámara.

# **IPS**

Imágenes por segundo. Cantidad de imágenes de vídeo transmitidas o grabadas por segundo.

### **IQN**

Siglas de iSCSI Qualified Name, nombre cualificado de iSCSI. El nombre del iniciador en formato IQN se utiliza para asignar direcciones a los destinos e iniciadores iSCSI. Con la asignación de IQN, puede crear un grupo de iniciadores que controle el acceso a los LUN en un destino iSCSI y puede escribir los nombres de iniciador de cada codificador y el VRM de este grupo de iniciadores. Sólo los dispositivos cuyos

nombres de iniciador se hayan agregado a un grupo de iniciadores tendrán acceso a LUN. Consulte LUN e iSCSI.

### **iSCSI**

Siglas de Internet Small Computer System Interface, interfaz para pequeños sistemas informáticos de Internet. Protocolo que gestiona el almacenamiento a través de una red TCP/IP. iSCSI permite el acceso a datos almacenados desde cualquier parte de la red. Especialmente desde la llegada de Gigabit Ethernet, se ha hecho muy asequible conectar servidores de almacenamiento iSCSI simplemente como discos duros remotos a una red informática. En terminología iSCSI, el servidor que proporciona recursos de almacenamiento se denomina "destino iSCSI", mientras que el cliente que se conecta al servidor y accede a sus recursos se denomina "iniciador iSCSI".

# **JPEG**

Joint Photographic Experts Group (Grupo unido de expertos fotográficos)

# **JPEG**

Joint Photographic Experts Group (Grupo conjunto de expertos fotográficos). Proceso de codificación de imágenes estáticas.

### <span id="page-393-0"></span>**LDAP**

Siglas de Lightweight Directory Access Protocol, protocolo ligero de acceso a directorios. Protocolo de red que se ejecuta en una red TCP/ IP que permite el acceso a directorios. Un directorio puede ser, por ejemplo, una lista de grupos de usuarios y sus derechos de acceso. Bosch Video Management System lo utiliza para acceder a los mismos grupos de usuarios que MS Windows u otros sistemas de gestión de usuarios empresariales.

### <span id="page-393-1"></span>**Línea troncal**

Salidas analógicas de una matriz analógica que se conectan a un dispositivo codificador. De ese modo, las fuentes de vídeo matriz se pueden utilizar en Bosch Video Management System.

# **Lista de Alarmas**

Ventana de Bosch Video Management System utilizada para mostrar una lista de alarmas activas.

### **LUN**

Siglas de Logical Unit Number, número de unidad lógica. Se utiliza en el entorno iSCSI para dirigirse a una unidad de disco individual o a una partición virtual (volumen). La partición forma parte de una matriz de discos RAID (destino iSCSI).

### <span id="page-393-2"></span>**Master Control Software**

Software que actúa como interfaz entre Bosch Video Management System y un dispositivo Allegiant. Se usa la versión 2.8 o posterior.

### **MHT**

También llamado "Archivo Web". Formato de archivo que puede guardar todos los archivos HTML y de imagen de un sitio de Internet en un único archivo. Para evitar problemas, es recomendable crear los archivos MHT con Internet Explorer 7.0 o versiones posteriores.

# **Modo Directo**

Características de Operator Client. Se utiliza para la vista del vídeo en directo.

### **multienrutado**

Técnica de almacenamiento de ordenador que consiste en disponer múltiples rutas físicas definidas para conectar el servidor de datos con un destino de almacenamiento (utilizando diferentes controladores, buses, switches o similares) como solución de recuperación en caso de fallo o de equilibrio de cargas (redundancia, eficiencia).

### **multienrutamiento**

Uso de la técnica de multienrutado en el almacenamiento de ordenador.

### **No-touch deployment**

Método de descarga, instalación y ejecución de aplicaciones .NET de forma automatizada sin cambiar el registro o componentes compartidos del sistema. En Bosch Video Management System, la implementación automática se utiliza para actualizar Operator Clients desde el Management Server. La actualización se realiza si hay una nueva versión almacenada en el Management Server y cada vez que un usuario se conecta a Operator Client. Si trabaja con un mismo Operator Client en varios ordenadores Management Server, la implementación

automática utiliza solo la versión de software almacenada en el equipo Management Server donde Operator Client se conectó correctamente por última vez. Si intenta conectarse a otro Management Server con una versión de aplicación diferente, esta mostrará el Management Server como fuera de línea debido a que las versiones de software no coinciden.

### **Número lógico**

Los números lógicos son identificadores exclusivos asignados a cada dispositivo del sistema para facilitar su consulta. Los números lógicos son exclusivos sólo para un tipo de dispositivo concreto. El uso habitual de los números lógicos son los Procedimientos de Comandos.

### **NVR**

Bosch Network Video Recorder; ordenador de Bosch Video Management System que almacena datos de audio y vídeo, y que funciona como NVR de seguridad o NVR redundante. Este NVR es diferente a VIDOS NVR, que se puede integrar en Bosch Video Management System.

# **OID**

Siglas de Object Identifier, identificador de objetos. Término del entorno SNMP. Determina una variable MIB.

# **ONVIF**

ONVIF (Open Network Video Interface Forum, Foro abierto de interfaces de vídeo en red). Estándar global para los productos de vídeo en red. Los dispositivos que cumplen con ONVIF permiten intercambiar vídeo en directo, audio, metadatos, controlar información y garantizar su detección y conexión automática a las aplicaciones en red tales como los sistemas de gestión de vídeo.

# **Operator Client**

Componente de Bosch Video Management System que proporciona la interfaz de usuario para controlar y utilizar el sistema.

# **panel de control de intrusión**

Nombre genérico para el dispositivo principal de un sistema de seguridad de intrusión (antirrobo) de Bosch. Los teclados, módulos, detectores y otros dispositivos se conectan al panel de control.

### **Panel Imagen**

Se utiliza para mostrar vídeos en directo o grabados de una sola cámara, un mapa del sitio, un documento, una secuencia, un grupo de monitores, una aplicación externa o una ventana gráfica de mapa.

### **P-frame**

Imagen predictiva. Parte de un método de compresión de vídeo.

### **PID**

Dispositivo de identificación de personas. Extrae las características de una persona de una imagen, por ejemplo, la cara. Ejecuta algoritmos especiales capaces de identificar a una persona en un flujo de vídeo.

# <span id="page-394-0"></span>**Planificación de Grabación**

Se utiliza para planificar grabaciones y algunos eventos, como iniciar copias de seguridad o limitar las conexiones. Las Planificaciones de Grabación no pueden tener interrupciones ni superposiciones. También determina la calidad de la grabación de vídeo.

# <span id="page-394-1"></span>**Planificación de Tarea**

Se utilizar para planificar eventos que pueden ocurrir en Bosch Video Management System, por ejemplo, la ejecución de un Procedimiento de Comandos. En Eventos, puede asignar Planificaciones de Tarea a los eventos. Para planificar eventos, también puede utilizar Planificaciones de Grabación. Con una Planificación de Tarea estándar, puede configurar los períodos de tiempo de todos los días de la semana, vacaciones y días de excepción. Con una Planificación de Tarea recurrente, puede configurar períodos de tiempo recurrentes. Pueden repetirse todos los días, todas las semanas, todos los meses o todos los años.

# **Puerto**

1) En dispositivos informáticos y de telecomunicaciones, un puerto es normalmente un lugar concreto para la conexión física de otro dispositivo, normalmente con una clavija o conector de algún tipo. Un PC suele incluir uno o más puertos serie y un puerto paralelo. 2) En programación, un puerto es una "ubicación de conexión lógica" y, más concretamente, si se

utiliza el protocolo de Internet TCP/IP, es la forma en que un programa del cliente especifica un programa concreto del servidor en un ordenador de la red. Las aplicaciones de niveles altos que utilizan TCP/IP, como el protocolo Web HTTP (Hypertext Transfer Protocol, protocolo de transferencia de hipertexto), tienen puertos con números preasignados, a los que se conoce como "puertos bien conocidos" ("well-known ports"). Estos puertos han sido asignados por la IANA (Internet Assigned Numbers Authority, Autoridad de Números Asignados de Internet). Otros procesos de la aplicación reciben números de puertos de forma dinámica para cada conexión. Cuando un servicio (programa de servidor) se inicia por primera vez, se dice que se vincula a un número de puerto designado. Cuando cualquier programa del cliente desee utilizar ese servidor, también debe solicitar la vinculación al número de puerto designado. Los números de puerto oscilan del 0 al 65535. Los puertos del 1 al 1023 están reservados para determinados servicios con privilegios. En el servicio HTTP, el puerto 80 está definido de forma predeterminada y no tiene que estar especificado en la URL (Uniform Resource Locator, localizador uniforme de recursos).

### **punto**

Dispositivo de detección conectado al sistema de seguridad. Los puntos aparecen en el teclado de forma individual y con texto personalizado. El texto puede describir una sola puerta, un sensor de movimiento, un detector de humo o un espacio protegido, como ARRIBA o GARAJE.

### **PUNTO DE VENTA (POS)**

Punto de venta.

### **RAID**

Matriz redundante de discos independientes. Se utiliza para organizar dos o más discos duros como si fueran una sola unidad, en la que los datos se comparten o se replican. Este método se utiliza para obtener una mayor capacidad, fiabilidad y velocidad.

### **RCP**

Protocolo de control remoto

### **Reproducción instantánea**

Reproduce la imagen grabada de la cámara seleccionada en un panel Imagen de la pantalla en directo. Se puede configurar el tiempo de inicio (cantidad de segundos transcurridos, o el tiempo de rebobinado).

### **Resolución de vídeo**

Especificación de los píxeles horizontales y verticales transferidos con señales de vídeo. PAL: 1CIF = 352 x 288 2CIF = 704 x 288 4CIF = 704 x 576 QCIF = 176 x 144 NTSC 1CIF = 352 x 240 2CIF = 704 x 240 4CIF = 704 x 480 QCIF = 176 x 120 HD 720p = codificación de 1280 x 720 1080p = codificación de 1920 x 1080

# **ROI**

Region of Interest. La Region of Interest (ROI) sirve para ahorrar ancho de banda cuando se amplíe una sección de la imagen de la cámara con una cámara HD fija. Esta sección actúa como una cámara PTZ.

# **RTP**

Real-Time Transport Protocol, protocolo de transporte en tiempo real: protocolo de transmisión para vídeo y audio en tiempo real.

# **RTSP**

Siglas de Real Time Streaming Protocol, protocolo de transmisión por secuencias en tiempo real. Un protocolo de red que permite controlar la transmisión continua de software o datos de audio e imágenes en redes IP.

### **Script de comandos**

Macro que el administrador puede programar para crear una acción automática, como por ejemplo situar una cámara PTZ o enviar correos electrónicos. Para esa funcionalidad, Bosch Video Management System ofrece un conjunto específico de comandos. Los Procedimientos de Comandos se dividen en Procedimientos de cliente y Procedimientos de servidor. Los Procedimientos de cliente se utilizan en estaciones de trabajo cliente para ejecutar determinadas tareas que se pueden realizar en estos equipos. Los Procedimientos de servidor los ejecuta automáticamente un evento activado en el sistema. Obtienen argumentos por parte del evento, como el día y la hora. Un Procedimiento de Comandos puede constar de
varios scriptlets. Puede crear un Procedimiento de Comandos utilizando los siguientes lenguajes de procedimientos: C# y VB.Net. Los Procedimientos de Comandos se ejecutan automáticamente en respuesta a determinados eventos y alarmas según una planificación (sólo Procedimientos de servidor), o bien se ejecutan de forma manual mediante un Árbol Lógico, desde iconos o en mapas.

# **Servidor de búsqueda**

Método de acceso que permite a un usuario de Configuration Client u Operator Client establecer una conexión a varios puntos de acceso del sistema de forma secuencial. Un punto de acceso del sistema puede ser un Management Server o un Enterprise Management Server.

# **Servidor de gestión**

Dispositivos de administración del servidor de BVMS.

# **SNMP**

Siglas de Simple Network Management Protocol, protocolo simple de administración de red. Protocolo IP que permite obtener información de dispositivos de red (GET), establecer parámetros en dispositivos de red (SET) y recibir notificaciones de determinados eventos (EVENT).

# **TCP**

Transmission Control Protocol, protocolo de control de transmisión.

# **TCP/IP**

Protocolo de control de transmisión/Protocolo de Internet. También conocido como paquete de protocolos de Internet. Conjunto de protocolos de comunicación utilizados para transmitir datos por una red IP.

# **tiempo de espera**

Período de tiempo que empieza a partir de la aparición de un evento. Durante este período de tiempo no se suele aceptar ningún otro evento del mismo tipo. Esto impide, por ejemplo, que un sensor de conmutación genere un elevado número de eventos. En el caso de eventos con varios estados, puede configurar un ajuste de prioridad distinto para cada estado. Los siguientes ejemplos le ayudan a comprender mejor el concepto de tiempo de espera. El ejemplo 1 trata sobre eventos que crean el

mismo estado: se produce el evento de información del sistema y da comienzo el tiempo de espera configurado. Durante este tiempo se produce otro evento de información del sistema. Este evento no se acepta como evento nuevo. El ejemplo 2 trata sobre eventos que crean diferentes estados con la misma prioridad: se produce un evento de movimiento detectado y da comienzo el tiempo de espera configurado. Durante este tiempo se produce el evento de movimiento detenido con la misma prioridad. Este evento de movimiento detenido no se acepta como un evento nuevo. El ejemplo 3 también trata sobre eventos que crean diferentes estados con la misma prioridad: el estado de una entrada virtual es activo. Las prioridades de estado de ambos cambios de estado son idénticas. En un momento específico, la entrada virtual se desactiva y da comienzo el tiempo de espera. Durante este tiempo de espera la entrada virtual se activa. Este cambio de estado no se acepta como nuevo evento porque tiene la misma prioridad. Una vez transcurrido el tiempo de espera, la entrada virtual pasa a otro estado. La marca de hora de la activación será la del final del tiempo de espera; no se inicia ningún tiempo de espera nuevo. El ejemplo 4 trata sobre eventos con distintas prioridades que crean diferentes estados: se produce el evento de movimiento detectado y da comienzo el tiempo de espera configurado. Durante este tiempo se produce el evento de movimiento detenido con una prioridad más alta. El evento de movimiento detenido se acepta como nuevo evento, pero el tiempo de espera no da comienzo de nuevo. El ejemplo 5 también trata de eventos con distintas prioridades que crean diferentes estados: el estado de una entrada virtual es desactivado. La prioridad del estado activado es "5"; la de desactivado es "2". En un momento específico, la entrada virtual se activa (prioridad "5") y da comienzo el tiempo de espera. Durante este tiempo de espera la entrada virtual se desactiva (prioridad "2"). Este cambio de estado se acepta como nuevo evento porque tiene una prioridad superior. El tiempo de espera de la primera activación continúa. No se aceptan más cambios de estado durante este tiempo de espera.

#### **Tiempo de espera**

Intervalo de tiempo predeterminado durante el que una cámara se visualiza en una ventana Imagen hasta que se visualiza la siguiente cámara durante una secuencia de cámara.

#### **Tiempo de rebobinado**

Número de segundos transcurridos en los que un panel Imagen se ha activado para la reproducción instantánea.

# **Transmisión de doble flujo**

La transmisión de doble flujo permite codificar una secuencia de datos entrante de forma simultánea, de acuerdo con dos ajustes diferentes configurados de forma individual. De esta forma se crean dos secuencias de datos: una para la visualización en directo y la grabación anterior al evento, y otra para la grabación continua, de movimiento y de alarma.

#### **Trap**

Término del entorno SNMP para un mensaje no solicitado de un dispositivo controlado (agente) a un sistema de control de red (administrador) sobre un evento del dispositivo.

#### **UDP**

Siglas de User Datagram Protocol, protocolo de datagrama de usuario. Protocolo sin conexión utilizado para intercambiar datos por una red IP. El UDP es más eficaz que el TCP para la transmisión de vídeo debido a su menor sobrecarga.

#### **unmanaged site**

Elemento del árbol de dispositivos de BVMS que puede contener dispositivos de vídeo en red, como videograbadores digitales. Estos dispositivos no se gestionan mediante el Management Server del sistema. El usuario de Operator Client puede conectarse a los dispositivos de un unmanaged site bajo demanda.

# **URI**

Identificador de recursos uniforme (URI). Cadena que identifica un recurso de red. Cada URI consta de un esquema, una autoridad, una ruta, una consulta y un fragmento. Únicamente el esquema y el fragmento son obligatorios para el servicio de vídeo móvil. Por ejemplo:

http:<esquema>//ejemplo.com<autoridad>/over/ therepath>?

name=ferret<consulta>#nose<fragmento>

# **URL**

Uniform Resource Locator, localizador uniforme de recursos.

# **VCA**

Análisis de contenido de vídeo: análisis informático de las transmisiones de vídeo para determinar qué sucede en la escena que se está supervisando. Consulte también Intelligent Video Analytics

#### **ventana gráfica de mapa**

Una ventana gráfica de mapa es una región de la pantalla que se usa para mostrar una parte definida del mapa de geolocalización global.

# **Ventana Imagen**

Contenedor para paneles Imagen, estructurado por un patrón de la ventana Imagen.

# **Ventana Imágenes de Alarma**

Ventana de imagen para visualizar uno o varios paneles Imagen de Alarma.

#### **Video Analytics**

Video Analytics es un proceso de software que compara una imagen de la cámara con las imágenes almacenadas de personas u objetos concretos. Si se detecta una coincidencia, el software dispara una alarma.

# **Video Streaming Gateway (VSG)**

Dispositivo virtual que permite la integración cámaras Bosch, cámaras ONVIF, cámaras JPEG y codificadores RTSP.

#### **VRM**

Video Recording Manager. Paquete de software de Bosch Video Management System que gestiona el almacenamiento de datos de vídeo (MPEG-4 SH++, H.264 y H.265) con datos de audio y metadatos en dispositivos iSCSI de la red. VRM mantiene una base de datos que contiene la información de origen de la grabación y una lista de unidades iSCSI asociadas. VRM se desarrolla como un servicio en ejecución en un ordenador de la red en la que se ha instalado Bosch Video Management System. VRM no almacena datos de vídeo, sino que distribuye la capacidad de almacenamiento

de los dispositivos iSCSI entre los codificadores, a la vez que gestiona el equilibrio de carga entre varios dispositivos iSCSI. VRM transmite la reproducción de los dispositivos iSCSI a Operator Clients.

# **VRM de seguridad**

Software en el entorno BVMS. Continúa con la tarea del VRM principal o del VRM secundario asignado si se produce un fallo.

# **VRM imagen**

Software en el entorno BVMS. Caso especial de un VRM secundario. Garantiza que la grabación llevada a cabo por un VRM principal se realice también de forma simultánea en otro destino iSCSI con los mismos ajustes de grabación.

# **VRM principal**

Sinónimo de VRM.

# **VRM secundario**

Software en el entorno BVMS. Garantiza que la grabación llevada a cabo por uno o más VRM principales se realice también de forma simultánea en otro destino iSCSI. Los ajustes de grabación pueden ser diferentes a los del VRM principal.

#### **zona**

Un grupo de dispositivos de detección conectados al sistema de seguridad.

# **Zona activa**

Icono sensible al ratón en un mapa. Las zonas activas se configuran en Configuration Client. Las zonas activas pueden ser, por ejemplo, cámaras, relés, entradas. El operador las utiliza para localizar y seleccionar un dispositivo en un edificio. Si se configuran, las zonas activas pueden mostrar un color de fondo parpadeante cuando se produce un evento de estado o una alarma específicos.

# **Índice A**

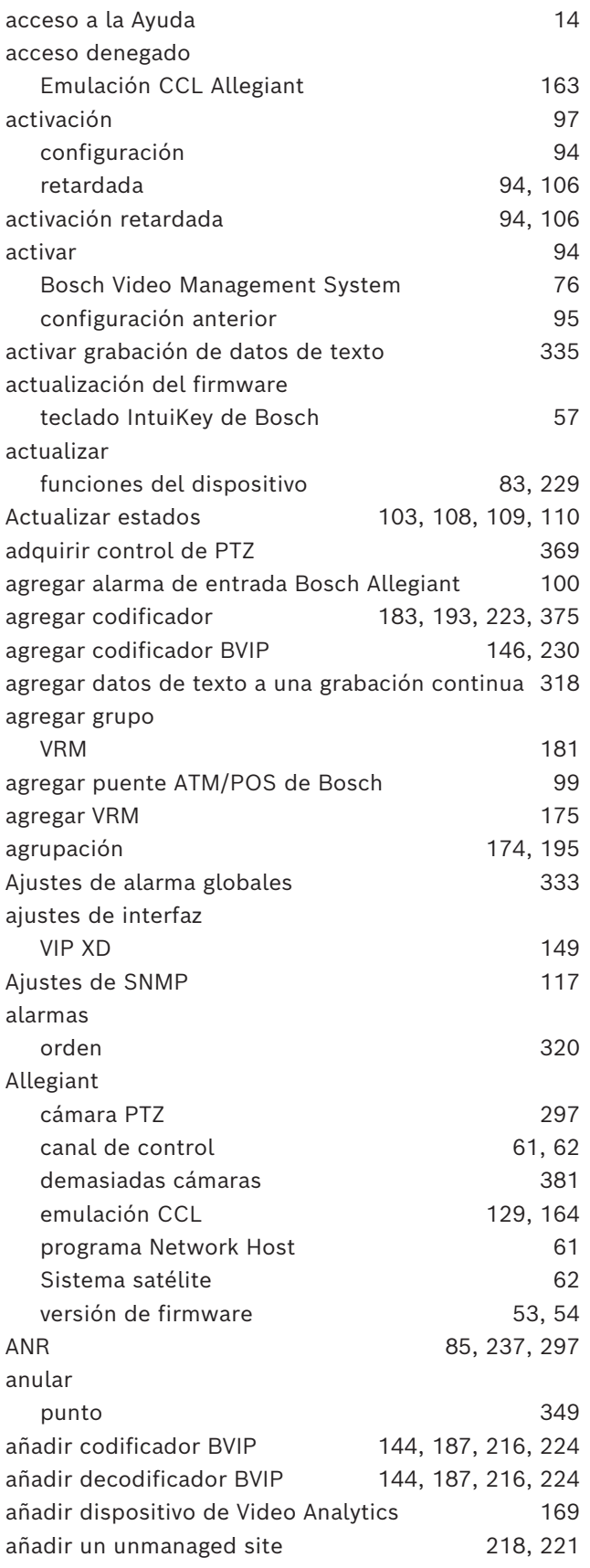

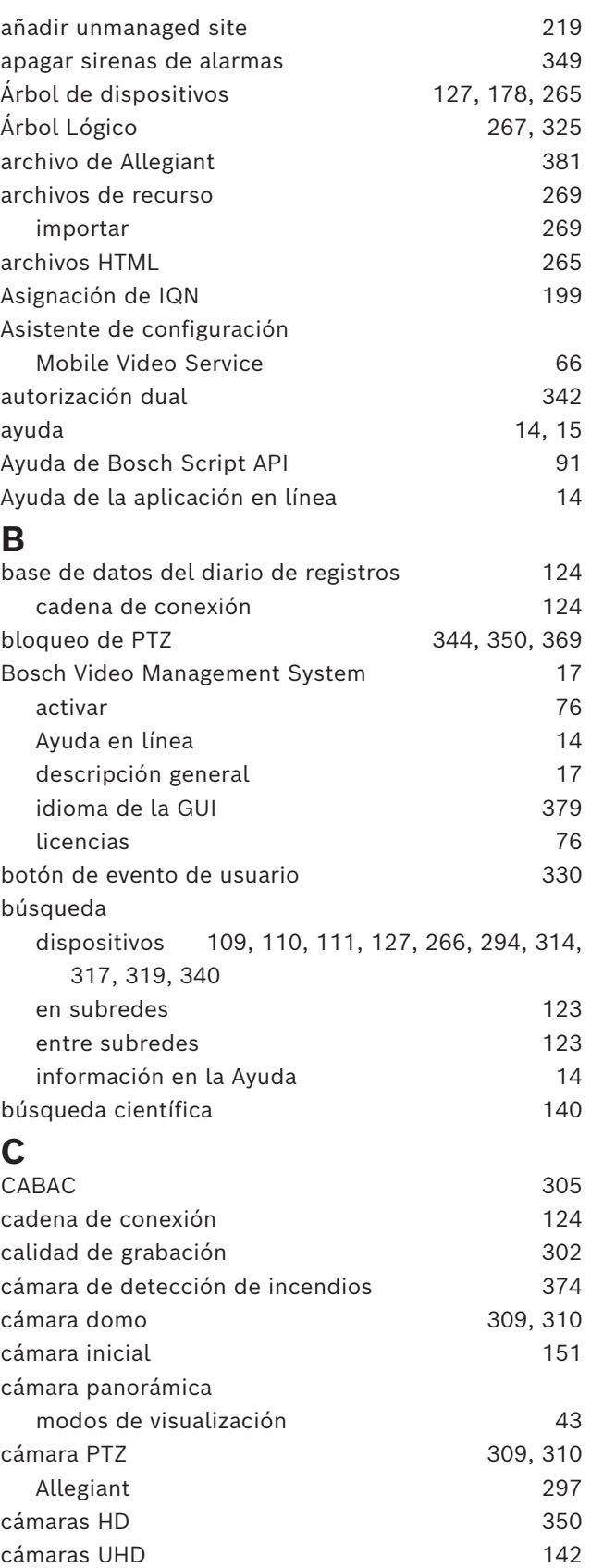

cambiar contraseña [147](#page-146-0)[, 181](#page-180-1)[, 223](#page-222-1)[, 234](#page-233-0)[, 341](#page-340-0)

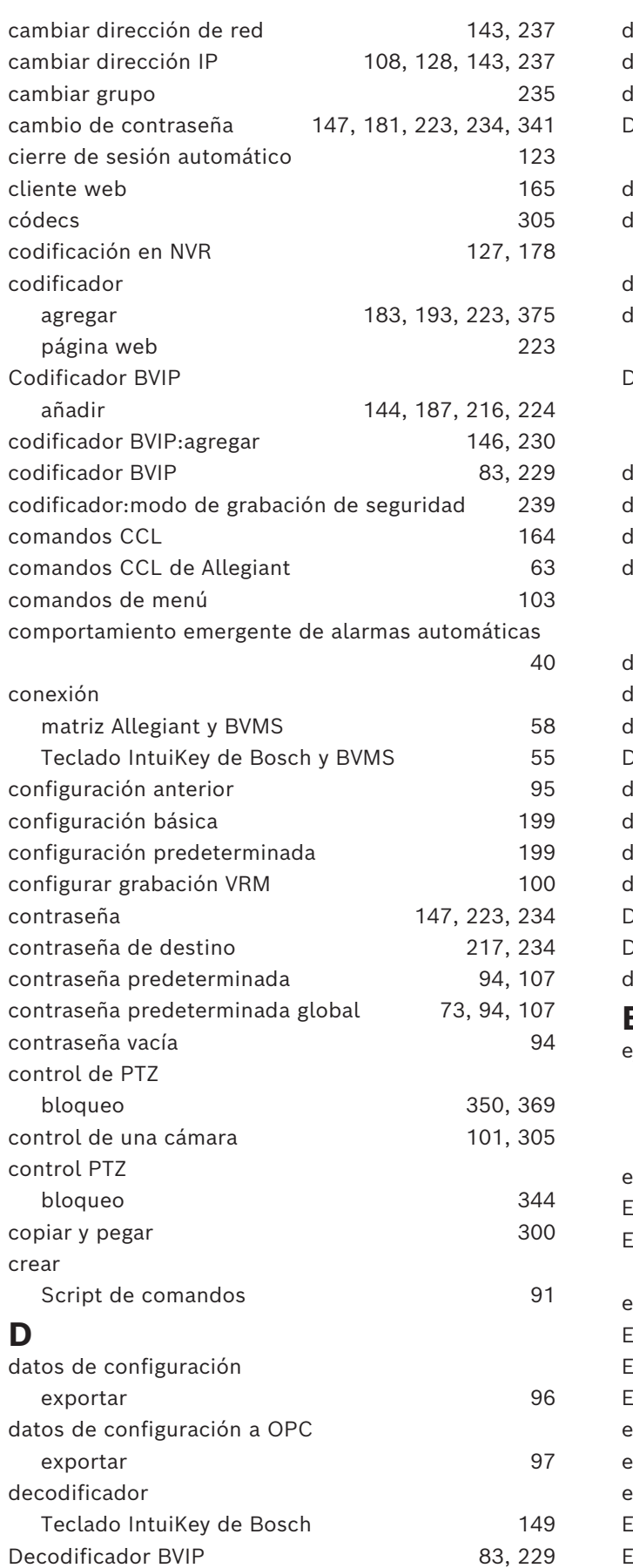

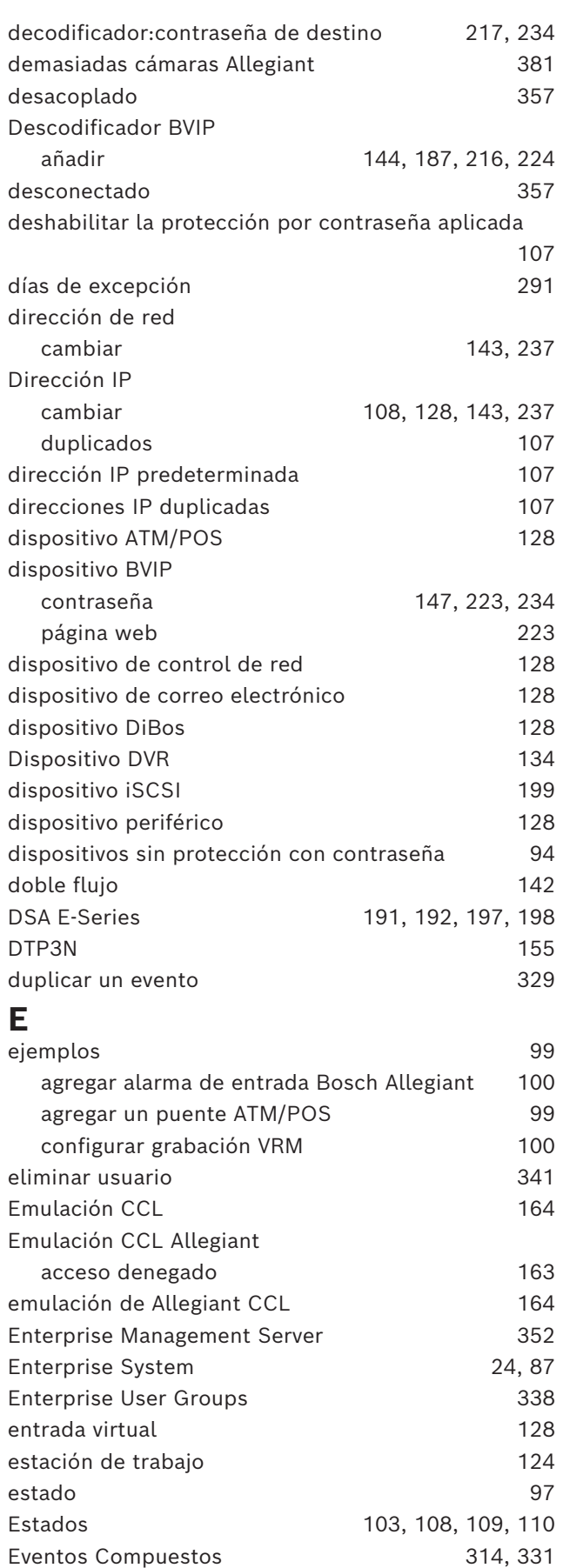

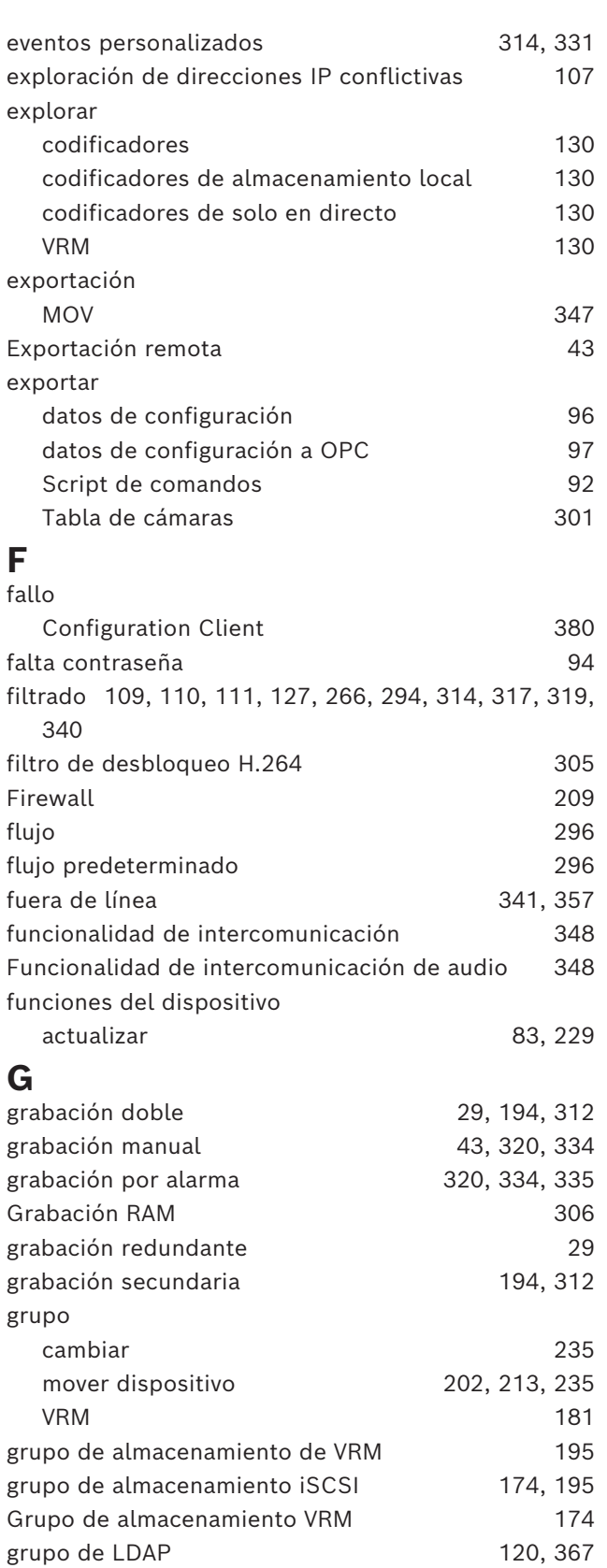

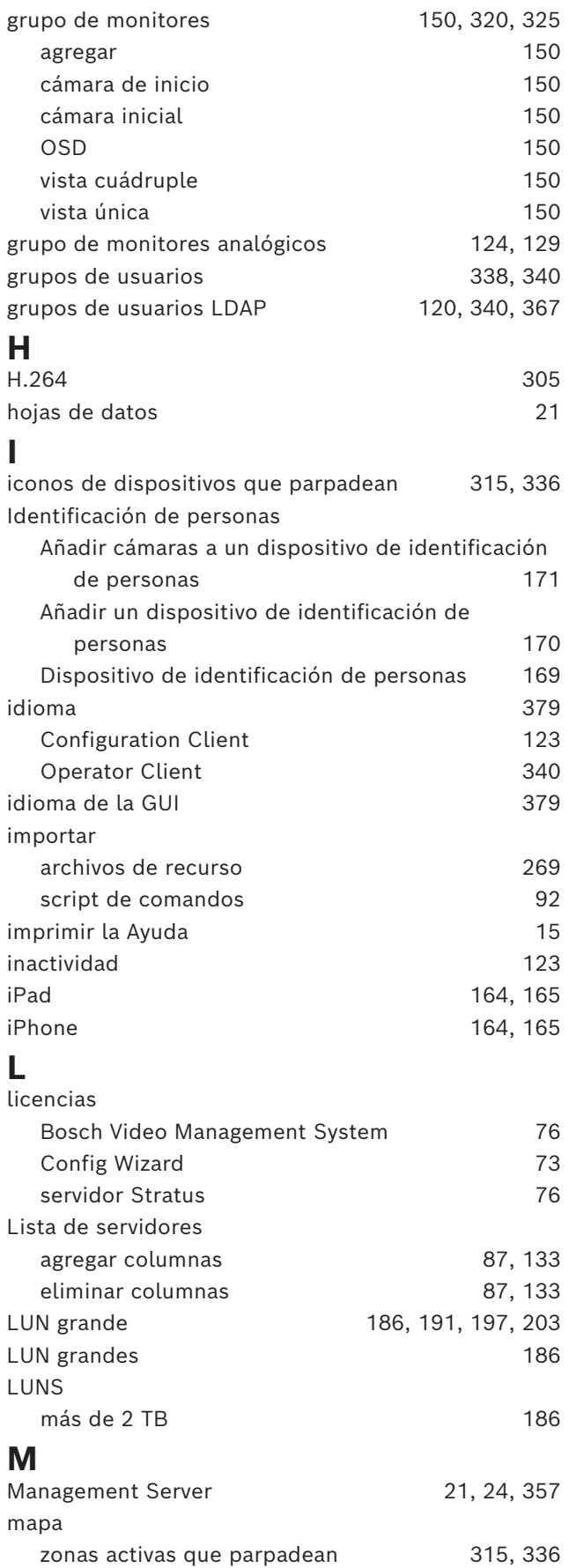

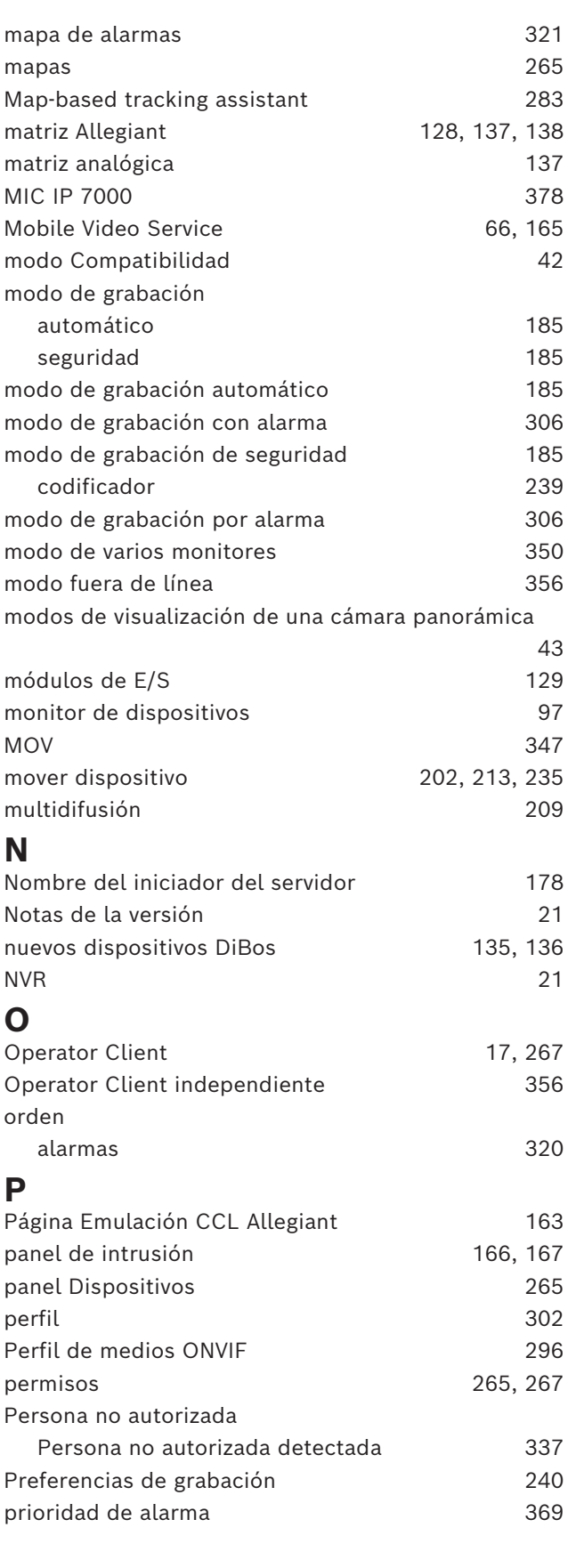

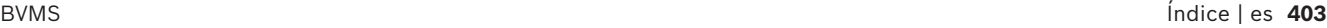

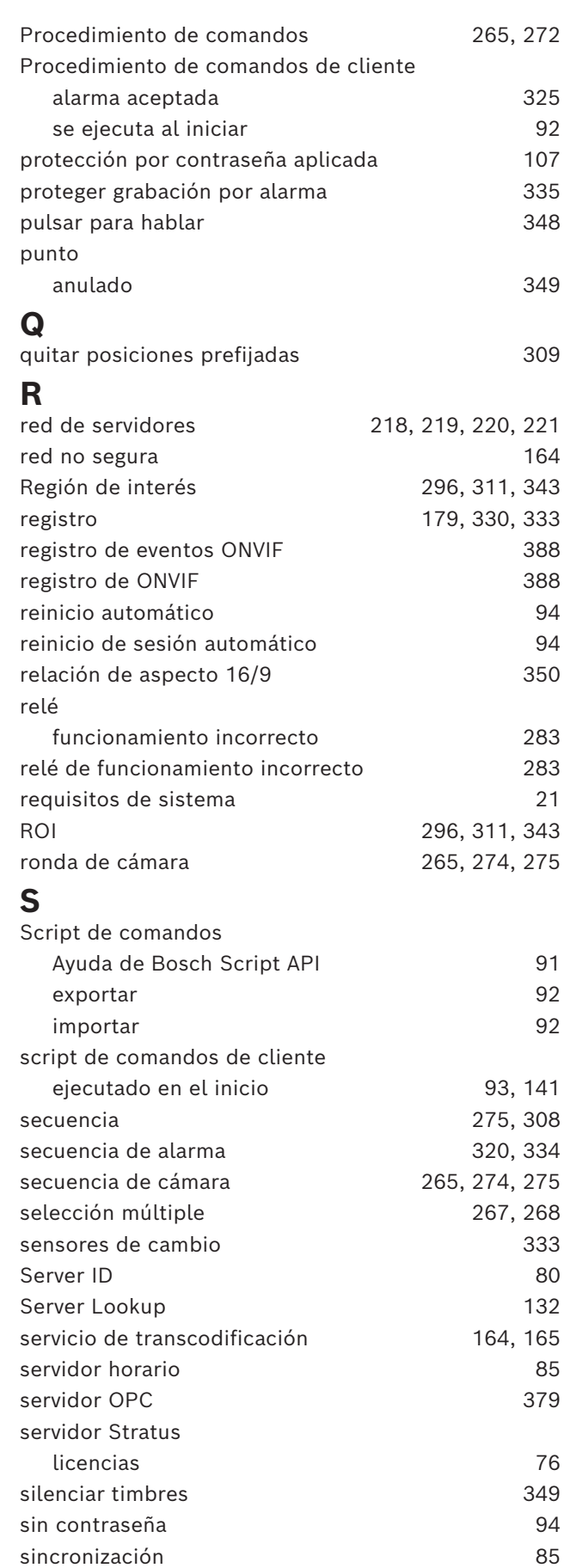

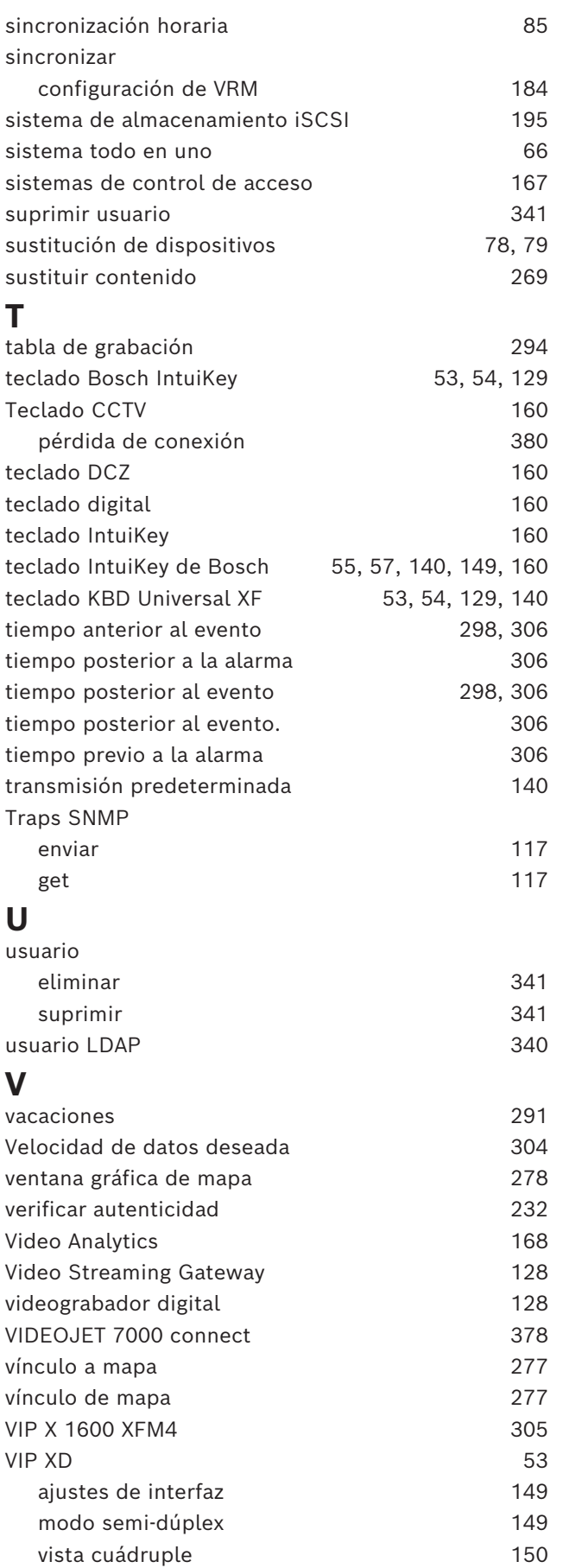

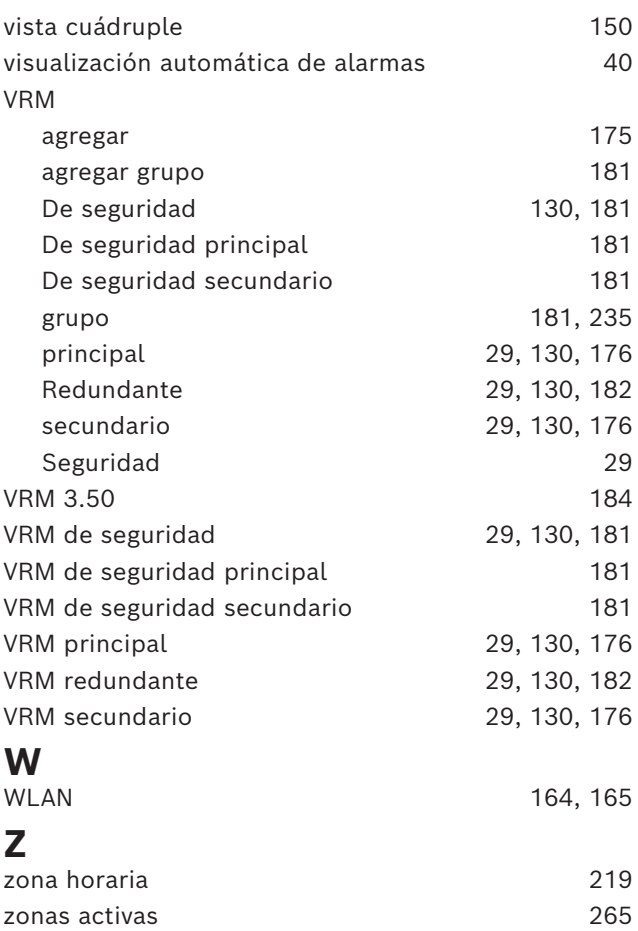

**Building solutions for a better life.**

202311151431